# **CPX4D**

# **COLOR LABEL PRINTER/彩色噴墨標籤印表機**

# **USER'S GUIDE 使用指南**

[繁體中文內容](#page-187-0)

[請跳轉至第](#page-187-0) 188 頁

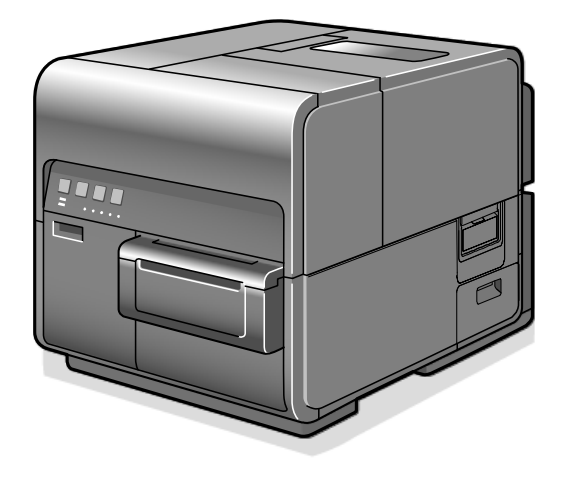

# **Table of Contents**

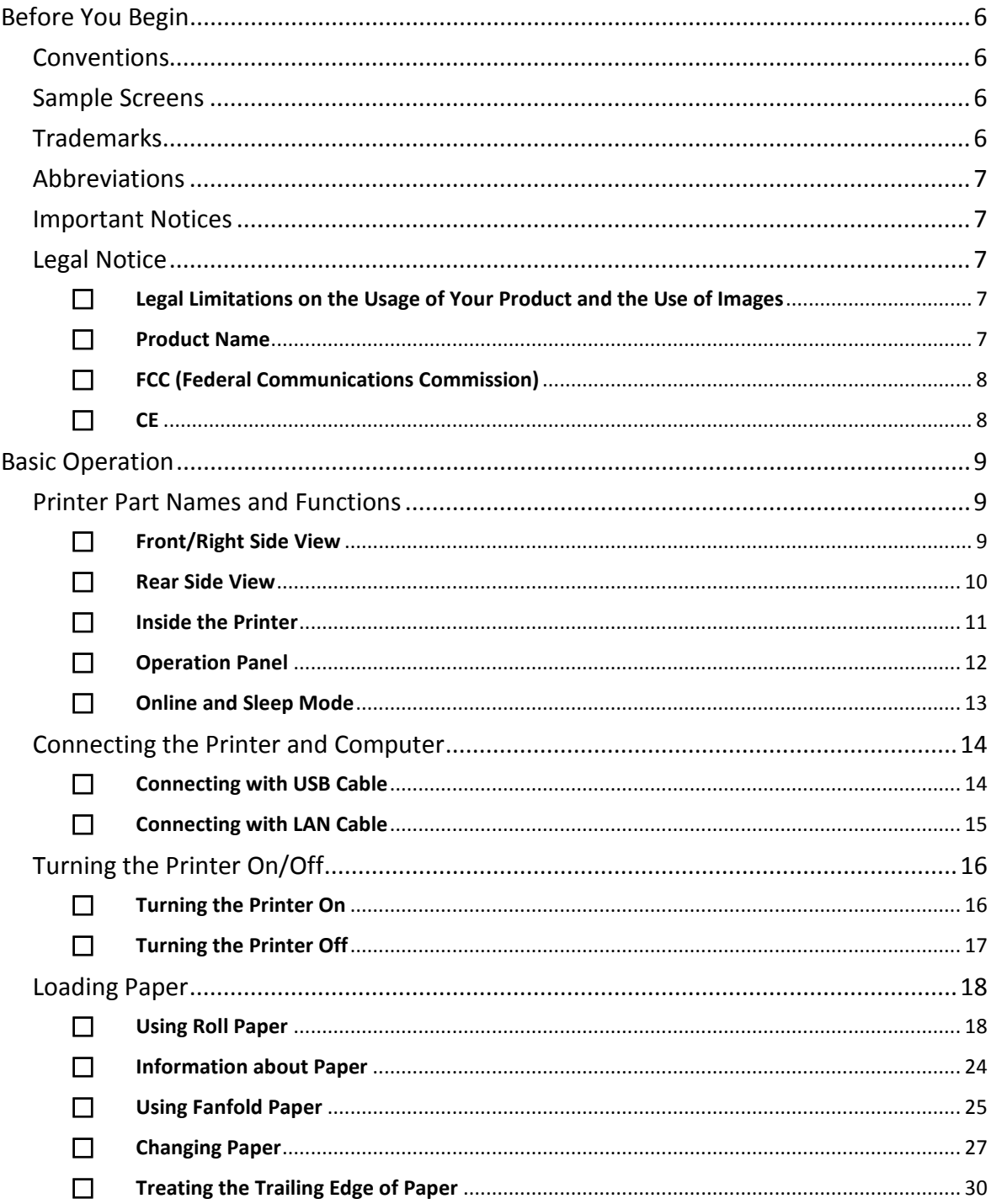

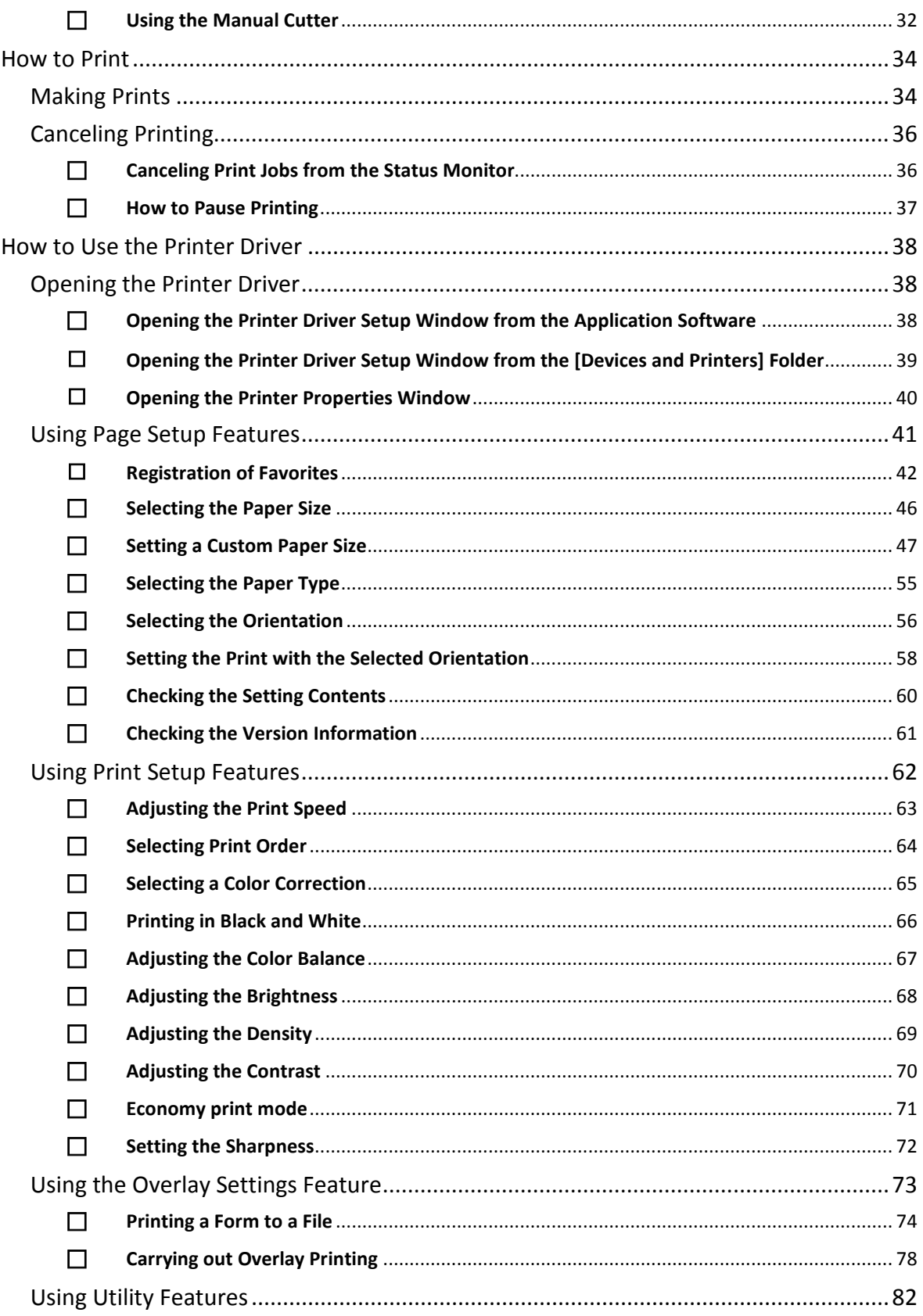

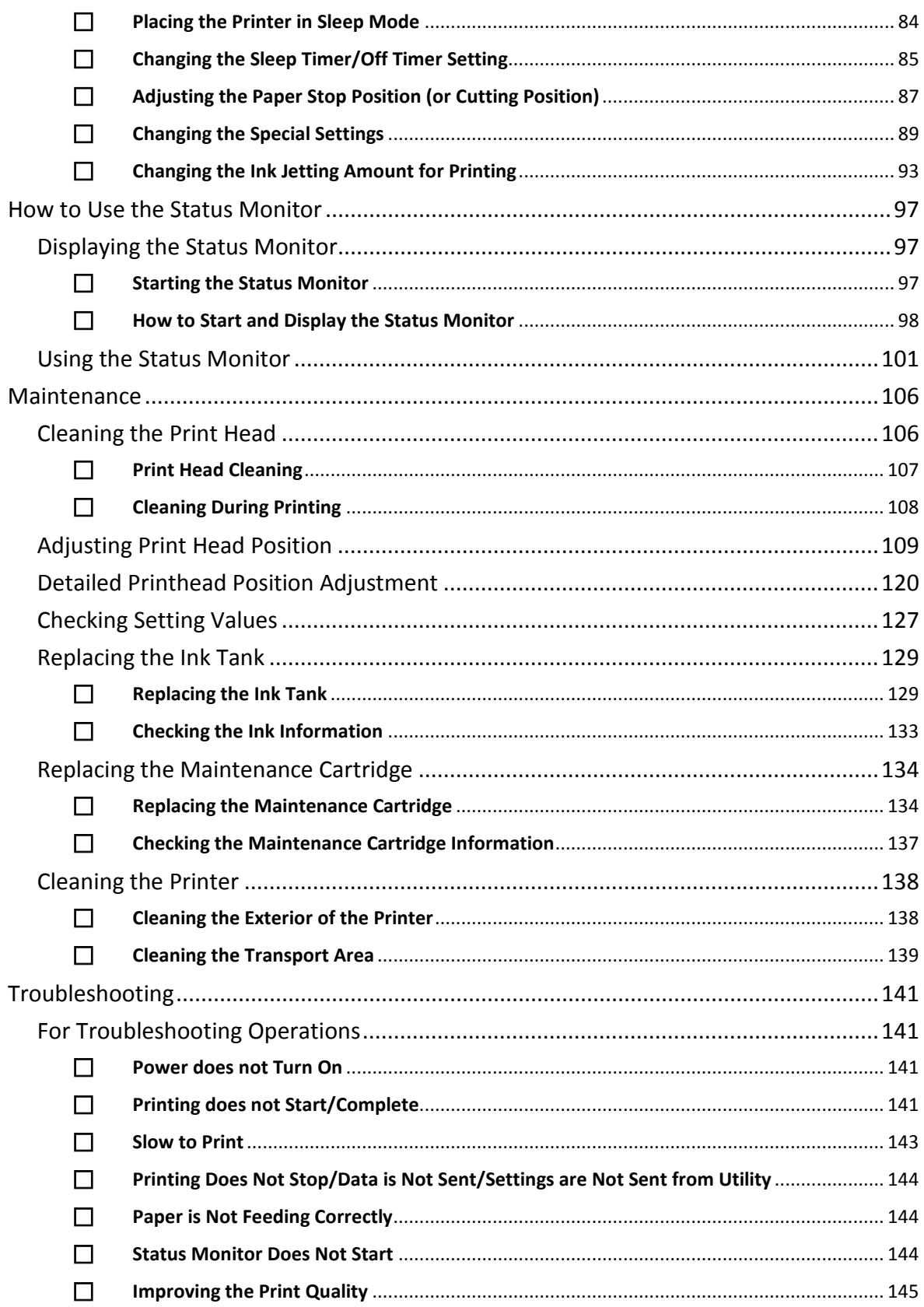

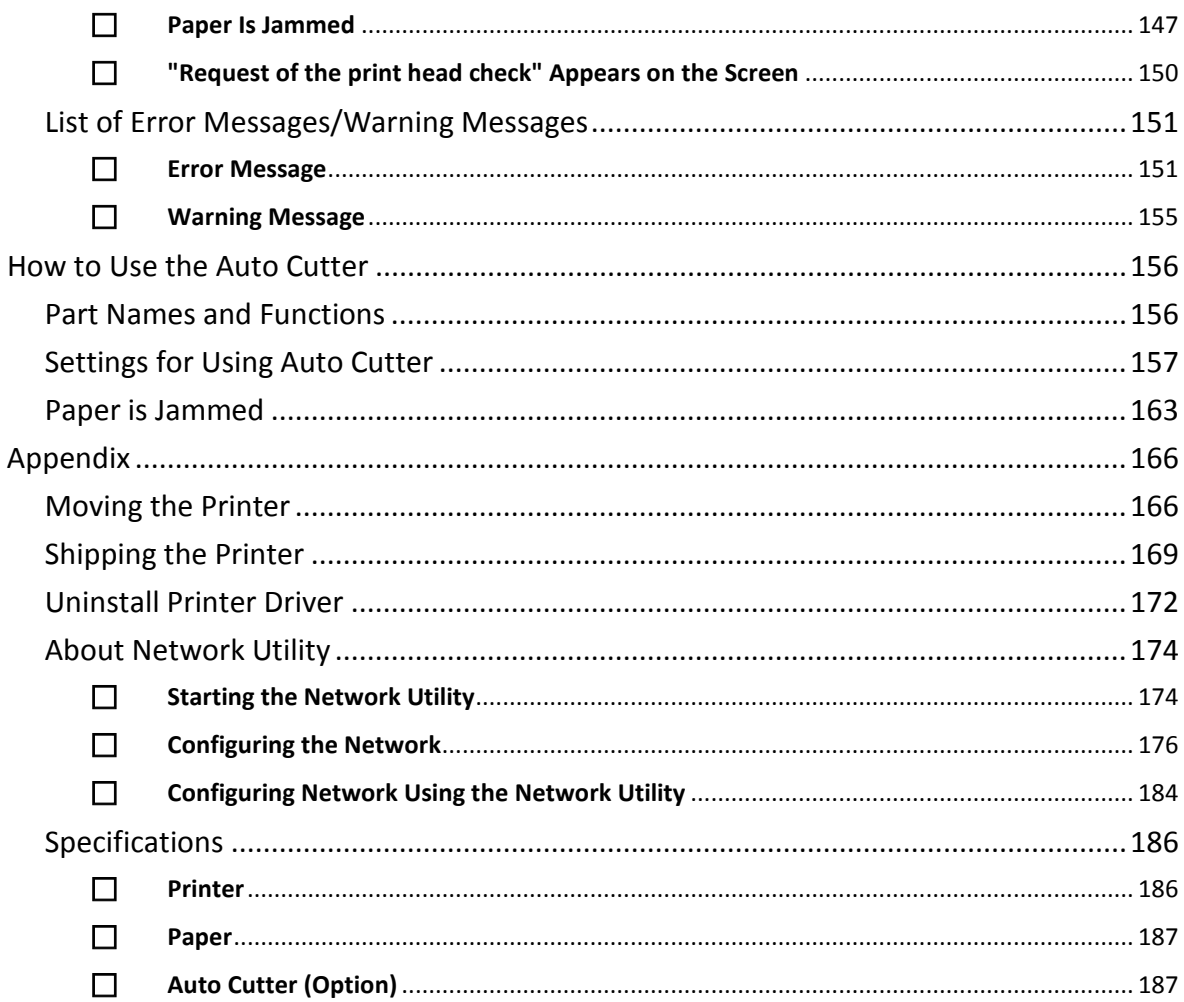

# <span id="page-5-0"></span>**Before You Begin**

# <span id="page-5-1"></span>**Conventions**

The following marks are used in this guide.

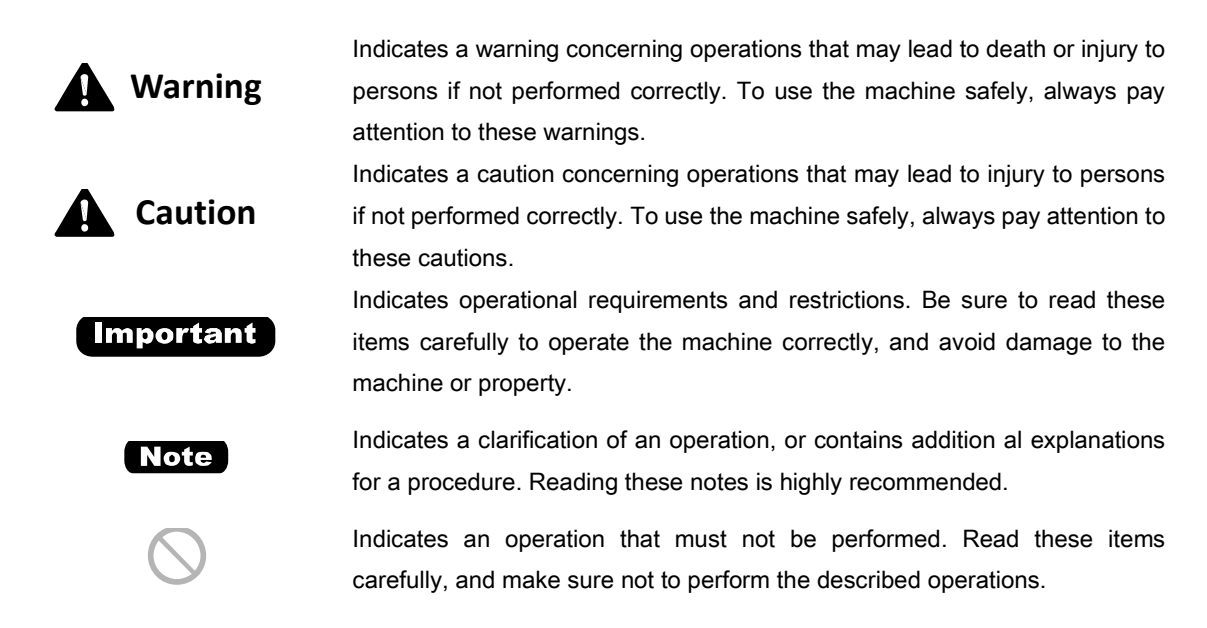

# <span id="page-5-2"></span>**Sample Screens**

The sample CPX4D printer driver screens displayed in this manual were created with Windows 10.

# <span id="page-5-3"></span>**Trademarks**

- TSC & the TSC logo are registered trademarks of TSC Auto ID Technology Co., Ltd.
- Microsoft, Windows are trademarks or registered trademarks of Microsoft Corporation in the United States and/or other countries.
- Adobe and the Adobe logo are trademarks or registered trademarks of Adobe Systems Incorporated in the United States and/or other countries.
- Other brand and product names may be trademarks or registered trademarks of their respective companies.

# <span id="page-6-0"></span>**Abbreviations**

Throughout this manual the following abbreviations are used in text.

- Microsoft Windows 10 is abbreviated as "Windows 10"
- Microsoft Windows 8.1 is abbreviated as "Windows 8.1"
- Microsoft Windows 7 is abbreviated as "Windows 7"
- Microsoft Windows is abbreviated as "Windows"

# <span id="page-6-1"></span>**Important Notices**

- Copying this manual or any part of this manual without permission is strictly forbidden.
- The specifications for this printer as well as the software provided with the printer are subject to change without prior notice.
- We have done our best to make this manual as complete and accurate as possible, and we ask you to contact your place of purchase. If you find any omissions or mistakes in this manual.
- We can accept no responsibility for loss or damages resulting from the use of this printer or its software; please accept this before you use the printer.

# <span id="page-6-2"></span>**Legal Notice**

## <span id="page-6-3"></span>**Legal Limitations on the Usage of Your Product and the Use of Images**

- It is illegal to reproduce currency, bills, negotiable securities and other documents prohibited by law. Reproduction of such items may be subject to criminal prosecution.
- It is illegal to reproduce legal certificates, licenses, and certain public and private documents prohibited from reproduction by law. Reproduction of such items may be subject to criminal prosecution.
- Please note that intellectual property protected by copyright may not be reproduced without the express permission of the copyright holder except for personal or household use under limited circumstances.

<span id="page-6-4"></span>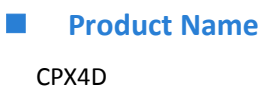

## <span id="page-7-0"></span>**FCC (Federal Communications Commission)**

This device complies with Part 15 of the FCC Rules. Operation is subject to the following two conditions: (1) This device may not cause harmful interference, and (2) this device must accept any interference received, including interference that may cause undesired operation.

### NOTE:

This equipment has been tested and found to comply with the limits for a Class B digital device, pursuant to part 15 of the FCC rules. These limits are designed to provide reasonable protection against interference in a residential installation. This equipment generates, uses, and can radiate radio frequency energy and, if not installed and used in accordance with the instruction manual, may cause interference to radio communications. However, there is no guarantee that interference will not occur in a particular installation. If this equipment does cause interference to radio or television reception, which can be determined by turning the equipment off and on, the user is encouraged to try to correct the interference by one or more of the following measures:

- Reorient or relocate the receiving antenna.
- Increase the separation between the equipment and receiver.
- Connect the equipment into an outlet on a circuit different from that to which the receiver is connected.
- Consult the dealer or an experienced radio/TV engineer for help.

Use of shielded cable is required to comply with class B limits in Subpart B of Part 15 of FCC Rules. Do not make any changes or modifications to the equipment unless otherwise specified in the manual. If such changes or modifications should be made, you could be required to stop operation of the equipment.

### <span id="page-7-1"></span>**CE**

This equipment conforms to the essential EMC requirements of EC Directive. We declare that this product conforms with the EMC requirements of EC Directive at nominal mains input 230V, 50 Hz although the rated input of the product is 100 to 240 V, 50/60 Hz.

Use of shielded cable is necessary to comply with the technical EMC requirements of EC Directive.

# <span id="page-8-0"></span>**Basic Operation**

This chapter describes basic things to remember before using this product.

# <span id="page-8-1"></span>**Printer Part Names and Functions**

## <span id="page-8-2"></span>**Front/Right Side View**

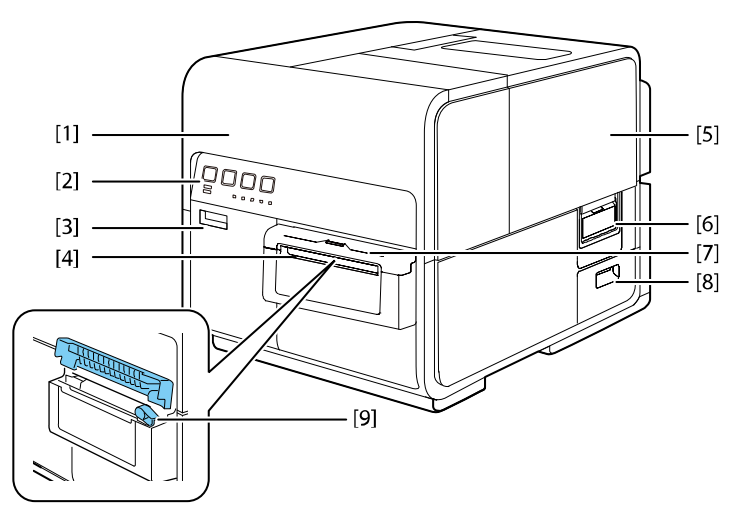

Open this unit when setting paper or removing the paper jammed in the paper feed path or cleaning inside of the machine. Holds the printhead.

### **[2] Operation panel [7] Cutter cover**

Keys necessary for operation and lamps to indicate the state of printer are provided on this panel.

Open this door when replacing ink tanks or opening the upper unit.

### **[4] Paper delivery slot [9] Manual cutter**

Printed paper is delivered through this slot. Use this cutter to cut the ejected paper

### **[5] Roll cover**

This cover protects the roll paper feeder.

### **[1] Upper unit [6] Roll cover handle**

Use this handle to open the roll cover.

When using the manual cutter, open this cover.

### **[3] Ink tank door [8] Maintenance cartridge door**

Open this door when replacing the maintenance cartridge.

manually.

## <span id="page-9-0"></span>**Rear Side View**

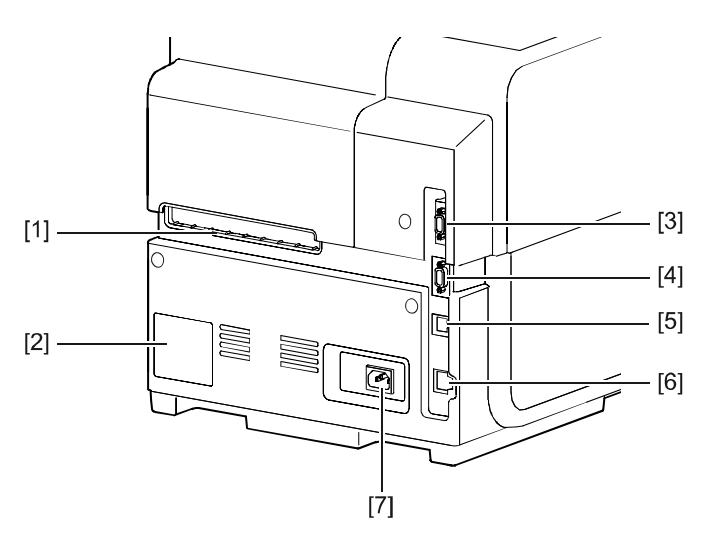

### **[1] Rear feeder slot [5] USB port**

### **[2] Rating plate [6] LAN port**

A serial number for identifying the printer

is shown on this plate.

(The serial number is required when you contact customer support or require any sort of printer repairs.)

Connect a barcode reader to this port. Connect the power cord here.

### **[4] RS232C port**

This is an extended interface for connecting an external unit.

This slot is used to feed fanfold paper. Connect a USB cable here to connect to the computer.

Connect a LAN cable here to connect to the computer.

### **[3] RS232C port [7] Power Socket**

## <span id="page-10-0"></span>**Inside the Printer**

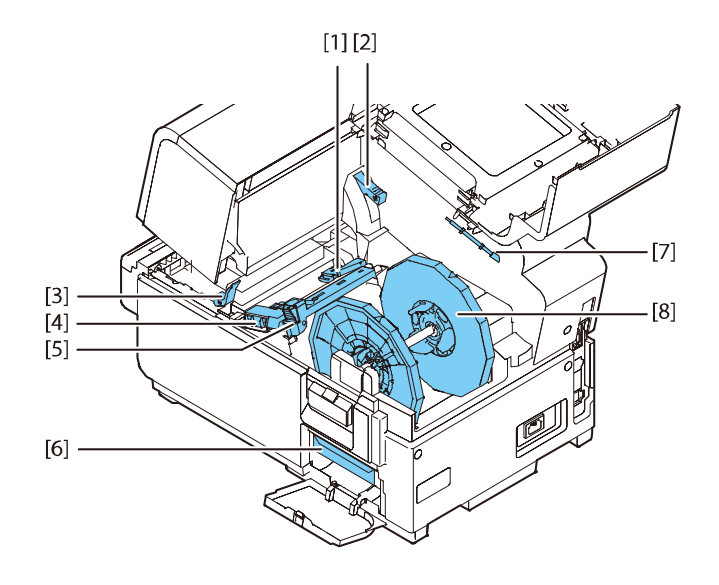

### **[1] Transport guide (Left) [5] Paper guide**

This is a fixed guide for transporting paper straight.

Push this lever down to open the upper unit.

### **[3] Jam release lever [7] Cleaning stick**

Pull down this lever when paper is jammed.

### **[4] Transport guide (Right) [8] Roll holder**

This guide is used to transport paper straight and detect the width of paper.

This guide prevents paper from floating.

### **[2] Upper unit open lever [6] Maintenance cartridge**

Ink used to clean the print head is collected here.

Use this cleaning stick when cleaning the transport section.

This holder is used to set paper.

## <span id="page-11-0"></span>**Operation Panel**

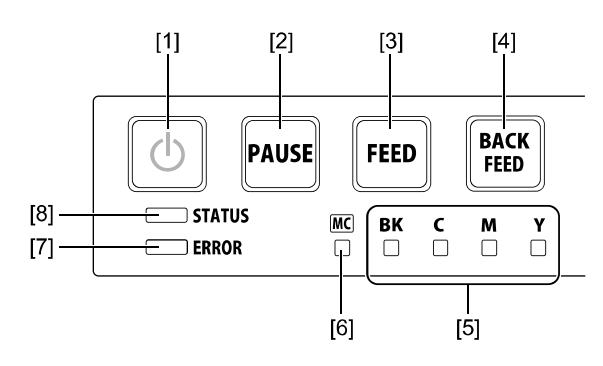

Press this key to turn on/off the printer. This lamp lights up or blinks depending on the power supply status.

On: The printer is powered.

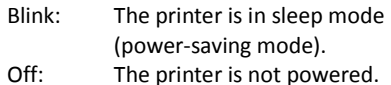

Pressing this key suspends printing. Pressing this key restarts printing.

Press to feed paper by 1 page. Pressing and holding this key continuously feeds paper.

### **[4] BACK FEED key [8] STATUS lamp**

Pressing this key feeds paper one page backward. Pressing and holding this key continuously feeds the paper backwards. The possible back feed length is 300 mm (11.81 inch) or less (accumulated total) \*.

\* When the auto cutter is installed, it is 330 mm (12.99 inch) or less (accumulated total).

### **[1] Power key/lamp [5] Ink warning lamp (Bk/C/M/Y)**

These lamps indicate the remaining amounts of Black (Bk), Cyan (C), Magenta (M) and Yellow (Y) inks.

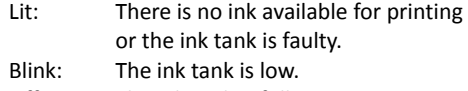

Off: The ink tank is full.

### **[2] PAUSE key [6] Maintenance cartridge warning lamp**

This lamp lights up or blinks when there remains a small or no maintenance cartridge space to collect ink.

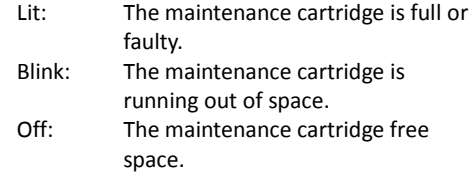

### **[3] FEED key [7] ERROR lamp**

Lights when an error occurs.

- Lit: An operator call error has occurred.<br>
Rlink: A service call error has occurred.
- A service call error has occurred.

A service call error has occurred.

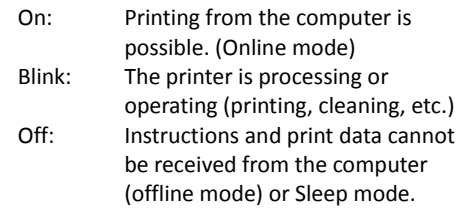

### **Important**

- Opening the ink tank door or maintenance cartridge door during printing will cause an error and suspend printing. Do not open the ink tank door or maintenance cartridge door except when replacing an ink tank or maintenance cartridge or opening/closing the upper unit.
- Never attempt to open the upper unit by force or hit the upper unit. This could damage the printer or result in poor print quality. Always open and close the upper unit slowly.

## <span id="page-12-0"></span> $\blacksquare$  Online and Sleep Mode

Online mode: This mode can print data from the computer. The power lamp and status lamp stays lit.

Sleep mode: The printer is in power-saving mode. The printer automatically switches to sleep mode to save power when a certain amount of time elapses without receiving a print job or operating printer controls. Power lamp is blinking and the Status lamp stays lit. When print data is received, the printer is automatically placed in the online status to start printing.

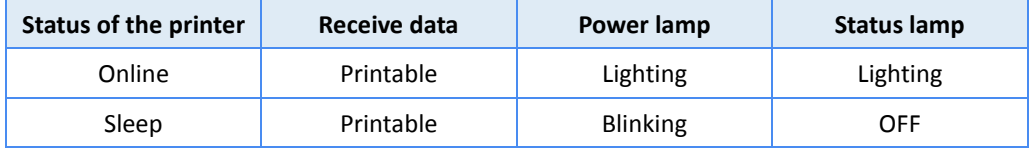

# <span id="page-13-0"></span>**Connecting the Printer and Computer**

This section explains how to connect the printer to the computer. The printer is compatible with Hi-Speed USB and LAN.

### **Important**

- The USB cable is hot-swappable. However, it should be noted that the USB cable should not be connected or disconnected in the following cases:
	- When the computer is being booted. (before the desktop appears)
	- When the printer is printing.
	- When the printer driver is being installed.

When disconnecting the USB cable with the computer or printer powered, be sure to remove the USB plug on the computer side (USB hub side) in advance.

When reconnecting the USB cable, wait for at least 5 seconds after disconnecting it. If you connect the USB cable too early, the printer may malfunction.

### Note

 A USB cable is not provided with the printer. Please prepare a cable that matches the port on your computer.

### <span id="page-13-1"></span>**E** Connecting with USB Cable

**1.** Connect the USB cable to the printer and then to the computer.

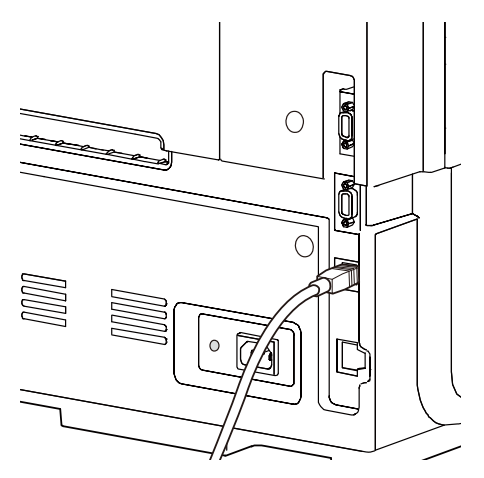

### [ Note ]

- The printer driver must be installed prior to connecting the USB cable.
- For instructions on how to install the printer driver, refer to the Getting Started Guide.

## <span id="page-14-0"></span>**E** Connecting with LAN Cable

**1.** Connect the printer to the network (LAN) using a LAN cable.

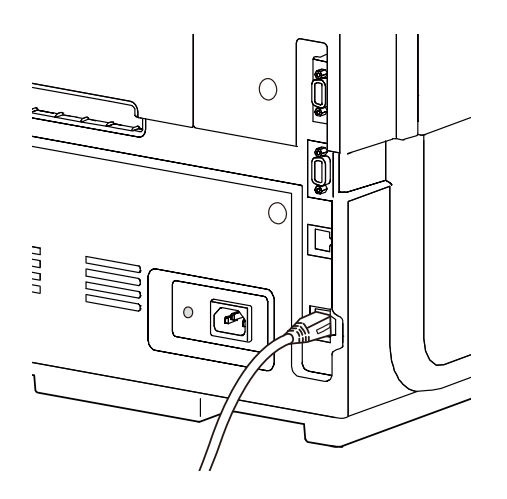

# **Note**

- Use a Category 5e or better twisted pair Ethernet cable.
- Connection to a corporate LAN must be made by a network administrator.
- For instructions on how to install the printer driver and how to connect a printer to a network, refer to the Getting Started Guide.

# <span id="page-15-0"></span>**Turning the Printer On/Off**

This section explains how to turn the printer on and off.

### <span id="page-15-1"></span>**Turning the Printer On**

**1.** Press the Power key.

Printhead cleaning is performed, the printer becomes ready for printing. The status lamp stays lit when the printer is in the online mode.

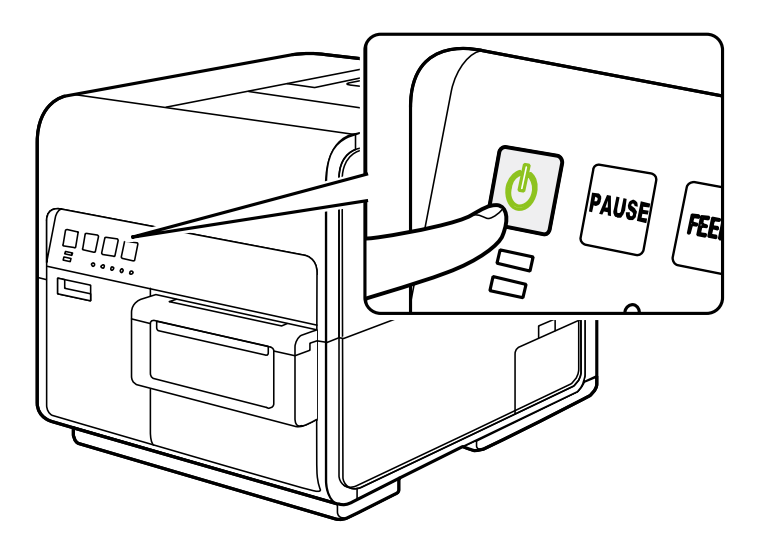

## **Note**

 When the printer is in the sleep mode, press the power key to return the printer to online mode. The printer will also wake up from the sleep mode automatically as soon as it starts receiving a print job. If the printer will not be used for a long period of time, remove paper from the printer to prevent it from discoloring and curling. Place the removed paper in the supplied plastic bag or box, and store it in a place which is not exposed to high temperature, high humidity, or direct sunlight.

## <span id="page-16-0"></span>**Turning the Printer Off**

- **1.** Make sure the printer is not operating.
- **2.** Press the Power key for at least 1 second.

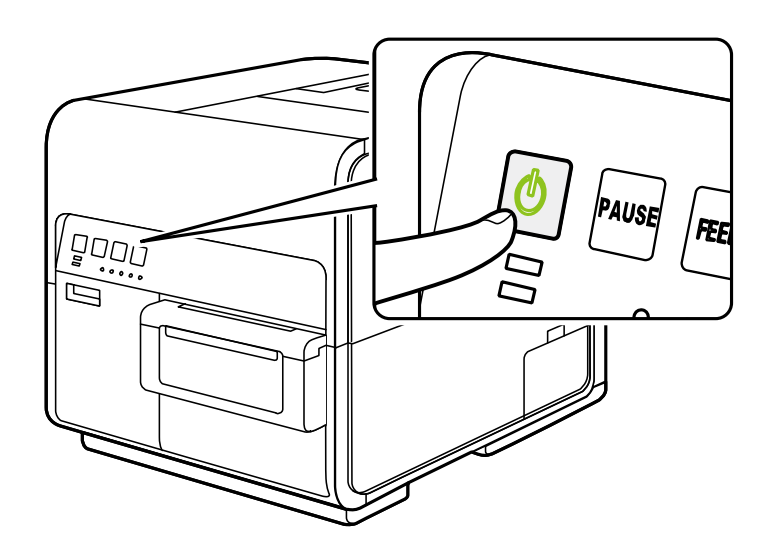

When the power lamp stops blinking, the printer is turned off.

## **Note**

 When a given length of time elapses after switching to sleep mode, the printer is automatically turned off.

### **Important**

- $\bullet$  Make sure the power lamp is off before removing the power plug. Removing the power plug while the power lamp is lit or blinking could result in a dry print head, paper jams and/or poor quality prints.
- If the printer will not be used for a long period of time, disconnect the power cord, and interface cable.

# <span id="page-17-0"></span>**Loading Paper**

## <span id="page-17-1"></span>**Using Roll Paper**

**1.** Loosen the fixing screw of holder stopper, and then remove the holder stopper.

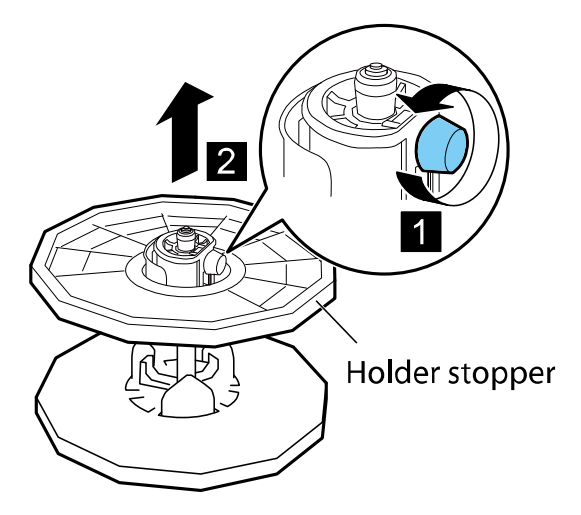

**2.** With the edge of the roll paper as shown below, insert the roll holder. Insert it firmly until the roll touches the flange of the roll holder, leaving no gap.

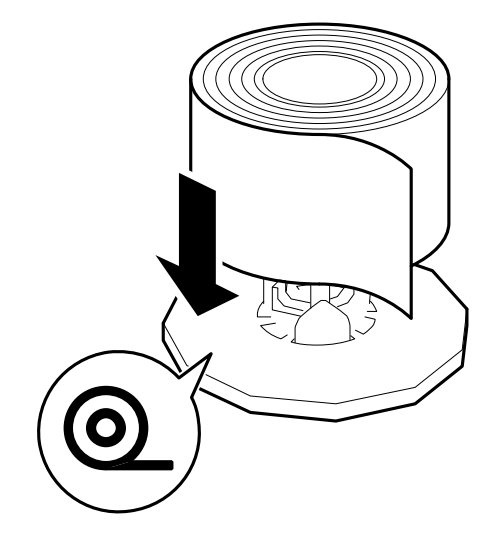

**3.** Insert the holder stopper in the roll holder, and then tighten the fixing screw while lightly pressing it against the paper.

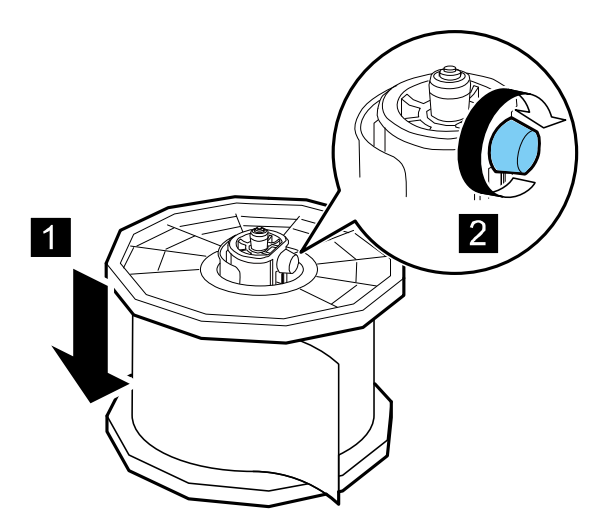

**4.** Open the roll cover.

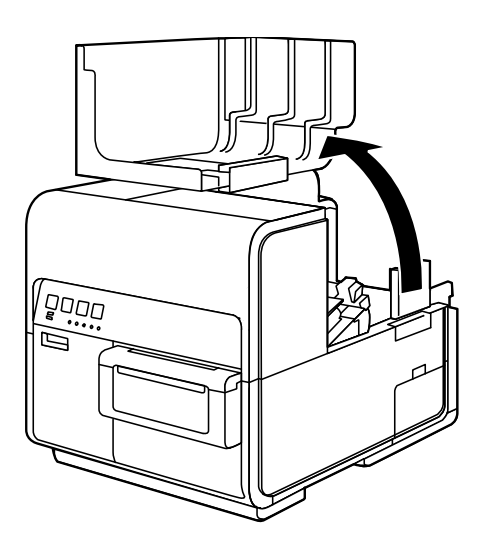

**5.** Push the lever of the paper guide to open it.

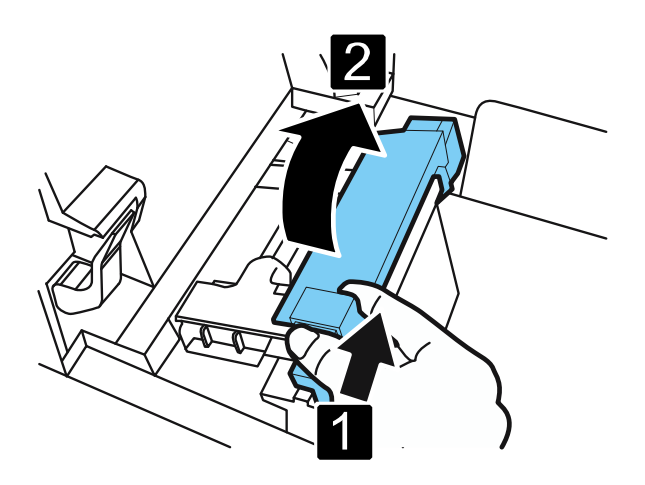

**6.** Open the transport guide (right), and slide it as shown until it stops.

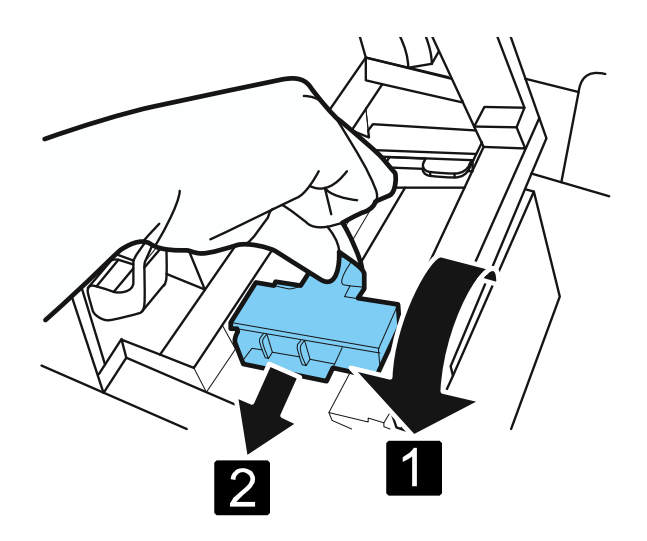

# **7.** Mount the roll holder in the printer.

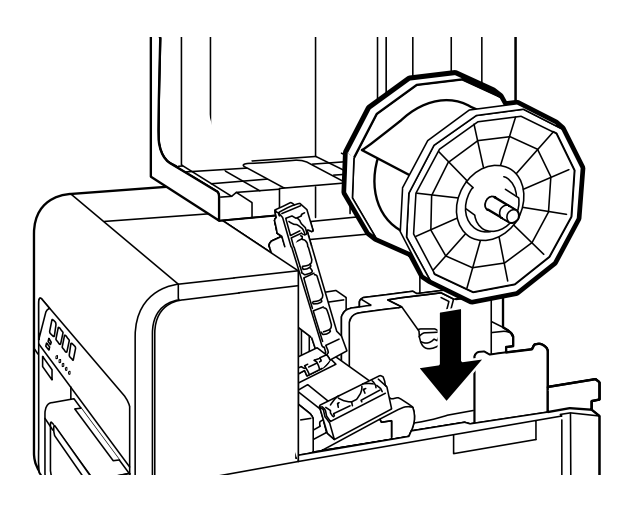

# **8.** Set paper.

Insert paper along the left guide under the transport guide (left) until it stops at the roller in the feeder slot.

Paper stopping at the roller in the feeder slot is automatically pulled in a little.

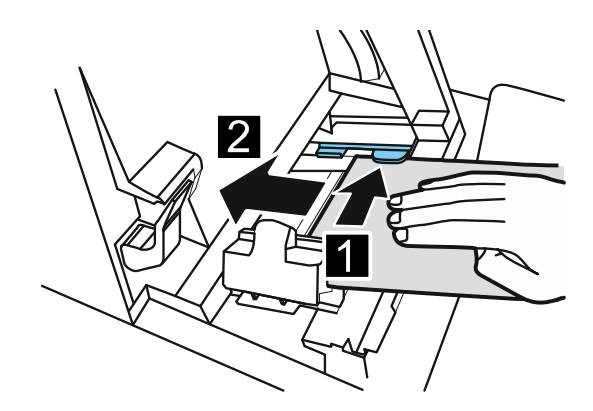

**9.** Slide the transport guide (right) in accordance with the width of paper.

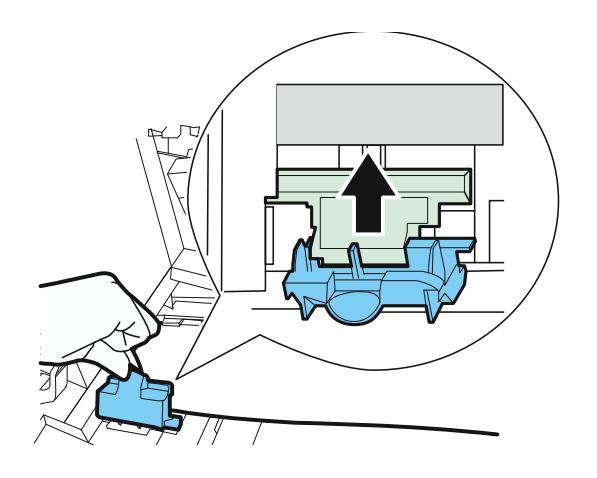

## **Important**

Do not press the transport guide (right) with force against the paper edge. A paper jam can result.

**10.** Slowly close the transport guide (right) to lock it.

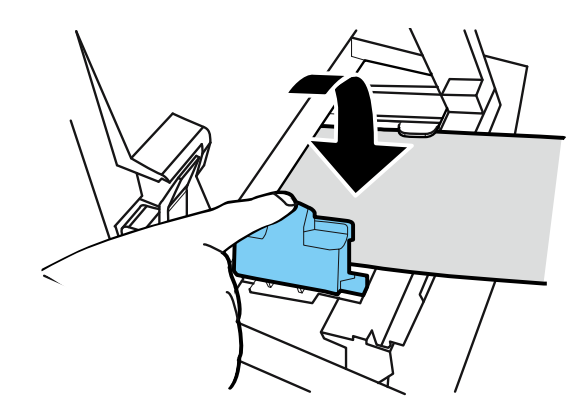

**11.** Slowly push the paper guide down until it clicks (locks). When it locks, paper is transported automatically.

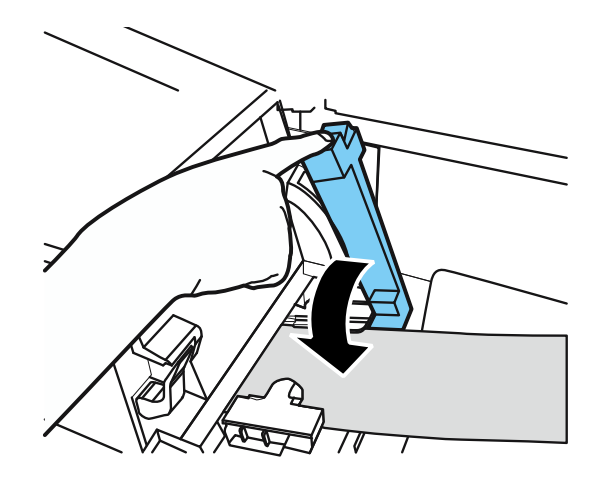

**12.** Close the roll cover.

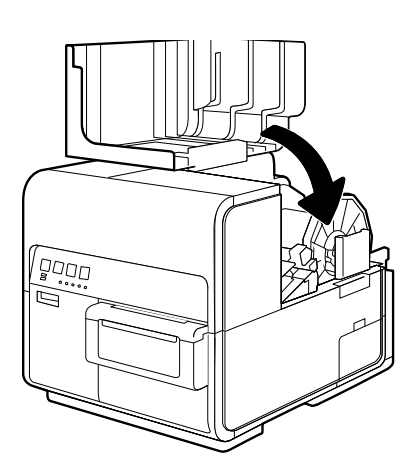

## **Important**

● Be sure to close the roll cover before printing.

## Note

- If there is a large slack in the paper roll, remove the roll and tighten the paper.
- When using tag paper, do not fold perforations. Auto-cutter may cut at wrong position.

## <span id="page-23-0"></span>**Information about Paper**

Types of paper that can be used with this printer are as follows:

- Matte Coated Paper
- Glossy paper
- Synthetic paper

Please contact your place of purchase for paper specifications and availability.

### **Important**

- Only use compatible paper. Using incompatible paper could cause paper jams and printer malfunctions.
- If the printer will not be used for a long period of time, remove paper from the printer to prevent it from discoloring and curling. Place the removed paper in the supplied plastic bag or box, and store it in a place which is not exposed to high temperature, high humidity, or direct sunlight.
- $\bullet$  It is recommended that unpacked paper be used up first.
- Do not print outside the printable area of the dedicated paper.

## <span id="page-24-0"></span>**Using Fanfold Paper**

When using fanfold paper, observe the following precautions:

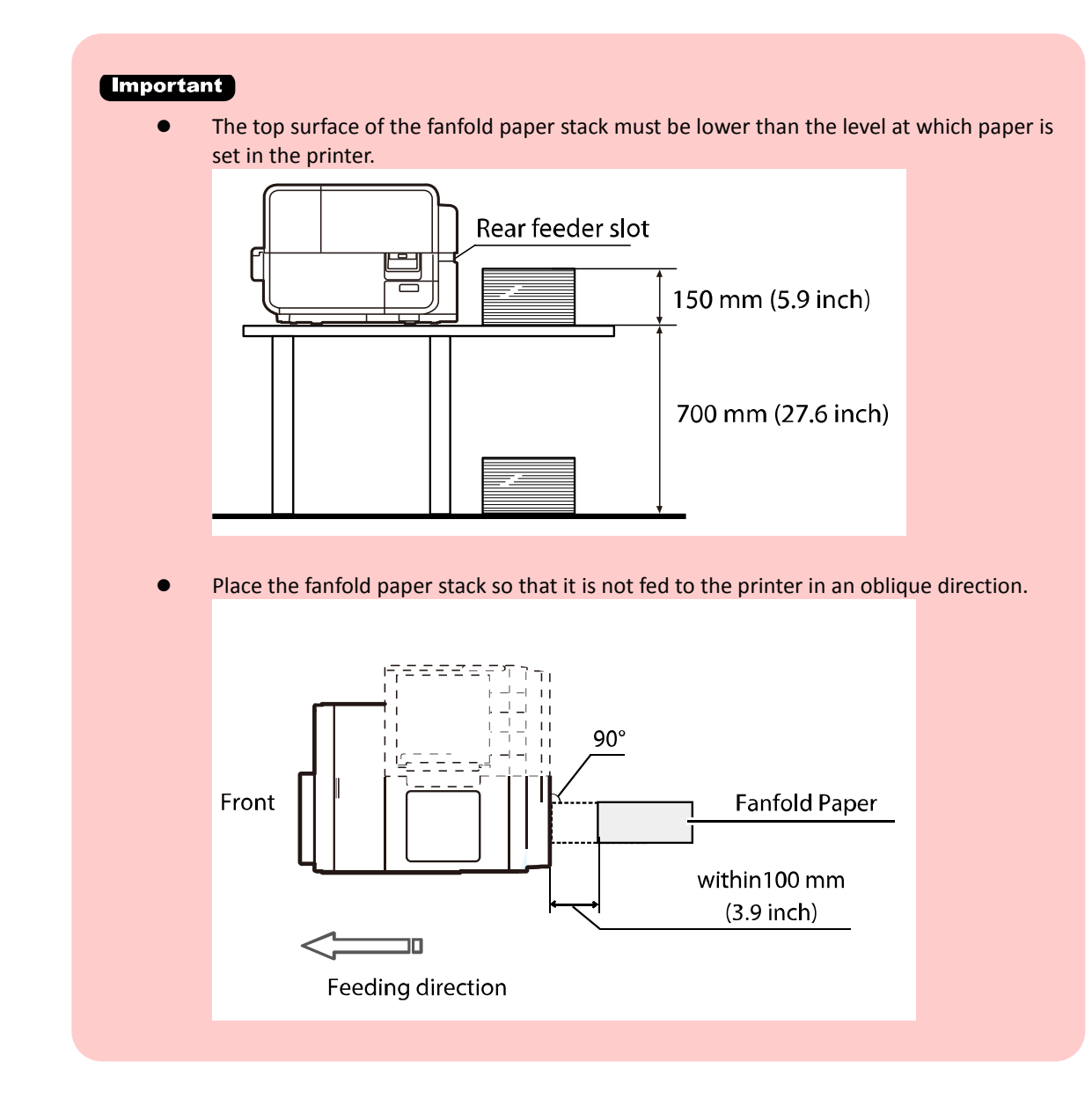

**1.** Open the properties window of the printer.

**2.** Click the [Utility] tab and click [Special Settings].

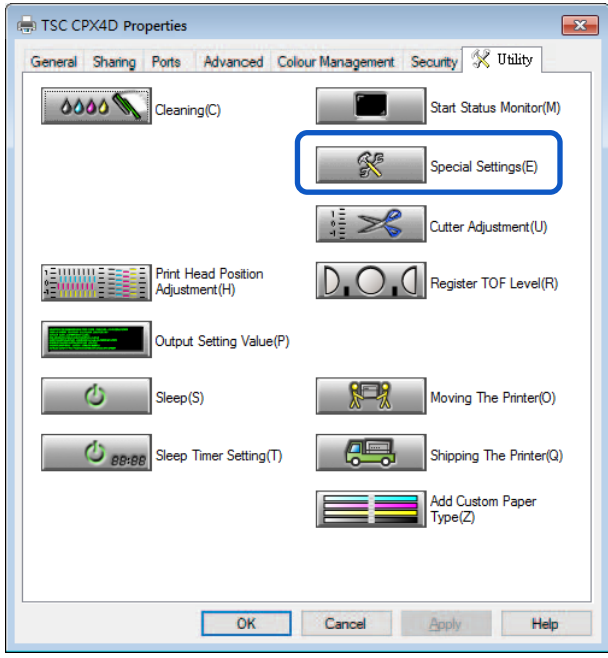

The Special Settings dialog box will appear.

**3.** Check [Fanfold Paper Mode] check box, and then press [Send].

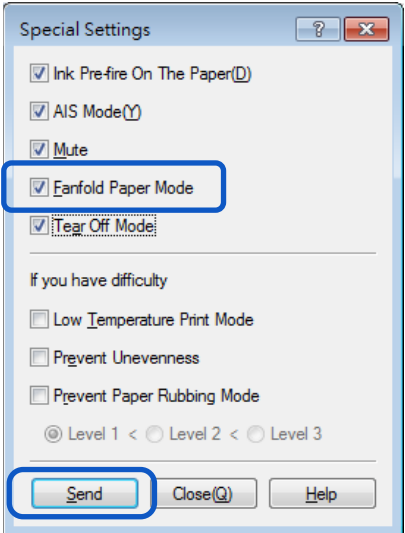

### **Important**

- **If fanfold paper is used, remove the roll holder.**
- Paper can be loaded in the same way as roll paper is loaded.
- Be sure to close the roll cover before printing.
- When loading roll paper, uncheck the [Fanfold Paper Mode] check box in the Special Settings.
- When using fanfold paper, the temperature and humidity of the installation environment must be 15 degrees Celsius (59 degrees Fahrenheit) and 40% or higher respectively to assure the print quality.

# <span id="page-26-0"></span>**Changing Paper**

**1.** Open the roll cover.

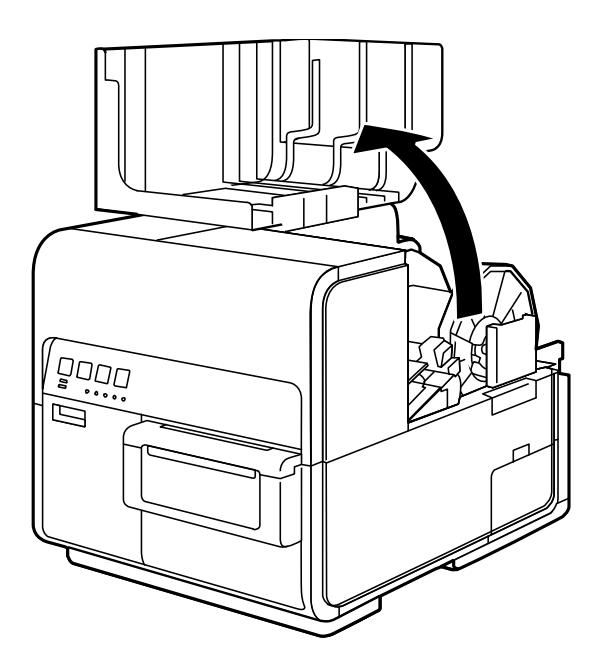

**2.** Push the lever of the paper guide to open the guide.

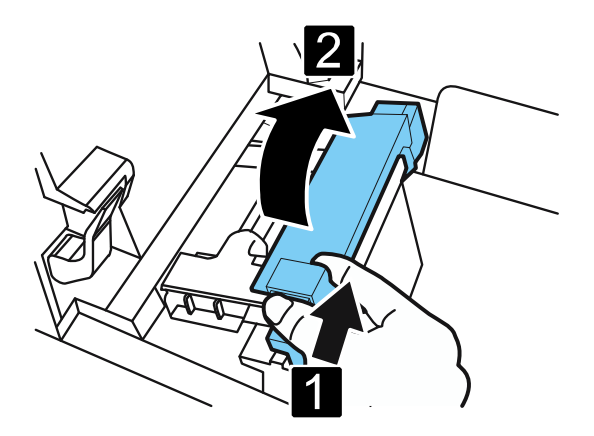

**3.** Open the transport guide (right), and slide it rightward until it stops.

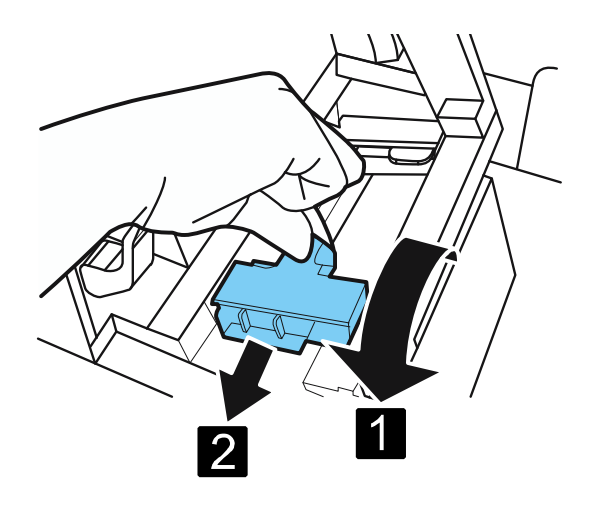

**4.** While pressing the jam release lever down, pull the paper out.

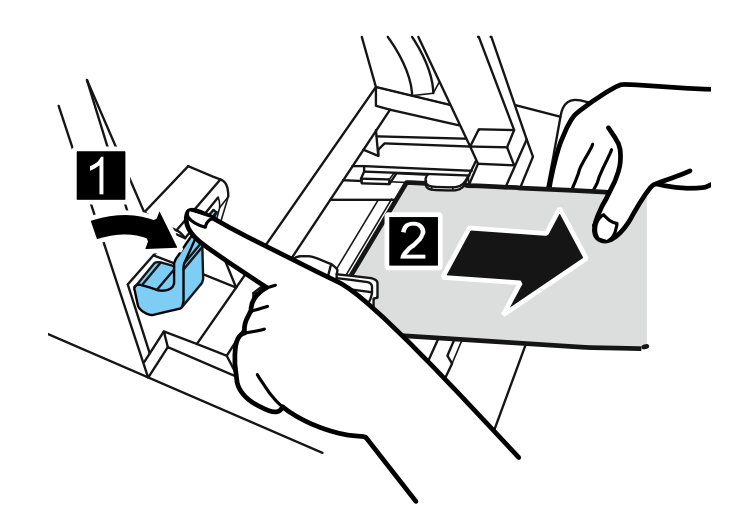

# **5.** Remove the roll holder.

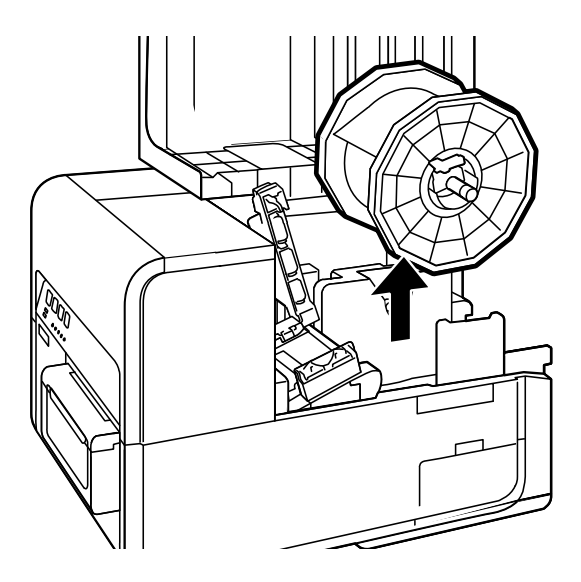

# **6.** Load new paper.

# **Note**

Roll Holder may idle when pressing BACK FEED Key with small remaining amount of paper.

# <span id="page-29-0"></span>**Treating the Trailing Edge of Paper**

When paper has been used up, "No more paper" is displayed on the Status Monitor and the printer stops. To continue printing, load new paper following the procedure described below.

**1.** Open the roll cover.

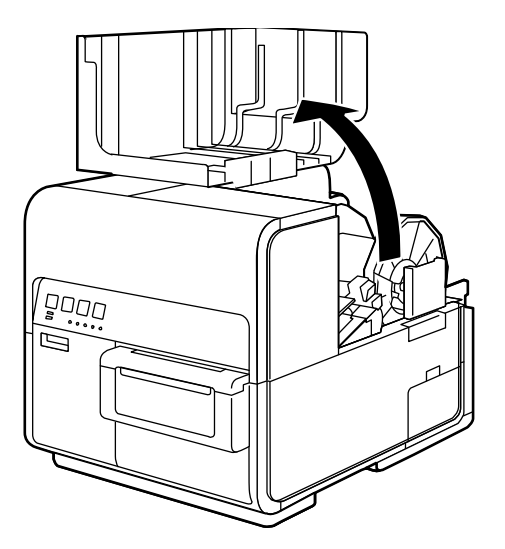

# **Note**

- Roll Holder may idle when starting printing with small remaining amount of paper.
- **2.** Confirm the tape adhered at the trailing edge of paper.

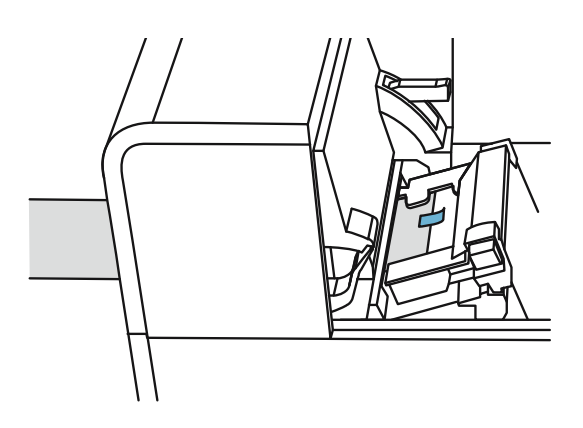

**3.** Push the lever of the paper guide to open the guide.

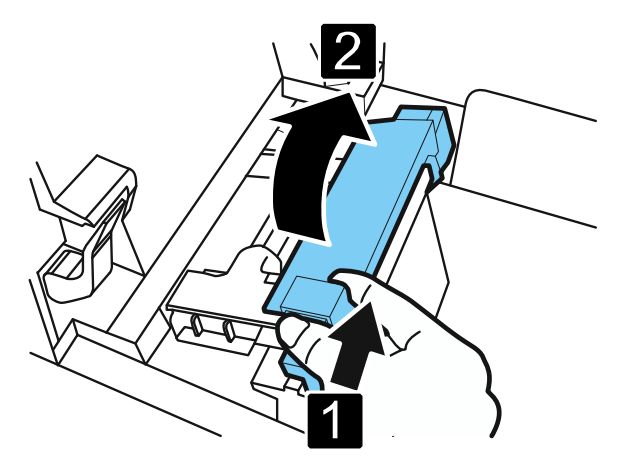

**4.** Remove the tape.

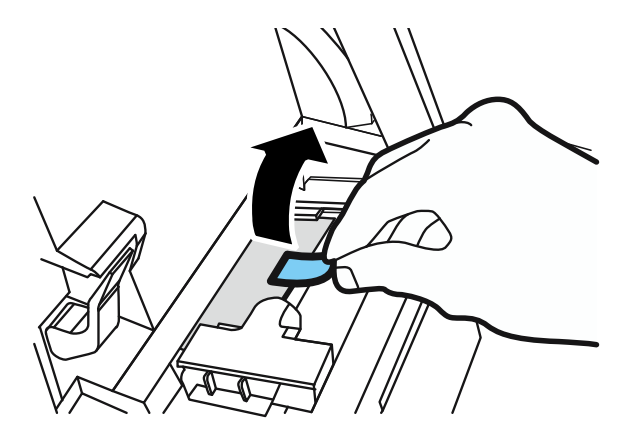

**5.** While pushing the jam release lever down, pull out paper through the delivery slot.

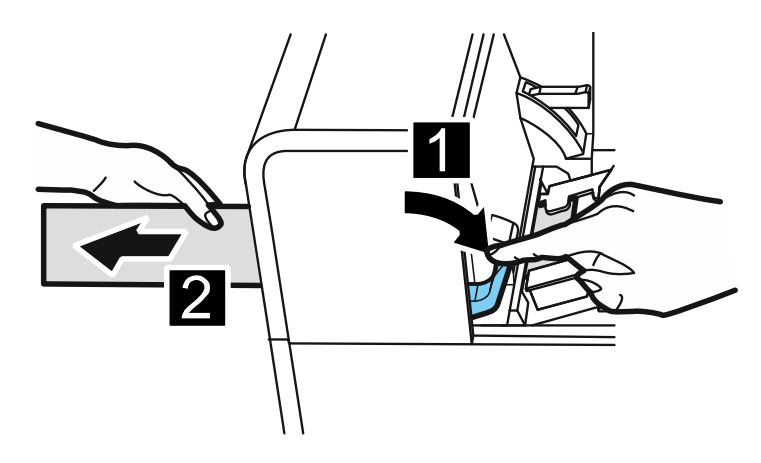

**6.** Load new paper.

# <span id="page-31-0"></span>**Using the Manual Cutter**

Once label printing is complete, cut the label using the manual cutter.

# **A** Caution

- Use caution with the manual cutter, be careful not to touch the sharp edges.. It may result in personal injury. Be sure that the label printing is completed prior to cutting the label.
- **1.** Open the cutter cover.

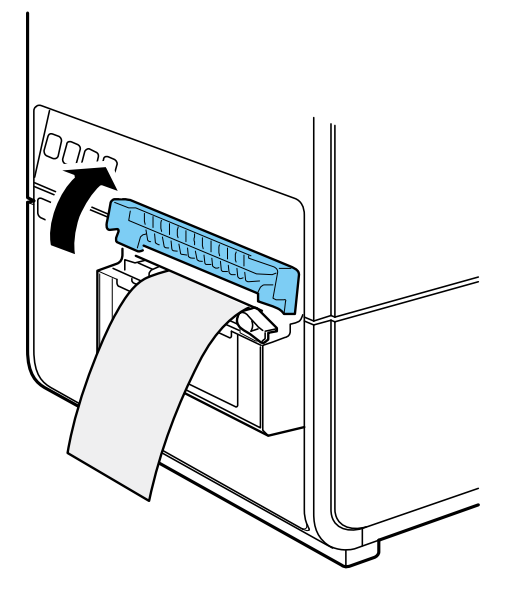

**2.** Hold the printed label as shown.

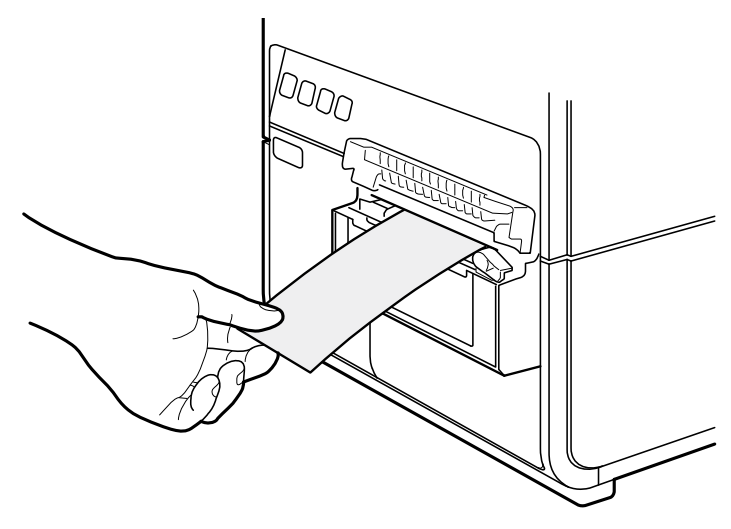

**3.** Cut the label by moving the cutter as shown below while pressing it lightly.

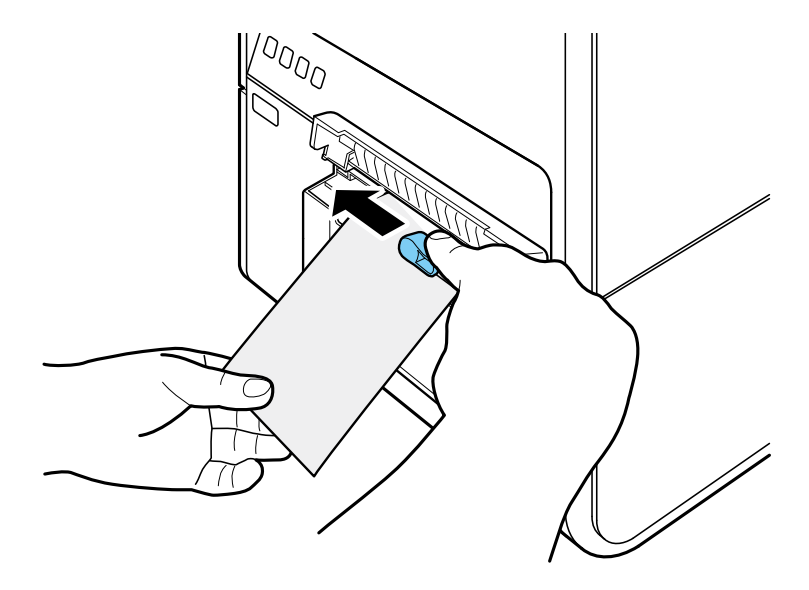

**4.** Return the cutter to its original position, then close the cutter cover.

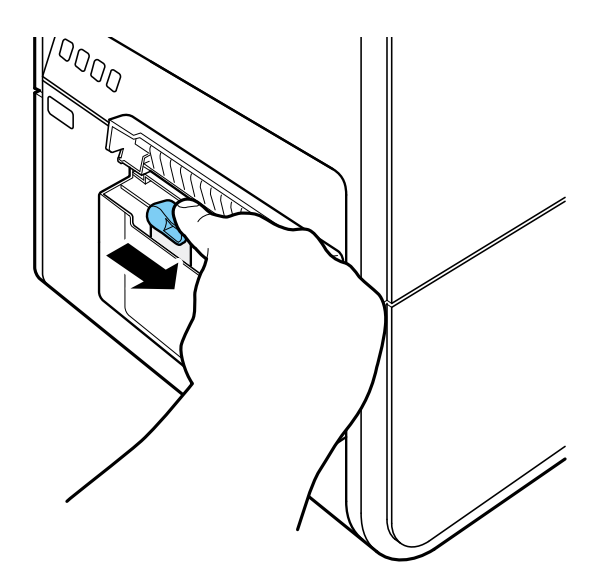

(Note)

When the cutter has become dull, contact your place of purchase. Do not disassemble the cutter.

# <span id="page-33-0"></span>**How to Print**

The section describes how to basic printing procedure.

# <span id="page-33-1"></span>**Making Prints**

The basic printing procedure is described below.

### **Important**

Keep the printer free from vibration or impact while it prints. Paper jams or printing failures could occur.

## 【Note】

- $\bullet$  Make sure that the Power Saver settings of the computer does not allow the computer to enter sleep mode during printing. The printer is designed to discard data received from the computer when the computer returns from a resting or sleep state to an operating state. Selecting "Never" in the Microsoft Windows Power Saver or Power Option settings will prevent the computer from entering a sleep state. Follow the procedure below to open the Windows Power Saver or Power Option settings.
	- Windows 10 Selecting Control Panel -> Control Panel -> Power Options
	- For Windows 8.1/Windows 7
	- Selecting Control Panel -> Hardware and Sound -> Power Options

Refer to Microsoft Windows product documentation for instructions on adjusting your computer's power settings.

- **1.** Create a document using a paper size supported by the printer.
- **2.** Select [Print] from the [Files] menu (or the toolbar) of the application software. The Print dialog box appears.
- **3.** Select [TSC CPX4D], and then click [Preferences] or [Properties].

**4.** Set the paper size and type.

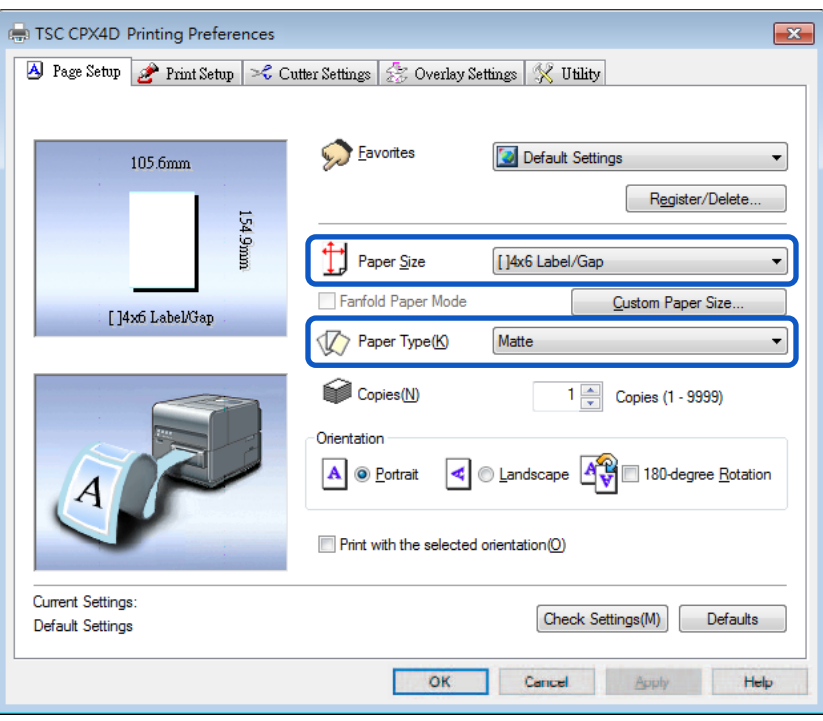

### **Important**

- Select the correct paper type to ensure optimal print quality.
- If the paper size you want to select is not found in the list, use the Customize feature to create a custom paper size.
- See "How to Use the Printer Driver" to modify print settings to suit specific purposes.
- **5.** Click [OK].
- **6.** Click [Print] in the Print dialog box. Printing starts.

### **Important**

- Do not print outside the printable area of the dedicated paper.
- **•** Prior to starting printing, check that the paper set in the printer is the same as the paper set with the printer driver in terms of size, shape and type.
- **Selecting a wrong paper size could cause ink to be ejected into the transport area. If this occurs,** clean the transport area.
- **If the application software and printer driver have the same setting options such as Paper Size,** Orientation, and Copies, the settings made by the application software may be given priority.
- The print settings made by the application software are used only by this application software. To make print settings which can be commonly used by multiple application software, open the [Devices and Printers] folder. For more details.

# <span id="page-35-0"></span>**Canceling Printing**

# <span id="page-35-1"></span>■ Canceling Print Jobs from the Status Monitor

To cancel printing from the computer, click [Cancel Print Job] on the status monitor.

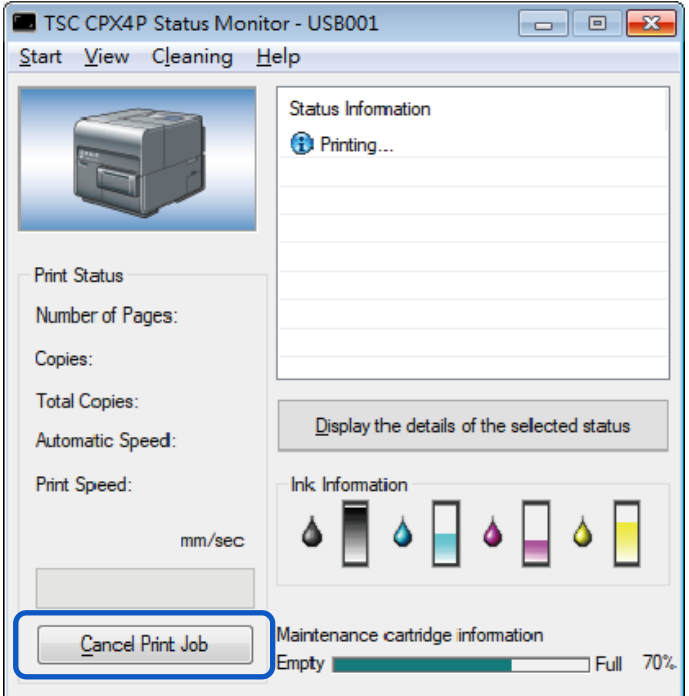

The print job is canceled. The current print job and jobs that are processing or receiving data in the printer are also canceled. In addition, all print data in process in the computer will be canceled.

## Note

- **If the Status Monitor is not displayed, check the following items.** 
	- Click the Status Monitor icon if it is minimized in the Status bar or Status Tray.
	- Confirm that the auto start function for the Status Monitor is not disabled. To start the status monitor, click [Start Status Monitor] in the [Utility] tab.
- Besides the status monitor, you can cancel printing from the Print Queue window (a window in which print data order is registered). For more details, refer to Microsoft Windows product documentation.
## **How to Pause Printing**

To stop printing temporarily, press the Pause key on the operation panel.

Press the Pause key again to resume printing.

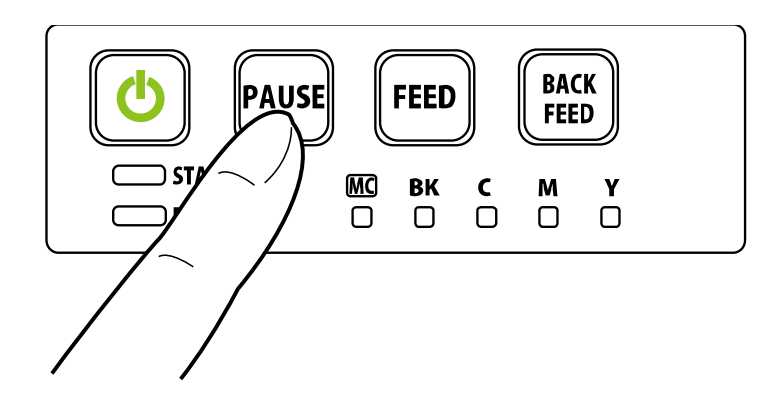

# **Note**

Printing can be paused to perform printhead cleaning.

# **How to Use the Printer Driver**

This section describes the function of the each item in the printer driver dialog box.

# **Opening the Printer Driver**

There are multiple ways to access the printer driver and adjust settings:

- **Opening the printer driver setup window from the application software** The settings are effective only for the document that is currently open.
- **Opening the printer driver setup window from the [Devices and Printers] folder** The settings are effective for all documents.
- **Opening the Properties window**

Display the [Utility] tab to perform printer maintenance or change printer settings.

#### **Opening the Printer Driver Setup Window from the Application Software**

#### (Note)

- The procedure may be different depending on the application software you use. For more details, refer to the Instruction Manual that comes with your application software.
- **1.** Select [Print] from the [Files] menu or toolbar of the application software. The Print dialog box appears.
- **2.** Select [TSC CPX4D] and then click [Preferences] (or [Properties]). The printer driver setup window appears.

## **Opening the Printer Driver Setup Window from the [Devices and Printers] Folder**

**1.** Select as described below:

Windows 10:

Right-click on start and then select Control Panel -> Hardware and Sound -> Devices and printers.

Windows 8.1:

From the Desktop charms, select Settings -> Control Panel -> Hardware and Sound -> Devices and Printers.

Windows 7:

Select the Start menu -> Devices and Printers.

**2.** Right-click on the Printer icon and then select the [Printing Preferences]. The printer driver setup window appears.

#### **Important**

• The settings that can be configured on the [Utility] tab of the printer properties window are different from those that can be configured on the [Utility] tab of the printing preferences window.

#### **Opening the Printer Properties Window**

**1.** Select as described below:

Windows 10:

Right-click on start and then select Control Panel -> Hardware and Sound -> Devices and printers.

Windows 8.1:

From the Desktop charms, select Settings -> Control Panel -> Hardware and Sound -> Devices and Printers.

Windows 7:

Select the Start menu -> Devices and Printers.

**2.** Right-click on the Printer icon and then select the [Printing Properties]. The printer driver setup window appears.

#### **Important**

- **Some Windows functions and print settings are displayed in the printer properties window. Print** settings are located in the [General] tab and the [Utility] tab of the printer properties window. Refer to Windows product documentation for information related to Windows functions.
- The settings that can be configured on the [Utility] tab of the printer properties window are different from those that can be configured on the [Utility] tab of the printing preferences window.

# **Using Page Setup Features**

Changes to paper size, paper type, number of copies, page orientation and more can be adjusted in the [Page Setup] tab of the [Printing Preferences] window.

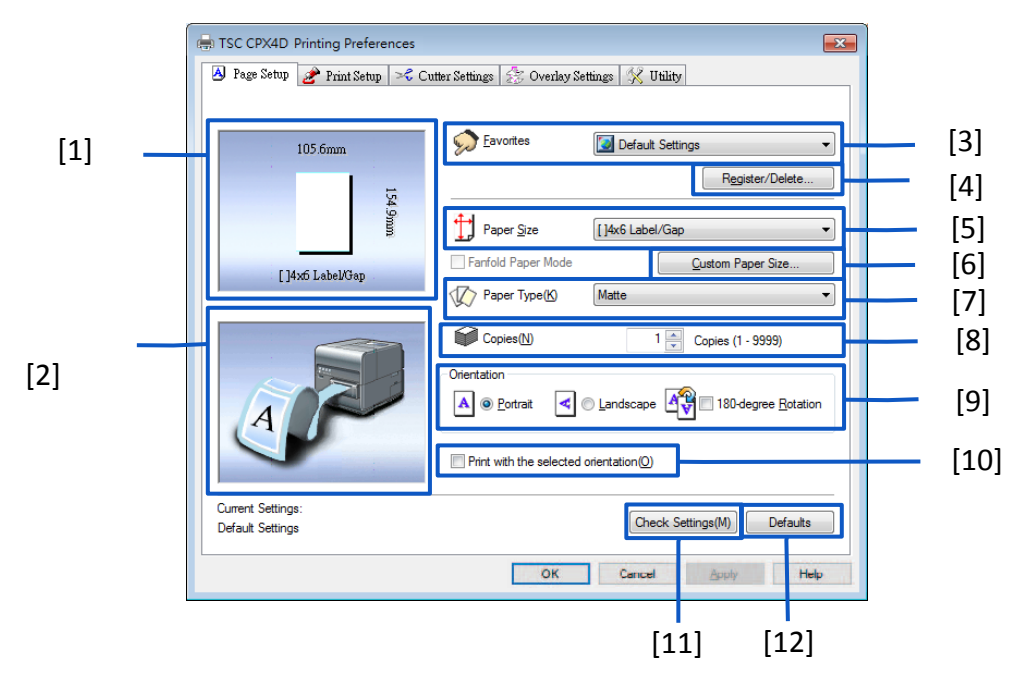

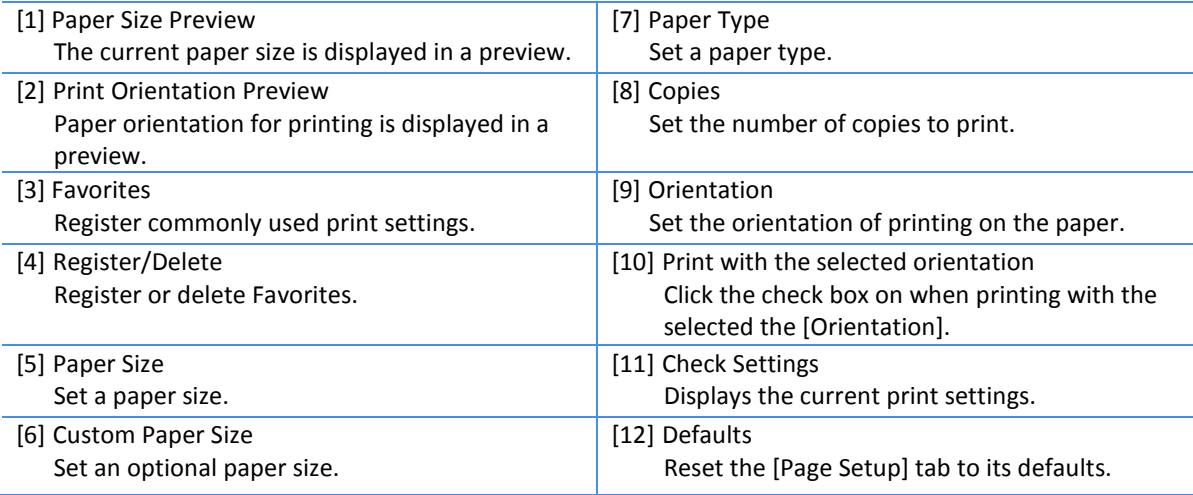

### **Registration of Favorites**

Frequently used print settings can be registered using [Favorites]. Selecting a registered favorite from the [Favorites List] allows you to make prints with the registered print settings.

## Note

- Up to ten print settings can be registered in [Favorites].
- When the [Settings] screen of the printer driver is displayed from the application software, it is not possible to register or delete settings in/from [Favorites]. To do so, display the [Settings] screen of the printer driver from the [Devices and Printers] folder of Windows.
- **1.** Open the printer driver setup window from the [Devices and Printers] folder.
- **2.** On the [Page Setup] tab, [Print Setup] tab, [Cutter Settings] tab, [Overlay Settings] tab, and [Utility] tab, configure the settings you want to register.
- **3.** Click the [Page Setup] tab.

Make sure the [Current Settings] is selected from the [Favorites].

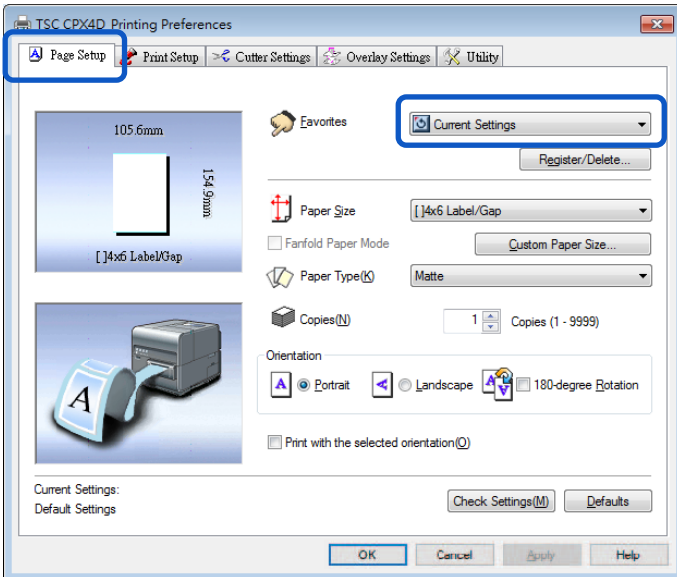

# **4.** Click [Register/Delete].

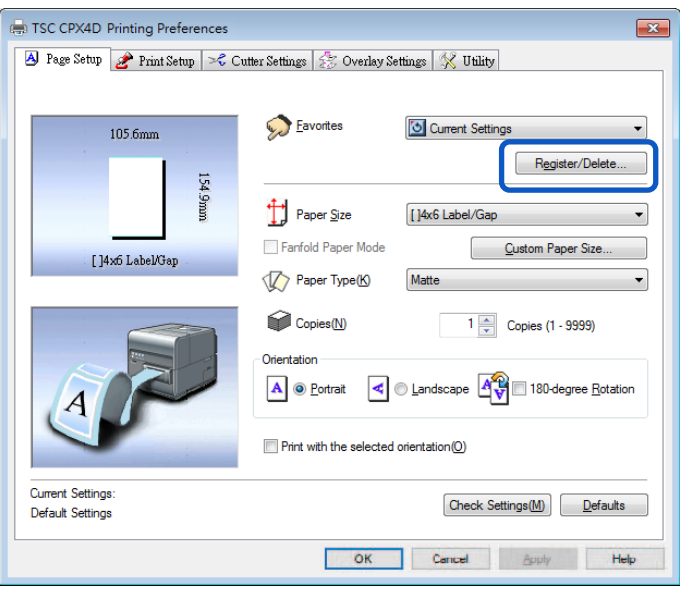

The Register/Delete Favorites dialog box appears.

**5.** Enter a desired name in the [Setting File Name] entry box and then confirm the [Setting Contents].

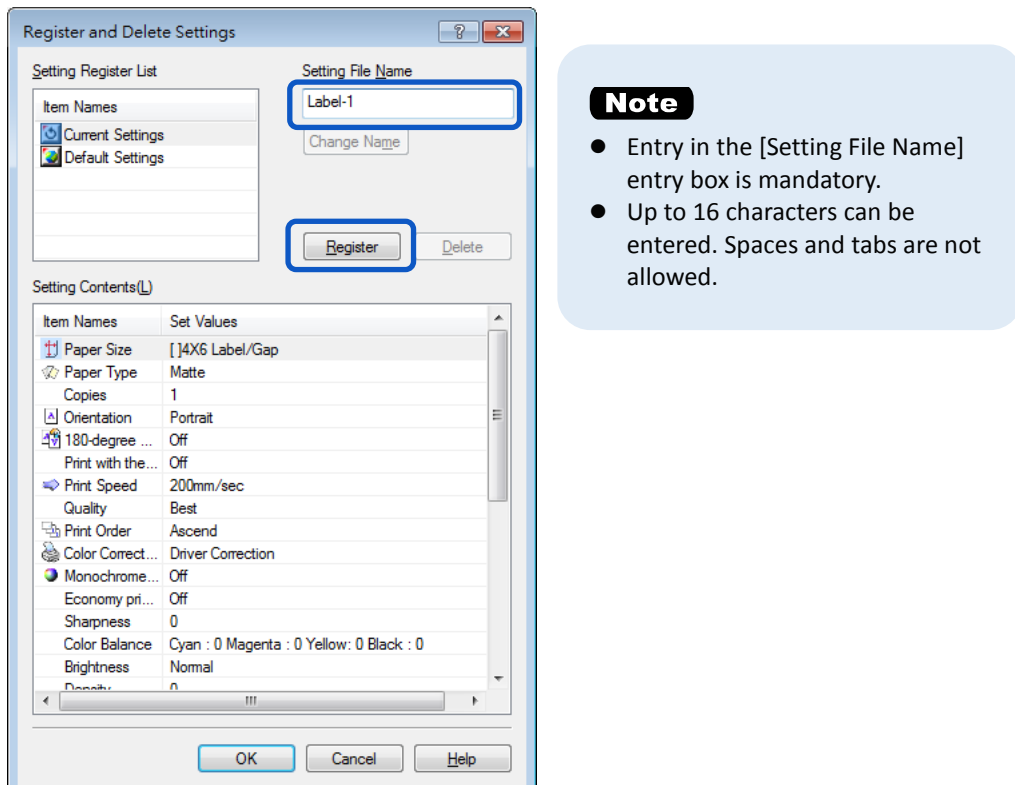

A confirmation message appears.

# **6.** Click [Yes].

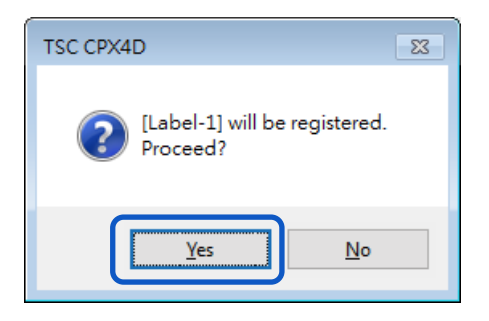

**7.** Click [OK].

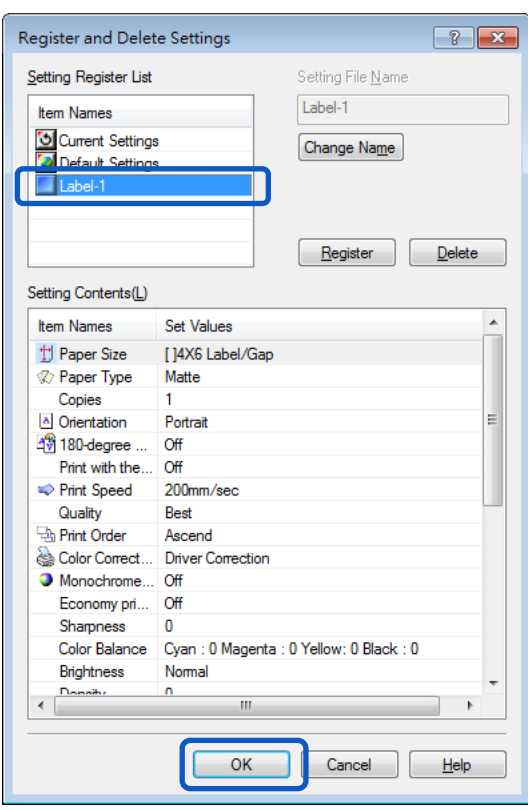

## [ Note ]

Changing the Name of a Favorite

To change the name of a registered favorite, select it from the [Registered Settings List] and then click [Change Name]. After changing the name, click [Register].

● Deleting a Favorite

To delete a registered favorite, select if from the [Registered Settings List], and then click [Delete]. Confirming a Registered Favorite (Settings)

Clicking [Check Settings] on the [Page Setup] tab allows you to confirm the print settings registered in [Favorites].

Clicking [Copy] in the dialog box allows you to copy the print settings to the clipboard of the OS. To read the copied print settings, paste the settings into Notepad.

# **Default Settings**

Default settings are as follows:

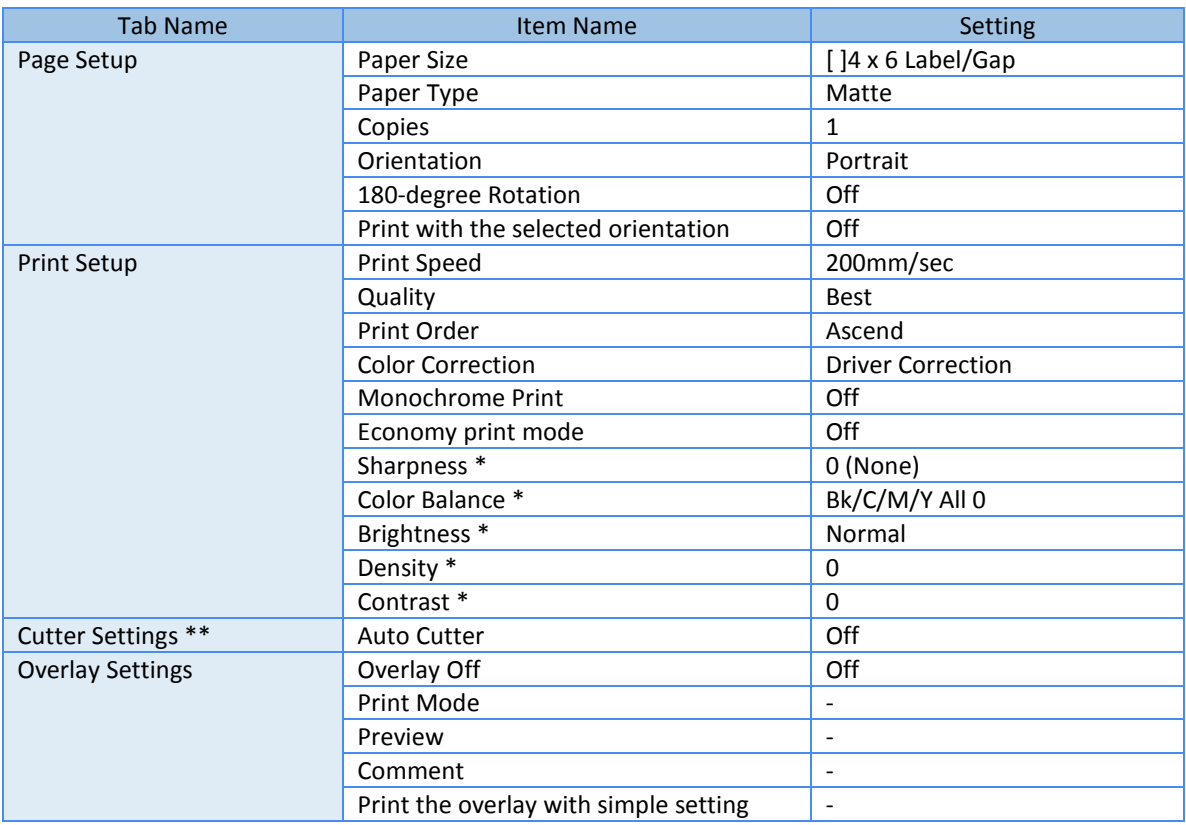

\* Items in the Detailed Settings dialog box.

\*\* Use [Cutter Settings] tab when an optional auto cutter is installed.

## **Selecting the Paper Size**

Select the size of the paper to use for printing from the pull-down menu.

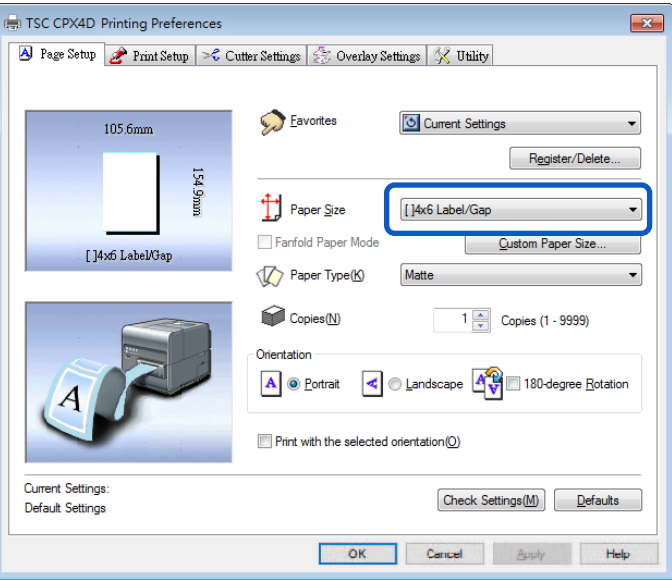

## **Note**

The current paper size can be identified in a preview.

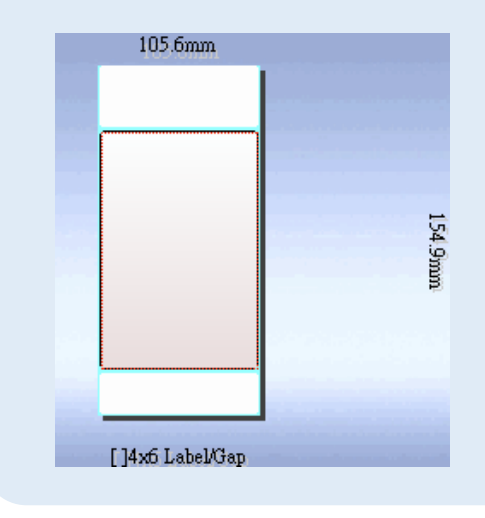

## **Standard label paper**

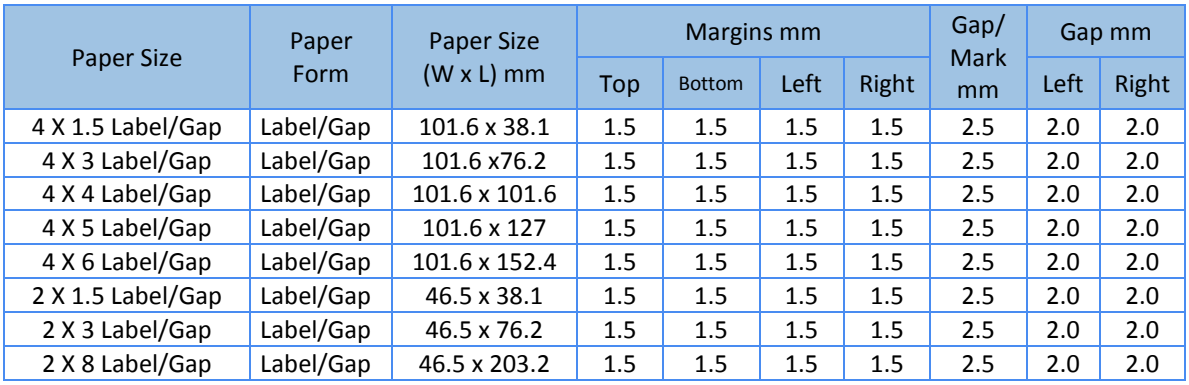

In addition to the selections for standard paper sizes, you can also register custom paper sizes.

### **Customize**

It is possible to register in the printer driver a desired paper size (width, length, etc.) which cannot be selected from the [Paper Size] pull-down menu of the printer driver as "Customize." However, this setting is effective only for the documents that are currently open.

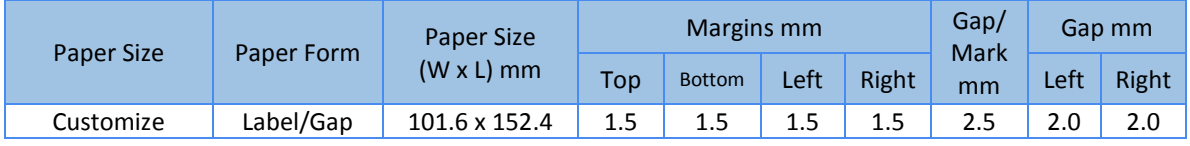

## **Setting a Custom Paper Size**

If the desired paper size is not found in the [Paper Size], set a new paper size in the [Custom Paper Size Settings].

This setting is effective for all documents.

Registering this setting as a custom paper size allows the size to be selected from the [Paper Size] pulldown menu. Up to 50 different paper sizes.

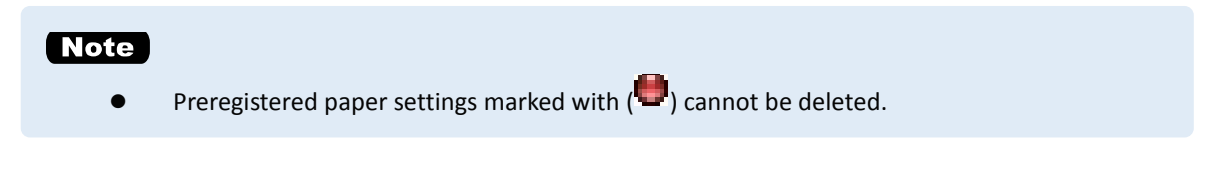

**1.** Open the printer driver setup window from the [Devices and Printers] folder.

**2.** Click [Custom Paper Size] on the [Page Setup] tab.

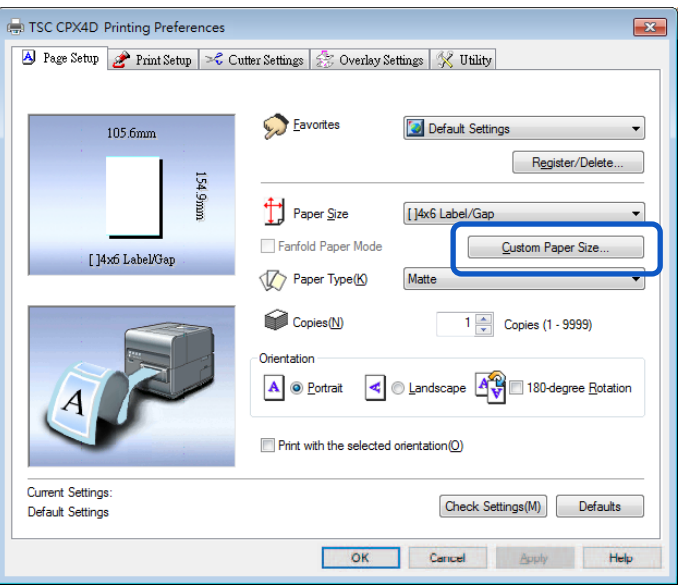

The Custom Paper Size Settings dialog box opens.

**3.** Select a basic paper size from the [Paper sizes list].

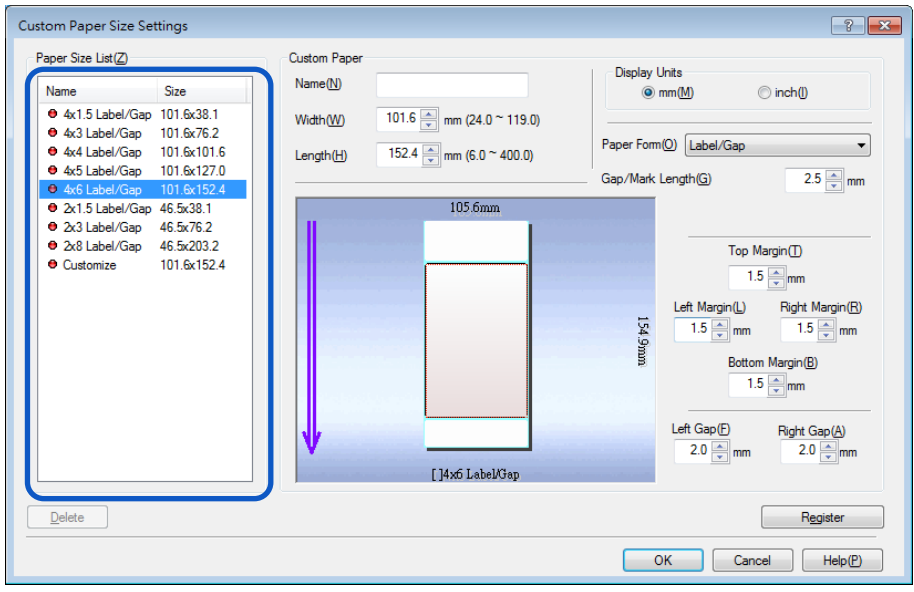

**4.** Enter information about the new paper.

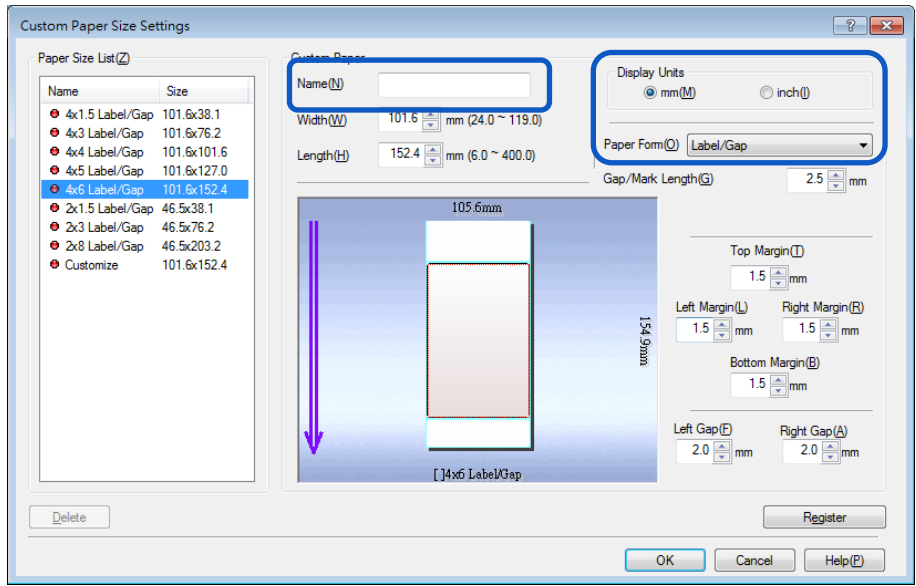

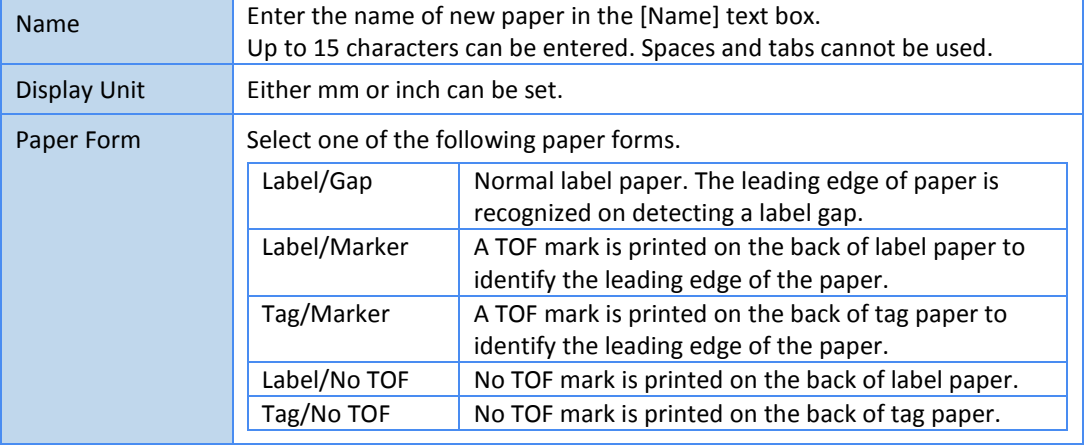

**5.** Enter the paper size, Gap/Mark length and margin (Top/Bottom/Left/Right). Items to be set differ depending on the paper form.

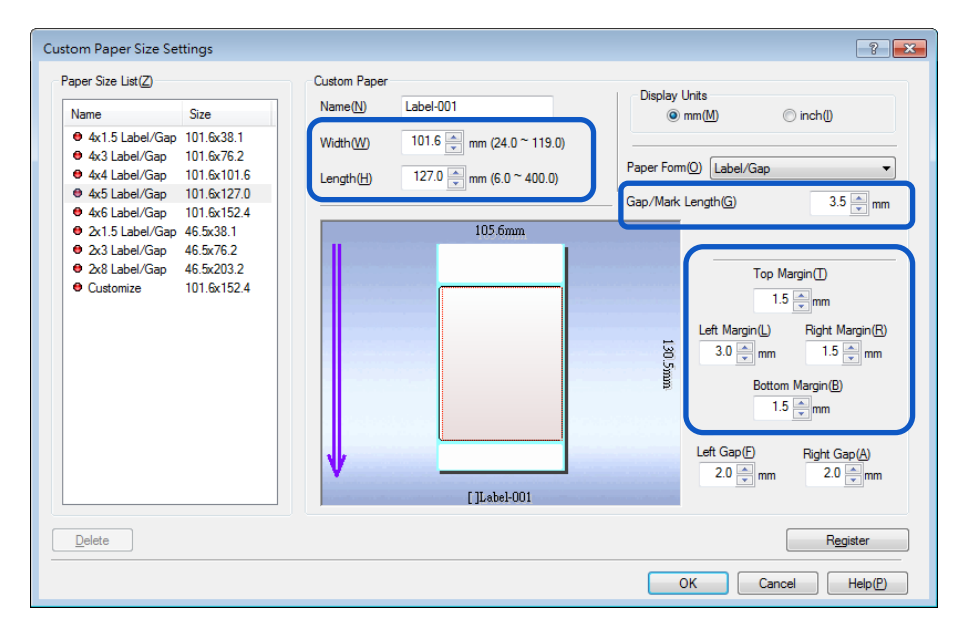

# **6.** Click [Register].

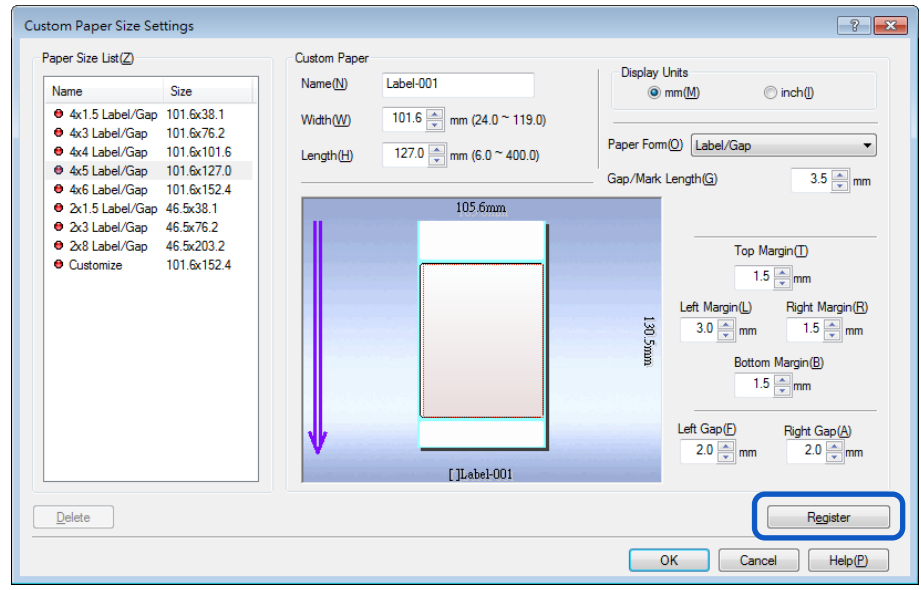

A confirmation message appears.

# **7.** Click [Yes].

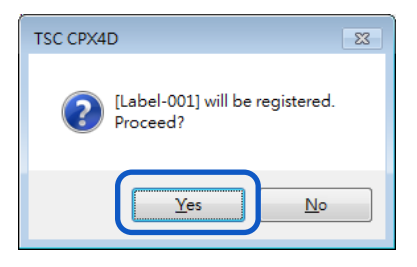

# **8.** Click [OK].

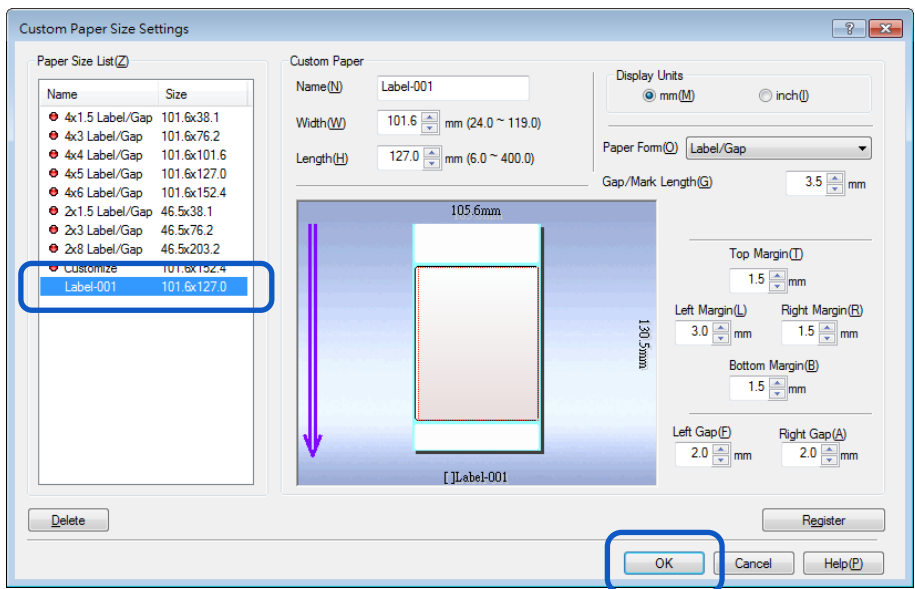

## **Ranges of Custom Paper Sizes**

Custom paper sizes can be selected from a range of values that are dependent on the paper type and form. Enter values within the ranges indicated in the table below.

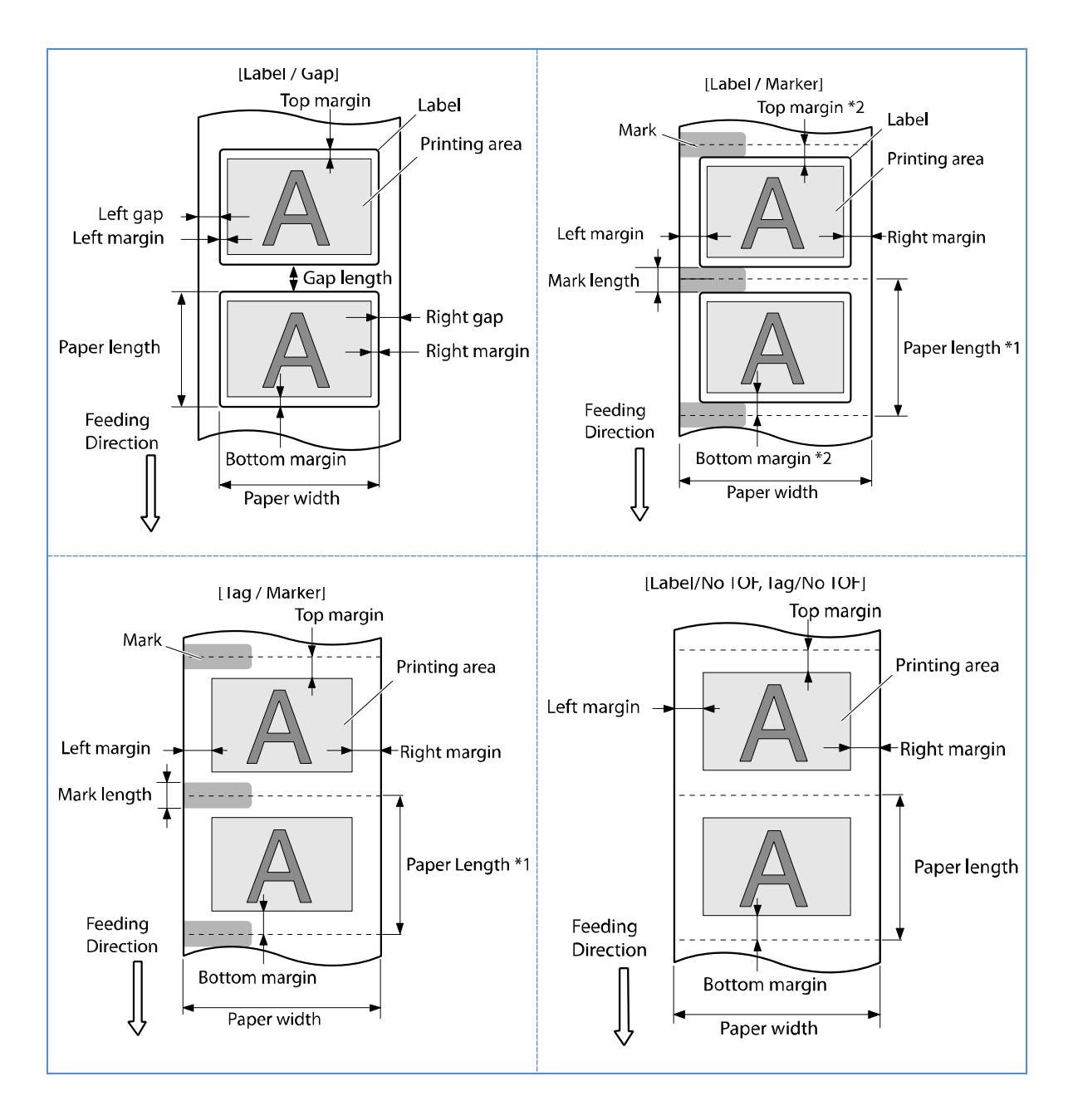

\*1 Paper length: Length from the center of a mark to the center of the next mark.

\*2 Top margin(bottom margin): Total of the half of the mark length and the top (bottom) margin of the label.

#### • Label/Gap

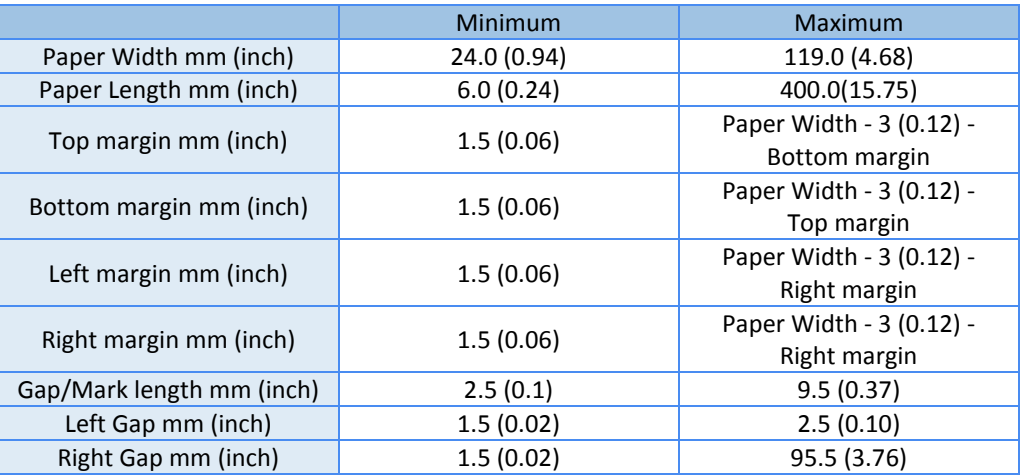

### • Label/Marker, Tag/Marker

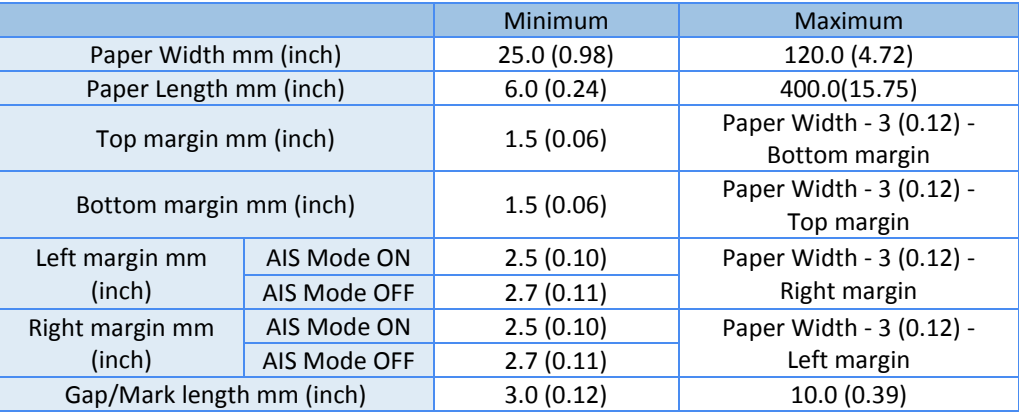

## • Label/No TOF, Tag/No TOF

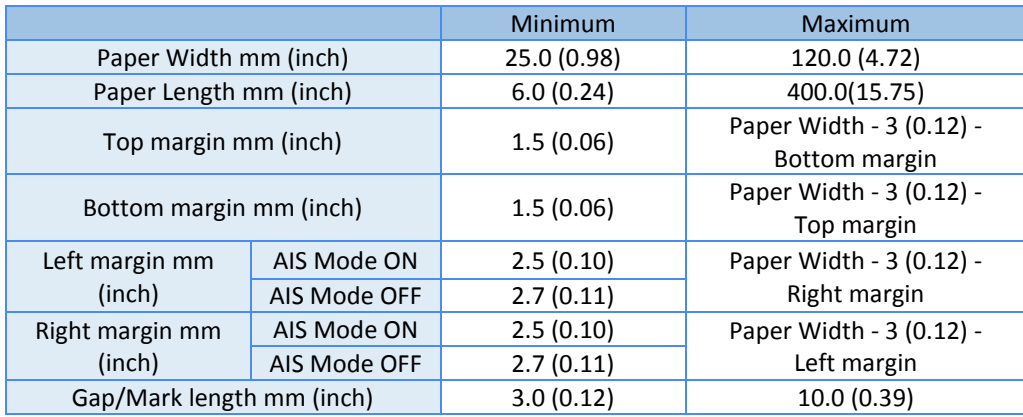

#### **Important**

- Paper in paper form [Label/Gap] must meet the following requirements:
	- The total of the paper width, left gap, and right gap is 25.0 mm (0.98 inch) or more.
	- The total of the left margin and left gap or the total of the right margin and right gap is 2.5 mm (0.10 inch) or more. (When printing in AIS mode, it is 2.7 mm (0.11 inch).)
- The AIS mode is a function to reduce consumption of the print head. When activated, left and right minimum margin is 2.7 mm (0.11 inch). (In the case of [Label/Gap], the total of the left margin and left gap or the total of the right margin and right gap is 2.7 mm (0.11 inch).)
- Do not print outside the printable area of the selected paper.
- Printed image may be blurred when the image is placed within 7.5mm from paper leading edge.

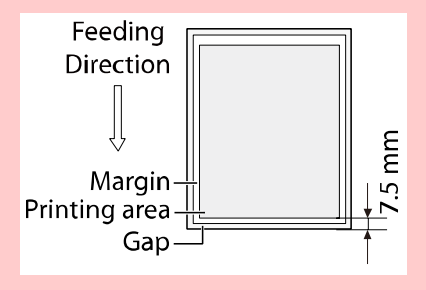

## Note)

- "Tag paper" is non-adhesive paper.
- "Gap" is the space between separator (label-mount) and label (upper paper).

## **Selecting the Paper Type**

Select the correct paper type in the Paper Type drop down menu.

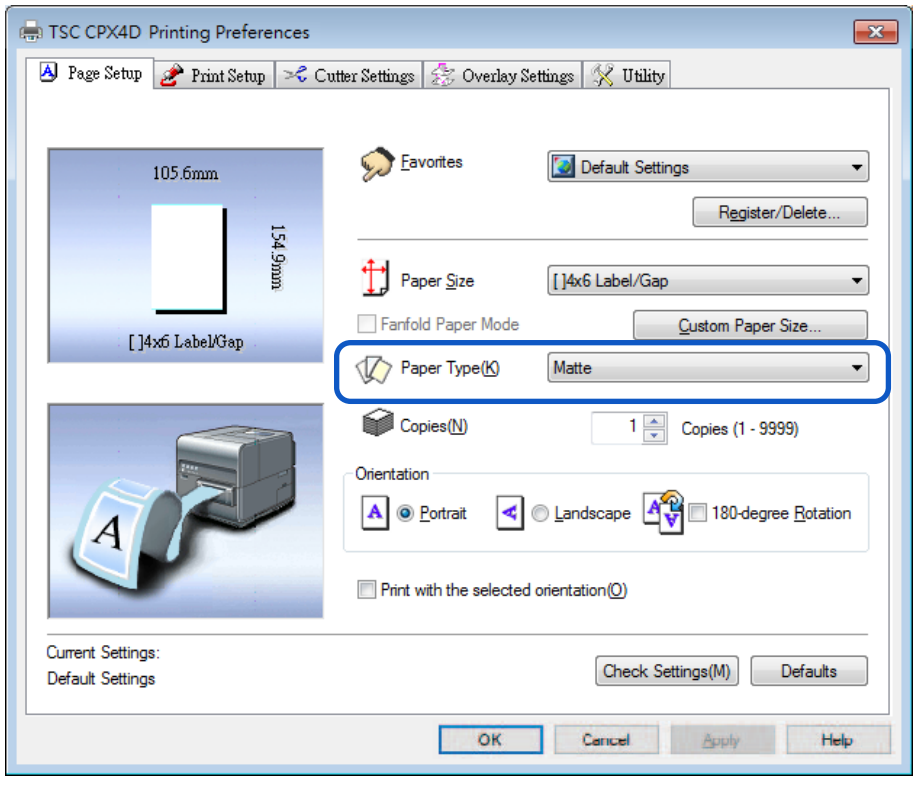

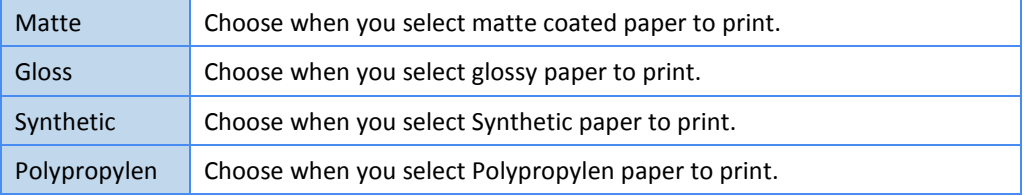

# **Note**

- Select the correct paper type in order to receive optimal print quality.
- When a paper type associated with Profile (the start character is "\*") is selected, the [Color Correction] and [Brightness] cannot be adjusted.

## $S$  Selecting the Orientation

Select the direction of print under Orientation.

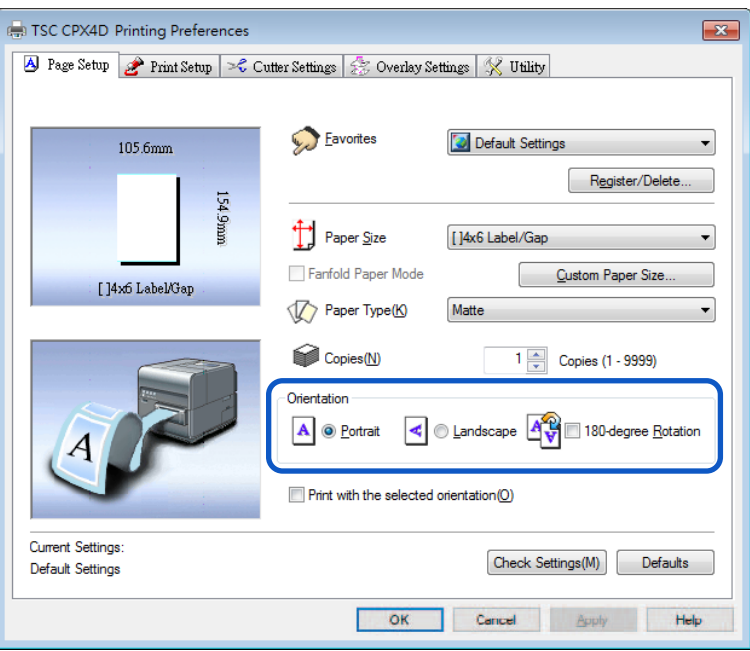

Printed results for portrait and landscape orientation can be achieved by following the descriptions below.

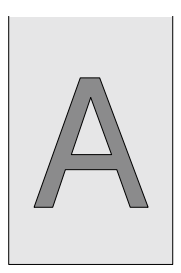

[Portrait]

Select this option to print the document rotated 90 degrees to the right in relation to the direction of paper feeding.

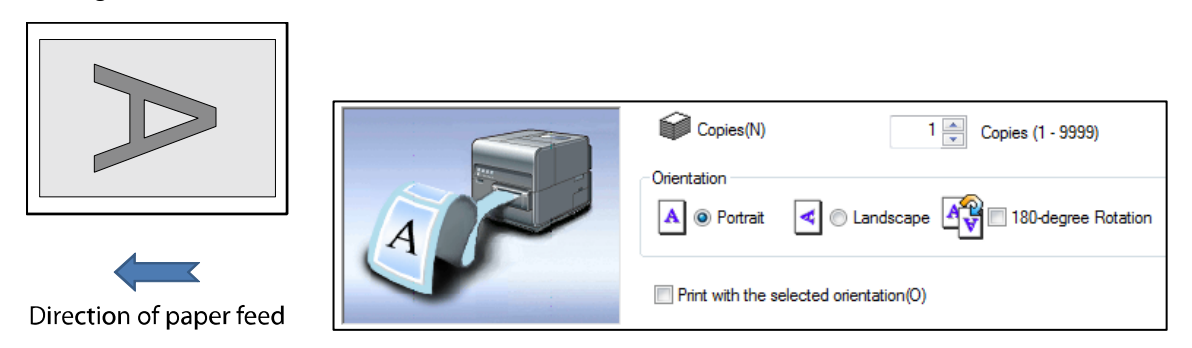

## [Landscape]

Select this option to print the document horizontally in relation to the direction of paper feeding.

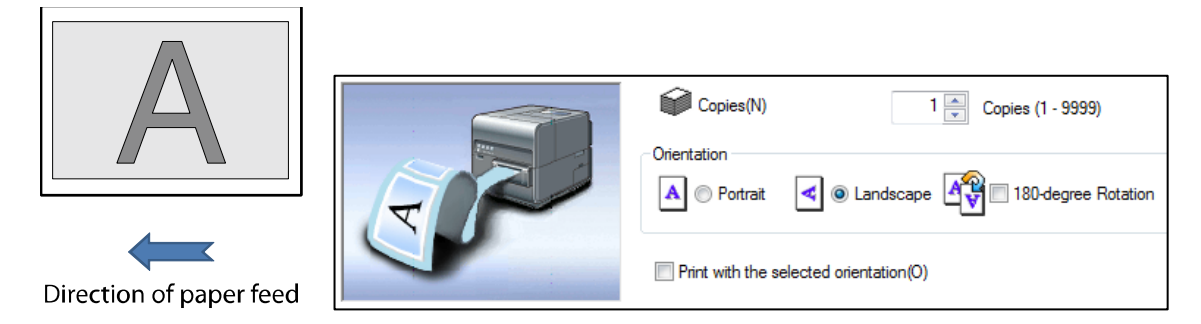

#### [180-degree Rotation]

Check this check box to print a document set for [Portrait] or [Landscape] rotated 180 degrees.

Portrait/rotated 180 degrees

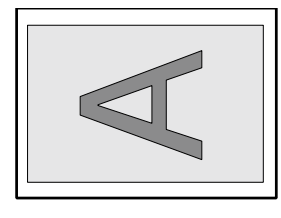

Direction of paper feed

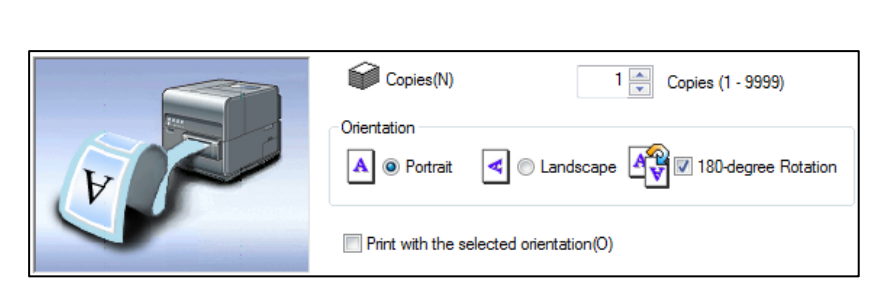

#### Landscape/rotated 180 degrees

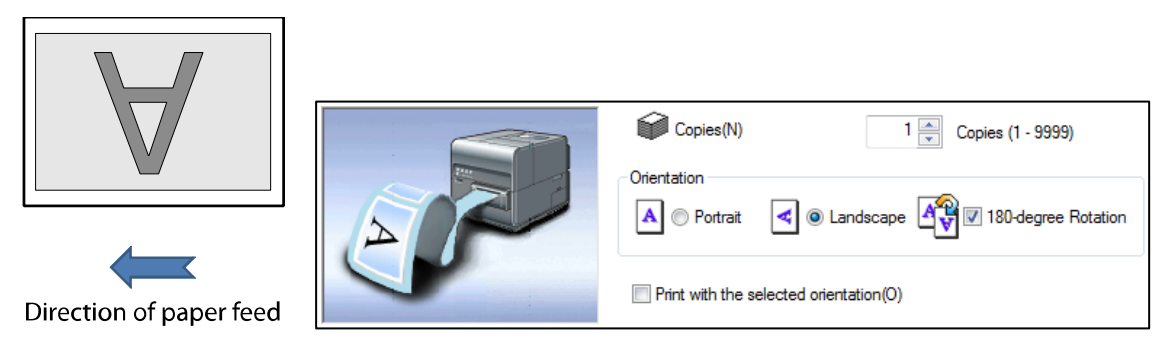

## **EXECUTE:** Setting the Print with the Selected Orientation

When you print to a paper whose width is longer than its height, some application software may automatically change the paper orientation, which could impact proper printing.

If this happens, check the [Print with the selected orientation] check box so that proper printing takes place according to the [Orientation] setting of the printer driver.

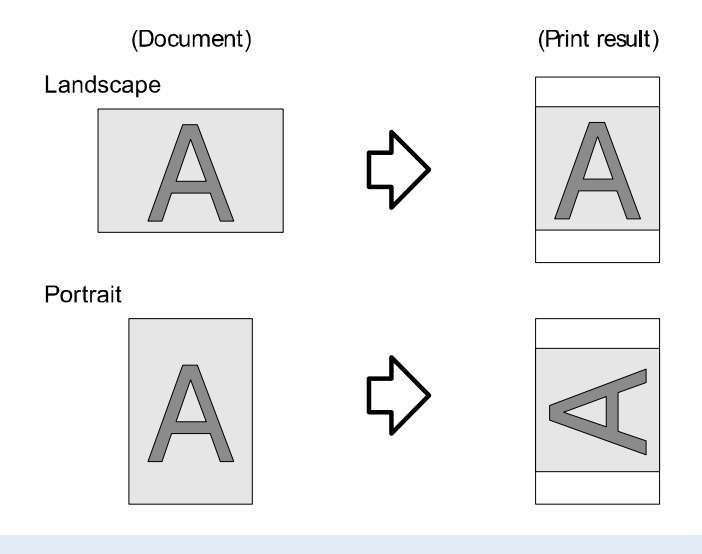

## Note

- Choose this setting when proper printing is not possible from the application software. Normally, you do not have to choose this setting.
- Even if [Print with the selected orientation] is specified, proper printing may not be possible from some application software.
- [Print with the selected orientation] setting does not affect [180-degree Rotation].
- **1.** Select the [Print with the selected orientation] check box.

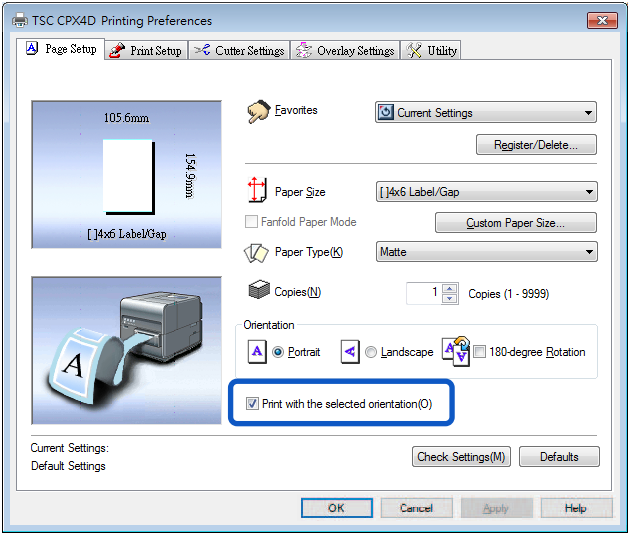

# **2.** Set the [Orientation].

When printing a document is in the Landscape: Select [Portrait] from the [Orientation] of the printer driver.

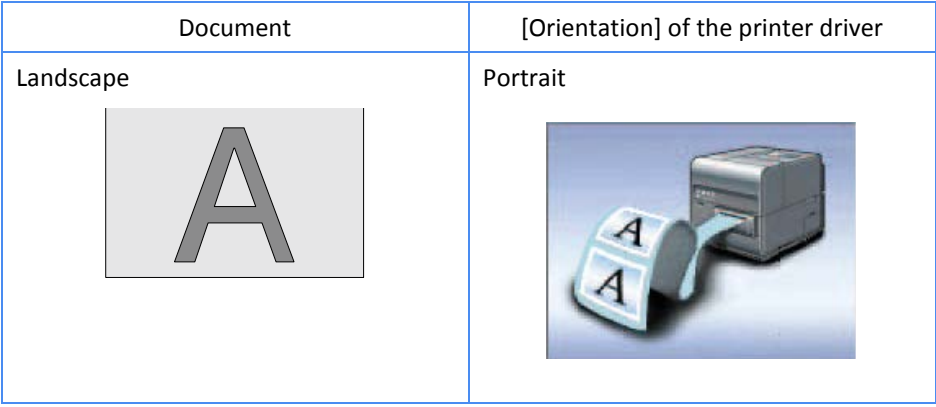

When printing a document is in the Portrait: Select [Landscape] from the [Orientation] of the printer driver.

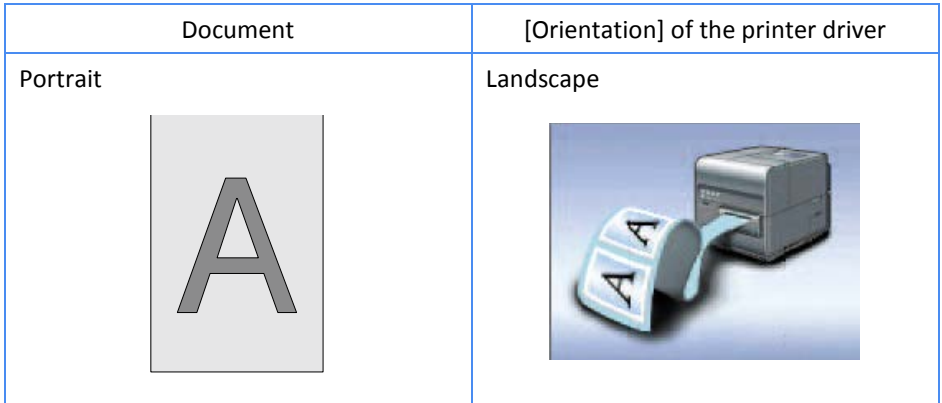

**3.** Click [OK].

## **E** Checking the Setting Contents

Click [Check Settings] to confirm the current paper settings.

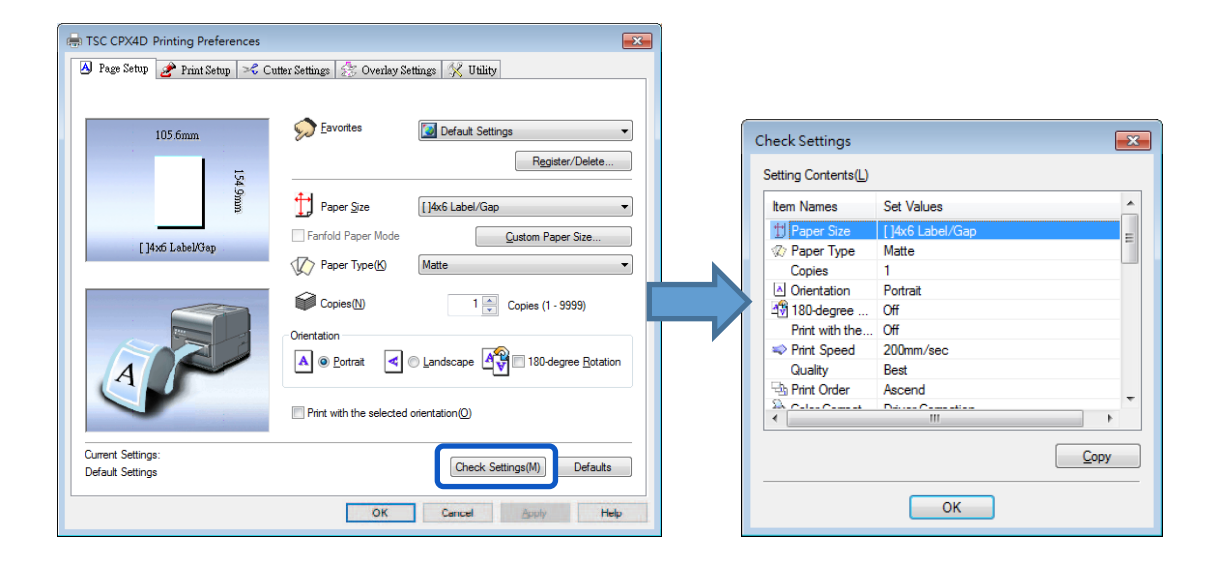

#### **Note**

 On the displayed screen, clicking [Copy] allows you to copy the settings. To read the copied settings, paste them to the page of an application software such as Notepad.

## **E** Checking the Version Information

Click the [Utility] tab. Follow this procedure to confirm the printer driver version and copyright information. Click Version Information to open the Version Information dialog box.

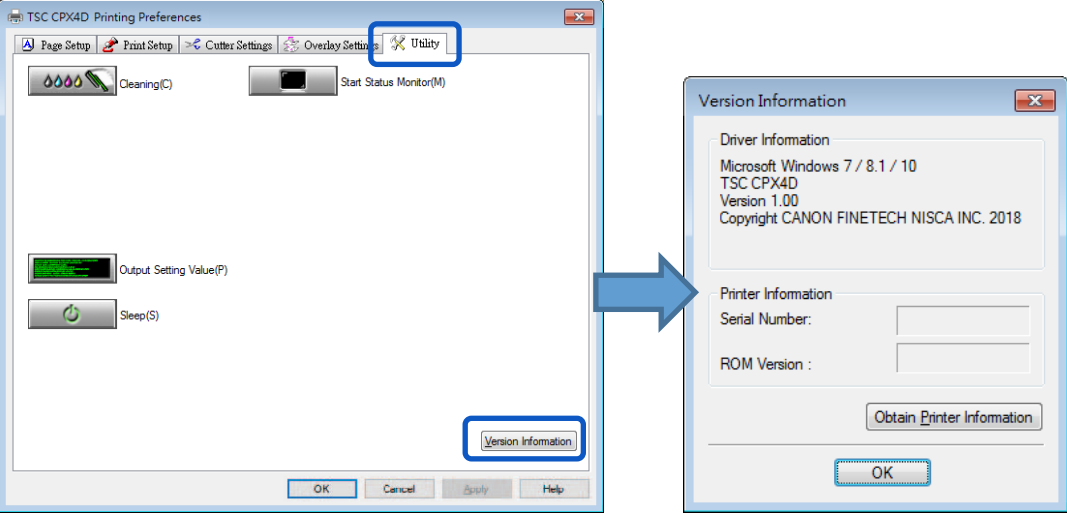

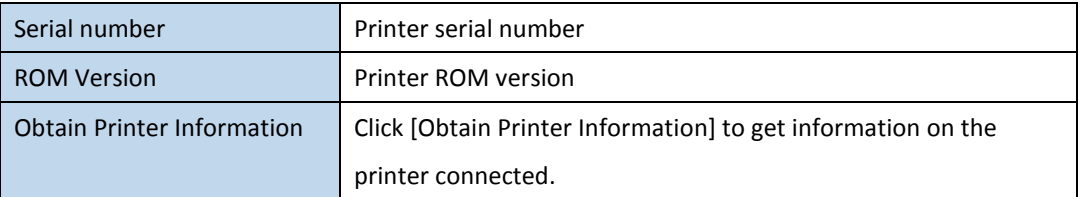

#### **Important**

- Keep the following points in mind when running [Obtain Printer Information].
	- Close the Status Monitor if it is running.
	- If this function is run on a shared printer, make sure the Status Monitor has not been launched on the client when working on a server, or has not been launched on the server when working on the client. The process may not be completed correctly if the Status Monitor is running.

## Note

- Printer information may not be collected depending on the status of printer connection.
	- Not connected to the printer.
	- Telecommunications lines or networks are busy.

# **Using Print Setup Features**

Print setup and color settings can be configured in the [Print Setup] tab of the [Printing Preferences] window.

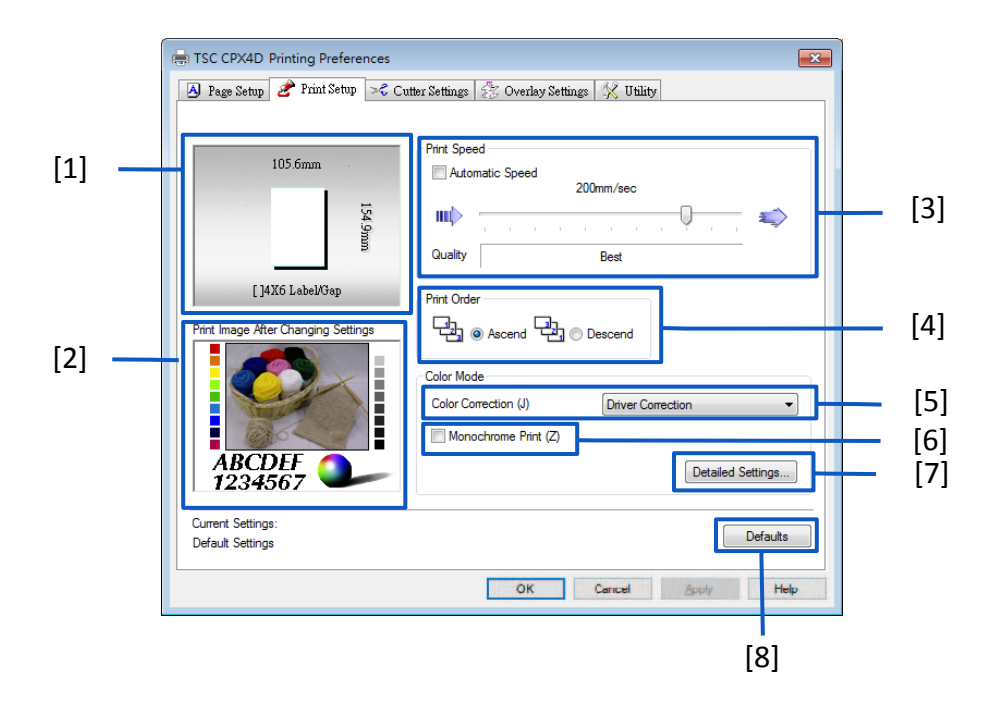

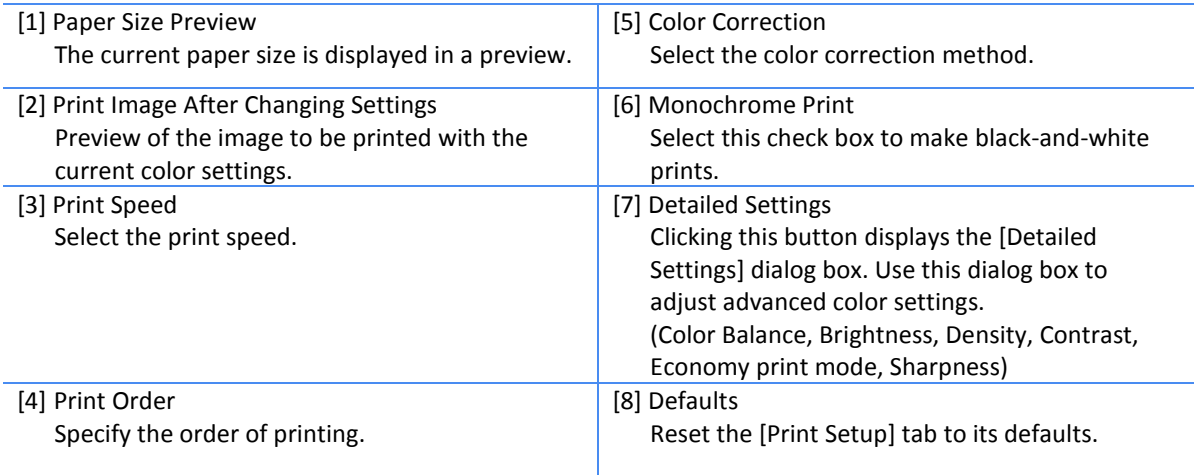

## **Note**

The settings configured on the [Detailed Settings] dialog box do not change even if you click [Defaults] in the [Print Setup] tab.

## **Adjusting the Print Speed**

Printing can be performed at gradually varying printing speeds.

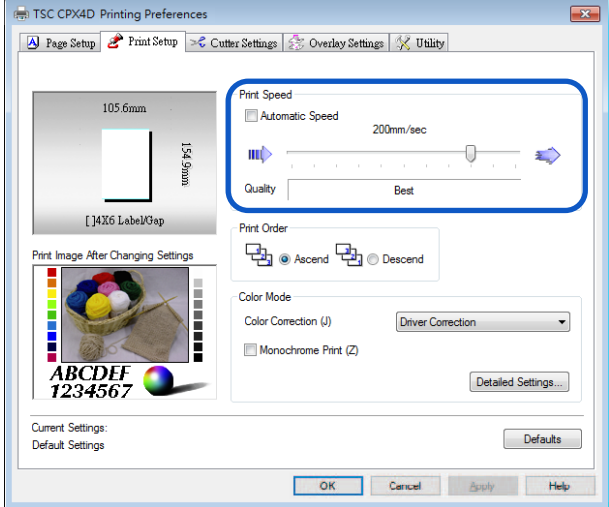

### **Note**

- Adjust the paper feed interval by moving the sliders. Default setting is "200 mm/sec". The scale marks representing 300/250/200/160/120/100/90/80/70/60/50 mm/sec are arranged from right.
- The printing speed automatically changes to 200 mm/sec, 160 mm/sec, 120 mm/sec, or 80 mm/sec.
- When performing high-density printing on glossy paper, increase the paper feed interval.

## **Selecting Print Order**

Decide on whether to start printing from the first or last page.

To print from the first page afterwards, select [Ascend]; to print from the last page upward, select [Descend].

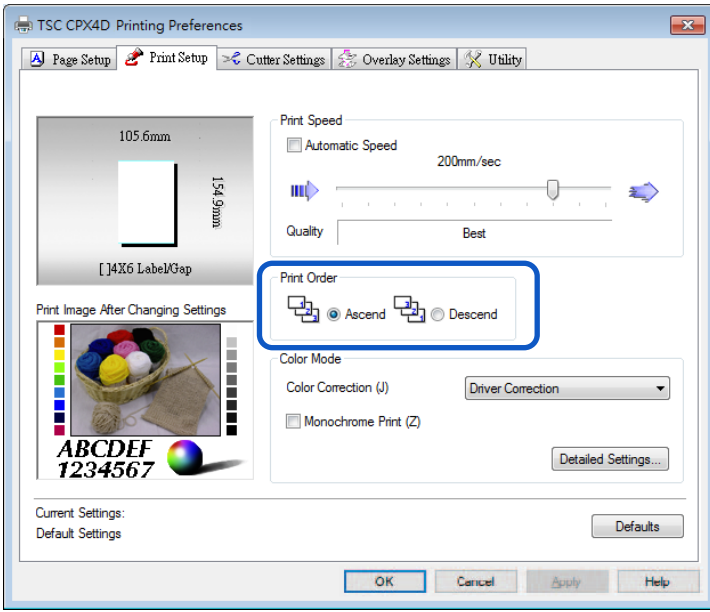

## **Selecting a Color Correction**

It is possible to select a color correction method suitable for the document to be printed.

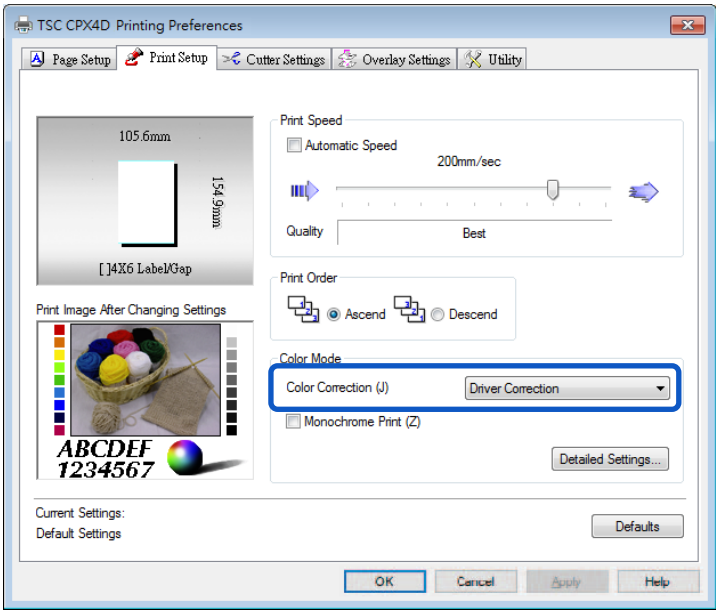

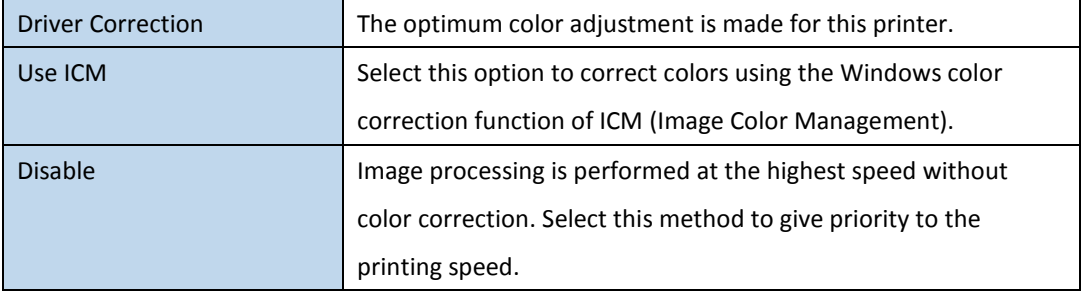

## **Note**

- [Color correction] cannot be selected when a paper type associated with Profile (the start character is "\*") is selected.
- If [Use ICM] has been selected in [Color Correction], [Brightness] in [Detailed Settings] would appear grayed and would not be functional.

# **Printing in Black and White**

Color documents can be printed in black and white.

When black-and-white prints are made, only black ink is used.

To print in black-and-white, click the [Monochrome Print] check box.

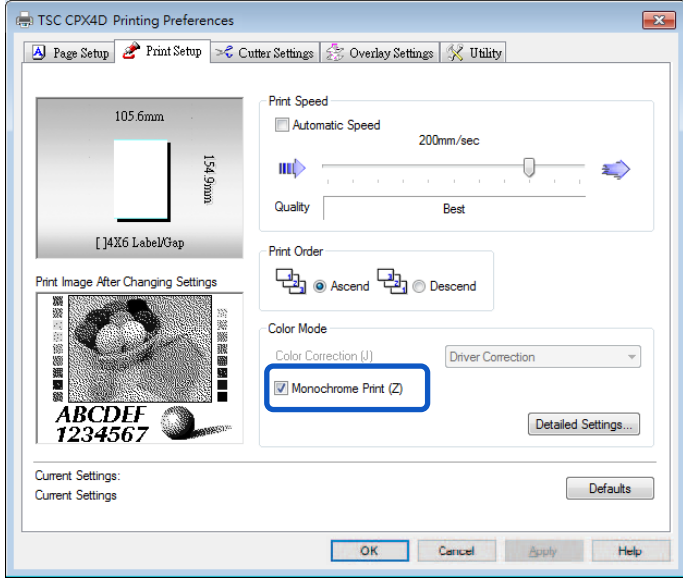

## **Adjusting the Color Balance**

You can adjust the color balance for printed colors (cyan, magenta, yellow and black) if you are dissatisfied with the color tone of the printout.

- **1.** Click the [Detailed Settings] in the [Print Setup] tab.
- **2.** Adjust the color balance by moving the sliders for each color, and then click [OK].

The center of the slide bar is the default position (0). The slider can be moved between -50 to +50. The more you move the slider to the left, the color becomes lighter. The more you move the slider to the right, the color becomes darker.

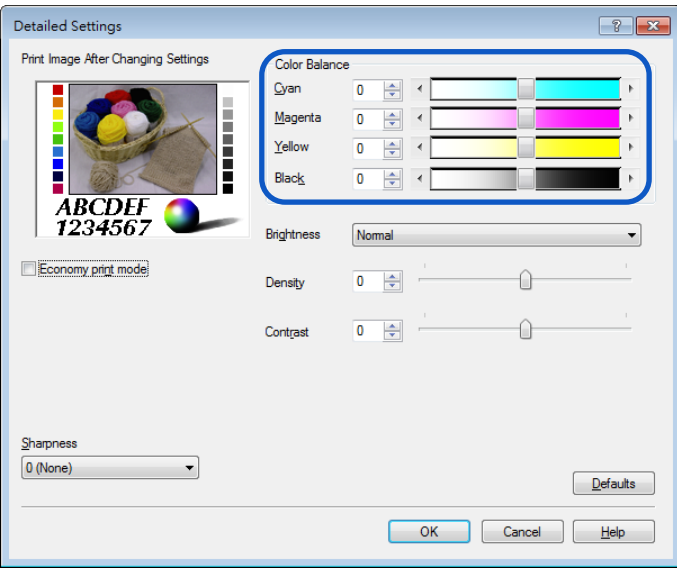

#### [ Note ]

- Color balance values can be directly entered into the entry box located to the left of the slider bars. Alternatively, clicking the arrows on both sides of the slide bar can decrease or increase the setting by 1.
- Click [Defaults] to return the printer to the default settings in the [Detailed Settings] dialog box.
- The print image with selected color corrections is displayed in the [Print Image After Changing Settings] section of the window.
- [Color Balance] in cyan, magenta and yellow cannot be adjusted when the [Monochrome Print] check box is selected.

## **Adjusting the Brightness**

If you believe the overall image is too dark or too bright, a brightness adjustment can be made. This adjustment changes the mid-range colors without affecting the darkest or brightest areas of the image.

- **1.** Click the [Detailed Settings] in the [Print Setup] tab.
- **2.** Selecting from the [Brightness] pull-down menu, and then click [OK]. Select one from the [Brighter], [Normal], and [Darker].

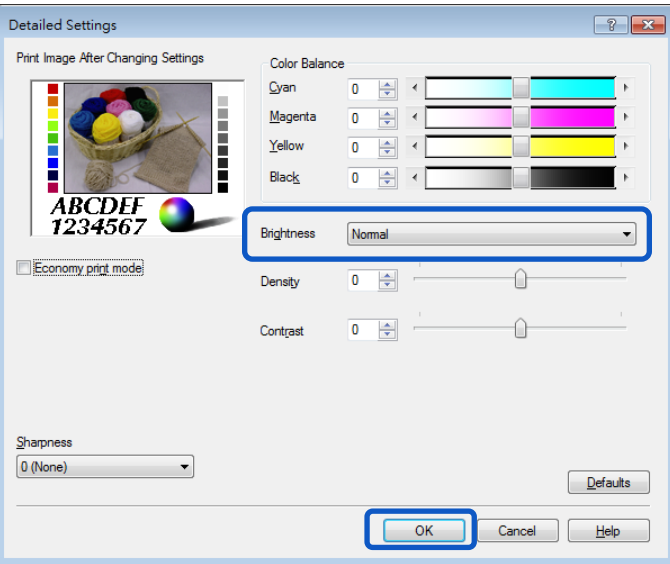

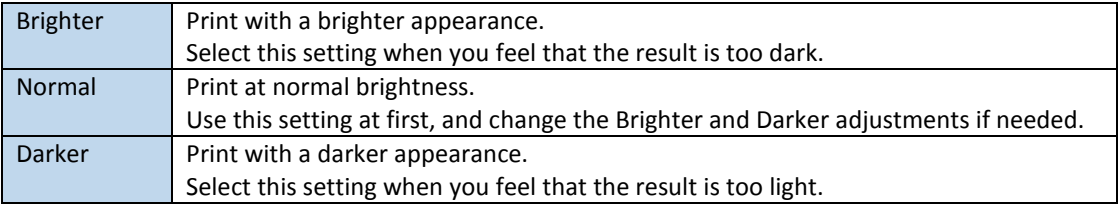

# 【Note】

- Click [Defaults] to return the printer to the default settings on the [Detailed Settings] dialog box.
- The print image with selected color corrections is displayed in the [Print Image After Changing Settings] section of the window.
- [Brightness] cannot be selected when [Color Correction] is set to [Use ICM] or [Disable].
- [Brightness] cannot be selected when a paper type associated with Profile (the start character is "\*") is selected.

## **Adjusting the Density**

The overall density of the printout can be adjusted if you are dissatisfied with the results.

- **1.** Click the [Detailed Settings] in the [Print Setup] tab.
- **2.** Adjust the density by moving the slider, and then click [OK].

The center of the slide bar is the default position (0). The slider can be moved between -50 to +50. Moving the slider to the left decreases the density. Moving the slider to the right increases the density.

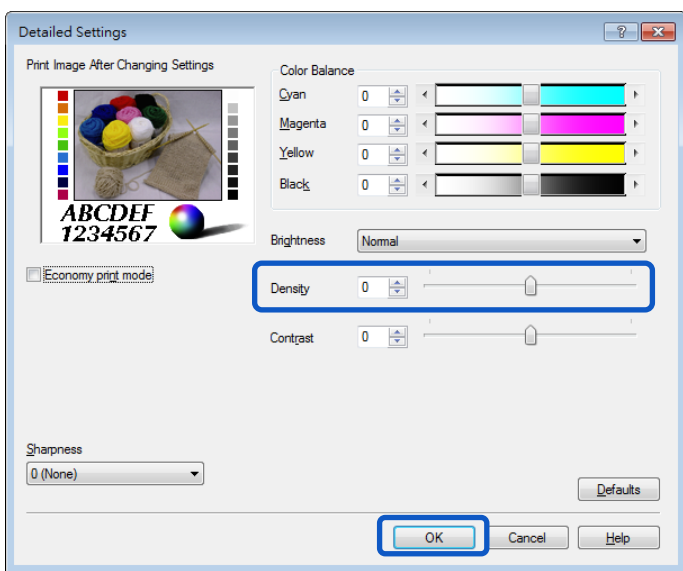

## 【Note】

- A density value can be directly entered into the entry box located to the left of the slider bar. Alternatively, clicking the arrows on left side of the slide bar can decreases or increases the setting by 1.
- Click [Defaults] to return the printer to the default settings on the [Detailed Settings] dialog box.
- The print image with selected color corrections is displayed in the [Print Image After Changing Settings] section of the window.
- [Density] cannot be adjusted when the [Monochrome Print] check box is selected.

## **Adjusting the Contrast**

An overall contrast adjustment can be made if you would like to better distinguish the light and dark areas of the printout.

- **1.** Click the [Detailed Settings] in the [Print Setup] tab.
- **2.** Adjust the contrast by moving the slider, and then click [OK].

The center of the slide bar is the default position (0). The slider can be moved between -50 to +50. Moving the slider to the left decreases the contrast. Moving the slider to the right increases the contrast.

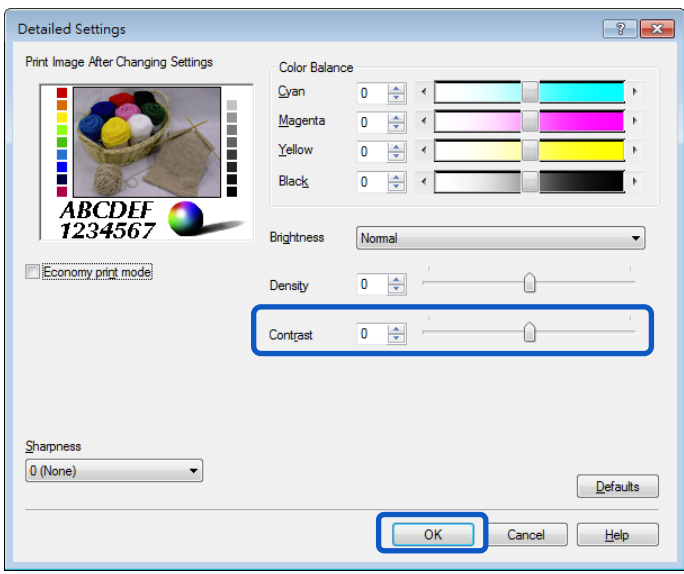

# 【Note 】

- $\bullet$  To distinguish clearly between the light portion and dark portion, increase the contrast. To increase the number of intermediate colors by reducing the difference between the light portion and dark portion, decrease the contrast.
- A contrast value can be directly entered in the entry box located to the left of the slider bar. Alternatively, clicking the arrows on left side of the slide bar can decreases or increases the setting by 1.
- Click [Defaults] to return the printer to the default settings on the [Detailed Settings] dialog box.
- The print image with selected color corrections is displayed in the [Print Image After Changing Settings] section of the window.
- [Contrast] cannot be adjusted when the [Monochrome Print] check box is selected.

## **Exercise Economy print mode**

Use the [Economy Print mode] feature if you would like ink saving.

- **1.** Select [Driver Correction] from the [Color Correction] option in the [Print Setup] tab.
- **2.** Click [Detailed Settings] in the [Print Setup] tab.
- **3.** Click the [Economy Print mode] check box, and then [OK].

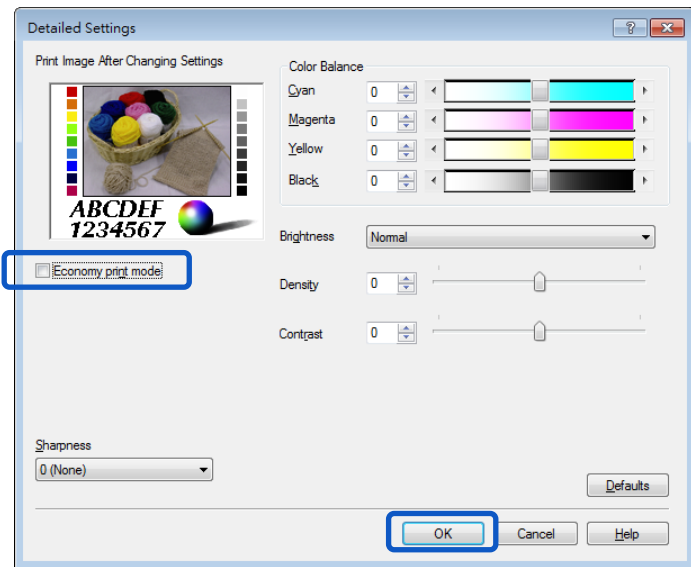

## **Note**

Click [Defaults] to return the printer to the default settings in the [Detailed Settings] dialog box.

## $S$  Setting the Sharpness

You can improve contours (edge definition) and reduce blurriness in an image by adjusting the sharpness.

- **1.** Click the [Detailed Settings] in the [Print Setup] tab.
- **2.** Adjust the sharpness level, and then click [OK].

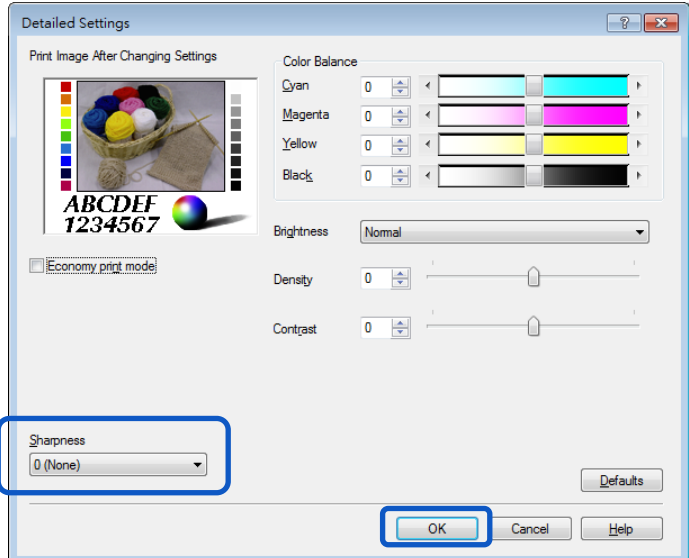

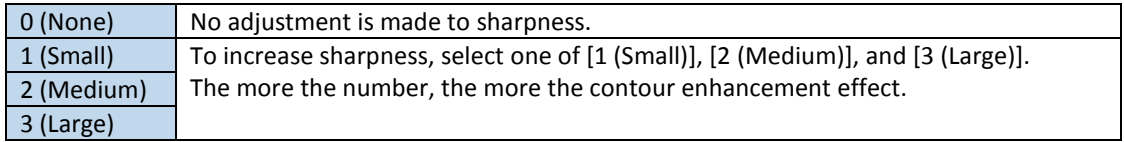

## **Note**

- Click [Defaults] to return the printer to the default settings in the [Detailed Settings] dialog box.
- The print image with selected color corrections is displayed in the [Print Image After Changing Settings] section of the window.
# **Using the Overlay Settings Feature**

Overlay printing is a printer function which internally combines two pieces of data, i.e., the fixed data created in advance as a "form file" that is commonly printed on all pages and the data on each page of a document (variable data such as characters.) The combined data (form and variable data) is printed onto each printed sheet using the same form but different information from the variable data. Data using a template containing a lot of images can be printed without transferring large-capacity image data to the printer many times, allowing the data to be printed quickly.

**Development** Overlay printing process

**Step1** Print fixed data (image, template, etc.) to the printer to create a form file.

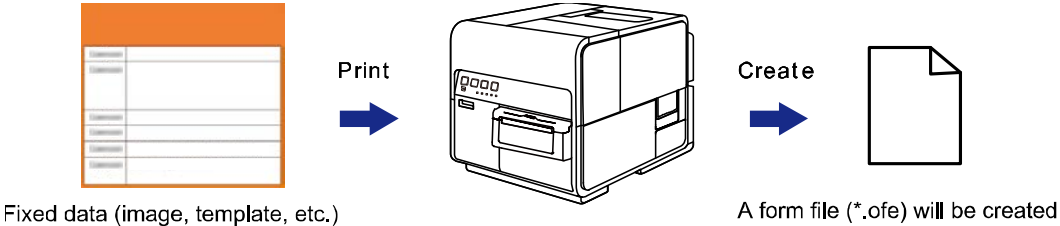

in the specified folder.

**Step2** Print variable data such as characters, then use overlay printing.

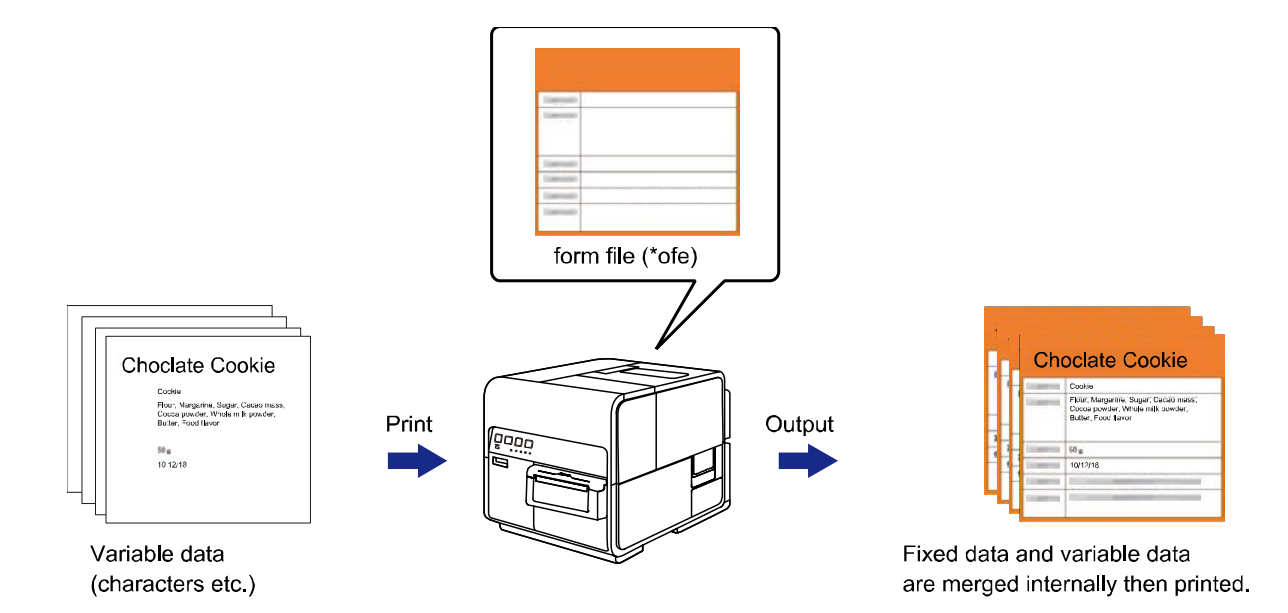

## **Printing a Form to a File**

Send (print) fixed data (image, template, etc.) to the printer to create a form file.

- **1.** Open the data to be created as a form fi le using the application software used to create the data.
- **2.** Display the printer driver setup window from the application software
- **3.** Click the [Overlay Settings] tab, and then check the [Overlay] check box.

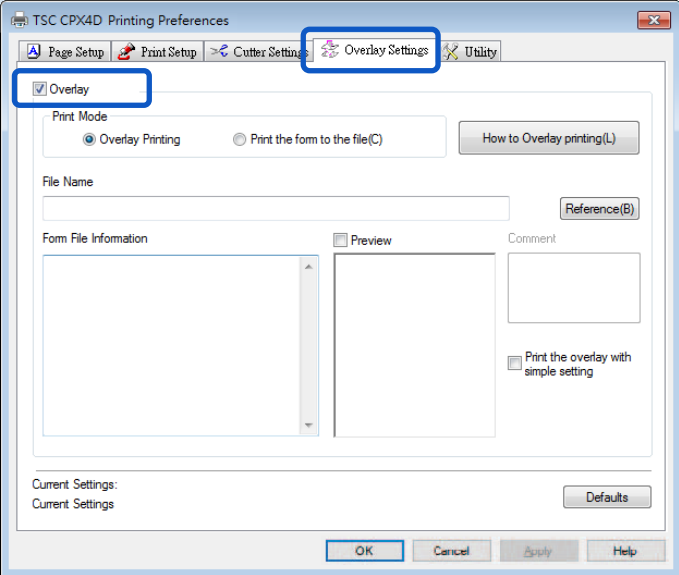

**4.** Select [Print the form to the file], and then click [Reference].

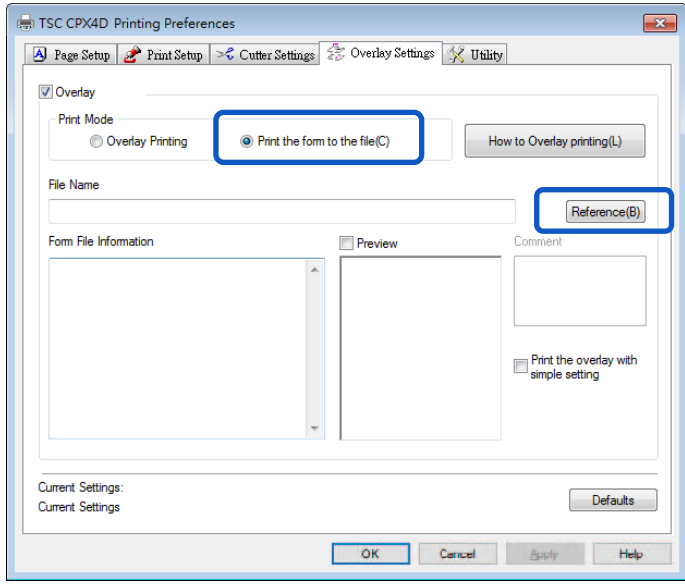

**5.** Specify the [File Name] and location to save the form fi le, and then click [Save].

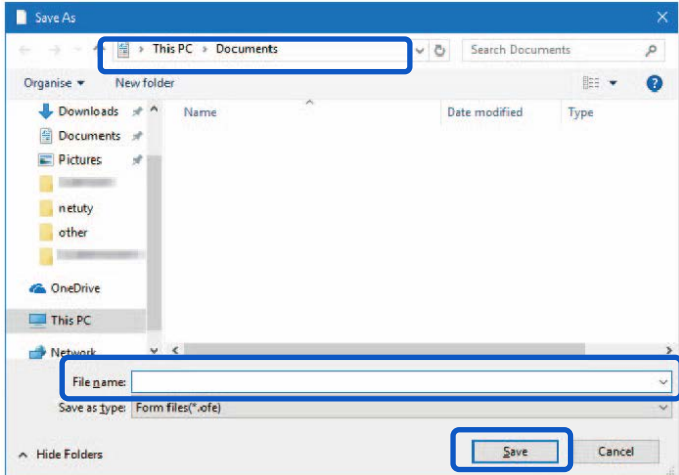

**6.** Enter a comment (Optional), and then click [OK]. Can be entered up to 31 characters.

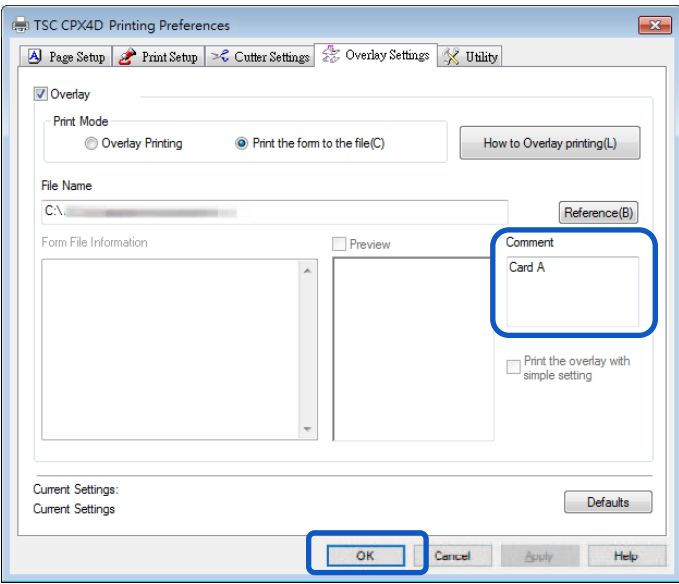

**7.** Click [Print] in the Print dialog box.

The form file (\*.ofe) is stored at the specified storage location.

## **Note**

 Even when two or more pages of print data are created as form files, they are stored as one file.

#### **Important**

- When carrying out overlay printing in the server/client environment, observe the following setting precautions:
	- Store the form file (\*.ofe) in a shared folder that can be referenced by both the server and client.
	- The file name to be entered in the [File Name] (storage location of form file (\*.ofe)) entry box must be a path name (e.g., \\PC-Commom\FormFolder\file.ofe) that can be referenced by both the server and client over the network.

### **Important**

- If overlay printing cannot be performed even after setting the above, set the printer driver's spool format to "RAW mode" with the following procedure.
	- 1) Right-click on start and then select Windows system tools -> Control Panel -> Hardware and Sound -> Devices and printers.

Windows 8.1 : From the Desktop charms, select Settings -> Control Panel -> Hardware and Sound -> Devices and Printers.

Windows 7 : Select the Start menu -> Devices and Printers.

- 2) Right-click the printer icon and select [Printer Properties]. The properties window will appear.
- 3) Click on the [Advanced] tab and uncheck the [Enable advanced printing features]. The spool format will be set to RAW mode.

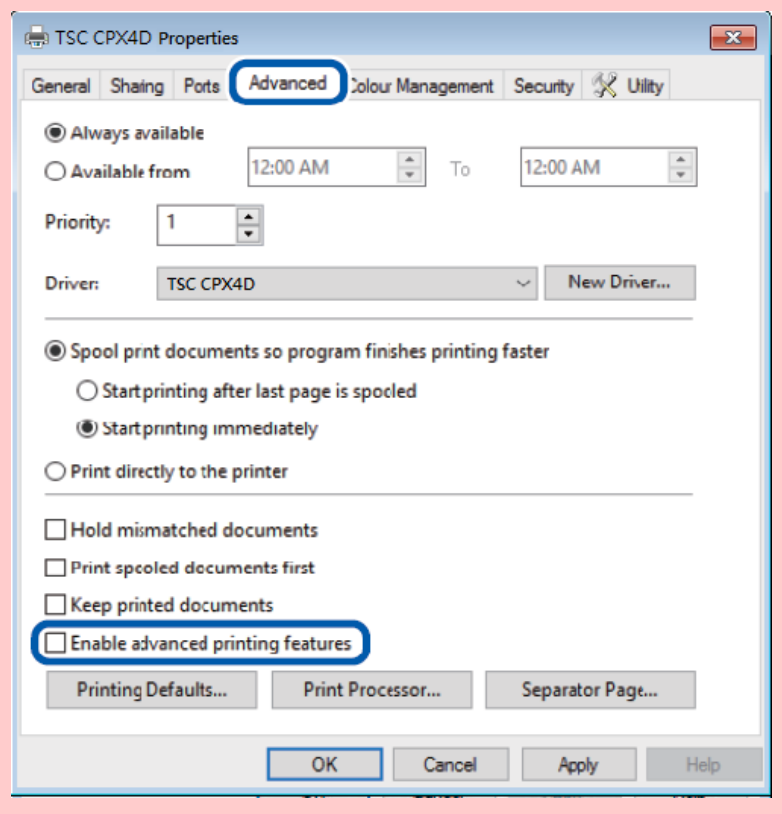

# **Note**

 Clicking [How to Overlay printing] in the [Overlay Settings] tab will display the help screen showing the Overlay printing method.

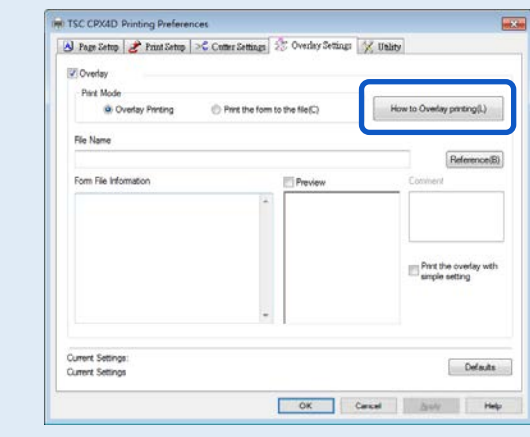

## **E** Carrying out Overlay Printing

- **1.** Open the data to be used as print data using the application software used to create the data.
- **2.** Display the printer driver setup window from the application software.
- **3.** Click the [Overlay Settings] tab, and then check the [Overlay] check box.

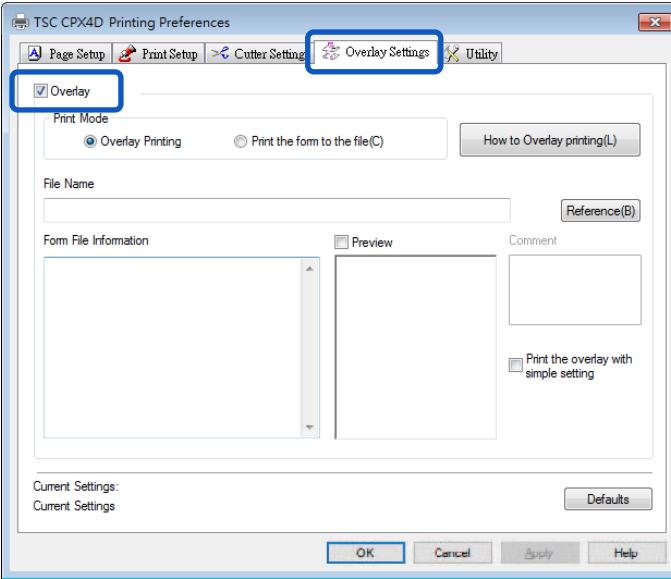

**4.** Select the [Overlay Printing], and then click [Reference]. You can directly enter the file path name in the [File Name] entry box.

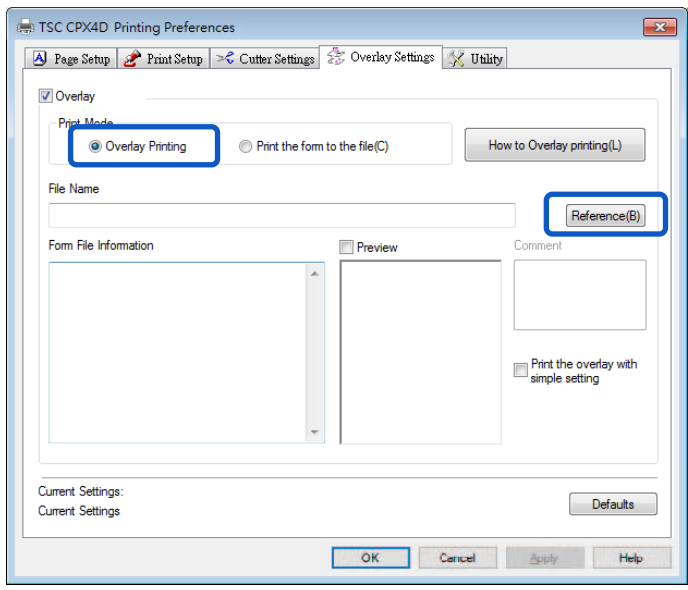

**5.** Specify a form fi le and click [Open]. Select the file with an extension ".ofe."

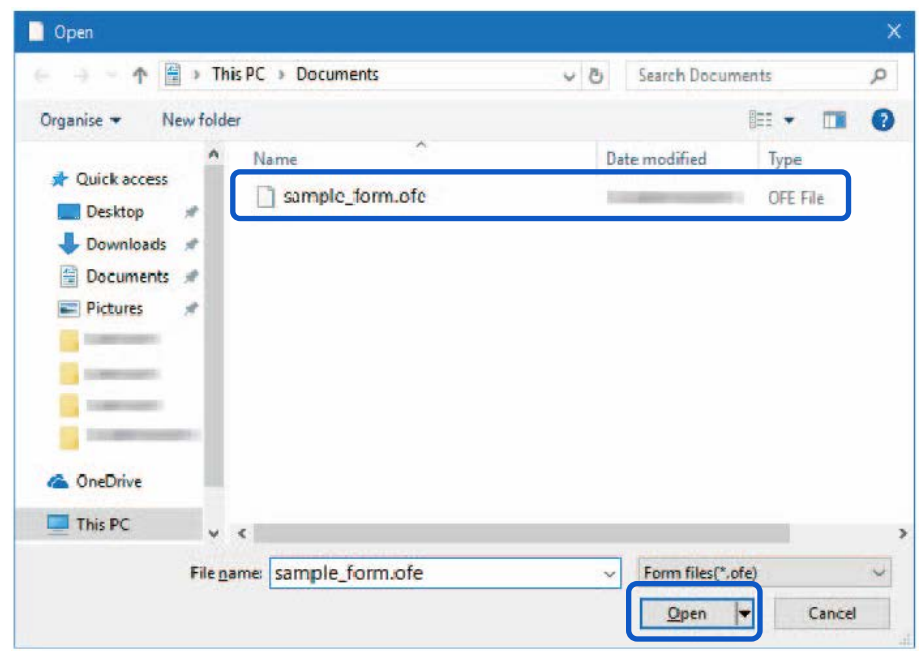

**6.** Confirm the information about the form file shown in the [Form File Information] and the [Preview] panes.

To see the preview, check the [Preview] check box.

Some form files may not show its information in the [Form File Information] and the [Preview] panes.

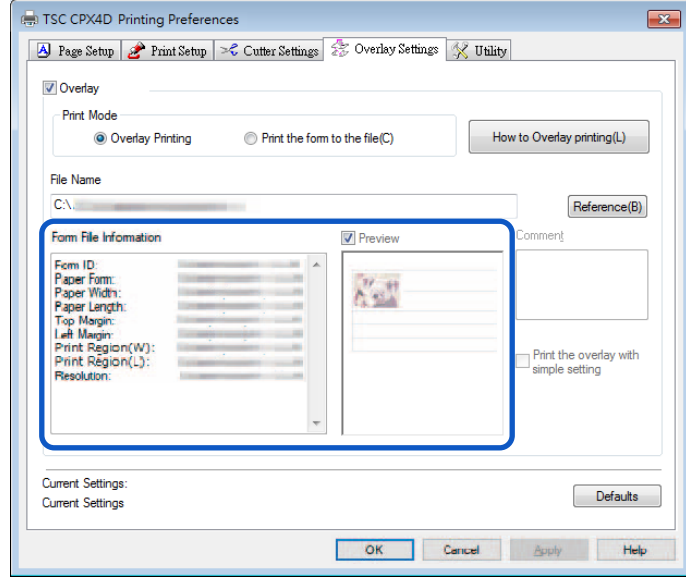

**7.** Select the method of combining the document and form data.

To complete overlay printing with simple settings, check the [Print the overlay with simple setting] check box.

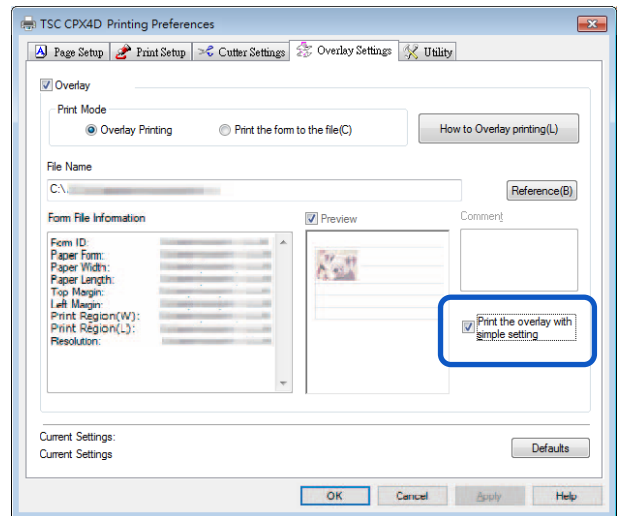

## Note

 Carrying out Overlay Printing with Simple Settings When the [Print the overlay with simple setting] check box is checked, overlay printing can be completed faster than normal overlay printing ([Print the overlay with simple setting] check box is not checked). However, since both the form file and document are printed in the portions where they overlap, colors of the form file and documents are mixed there. When normal overlay printing is performed ([Print the overlay with simple setting] check box is

not checked), neither the form file nor document is printed in the portions where they overlap. Accordingly, the document is printed just like the original image.

# **8.** Click [OK].

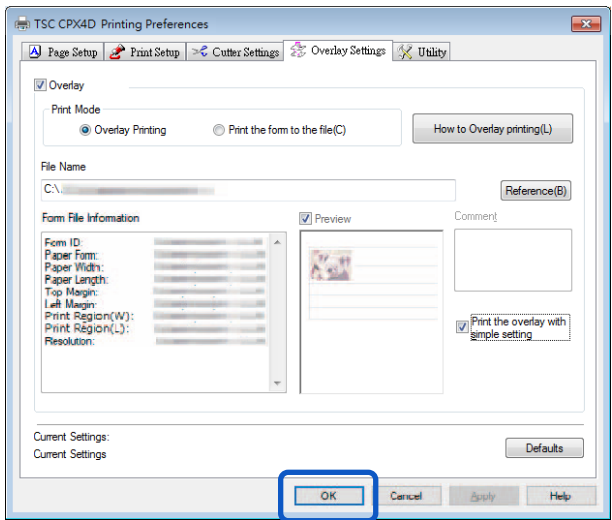

**9.** Click [Print] in the Print dialog box.

The document is printed over the form data.

# Note

- When carrying out overlay printing, the print settings made for the form file must be completely the same as those made for the document. If any setting is different between them, overlay printing cannot be performed.
- Print settings: Paper form, paper size (length, width, margins), and print quality
- If the version of the printer driver used to create the form file is different from the version of the printer driver used for printing, you may not be able to carry out overlay printing. In such a case, create the form file using the printer driver used for printing.

# **Using Utility Features**

Printer maintenance and control of some printer features is performed in the [Utility] tab of the [Printing Preferences] window or the [Printer Properties] window.

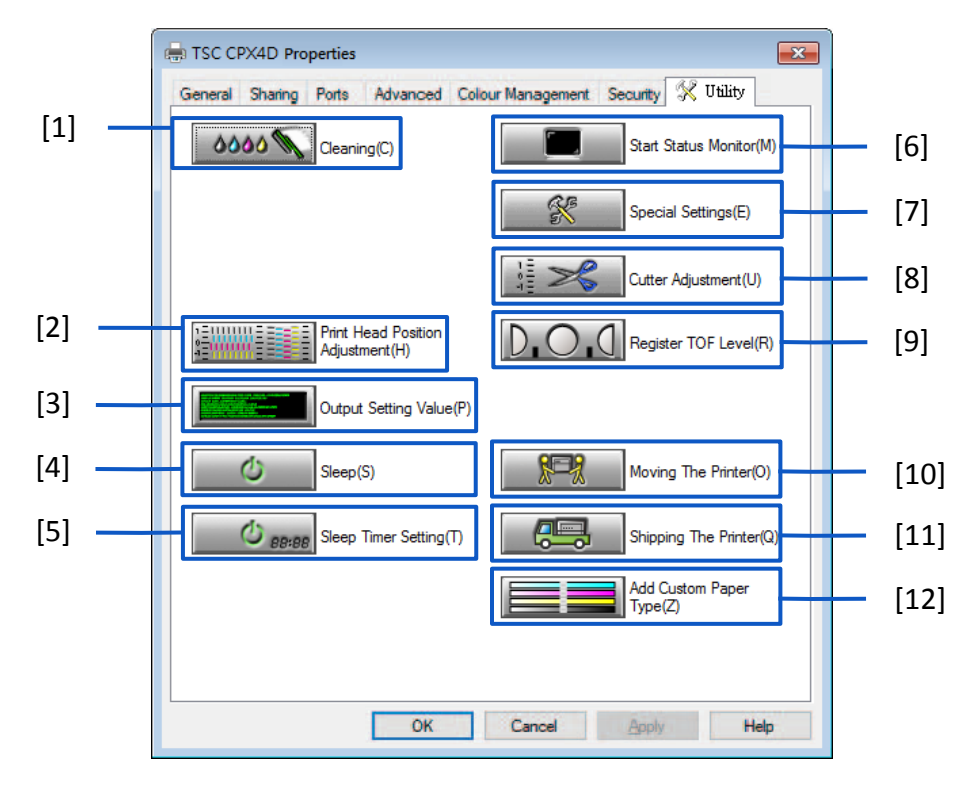

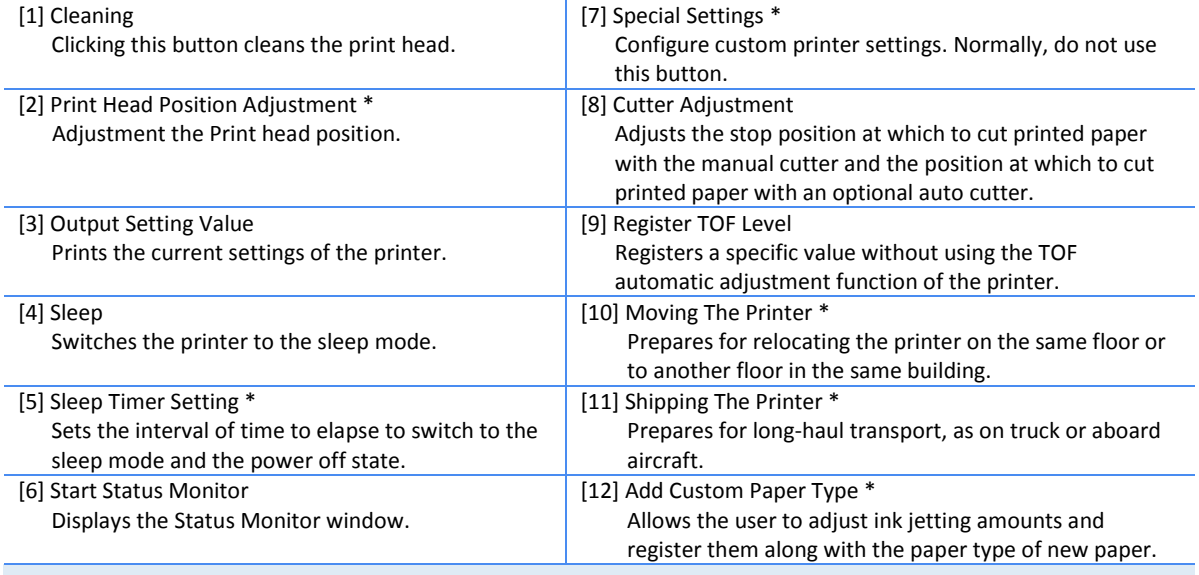

\* Items displayed are from the [Utility] tab of the printer properties window.

#### **Important**

- The settings that can be configured on the [Utility] tab of the printer properties window are different from those that can be configured on the [Utility] tab of the printing preferences window.
- When configuring settings in the [Utility] tab, the printer must be powered and connected to the computer.

#### **Administrative privileges required for certain features**

Administrative privileges over this printer are required when configuring settings (marked with \*) on the [Utility] tab of the printer properties window.

If a user without administrative privileges over this printer attempts to configure settings, the following message appears.

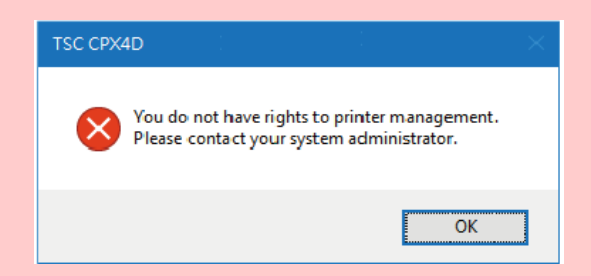

If this message appears, contact the administrator of the computer and proceed with operation following the procedure below.

1. Select as described below:

#### **Windows 10:**

Right-click on start and then select Control Panel -> Hardware and Sound -> Devices and printers.

#### **Windows 8.1:**

From the Desktop charms, select Settings -> Control Panel -> Hardware and Sound -> Devices and Printers.

#### **Windows 7:**

Select the Start menu -> Devices and Printers

- 2. Right-click on the Printer icon, and then select [Printer Properties]. The printer properties window appears.
- 3. Click [Change Properties] in the [General] tab. If the [User Account Control] screen appears, enter the password of the administrator of this printer.

## **Placing the Printer in Sleep Mode**

#### **Important**

- When printing is in progress or an error has occurred, the printer cannot be switched to sleep mode.
- The printer enters sleep mode automatically when it has been left idle for a certain period of time under normal operating conditions.

## Note<sup></sup>

- By default, the sleep timer is set to 4 minutes.
- The printer is automatically switched back from sleep mode to online in the following cases:
	- When the Power key is pressed.
	- When print data is received.
	- When cleaning, etc. is performed.
- **1.** Make sure the printer is online. (the status lamp is lit.)
- **2.** Open the printer driver setup window.
- **3.** Click the [Utility] tab and click [Sleep].

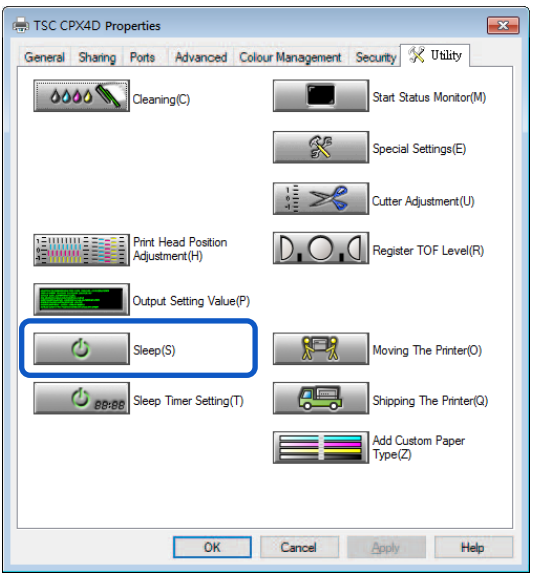

A confirmation message appears.

## **4.** Click [Yes].

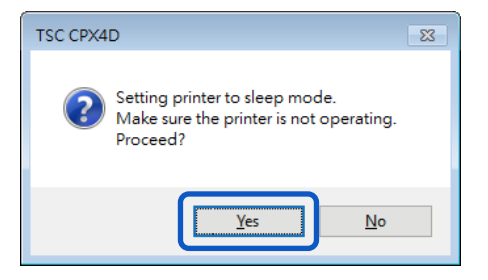

The power lamp blinks slowly, and the printer is switched to sleep mode.

## **Changing the Sleep Timer/Off Timer Setting**

This printer can automatically enter sleep mode (sleep timer), or turn off (off timer) when it is not operated for a default amount of time.

#### **Important**

- When printing is in progress or an error has occurred, the printer cannot be set to the sleep timer and off timer.
- Administrative privileges over this printer are required to configure settings of this printer. If a user without administrative privileges proceeds with configuration of settings, a message "You do not have rights to printer management. Please contact your system administrator." appears.

## Note

- By default, the sleep timer is set to 4 minutes and the off timer 240 minutes (4 hours).
- For the off timer, set how much time must elapse after switching to sleep mode before the printer is turned off.
- **1.** Make sure the printer is online. (the status lamp is lit.) If the printer is offline (the status lamp is off), press the Power key to switch the printer back to online.
- **2.** Open the Properties window of the printer driver.
- **3.** Click the [Utility] tab and click [Sleep Timer Setting].

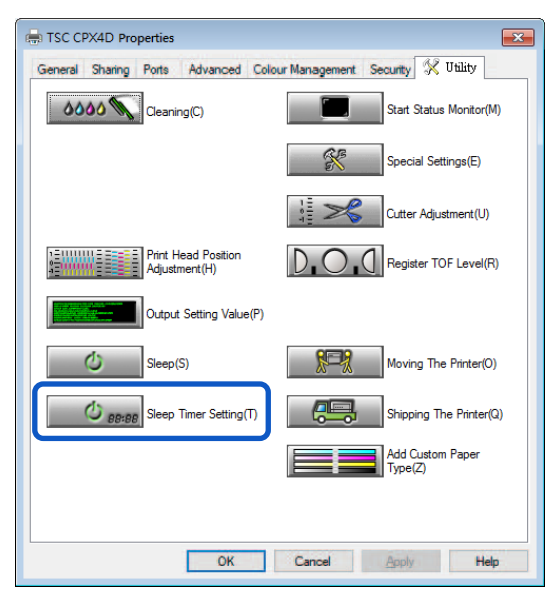

The Sleep Timer Setting dialog box appears.

**4.** Enter the setting time of the sleep timer.

The time can be set in minutes within the range from 1 to 60 (min).

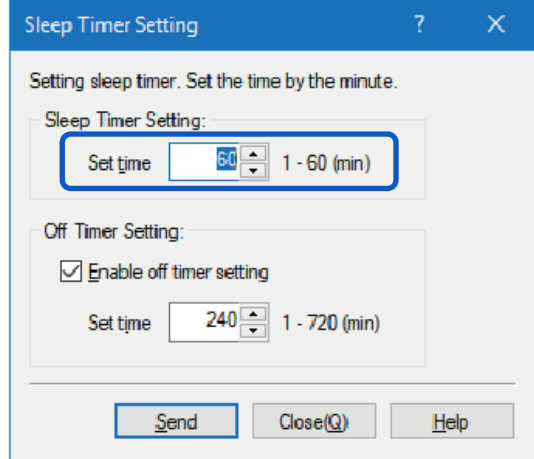

**5.** Enter the setting time of the off timer.

The time can be set in minutes within the range from 1 to 720 (min). If the off timer is not necessary, uncheck the [Enable off timer setting] check box. Click [Send].

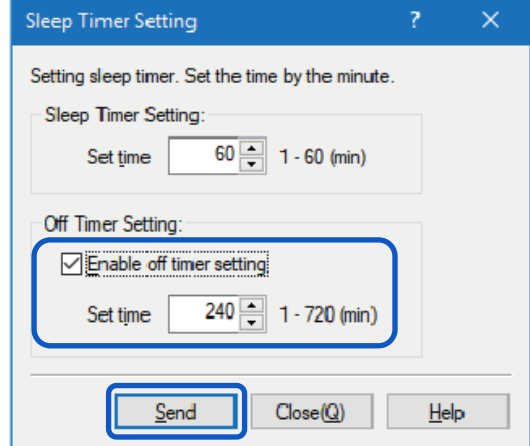

A confirmation message appears.

**6.** Click [Yes].

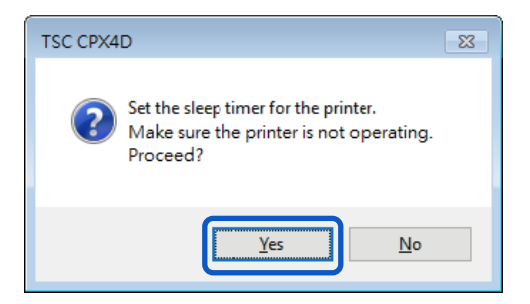

## **Adjusting the Paper Stop Position (or Cutting Position)**

The stop position at which to cut printed paper with the manual cutter can be adjusted. If the printer is furnished with an optional auto cutter, [Cutting Position] can be adjusted.

## **Important**

- When printing is in progress or an error has occurred, the printer cannot be set to the cutter adjustment.
- Administrative privileges over this printer are required to configure settings of this printer. If a user without administrative privileges proceeds with configuration of settings, a message "You do not have rights to printer management. Please contact your system administrator." appears.

## Note

- Whenever paper has been replaced, perform [Cutting Position] adjustment.
- **1.** Make sure the printer is in the online state (the status lamp is lit). If the printer is in the offline state (the status lamp is off), press the Power key to switch the printer back to the online state.
- **2.** Open the Properties window of the printer driver.
- **3.** Click the [Utility] tab and click [Cutter Adjustment].

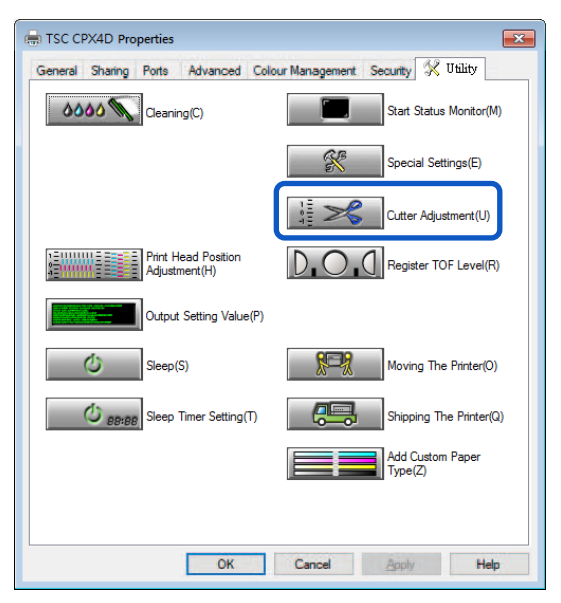

[Cutter Adjustment] dialog box appears.

**4.** Drag slider to adjust the stop position (or cutting position) on the paper. Using the manual cutter:

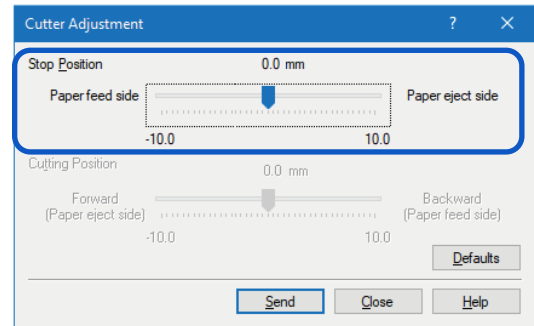

#### Using the Auto cutter:

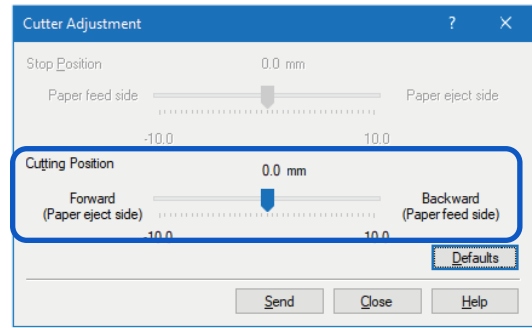

# **Note**

- The Stop position (or Cutting position) can be set in increments of 0.5 mm (0.02 inch) between -10.0 (-0.39 inch) and +10.0 mm (+0.39 inch).
- To reset the Stop position (or Cutting position) settings to the defaults, click [Defaults].

## **5.** Click [Send].

A confirmation message appears.

## **6.** Click [Yes].

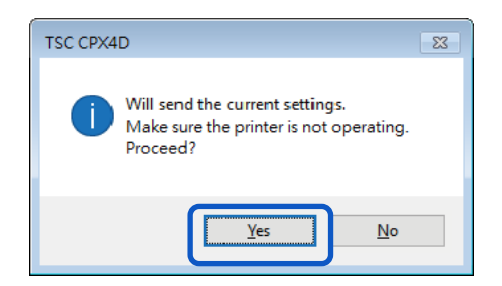

The setting is transmitted to the printer.

**7.** Perform test printing.

Check that the paper has been cut in the middle between two sheets of paper, and then start an actual print job.

# **Changing the Special Settings**

Use the [Special Settings] to change the special settings of the printer as required. Normally, it is not necessary to change the settings.

There are eight special settings.

## **[Ink Pre-fire On The Paper]**

A very small quantity of ink is constantly discharged onto paper at regular intervals in order to maintain the print head performance. If this check box is unchecked, the printing time increases due to an extra process for print head cleaning.

The default setting is "ON".

## **[AIS Mode]**

The AIS mode is a function to reduce consumption of the print head.

When activated, left and right minimum margin is 2.7 mm (0.11 inch). (When not activated, it is 2.5 mm (0.10

## inch))

The default setting is "ON".

#### **[Mute]**

Use this function to mute the key operation sound.

Note: Beep sound at error will not turned off.

The default setting is "ON".

## **[Fanfold Paper Mode]**

Select this option when fanfold paper is used.

The default setting is "OFF".

## **[Tear Off Mode]**

Tear Off Mode selects the printer behaviors after printing.

The default setting is "ON".

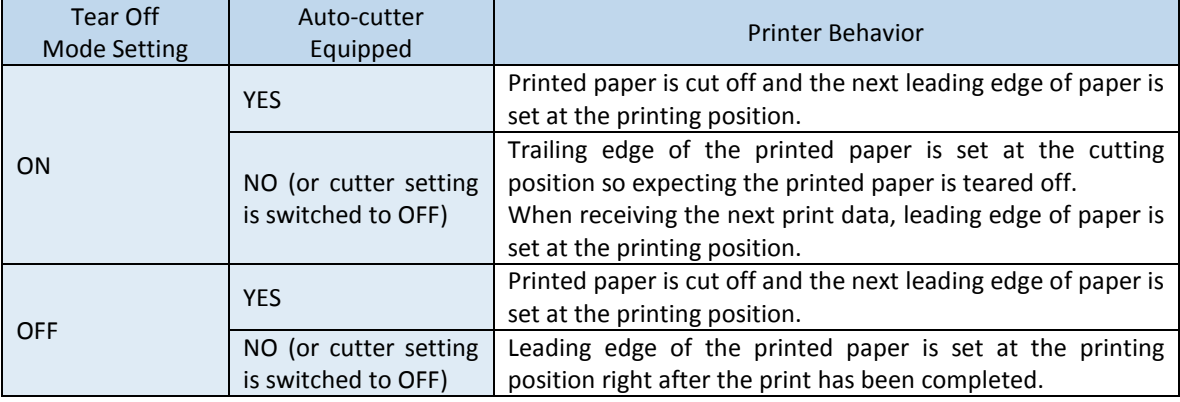

## **[Low Temperature Print Mode]**

Set the printer to [Low Temperature Print Mode].

When the printer is used at a temperature of less than 13 degrees Celsius (55 degrees Fahrenheit), the amount of ink pre-fire on the paper is increased for printing. Therefore, when used in a location where the room temperature easily fluctuates, the mode automatically switches according to room temperature when printing, resulting in uneven print quality. Use this mode when you want to keep printing quality consistent. The default setting is "OFF".

Use this function only when necessary, as it consumes more ink than other modes.

#### **[Prevent Unevenness]**

This prevents uneven printing.

The default setting is "OFF".

When activated, it takes longer than usual for printing to begin and printing speed is slower than usual.

#### **[Prevent Paper Rubbing Mode]**

When printing a high-density image, you can increase the gap between the print head and paper to prevent paper rubbing.

The default setting is "OFF".

Level 1: Raises the Print heads from the paper to reduce their contact with the paper.

Level 2: Maximizes paper suction to reduces contact with the paper.

Level 3: Executes Levels 1 and 2 simultaneously.

#### [ Important ]

- When printing is in progress or an error has occurred, you cannot change any special setting.
- Administrative privileges over this printer are required to configure settings of this printer. If a user without administrative privileges proceeds with configuration of settings, a message "You do not have rights to printer management. Please contact your system administrator." appears.
- **1.** Open the properties window of the printer.
- **2.** Click the [Utility] tab and click [Special Settings].

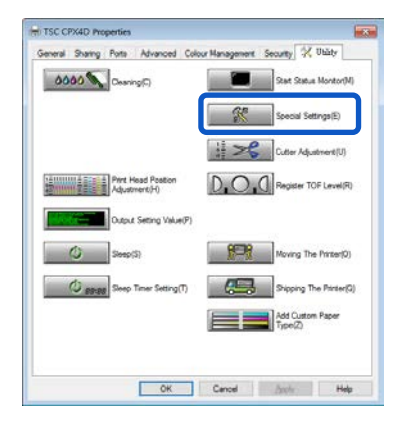

The Special Settings dialog box appears.

**3.** Change settings as needed.

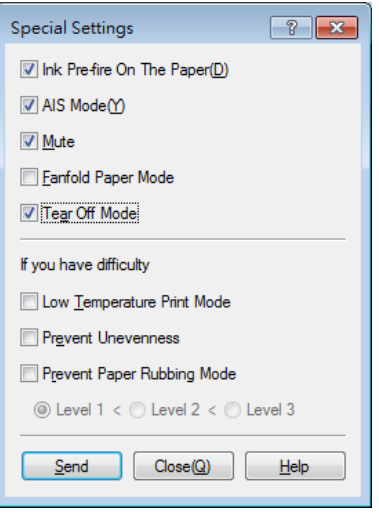

## **Note**

- When the computer cannot communicate with the printer (offline status), the special settings that the computer received in the last communication (when the printer was in the online status) are displayed.
- **4.** Click [Send].

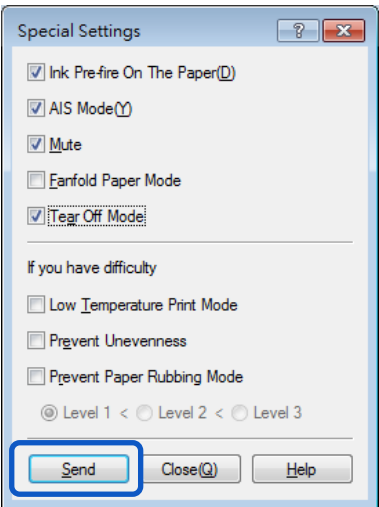

A confirmation message appears.

# **5.** Click [Yes].

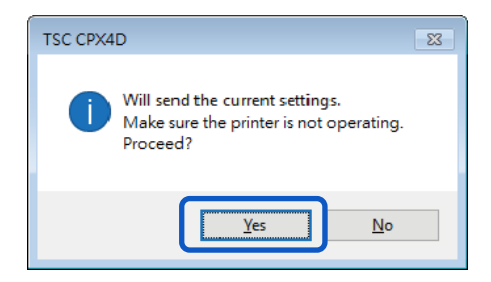

The changed special settings are sent to the printer.

**6.** Click [Close].

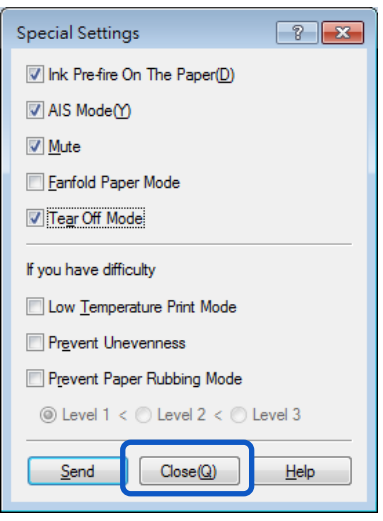

## **Changing the Ink Jetting Amount for Printing**

Change the amount of ink used for printing.

You can adjust the overall density, changing color settings such as color balance and density to exceed the setting range. You must first register a new paper type before increasing the ink jetting amount for printing.

#### **Important**

- Up to 100 custom paper types can be registered.
- **•** Pre-registered paper types cannot be changed. (Matte, Glossy, and Synthetic)
- Administrative privileges over this printer are required to configure settings of this printer. If a user without administrative privileges proceeds with configuration of settings, a message "You do not have rights to printer management. Please contact your system administrator." appears.
- **When increasing ink jetting amount for printing** Because this mode uses more ink than in usual printing, it may bleed through the paper, stain the edges or back of the paper, or the transport area.
	- Do not touch the printed surface until the ink dries.
	- If the print is dirty, clean the transport area.
- **1.** Display the properties window of the printer.
- **2.** Click the [Utility] tab and click [Add Custom Paper Type].

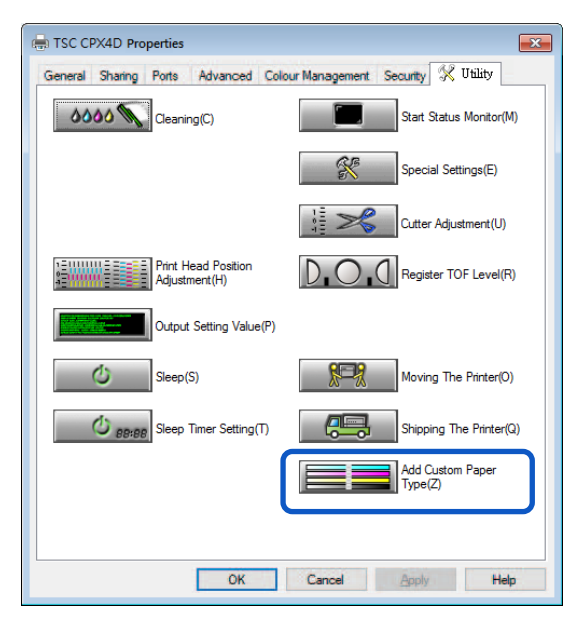

The Add Custom Paper Type dialog box appears.

**3.** Select the profile from [Paper Type Names]. Select one from Matte, Glossy, Synthetic and Polyproylene.

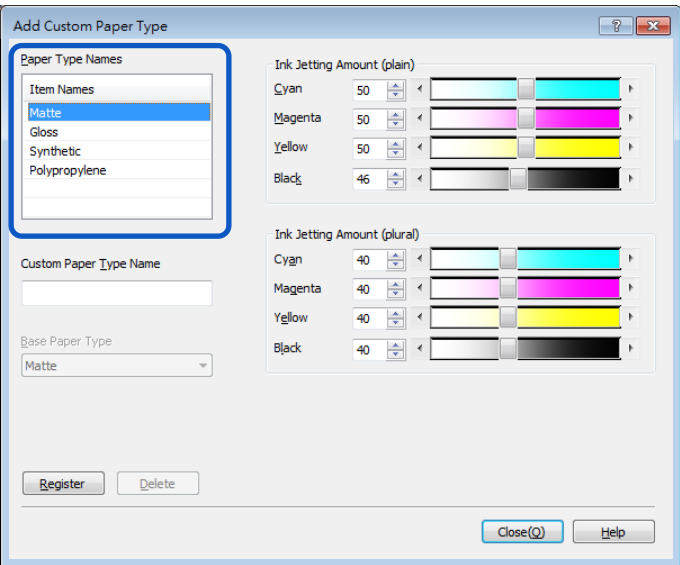

**4.** Enter information about new paper type.

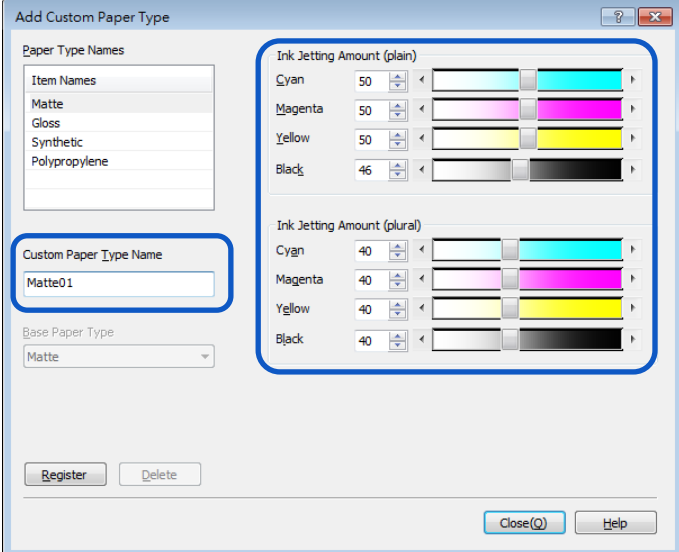

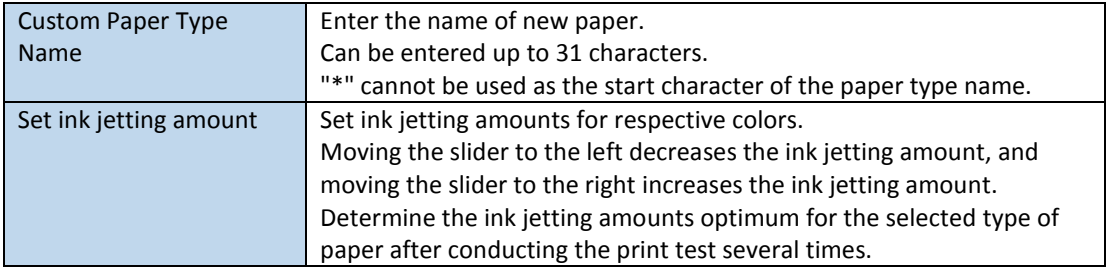

# **5.** Click [Register].

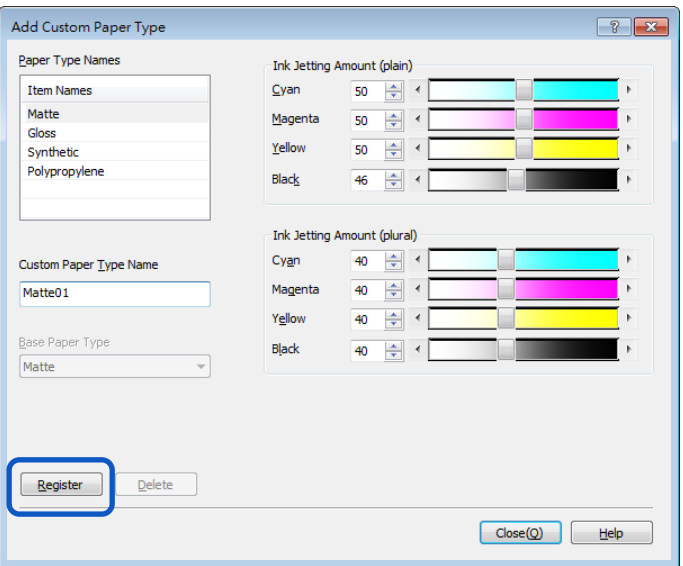

A confirmation message appears.

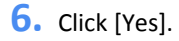

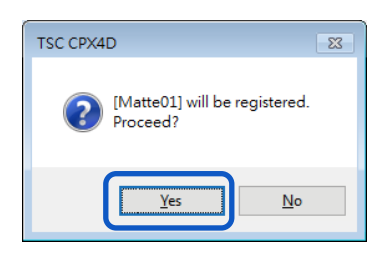

## **Note**

 When registering a new media type specifying to increase ink jetting amount, a confirmation message such as the following will be displayed. Confirm the message, and then click [Yes].

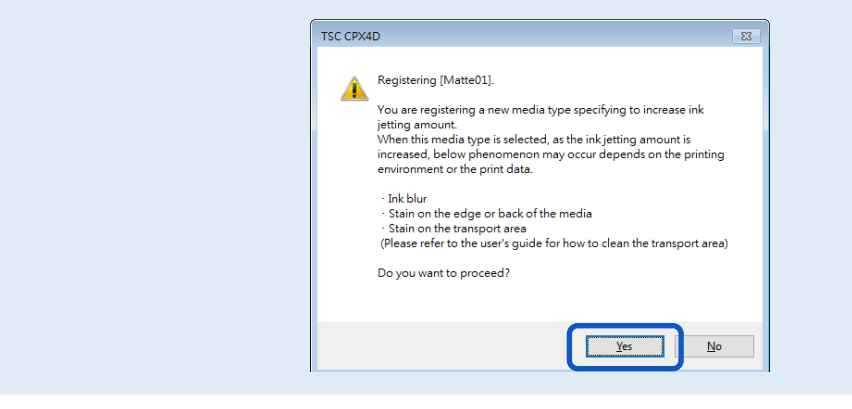

The paper types are registered in the [Paper Type Names].

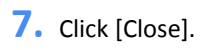

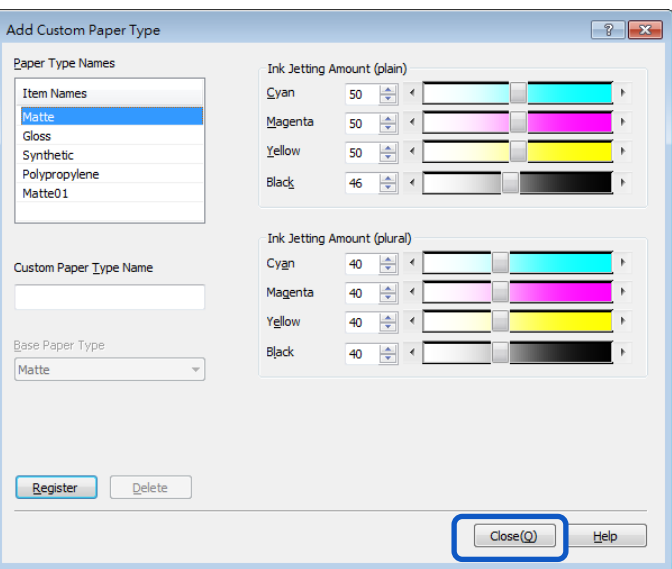

# **Note**

 Deleting a paper type To delete a registered paper type, select if from the [Paper Type Names], and then click [Delete].

# **How to Use the Status Monitor**

The status monitor allows you to check the current status of the printer.

# **Displaying the Status Monitor**

This section describes how to start and display the Status Monitor.

## $\blacksquare$  Starting the Status Monitor

## Note

- By default, the Status Monitor will start automatically every time a print job begins.
- You can also start the Status Monitor as soon as Windows starts up by selecting the specific function in the menu.
- You can store the Status Monitor normally in the taskbar or the task tray and display it only if an error occurs.
- **1.** Open the printer driver setup window.
- **2.** Click the [Utility] tab and click [Start Status Monitor].

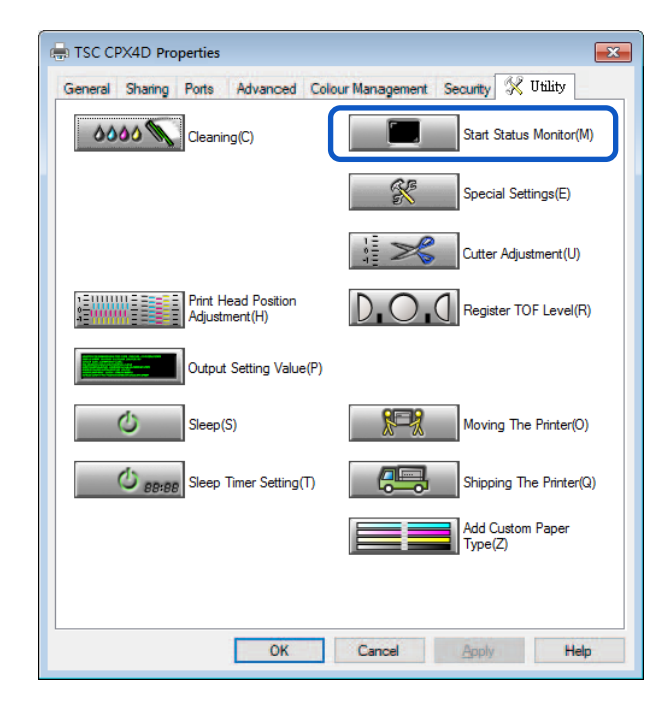

The Status Monitor starts.

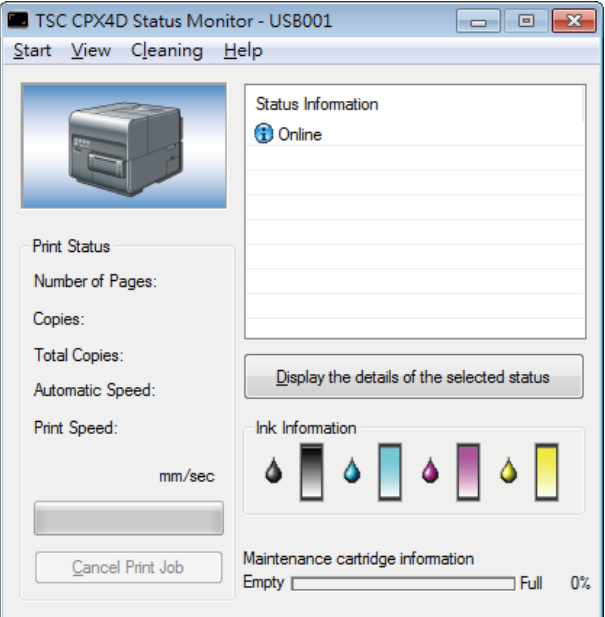

## **How to Start and Display the Status Monitor**

The method to start and display the Status Monitor can be set.

## **•** Start Options

Use either method described below to set the start method.

#### **[Start During Printing]**

The Status Monitor automatically starts and displays when a print job starts.

The Status Monitor closes automatically when the print job ends. (This is the default setting.)

#### **[Start With Windows]**

The Status Monitor Starts when Windows starts.

**1.** Click the [Start] and select the desired option.

Click either Start During Printing or Start With Windows. A dot symbol ( ● ) marks the currently selected item.

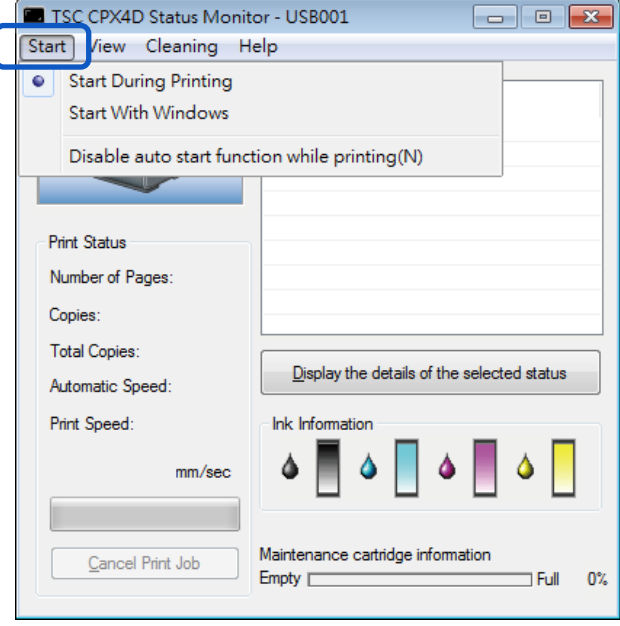

# **Note**

- Disable auto start function while printing If you want to disable the Status Monitor from automatically appearing when printing begins, click the [Disable auto start function while printing] check box in the Start menu.
	- If both [Start During Printing] and [Disable auto start function while printing] are selected, [Disable auto start function while printing] takes priority.
	- Only the administrator of this printer (user who installed the printer drivers) can change the [Disable auto start function while printing] setting.
	- To start the status monitor, click [Start Status Monitor] on the [Utility] tab.

## **View Options**

Use one of the methods described below to set the display method.

#### **[Start With Popup]**

Open and display the Status Monitor window. (This is the default setting.)

#### **[Minimize at Start]**

Minimize and store the open Status Monitor window on the taskbar.

#### **[Start at Task Tray]**

Create an icon for the open Status Monitor window and stores the icon in the task tray.

**1.** Click the [View] and select the desired option.

Click Start With Popup, Minimize at Start, or Start at Task Tray. A dot symbol ( ● ) marks the currently selected item.

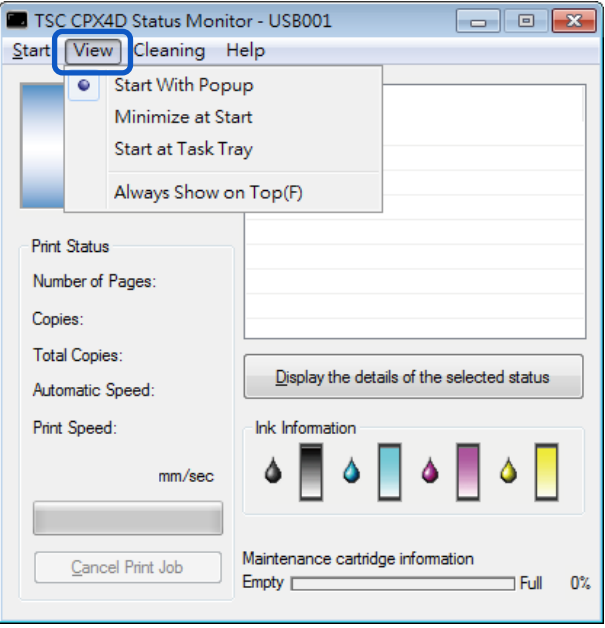

## 【Note】

- To always display the window on top, click [Always Show On Top]. The Status Monitor will appear semi-transparent on the screen.
- Even if you select [Minimize at Start] or [Start at Task Tray], the Status Monitor will pop up and display a message when an error occurs. If you click the minimize button in the pop-up window, you can restore Status Monitor to the task bar.

# **Using the Status Monitor**

The status monitor allows you to check the current status of the printer, print status, ink information, and maintenance cartridge information.

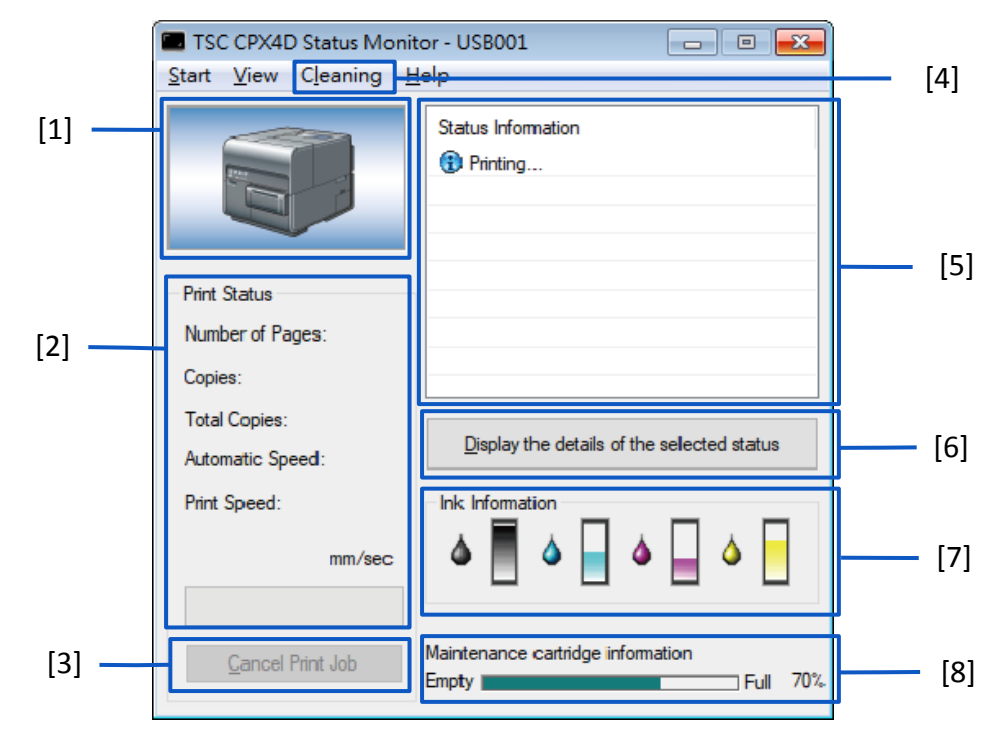

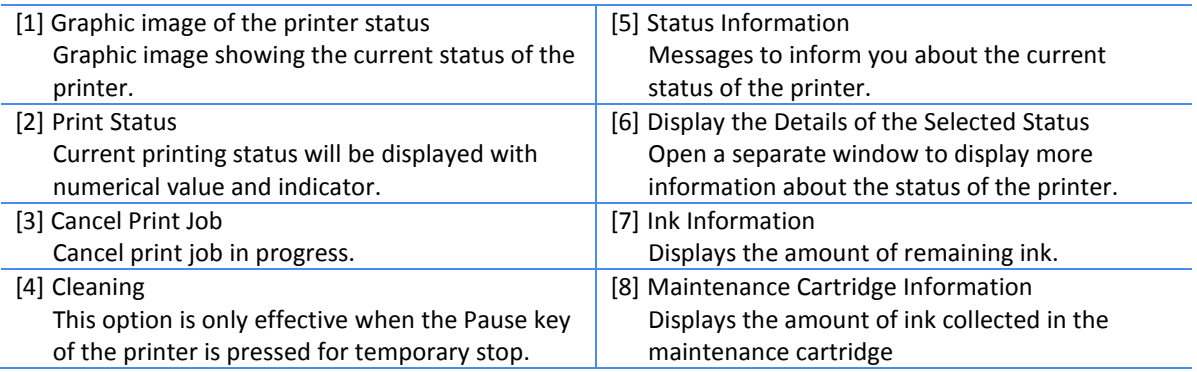

## **Viewing the Print Status**

Use these features to monitor the progress of print jobs.

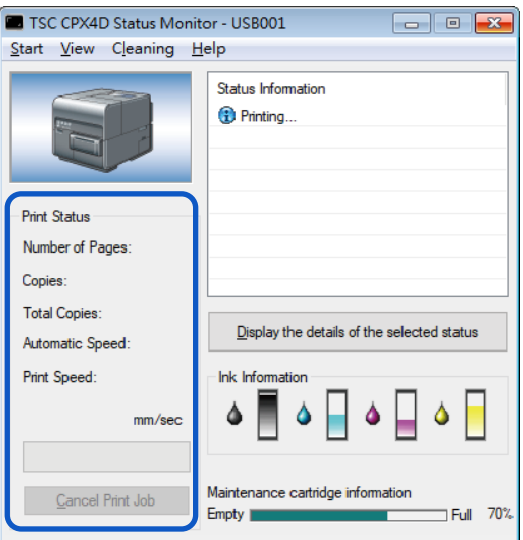

#### **[Number of Pages]**

Display the number of pages to be printed.

#### **[Copies]**

The status of the specified number of copies in progress appears.

For example, if the printing of a three-page document in 10 copies is set, "0001/0010" to "0010/0010"

appears while the first page is printed. The progress bar represents the status of printing the number of copies specified.

## **[Total Copies]**

A total count of the specified number of copies printed appears.

## **[Automatic Speed]**

Display the on/off state of the auto speed setting.

## **[Print Speed]**

Display the current speed setting.

## **[Cancel Print Job]**

Click to cancel a print job in progress. The printer stops after the current print job is completed.

## [ Note ]

If the print job does not stop even after clicking [Cancel Print Job], turn off the printer.

## **Viewing the Printer Status**

Use these features to monitor the status of the printer.

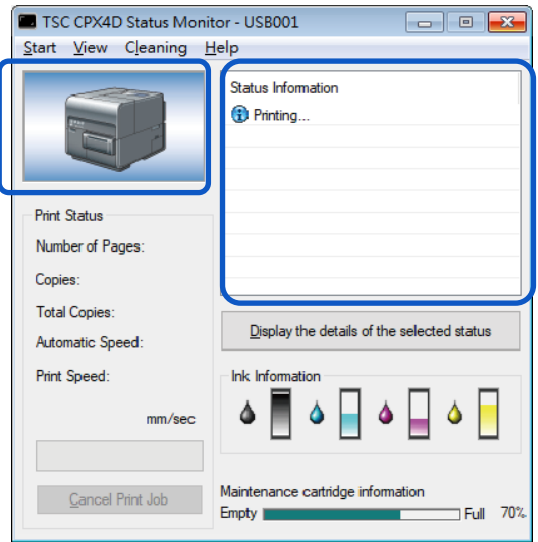

The printer status will be displayed using one of the following images.

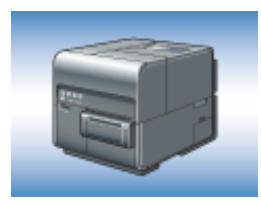

Displayed when the printer is in normal state. (Background is blue) The printer is online and ready to print.

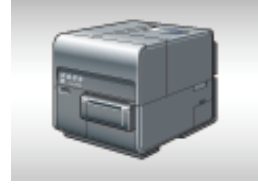

Displayed when the printer is offline. (Background is gray)

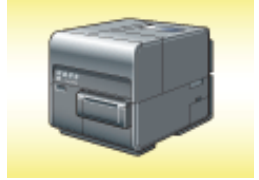

Displayed when a warning has been issued. (Background is yellow) A warning message is displayed with the printer status, printing can be completed when a warning is issued. Troubleshoot the problem as required.

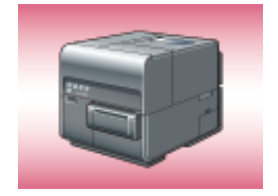

Displayed when an error has been issued. (Background is red) An error message is displayed with the printer status, printing cannot be completed when an error is issued. Troubleshoot the problem as required.

## Note

 The Status Monitor will only open when an error occurs if it has been minimized or placed in the task tray.

The Status Information indicates the status of the printer by displaying the following 4 icons and messages.

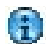

## **Information**

Displays printer related information. Please confirm the content of the messages displayed here.

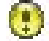

#### **Warning message**

Indicates a warning has been issued, review the message, printing will continue when a warning occurs.

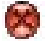

## **Operator Call Error**

These errors are issued for a problem that requires your attention. Review the message and follow the required troubleshooting procedure.

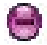

#### **Service Call Error**

This error message will be issued for problems that cannot be solved by the user. Please power the printer off and power back on, if the error occurs again make note of the 4 digit error code, and contact your place of purchase.

## Note

If multiple errors occur at once, the errors will be prioritized based on importance.

After you read the message displayed in the Status Information, follow the procedure below if you want to open another window to learn more details.

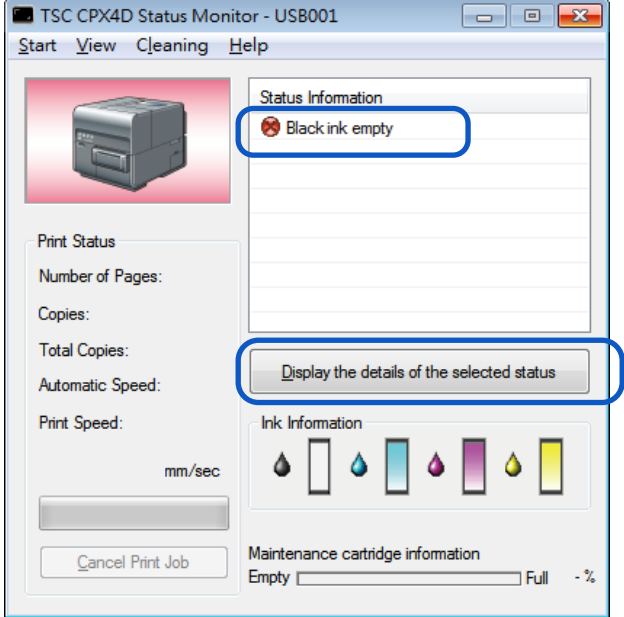

**1.** Select the message to read, and click [Detailed Status Display button].

The description window opens and displays details of the message and provides troubleshooting advice.

## **Note**

 You can also double-click the message in the Status Information list to open the same information window.

# **Cleaning the Print Head**

If your prints appear faint, this could mean that dust and paper dust have clogged the print head. Clean the print head to clear clogged nozzles.

Select light, medium, or strong cleaning based on print results.

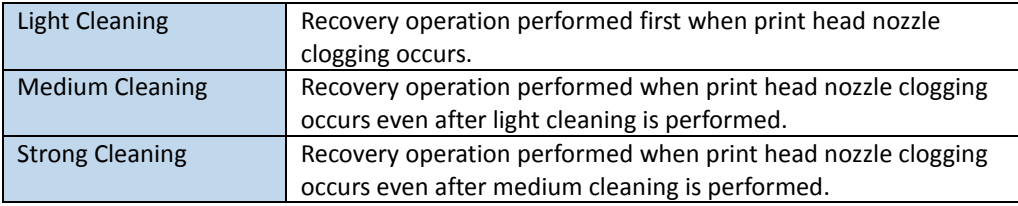

## **Note**

- Do not perform any other operation while cleaning is in process.
- Cleaning cannot be completed during a print job or if an error has occurred.
- If strong cleaning does not unclog the print head, replacement of the print head may be required. Contact your place of purchase.
- Cleaning consumes ink, only clean the print head when necessary.

## **Print Head Cleaning**

This section describes how to perform print head cleaning from the [Utility] tab.

- **1.** Open the printer driver setup window
- **2.** Click the [Utility] tab and choose [Light Cleaning], [Medium Cleaning] or [Strong Cleaning].

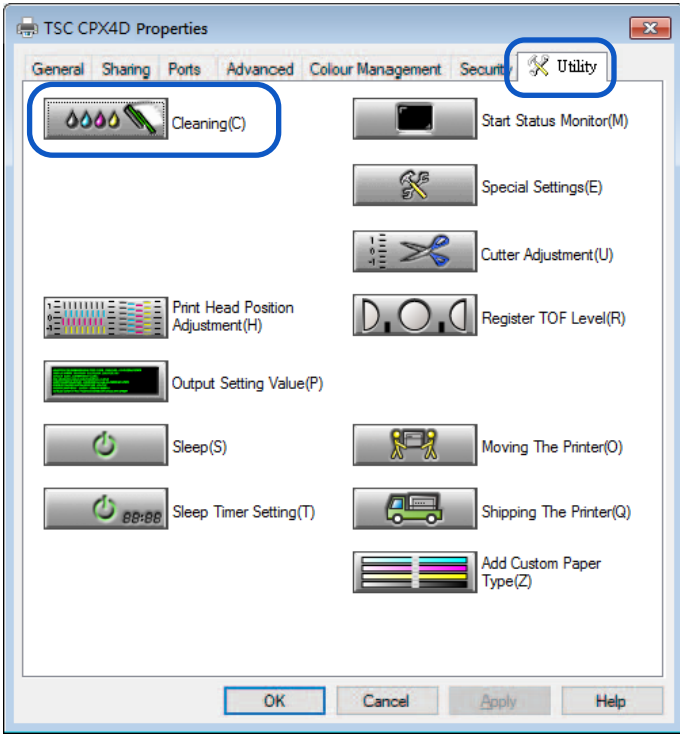

A confirmation message will appear.

**3.** Confirm the displayed message and then click [Yes].

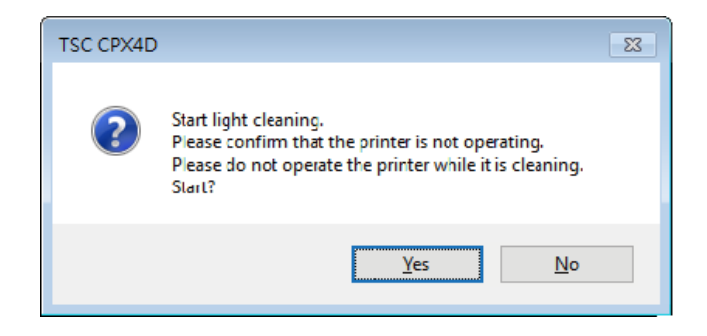

Cleaning starts.

## **E** Cleaning During Printing

You can stop printing temporarily to clean print heads.

## (Important)

- The [Utility] tab will not be available when the printer is paused.
- **1.** Press the Pause key.

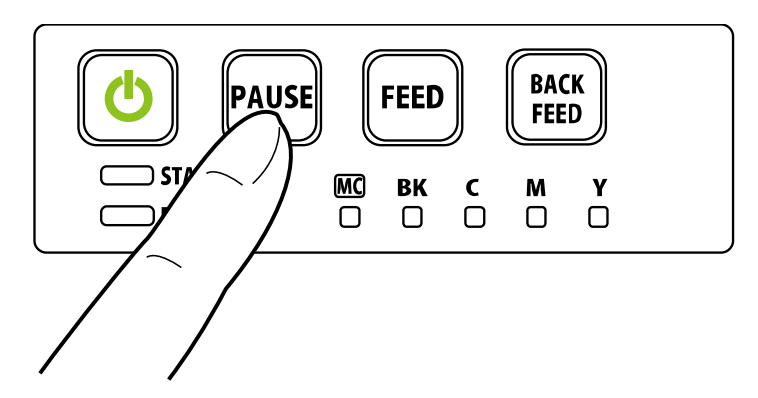

2. Select [Light Cleaning], [Medium Cleaning] or [Strong Cleaning] from the [Cleaning] menu on the status monitor.

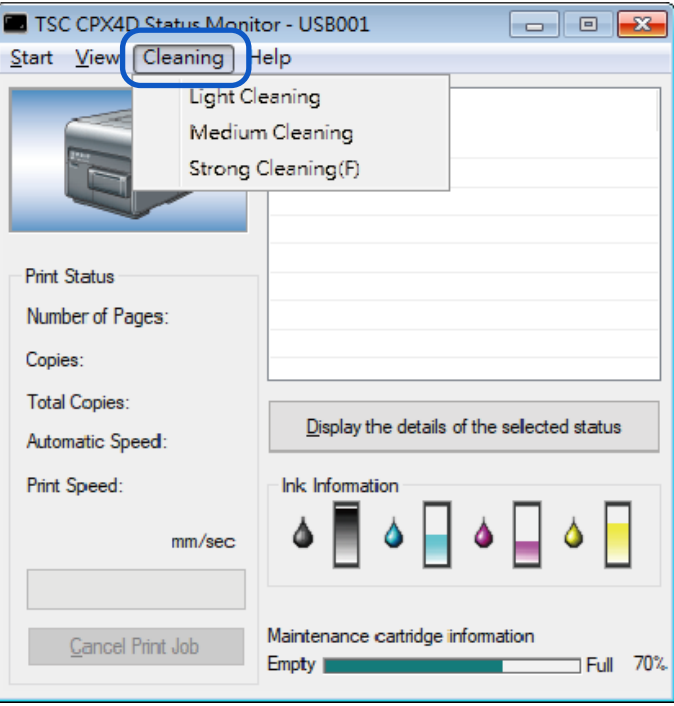

Cleaning starts.
# **Adjusting Print Head Position**

Adjust the print head position if a color shift is found.

To adjust the print head position, print adjustment pattern and enter adjustment values while looking at the printed adjustment pattern.

#### **Important**

- When adjusting the print head make sure to use the actual paper you will use for printing.
- Adjustment patterns change depending on the size of the paper being set to printer, although the adjustment method is the same.
- The print head position cannot be adjusted while printing is in progress or if an error has occurred.
- Administrative privileges over this printer are required to configure the printer settings. If a user without administrative privileges proceeds with configuration of settings, the following message will appear, "You do not have rights to printer management. Please contact your system administrator."
- **1.** Check that paper is set in the printer.
- **2.** Open the properties window of the printer
- **3.** Click the [Utility] tab, and click [Print Head Position Adjustment].

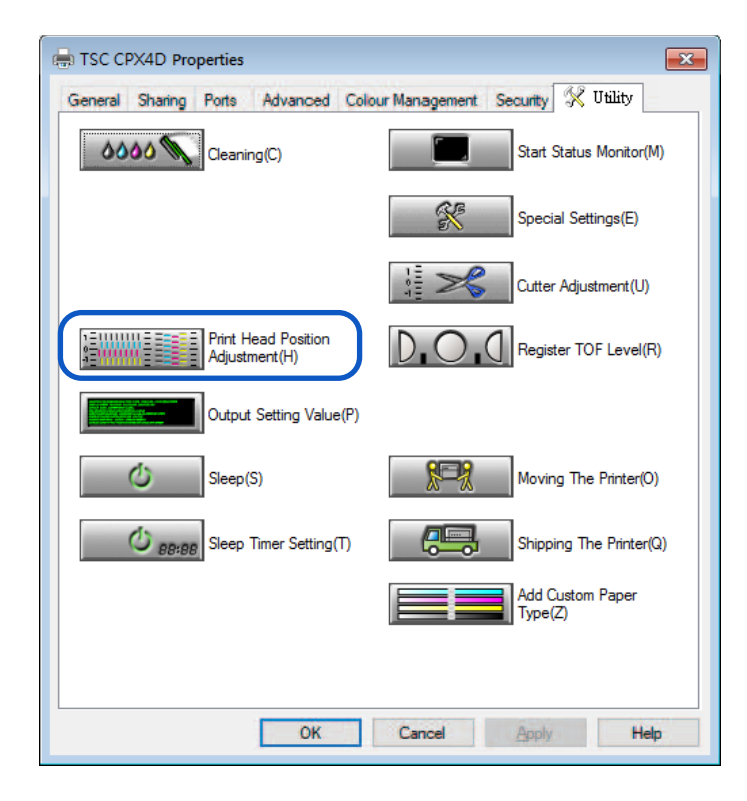

The Print Head Position Adjustment dialog box appears.

## (Note)

 Clicking [The details of the adjustment method are here] in the Print Head Position Adjustment dialog box will display the help screen showing the print head adjustment method.

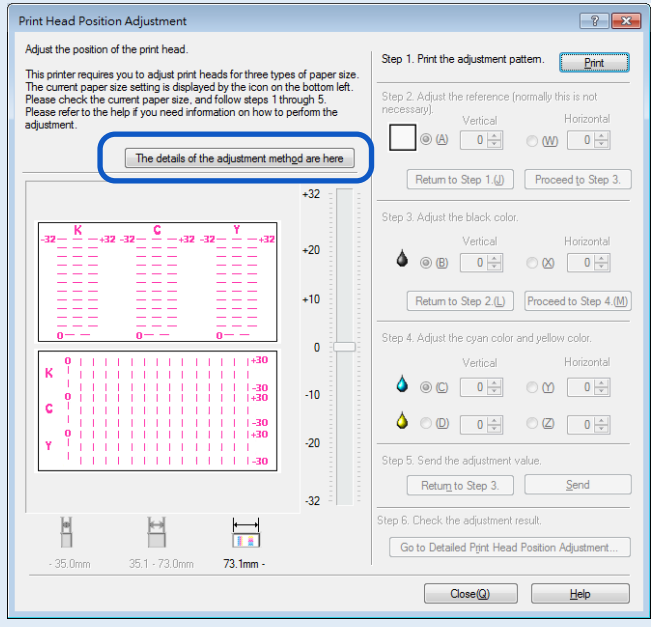

**4.** Make sure the printer is not operating, [Step 1] Print adjustment pattern. Click [Print].

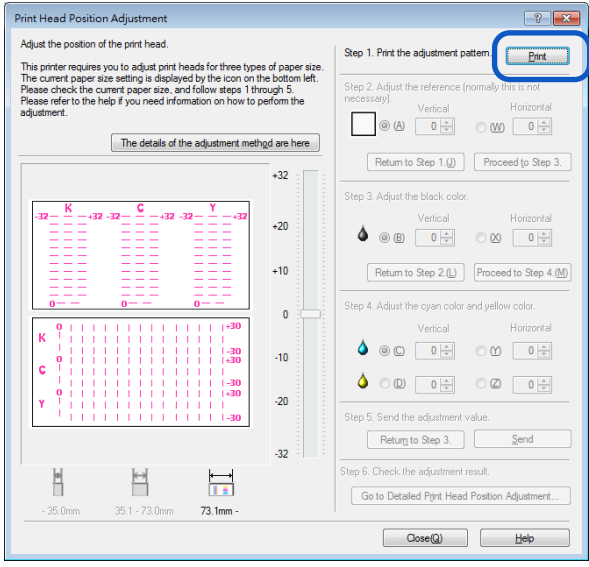

A confirmation message appears.

**5.** Confirm the displayed message, and then click [Yes].

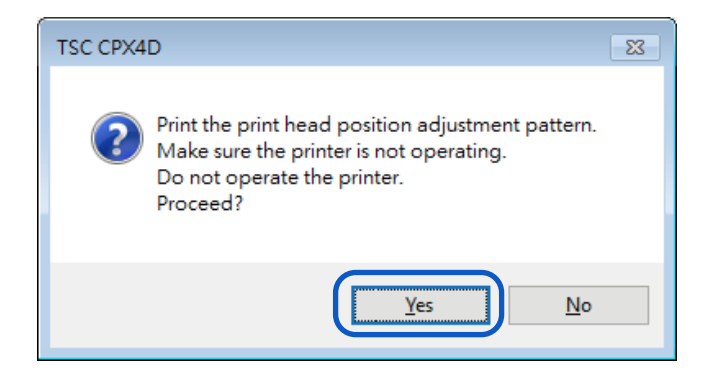

#### An adjustment pattern is printed.

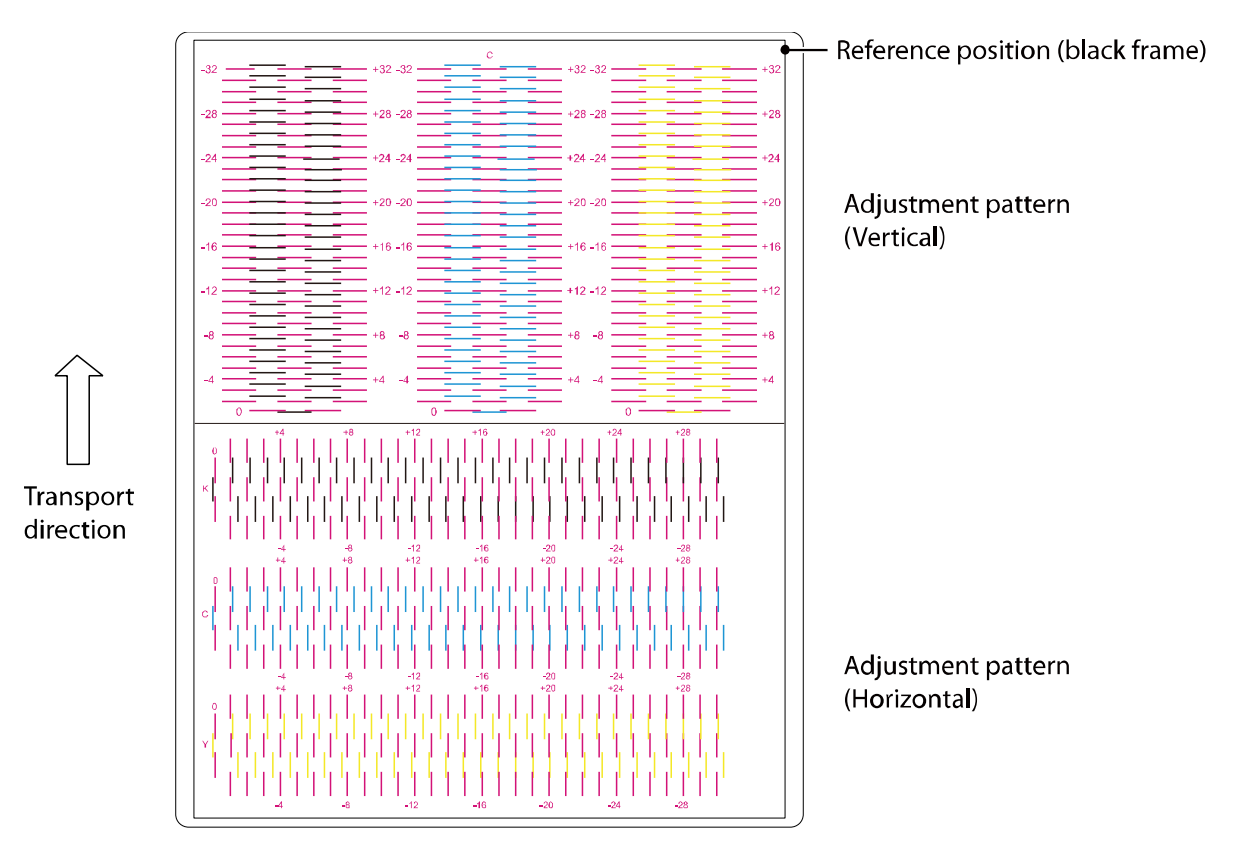

A confirmation message appears.

**6.** If the adjustment pattern has printed correctly, click [Yes]. If you select [No], adjustment pattern will be printed again.

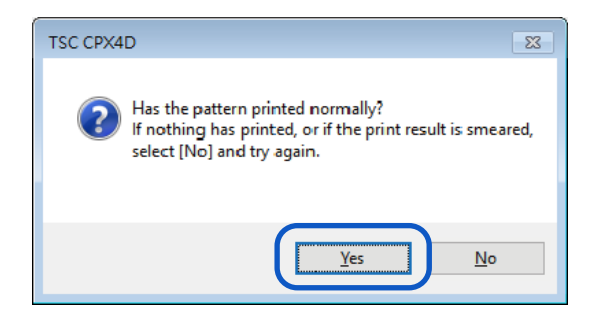

#### **7.** [Step 2] Check the reference position.

Check whether the black frame is centered on the paper.

Normally, this frame border is drawn 2.0 mm (0.08 inch) above the top end of the paper and 2.0 mm (0.08 inch) from the leftmost end. Adjust the reference position only when it is deviated significantly.

- Adjusting the Reference Position
- Vertical adjustment:
	- If the black frame is shifted upward, specify a negative (-) value. If the black frame is shifted downward, specify a positive (+) value. Click the radio button (A) and then specify the adjustment value.

 Horizontal adjustment: If the black frame is shifted leftward, specify a positive (+) value. If the black frame is shifted rightward, specify a negative (-) value. Click the radio button (W) and then specify the adjustment value.

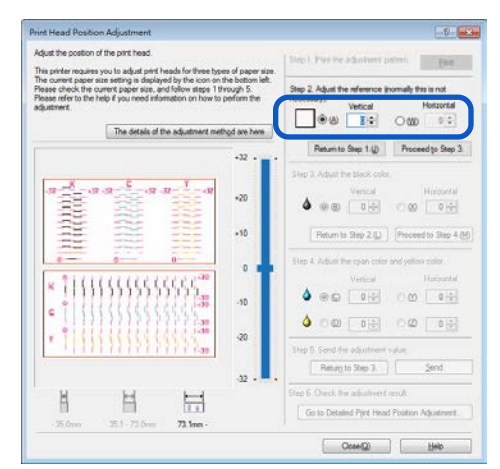

- A value can be entered in the text box.
- Click the and  $\Box$  buttons to increase or decrease the current value by one.
- Changing the value by 1 will move the black frame 0.0212 mm (0.0008 inch) upward/downward/leftward/rightward.
- $\bullet$  The vertical adjustment range is from -32 to +32, and the horizontal adjustment range is from -30 to +30. However, the adjustment range may be limited depending on the current setting. Specify the adjustment value between  $\triangle$  and  $\nabla$  shown on the slider scale.

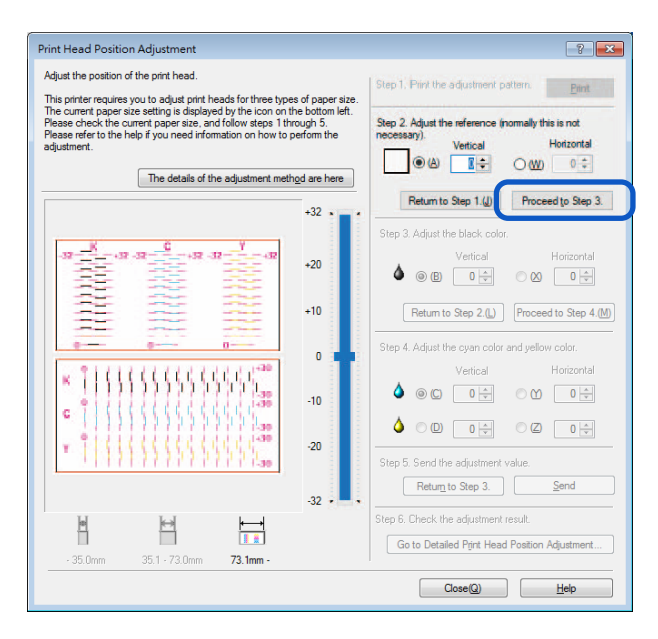

**9.** [Step 3] Adjust the print head position for black. Check (B) Vertical Direction and (X) Horizontal Direction in adjustment pattern [K] (Black).

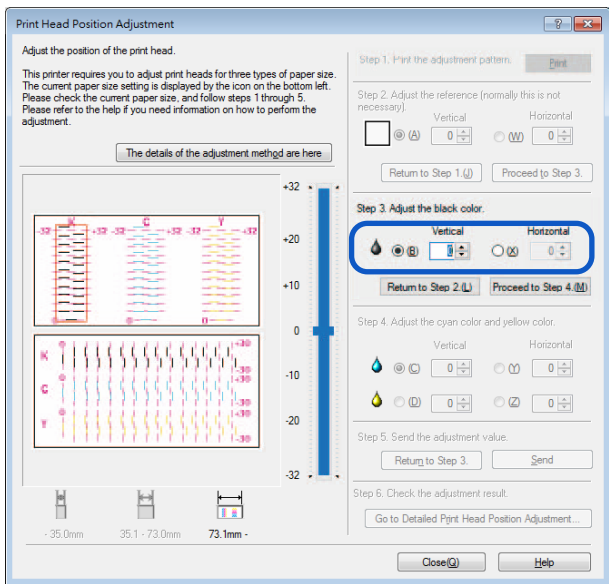

- If the radio button is selected, the visible point in the adjustment pattern in [Head Position Adjustment] dialog box will be outlined in red.
- To retry from [Step 2] (adjustment of the reference position), click [Return to Step 2].

#### • **Vertical adjustment:**

The adjustment value is found on the magenta and black lines which appear to be connected most smoothly (without steps).

For example, in the pattern shown on the right, the adjustment value is -18. Click the radio button (B) and then specify the

vertical adjustment value.

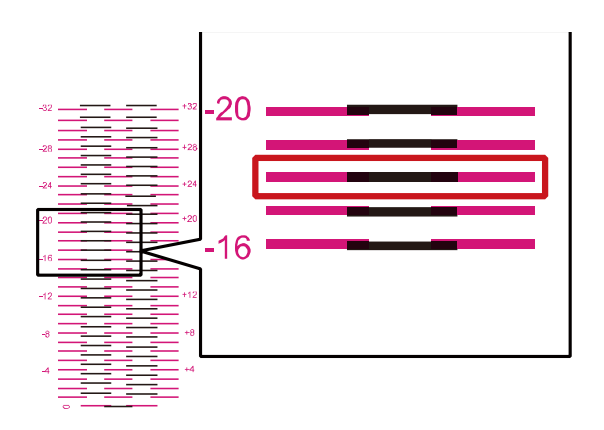

#### • **Horizontal adjustment:**

The adjustment value is found on the magenta and black lines which appear to be connected most smoothly (without steps).

For example, in the pattern shown on the right, the adjustment value is +14.

Click the radio button (X) and then specify the horizontal adjustment value.

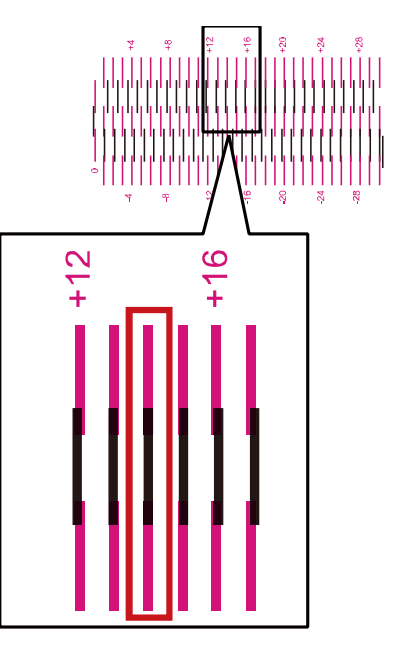

- Click the and  $\Box$  buttons to increase or decrease the current value by one.
- The vertical adjustment range is from -32 to +32, and the horizontal adjustment range is from -30 to +30. However, the adjustment range may be limited depending on the current setting. Specify the adjustment value between  $\triangle$  and  $\nabla$  shown on the slider scale.

## **10.** Enter the adjustment value, click [Proceed to Step 4].

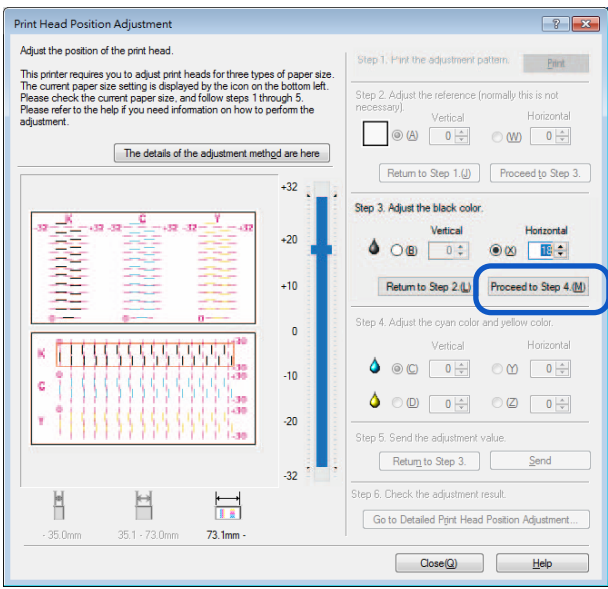

**11.** [Step 4] Adjust the print head position for cyan and yellow. Adjust the print head position for cyan while looking at the adjustment pattern [C], and adjust the print head position for yellow while looking at the adjustment pattern [Y].

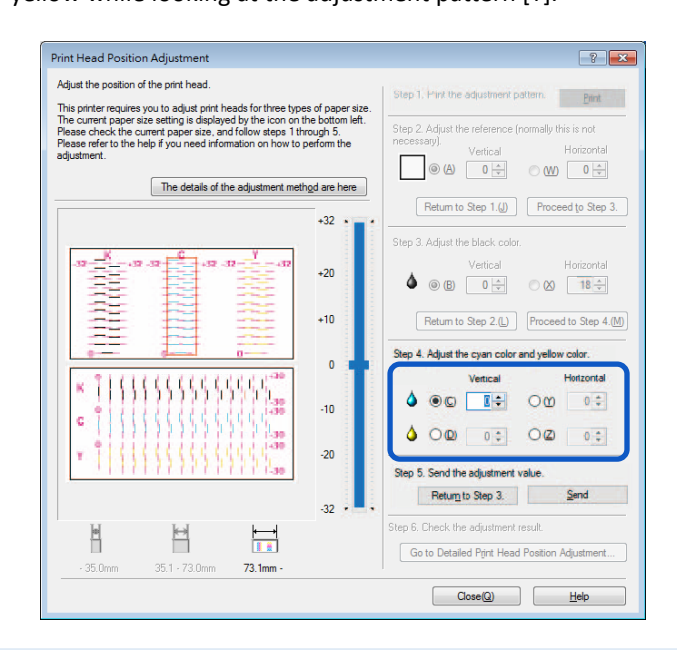

- If the radio button is selected, the visible point in the adjustment pattern in [Head Position Adjustment] dialog box will be outlined in red.
- To retry from [Step 3] (Adjust the black color), click [Return to Step 3].

## **12.** Adjust the print head position for cyan and yellow.

#### • **Vertical adjustment:**

With regard to cyan and yellow, the adjustment value is found on the magenta and cyan (or yellow) lines which appear to be connected most smoothly (without steps).

For example, in the pattern shown on the right, the cyan adjustment value is +18. Click the radio button (C) and then specify the vertical adjustment value.

Adjust yellow (D) in the same manner.

#### • **Horizontal adjustment:**

With regard to cyan and yellow, the adjustment value is found on the magenta and cyan (or yellow) lines which appear to be connected most smoothly (without steps).

For example, in the pattern shown on the right, the adjustment value is +14. Click the radio button (Y) and then specify the horizontal adjustment value.

Adjust yellow (Z) in the same manner.

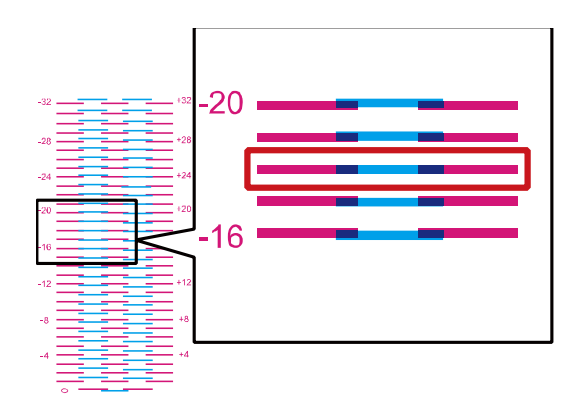

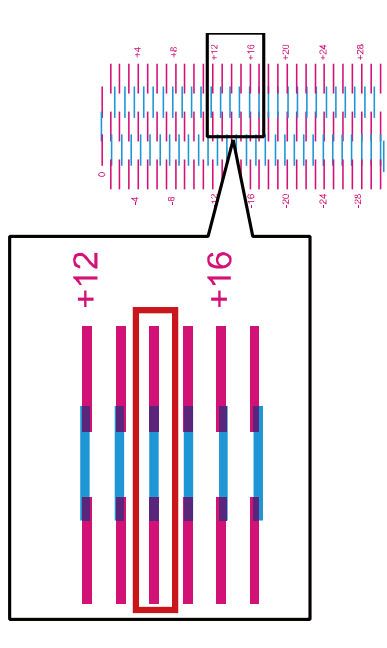

- $\bullet$  Click the and buttons to increase or decrease the current value by one.
- $\bullet$  The vertical adjustment range is from -32 to +32, and the horizontal adjustment range is from -30 to +30. However, the adjustment range may be limited depending on the current setting. Specify the adjustment value between  $\triangle$  and  $\nabla$  shown on the slider scale.

# 13. When the entry is complete, click [Send].

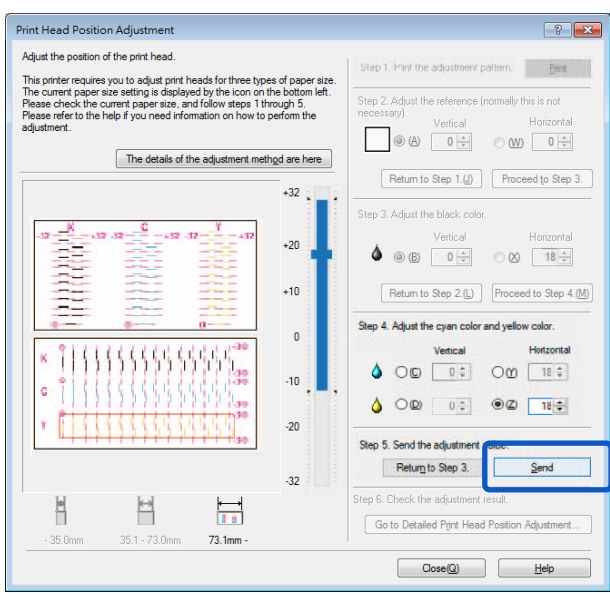

A confirmation message appears.

**14.** Click [Yes].

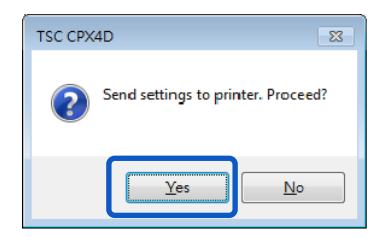

The adjustment value is transmitted to the printer to adjust the head positions.

# **15.** Click [OK].

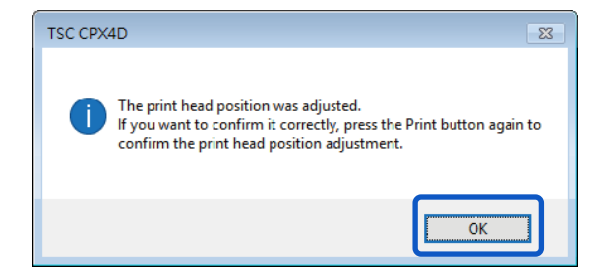

**16.** Click [Print] again to print a head position adjustment pattern and check that the head positions have been adjusted correctly.

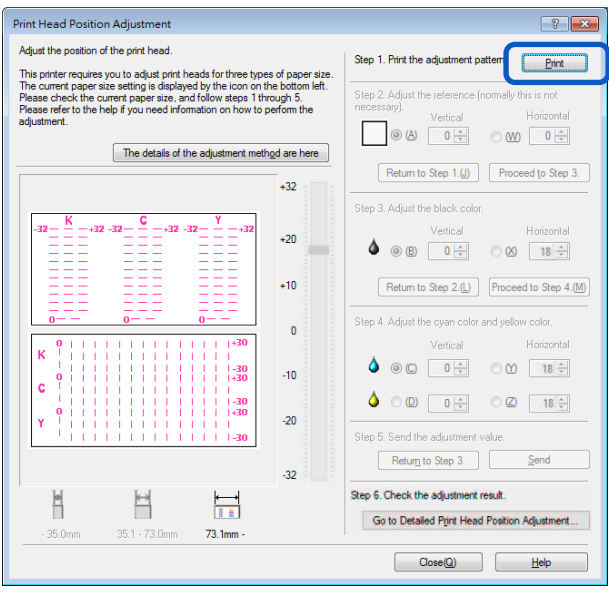

Make sure the lines of each color are smoothly connected at "0" on the adjustment pattern. If the lines appear to be out of alignment (stepped), readjustment is required.

To perform detailed adjustment, click Step 6 [Go to Detailed Printhead Position Adjustment].

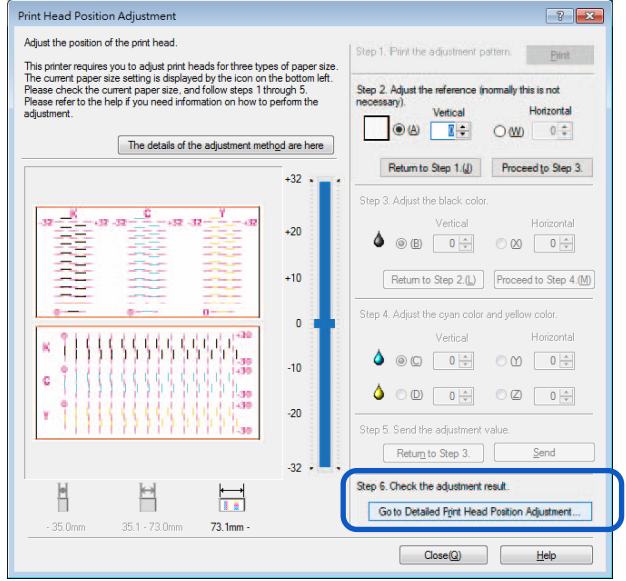

**17.** When the head position adjustment process is complete, click [Close].

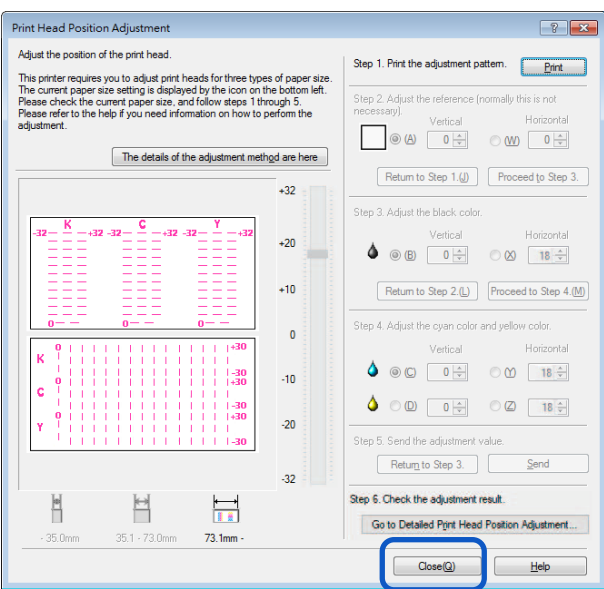

A confirmation message appears.

# **18.** Click [Yes].

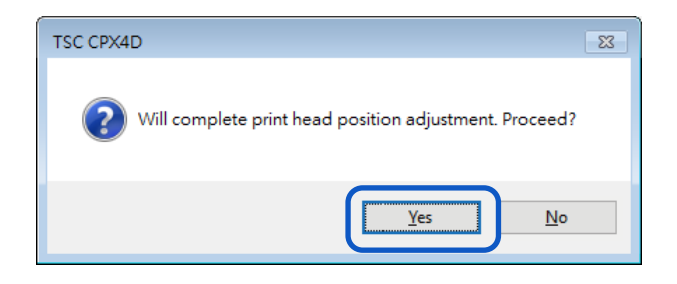

# **Detailed Printhead Position Adjustment**

These adjustment procedures are intended for maintenance personnel who have completed regular [Printhead Position Adjustment] but seek more detailed adjustment.

**1.** Click Step 6 [Go to Detailed Printhead Position Adjustment].

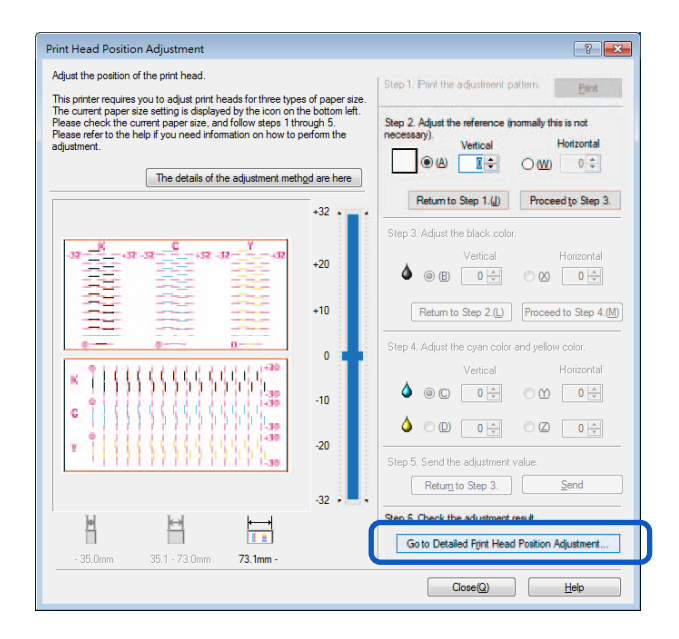

Detailed Printhead Position Adjustment dialog box appears.

# **Note**

 Clicking [The details of the adjustment method are here] in the Detailed Print Head Position Adjustment dialog box will display the help screen showing the print head adjustment method.

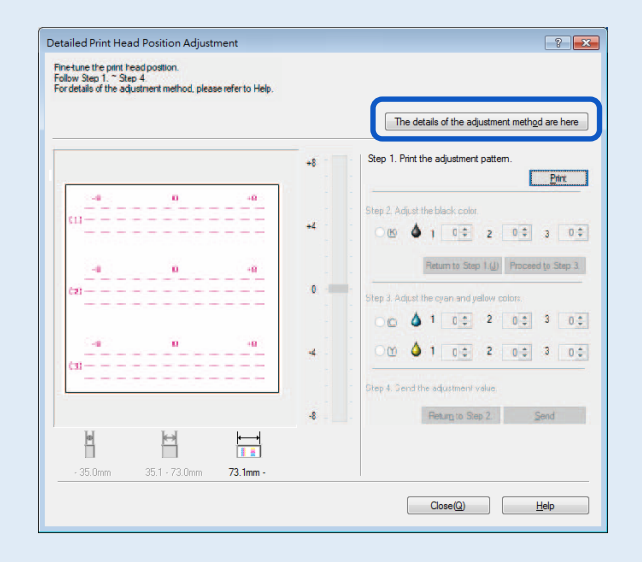

**2.** Make sure the printer is not operating, and then click [Print].

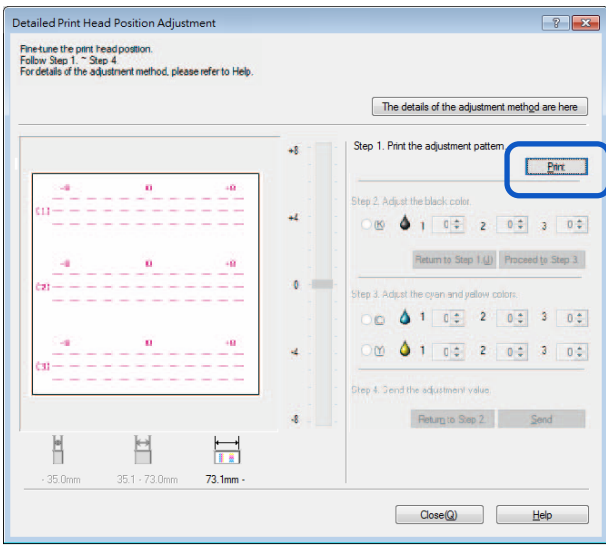

A confirmation message appears.

**3.** Confirm the displayed message, and then click [Yes].

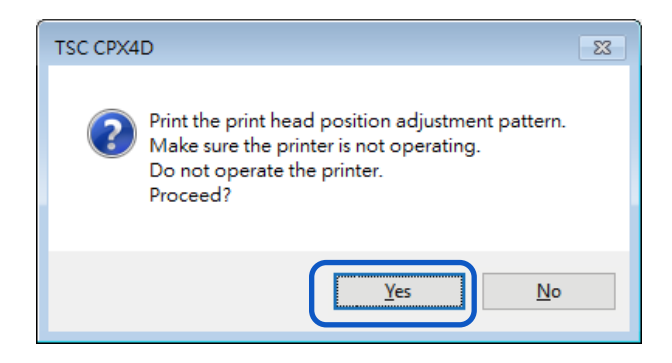

Printing of adjustment pattern starts.

• Detailed printhead position adjustment pattern

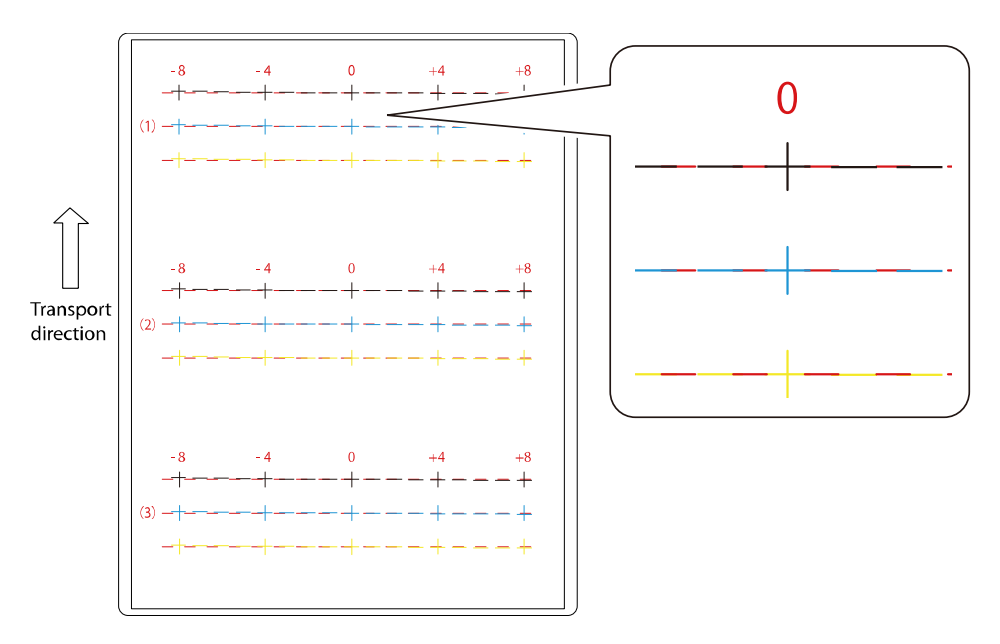

**4.** If adjustment pattern have been printed normally, click [Yes]. If you select [No], adjustment pattern will be printed again.

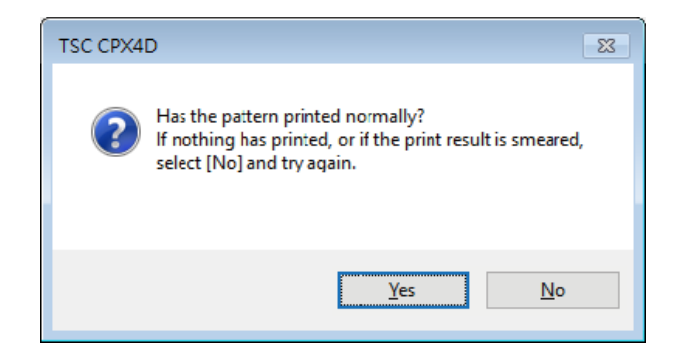

**5.** [Step 2] Adjust the print head position for black.

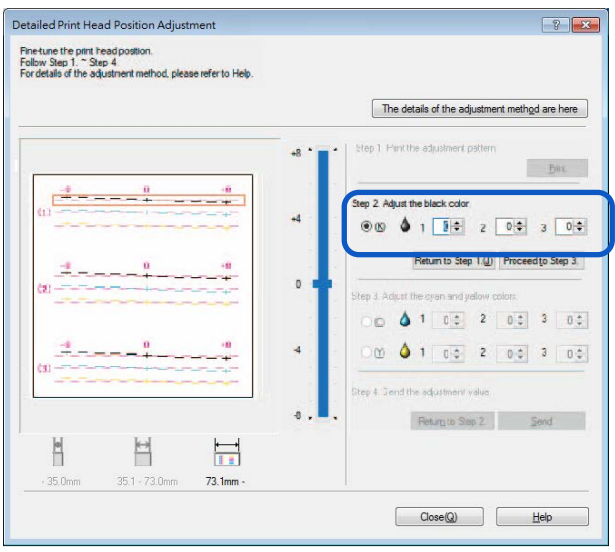

Check (1), (2) and (3) in adjustment pattern [K] (Black) and read and enter the value at the point of their intersection with the Magenta line.

#### **Note**

- If the radio button is selected, the visible point in the adjustment pattern in Detailed Print Head Position Adjustment dialog box will be outlined in red.
- To retry from [Step 1] (Print the adjustment pattern), click [Return to Step 1].

**6.** After entering the adjustment value, click [Proceed to Step 3].

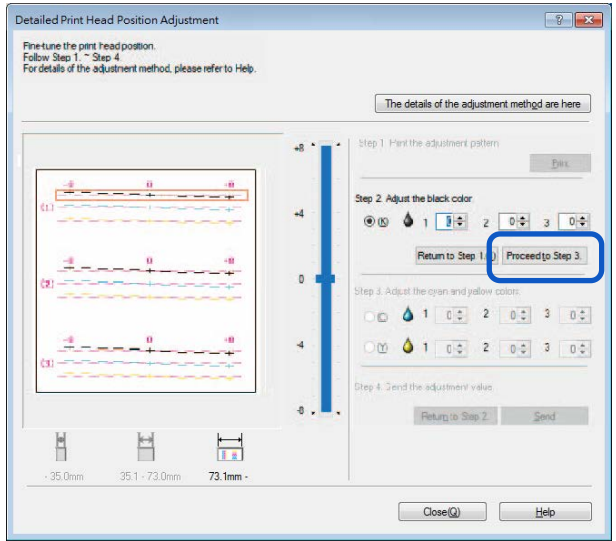

**7.** [Step 3] Adjust the print head position for cyan and yellow.

Check (1), (2) and (3) in adjustment pattern [C] (Cyan) and [Y] (Yellow), read and enter the value at the point of their intersection with the Magenta line.

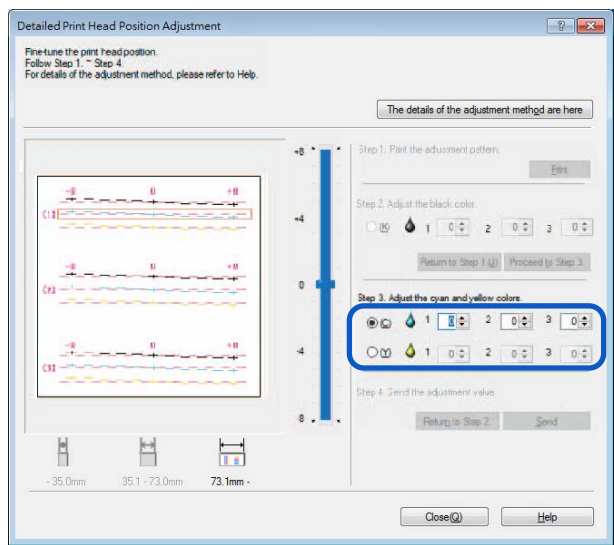

## **Note**

- If the radio button is selected, the visible point in the adjustment pattern in Detailed Print Head Position Adjustment dialog box will be outlined in red.
- To retry from [Step 2] (Adjust the black color), click [Return to Step 2].

**8.** When the entry is complete, click [Send].

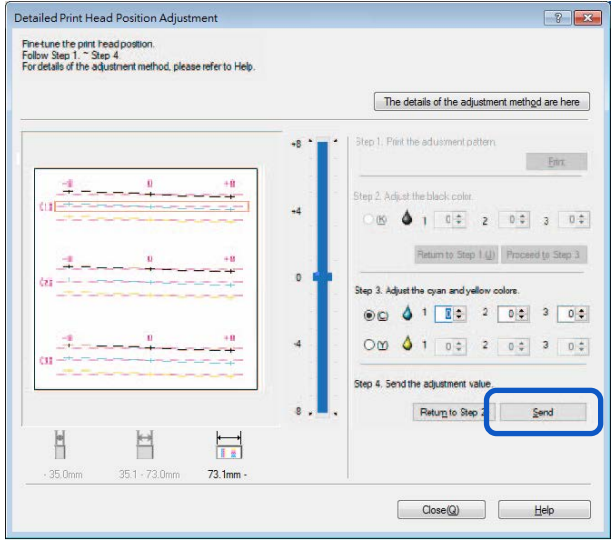

A confirmation message appears.

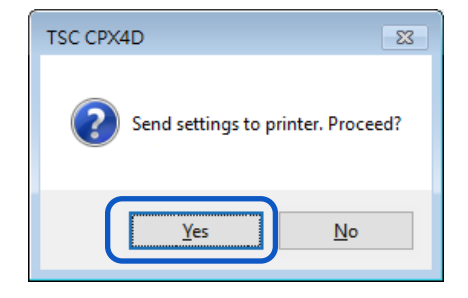

The adjustment value is transmitted to the printer to adjust the head positions.

# **10.** Click [OK].

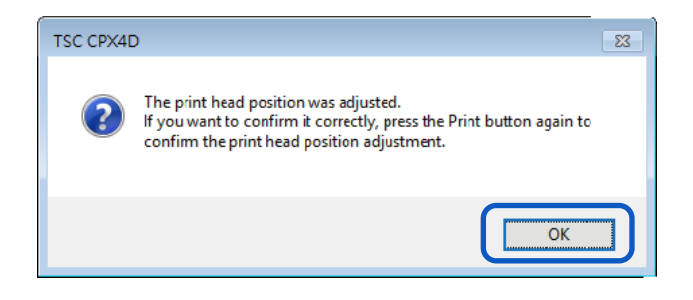

11. Click [Print] again to print a detailed head position adjustment pattern and check that the head positions have been adjusted correctly.

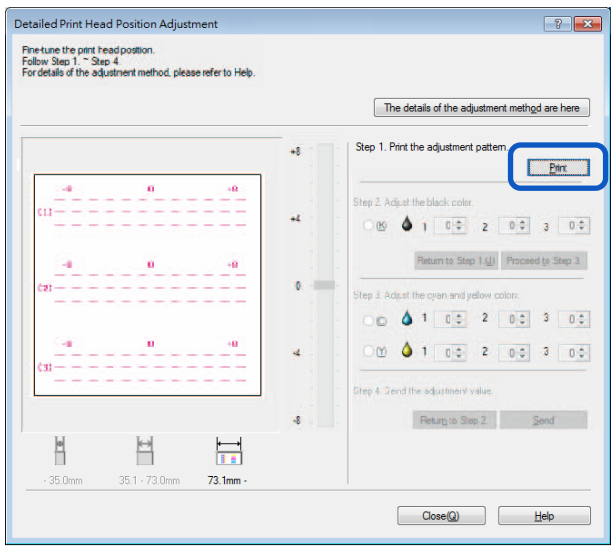

Make sure the lines of each color are smoothly connected at "0" on the adjustment pattern. If the lines appear to be out of alignment (stepped), readjustment is required.

# **12.** Click [Close].

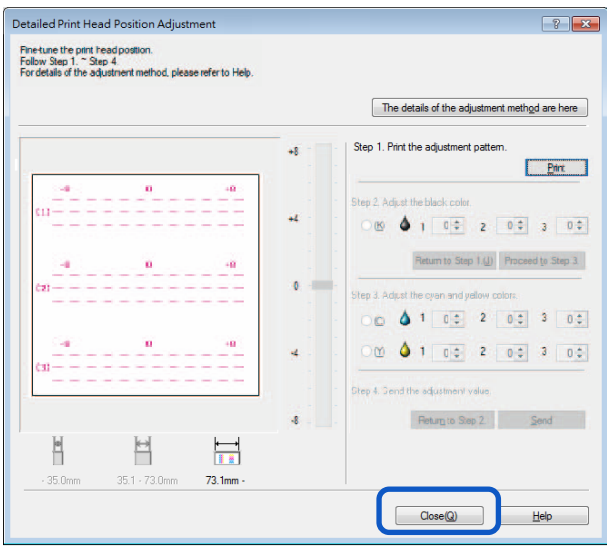

A confirmation message appears.

**13.** Click [Yes].

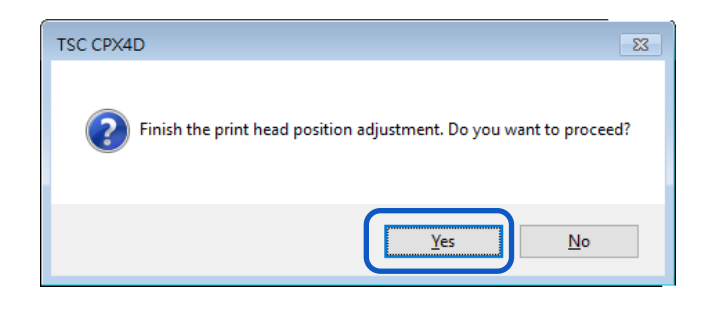

# **Checking Setting Values**

How to print information about the current settings of the printer. Select the printer or a file (\*.txt) as the output destination.

#### **Important**

- The setting information cannot be printed if an error has occurred or while the printer is printing.
- **1.** When printing the setting information, check that paper is set in the printer.

#### **Note**

- $\bullet$  If paper size is smaller than 4 x 3 inch, the print result may appear void or the setting values not printed on the paper.
- **2.** Open the printer driver setup window.
- **3.** Click the [Utility] tab, and click [Output Setting Value].

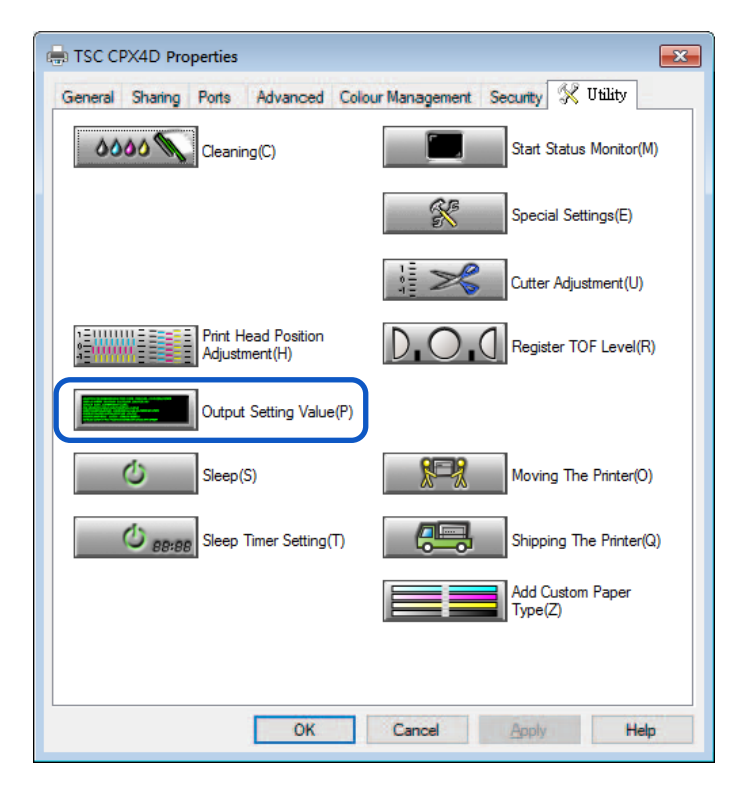

A confirmation message appears.

**4.** Select [Output to Printer] or [Output to File] and click [Proceed].

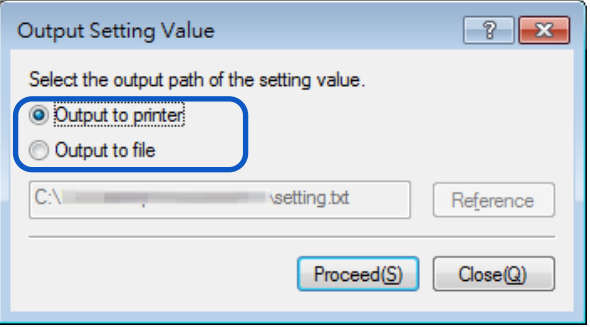

The setting values have printed.

• **How to Read the Printed Setting Values**

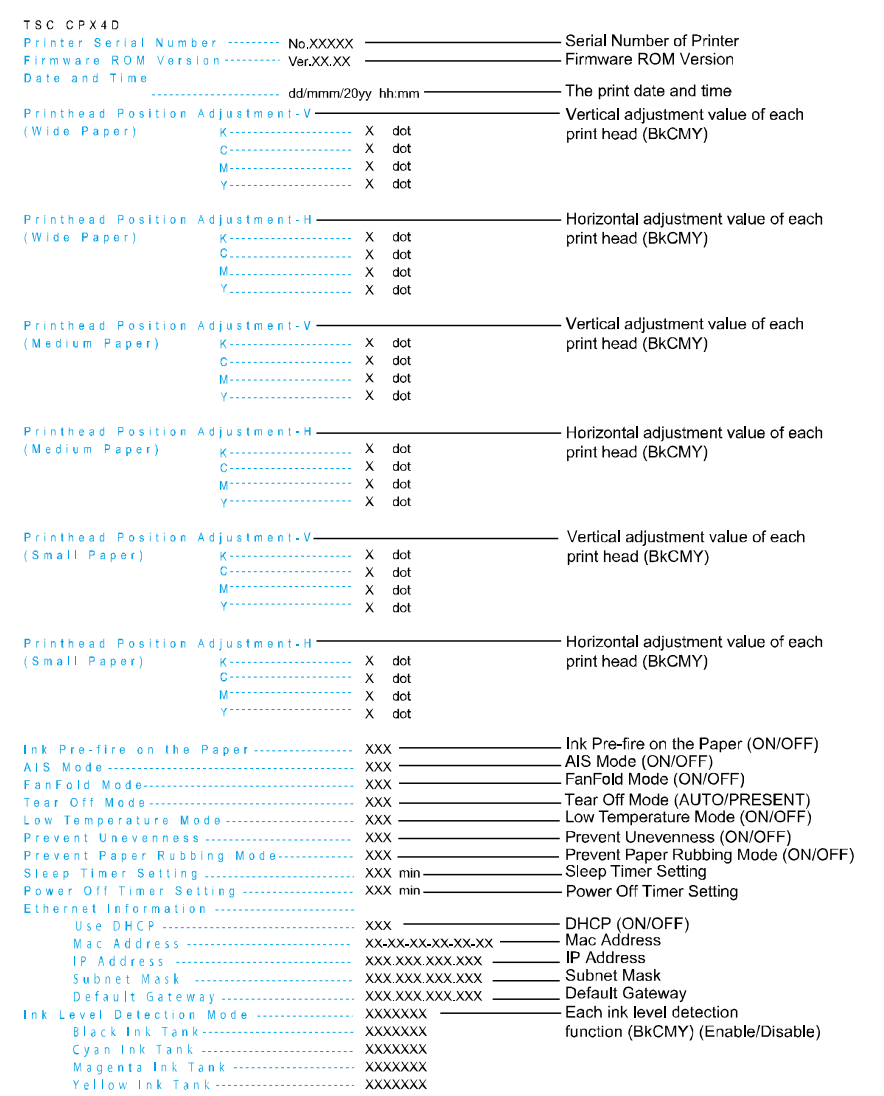

# **Replacing the Ink Tank**

If an ink tank is out of ink, the corresponding ink warning lamp lights up and an error message "xxxx ink empty" appears on the status monitor.

The procedures for replacing the ink tank and checking the ink condition are described below.

## **Replacing the Ink Tank**

# **A** Caution

- For safety, keep ink tanks out of the reach of children.
- If a child licks or swallows ink by mistake, consult a physician immediately.

#### **Important**

- To maintain printhead quality, printer stops operating before it is completely out of ink. Therefore, a small amount of ink remains in ink tank to be replaced.
- For best results, use up each ink tank within six months of purchase.
- Do not remove an ink tank unless you have to replace it.
- Replace the ink tanks quickly to avoid drying out.
- Do not store ink tanks in high temperature areas.
- Be sure to store ink tanks in a cool dry area.

#### Note

- For best results, only use TSC CPX4D ink tanks.
- The ink tank positions are shown below. The printer is designed so that ink tanks cannot be inserted in wrong ink tank slots. Do not attempt to force ink tanks into the wrong slots.

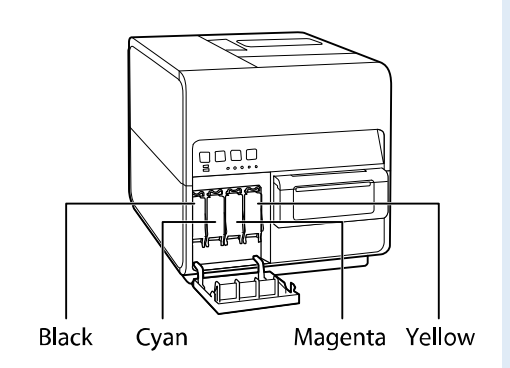

 Inks other than black ink may be used when characters represented only in black are printed or black-and-white prints are made. Cleaning performed to maintain the printer consumes all color inks. When a tank is out of ink, replace it with a new one as soon as possible.

**1.** Open the ink tank door.

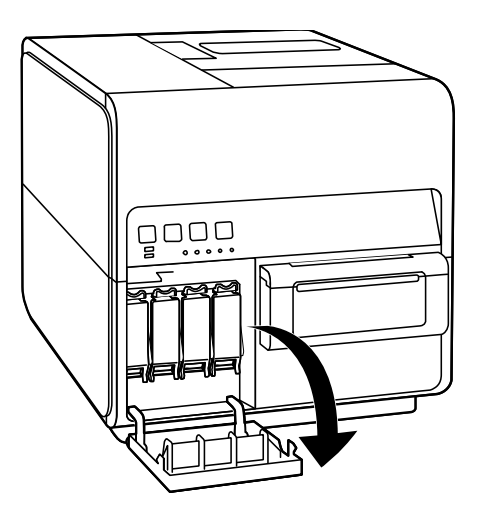

**2.** Open the ink tank cover.

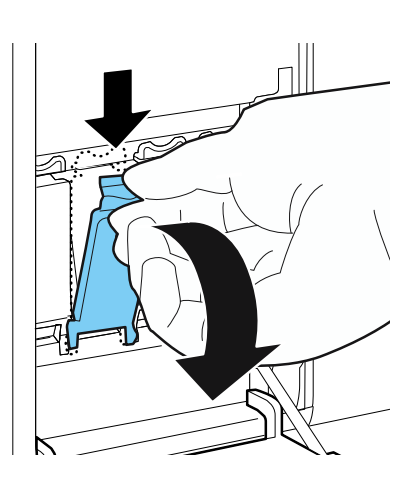

**3.** Slowly remove the ink tank.

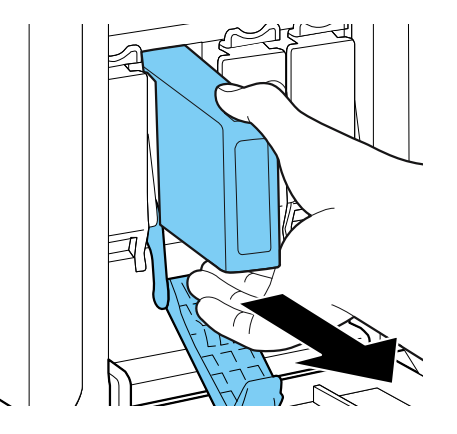

**4.** Remove the new ink tank from the box.

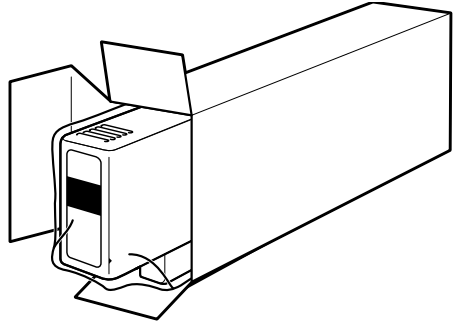

#### **Important**

 $\bullet$  To prevent soiling of the surrounding area, damage to the ink tank and poor printing, do not touch the ink outlet and terminal.

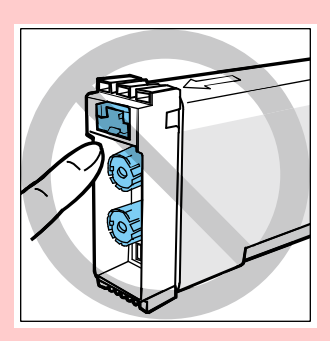

- Never drop or apply excessive force to an ink tank. Ink can stain clothing and the work area.
- Do not shake the ink tank. If you do, the error message "xxx ink empty" may appear immediately after replacing the ink tank. If this happens, remove the ink tank and insert it again.
- **5.** Load a new ink tank.

Insert the ink tank into the ink tank slot with the correct side up.

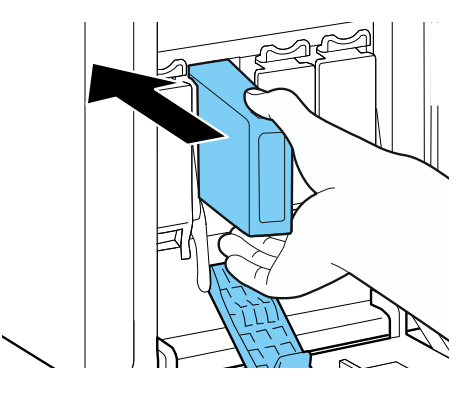

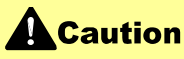

There are sharp pins in the ink tank slots. To avoid injury, never put your fingers into this area.

**6.** Close the ink tank cover securely.

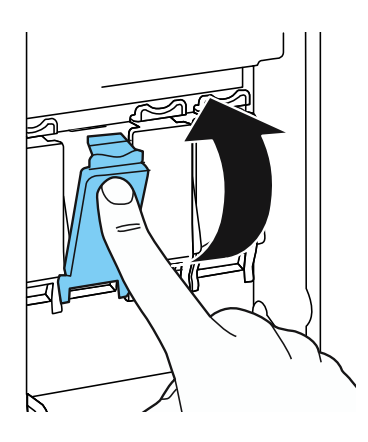

**7.** Close the ink tank door.

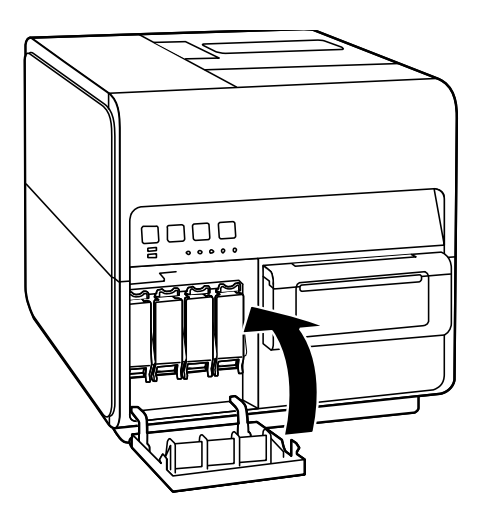

#### **Important**

Dispose the used ink tank according local laws and regulations.

## **Checking the Ink Information**

The ink information will be indicated on the status monitor and by the ink warning lamp.

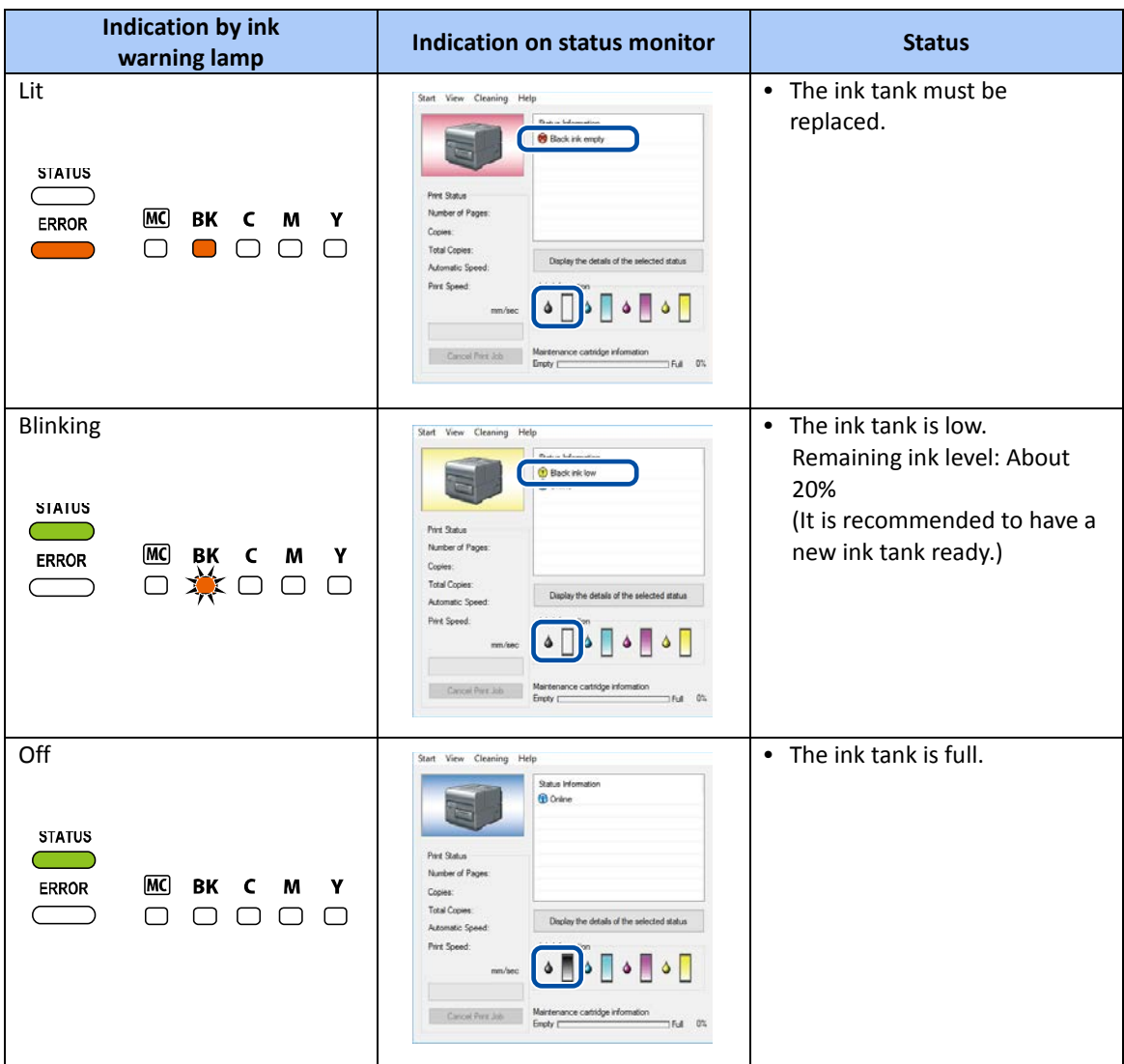

The pictures of ink tanks shown on the status monitor stand for black (Bk), cyan (C), magenta (M) and yellow (Y) ink tanks from left.

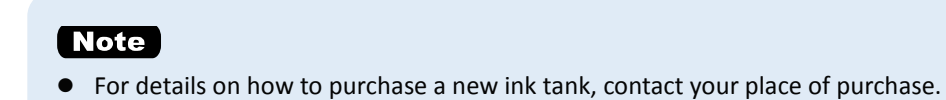

# **Replacing the Maintenance Cartridge**

When the maintenance cartridge becomes full of collected ink, the maintenance cartridge warning lamp lights up and a message "Maintenance cartridge full" appears on the status monitor.

## **Replacing the Maintenance Cartridge**

# **A**Caution

- **•** For safety, keep the used maintenance cartridge out of the reach of children.
- If a child licks or swallows ink, consult a physician immediately.

#### **Important**

- $\bullet$  Do not leave the printer for a long time with the maintenance cartridge removed.
- Do not insert or remove the maintenance cartridge except when replacing it.
- Avoid dropping the cartridge or storing it at an angle to prevent ink from leaking, if ink does leak it may cause stains.
- Ink adheres to the top of the Maintenance Cartridge after it has been used. Handle the Maintenance Cartridge carefully during replacement. The ink may stain clothing.

**1.** Take out a new maintenance cartridge from the box. A new maintenance cartridge comes with a plastic bag for putting a used maintenance cartridge in it.

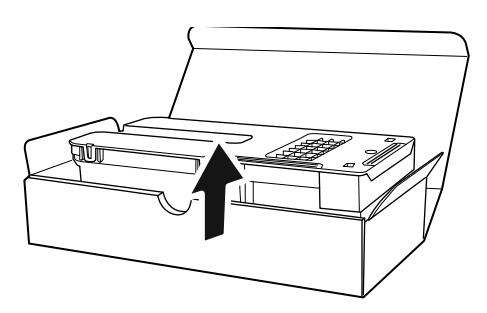

**2.** Open the maintenance cartridge door.

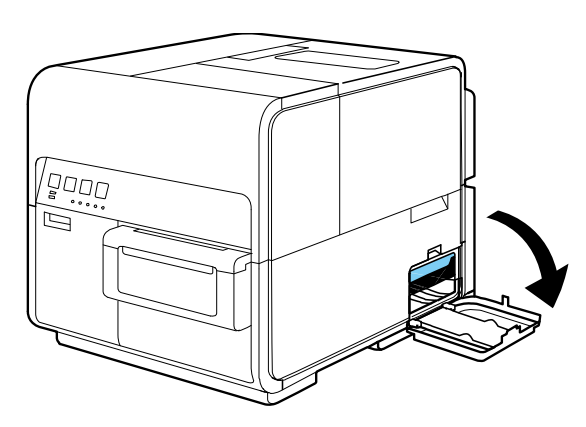

**3.** Slowly pull out the maintenance cartridge.

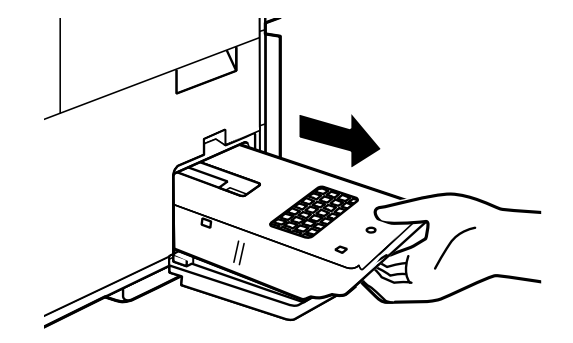

#### **Important**

Be sure not to drop the maintenance cartridge, ink may stain the floor or clothing.

**4.** Insert a new maintenance cartridge.

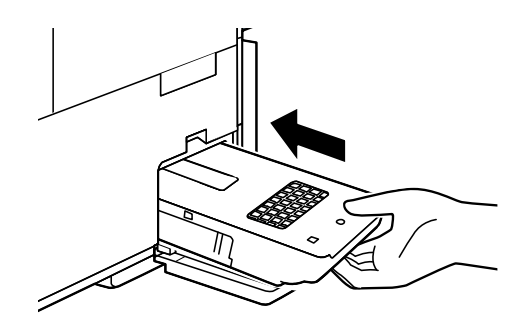

**5.** Close the maintenance cartridge door.

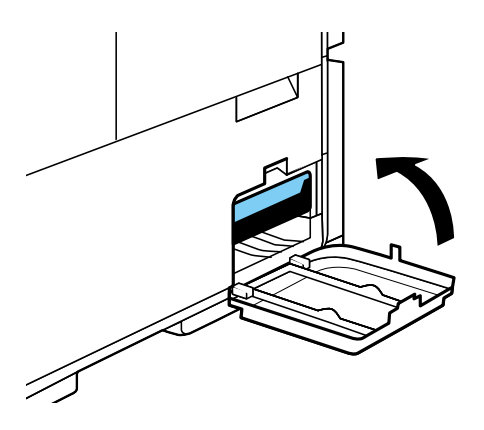

The error message on the Status Monitor disappears, and printing will begin.

**6.** Put the used maintenance cartridge in the plastic bag. Zip the plastic bag completely closed.

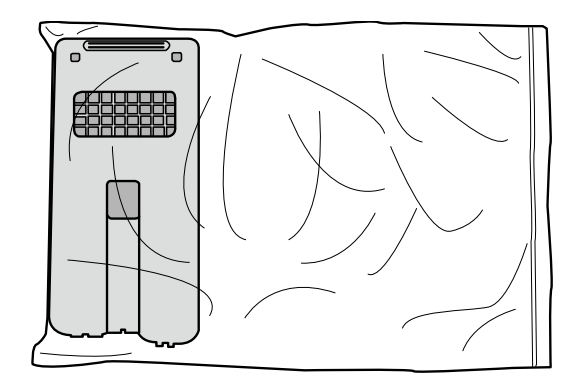

#### **Important**

- Dispose the used maintenance cartridge according local laws and regulations.
- Avoid dropping the cartridge or storing it at an angle to prevent ink from leaking, if ink does leak it may cause stains.

## ■ Checking the Maintenance Cartridge Information

The maintenance cartridge information will be indicated on the status monitor and by the maintenance cartridge warning lamp.

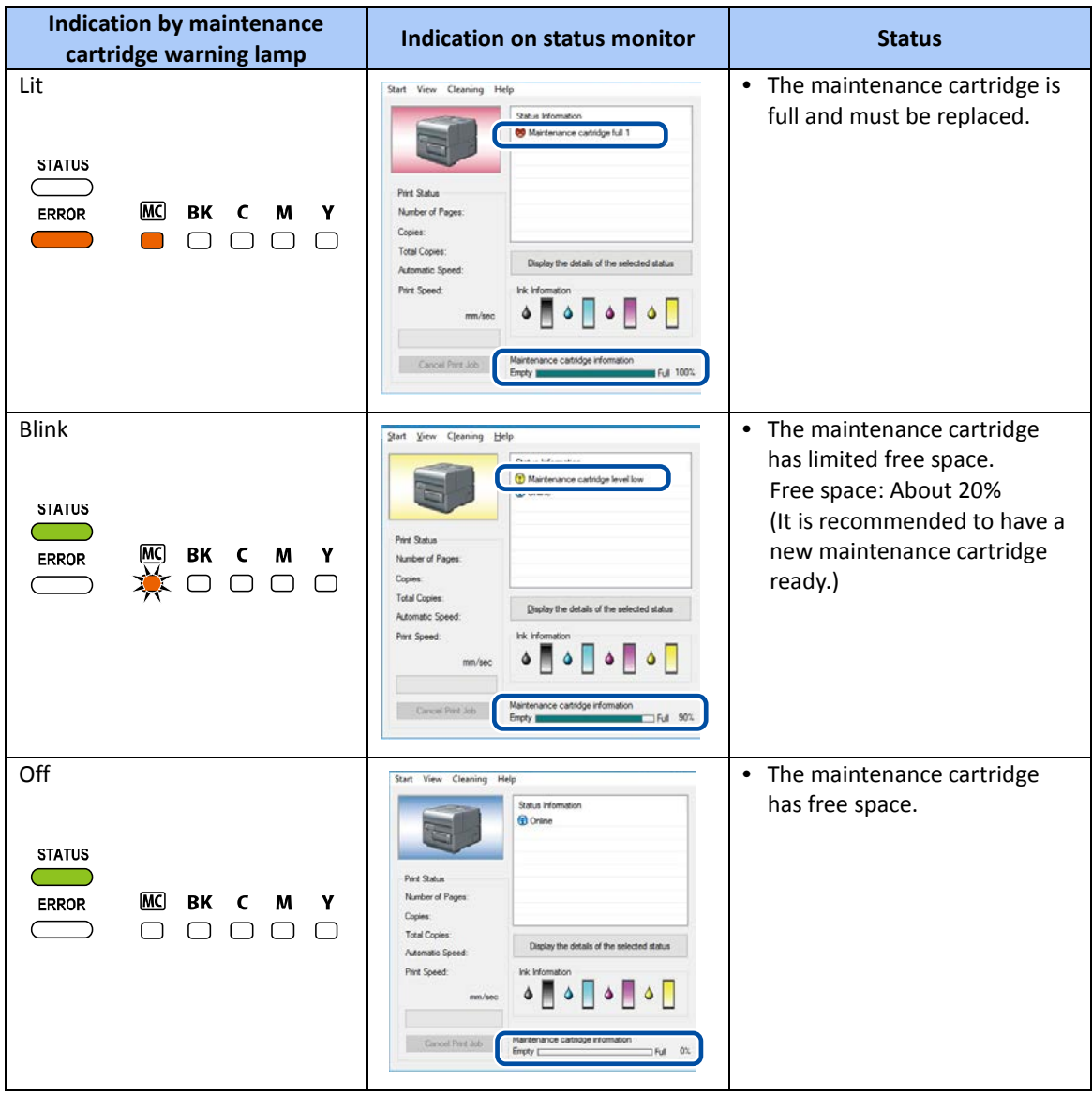

**Note** 

**•** For details on how to purchase a new maintenance cartridge, contact your place of purchase.

# **Cleaning the Printer**

Clean the printer periodically to preserve the print quality and prevent issues.

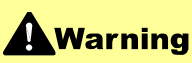

 When cleaning the outside and inside of the printer, do not use a flammable solvent such as thinner, benzene, or alcohol. As a result, a fire or electric shock may occur.

#### **Cleaning the Exterior of the Printer**

If the exterior is dirty, paper may become dirty and dust may find its way into the printer, resulting in poor quality prints. To preserve the print quality, clean the exterior of the printer periodically.

# **A** Caution

- Be sure to remove the power plug from the outlet before cleaning the printer. This can prevent personal injury or damage to the printer if you make a mistake during cleaning.
- **1.** Turn off the printer.
- **2.** Disconnect the power plug from the outlet.

#### **Important**

- While the power lamp is lit or blinking, do not remove the power plug from the outlet. A printer failure could result.
- **3.** Disconnect the power cord and interface cable.
- **4.** Wipe the exterior clean with a damp cloth wrung out thoroughly.

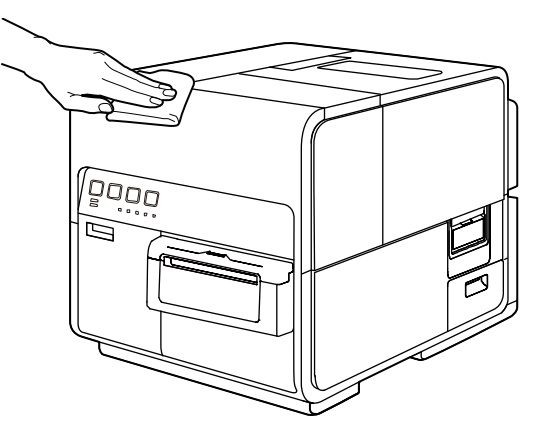

**5.** Connect the power cord and interface cable.

## **E** Cleaning the Transport Area

If the transport area becomes dirty or clogged with paper dust, paper may not be transported properly, and prints may be dirty. Clean it regularly to ensure quality prints.

# **A**Caution

- **Be sure to remove the power plug from the outlet prior to cleaning the printer. This can prevent** personal injury or damage to the printer if you make a mistake during cleaning.
- **1.** Turn off the printer.
- **2.** Disconnect the power plug from the outlet.

#### **Important**

- While the power lamp is lit or blinking, do not remove the power plug from the outlet. A printer failure could result.
- **3.** Disconnect the power cord and interface cable.
- **4.** Open the roll cover.

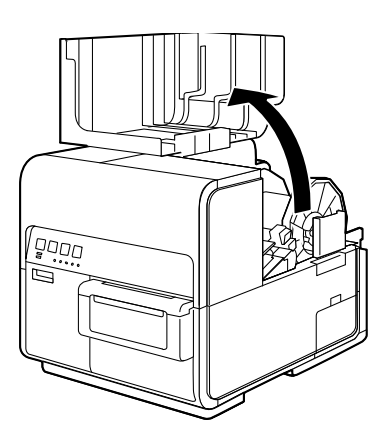

**5.** Remove the attached cleaning stick.

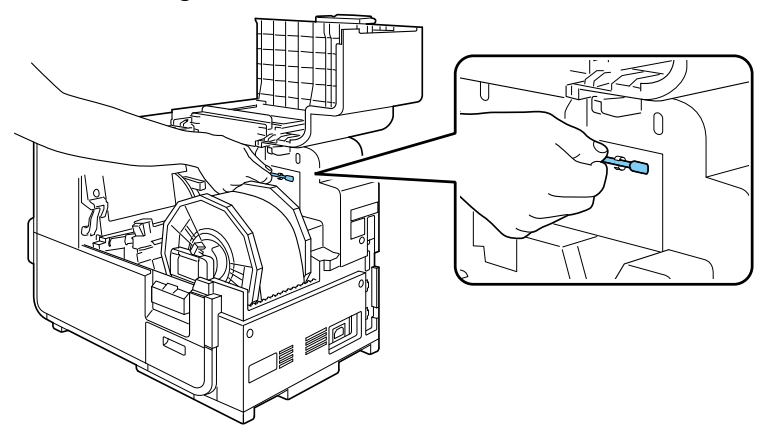

**6.** Press down the upper unit open lever (at the back of the feeder) to open the upper unit.

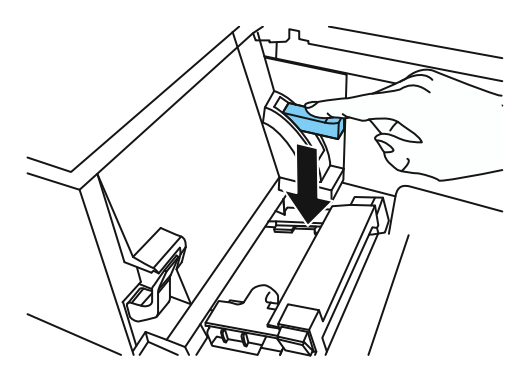

**7.** Using a cleaning stick, clean the transport section stained with ink.

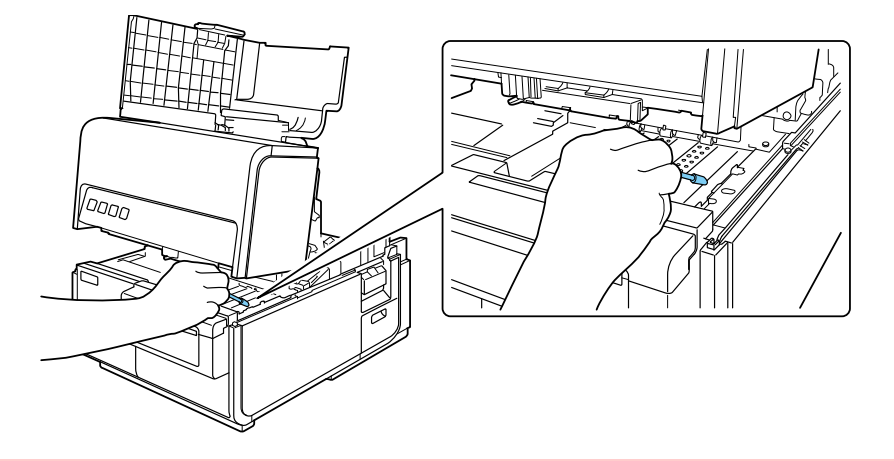

#### (Important)

- $\bullet$  Do not use paper towels or tissue paper. Cut paper chips or paper dust could enter the printer and cause a failure.
- **8.** Close the upper unit.

# **A**Caution

 When closing the upper unit, be careful not to touch the interface at the back with your finger. Your finger can be caught in the interface, resulting in injury.

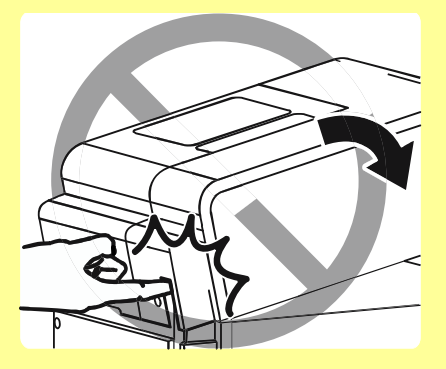

# **Troubleshooting**

# **For Troubleshooting Operations**

If problems persist after trying these procedures, contact your place of purchase.

## **Power does not Turn On**

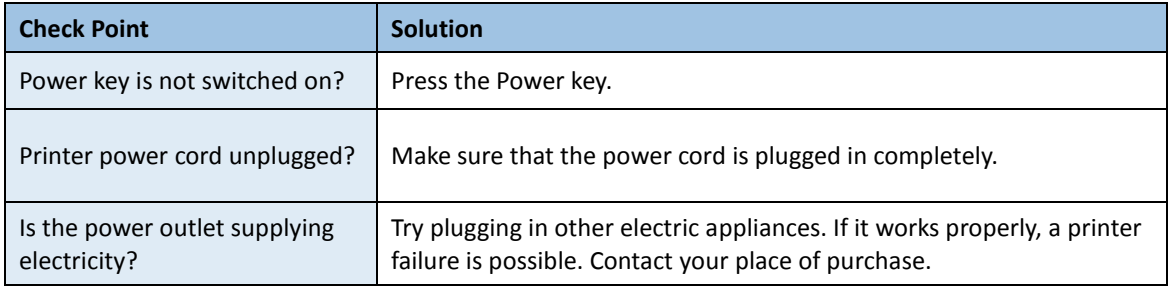

# **Printing does not Start/Complete**

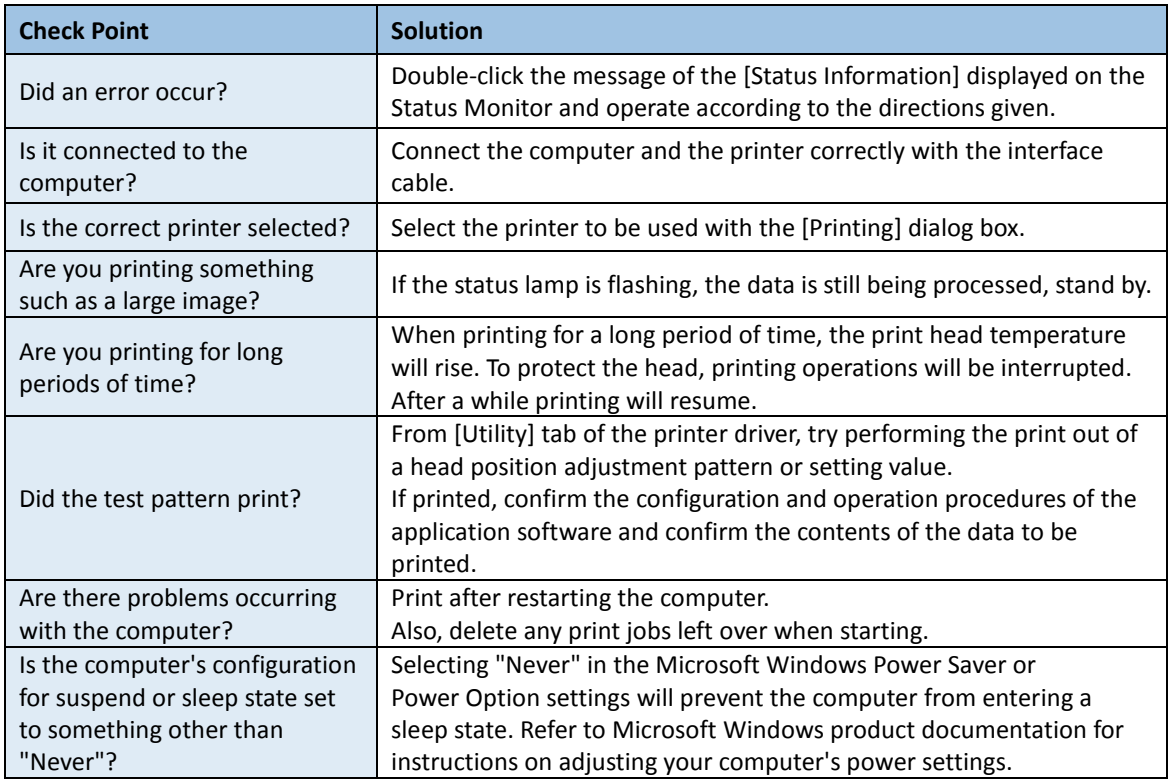

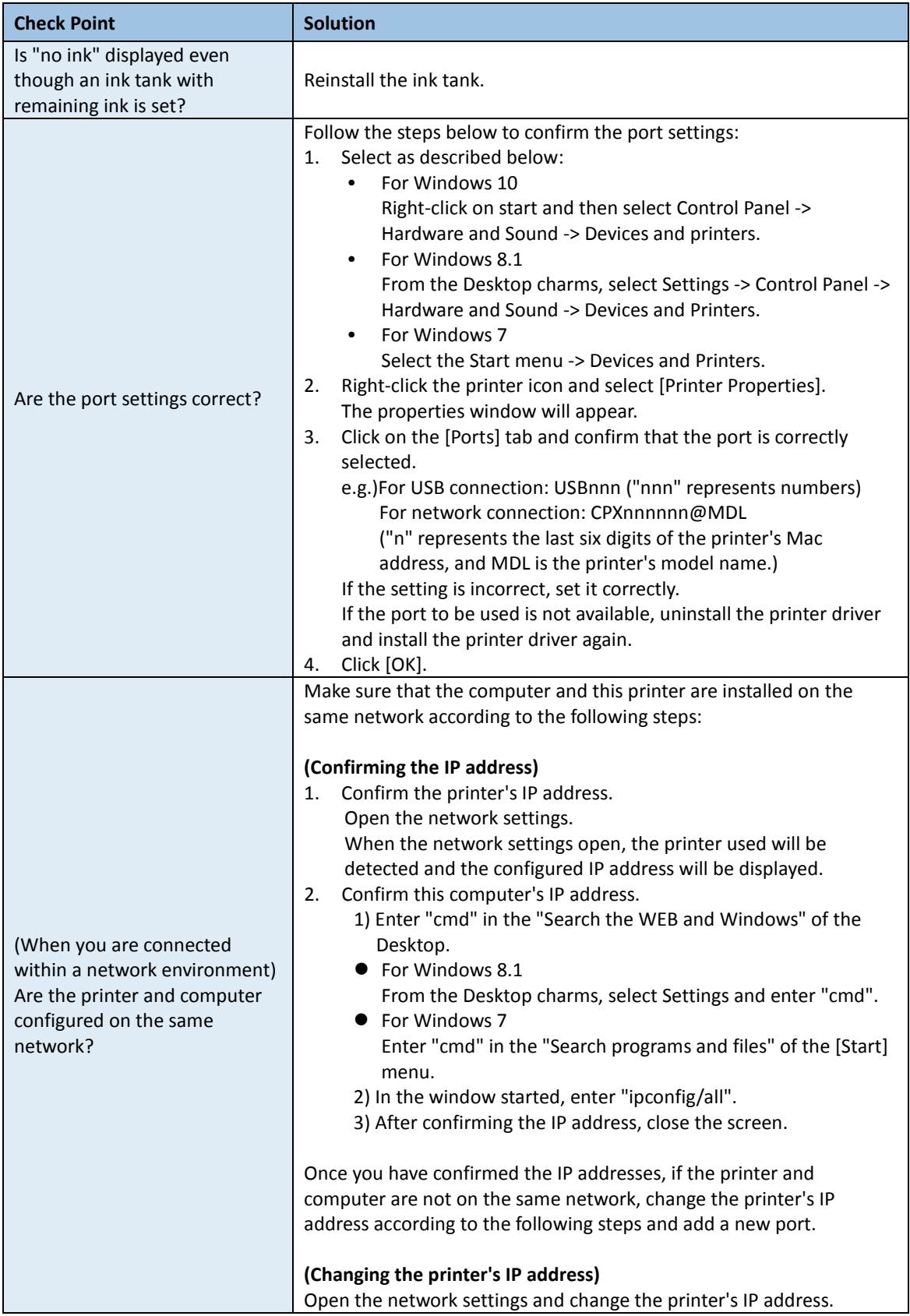

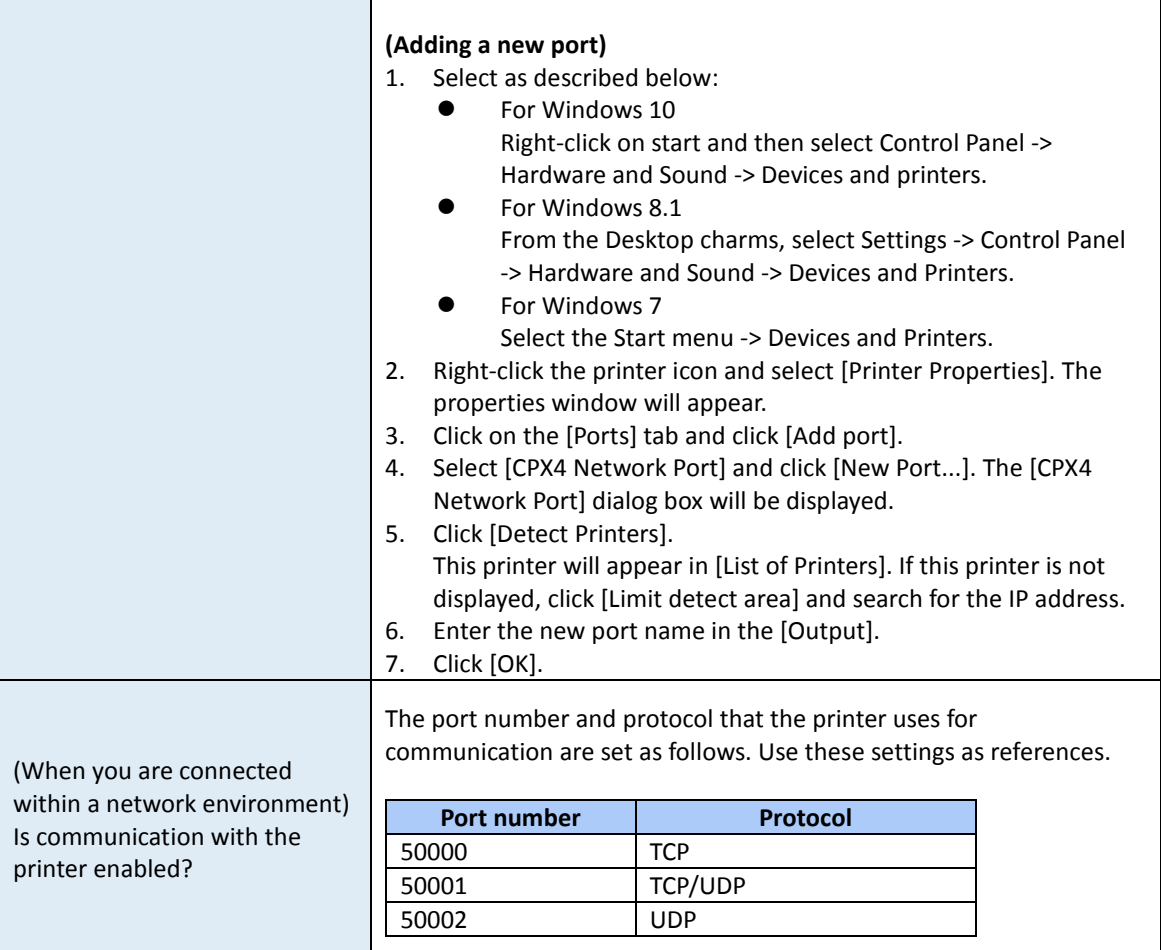

## **Now to Print**

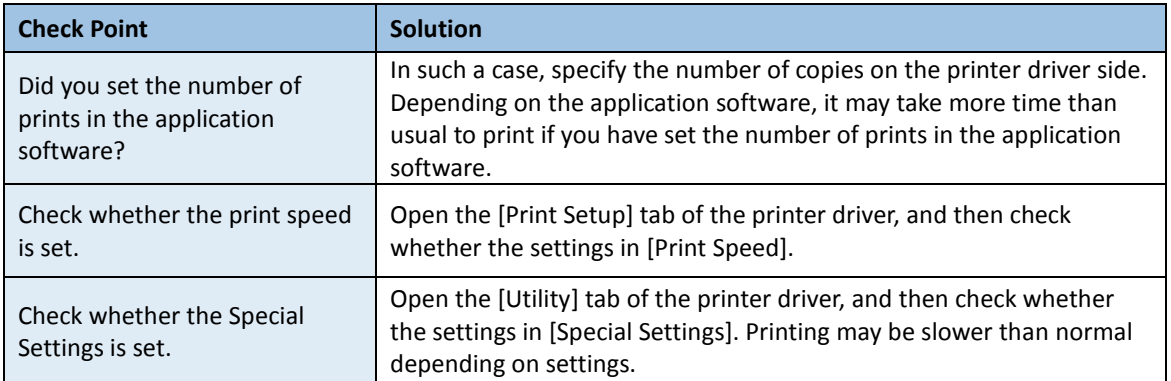

# **Printing Does Not Stop/Data is Not Sent/Settings are Not Sent from Utility**

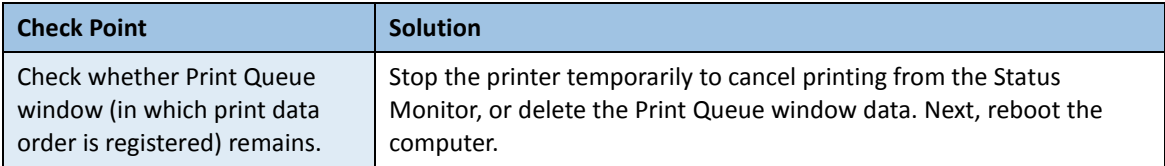

# **Paper is Not Feeding Correctly**

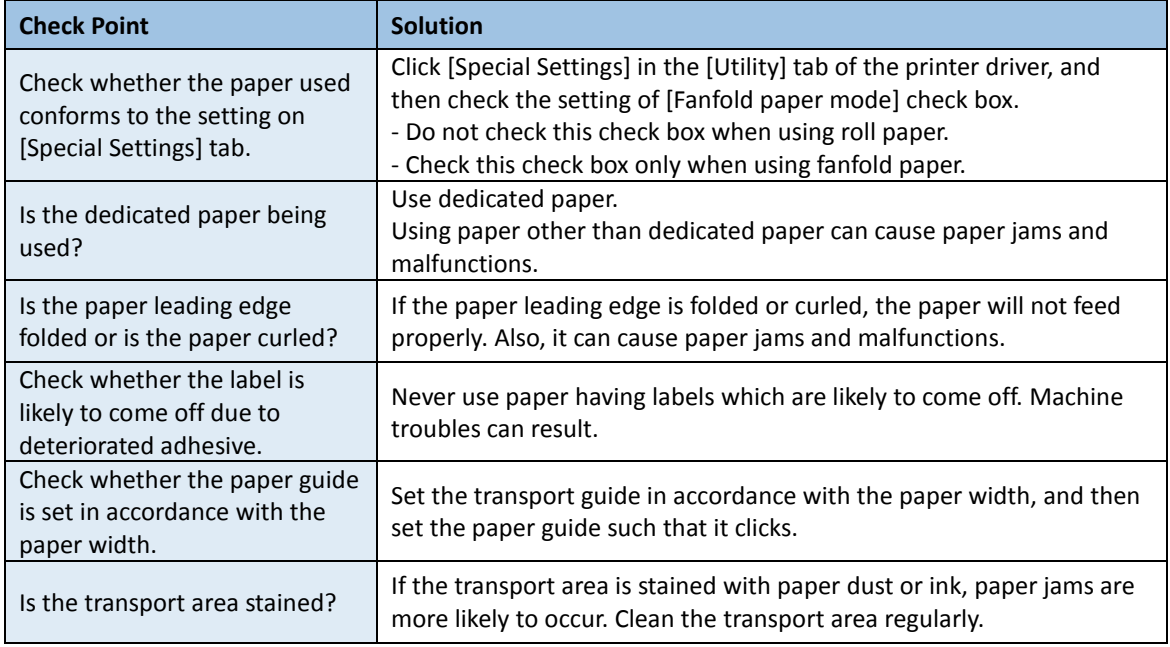

## **Status Monitor Does Not Start**

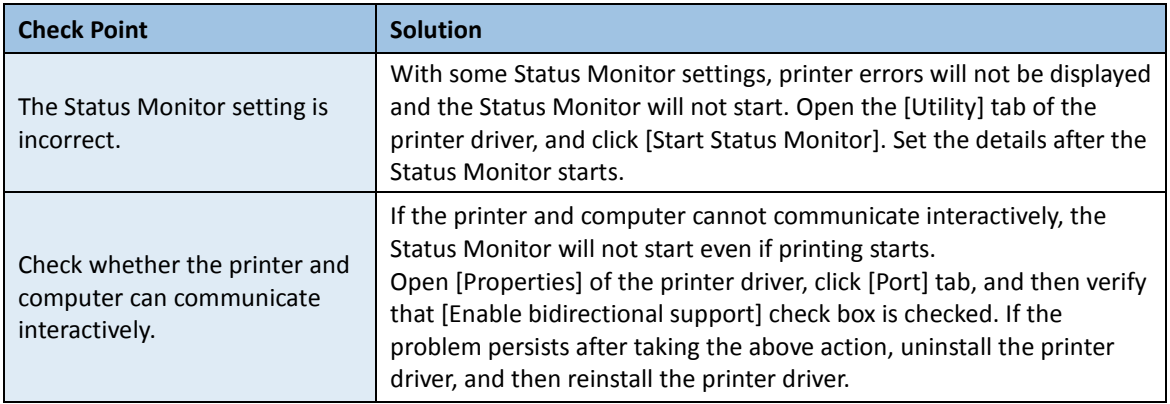
# **Improving the Print Quality**

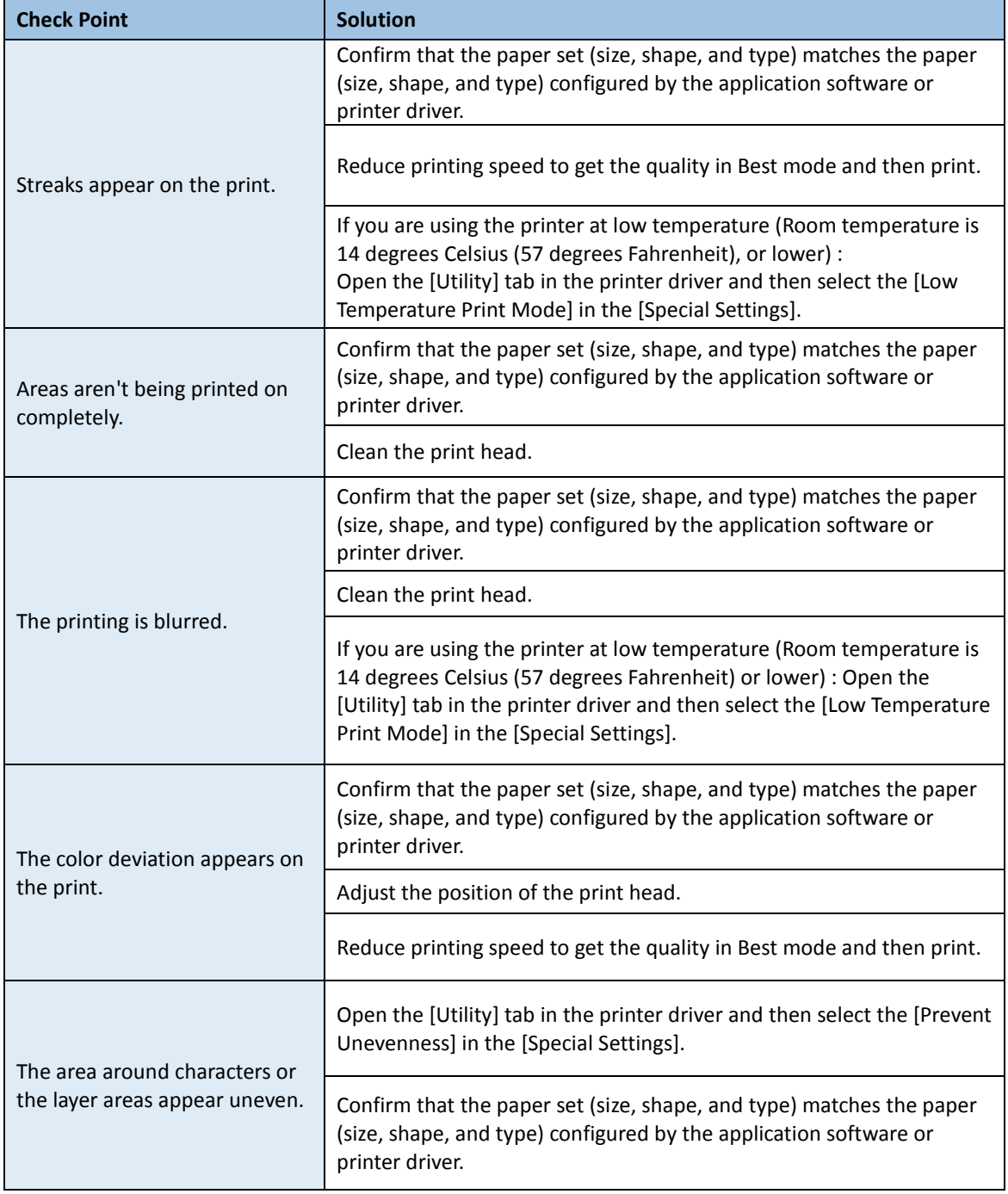

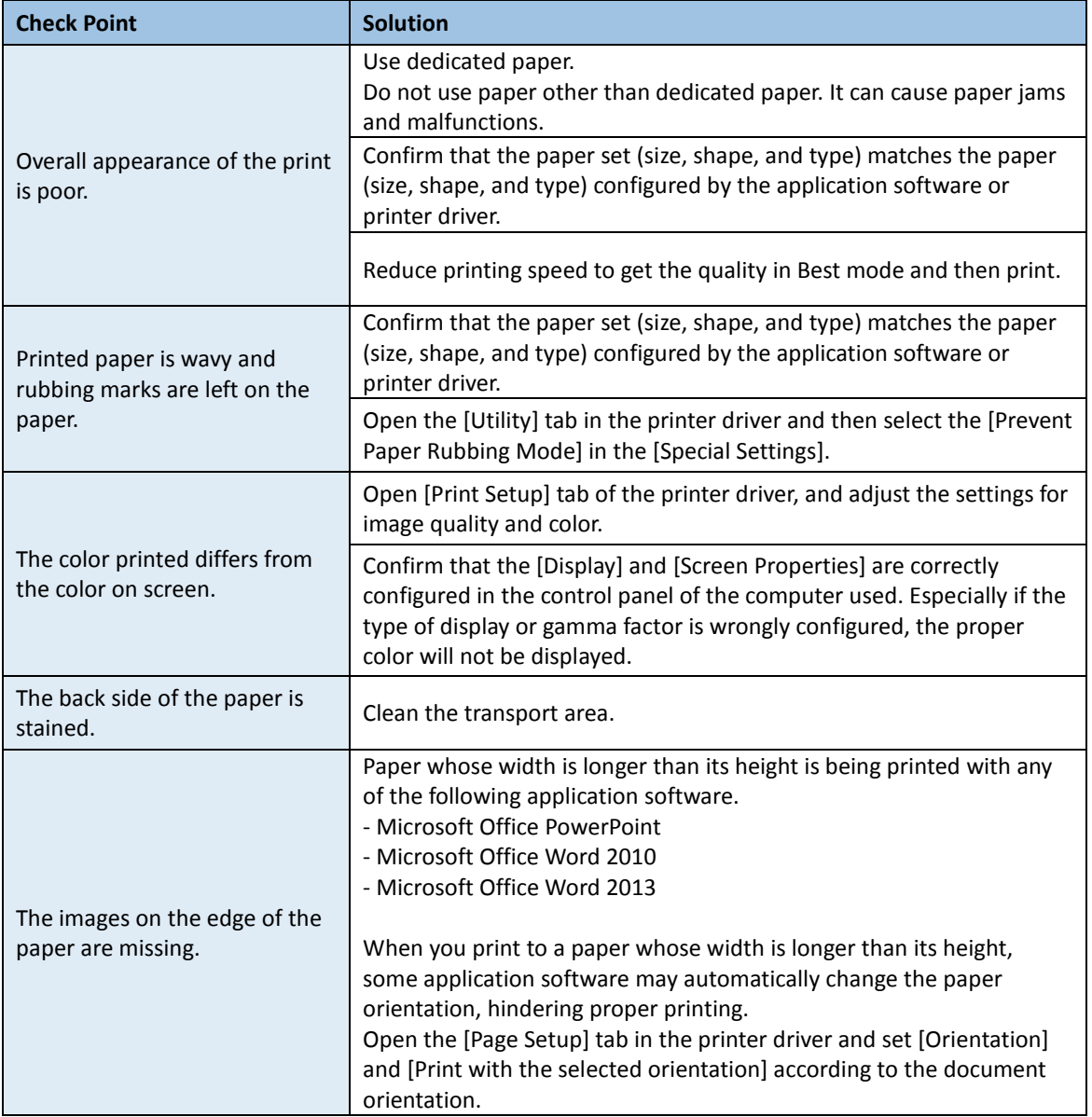

## **Paper Is Jammed**

When a paper jam occurs during printing, the printing is interrupted and the Status Monitor will display an error message such as "Paper jam #". Follow the steps below to remove the paper jam.

**1.** Open the roll cover.

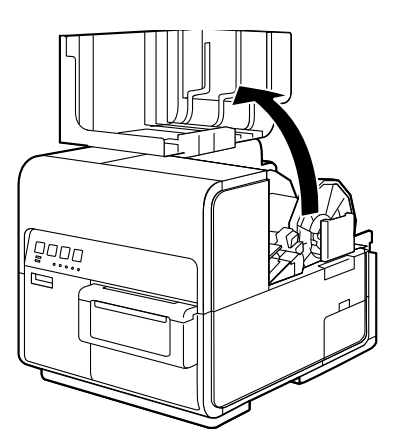

**2.** Press down the upper unit open lever (at the back of the feeder) to open the upper unit.

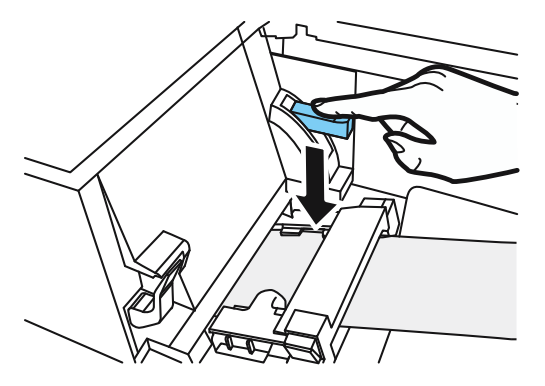

**3.** While pushing the jam release lever, pull out the paper jammed in the transport section.

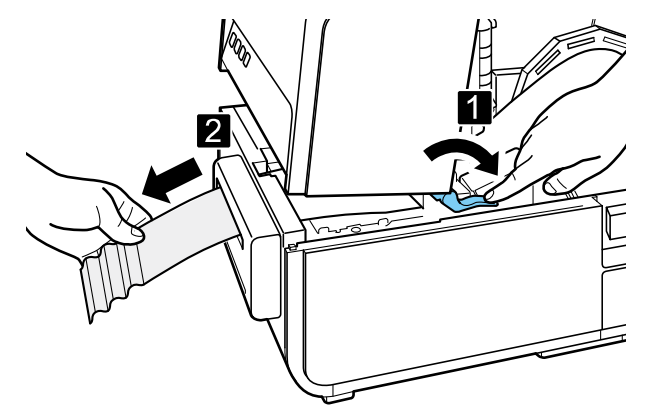

# **A**Caution

 When pulling out the jammed paper from the transport section with the upper unit open, take care not to touch the spur inside the upper unit. You can get injured or stained with ink.

**4.** Cut the pulled out paper neatly.

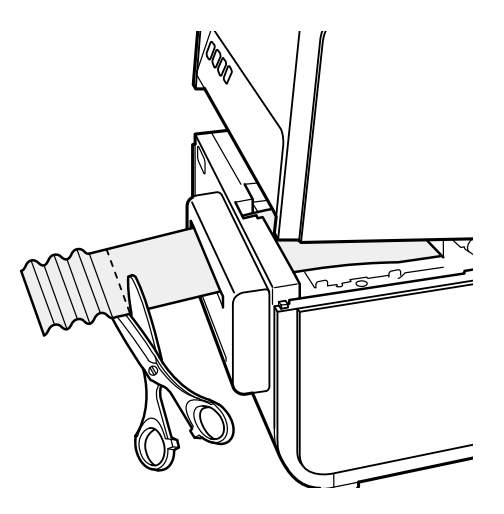

**5.** While pushing the jam release lever, pull out paper in the direction opposite to the transport direction.

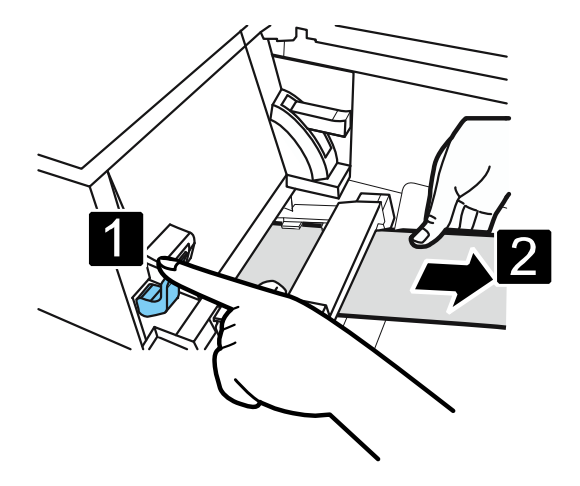

**6.** Close the upper unit.

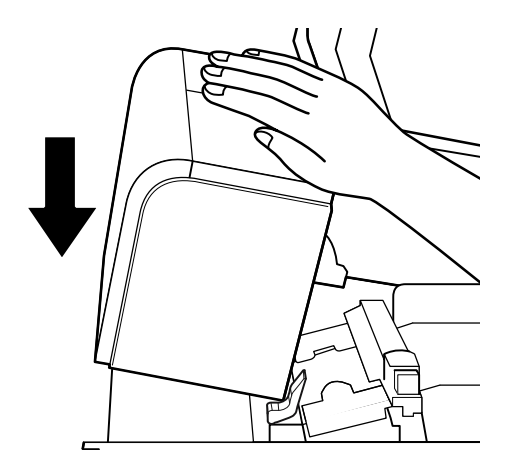

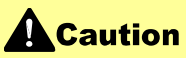

 When closing the upper unit, take care not to touch the interface at the back with your finger. Your finger can be caught in the interface, resulting in injury.

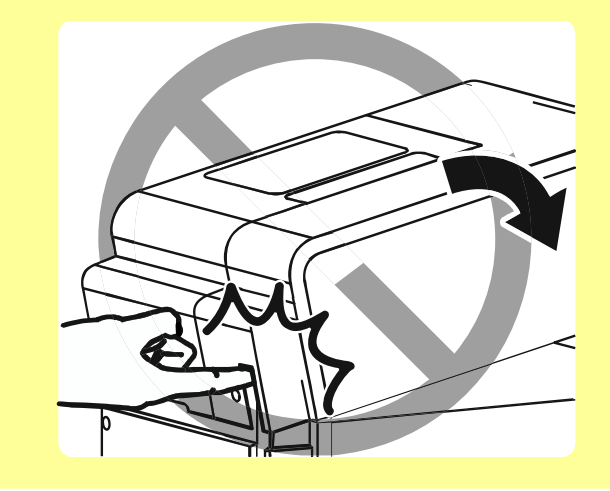

**7.** Load a paper again. Printing restarts. To cancel the print job, click [Cancel Print Job] on the status monitor.

### **"Request of the print head check" Appears on the Screen**

If a "Check the print head" warning or "Replace print head" a Service Call Error appears, "Request of the print head check" will also appear as a pop-up on the screen. Because cleaning is more frequent than usual, print head check is necessary. If this message appears, click [Help].

Check the print head (Warning Messages) Replace print head (Service Call Error)

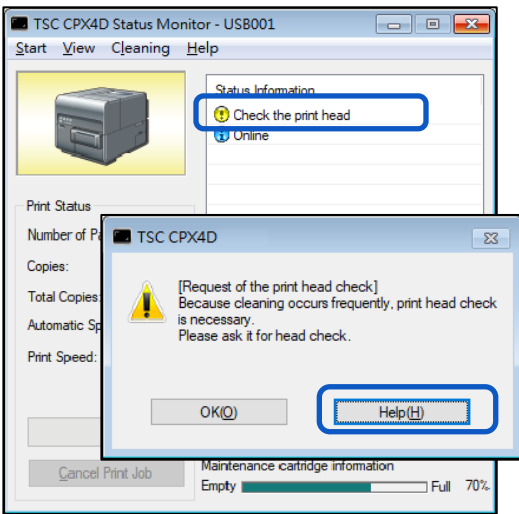

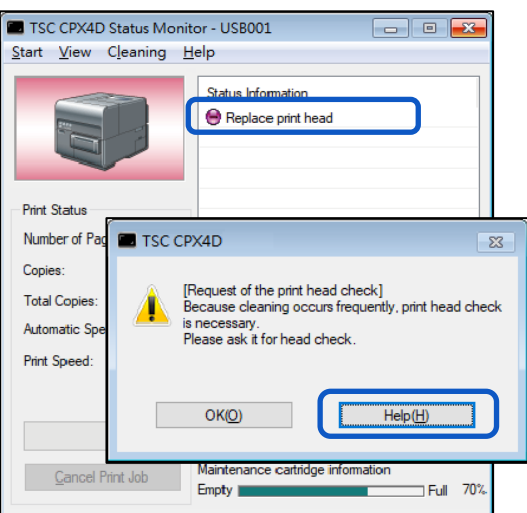

### Note

If the "Check the print head" warning appears, ask for print head check right away.

# **List of Error Messages/Warning Messages**

When trouble occurs while operating the printer or printing, the Status Monitor will activate and display error messages and warning messages. If problems persist after trying these procedures, please contact your place of purchase.

## Note

- When error messages are displayed the printer will automatically go offline. Depending on the type of error, even after handling the error, there are cases where it will not go online automatically. In this case, press the pause key and return the printer to online state.
- If multiple errors occur simultaneously, the errors will be shown in order from the importance.
- If the Status Monitor is minimized or is in the task tray, Status Monitor window will be displayed when an error occurs.
- After selecting the message displayed, if [Display the details of the Status] is clicked (or the message of the [Status Information] is double-clicked), a separate screen will appear to confirm the message details along with steps to handle the error.

### **Exercise** Error Message

### **● Operator Call Error**

If problems persist after trying these procedures, please contact your place of purchase.

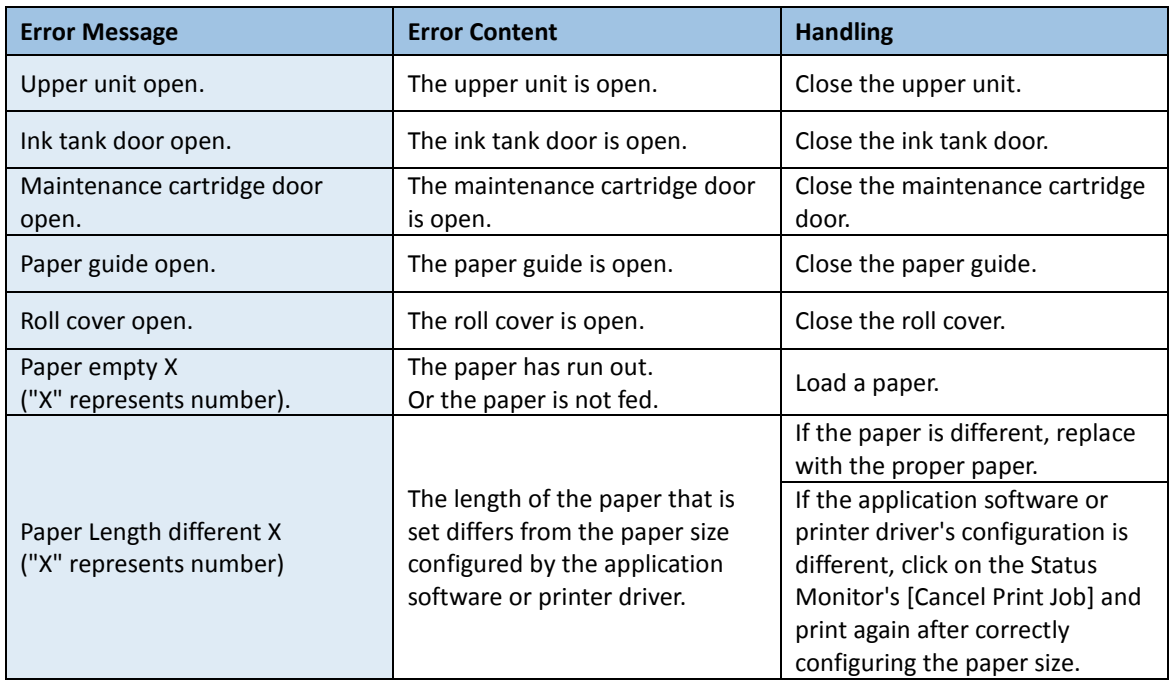

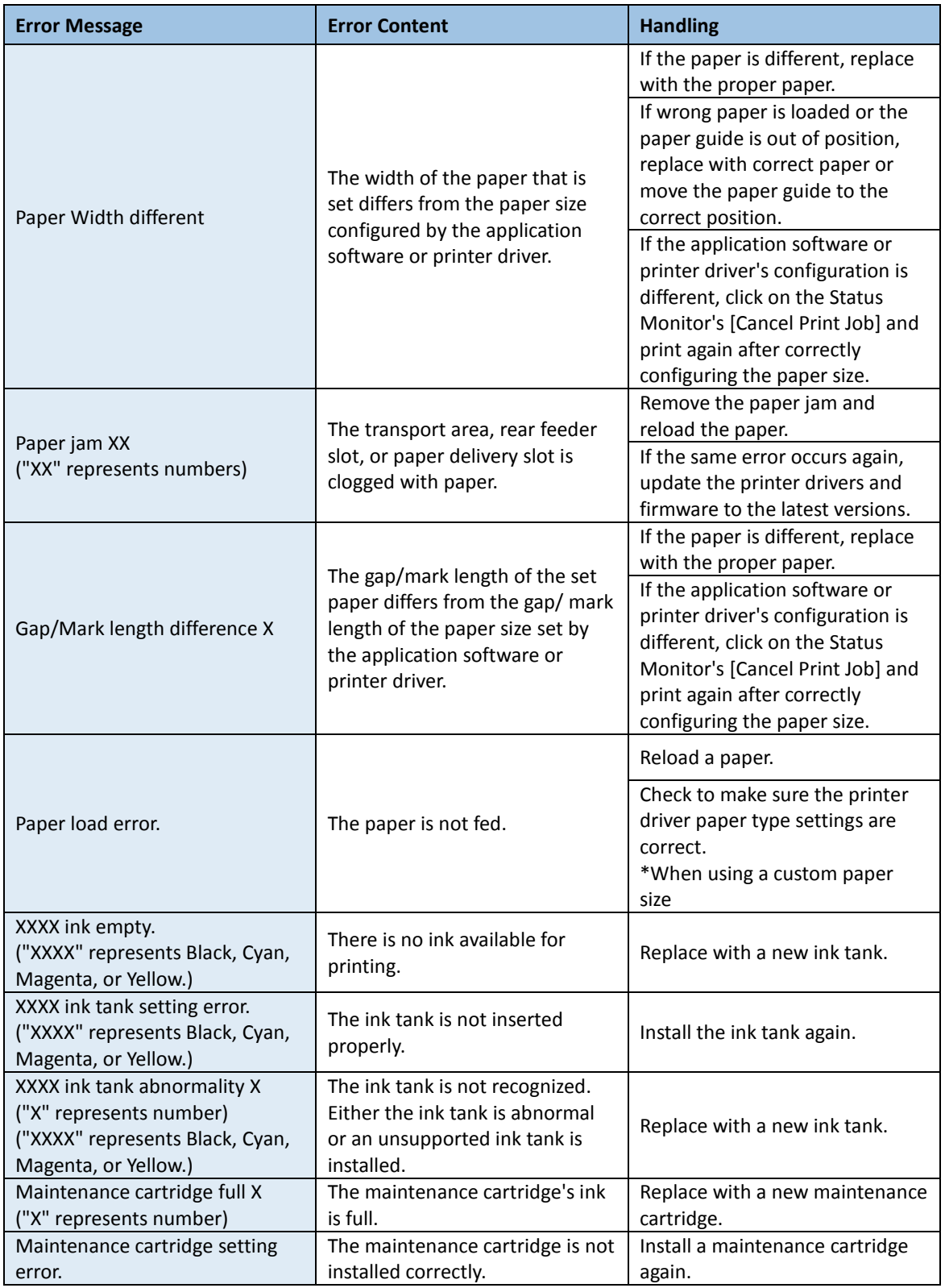

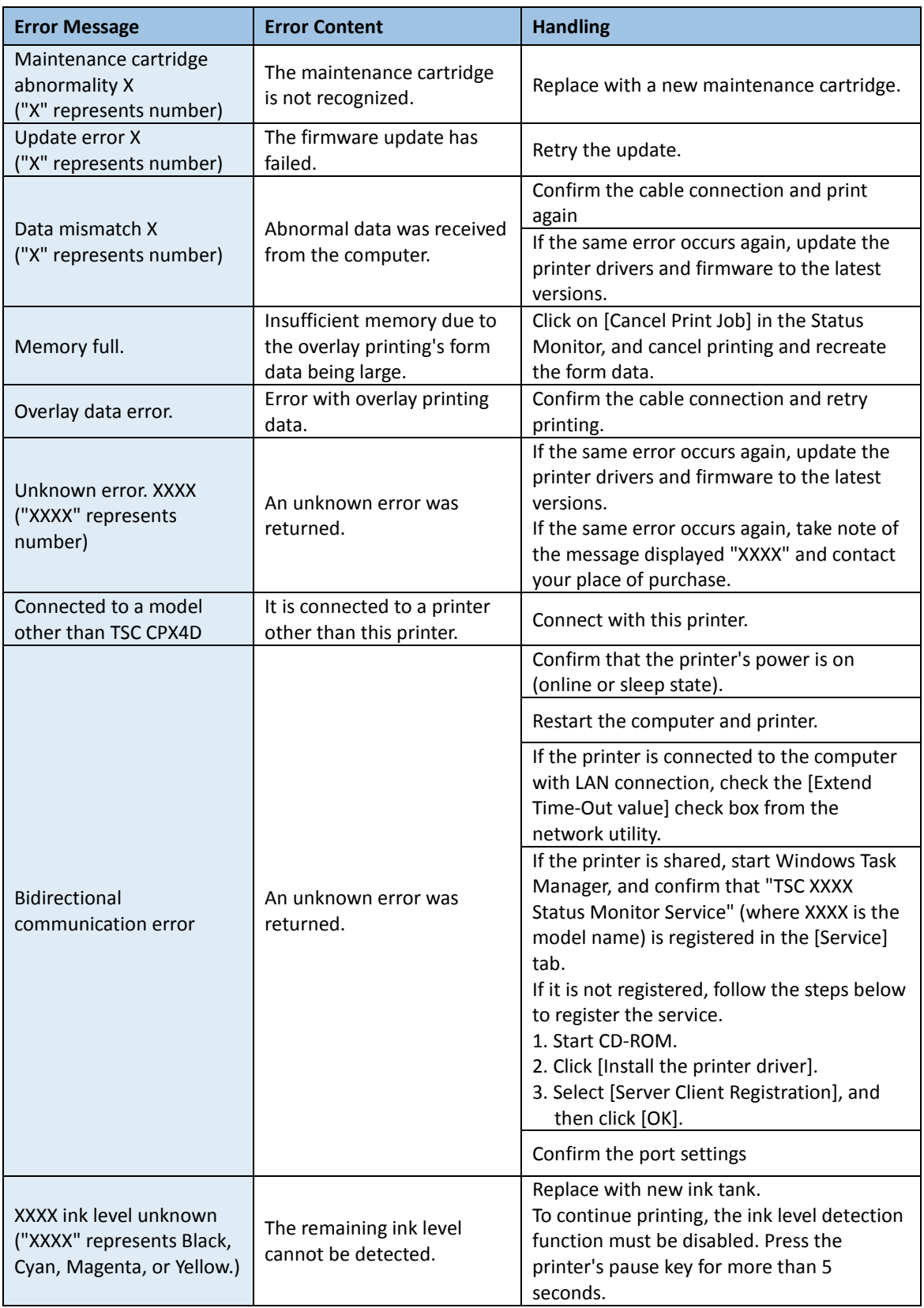

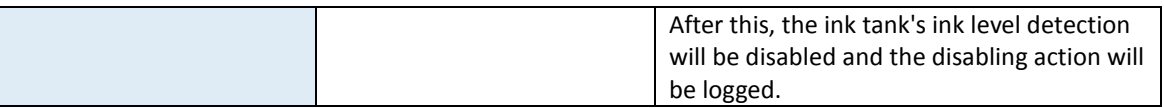

### **Important**

- Printing with the ink level detection function disabled may damage the printer or cause errors. We cannot be held responsible for malfunctions as a result of refilling the ink or installing unsupported ink tanks.
- $\bullet$  Once the ink level detection function is disabled, the ink level function cannot be restored for that ink tank. Replace with a new ink tank.
- If the same ink tank is removed and inserted many times, the joint between the ink tank and printer can be damaged and consequently ink can leak from the ink tank, damaging the printer.
- The ink tank's ink level detection will be disabled and the disabling action will be logged on this printer.

### **● Service Call Error**

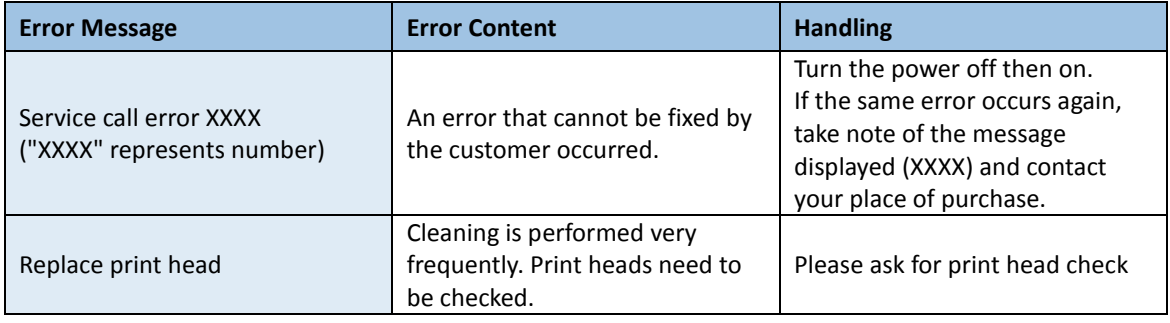

# **Warning Message**

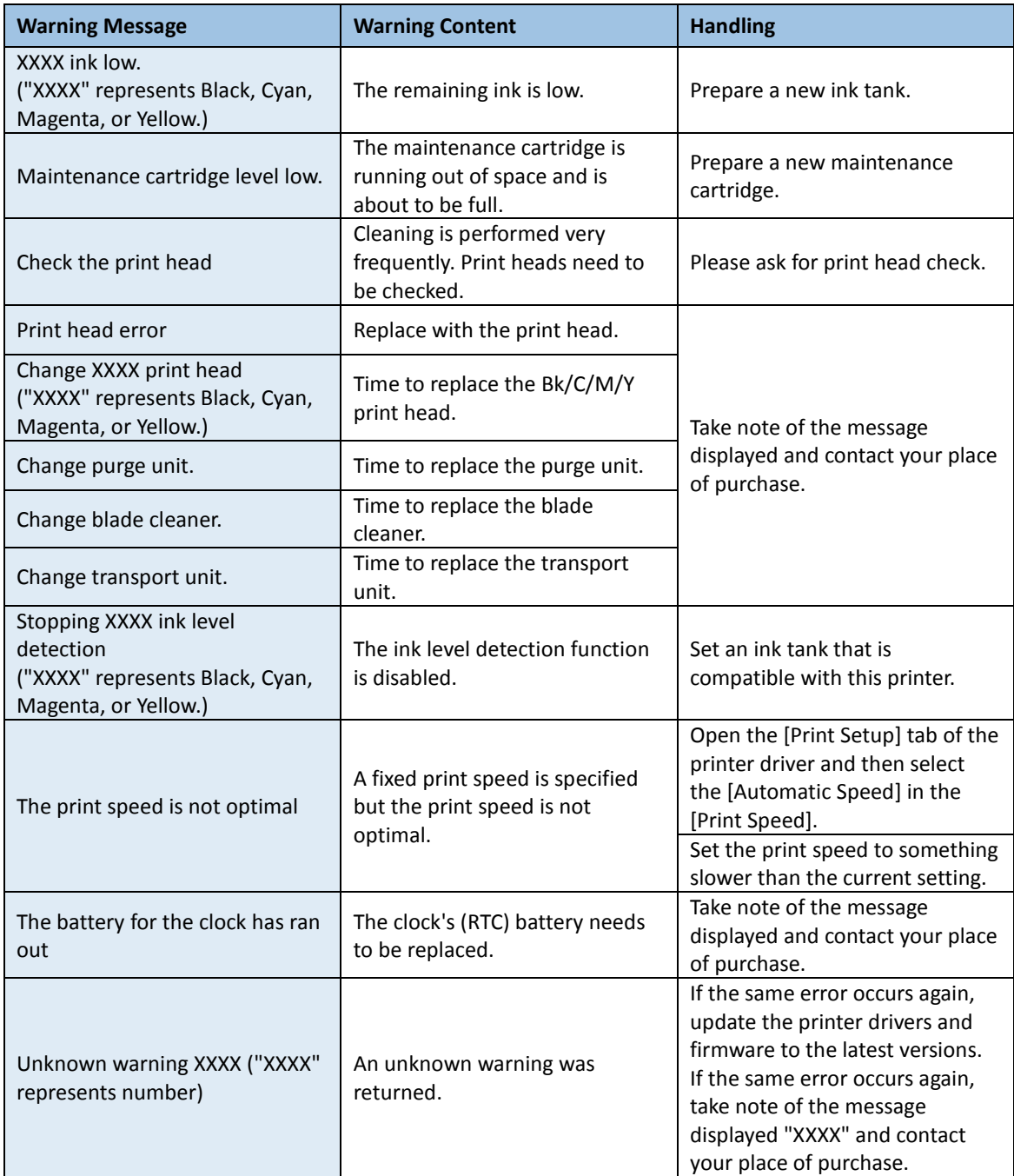

# **How to Use the Auto Cutter**

If an optional auto cutter is purchased, it will cut paper at high speed. This section introduces the names of the components of the auto cutter and how to use it.

# **Part Names and Functions**

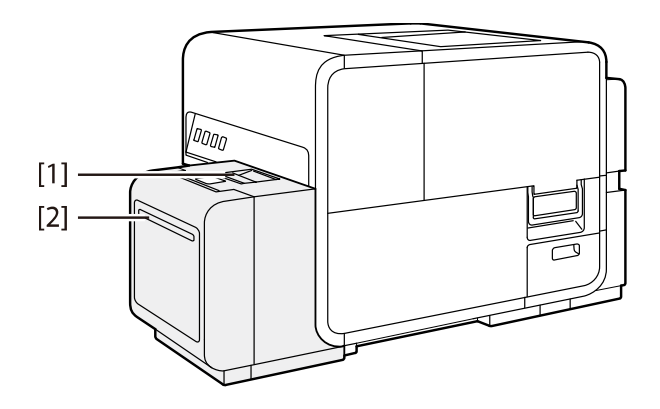

[1] **Auto cutter door** If a paper jam occurs, open and remove the jammed paper.

[2] **Paper delivery slot** Cut paper is ejected.

- **•** Install the printer so there is enough space for the auto cutter.
- If you cut the adhesive portion of the label sheet, the cutter edge may become dull due to the glue.

# **Settings for Using Auto Cutter**

# **Note**

- For instructions on how to adjust the cutting position, refer to "Adjusting the Paper Stop Position (or Cutting Position)".
- [Cutter Settings] tab becomes active only when the optional auto-cutter is equipped.
- **1.** Check [Auto Cutter] check box in [Cutter Settings] tab.

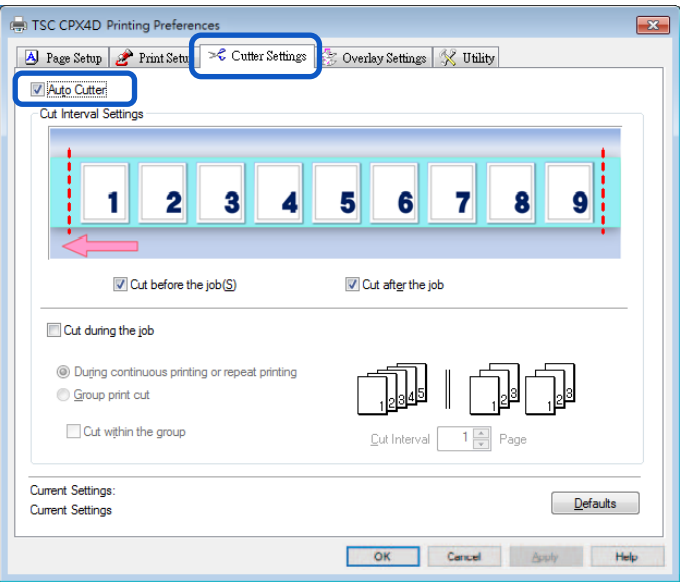

# **2.** Set [Cut Interval Settings] for the auto cutter.

Set the timing at which to cut paper, and the number of pages at intervals of which paper is cut. Set how to cut paper in the beginning and end of a job and in the middle of a job.

### **Setting How to Cut Paper in the Before and After of a Job**

To cut at the beginning of the job, check, [Cut before the job] check box. To cut at the end of the print job, check [Cut after the job] check box.

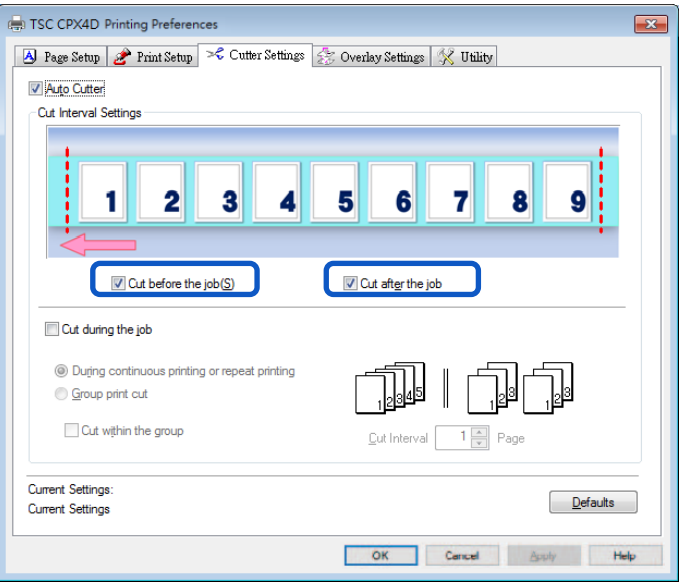

## Note

Visual settings of cutting position and the cutting interval are displayed in a preview.

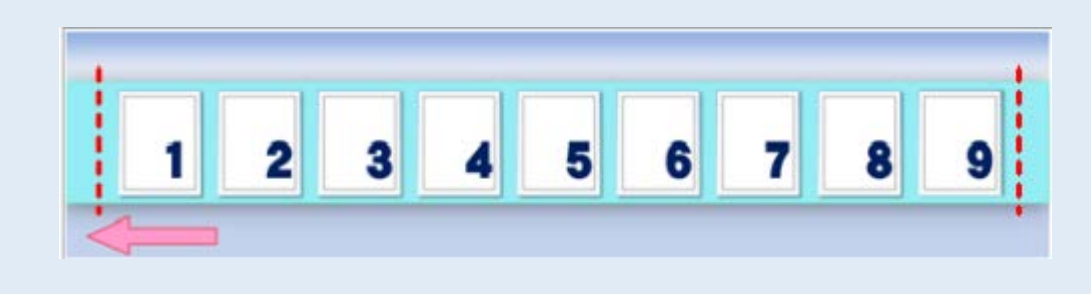

### **Setting How to Cut During the Job**

To cut in the middle of the print job, check [Cut during the Job] check box.

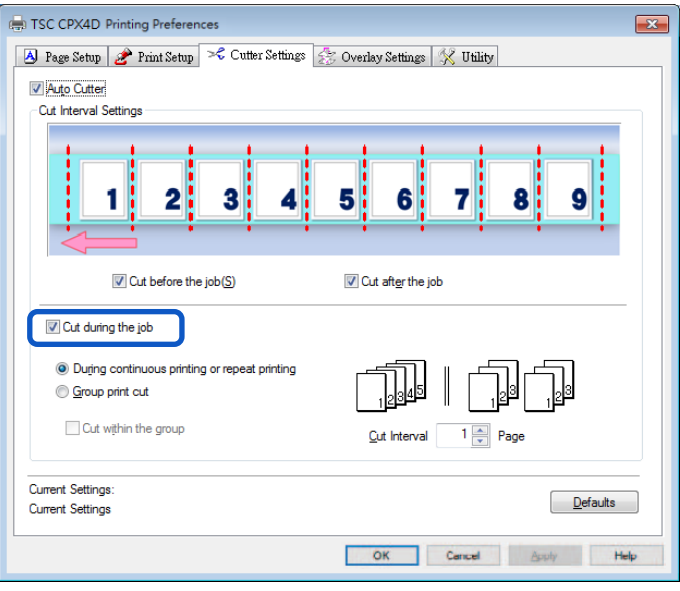

[During continuous printing or repeat printing]

Select this option to print continuously or print repetitively per the number of copies. Cuts paper at intervals of the number of pages set in [Cut Interval] per the number of copies.

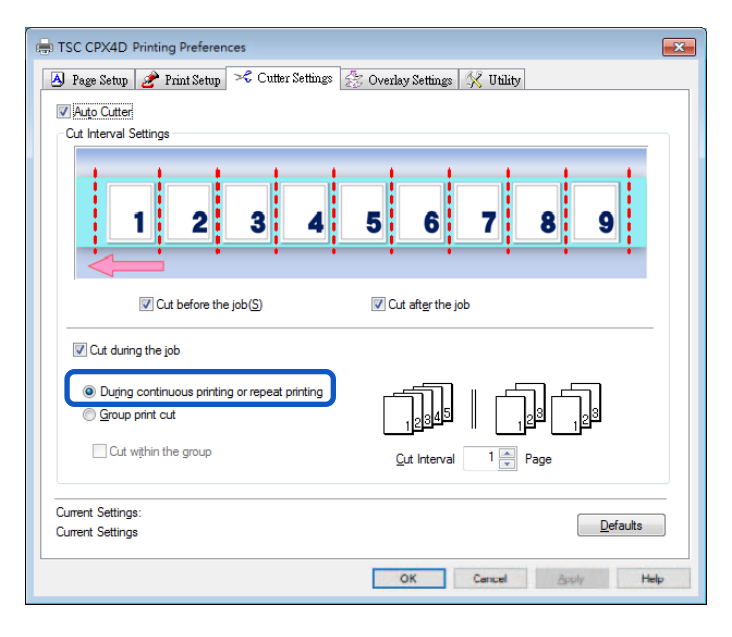

# **Note**

- To cut paper per the number of copies, set the number of pages per the number of copies in [Cut Interval].
- The settings of cutting position and cut Interval are displayed in a preview. Cut Interval: 1 page

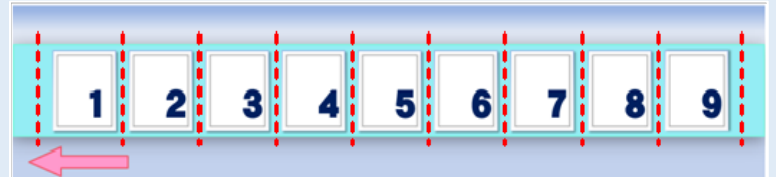

Cut Interval: 2 page

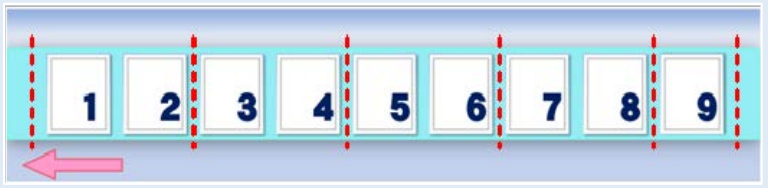

Cut Interval: 3 page

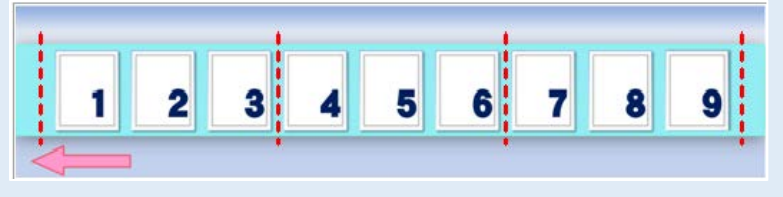

[Group print cut]

Select this option to print multiple copies of the same page in a batch.

Cuts paper by group and, if [Cut within the group] check box is checked, also within each group at intervals of the number of pages set in [Cut Interval].

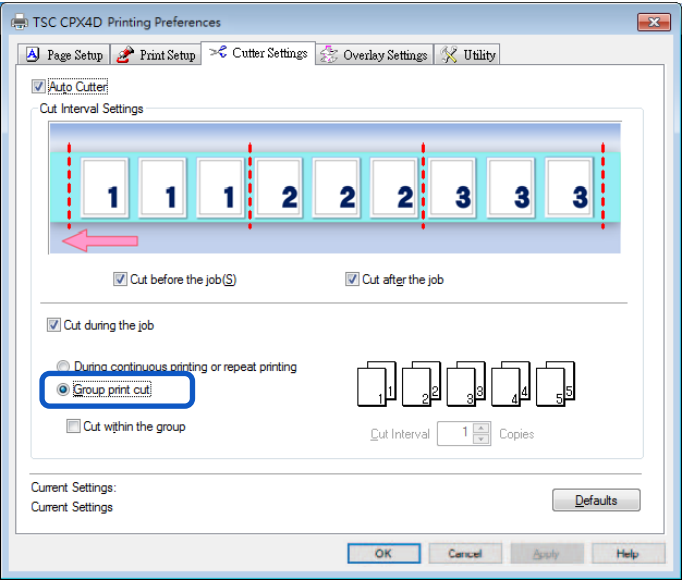

## Note

- Cutting within a group won't work if the number of pages set in [Cut Interval] is greater than the number of pages in the group.
- The settings of cutting position and cut Interval are displayed in a preview. Cut Interval: 1 page

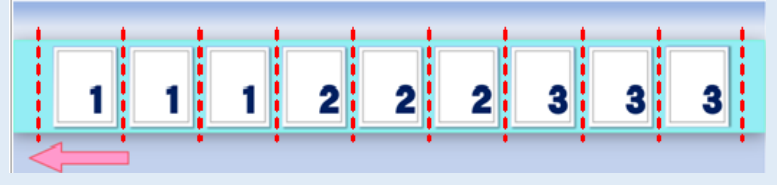

### Cut Interval: 2 page

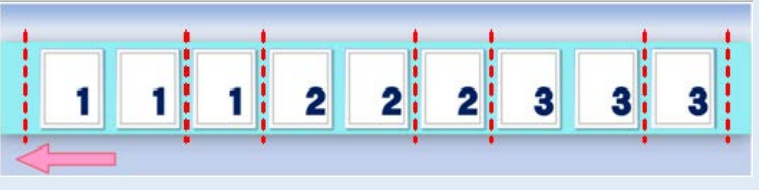

# **3.** Click [OK]. Sets a cutting interval.

# **Note**

To reset [Cut Interval] to its default, click [Defaults].

# **Paper is Jammed**

If a paper jam occurs while using an optional auto cutter, remove the jammed paper in the following manner:

## **Note**

- Do not use incompatible paper in order to avoid paper jams and printer malfunctions.
- Do not use of curled or creased paper in order to avoid paper jams.
- **1.** Open the auto cutter door.

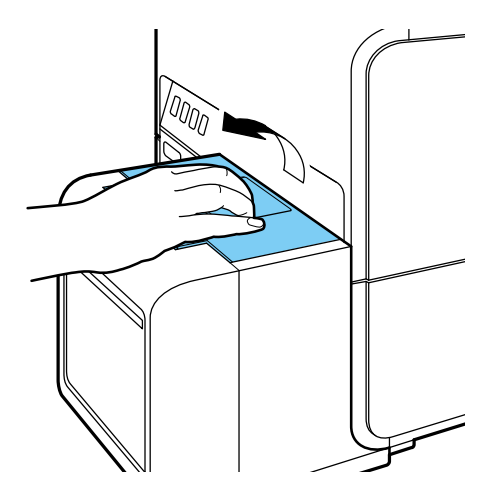

**2.** Look into the auto cutter to check for paper jams.

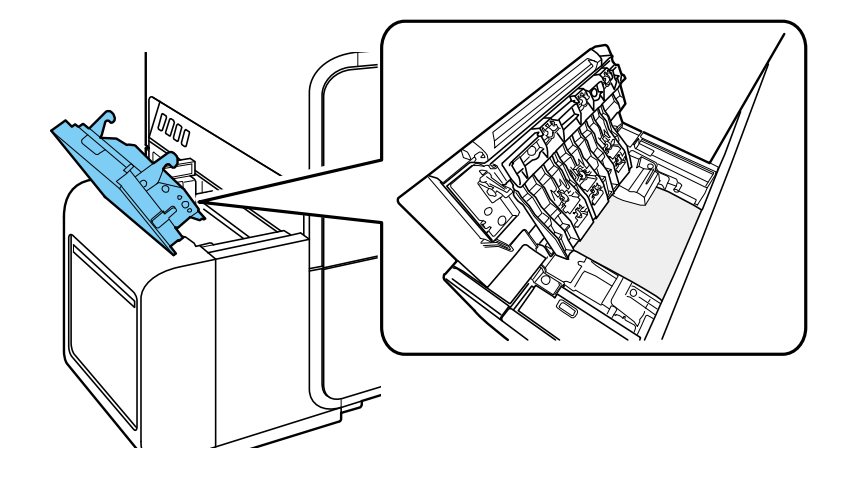

#### **Important**

Check to see if labels or any other foreign substances are stuck inside the auto cutter. Labels or cutting chips stuck inside the auto cutter could disable successful performance. Be sure to remove them.

# **3.** Open the roll cover.

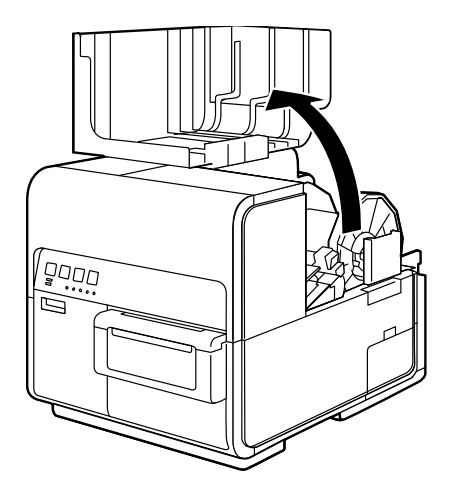

**4.** Press down the upper unit open lever (at the back of the feeder) to open the upper unit.

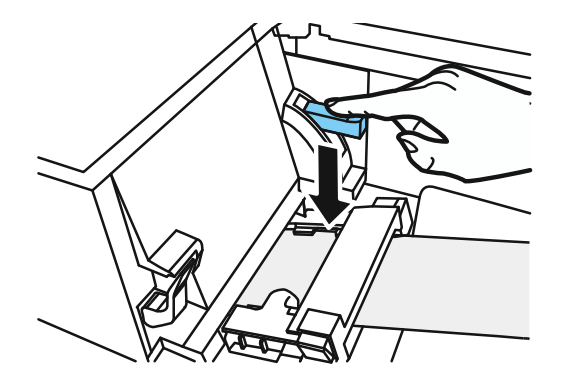

**5.** While pushing the jam release lever, pull out the paper jammed in the transport section.

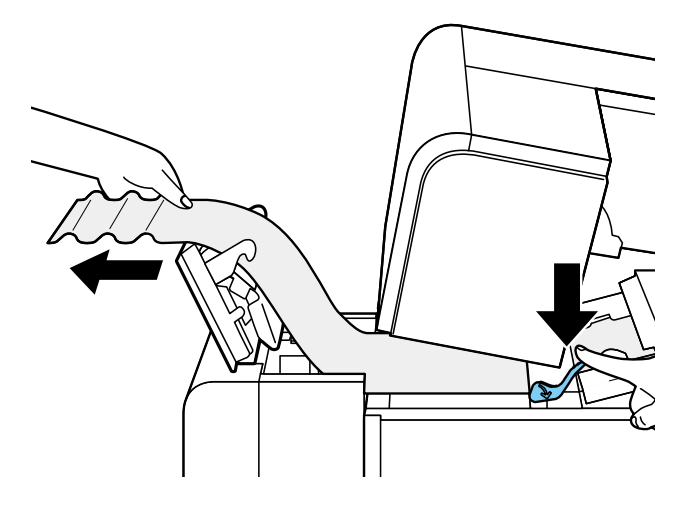

**6.** Cut out wrinkled portions of the paper.

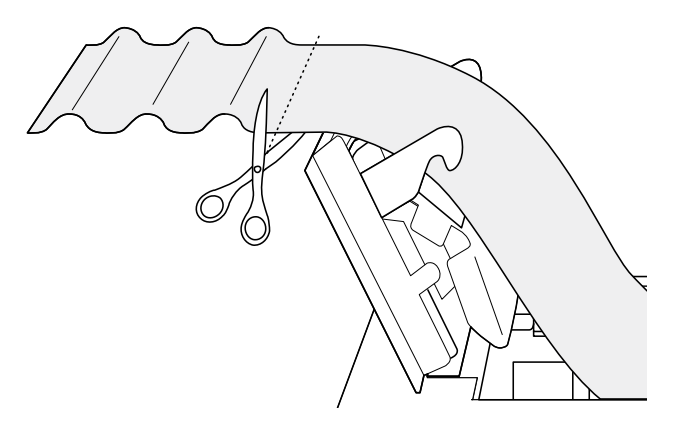

**7.** While pushing the jam release lever, pull out paper in the direction opposite to the feeding direction.

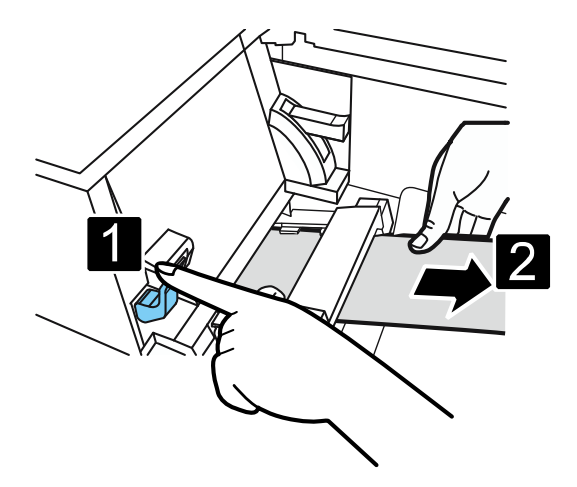

**8.** Close the upper unit and auto cutter door.

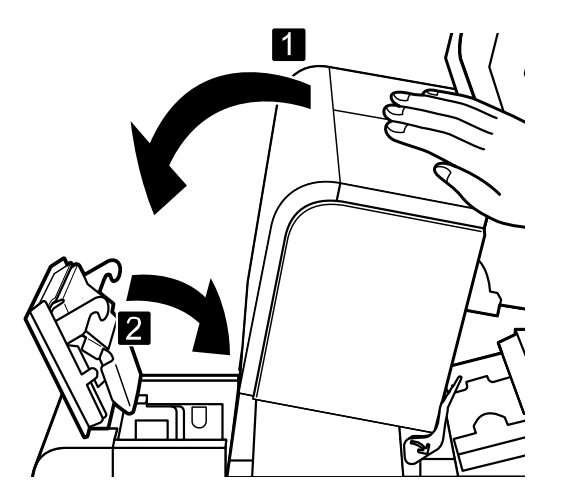

**9.** Set paper again.

# **Appendix**

This section describes the function of the each item in the printer driver dialog box.

# **Moving the Printer**

When moving the printer on the same floor or to another floor, follow the procedure below.

# **A**Caution

- **Before moving the printer, be sure to execute [Moving The Printer] from the printer driver.** Moving the printer without taking necessary measures could cause ink leak inside the printer, resulting in a fire, electric shock, or machine failure.
- This product weighs about 24 kg (53 lbs.). Be sure to lift the printer with 2 people, grasping the handles located on the base from both sides, in a firm embrace. Lifting the printer in an abnormal fashion or by a single person can result in injury by dropping it.

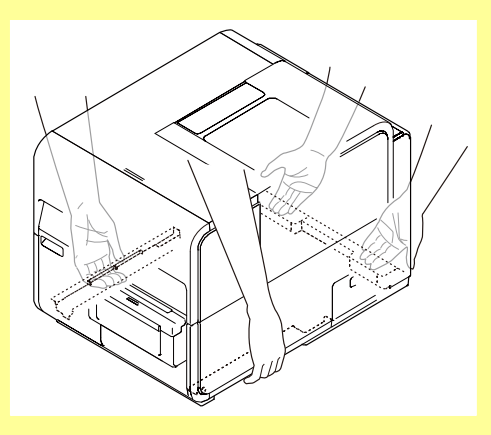

- Always hold the printer level and carry it slowly. If ink is spilled inside the printer while moving it, this could cause a fire or serious electrical shock or damage the printer.
- Check the Getting Started Guide included with this product for precautions on where the printer is installed.

- Administrative privileges over this printer are required to configure settings of this printer. If a user without administrative privileges proceeds with configuration of settings, a message "You do not have rights to printer management. Please contact your system administrator." appears.
- When printing is in progress or any error has occurred, [Moving The Printer] cannot be executed.
- Close the Status Monitor if it is running.
- If this function is run on a shared printer, make sure the Status Monitor has not been launched on the client when working on a server, or has not been launched on the server when working on the client. The process may not be completed correctly if the Status Monitor is running.
- [Moving The Printer] consumes ink. Execute it only when necessary.
- **•** Do not move the printer with the upper unit, ink tank door, or maintenance cartridge door open. The printer can break down or it can be damaged.
- **1.** Open the Properties window of the printer driver.
- **2.** Click the [Utility] tab and click [Moving The Printer]. Remove ink from the ink receiver so that ink does not leak during movement.

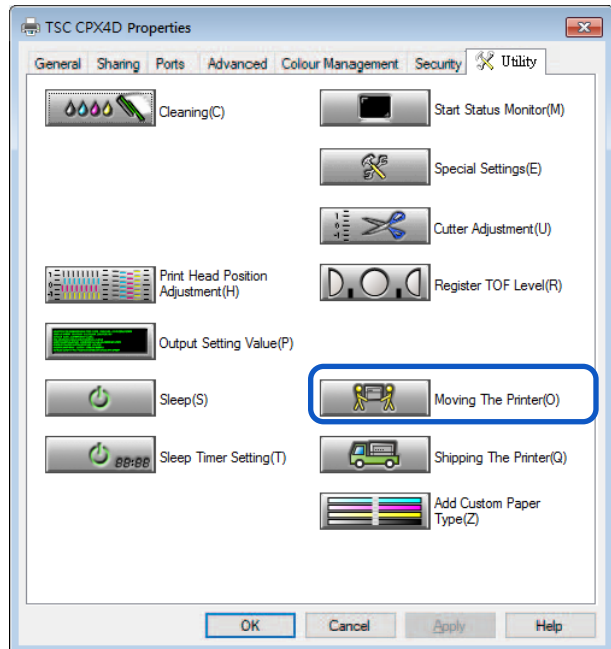

A confirmation message appears.

**3.** Click [Yes].

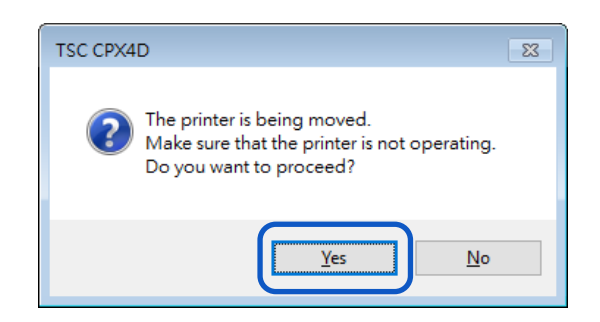

It takes approximately 2 minutes for the printer to prepare to be moved. Do not operate the printer before the message indicating that removal of ink is completed appears.

- During execution of [Moving The Printer], review the following precautions:
	- Do not turn off the printer.
	- Do not open/close the ink tank door and maintenance cartridge door.
	- Do not operate any other component of the printer.

**4.** Check that execution of [Moving The Printer] is completed, and then click [OK].

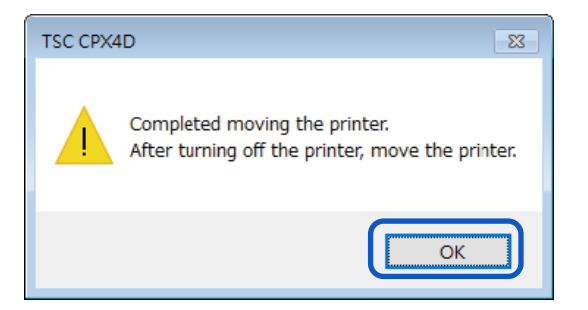

- **5.** Turn the power off after you confirm that the printer has stopped.
- **6.** Disconnect the power plug from the outlet.

- When the power lamp is lit or blinking, do not remove the power plug from the outlet. A printer failure could result.
- **7.** Disconnect the power cord and interface cable.
- **8.** Move the printer. There is no need to remove the ink tank.

# **Shipping the Printer**

When shipping the printer for relocation, moving, etc. over a long distance or by use of a transportation means (airplane, train, automobile, etc.) accompanied by vibrations, be sure to make preparations following the procedure described below.

# **A**Caution

- Call place of purchase for advice before you ship the printer a long distance or move the printer by car or truck where it may be subjected to shock and vibration. Moving the printer without the proper preparation could subject it to shocks and vibrations which could damage the printer and cause a fire.
- **•** Before shipping the printer, be sure to execute [Shipping The Printer] from the printer driver. Shipping the printer without taking necessary measures could cause an ink leak inside the printer, resulting in a fire, electric shock, or machine failure.
- This product weighs about 24 kg (53 lbs.). Be sure to lift the printer with 2 people, grasping the handles located on the base from both sides, in a firm embrace. Lifting the printer in an abnormal fashion or by a single person can result in injury by dropping it.

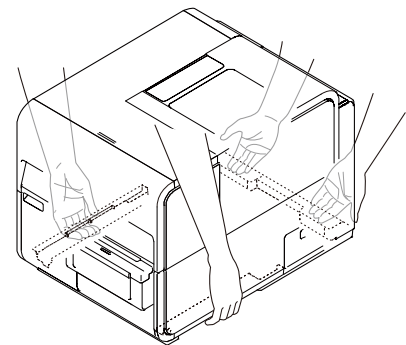

 Always hold the printer level and carry it slowly. If ink is spilled inside the printer while moving it, this could cause a fire or serious electrical shock or damage the printer.

### [ Important ]

- Administrative privileges over this printer are required to configure settings of this printer. If a user without administrative privileges proceeds with configuration of settings, a message "You do not have rights to printer management. Please contact your system administrator." appears.
- When printing is in progress or any error has occurred, [Shipping The Printer] cannot be executed.
- Close the Status Monitor if it is running.
- If this function is run on a shared printer, make sure the Status Monitor has not been launched on the client when working on a server, or has not been launched on the server when working on the client. The process may not be completed correctly if the Status Monitor is running.
- [Shipping The Printer] consumes ink. Execute it only when necessary.
- Do not move the printer with the upper unit, ink tank door, or maintenance cartridge door open. The printer can break down or it can be damaged.
- **•** Before transporting the printer, be sure to drain the printer of ink. If ink tanks are removed before draining the printer of ink, ink leaks from the needle sections in the ink tank slots and may stain your clothes and surrounding work area.

1. Check that the warning message "Maintenance cartridge near full" is not displayed on the Status Monitor.

When the warning message is displayed, replace the maintenance cartridge with a new one, and then start the work.

- **2.** Open the Properties window of the printer driver.
- **3.** Click the [Utility] tab and click [Shipping The Printer]. Remove ink from the ink receiver so that ink does not leak during movement.

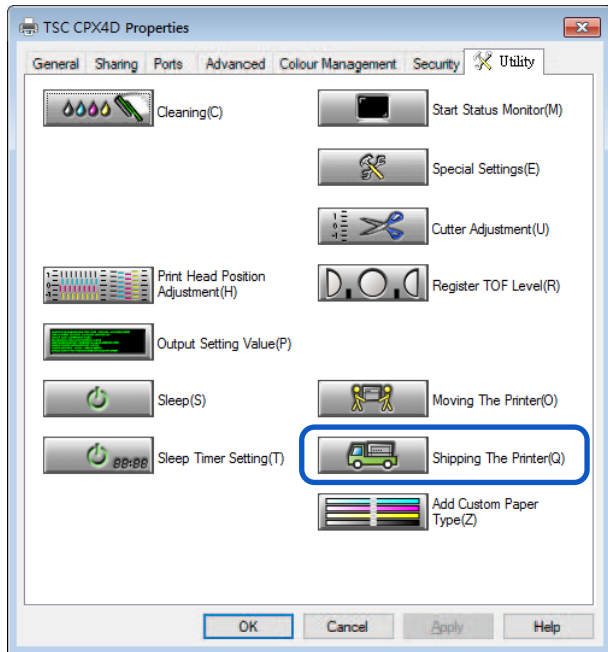

A confirmation message appears.

### **4.** Click [Yes].

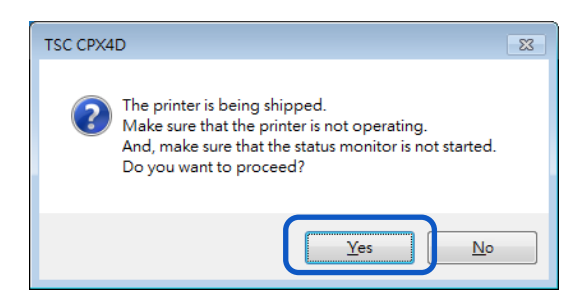

It takes approximately 20 minutes for the printer to prepare to be moved.

Only operate the printer after the message indicating that the removal of ink has been completed appears.

### **Important**

- During execution of [Shipping The Printer], review the following precautions:
	- Do not turn off the printer.
	- Do not open/close the ink tank door and maintenance cartridge door.
	- Do not operate any other component of the printer.

**5.** When the following message appears, remove ink tanks. Do not operate the printer before the message indicating that [Shipping The Printer] is completed appears.

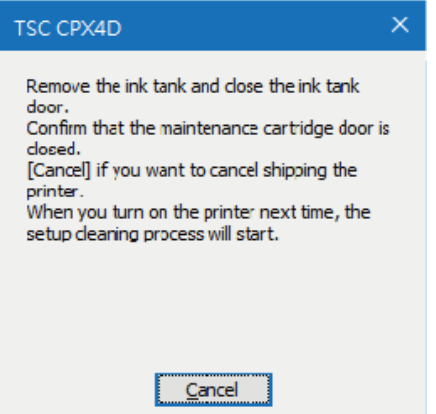

**6.** Check that execution of [Shipping The Printer] is completed, and then click [OK].

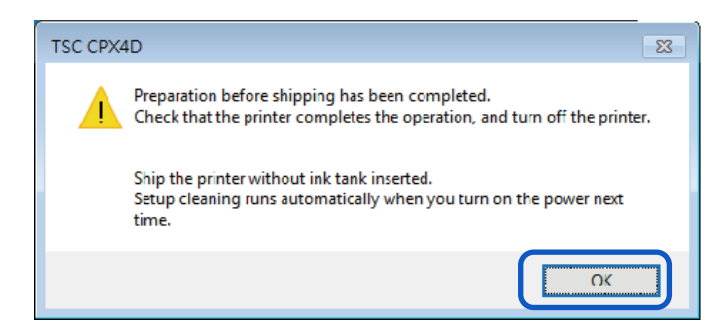

- **7.** Turn the power off after you confirm that the printer has stopped.
- **8.** Disconnect the power cord and interface cable.

#### **Important**

- When the power lamp is lit or blinking, do not remove the power plug from the outlet. A printer failure could result.
- **9.** Pack the printer properly following the instructions of the dealer or service technician before shipping it.

#### [Important]

Setup cleaning runs automatically when you turn on the power next time.

# **Uninstall Printer Driver**

Before uninstalling, exit all running software applications and confirm that all print jobs are completed.

### **1.** Remove all interface cables.

After confirming that printing is completed, remove all interface cables after turning off the printer's power.

**2.** From Start menu, select All apps -> TSC CPX4D -> TSC CPX4D Printer Driver Uninstall.

Windows 8.1:

- 1. Move the mouse pointer to the lower right corner (or upper right corner) of the window to show the Charms bar, and click [Start].
- 2. On the Start screen, move the mouse pointer, and click the down arrow that appears at the bottom left of the screen.
- 3. From All apps, TSC CPX4D -> TSC CPX4D Printer Driver Uninstall.

### Windows 7: From Start menu, select All Programs -> TSC CPX4D -> TSC CPX4D Printer Driver Uninstall.

The uninstaller starts.

**3.** Click [Start].

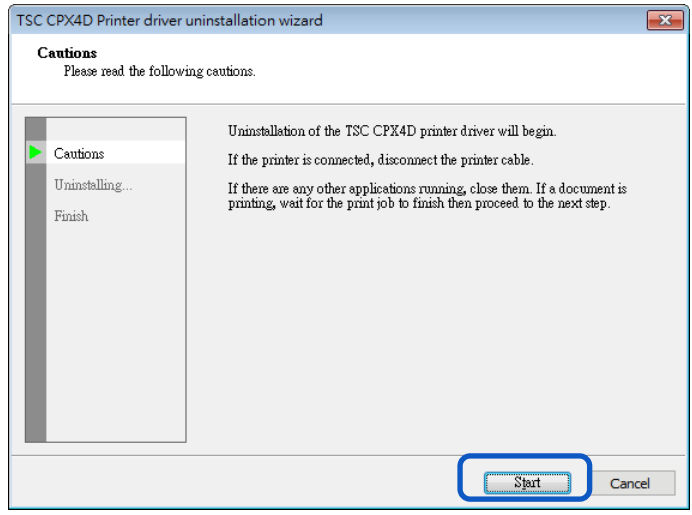

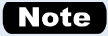

A user account control dialog box may appear. In this case, click [Yes].

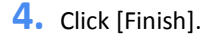

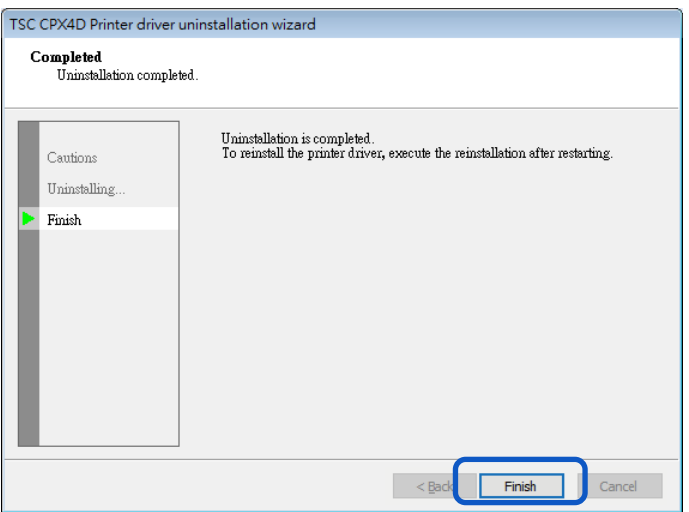

The [Changing System Settings] dialog box will appear.

**5.** Click [Yes].

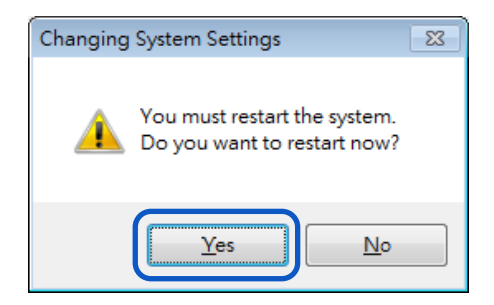

Restart Windows.

# **Note**

- If [No] is selected, always restart your computer before installing the printer driver again.
- If the network utility is installed, a screen such as the following will be displayed. To continue uninstalling, follow the instructions on the screen.

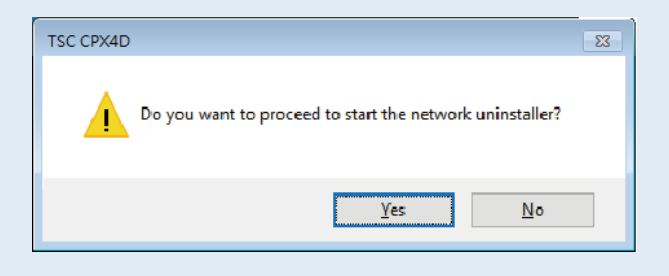

# **About Network Utility**

The network utility is software that configures the printer's network environment. The network administrator needs to configure the network utility.

### **Starting the Network Utility**

**1.** From Start menu, select All apps ->TSC CPX4D Network IF -> Utility.

Windows 8.1:

- 1. Move the mouse pointer to the lower right corner (or upper right corner) of the window to show the Charms bar, and click [Start].
- 2. On the Start screen, move the mouse pointer, and click the down arrow that appears at the bottom left of the screen.
- 3. From All apps, TSC CPX4D Network IF -> Utility.

Windows 7:

From Start menu, select All Programs -> TSC CPX4D Network IF -> Utility.

The network utility will be launched.

After searching for a printer, the main screen will be displayed.

The network utility will be launched.

After searching for a printer, the main screen will be displayed.

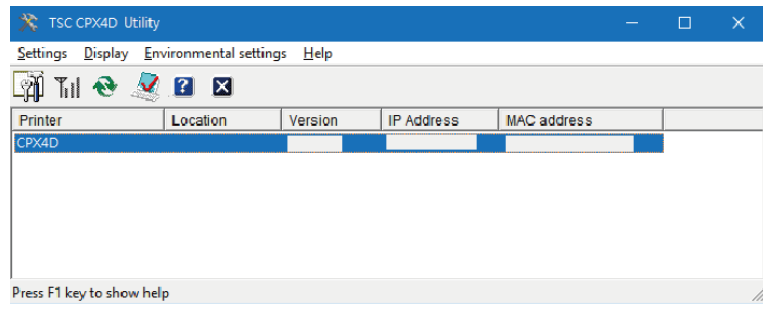

## Note

### **Searching for the Printer**

When the network utility is launched, it will automatically search for a printer but if the printer is not detected perform a search for the printer.

From the main screen's [View] menu, click [Find Again] (or click  $\Box$  on the toolbar).

### **Displaying Help**

Displaying help will present an explanation of various network utility features and allow you to confirm configuration methods.

From the main screen's [Help] menu, click [Help] (or click  $\Box$  on the toolbar).

- **Displaying Version Information** From the main screen's [Help] menu, click [Version Information].
- **Exiting the network utility**

Г×І From the main screen's [Settings] menu, click [Exit Utility] (or click  $\Box$  on the toolbar).

## **Configuring the Network**

### **Important**

**•** Regarding the Network Configuration Password Changing the printer's network configuration requires a password. The default password is "admin".

To prevent people other than the network administrator from configuration, it is recommended to change the default password at the time of purchase.

### Configure the Installation Site

Configure the installation site for this printer.

- **1.** Select the printer to configure from the main screen.
- **2.** From the [Settings] menu, click [Printer settings].

Or click  $\Box$   $\Box$  on the toolbar.

**3.** Enter the password, click [OK].

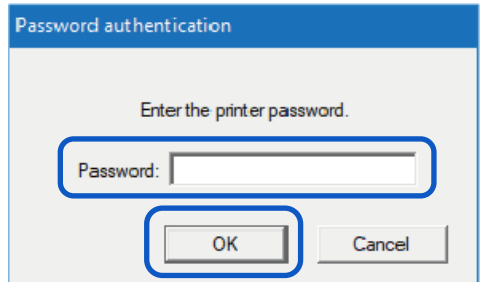

**4.** Enter the printer's installation site into [Location], click [OK]. When changing the configuration, limit it to 15 characters. (single byte alphanumeric characters and some symbols. For details, refer to help.)

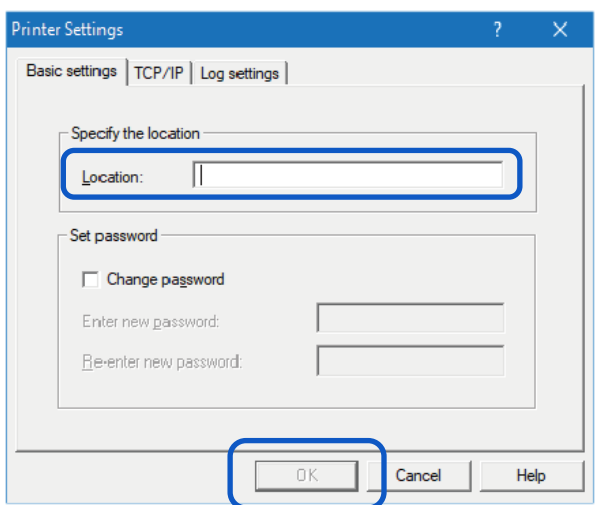

## Changing the Password

Change the password necessary for changing this printer's network settings. It is recommended to change the default password at the time of purchase so that only the network administrator can change the settings.

- **1.** Select the printer to configure from the main screen.
- **2.** From the [Settings] menu, click [Printer settings].

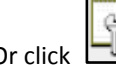

Or click  $\Box$ **HP** on the toolbar.

**3.** Enter the password, click [OK]. The default password is "admin".

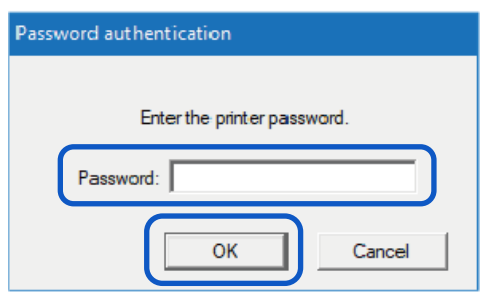

**4.** Check the option [Change password], enter the new password. Enter a password that is up to eight characters (single byte alphanumeric characters).

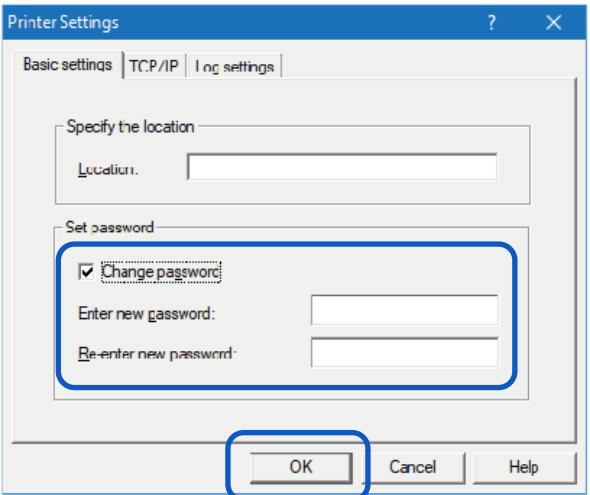

**5.** To confirm enter the same new password again, click [OK].

## Setting IP Address

- **1.** Select the printer to set an IP address from the main screen.
- **2.** From the [Settings] menu, click [Printer settings].

Or click  $\Box$  on the toolbar.

**3.** Enter the password, click [OK].

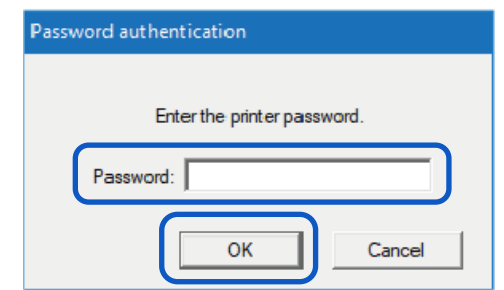

**4.** Click on the [TCP/IP] tab, select one of the followings.

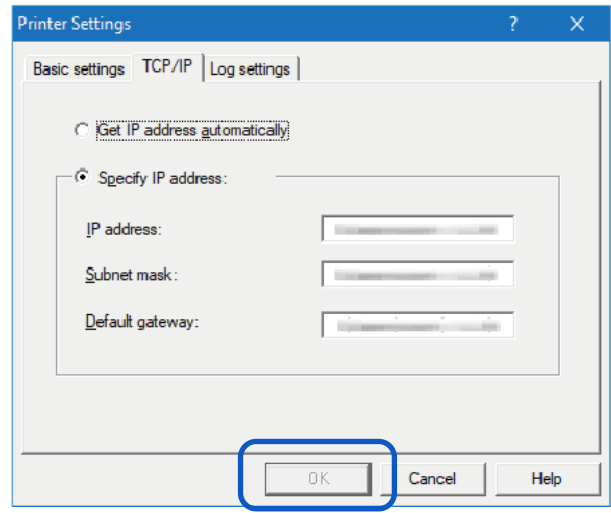

[Get IP address automatically] If there is a DHCP server on the network, the printer's IP address will be acquired automatically.

[Specify IP Address] Manually set the printer's IP address.

The IP address, subnet mask, and default gateway show the currently configured information. To change it, re-enter.

**5.** Click [OK].

### Saving the Printer's Log File

Save the log files (\*.log) of this printer and network communication. Follow the steps below when instructed by dealer. Normally, this is unnecessary.

- **1.** Select the printer to configure from the main screen.
- **2.** From the [Settings] menu, click on [Printer settings].

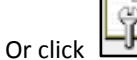

 $\begin{array}{|c|c|}\n\hline\n\end{array}$  on the toolbar.

**3.** Enter the password, click [OK].

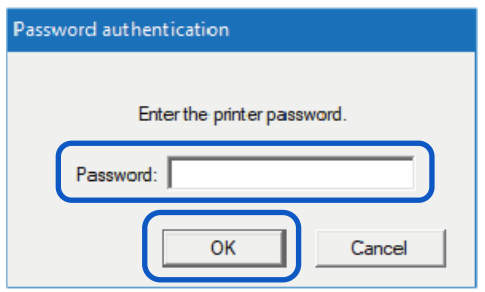

**4.** Click on the [Log Settings] tab. Designate the destination to save and click [Save].

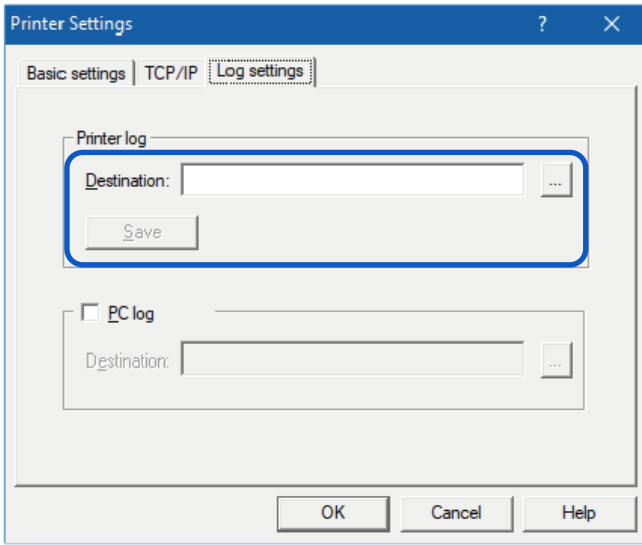

**5.** Click [OK].

### Saving the Computer's Log File

Save the log file (\*.log) of network communication between this printer and the computer. Follow the steps below when instructed by dealer. Normally, this is unnecessary.

- **1.** Select the printer to configure from the main screen.
- **2.** From the [Settings] menu, click on [Printer settings].

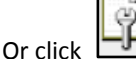

 $\frac{\mathbf{C} \cdot \mathbf{C} \cdot \math$ 

**3.** Enter the password, click [OK].

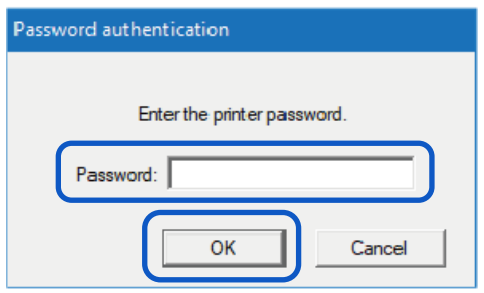

**4.** Click on the [Log Settings] tab. Check the option [PC Log] and designate the destination to save.

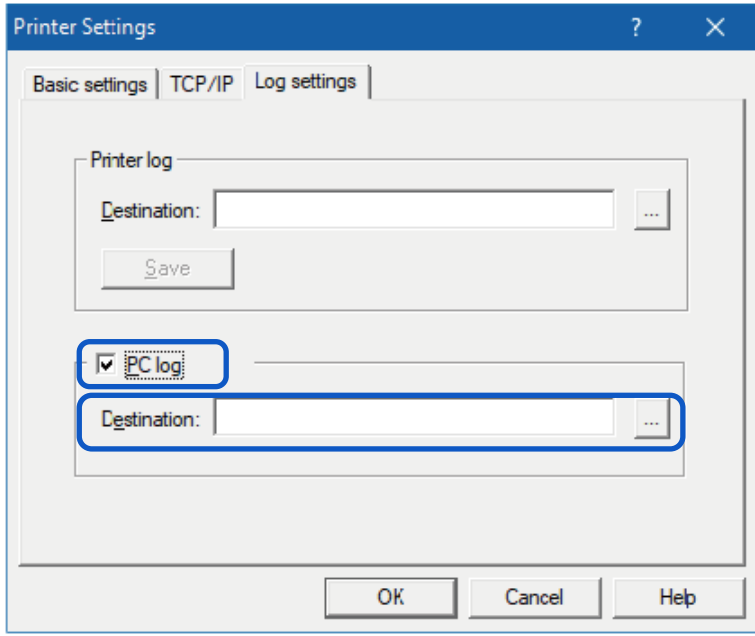

**5.** Click [OK].
# **•** Confirming Communication Status

Confirm this printer's network status.

- **1.** Select the printer to configure from the main screen.
- **2.** From the [Settings] menu, click [Printer LAN Status].

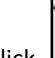

Y.I Or click  $\boxed{\qquad \qquad \text{on the toolbar.}}$ 

The LAN's communication status will be displayed. To update to the latest information, click [Refresh].

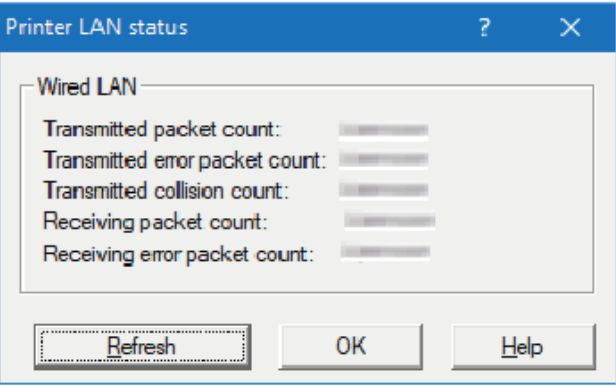

**3.** Click [OK] after confirming.

## Confirming Access Restrictions for the Printer

Configure so that only computers with the designated MAC address can connect to this printer.

- **1.** Select the printer to configure from the main screen.
- **2.** From the [Settings] menu, click [MAC address filter].
- **3.** Enter the password, click [OK].

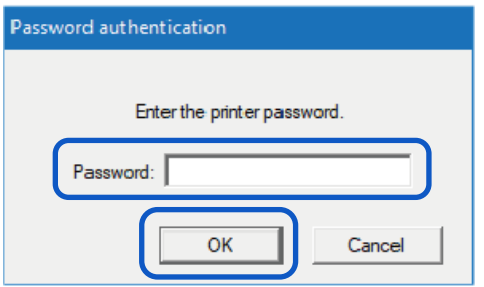

**4.** Check the option [Use MAC address filter], Enter MAC address.

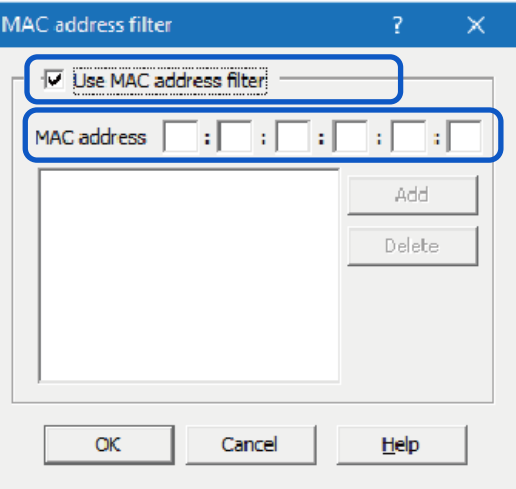

**5.** Click [Add].

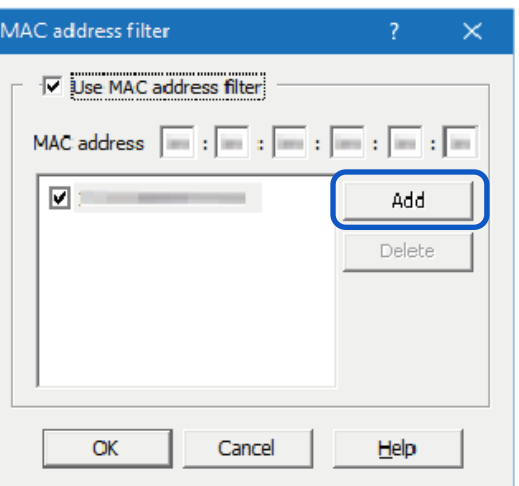

The MAC address will be added. A maximum of 32 addresses can be configured.

# Note

 **To remove a MAC addresses that was added:** Select a MAC address to delete from the list and click [Delete].

# **6.** Click [OK].

#### **Important**

 When the **MAC** address set had been wrong, the computer will not be able to connect to this printer. If you are unable to cancel the setting, contact your place of purchase.

#### Initializing the Printer's Network Settings

All the network settings of this printer will be initialized.

- **1.** Select the printer to configure from the main screen.
- **2.** From the [Setting] menu, click [Restore the factory default value].
- **3.** Enter the password, click [OK].

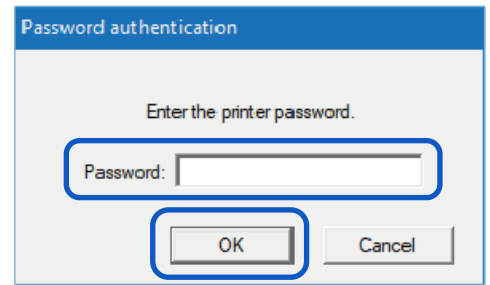

A confirmation message will be displayed.

## **4.** Click [OK].

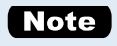

 After executing [Restore Factory Default Settings], the password necessary for configuring the printer's network will also be initialized. The default password is "admin".

## ■ Configuring Network Using the Network Utility

The following explains how to configure the network using the network utility such as setting this printer's search range and the network's time-out value.

### ● Setting the Range for Printer to be searched for

When searching for this printer, the IP address to be searched for can be specified.

**1.** From the [Environmental settings] menu, click [Utility environmental settings].

✔  $Or$  click on the toolbar.

**2.** Check the option [Specify IP Address to Search], enter the IP address.

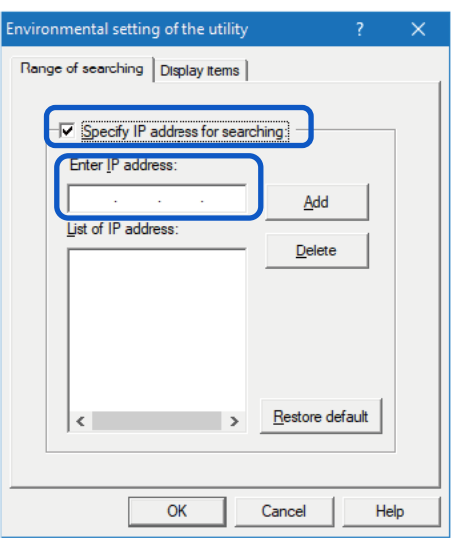

**3.** Click [Add].

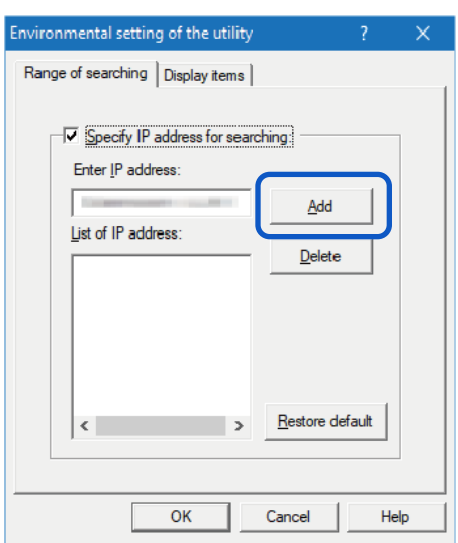

The IP address will be added. Up to 16 IP addresses can be specified.

# Note

- To remove an added IP addresses, select from the list and click [Delete].
- Clicking [Restore default] will restore the content of the [Search Range] tab to its defaults.

**4.** Click the [Display Items] tab and check an item (such as Installation Location) check box to display.

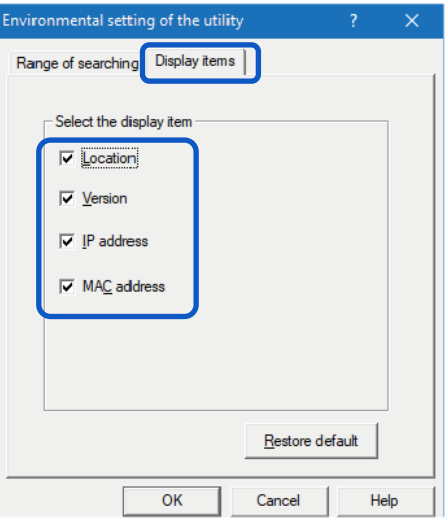

# (Note)

- Clicking [Restore default] will restore the content of the [Display Items] tab to its defaults.
- **5.** Click [OK].

### ● Extending Network Time-Out Value

If you want to avoid resending print data due to the printer timing out, or fix errors due to network delays (Bidirectional communication error), extend the network time-out value.

- **1.** From the [Environmental settings] menu, click [Time-out setting].
- **2.** Check the [Extend Time-Out value] check box and click [OK].

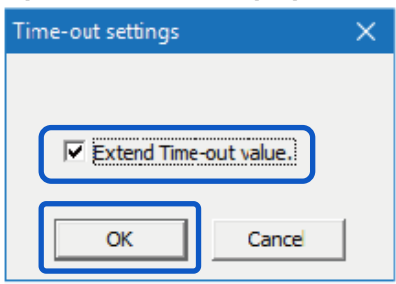

# **Specifications**

#### **Printer**

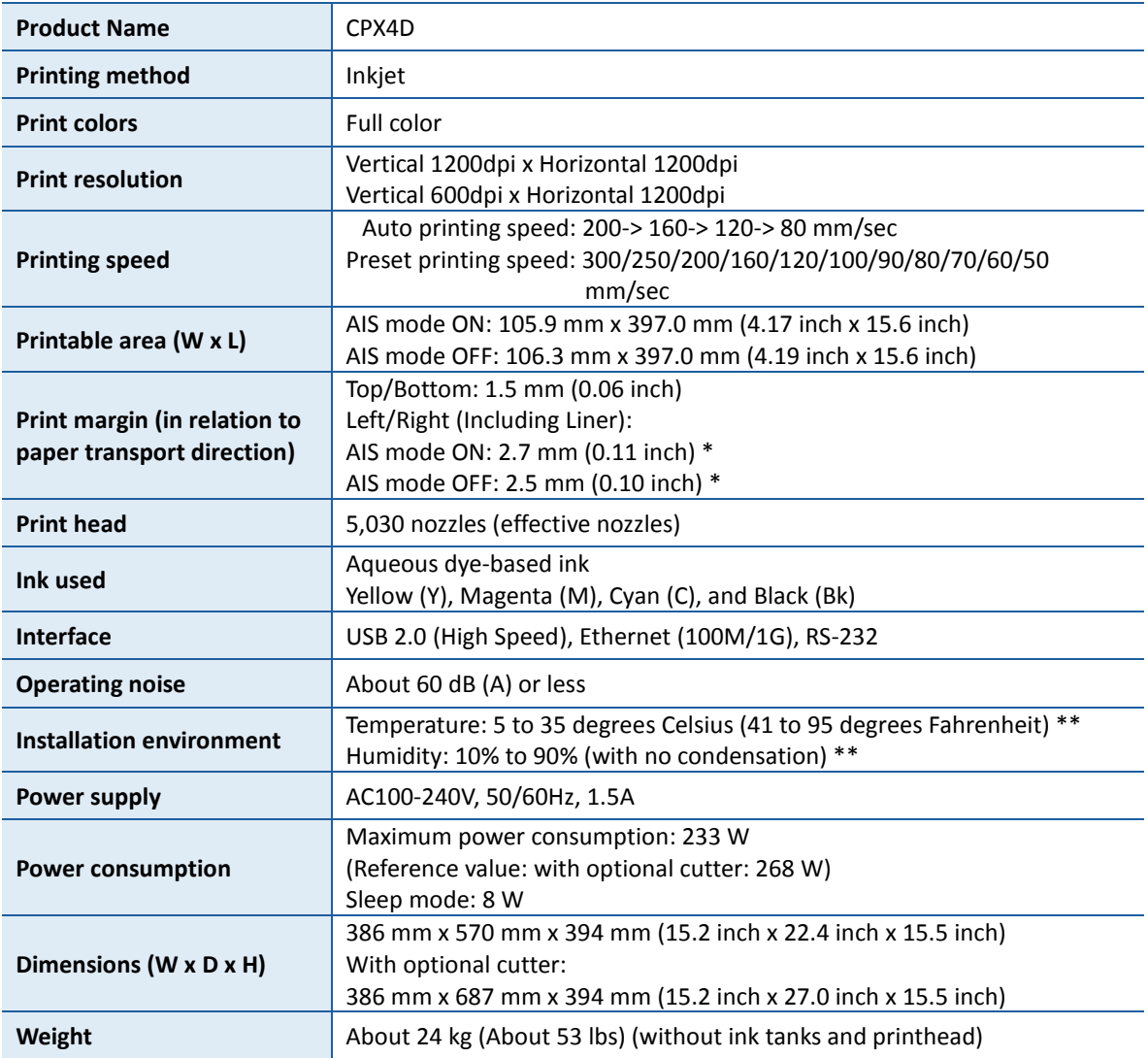

\* When using label paper, it must have left and right margins, each of which is 1.5mm or wider in relation to the left and right paper edges respectively.

\*\* To ensure the best print quality, please do the printing under following recommended environment: Temperature: 15 to 30 degrees Celsius (59 to 86 degrees Fahrenheit) Humidity: 10% to 80% (with no condensation)

# **Paper**

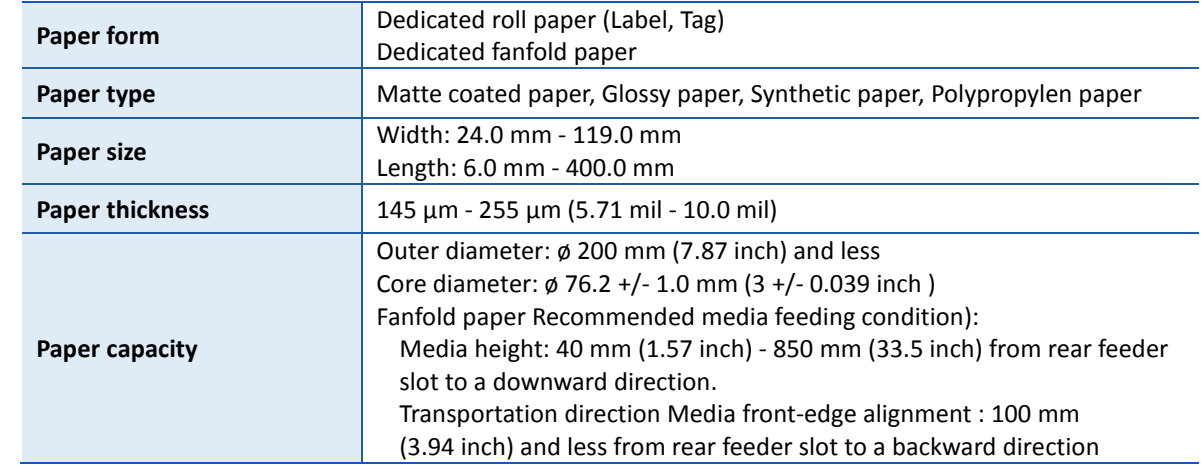

# ■ Auto Cutter (Option)

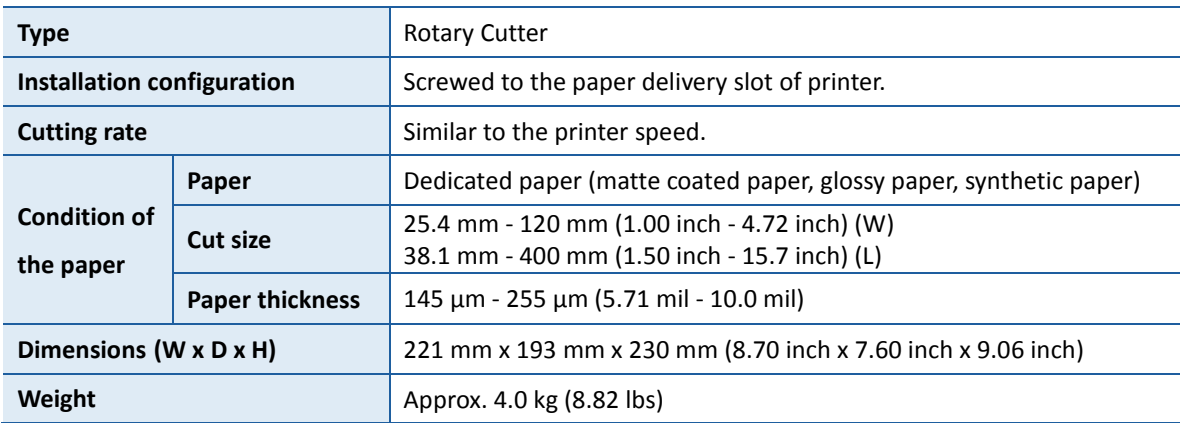

# **CPX4D**

**彩色噴墨標籤印表機**

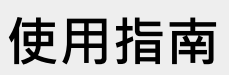

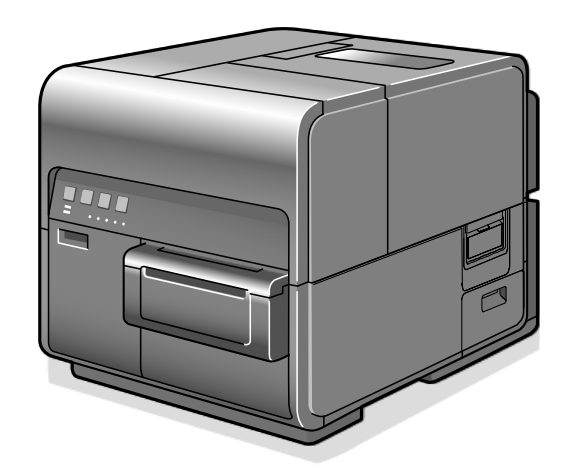

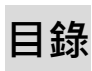

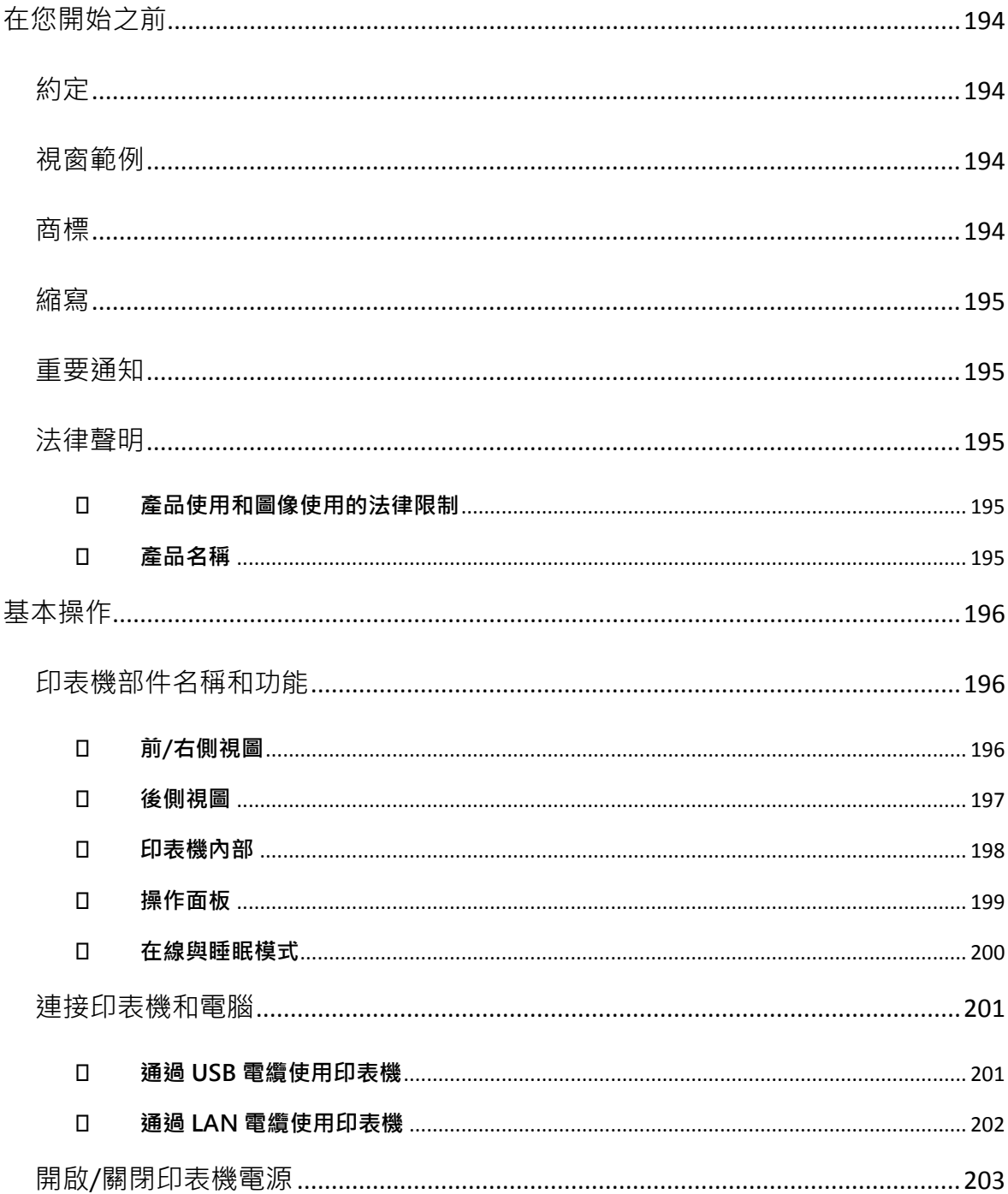

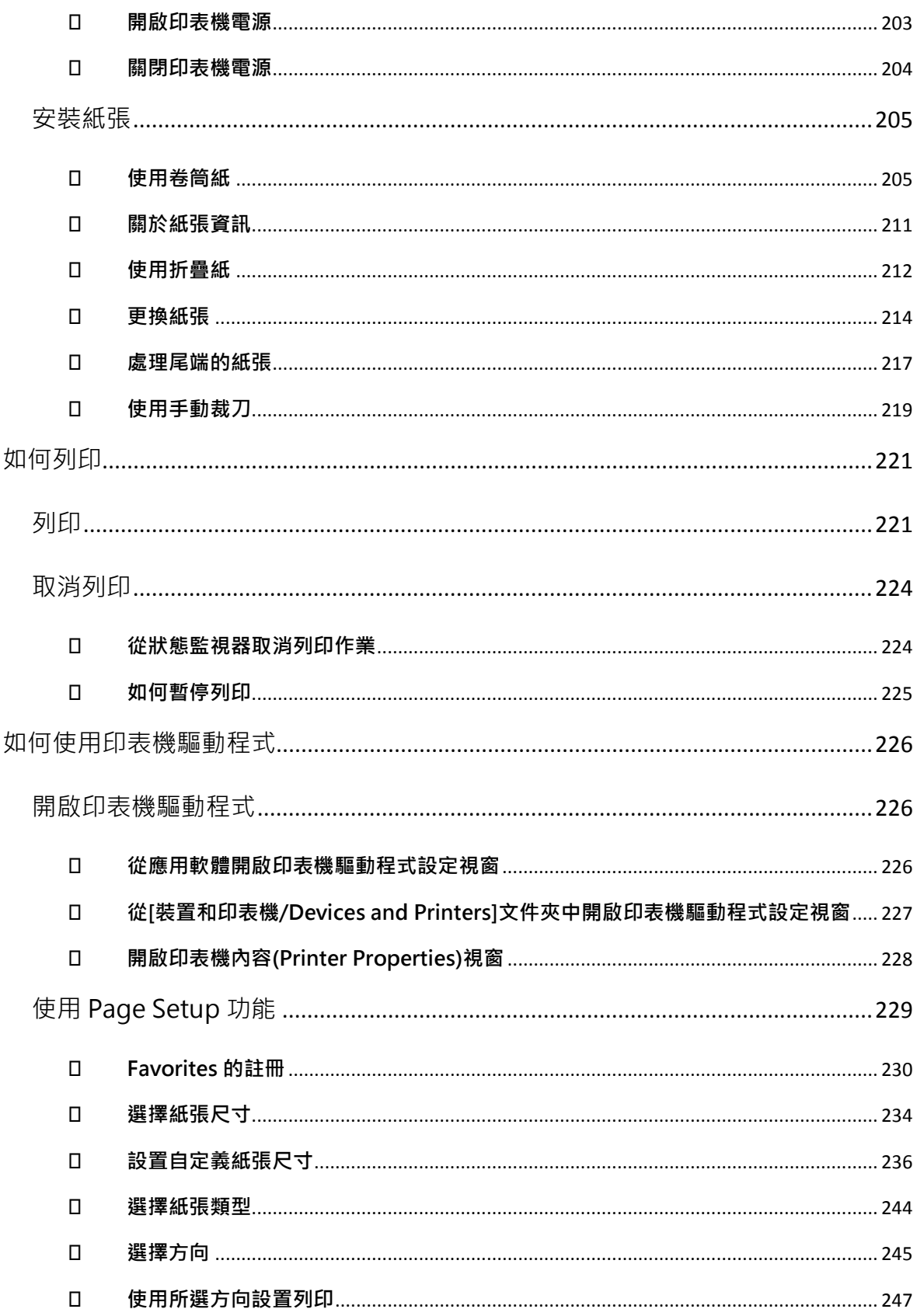

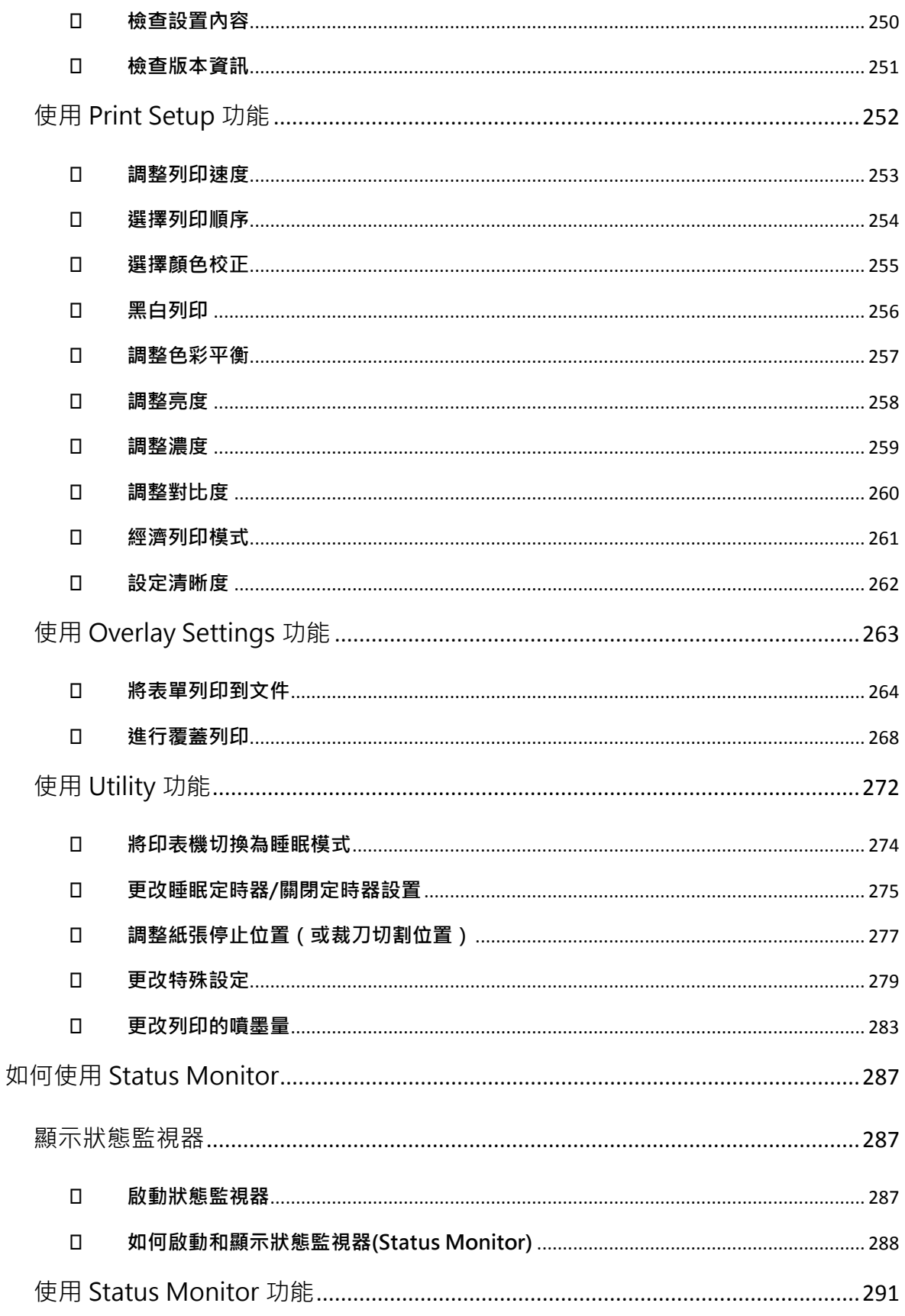

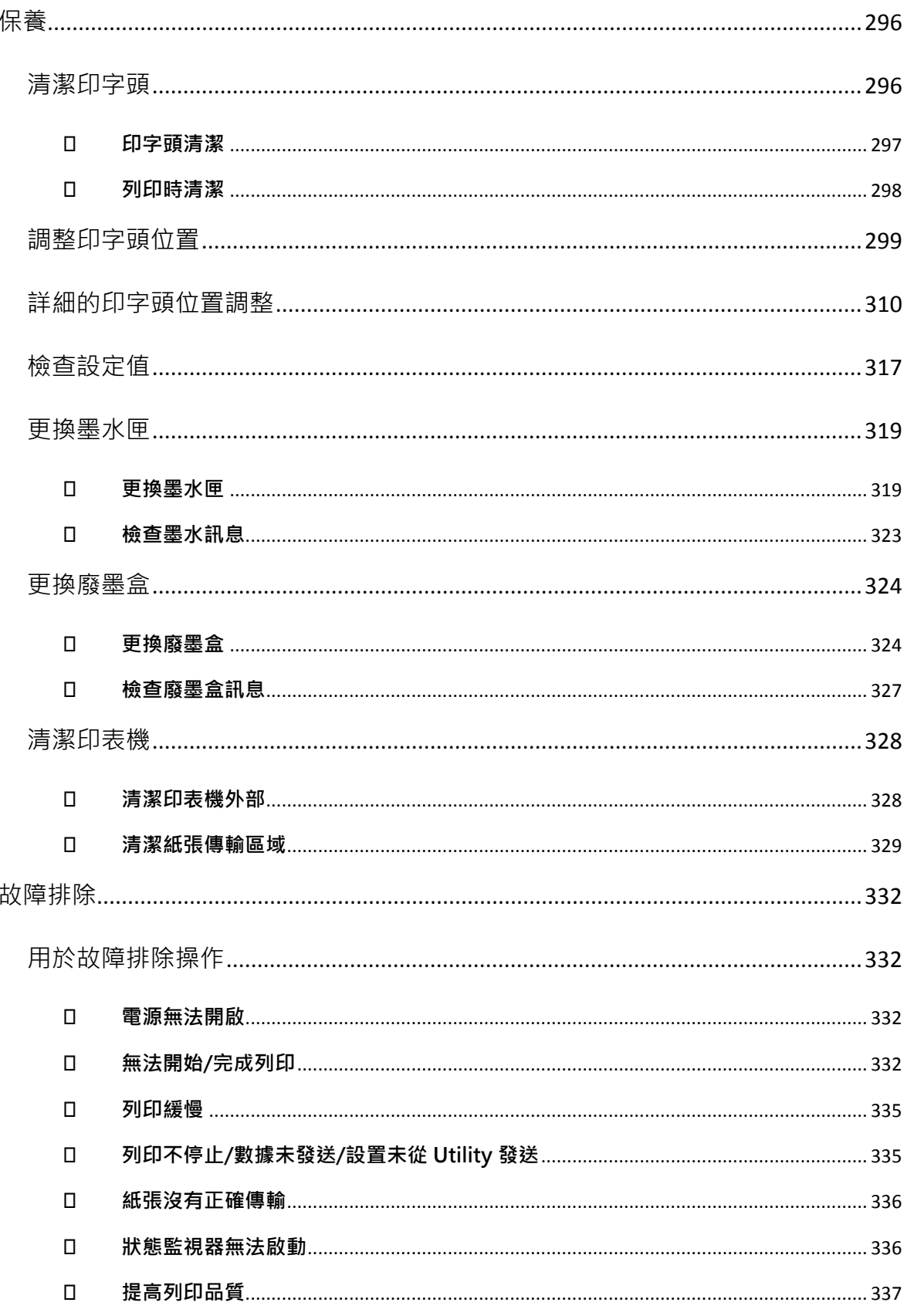

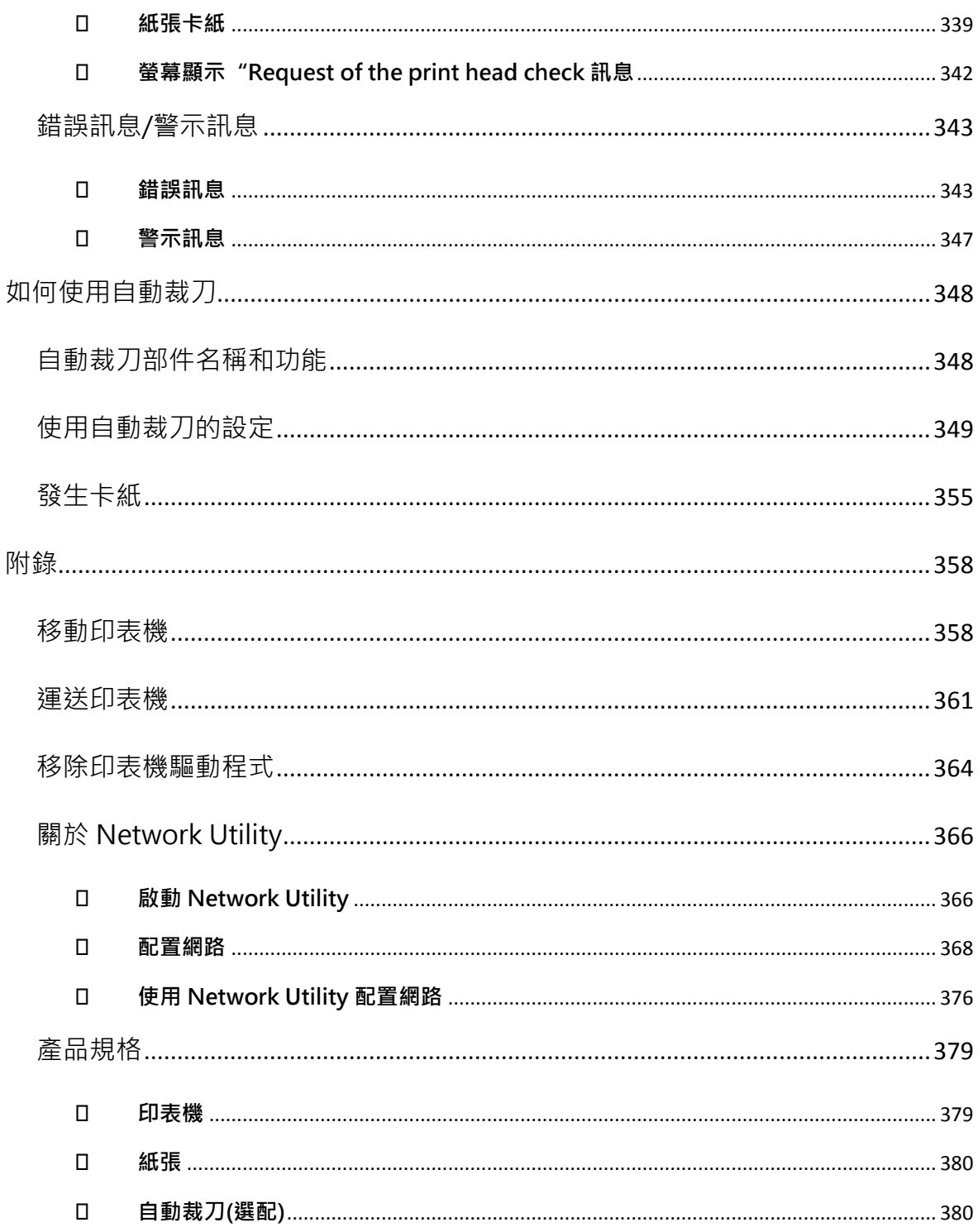

# <span id="page-193-0"></span>**在您開始之前**

# <span id="page-193-1"></span>**約定**

本指南中使用以下標記。

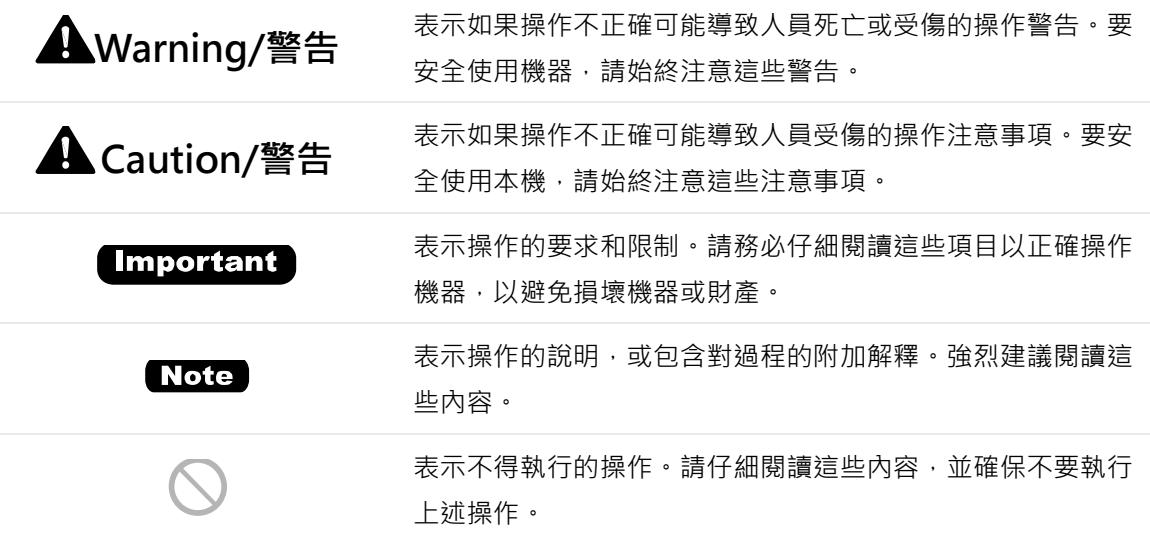

# <span id="page-193-2"></span>**視窗範例**

本手冊中的印機驅動程式視窗範例圖示是使用 TSC CPX4D 系列由 Windows 10 創建的。

# <span id="page-193-3"></span>**商標**

- TSC 和 TSC 商標是 TSC Auto ID Technology Co., Ltd 的註冊商標。
- Microsoft, Windows 是 Microsoft Corporation 在美國和/或其他國家/地區的商標或註冊商 標。
- Adobe 和 Adobe 商標是 Adobe Systems Incorporated 在美國和/或其他國家/地區的商標或註 冊商標。
- 其他品牌和產品名稱可能是其各自公司的商標或註冊商標。

<span id="page-194-0"></span>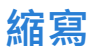

在本手冊中,內容使用了以下縮寫。

- Microsoft Windows 10 縮寫為"Windows 10"
- Microsoft Windows 8.1 縮寫為"Windows 8.1"
- Microsoft Windows 7 縮寫為"Windows 7"
- Microsoft Windows 縮寫為"Windows"

# <span id="page-194-1"></span>**重要通知**

- 嚴禁複製本手冊或本手冊的任何部分。
- 本印表機的規格以及隨機提供的軟體或資訊如有更改, 恕不另行通知。
- 我們盡最大努力使本手冊盡可能完整和準確。如果您在本手冊中發現任何遺漏或錯誤。我們會要 求您聯繫您的購買經銷商。
- 對於因使用本印表機或其軟體而導致的損失或損害,我們不承擔任何責任 ; 請在使用本印表機之 前接受此條件。

# <span id="page-194-2"></span>**法律聲明**

- <span id="page-194-3"></span> **產品使用和圖像使用的法律限制**
	- 複製貨幣,票據,可轉讓證券和法律禁止的其他文件是非法的。複製此類物品可能會受到刑事起 訴。
	- 複製法律證書,許可證以及法律禁止複制的某些公共和私人文件是非法的。複製此類物品可能會 受到刑事起訴。
	- 請注意,未經版權所有者明確許可,不得複制受版權保護的知識產權,除非在有限情況下個人或 家庭使用。

## <span id="page-194-4"></span>**產品名稱**

TSC CPX4D

<span id="page-195-0"></span>**基本操作**

本章介紹使用本產品前需要記住的基本事項。

# <span id="page-195-1"></span>**印表機部件名稱和功能**

# <span id="page-195-2"></span>■ 前/右側視圖

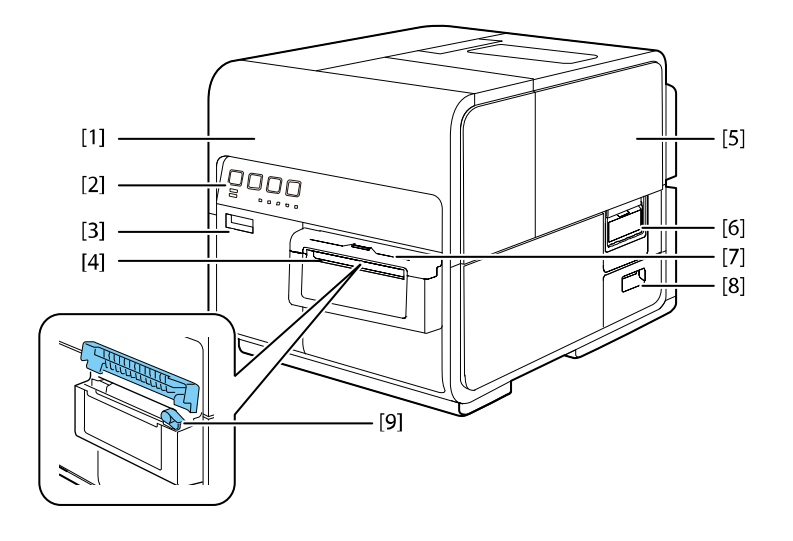

**[1] 上部機座 [6] 紙卷蓋開啟把手** 安裝紙張或取出卡在進紙路徑中的紙張或清潔機

器內部時開啟。內有印字頭

**[2] 操作面板 ([P.17\)](#page-11-0) [7] 手動裁刀蓋**

面板上提供了操作所需的按鍵和顯示印表機狀態 的指示燈

更換墨水匣時開啟此門 要对于 医神经管 医神经反应 医神经血清反应的

**[5] 紙卷蓋**

此蓋可保護紙卷進紙設備

使用此把手開啟紙卷蓋

- 使用手動裁刀時開啟此蓋
- **[3] 墨水匣門 [8] 廢墨盒門**

**[4] 出紙口 [9] 手動裁刀** 紙張通過此口印出 まんじょう こうしょう ほうしゅう 使用此裁刀手動切割紙張

<span id="page-196-0"></span>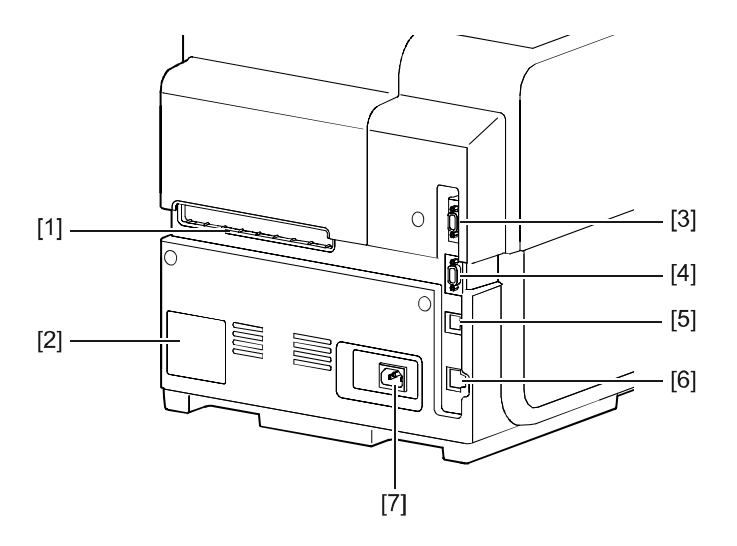

**[1] 外部進紙口 [5] USB 埠**

**[2] 序號標籤 [6] LAN 埠**

此標籤上顯示了用於識別印表機的序號(當 您維修印表機時,需要此序號)

**[3] RS232C 埠 (此端口為工程使用) [7] 電源線插槽**

可將條碼掃描器連接到此接口 有时的 医血质速接電源線

**[4] RS232C 埠 (此端口為工程使用)**

這是用於連接外部設備的擴充接口

此插槽用於送入折疊紙 有一個 有一個 在此處連接 USB 電纜以連接電腦裝置

在此處連接 LAN 電纜以連接電腦裝置

<span id="page-197-0"></span>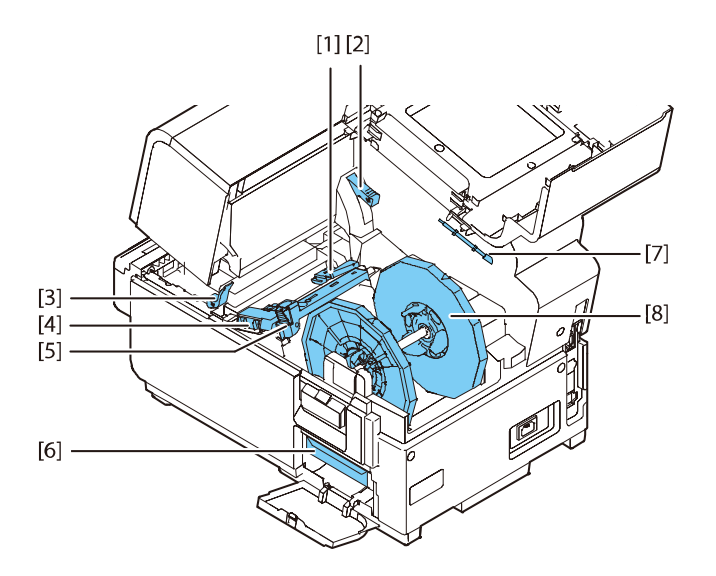

- **[1] 導紙器 (左側) [5] 導紙桿** 當紙張列印時可防止紙張左右飄移 此導紙桿可防止紙張浮動
- **[2] 上部機座開啟桿 [6] 廢墨盒**
- **[3] 卡紙釋放桿 [7] 清潔棒**
- **[4] 導紙器 (右側) [8] 紙卷夾持架**

- 向下推動此桿以開啟上部機座。 用於收集清潔印字頭時所產生的墨水
- 紙張卡住時,請拉下此桿 有些 清潔運輸部件時請使用此清潔棒
- 用於輸送紙張並檢測紙張寬度 我的 主要 该支架用於放置紙卷。

<span id="page-198-0"></span>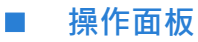

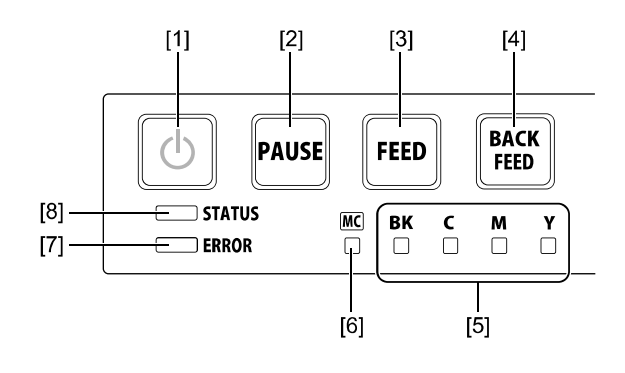

按此鍵開啟/關閉印表機電源。根據電源狀態,

此指示燈會亮起或閃爍。

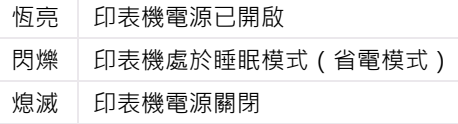

按此鍵可暫停列印

按此鍵可重新開始列印

按此按鍵可進一張標籤。按住此鍵可連續送紙。 當有錯誤發生此燈會亮起。

按此鍵可向後送一張標籤。按住此鍵可持續向後 退紙。可能的退紙長度為 300 毫米(11.81 英寸) 或更小(累計總量)\*。

\*機器安裝自動裁刀(選配)時,會為 330 毫米 (12.99 英寸)或更小(累計總數)。

#### **[1] 電源鍵/燈 [5] 墨水警示燈 (Bk/C/M/Y)**

這些燈指示黑色(Bk),青色(C),桃紅色(M)

和黃色(Y)墨水的剩餘量

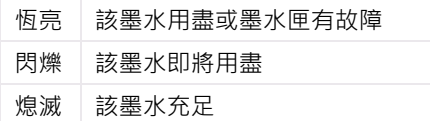

#### **[2] 暫停鍵 [6] 廢墨盒警示燈**

當仍有少量或沒有廢墨盒空間來收集墨水時,

此指示燈會亮起或閃爍。

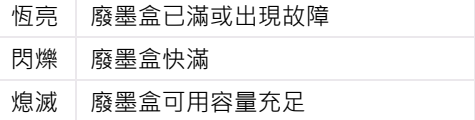

#### **[3] 進紙鍵 [7] 錯誤警示燈**

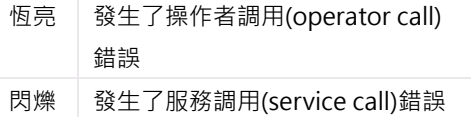

#### **[4] 退紙鍵 [8] 狀態指示燈**

此指示燈亮起或閃爍。

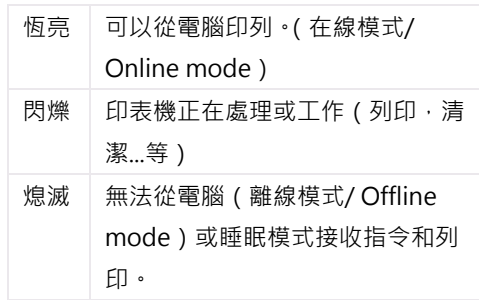

#### **Important**

- 列印過程中打開墨水匣門或廢墨盒蓋會導致錯誤並暫停列印。除非更換墨水匣或廢墨盒或開啟 /關閉上部機座裝置,否則請勿打開墨水匣蓋或廢墨盒蓋。
- 切勿強行打開上部機座裝置或撞擊上部機座。 這可能會損壞印表機或導致列印品質不佳。始 終緩慢地開啟和關閉上部機座裝置。

### <span id="page-199-0"></span>**在線與睡眠模式**

- 在線模式: 此模式表示印表機正常可列印從計算機(電腦)傳來的列印資料。電源指示燈和狀態 指示燈接保持恆亮狀態。
- 睡眠模式: 印表機處於省電模式。當印表機在經過一定時間無接收到列印作業或操作控制, 印表機將自動切換到睡眠模式,以節省電量。此模式下電源指示燈會是閃爍的狀 態,狀態指示燈則為熄滅狀態。當印表機收到傳來的列印資料後,將自動進入在 線模式以開始列印。

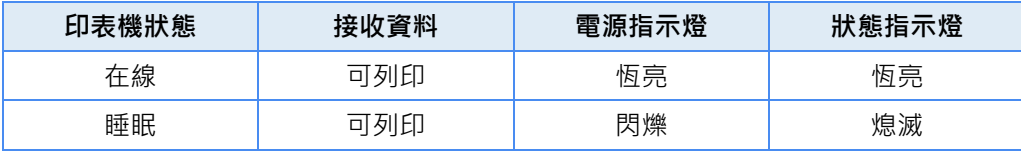

# <span id="page-200-0"></span>**連接印表機和電腦**

本節介紹如何將印表機連接到電腦。本印表機可以使用 USB 連接或乙太網路(LAN)連接。

#### **Important**

- USB 電纜可熱插拔。但是,應注意在以下情況下不應連接或斷開 USB 電纜:
	- 當電腦啟動時。(在桌面出現之前)
	- 當印表機正在列印時。
	- 當安裝印表機驅動程式時。

在電腦或印表機供電時斷開 USB 電纜連接時,請務必事先取下電腦端 (USB 集線器端)的 USB 插頭。

重新連接 USB 電纜時,請在斷開連接後至少 5 秒鐘以上。如果過早連接 USB 電纜,印表機 可能會發生故障。

#### Note

本印表機不附帶 USB 電纜。請使用與您的電腦兼容的市售 USB 電纜。

## <span id="page-200-1"></span>■ 通過 USB 電纜使用印表機

1. 將 USB 電纜連接到印表機,然後連接到電腦。

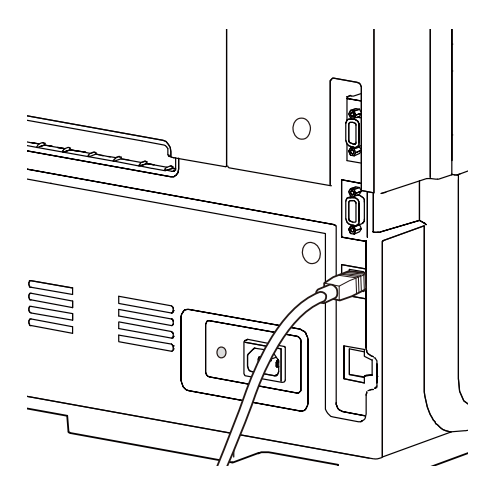

#### Note

- 連接 USB 電纜之前必須先安裝印表機驅動程式。
- 有關如何安裝印表機驅動程式的說明,請參閱"入門指南"。

# <span id="page-201-0"></span>■ 涌過 LAN 電纜使用印表機

**1.** 使用 LAN 電纜將印表機連接到網絡(LAN)。

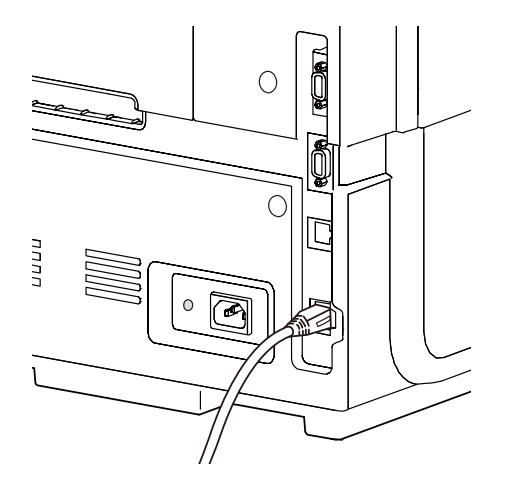

# **Note**

- 使用 5e 類或更好的雙絞線乙太網電纜。
- 必須由網路管理員連接到公司 LAN。
- 有關如何安裝印表機驅動程式以及如何將印表機連接到網絡的說明,請參閱"入門指 南"。

# <span id="page-202-0"></span>**開啟/關閉印表機電源**

本節介紹如何開啟和關閉印表機電源。

## <span id="page-202-1"></span>■ 開啟印表機電源

**1.** 按下電源鍵。

執行印字頭清潔後,印表機即可印列。當印表機處於在線模式時,狀態指示燈會一直亮著。

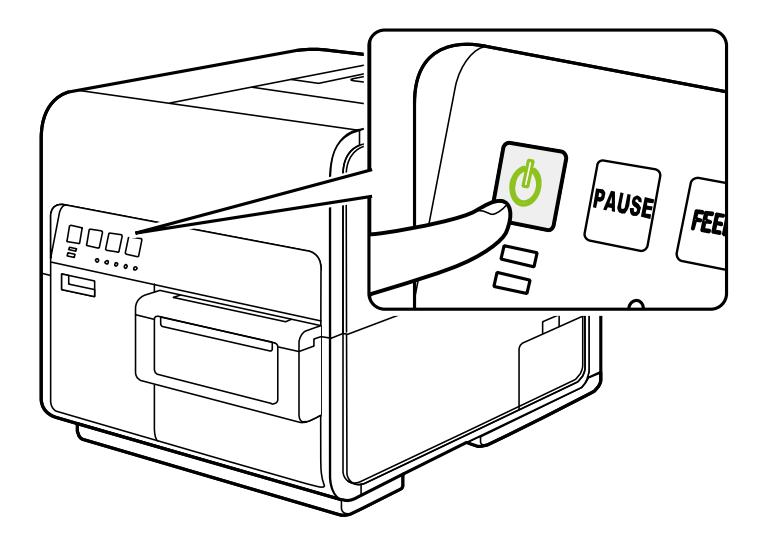

# **Note**

● 當印表機處於睡眠模式時,按下電源鍵可使印表機返回在線模式。一旦印表機接收到 列印作業,印表機也將自動從睡眠模式喚醒進入在線模式。如果長時間不使用印表 機,請將印表機內的紙張取出以防止其變色和捲曲。將取出的紙張放入隨附的塑膠袋 或盒子中,並不要存放在高溫,高濕度或陽光直射的地方。

## <span id="page-203-0"></span>■ 關閉印表機電源

**1.** 請確保印表機未運行。

**2.** 按下電源鍵至少 <sup>1</sup> 秒鐘。

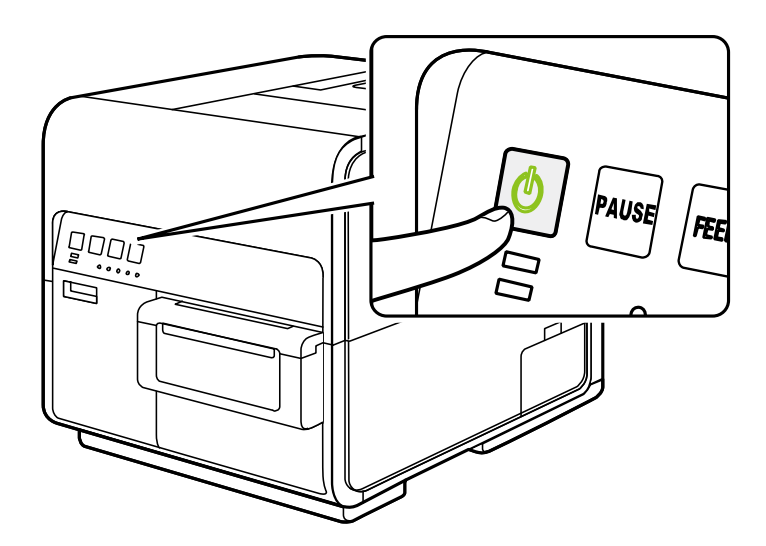

當電源指示燈停止閃爍時,印表機將關閉。

# **Note**

● 當切換到睡眠模式後經過一段給定的時間後,印表機將自動關閉。

#### **Important**

- 拔下電源插頭前,請確保電源指示燈已熄滅。在電源指示燈還亮著或閃爍時就拔下電源插頭 可能會導致印字頭乾燥,卡紙或列印質量不佳。
- 如果長時間不使用印表機,請斷開電源線和資料傳輸電纜。

<span id="page-204-0"></span>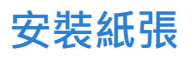

# <span id="page-204-1"></span>■ 使用卷筒紙

1. 鬆開固定紙卷夾持架上的固定螺絲,然後卸下固定擋板。

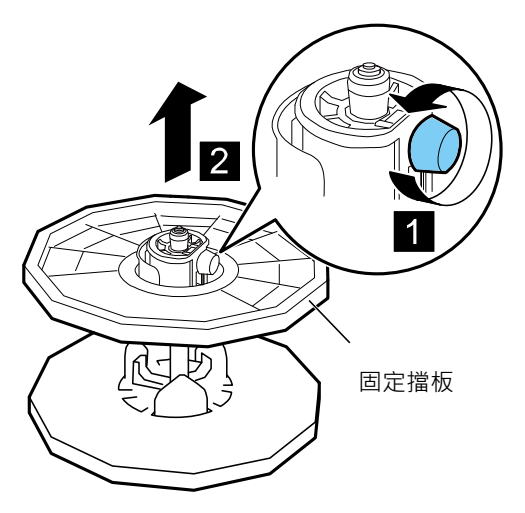

**2.** 如下圖所示,將紙卷裝入捲紙架。

將其牢固插入,直到紙筒接觸捲筒支架的凸緣,不留任何間隙。

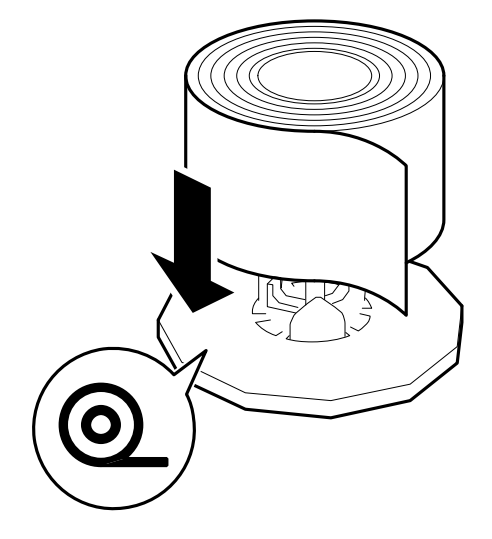

3. 將支架固定擋板插入卷軸支架,使擋板輕輕靠於紙卷邊緣然後擰緊固定螺絲。

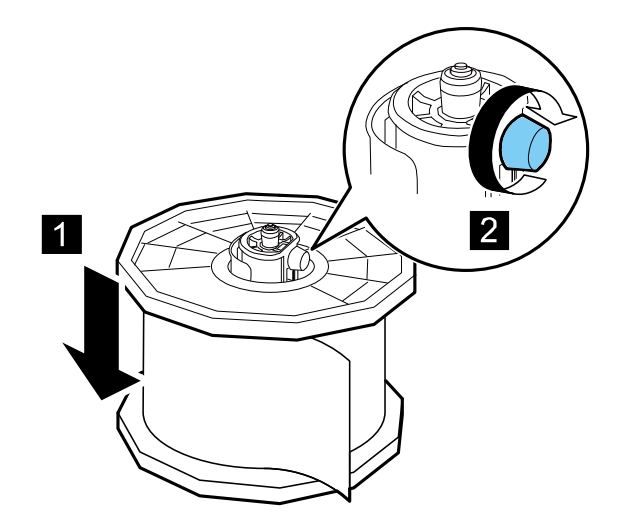

**4.** 開啟紙卷蓋。

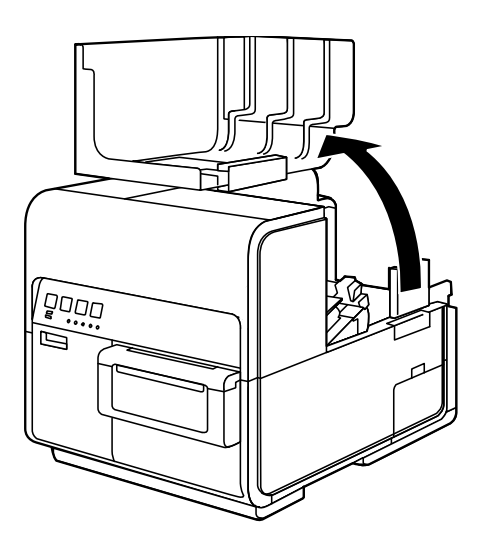

**5.** 按下導紙桿的拉桿將其打開。

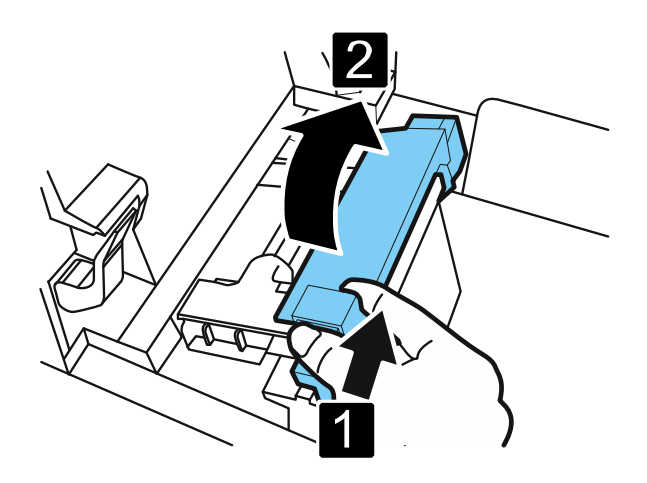

**6.** 打開導紙器(右),如圖所示滑動直到停止。

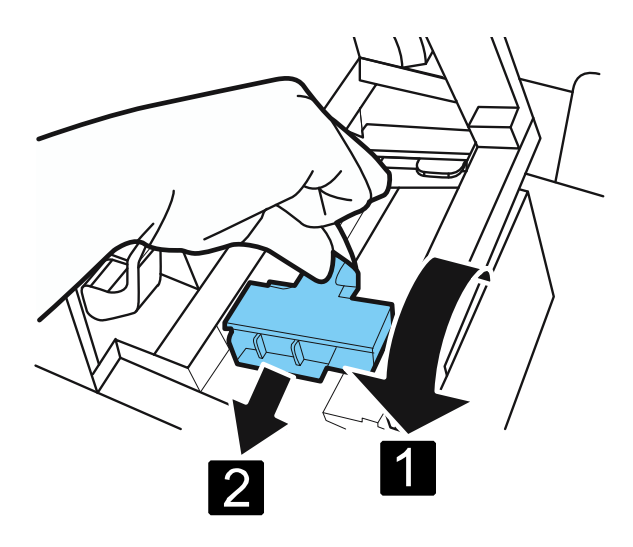

**7.** 將紙卷座架安裝到印表機中。

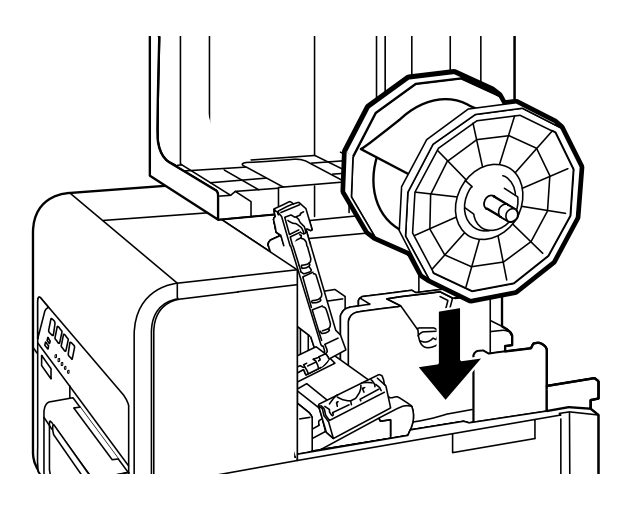

**8.** 沿著導桿下方的左側導紙器插入紙張(左側),直至其停止在進紙槽中的滾筒上。 在進紙器槽中的滾輪處停止的紙張會自動拉出一點。

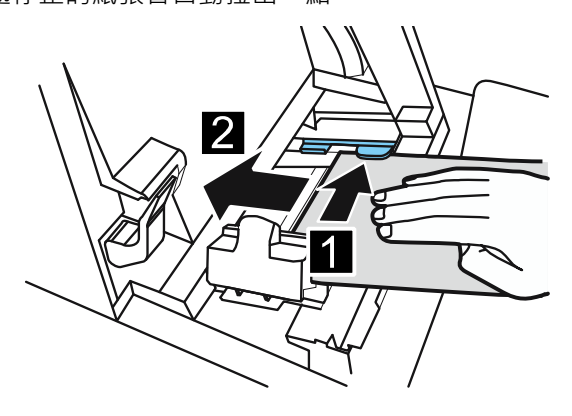

**9.** 根據紙張寬度滑動導紙器(右側)。

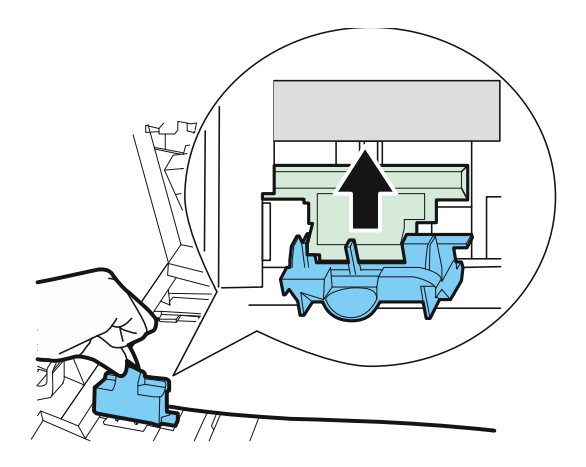

### **Important**

● 請勿用力按壓導紙器 ( 右 ) 抵住紙張邊緣。否則可能會導致卡紙。

**10.** 慢慢地關閉導紙器(右)以將其鎖定。

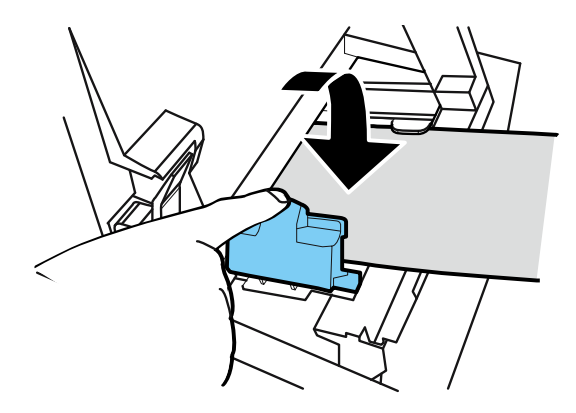

11. 慢慢向下推動導紙桿,直至其發出咔嗒聲 (鎖定)。 當它鎖定時,紙張會自動傳輸。

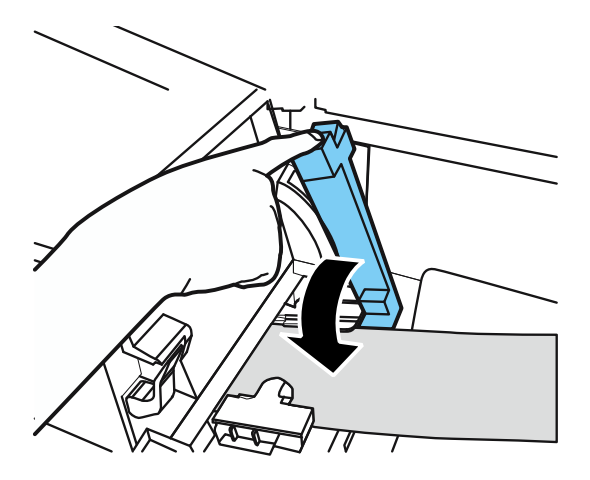

# **12.** 關閉紙卷蓋。

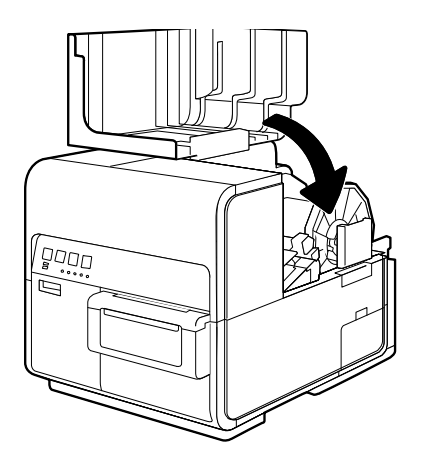

## (Important)

列印前務必關閉紙卷蓋。

# **Note**

- 如果紙卷鬆弛,請取下紙卷並擰緊紙張。
- 使用吊牌紙時,請勿折疊穿孔。自動裁刀可能會在錯誤的位置切割。

# <span id="page-210-0"></span>■ 關於紙張**資訊**

本印表機可以使用的紙張類型如下:

- 霧面塗層紙
- 亮面紙
- 合成紙

有關紙張規格和可用性,請聯繫您的購買經銷商。

## (Important)

- 僅可使用相容的紙張。使用不兼容的紙張可能會導致卡紙和印表機故障。
- 如果長時間不使用印表機,請從印表機中取出紙張,以防止其變色和捲曲。將取出的紙張放 入隨附的塑膠袋或盒子中,並存放在不暴露在高溫,高濕度或陽光直射的地方。
- 建議先使用已拆裝的紙張。
- 請勿在專用紙張的可列印區域外列印。

<span id="page-211-0"></span>■ 使用折疊紙

使用折疊紙時,請遵守以下注意事項:

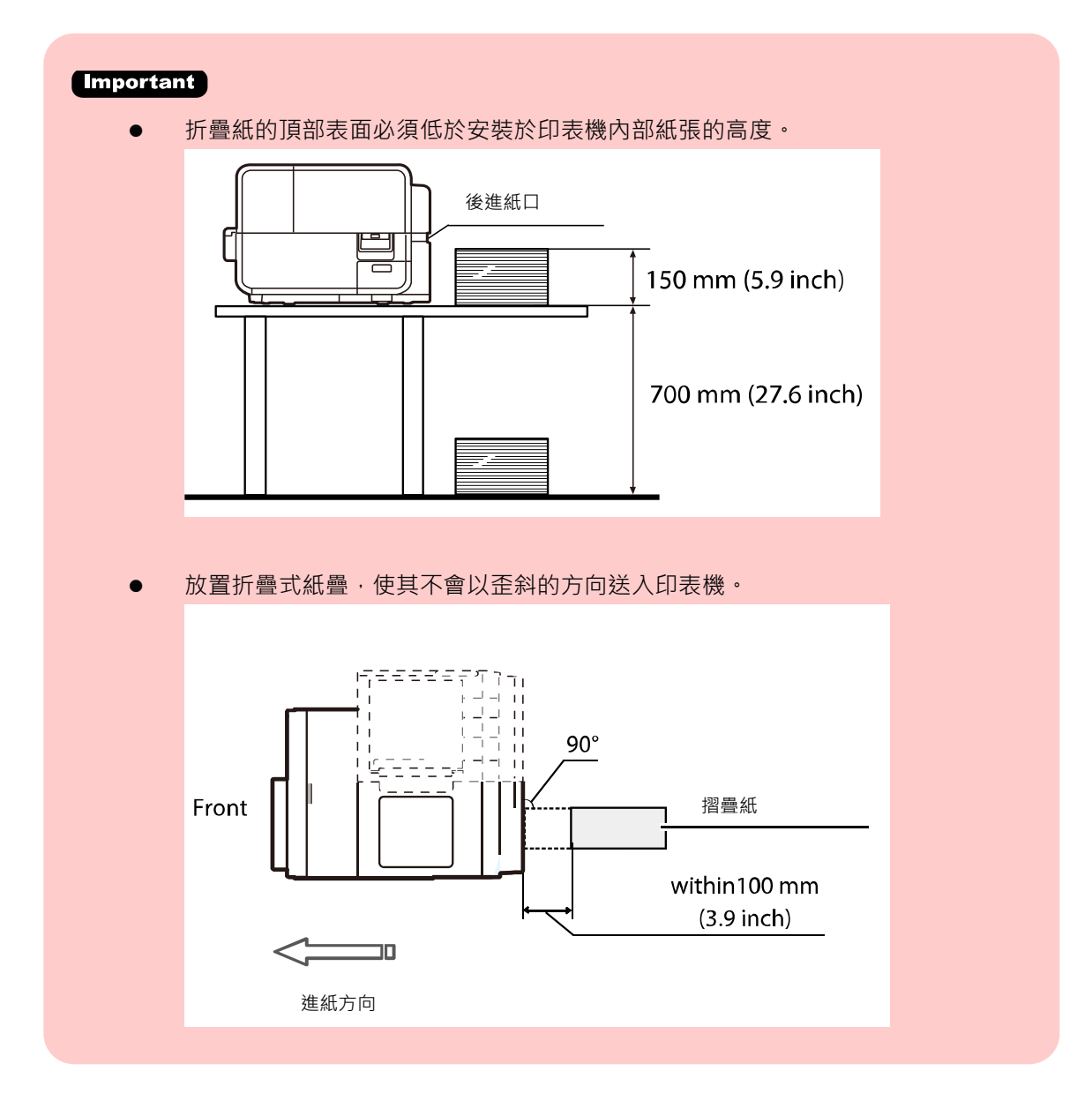

1. 開啟印表機驅動的內容(properties)視窗。選取[Utility] 頁籤, 然後單擊[Special Settings]選項。 Special Settings 的對話框將會出現。

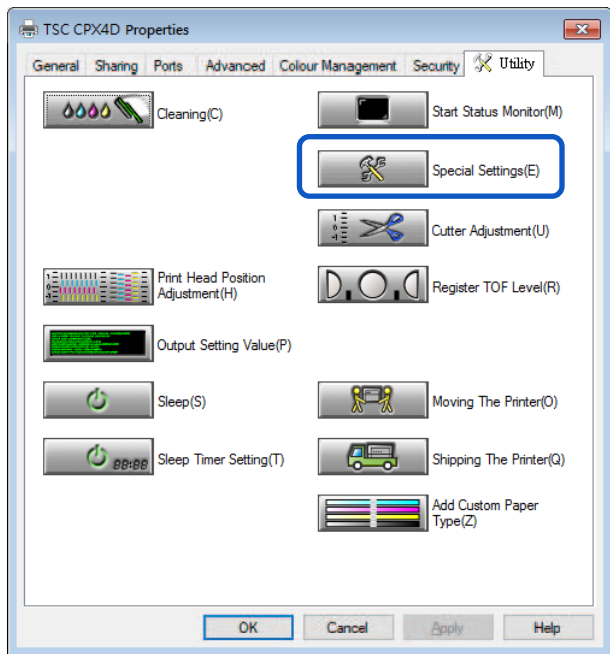

2. 勾選 [Fanfold Paper Mode] 選項,然後按下 [Send] 鍵。

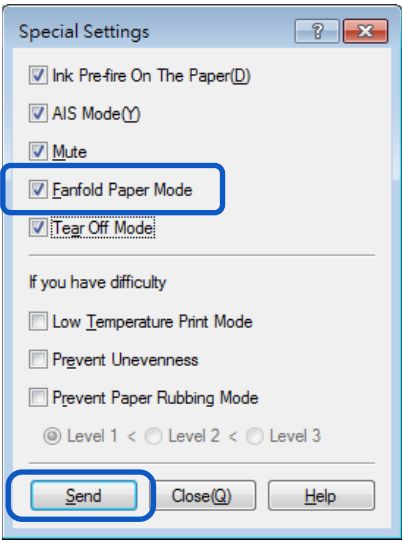

### (Important)

- 如果使用折疊紙,請取下紙卷夾持架。
- 折疊紙張的裝入方式與裝入卷筒紙相同。
- 列印前務必關閉紙卷蓋。
- 安裝卷筒紙時,請取消勾選 Special Settings 中的 [Fanfold Paper Mode]選項。
- 使用折疊紙時, 安裝環境的溫度和濕度必須分別為 15 攝氏度 ( 59 華氏度 )和 40%或更高, 以確保列印品質。

<span id="page-213-0"></span>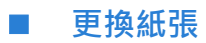

**1.** 開啟紙卷蓋。

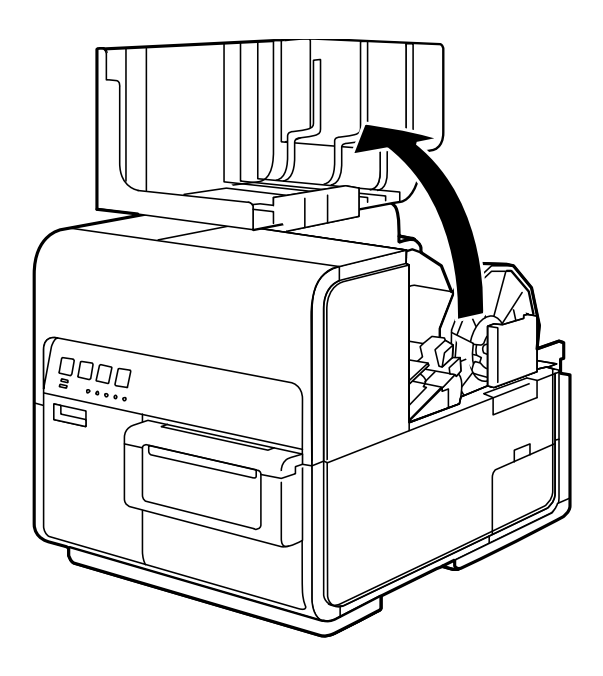

**2.** 按下導紙桿的拉桿將其打開。

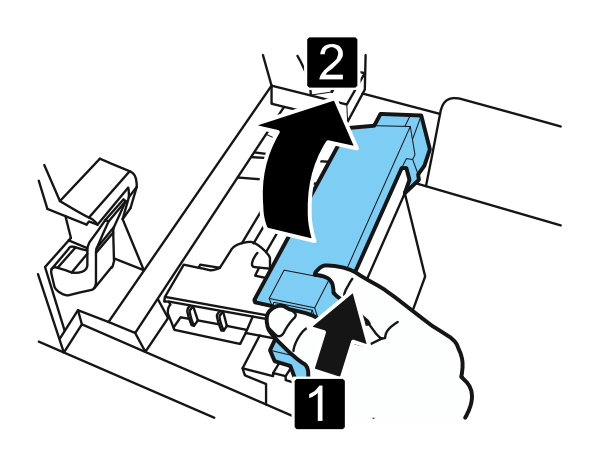

**3.** 打開導紙器(右),如圖所示滑動直到停止。

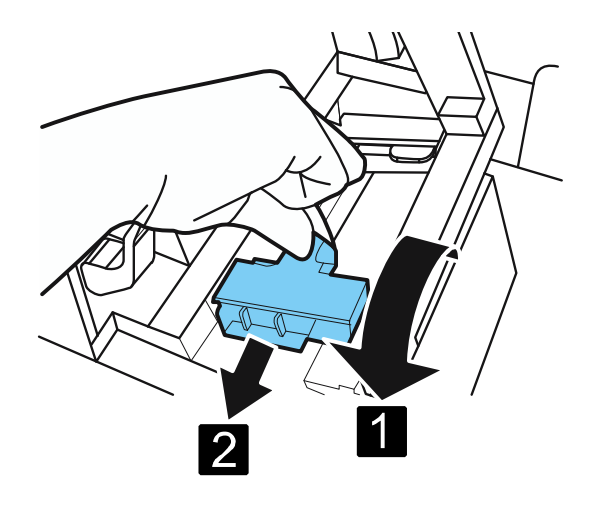

**4.** 在向下按壓卡紙釋放桿的同時,將紙張拉出。

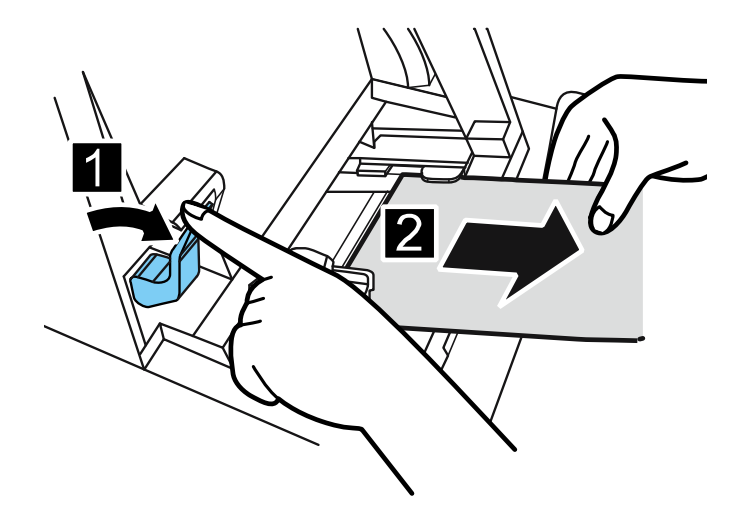

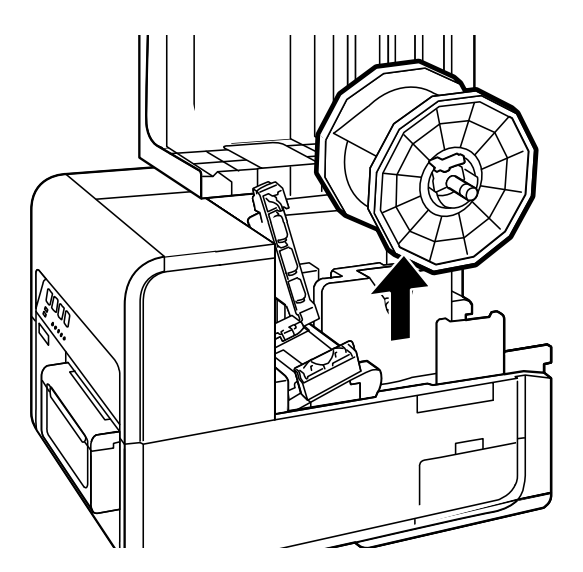

**6.** 裝入新的紙張。

# **Note**

剩餘紙張量較少時,按下 BACK FEED 鍵(退紙鍵),紙卷夾持架可能會閒置。
## ■ **處理尾端的紙張**

當紙張用完後,狀態監視器上會顯示 "No more paper" 並且印表機停止工作,如要繼續列印,請按 照下述步驟裝入新紙張。

**1.** 開啟紙卷蓋。

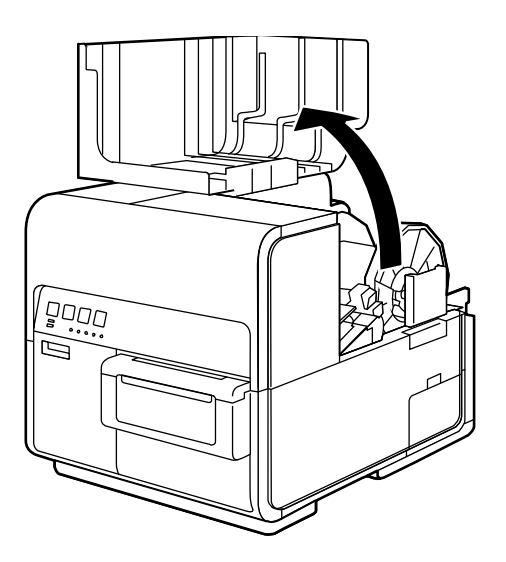

### **Note**

- 使用少量剩餘紙張列印時,紙卷夾持架可能會閒置。
- **2.** 確認是否有膠帶粘附在紙張的尾端。

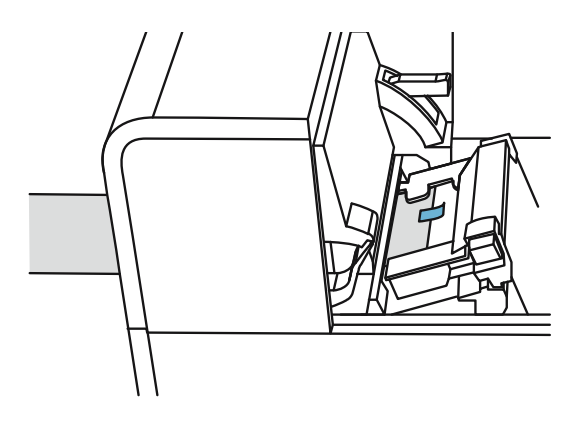

**3.** 按下導紙桿的拉桿將其打開。

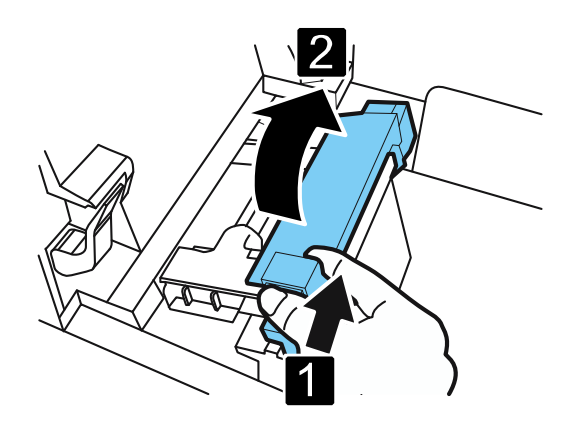

**4.** 移除膠帶。

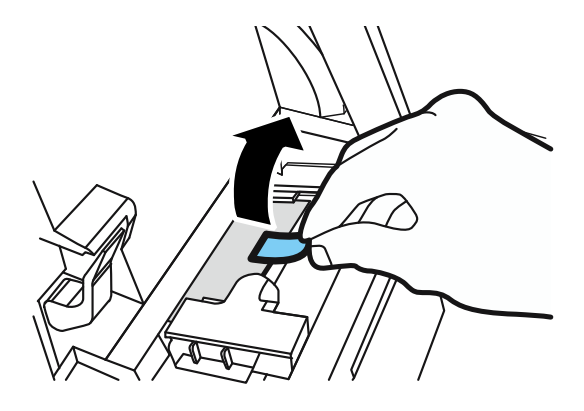

 $\overline{\mathbf{5}}$ . 在向下按壓卡紙釋放桿的同時,將紙張往出紙口方向拉出。

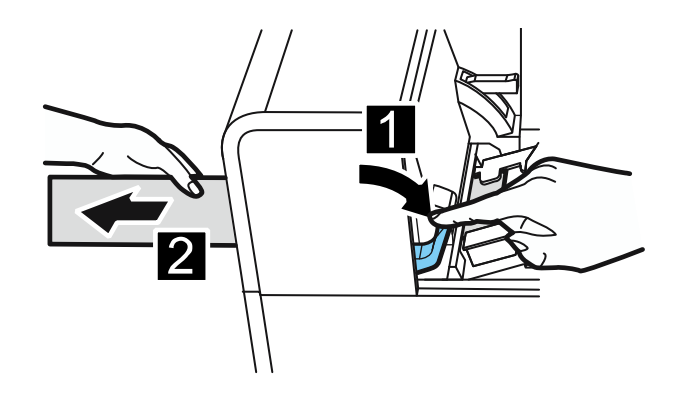

**6.** 裝入新的紙張。

## ■ 使用手動裁刀

標籤列印完成後,使用手動裁刀切割標籤。

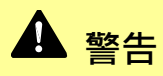

 使用手動裁刀時要小心不要碰到鋒利的邊緣。否則可能導致人身傷害。 在切割標籤之前, 請確保標籤以列印完成。

**1.** 開啟手動裁刀蓋。

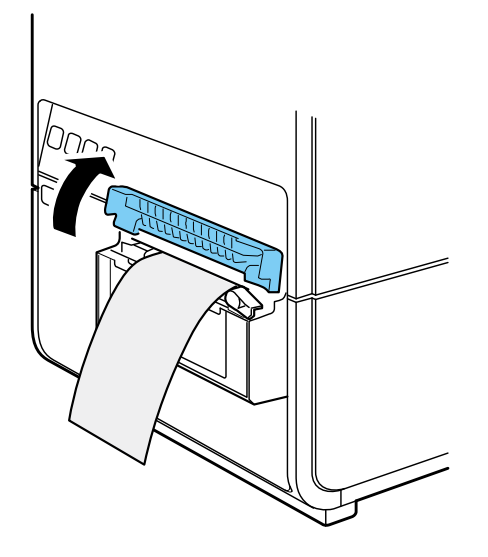

**2.** 如圖所示拿住印列完成的標籤。

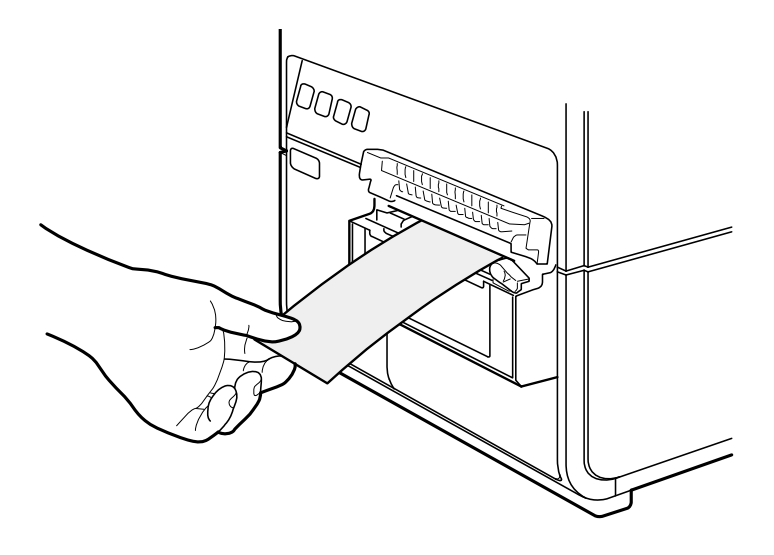

**3.** 如下圖所示移動裁刀切割標籤。

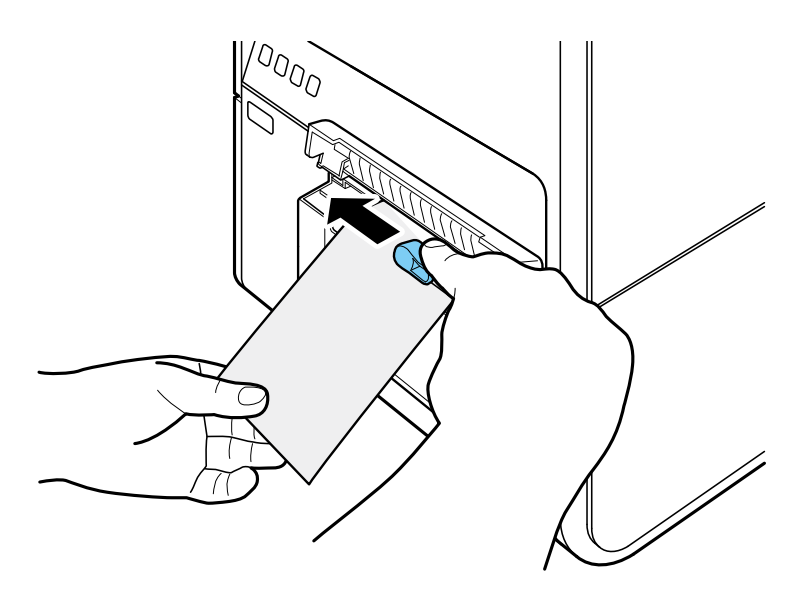

**4.** 將裁刀移返原位,然後關閉手動裁刀蓋。

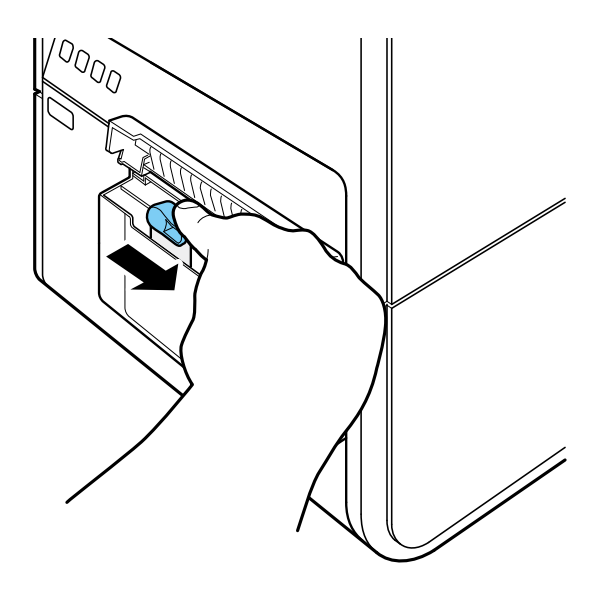

**Note** 

當裁刀變鈍時,請聯繫您的購買經銷商。請勿自行拆卸裁刀。

# **如何列印**

本章節介紹如何進行基本的列印程序。

## **列印**

基本的列印過程如下所述。

#### **Important**

● 常正在列印時,請保持印表機不會受到振動或撞擊。否則可能發生卡紙或印列失敗。

#### Note

● 請確保電腦中的"省電模式"設定為不允許電腦在印表機在列印期間進入睡眠模 式。印表機被設計為當電腦從休眠或睡眠狀態返回到運行狀態時會丟棄從電腦接收到 的數據。

請於 Microsoft Windows 中的節電(Power Saver)或電源選項(Power Option)的設定 中選擇"永不" (Never)阻止電腦進入睡眠狀態。

請按照以下步驟打開 Windows 節電或電源選項設置。

- Windows 10 作業系統 選擇控制台(Control Panel) - >控制台(Control Panel) - >電源選項(Power Options)
- Windows 8.1/Windows 7 作業系統 選擇控制台(Control Panel) - >硬體和音效(Hardware and Sound) ->電源選 項(Power Options)

有關調整電腦電源設定的說明,請參閱 Microsoft Windows 產品文件。

**1.** 依照印表機所使用的紙張尺寸創建一文件檔。

**2.** 從應用軟體的[檔案/Files]選單(或工具列)中選擇 [列印/Print]。進入[列印/Print]的對話框。

**3.** 選擇印表機為 [TSC CPX4D]後進入 [喜好設定/Preferences] <sup>或</sup> [內容/Properties]。

**4.** 設定紙張尺寸(paper size)和類型(type)。

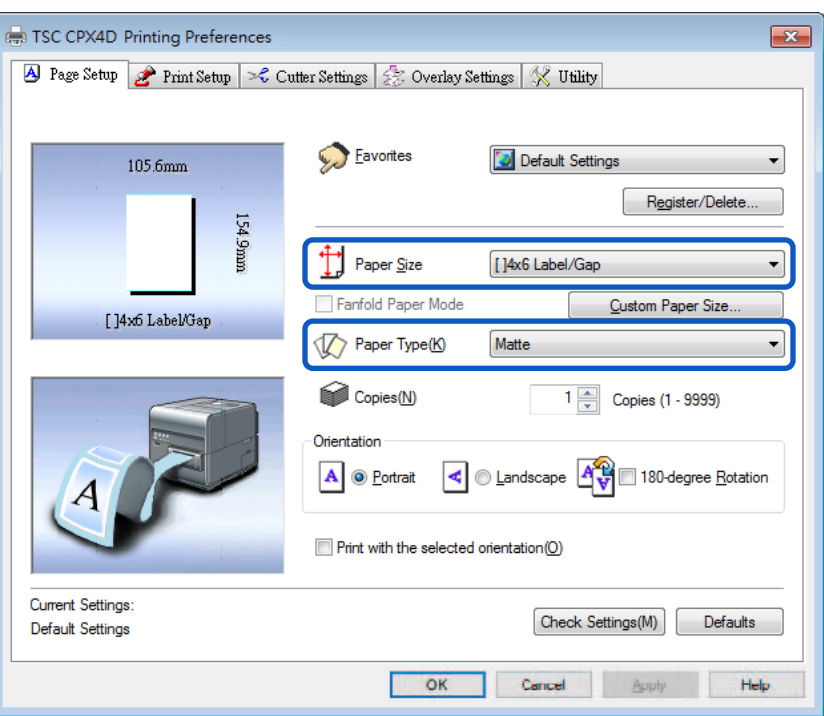

**Important** 

- 請選擇正確的紙張類型以確保最佳列印品質。
- 如果在列表中找不到要選擇的紙張尺寸,請使用"自定義"(Customize)功能創建自定義紙 張尺寸。
- 請參閱"如何使用印表機驅動程式"章節修改列印設定以適合特定的用途。

**5.** 單擊[確定/ OK]。

**6.** 單擊 "列印"對話框中的[列印/Print]]。開始列印。

#### **Important**

- 請勿在專用紙張的可列印區域外列印。
- 在開始列印前,請檢查印表機中設定的紙張尺寸,形狀和類型與印表機驅動程式設定的紙 張是相同的。
- 選擇錯誤的紙張尺寸可能會導致墨水噴灑到傳輸區域。 如果發生這種情況,請清潔傳輸區 域。
- 如果應用軟體和印表機驅動具有相同設定選項,如紙張尺寸,方向和份數,則可優先考慮 應用軟體所做的設定。
- 應用軟體的列印設定僅由此應用軟體使用。如要使用多種應用軟體可以使用的列印設定, 請打開[裝置和印表機/Devices and Printers]文件夾。以獲得更多細節。

## **取消列印**

## **■ 從狀態監視器取消列印作業**

要從電腦端取消列印,請單擊狀態監視器上的[取消列印作業/Cancel Print Job]。

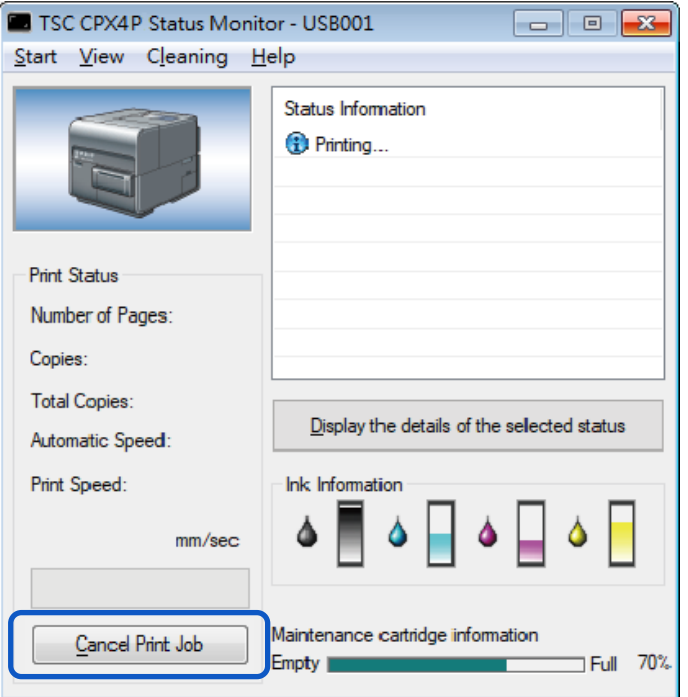

當列印作業被取消。當前的列印作業以及在印表機中處理或接收數據的作業也會被取消。此外,電腦 中正在處理的所有列印數據也都將被取消。

#### Note

- 如果未顯示狀態監視器,請檢查以下項目。
	- 如果狀態欄或狀態欄中的狀態監視器最小化,請單擊狀態監視器圖標。
	- 確認未禁用狀態監視器的自動啟動功能。 要啟動狀態監視器,請單擊[Utility]選項卡 中的[Start Status Monitor]。
- 除狀態監視器外,您還可以從 [查看列印工作/Print Queue]視窗 (列印數據順序的窗口)。 有關更多詳細訊息,請參閱 Microsoft Windows 產品的文件檔。

### ■ 如何暫停列印

要暫時停止列印,請按操作面板上的"暫停/Pause"鍵。 再次按"暫停/Pause"鍵以恢復列印。

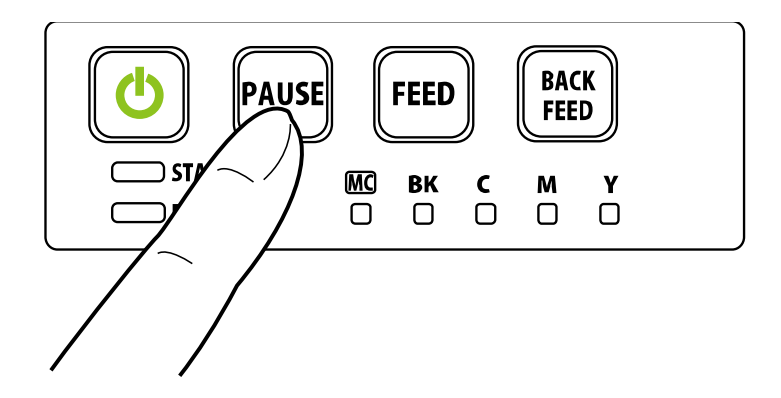

#### **Note**

可以暫停列印以執行印字頭清潔。

# **如何使用印表機驅動程式**

本章節介紹印表機驅動程式對話框中每個項目的功能。

## **開啟印表機驅動程式**

有多種方法可以開起印表機驅動程式並調整設定:

- **從應用軟體開啟印表機驅動程式設定視窗** 這些設置僅對當前開啟的文件檔案有效。
- **從[裝置和印表機/Devices and Printers]文件夾中開啟印表機驅動程式設定視窗** 這些設定對所有文件檔案都有效。
- **開啟"內容/ Properties"視窗** 顯示[Utility]頁籤以執行印表機維護或更改印表機設置。

### **從應用軟體開啟印表機驅動程式設定視窗**

#### **Note**

- 根據您使用的應用軟體,步驟可能會有所不同。 有關更多詳細訊息,請參閱應用程式 軟體隨附的使用說明書。
- **1.** 從應用程式軟體的[文件/Files]選單或工具欄中選擇[列印/ Print]。

出現"列印/ Print"對話框。

2. 選擇 [TSC CPX4D], 後單擊 [喜好設定/Preferences] (或 [內容/Properties])。 出現印表機驅動程式設定視窗。

## ■ 從「裝置和印表機/Devices and Printers]文件夾中開啟印表機驅動程式設定視窗

**3.** 選擇如下所述:

Windows 10:

右鍵單擊開始(start),然後選擇控制台(Control Panel) - > 硬體和音效( Hardware and Sound) ->裝置和印表機(Devices and printers)

Windows 8.1:

從桌面 charms 按鈕中,選擇設定(Settings) -> 控制台(Control Panel) ->硬體和音效(Hardware and Sound) ->裝置和印表機(Devices and Printers)

Windows 7:

選擇 Start 選單 ->裝置和印表機(Devices and Printers)

**4.** 於選取的印表機圖示上單擊滑鼠右鍵,然後選擇 [列印喜好設定/Printing Preferences]後即跳出印 機驅動程式設定視窗。

#### **Important**

● 印表機內容(printer properties)視窗中的[Utility]頁籤設定內容和印表機喜好設定 (Preferences)視窗中的[Utility]頁籤設定內容會有不同。

## **開啟印表機內容(Printer Properties)視窗**

**1.** 選擇如下所述:

Windows 10:

右鍵單擊開始(start),然後選擇控制台(Control Panel) - > 硬體和音效( Hardware and Sound) ->裝置和印表機(Devices and printers)

Windows 8.1:

從桌面 charms 按鈕中,選擇設定(Settings) -> 控制台(Control Panel) ->硬體和音效(Hardware and Sound) ->裝置和印表機(Devices and Printers)

Windows 7:

選擇 Start 選單 ->裝置和印表機(Devices and Printers)

**2.** 於選取的印表機圖示上單擊滑鼠右鍵,然後選擇 [列印內容/Printing Properties]後即跳出印機驅 動程式設定視窗。

#### **Important**

- 有些 Windows 功能和列印設定顯示於印表機內容(properties)視窗中。列印設定位於印 表機內容視窗中的[一般/General]頁籤和 [Utility] 頁籤。有關 Windows 功能的訊息,請 參閱 Windows 產品文件檔。
- 印表機內容(printer properties)視窗中的[Utility]頁籤設定內容和印表機喜好設定 (Preferences)視窗中的[Utility]頁籤設定內容會有不同。

## **使用 Page Setup 功能**

可以在[列印喜好/Printing Preferences]視窗中的[Page Setup]頁籤中調整紙張尺寸,紙張類型,份數, 頁面方向等更改。

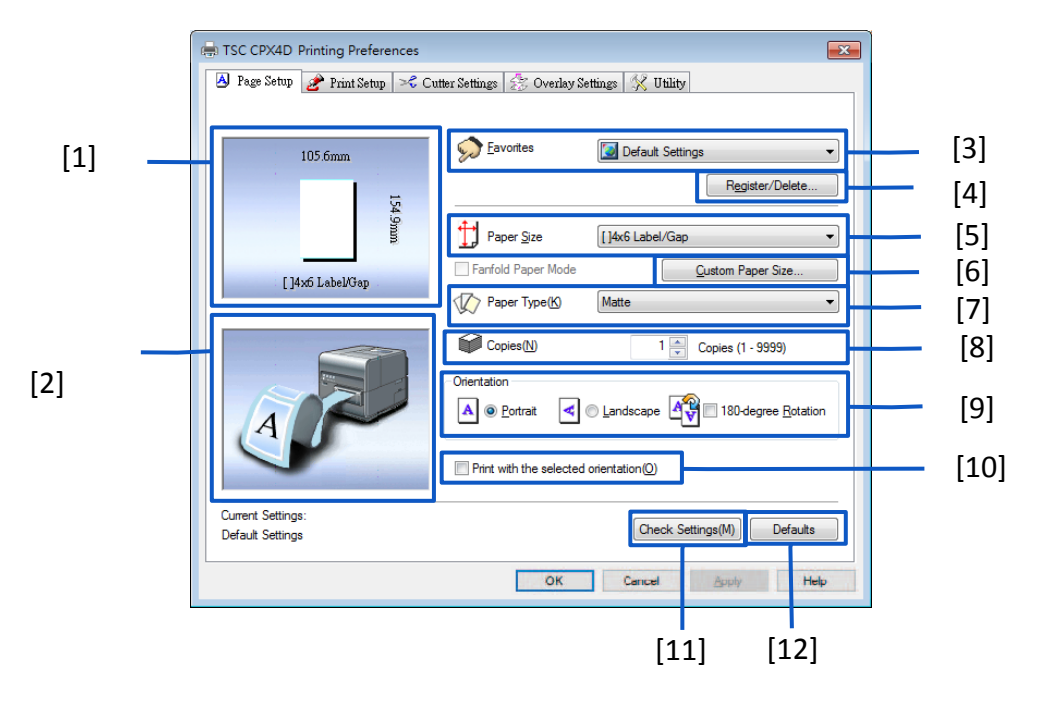

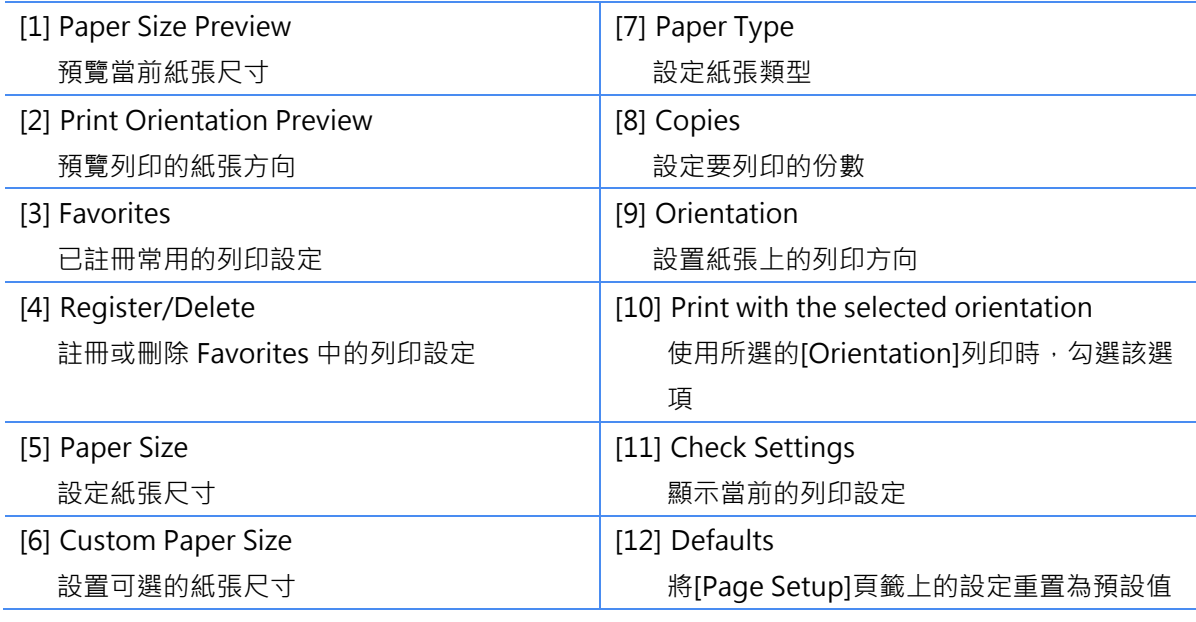

## ■ Favorites 的註冊

可以使用[Favorites]功能, 註冊常用的列印設定, 已註冊的列印設定, 可於 [Favorites List]中被選取 使用。

#### Note

- 在[Favorites]中最多可以註冊 10 組列印設定。
- 當從應用程式軟體顯示此設定視窗時,無法在[Favorites]中註冊或刪除設定。為此,請從 Windows 中的[裝置和印表機/Devices and Printers] 所顯示的視窗中設定。

**1.** 開啟印表機驅動程式中的[裝置和印表機/Devices and Printers]視窗。

- 2. 在[Page Setup]頁籤, [Print Setup] 頁籤, [Cutter Settings] 頁籤, [Overlay Settings] 頁籤和 [Utility]頁籤上,配置要註冊的設定。
- **3.** 回到[Page Setup]頁籤。請確保於[Favorites]中是選取[Current Setting]選項。

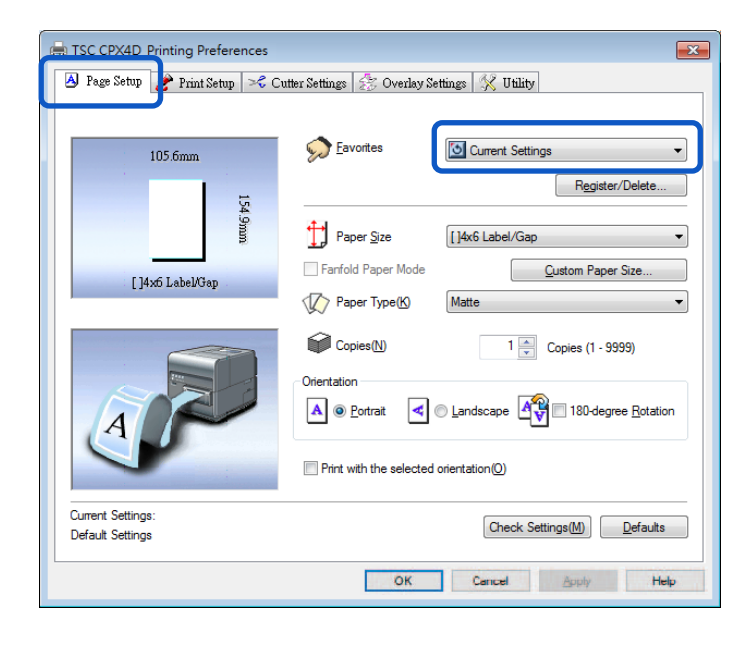

**4.** 單擊 [Register/Delete] 鍵。將出現 Register/Delete Favorites 的對話框。

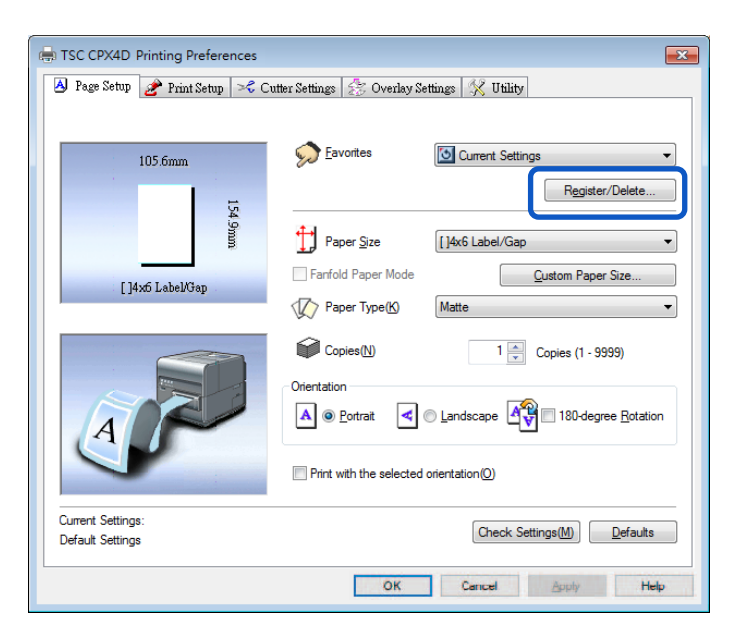

**5.** <sup>在</sup>[Setting File Name] 輸入框中輸入所需名稱,確認 [Setting Contents]中的設定後按[Register] 鍵。會跳出確認視窗。

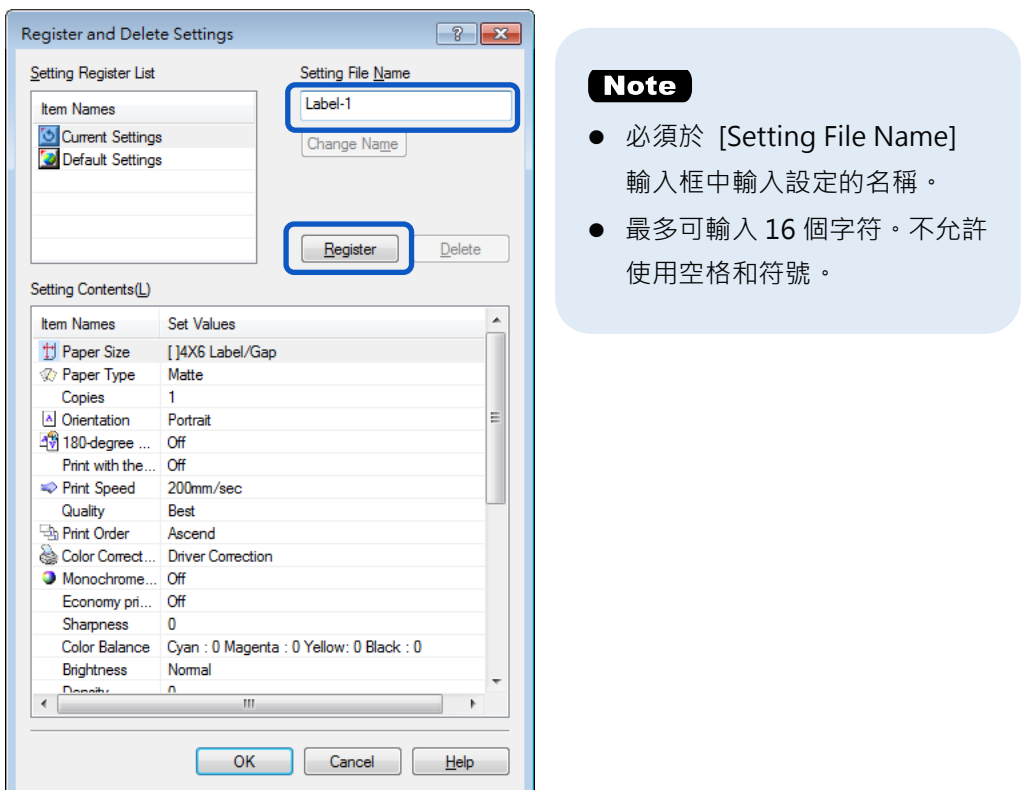

**6.** 單擊 [Yes] 鍵。

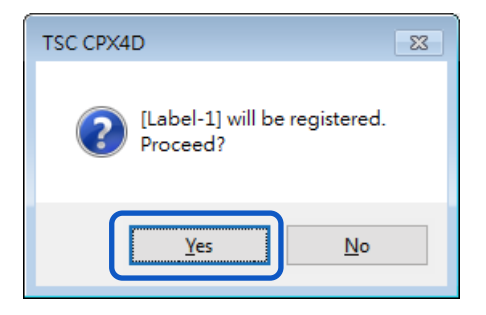

**7.** 單擊 [OK] 鍵。

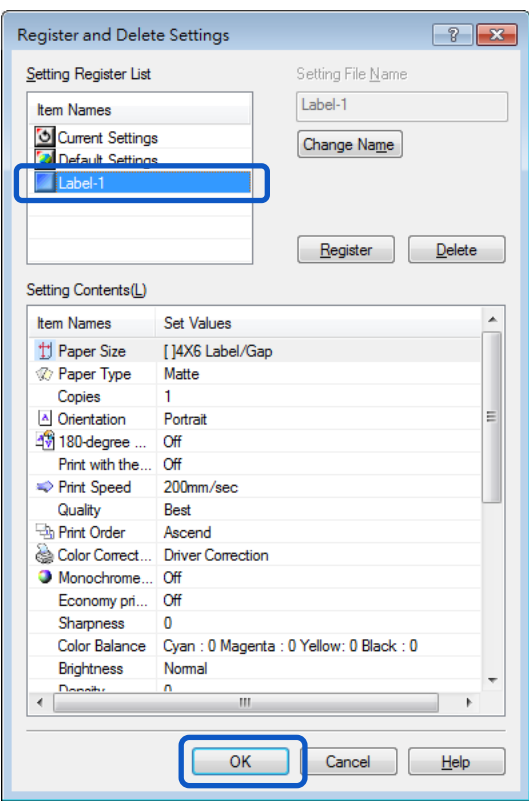

## Note

更改 Favorite 名稱

要更改已註冊的 Favorite 名稱,請從 [Registered Settings List] 中選擇該名稱,然後單擊 [Change Name] 鍵。更改名稱後,單擊 [Reqister]鍵。

 刪除 Favorite 要刪除已註冊的 Favorite,請從 [Registered Settings List] 中選擇該名稱,然後單擊 [Delete] 鍵。

 確認已註冊的 Favorite (設定) 於 [Page Setup] 頁籤中單擊 [Check Settings] 鍵, 可以確認 [Favorite] 中註冊的列印設定。單擊 對話框中的[Copy] 鍵可以將列印設定複製到操作系統的剪貼板。要讀取複製的列印設定,請將設定 貼到記事本中。

## **預設值**

#### 預設值設定如下:

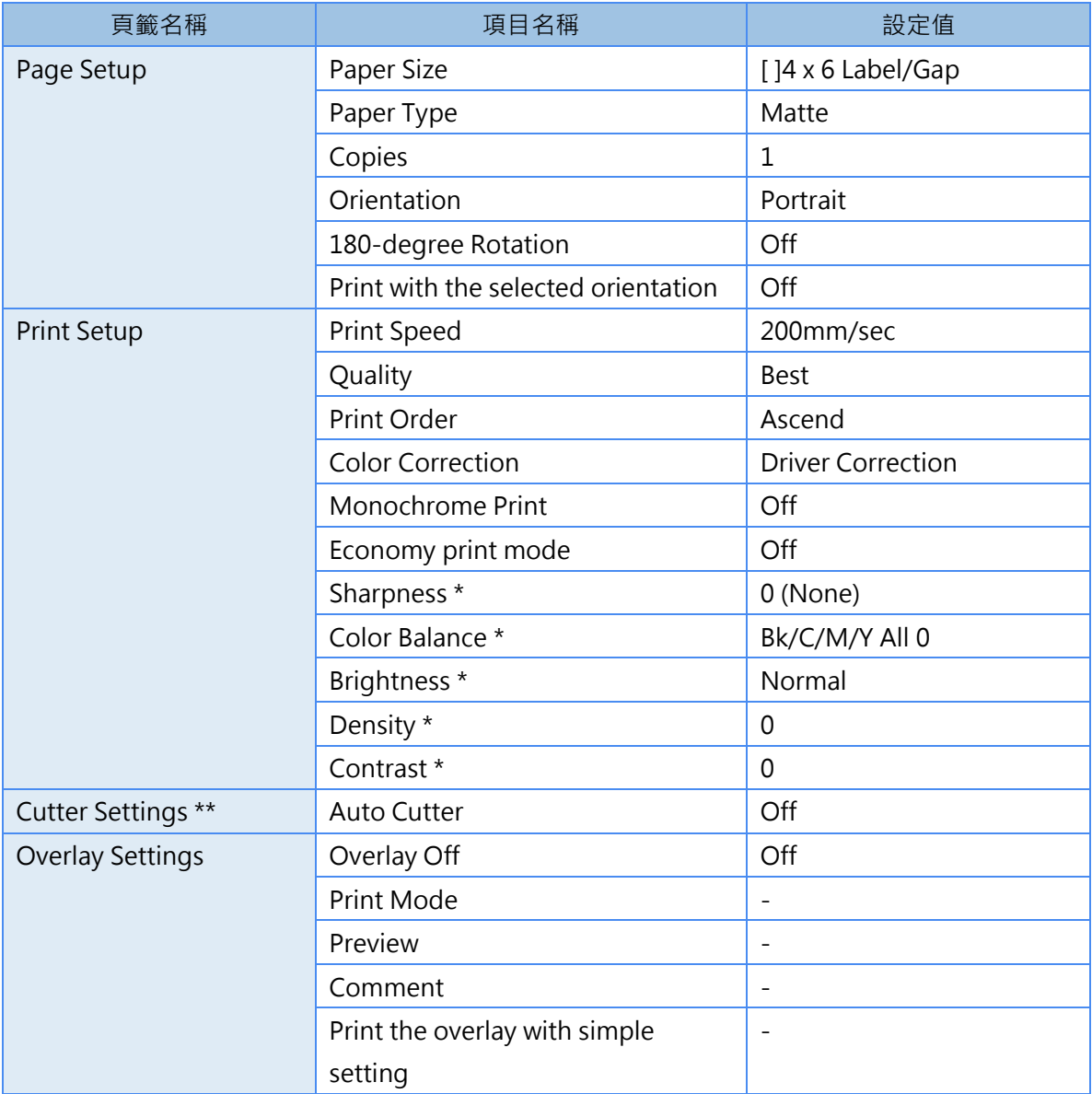

\* 於 Detailed Settings 對話框中的項目

\*\* 安裝了選購的自動裁刀時,可使用 [Cutter Settings] 頁籤

## ■ 選擇紙張尺寸

從下拉選單中選擇要用於列印的紙張尺寸。

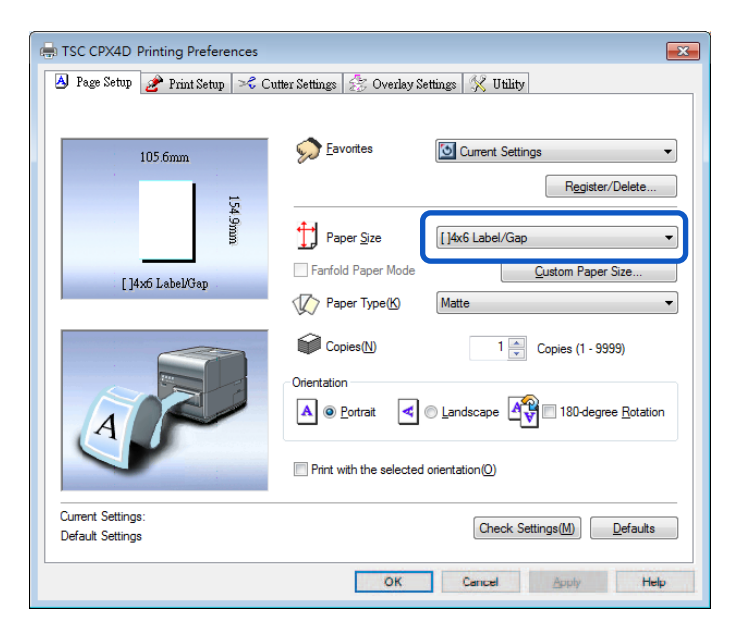

#### **Note**

可以在預覽中識別當前紙張尺寸

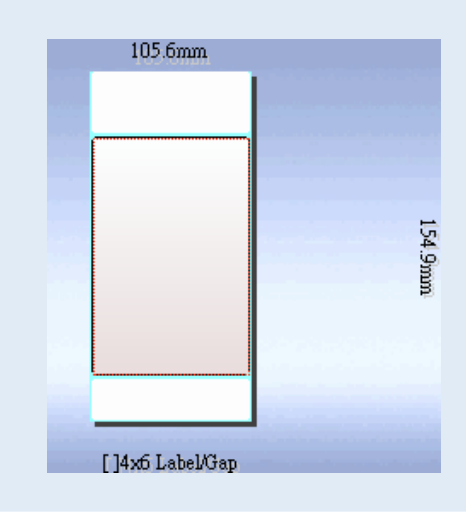

## **標準標籤紙**

除了標準紙張尺寸的選擇外,您還可以註冊自定義紙張尺寸。

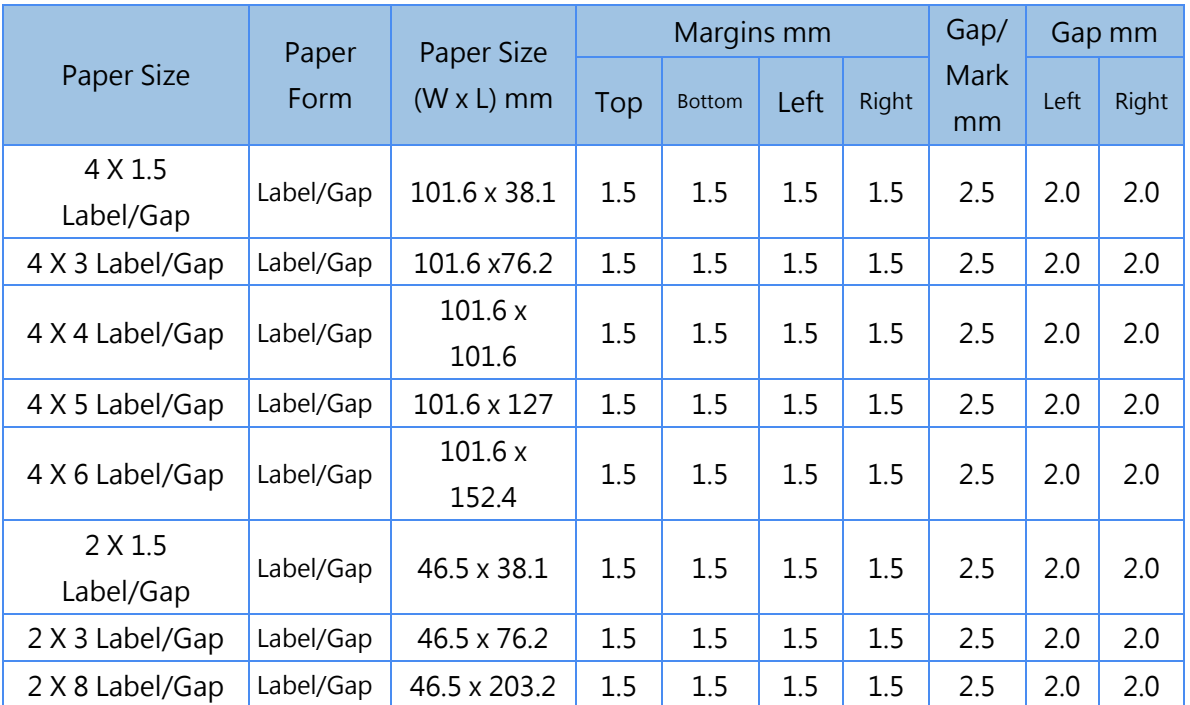

### **自定義紙張尺寸**

可以在印表機驅動程式中註冊所需的紙張尺寸(寬度,長度等),但這些尺寸無法從印表機驅動程式 的[Paper Size] 下拉選單中選擇為 "Customize" 。且此設置僅對當前打開的文件檔有效。

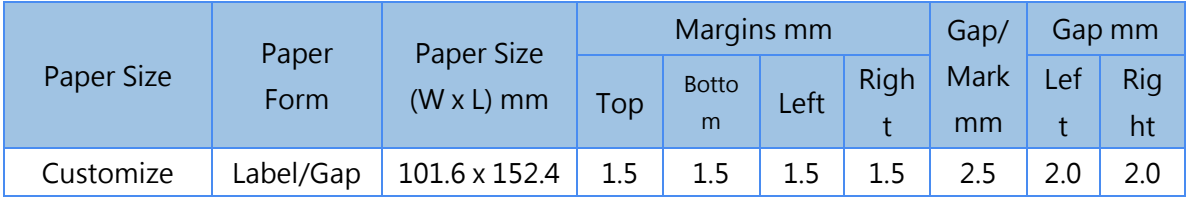

### ■ 設置自定義紙張尺寸

如果在 [Paper Size] 中找不到所需的紙張尺寸,請在 [Custom Paper Size Settings] 中設置新的紙 張尺寸。

此設置對所有文件檔都有效。

將此設置註冊為自定義紙張尺寸,可以從 [Paper Size] 下拉選單中選擇尺寸,最多可設置 50 種不同 的紙張尺寸。

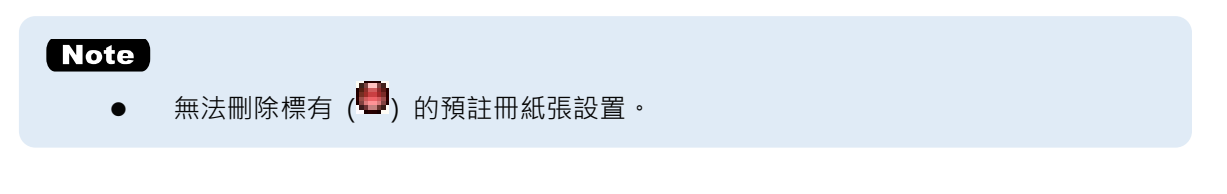

**1.** 開啟印表機驅動程式中的[裝置和印表機/Devices and Printers]視窗。

2. 單擊 [Page Setup] 頁籤上的 [Custom Paper Size] 鍵, 開啟"自定義紙張尺寸設置"對話框。

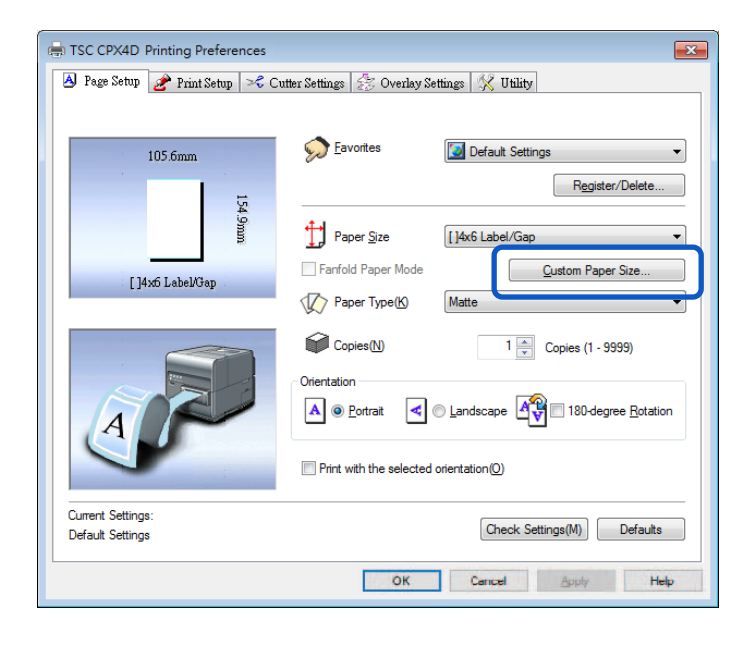

# **3.** <sup>從</sup> [Paper sizes list] 中選擇基本紙張尺寸。

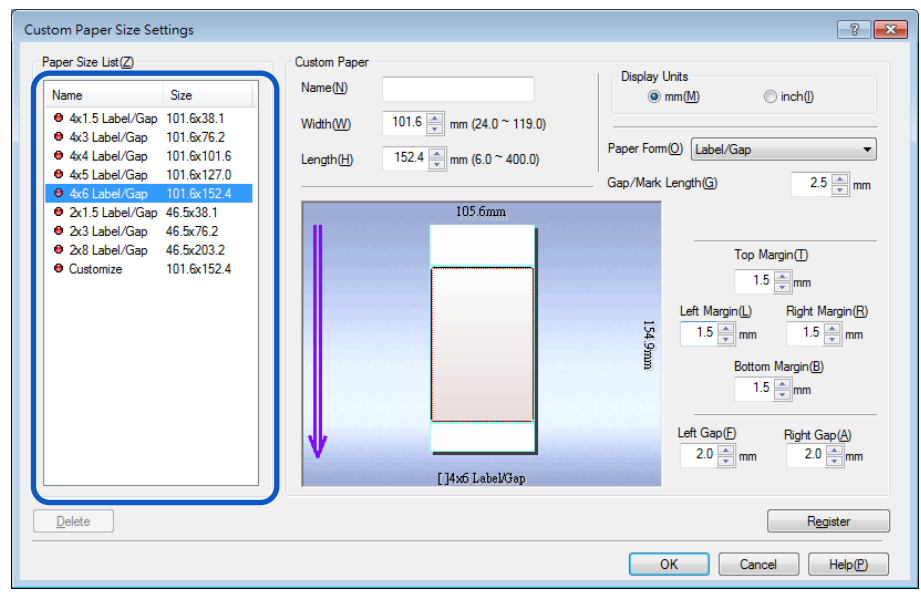

## **4.** 輸入新紙張的資料。

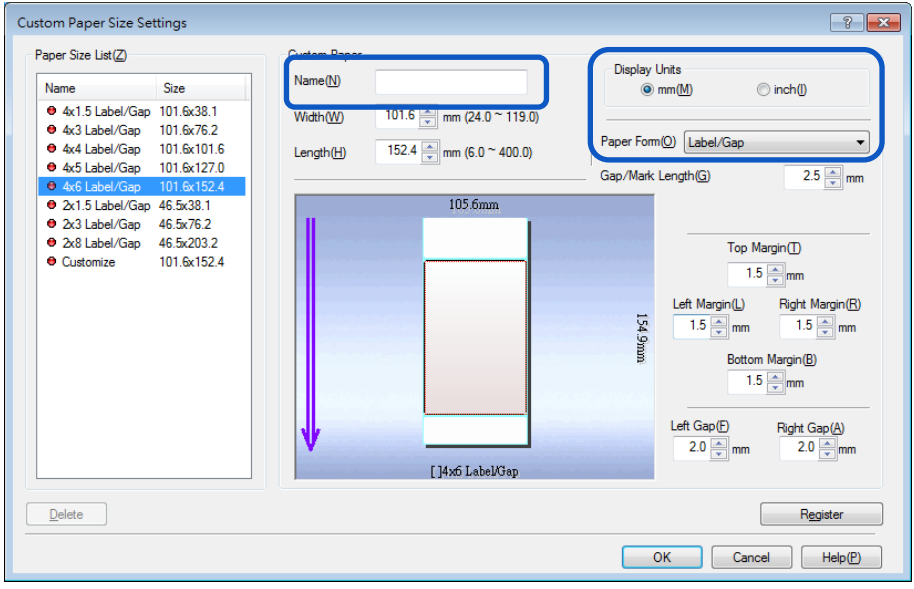

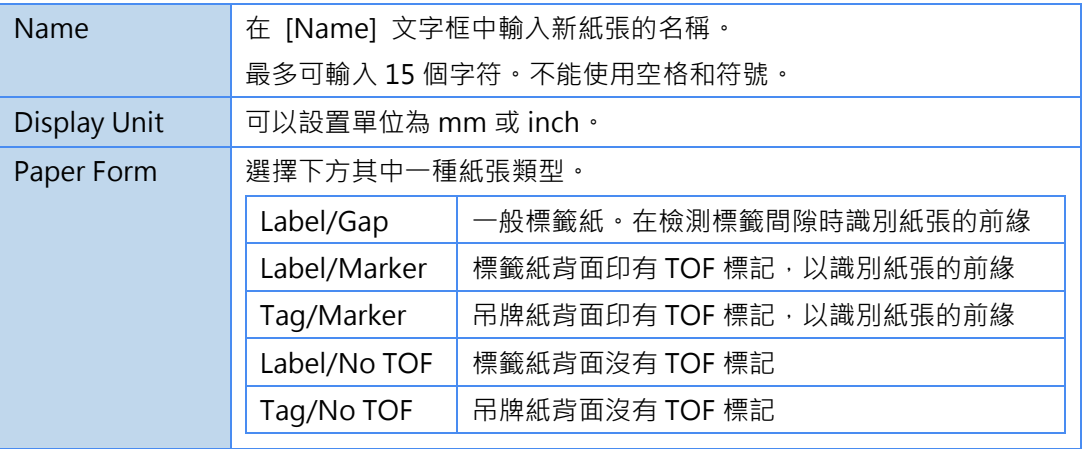

 $\overline{\mathbf{5}}$ . 輸入紙張尺寸,間隙/標記長度和邊距 (上/下/左/右)。

要設置的項目因紙張形式而異。

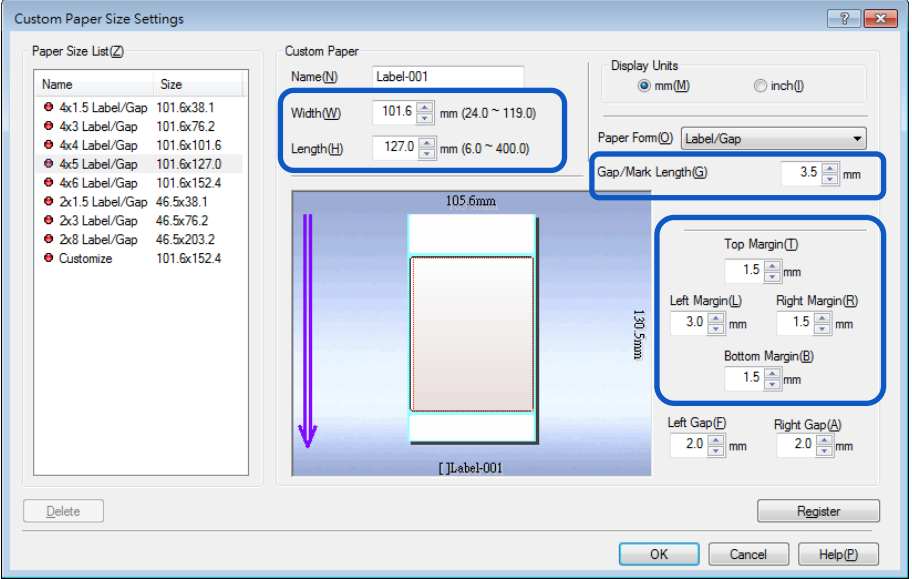

## **6.** 單擊 [Register] 鍵。跳出確認視窗。

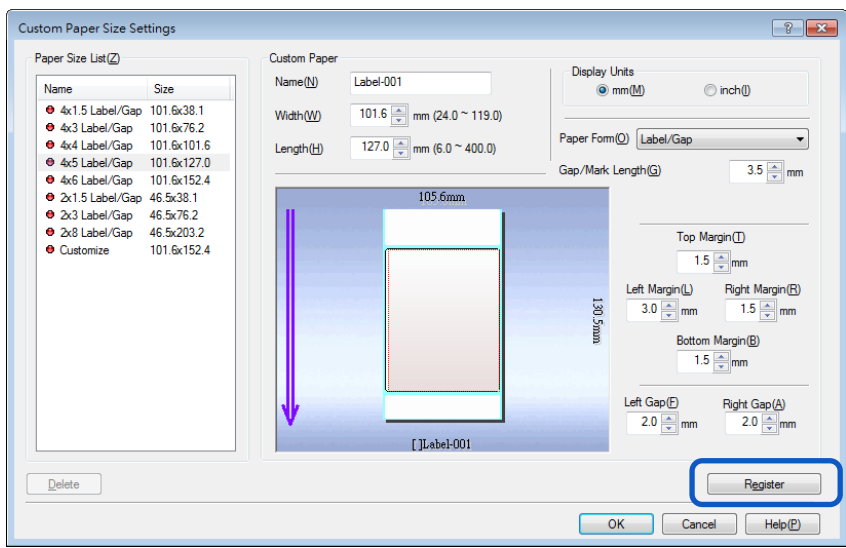

**7.** 單擊 [Yes] 鍵。

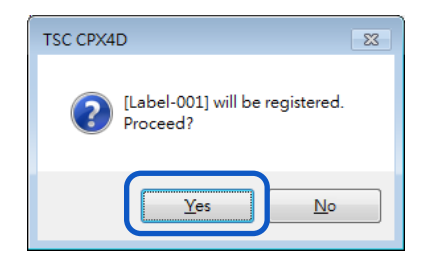

**8.** 單擊 [OK] 鍵。

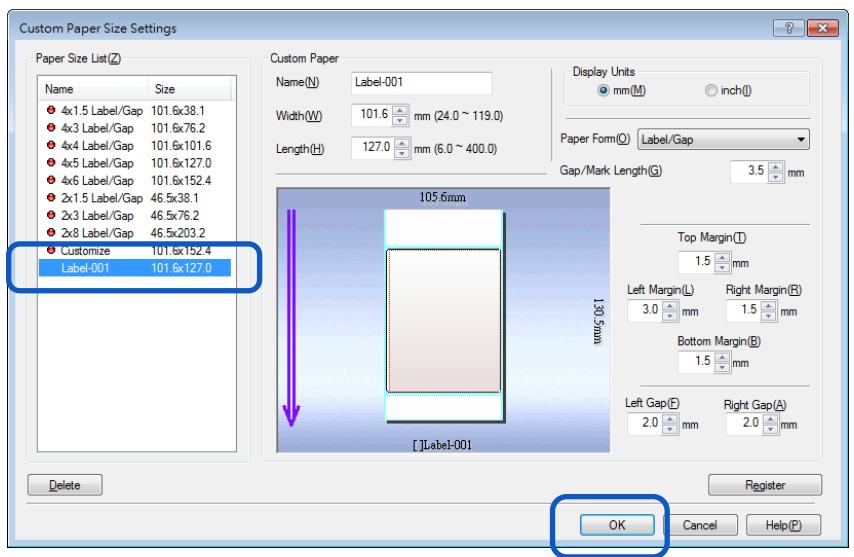

## **自定義紙張尺寸範圍**

可以從一系列值中選擇自定義紙張尺寸,這些值取決於紙張類型和形式。請輸入下表中指示的範圍內 的值。

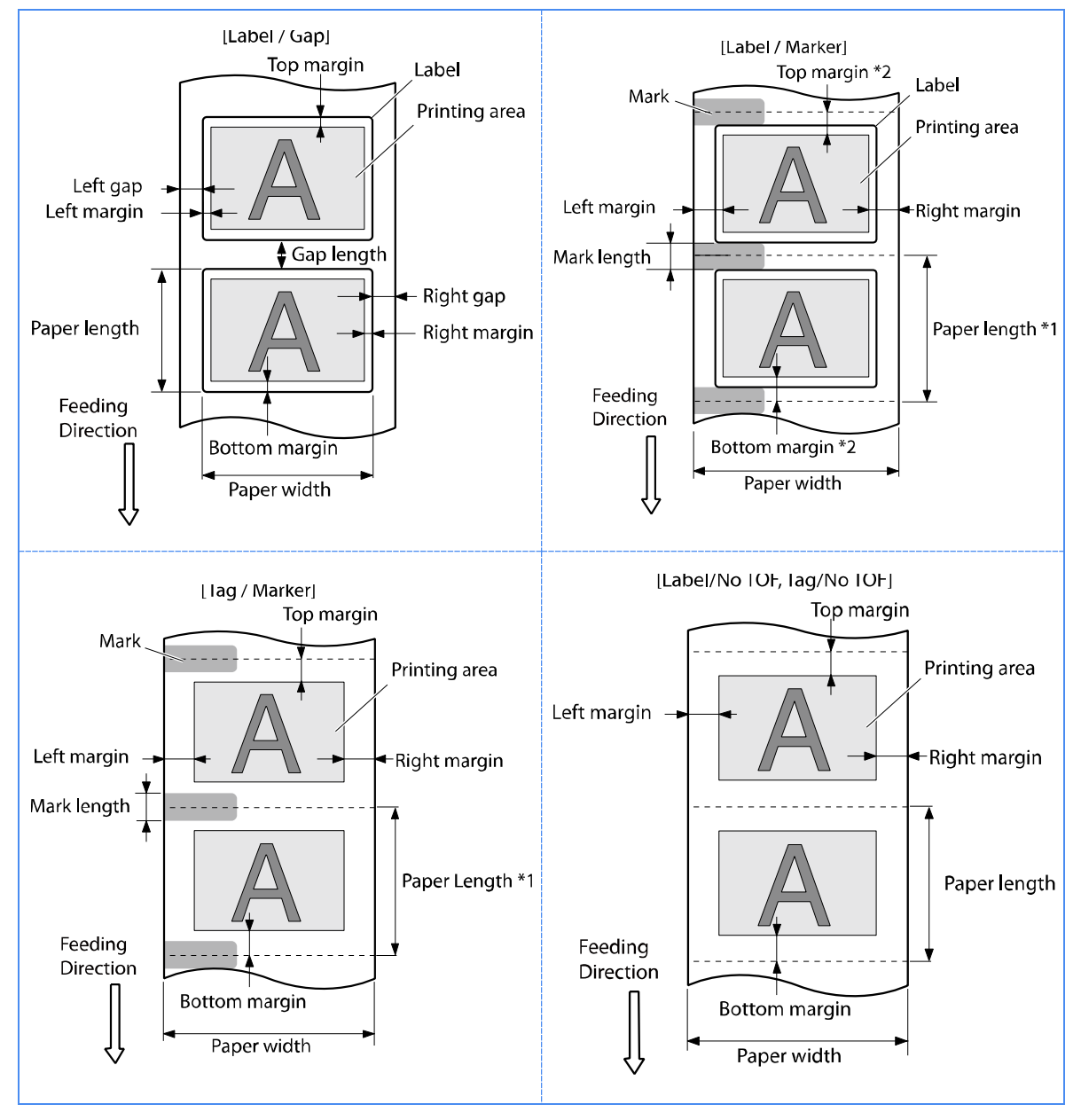

\*1 Paper length (紙張長度): 從標記中心到下一個標記中心的長度。

\*2 Top margin (bottom margin): 標記長度的一半和標籤的上(下)邊距的總和。

• 標籤/間隙

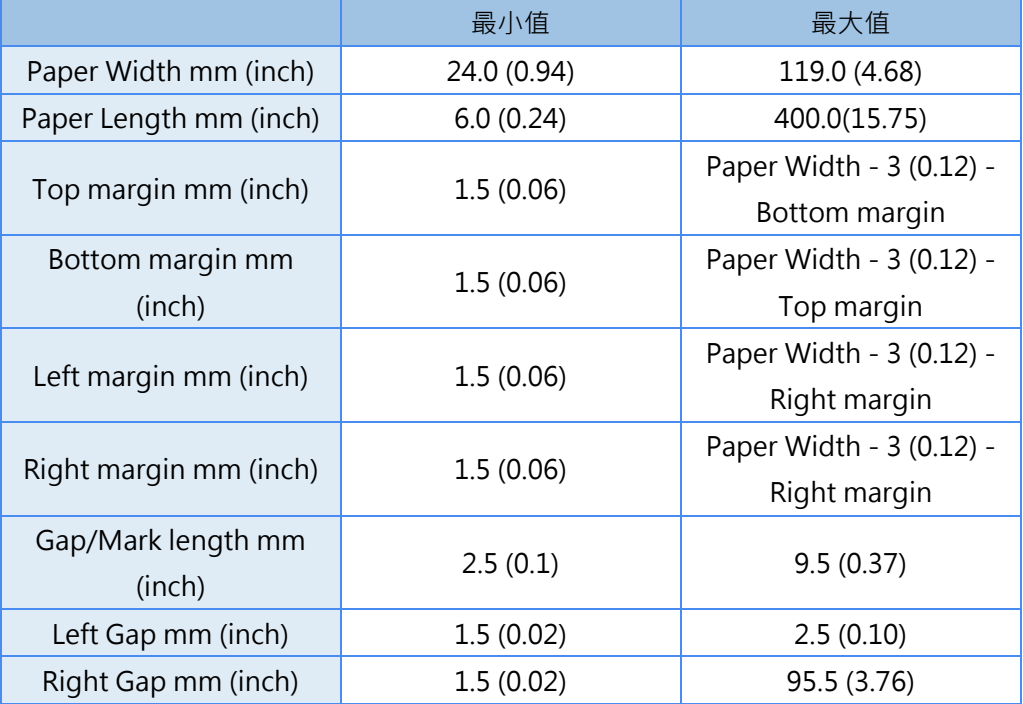

• 標籤/標記, 吊牌/標記

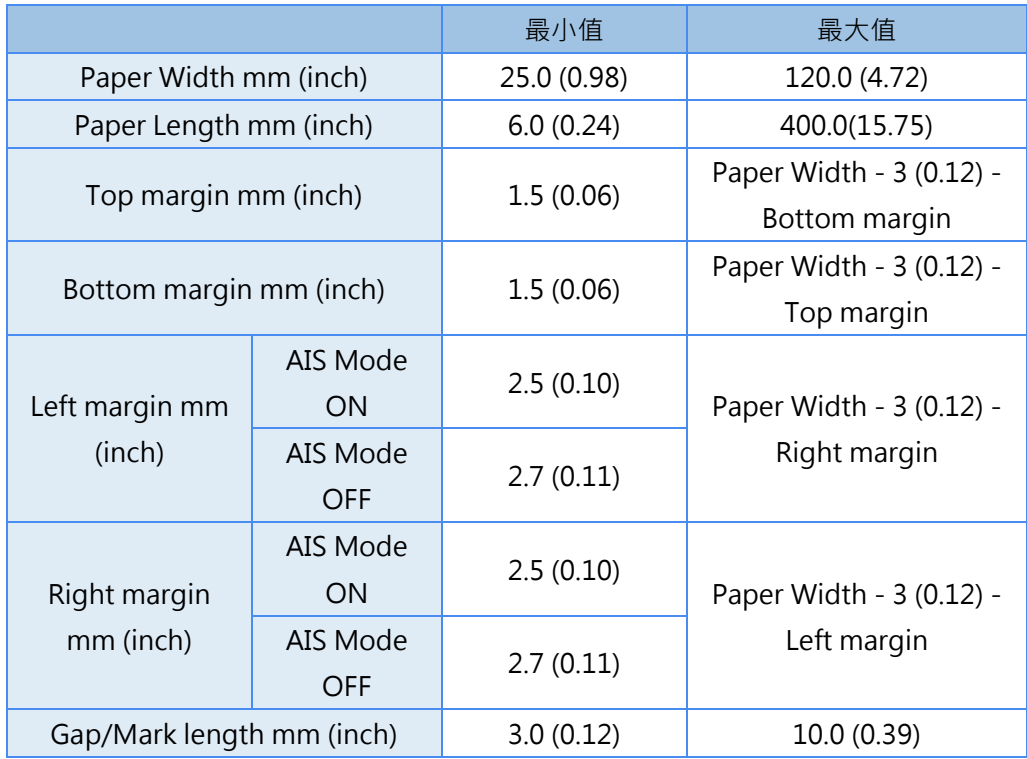

#### • 標籤/無 TOF, 吊牌/無 TOF

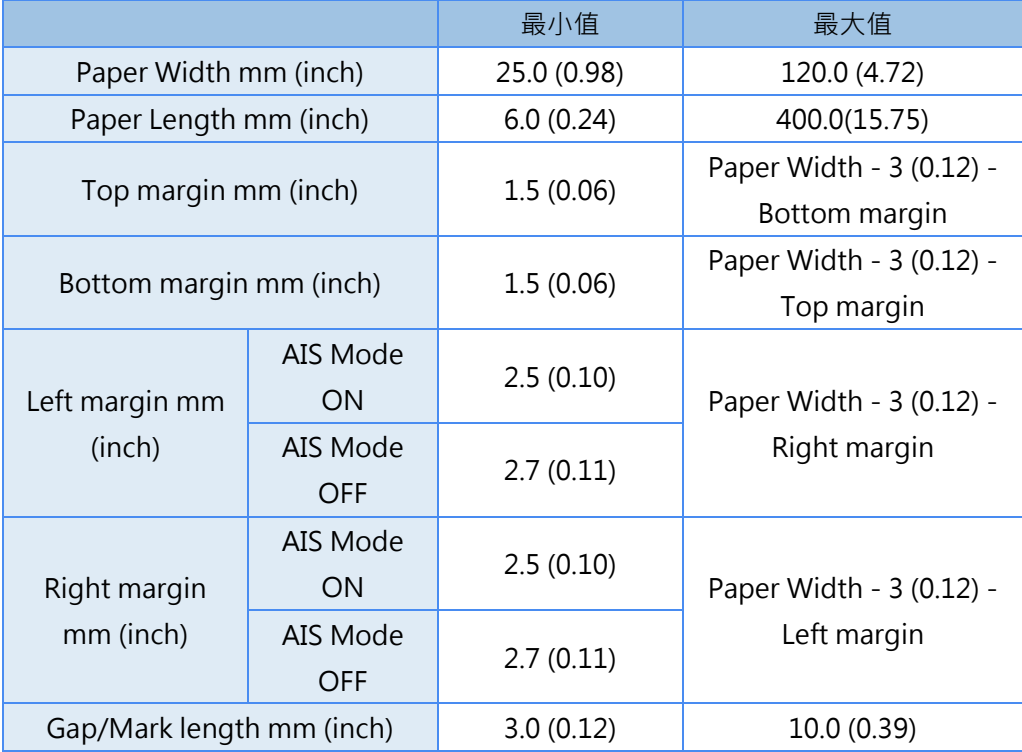

#### **Important**

- 紙張形式是 [Label/Gap] 必須符合以下要求:
	- 紙張寬度, 左側間隙和右側間隙的總和為 25.0 mm (0.98 英寸)或更大
	- 左邊距和左邊距的總和或右邊距和右邊距的總和為 2.5 毫米(0.10 英寸)或更大。 (在 AIS 模式下列印時, 它為 2.7 毫米 (0.11 英寸) · )
- AIS 模式是可減少印字頭耗損的功能。 當啟用此功能後, 左右最小邊距為 2.7 毫米 (0.11 英寸) · (在[標籤/間隙]的情況下, 左邊 距和左邊距的總和或右邊距和右邊距的總和為 2.7 毫米(0.11 英寸)。)
- 請勿在所選紙張的可列印區域外列印。
- 圖像放置在離紙張前緣 7.5 mm 以內時, 列印圖像可能會模糊。

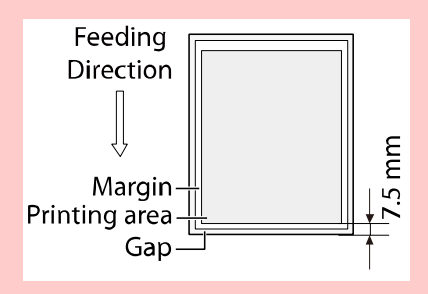

## **Note**

- "吊牌/Tag paper"是指非粘性紙(貼紙)。
- "間隙/Gap"是指分隔標籤和標籤 (上部紙張) 之間的空間。

## ■ 選擇紙張類型

在"Paper Type"下拉選單中選擇正確的紙張類型。

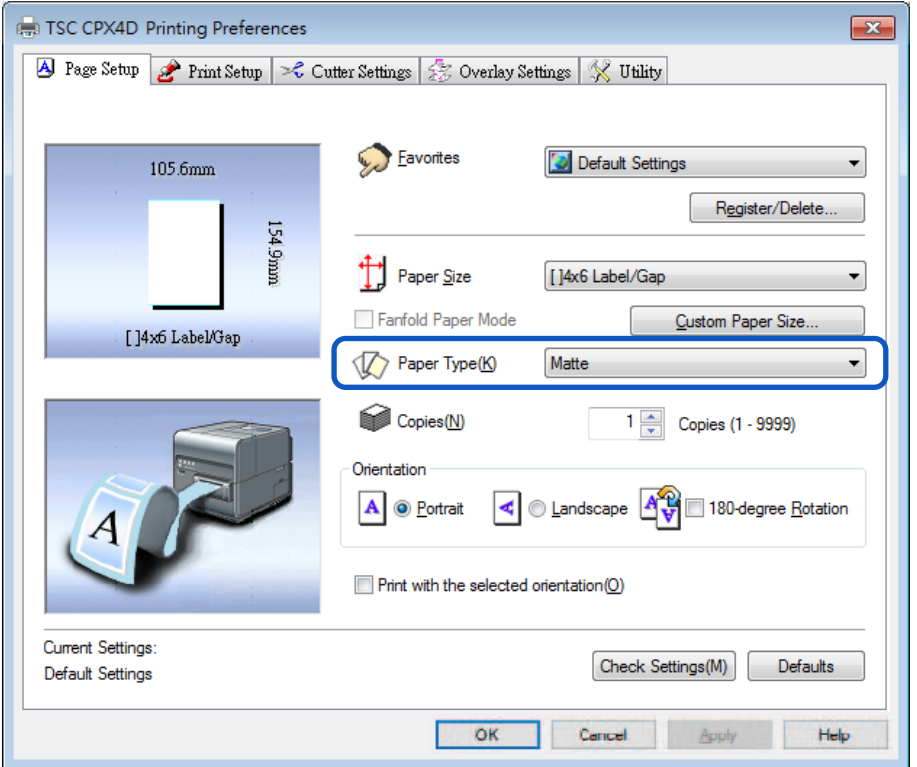

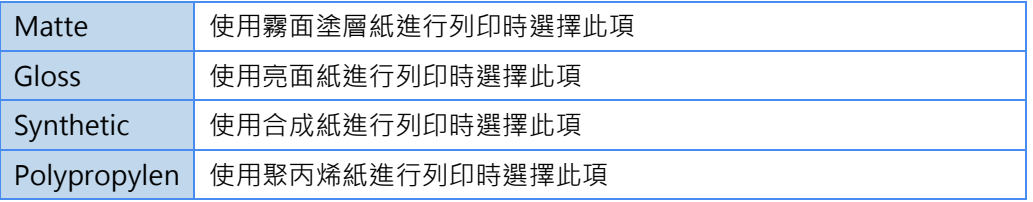

## **Note**

- 選擇正確的紙張類型以獲得最佳列印品質。
- 當選擇與配置文件關聯的紙張類型 (起始字符為"\*") 時,將無法調整 [Color Correction] 和 [Brightness]。

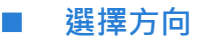

#### 在"Orientation"下選擇列印方向。

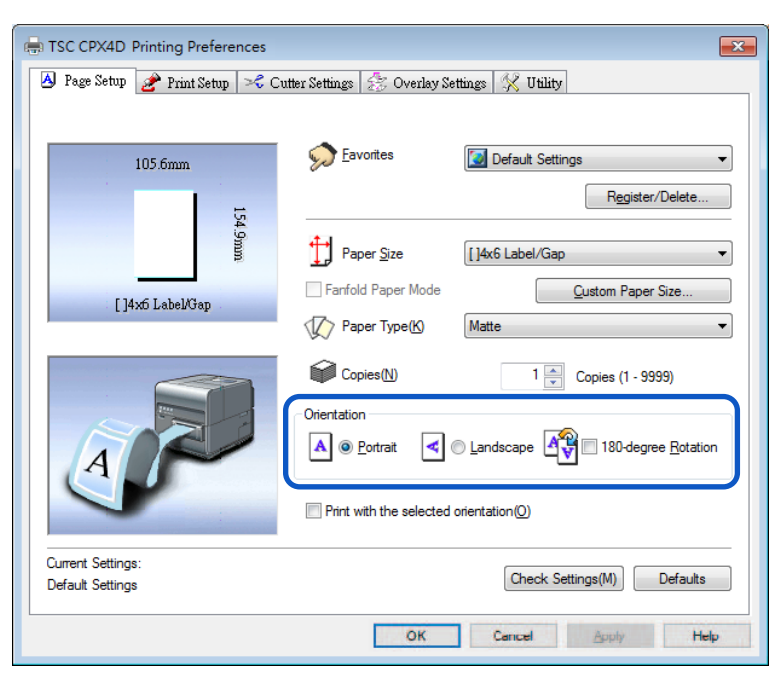

可以通過以下描述設定縱向和橫向的列印結果。

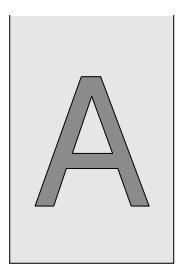

#### [Portrait]

選擇此選項可將列印內容相對於進紙方向向右旋轉 90 度。

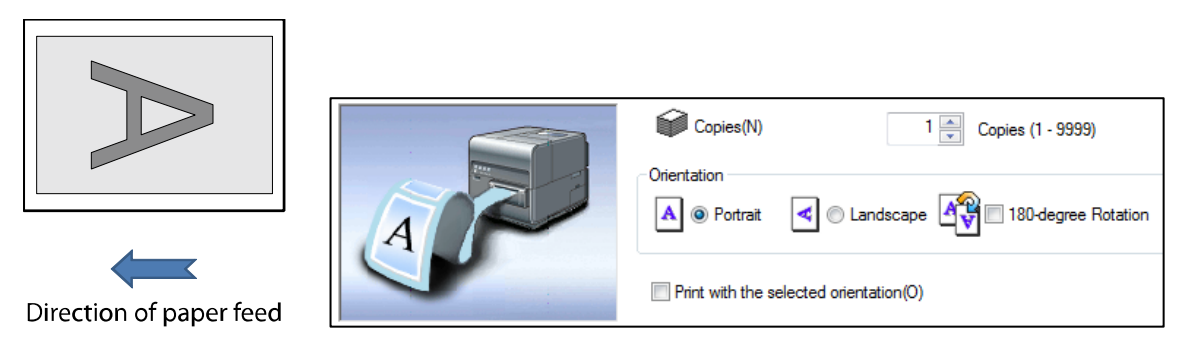

## [Landscape]

選擇此選項可將列印內容相對於進紙方向水平列印。

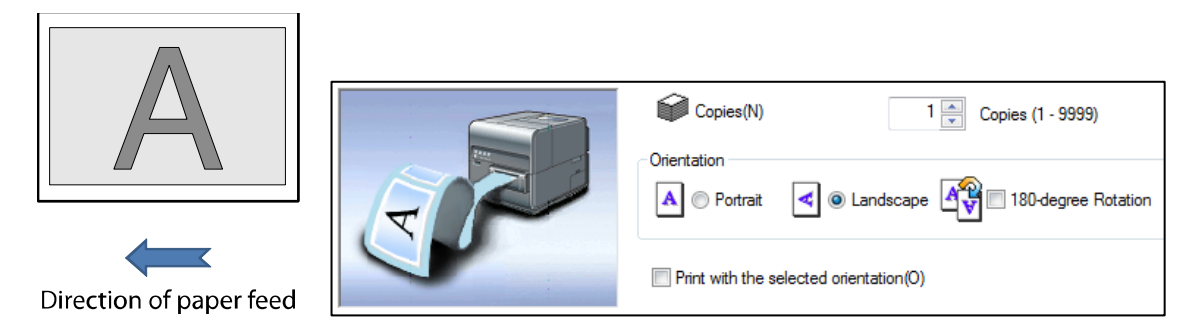

## [180-degree Rotation]

勾選此複選框可將 [Portrait]或[Landscape] 的列印內容旋轉 180 度。

Portrait/rotated 180 degrees

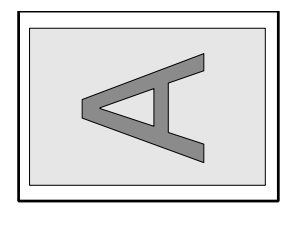

Direction of paper feed

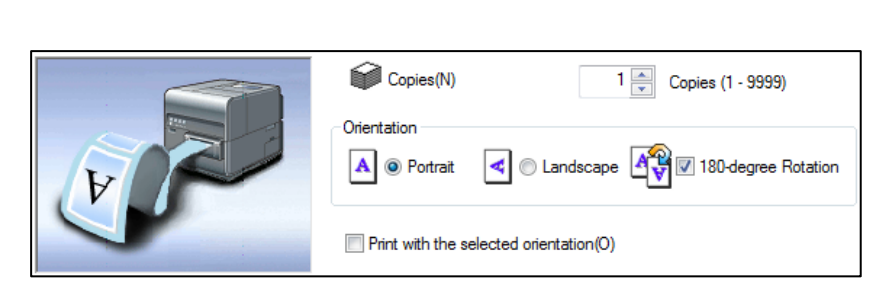

Landscape/rotated 180 degrees

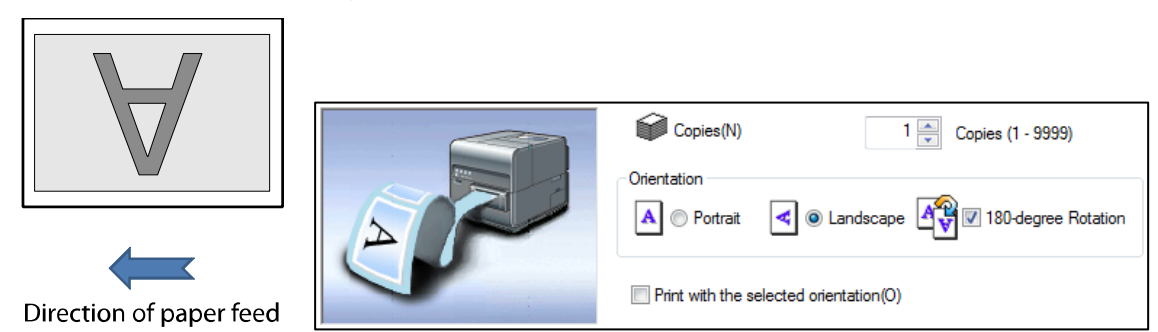

## ■ 使用所選方向設置列印

當您列印寬度超過其高度的紙張時,某些應用軟體可能會自動更改紙張方向,這可能會影響正確列印。 如果發生這種情況, 請勾選 [Print with the selected orientation] 複選框, 以便根據印表機驅動程式 的 [Orientation] 設置進行正確列印。

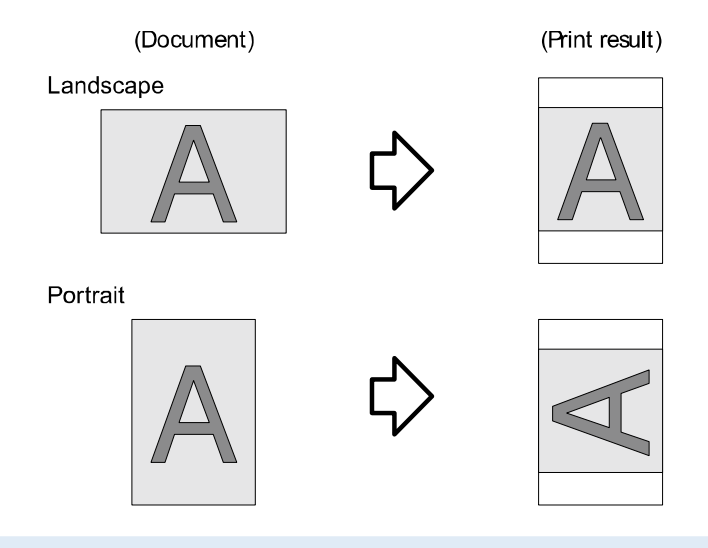

#### Note

- 如果無法從應用軟體正確印列,請勾選此設定。 但通常,您不必選擇此設定。
- 即使指定勾選了[Print with the selected orientation], 也可能無法從某些應用 軟體正確列印。
- 此[Print with the selected orientation] 的設定不會影響[180-degree Rotation]。

**1.** 勾選 [Print with the selected orientation] 複選框。

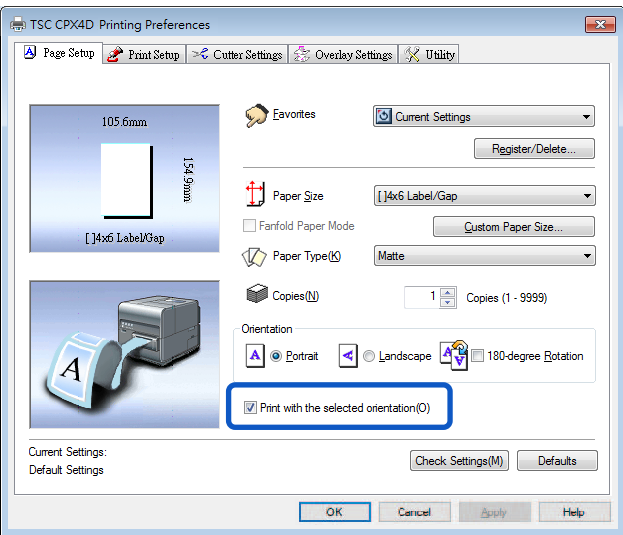

**2.** 設定 [Orientation] 選項。

當列印文件是橫向時:

從印表機驅動程式的 [Orientation] 中選擇 [Portrait]。

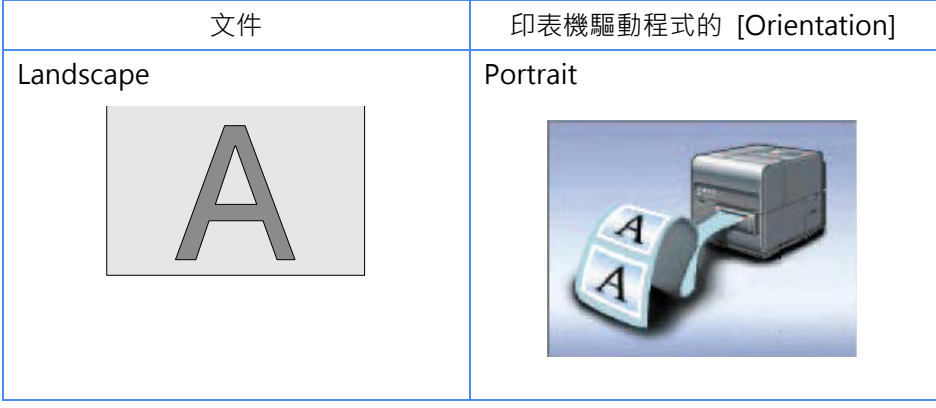

當列印文件是縱向時:

從印表機驅動程式的 [Orientation] 中選擇 [Landscape]。

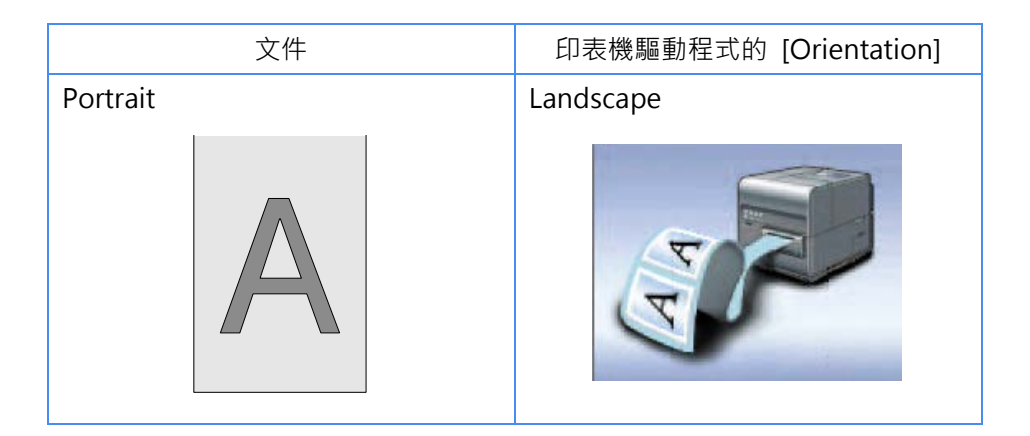

**3.** 單擊 [OK] 鍵。

## **檢查設置內容**

單擊 [Check Settings] 以確認當前的紙張設置。

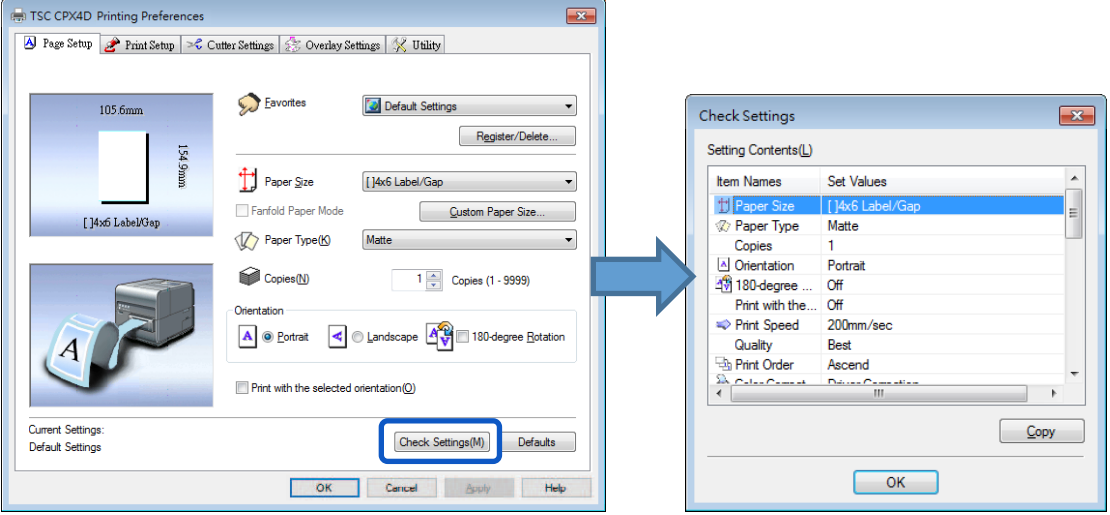

### **Note**

● 在顯示的視窗上,單擊 [Copy] 鍵可以複製設置。 要讀取複製的設置,請將它們貼 到應用軟體(如記事本)上。

### ■ 檢查版本**資訊**

單擊[Utility]頁籤。請按照此過程確認印表機驅動程式版本和版權訊息。 單擊 [Version Information] 鍵以開啟對話框。

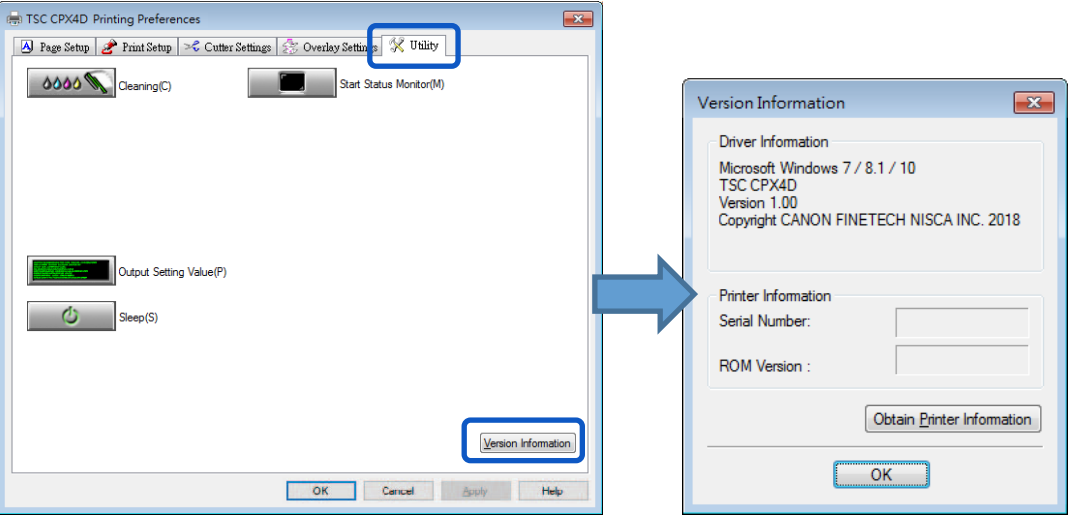

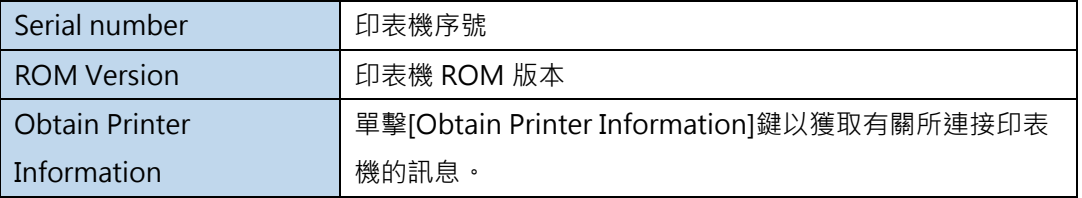

#### (Important)

- 運行 [Obtain Printer Information] 時,請牢記以下幾點。
	- 如果狀態監視器正在運行,請將其關閉。
	- 如果在共享印表機上運行此功能,請確保在伺服器上工作時尚未在客戶端上啟動狀態 監視器,或者在客戶端上工作時尚未在伺服器上啟動狀態監視器。 如果狀態監視器 正在運行,則可能無法正確完成該過程。

#### Note

- 根據印表機連接的狀態,下方狀況可能無法收集印表機訊息。
	- 未連接到印表機
	- 電信線路或網絡繁忙

## **使用 Print Setup 功能**

可以在[列印喜好設定/Printing Preferences]視窗的[Print Setup]頁籤中配置列印設置和顏色設置。

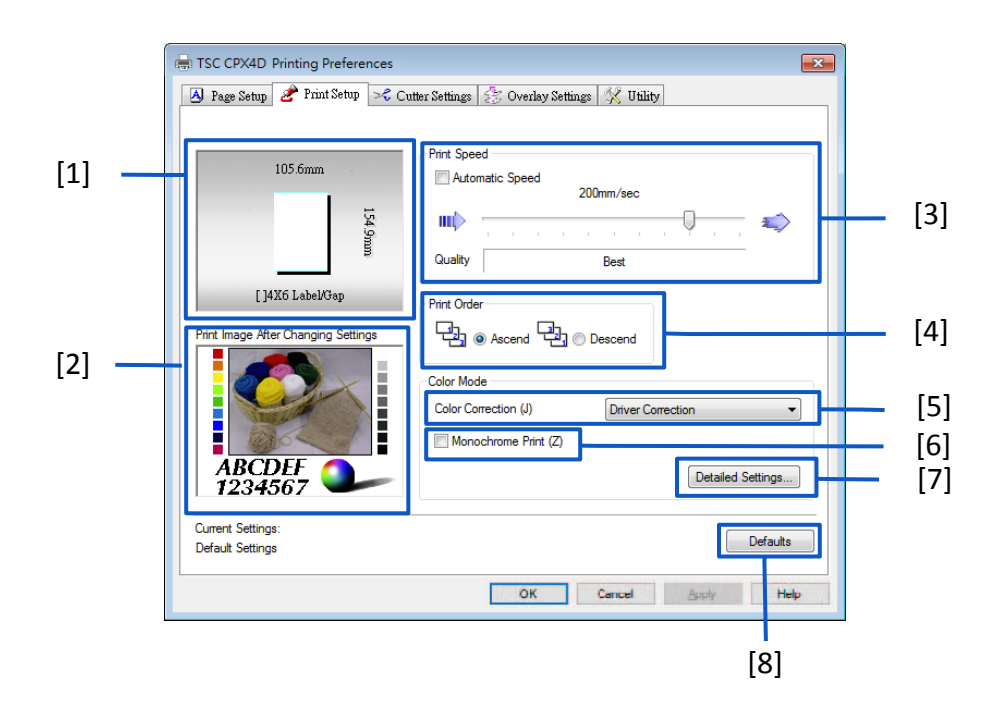

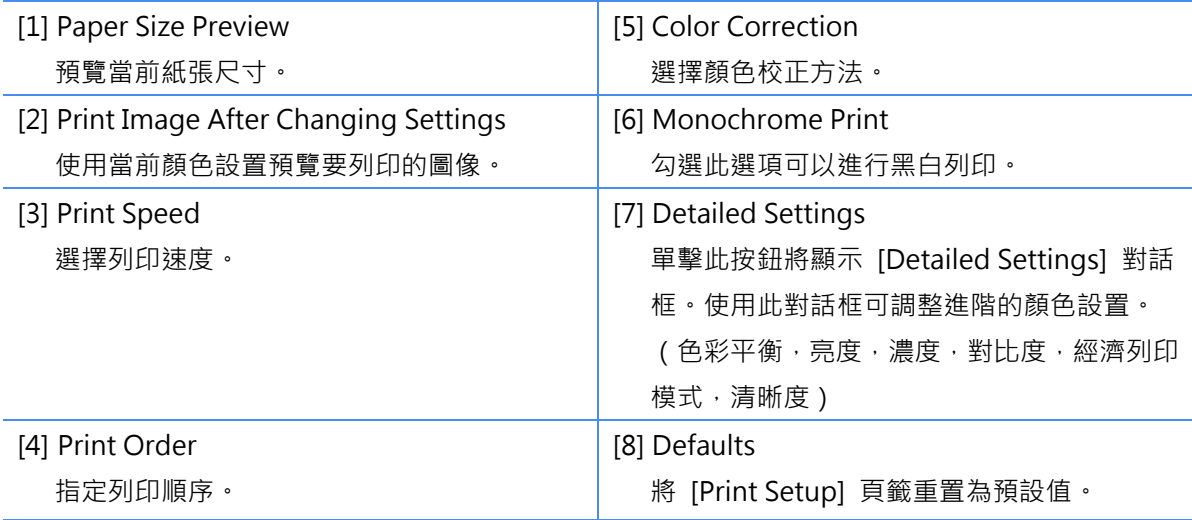

### **Note**

即使單擊 [Print Setup] 頁籤中的[Defaults]鍵, [Detailed Settings] 對話框中配置的設置也不會更 改。
## **■ 調整列印速度**

可以以逐漸調整的列印速度執行列印。

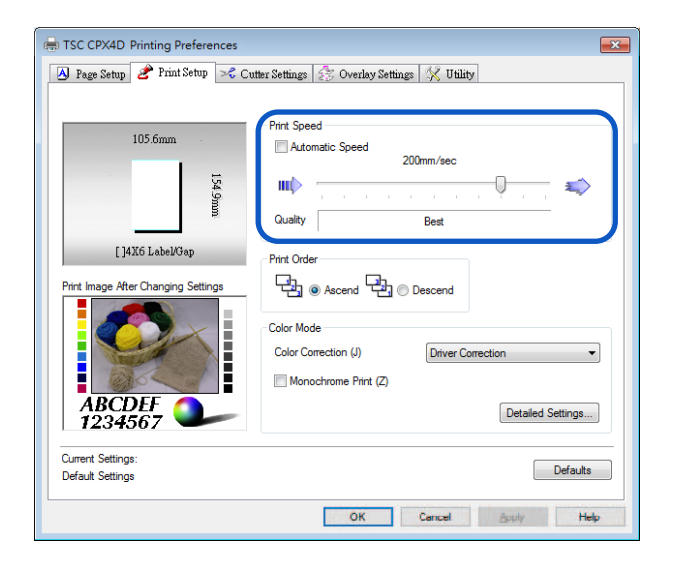

- 移動滑塊調整列印速度。預設值為 "200 mm/sec(毫米/秒)"。刻度標記從右側排列為 300/250/200/160/120/100/90/80/70/60/50 mm/sec
- 勾選 Automatic speed 列印速度自動變為 200 mm/sec, 160 mm/sec, 120 mm/sec, 或 80 mm/sec.
- 在亮面紙上執行高密度列印時,請增加列印速度。

## ■ 選擇列印順序

此功能可決定是從第一頁還是最後一頁開始列印。 要從第一頁列印,請選擇[Ascend]; 要從最後一頁向上列印,請選擇[Descend]。

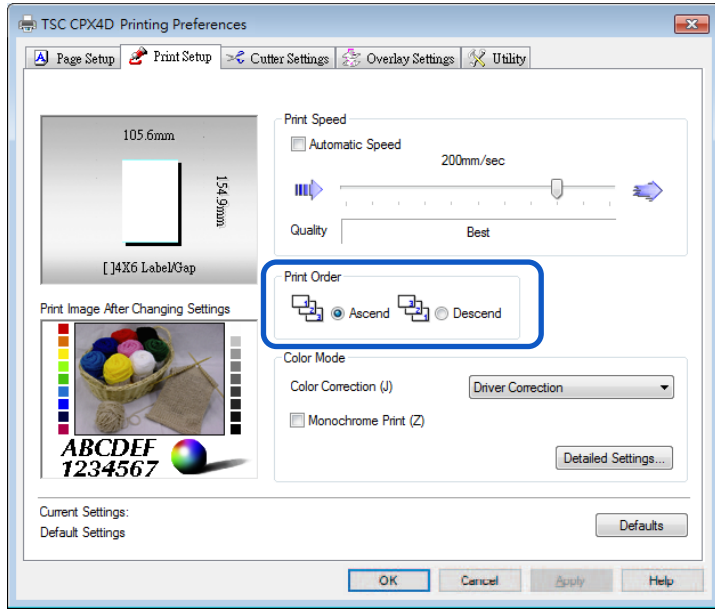

## ■ 選擇顏色校正

可以選擇適合於要列印的文件檔的顏色校正方式。

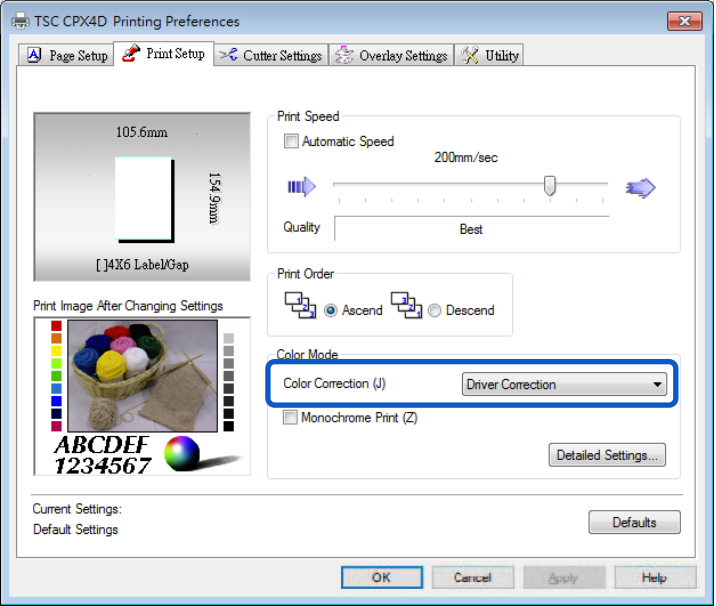

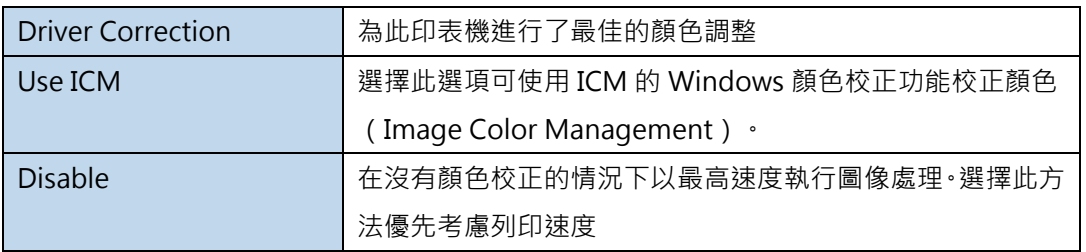

- 選擇與配置文件關聯的紙張類型 (起始字符為"\*")時,無法選擇 [Color correction]。
- 如果在[Color Correction]中選擇了[Use ICM], 則[Detailed Settings]中的 [Brightness]設置將顯示為灰色且無法被設定。

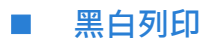

彩色檔案可以黑白列印。

當使用黑白列印時,僅使用黑色墨水。

要以黑白列印檔案時,請勾選 [Monochrome Print] 複選框。

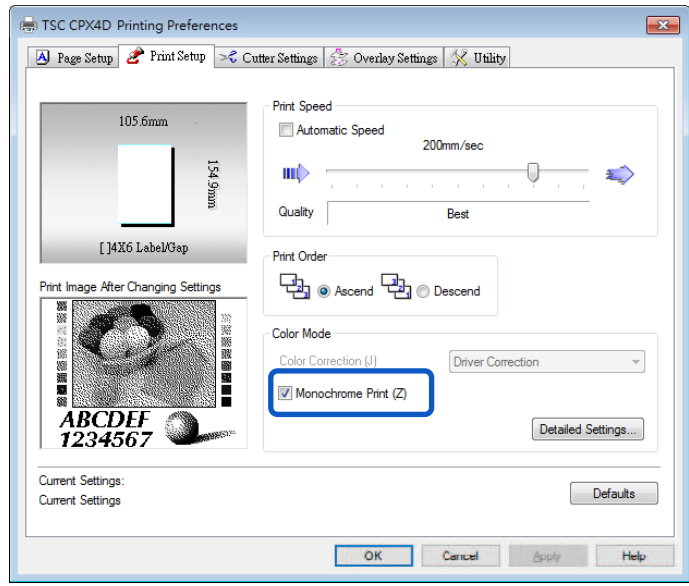

## **■ 調整色彩平衡**

如果您對列印輸出的色調不滿意,可以調整列印顏色(青色,桃紅色,黃色和黑色)的色彩平衡。

**1.** 單擊 [Print Setup] 頁籤中的 [Detailed Settings] 鍵。

**2.** 通過移動每種顏色的滑塊調整色彩平衡,然後單擊 [OK] 鍵。

滑塊的中心是預設位置(0)。 滑塊可在-50 到+50 之間移動。 將滑塊向左移動的次數越多,顏色就越淺。 將滑塊向右移動的次數越多,顏色就越暗。

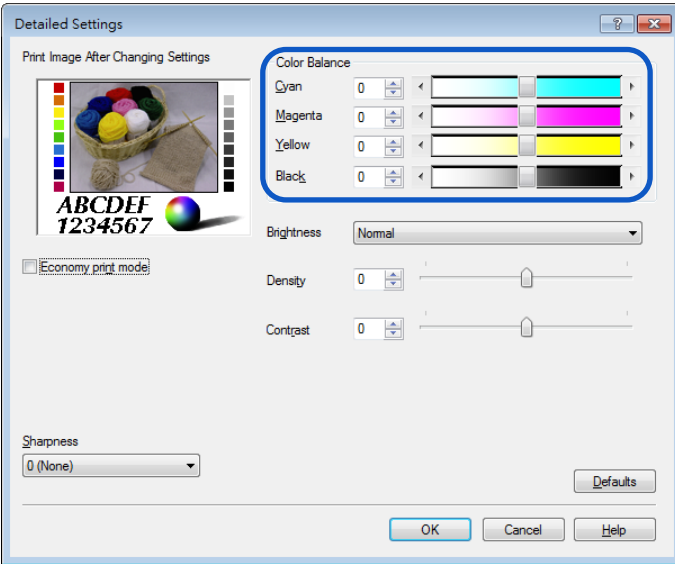

- 色彩平衡值可以直接輸入到滑塊左側的輸入框中。或者,單擊滑動條兩側的箭頭可以將設 置減少或增加 1。
- 單擊 [Defaults] 鍵可將印表機返回到 [Detailed Settings] 對話框中的預設值設定。
- 所選顏色校正的列印圖像會顯示在 [Print Image After Changing Settings] 窗口處。
- 選擇 [Monochrome Print] 時,將無法調整青色,桃紅色和黃色的 [Color Balance]。

### **調整亮度**

如果您認為整個圖像太暗或太亮,則可以進行亮度調整。 此調整可更改中間範圍的顏色,而不會影響圖像的最暗或最亮區域。

**1.** 單擊 [Print Setup] 頁籤中的 [Detailed Settings] 鍵。

**2.** 從下拉選單中選擇,然後單擊 [OK]。

從 [Brighter], [Normal] 和 [Brightness] 中選擇一個。

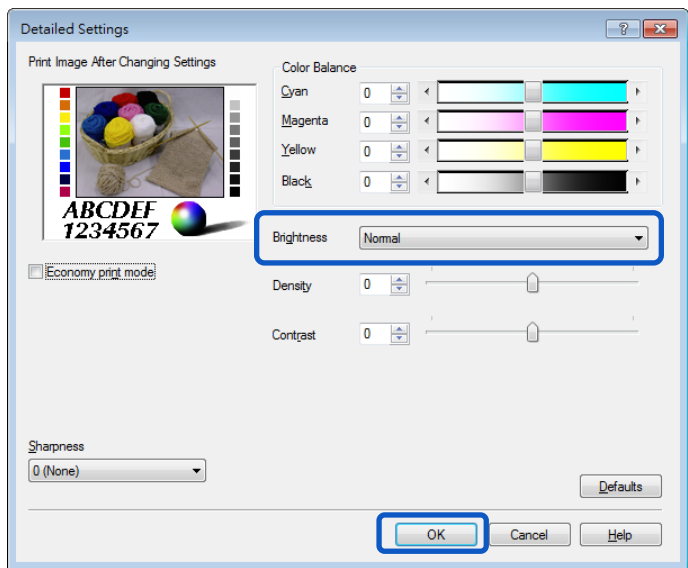

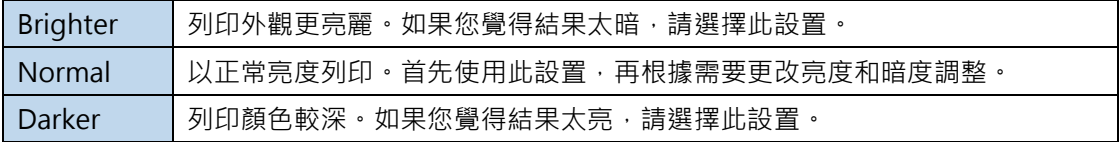

### [ Note ]

- 單擊 [Defaults] 鍵可將印表機返回到 [Detailed Settings] 對話框中的預設值設置。
- 所選顏色校正的列印圖像會顯示在[Print Image After Changing Settings]窗口。
- 當 [Color Correction] 設置為[Use ICM] 或 [Disable] 時,將無法選擇 [Brightness]。
- 選擇與配置文件關聯的紙張類型 (起始字符為"\*")時,將無法選擇 [Brightness]。

#### ■ 調整濃度

如果您對結果不滿意,可以調整列印輸出的整體濃(密)度。

**1.** 單擊 [Print Setup] 頁籤中的 [Detailed Settings] 鍵。

**2.** 通過移動滑塊調整濃度,然後單擊 [OK]。

滑塊的中心是預設位置(0)。 滑塊可在-50 到+50 之間移動。向左移動滑塊會降低濃度。 向右 移動滑塊會增加濃度。

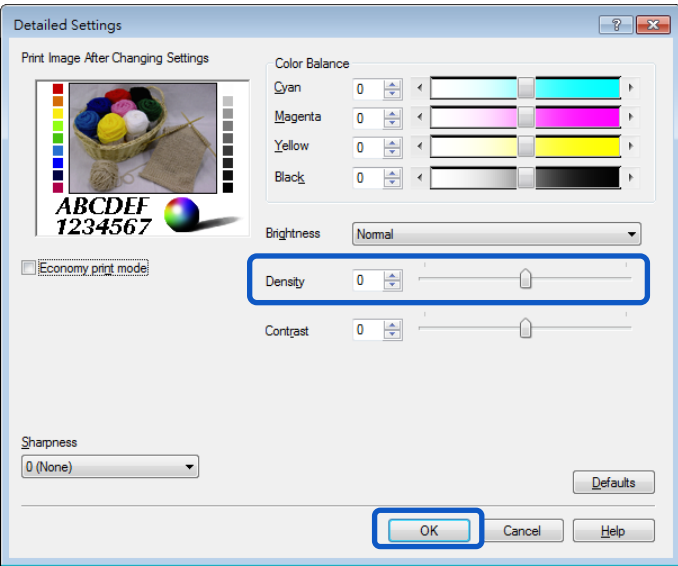

- 濃度值可以直接輸入到滑塊左側的輸入框中。 或者,單擊上下的箭頭可以將設置減少或 增加 1。
- 單擊 [Defaults] 鍵可將印表機返回到 [Detailed Settings] 對話框中的預設值設定。
- 所選顏色校正的列印圖像會顯示在 [Print Image After Changing Settings] 窗口。
- 選擇 [Monochrome Print] 複選框時,將無法調整 [Density]。

### ■ 調整對比度

如果您想要更好地區分列印輸出的明暗區域,可以進行整體對比度調整。

- **1.** 單擊 [Print Setup] 頁籤中的 [Detailed Settings] 鍵。
- **2.** 通過移動滑塊調整對比度,然後單擊 [OK] 鍵。滑塊的中心是默認位置(0)。 滑塊可在-50 <sup>到</sup> +50 之間移動。向左移動滑塊會降低對比度。 向右移動滑塊可增加對比度。

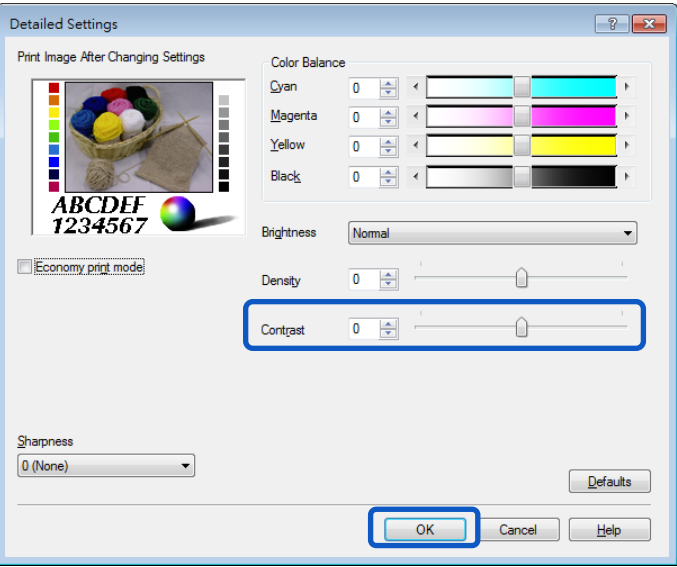

- 如要清楚區分亮部和暗部,請增加對比度。如要減小亮部和暗部之間的差異來增加中間 色的數量,請降低對比度。
- 對比度可以直接輸入位於滑塊左側的輸入框中。或者,單擊上下的箭頭可以將設置減少 或增加 1。
- 單擊 [Defaults] 鍵可將印表機返回到 [Detailed Settings] 對話框中的預設值設定。
- 所選顏色校正的列印圖像會顯示在 [Print Image After Changing Settings] 窗口。
- 選擇 [Monochrome Print] 複選框時,將無法調整 [Contrast]。

## ■ 經濟列印模式

如果您想要節省墨水,請使用 [Economy Print mode] 功能。

- **1.** <sup>從</sup> [Print Setup] 頁籤的 [Color Correction] 選項中選擇 [Driver Correction]。
- **2.** 單擊 [Print Setup] 頁籤中的 [Detailed Settings] 鍵。
- **3.** 勾選 [Economy Print mode] 項目後單擊 [OK] 鍵。

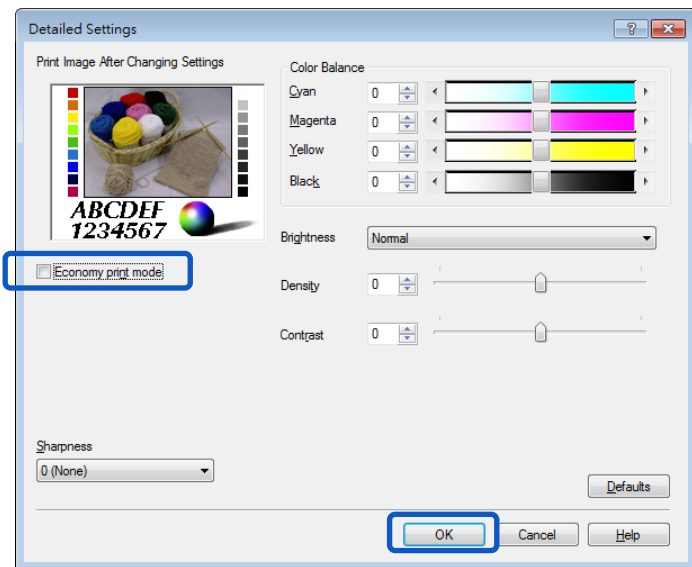

## **Note**

● 單擊 [Defaults] 鍵可將印表機返回到 [Detailed Settings] 對話框中的預設值設定。

## **設定清晰度**

您可以通過調整清晰度來改善輪廓(邊緣清晰度)並減少圖像的模糊度。

**1.** 單擊 [Print Setup] 頁籤中的 [Detailed Settings] 鍵。

2. 調整清晰度級別,然後單擊 [OK] 鍵。

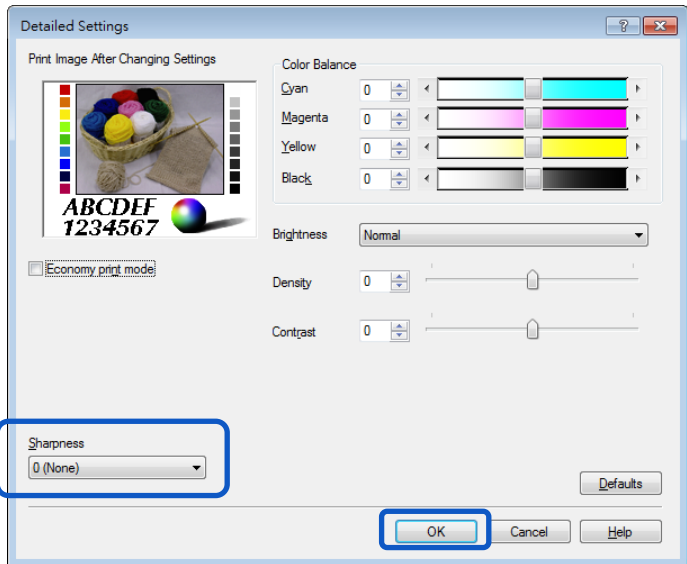

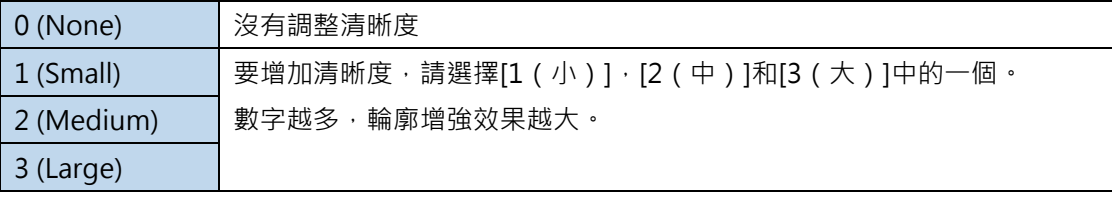

- 單擊 [Defaults] 鍵可將印表機返回到 [Detailed Settings] 對話框中的預設值設定。
- 所選顏色校正的列印圖像會顯示在 [Print Image After Changing Settings] 窗口。

## **使用 Overlay Settings 功能**

覆蓋列印(Overlay printing)是一種印表機功能,它在內部組合兩個數據,第一個數據為預先創建的固 定數據,作為通常列印在所有頁面上的"表單文件(form file)", 第二個數據為文件每頁上的不同數據 (可變動數據)。使用相同的表單文件但於可變數據的訊息可每張不同的列印到紙張上。 可以列印使用包含大量圖像模板的數據,而無需將大容量圖像數據多次傳輸到印表機,從而可以快速 地列印標籤。

■ 覆蓋列印(Overlay printing)過程

**步驟 1** 將固定數據(圖像,模板等)列印(傳送)到印表機以創建表單文件。

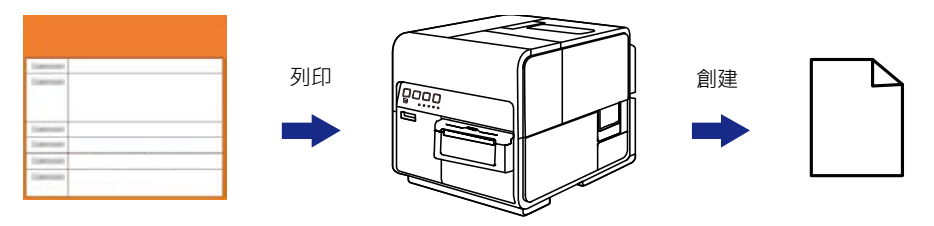

固定數據(圖像,模板等)

將在指定的文件夾中創建表單文件(\* .ofe)。

## **步驟 2** 列印字符等可變數據,然後使用覆蓋列印。

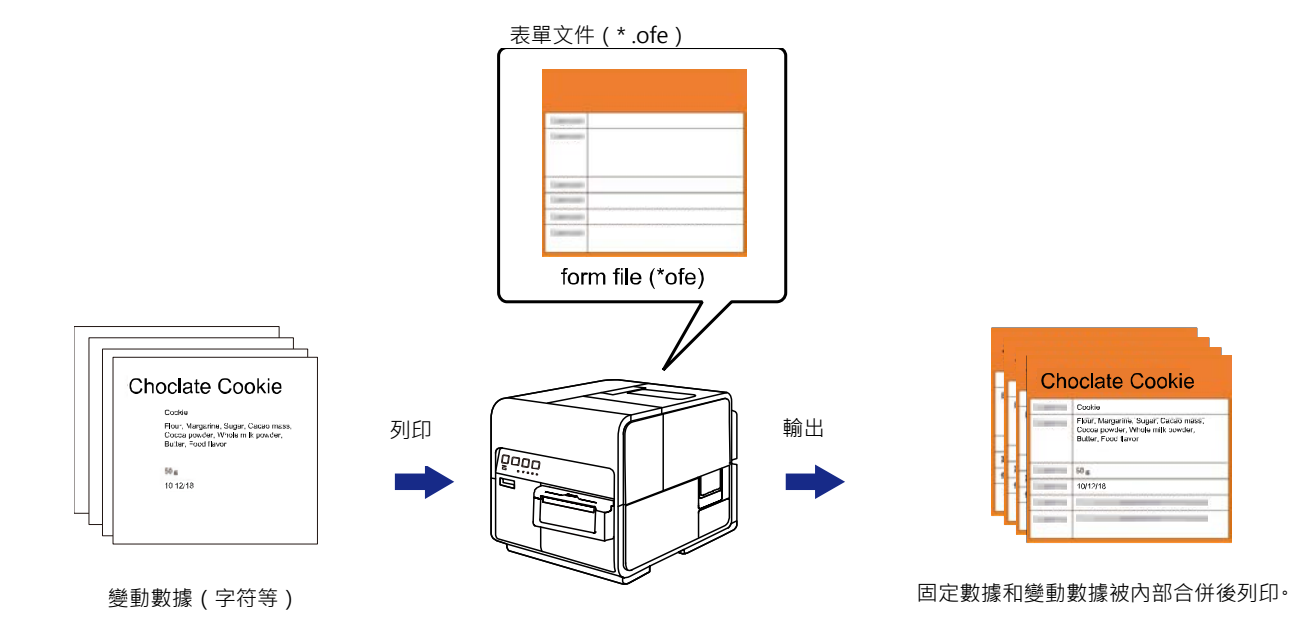

## **將表單列印到文件**

將固定數據(圖像,模板等)傳送(列印)到印表機以創建表單文件。

- **1.** 開啟要作為表單文件(form file)創建數據的應用軟體。
- **2.** 從應用軟體處顯示印表機驅動程式設置視窗。
- **3.** 單擊 [Overlay Settings] 頁籤, 然後勾選 [Overlay] 複選框。

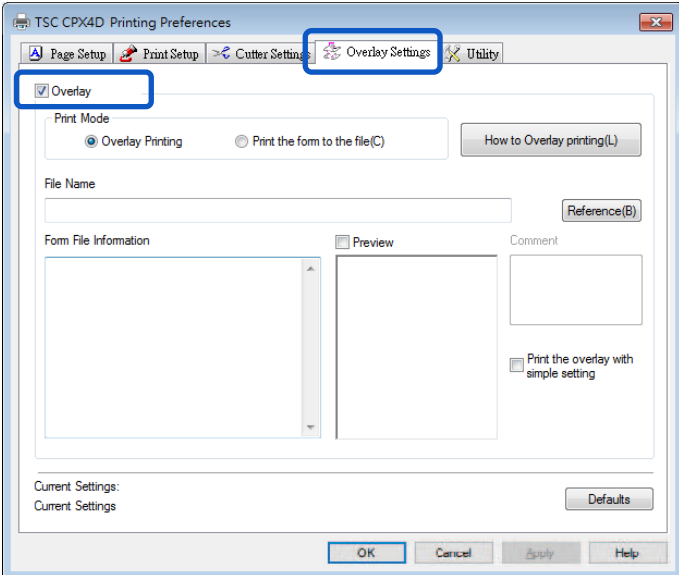

4. 選擇 [Print the form to the file], 然後單擊 [Reference] 鍵。

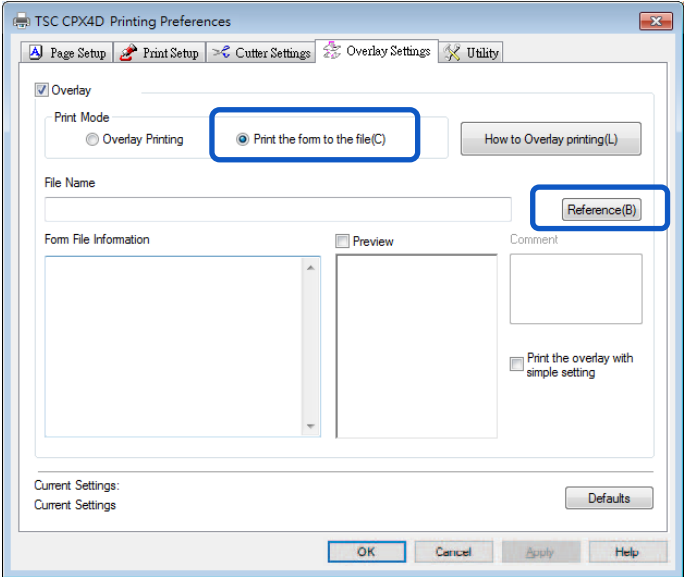

**5.** 指定 [File Name] 和位置以儲存表單文件,然後單擊 [Save] 鍵。

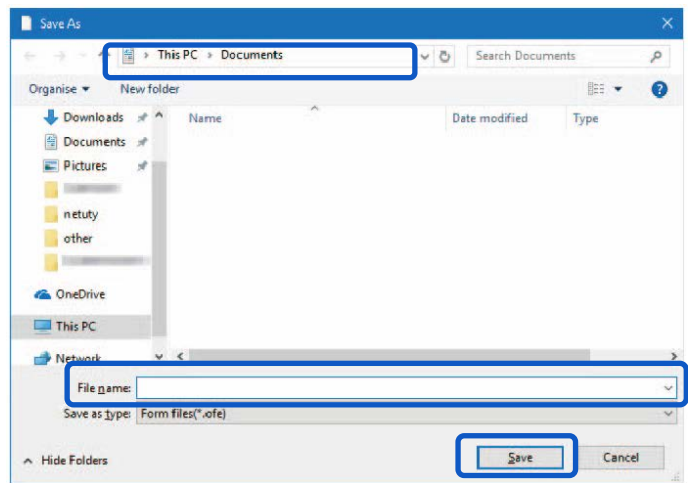

**6.** 輸入 Comment/註釋(可輸入或不輸入),然後單擊 [OK] 鍵。最多可輸入 <sup>31</sup> 個字符。

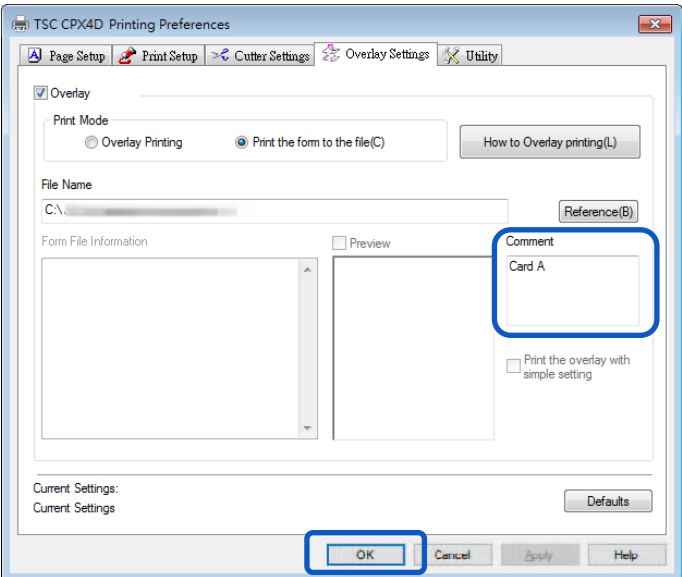

**7.** 於列印的對話框中單擊 [Print] 鍵。表單文件(\* .ofe)將被儲存在指定的位置。

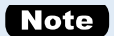

即使將兩頁或多頁列印數據創建為表單文件,它們也會被儲存為一個文件。

#### **Important**

- 在伺服器/客戶端環境中執行疊印時,請遵守以下設置注意事項:
	- 將表單文件 ( \* .ofe ) 儲存在可由伺服器和客戶端引用的共享文件夾中。
	- 要在 [File Name] (表單文件 ( \* .ofe ) 的存儲存位置) 輸入框中輸入的文件名必須是路 徑名(例如,\\ PC-Commom \ FormFolder \ file.ofe),可以是由伺服器和客戶端通過 網絡引用。

#### **Important**

- 如果在設置上述設定後仍無法執行疊印,請按照下方步驟將印表機驅動程式的多工緩衝格式 設置為"RAW 模式"。
	- 1)右鍵單擊"開始",然後選擇"Windows 系統工具"-> "控制台"-> "硬體和音效" ->"裝置和印表機"。

Windows 8.1 : 從桌面的 charms, 選擇設定 ->控制台->硬體和音效->裝置和印表機 Windows 7 : 選擇開始選單 ->裝置和印表機

- 2)右鍵單擊印表機圖示,然後選擇[印表機內容/ Printer Properties]。 將出現視窗。
- 3)單擊[進階/Advanced]頁籤, 取消勾選 [啟用進階列印功能/ Enable advanced printing features]。多工緩衝格式將設置為 RAW 模式。

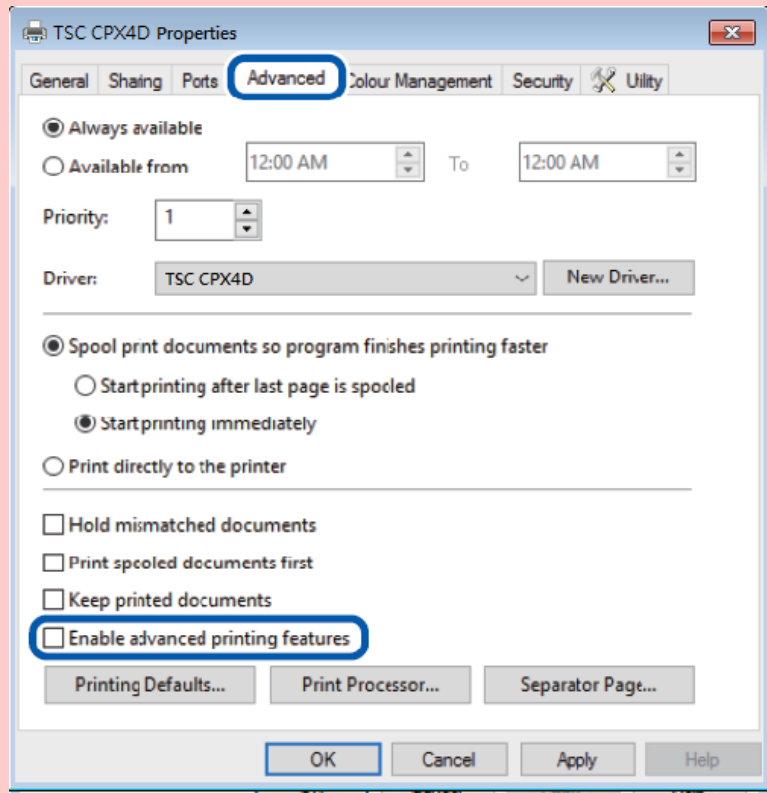

## **Note**

 單擊 [Overlay Settings] 頁籤中的 [How to Overlay printing] 將顯示覆蓋列印方法幫助 您使用此功能。

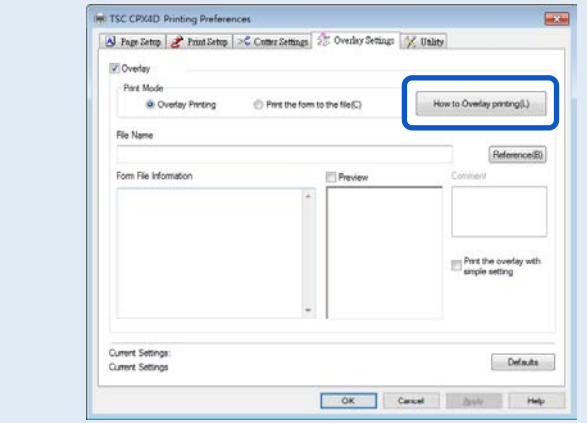

## **■ 進行覆蓋列印**

- **1.** 使用用於創建數據的應用軟體開啟要用作列印數據的內容。
- **2.** 從應用軟體處顯示印表機驅動程式設置視窗。
- $3.$  單擊 [Overlay Settings] 頁籤, 然後勾選 [Overlay] 複選框。

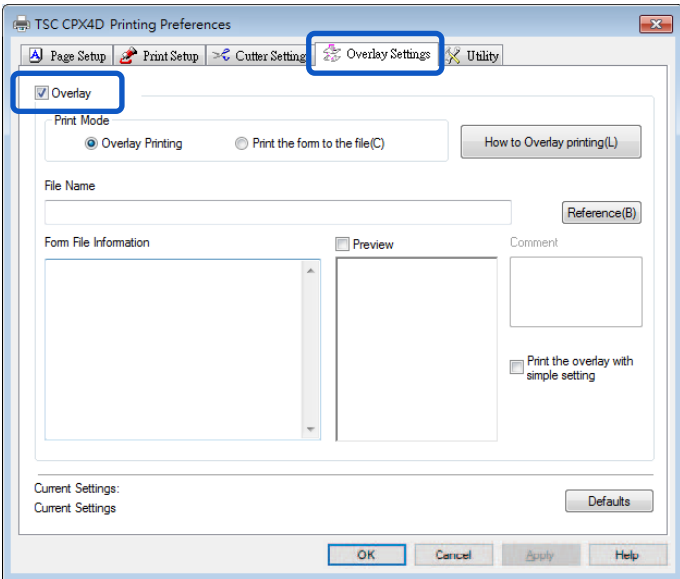

**4.** 選擇 [Overlay Printing],然後單擊 [Reference] 鍵。您也可以在 [File Name] 輸入框中直接輸

入文件路徑名。

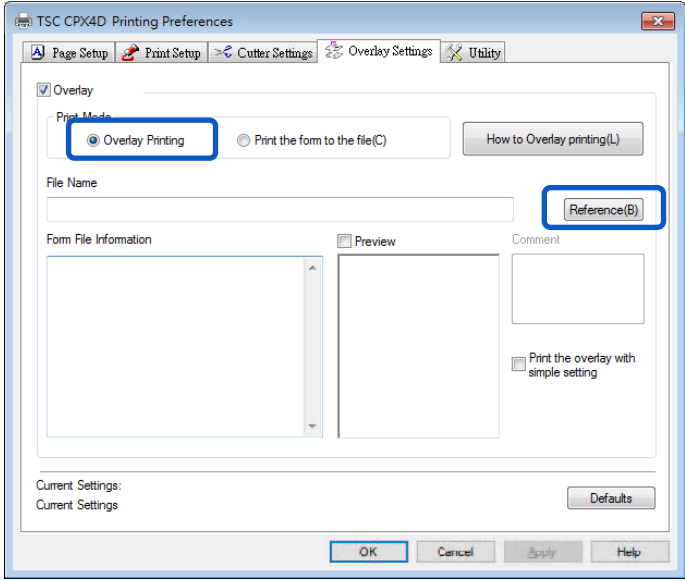

**5.** 指定表單文件,然後單擊 [Open] 鍵。選擇附檔名為".ofe"的文件。

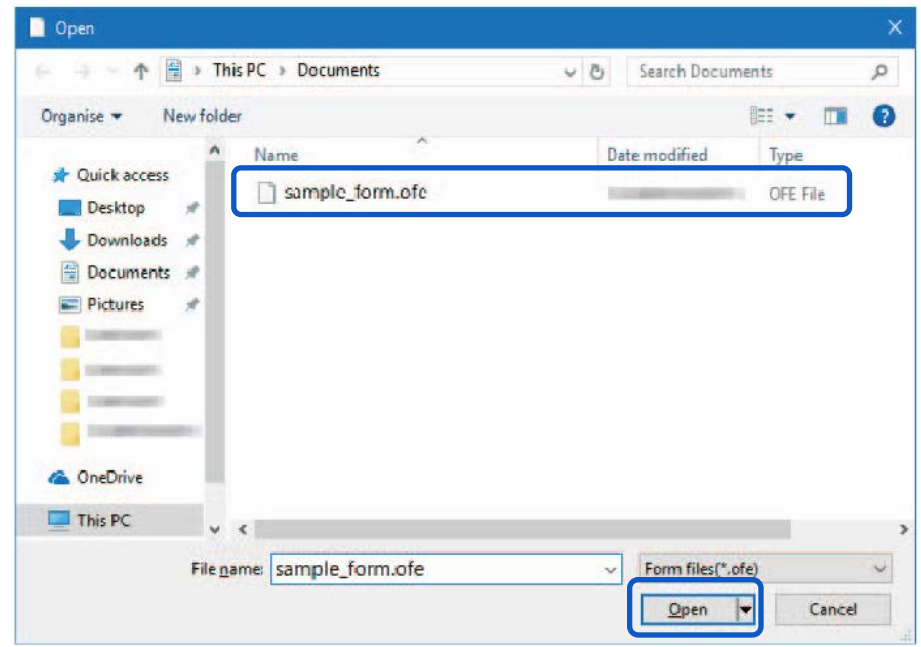

**6.** 確認 [Form File Information] <sup>和</sup> [Preview] 窗格中顯示的表單文件的相關訊息。

要查看預覽,請勾選 [Preview] 複選框。但某些表單文件可能無法在 [Form File Information] 和 [Preview] 窗格中被顯示其訊息。

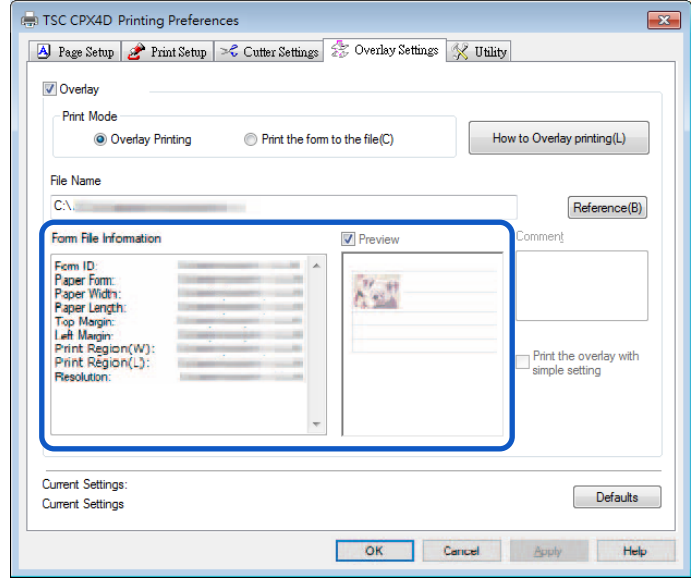

**7.** 選擇合併文檔和表單數據的方法。要使用簡單設置完成疊印,請勾選 [Print the overlay with simple setting] 複選框。

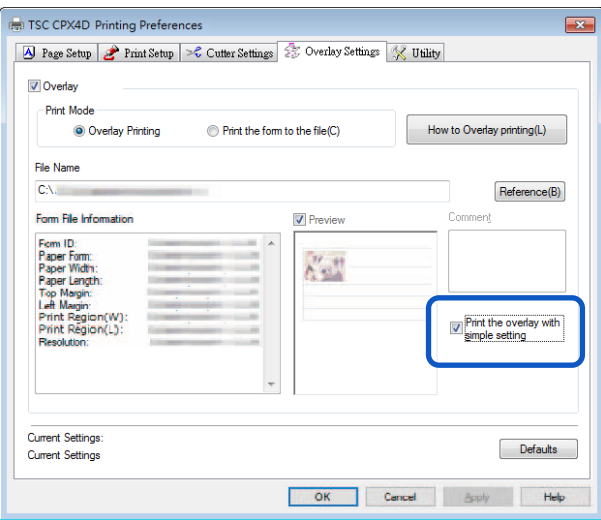

#### **Note**

- 使用簡單設置覆蓋列印 當勾選[Print the overlay with simple setting]複選框時,可以比正常覆蓋列印更快地完 成覆蓋列印 (無勾選[Print the overlay with simple setting]複選框)。 但是,由於表單 文件和文檔都在它們重疊的部分中列印,因此表單文件和文檔的顏色在那裡混合。
- 當執行普通疊印時 (無勾選[Print the overlay with simple setting]複選框), 表格文件和 文檔都不會在它們重疊的部分列印。因此,文檔就像原始圖像一樣被列印。

## **8.** 單擊 [OK] 鍵。

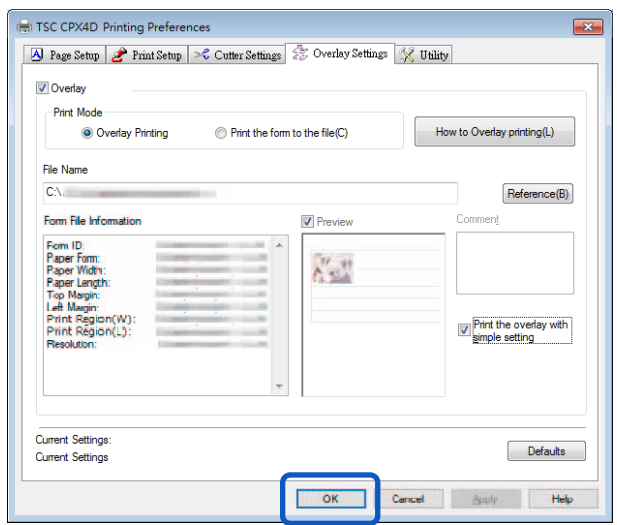

**9.** 單擊列印對話框中的 [Print]。

文件數據檔將被列印在表單(Form)數據上。

- 執行疊印時,表單文件的列印設置必須與文件檔的列印設置完全相同。 如果它們之 間的任何設置不同,則無法執行疊印列印。 列印設置:紙張形式,紙張尺寸(長度,寬度,邊距)和列印品質
- 如果用於創建表單文件的印表機驅動程式版本與用於列印的印表機驅動程式版本不 同,則可能無法執行疊印。 在這種情況下,使用用於列印的印表機驅動程式創建表 單文件。

## **使用 Utility 功能**

某些印表機功能的印表機維護和控制在 [Printing Preferences] 視窗或 [Printer Properties] 視窗的 [Utility] 頁籤中執行。

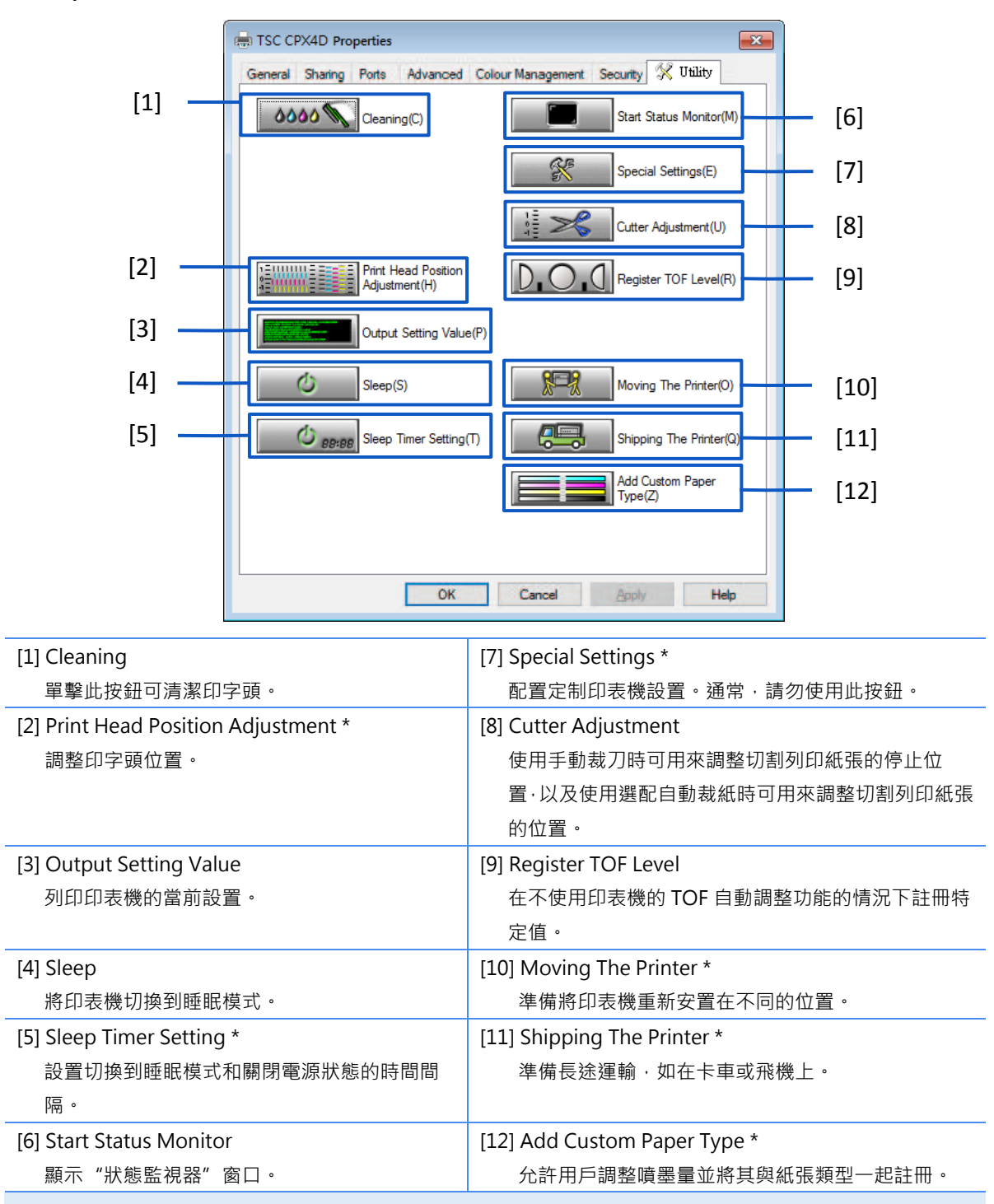

\* 顯示的項目來自印表機內容(printer properties)窗口的[Utility]頁籤。

#### **Important**

- 在印表機內容(printer properties)窗口的 [Utility] 頁籤上配置的設定與列印喜好設定 (printing preferences)窗口的[Utility] 頁籤上配置的設定不同。
- 在[Utility]頁籤中配置設定時,必須先為印表機供電並將其連接到電腦。
- 某些功能所需的管理權限 在印表機內容窗口的 [Utility] 頁籤上配置設定(標有\*)時,需要使用此印表機的管理權限。 如果沒有此印表機管理權限的用戶嘗試配置設定,則會顯示如下訊息。

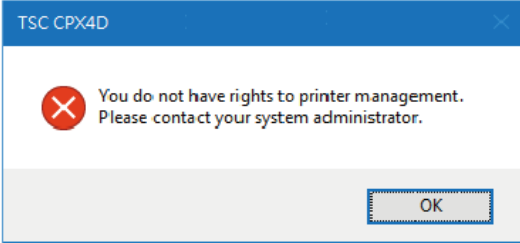

如果出現此訊息,請與計算機管理員聯繫,然後按照以下步驟繼續操作。

1. 選擇如下所述:

#### **Windows 10:**

右鍵單擊"開始",然後選擇"控制台"- >"硬體和音效" - >"裝置和印表機"

#### **Windows 8.1:**

從桌面的 charms 按鈕中, 選擇"設定" -> "控制台"-> "硬體和音效" - >"裝置和印表機"

## **Windows 7:**

選擇"開始"選單-> "裝置和印表機"

- 2. 單擊右鍵"印表機"圖標,然後選擇[印表機內容/ Printer Properties]。出現印表機內 容視窗。
- 3. 單擊[General]頁籤中的[Change Properties]。如果出現[User Account Control]視窗, 請輸入此印表機管理員的密碼。

## ■ 将印表機切換為睡眠模式

#### **Important**

- 正在進行列印或發生錯誤時,印表機無法切換到睡眠模式。
- 印表機在正常操作條件下閒置一段時間後會自動進入睡眠模式。

#### Note

- 預設情況下,睡眠定時器設置為4分鐘。
- 在下列情況下,印表機會自動從睡眠模式切換回在線狀態:
	- 按下電源鍵時
	- 收到列印數據時
	- 進行清潔等時
- **1.** 確保印表機在線。 (狀態指示燈恆亮。)
- **2.** 開啟印表機驅動程式設定視窗。
- $3.$  單擊 [Utility] 頁籤,然後單擊 [Sleep] 鍵。跳出確認視窗。

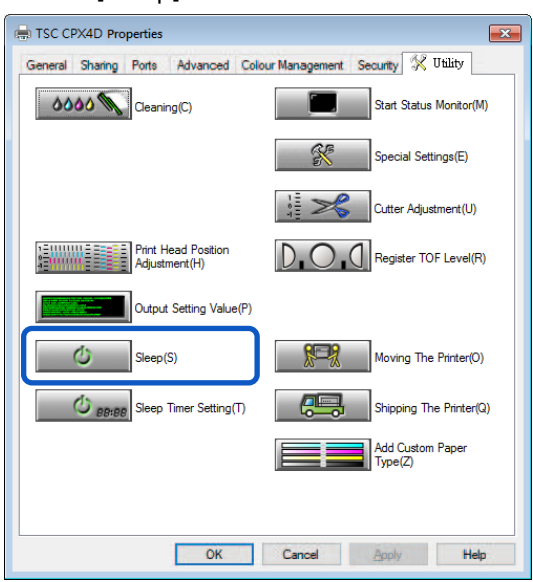

4. 單擊 [Yes] 鍵。當電源指示燈緩慢閃爍,即表示印表機已切換到睡眠模式。

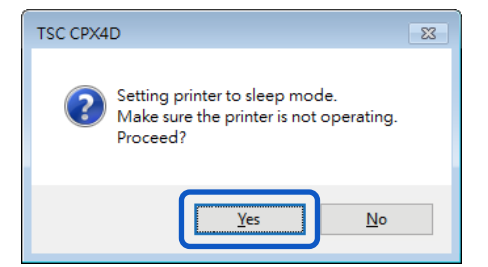

## **更改睡眠定時器/關閉定時器設置**

當印表機在預設時間內未操作時,該印表機將自動進入睡眠模式(睡眠定時器)或關閉(關閉定時器)。

#### **Important**

- 正在進行列印或發生錯誤時,印表機無法設置睡眠定時器和關閉定時器。
- 配置本印表機的設置需要使用此印表機的管理權限。如果沒有管理權限的用戶繼續進行設置 配置, 則會出現" You do not have rights to printer management. Please contact your system administrator."訊息。請與您的系統管理員聯繫。

- 預設情況下,睡眠定時器設置為 4 分鐘,關閉定時器設置為 240 分鐘 ( 4 小時 )。
- 對於關閉計時器,設置印表機關閉的時間必須超過睡眠模式的時間。
- 1. 確保印表機在線。(狀態指示燈恆亮。)如果印表機處於離線狀態(狀態指示燈熄滅),請按電源 鍵將印表機切換回在線狀態。
- **2.** 開啟印表機驅動程式的"Properties(內容)"視窗。
- $\overline{\mathbf{3}}$ . 選取 [Utility] 頁籤,然後單擊 [Sleep Timer Setting] 鍵。跳出睡眠定時器設置對話框。

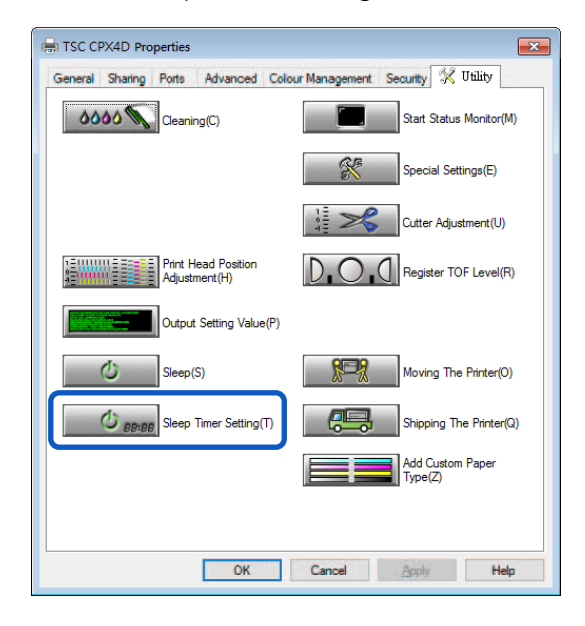

**4.** 輸入睡眠定時器的設置時間。時間可以在 <sup>1</sup> <sup>到</sup> <sup>60</sup>(分鐘)範圍內以分鐘為單位。

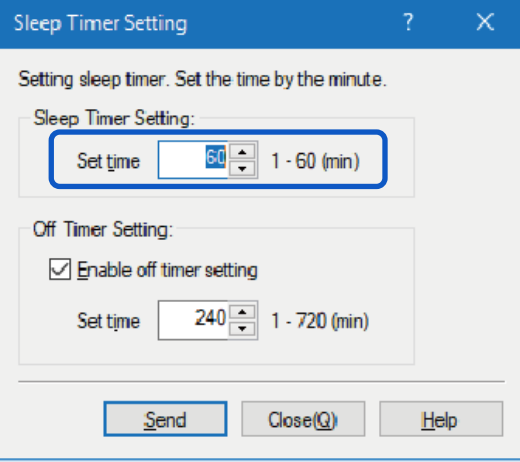

**5.** 輸入關閉計時器的設置時間。

時間可以在 1 到 720 (分鐘)範圍內以分鐘為單位設置,如果不需要關閉計時器,請取消勾選 [Enable off timer setting]複選框。 單擊 [Send] 鍵。跳出確認訊息。

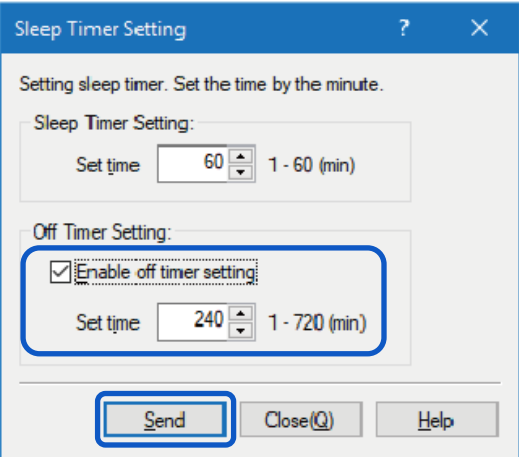

**6.** 單擊 [Yes] 鍵。

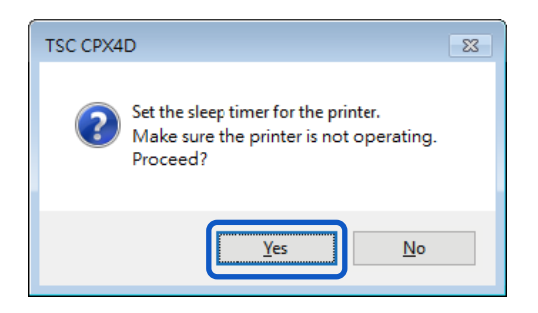

## ■ 調整紙張停止位置(或裁刀切割位置**)**

可以調整用手裁刀切割列印紙張的停止位置。如果印表機裝有選配的自動裁刀,則可以調整 [Cutting Position]。

#### **Important**

- 正在進行列印或發生錯誤時,將無法設置裁刀調整。
- 配置本印表機的設置需要使用此印表機的管理權限。如果沒有管理權限的用戶繼續進行設置 配置, 則會出現"You do not have rights to printer management. Please contact your system administrator."訊息,請與您的系統管理員聯繫。

#### Note

- 每當更換紙張後,請執行 [Cutting Position] 調整。
- **1.** 確保印表機處於在線狀態(狀態指示燈恆亮)。

如果印表機處於離線狀態(狀態指示燈熄滅),請按電源鍵將印表機切換回在線狀態。

**2.** 開啟印表機驅動程式的"內容(Properties)"視窗。

 $3.$  單擊 [Utility] 頁籤, 然後單擊 [Cutter Adjustment] 鍵。跳出 [Cutter Adjustment] 對話框。

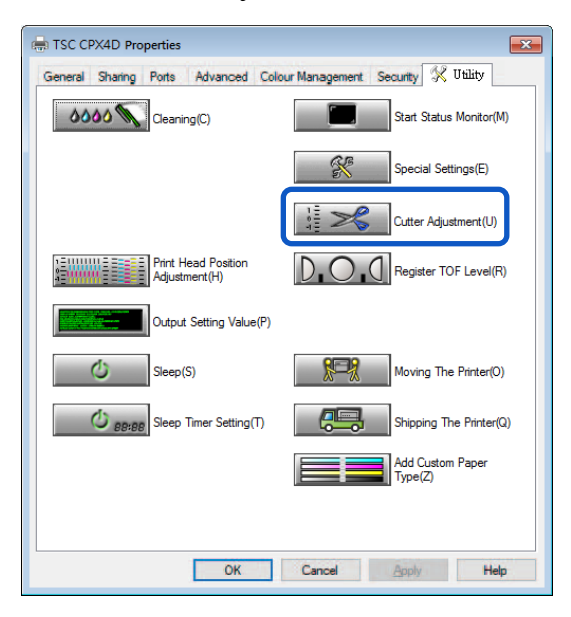

## **4.** 拖動滑塊以調整紙張的停止位置(或切割位置)。

使用手動裁刀:

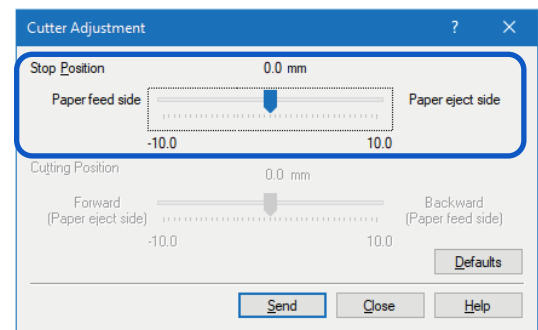

#### 使用自動裁刀:

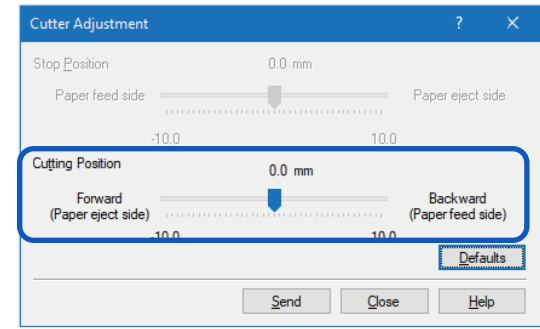

## **Note**

- 停止位置(或切割位置)可以在-10.0(-0.39 英寸)和+10.0 毫米(+0.39 英寸)之間以 0.5 毫米(0.02 英寸)為增量進行設置。
- 要將停止位置 ( 或切割位置 ) 設置重置為預設值, 請單擊 [Defaults] 鍵。

**5.** 單擊 [Send] 鍵。跳出確認訊息。

**6.** 單擊 [Yes] 鍵。設置將傳送到印表機。

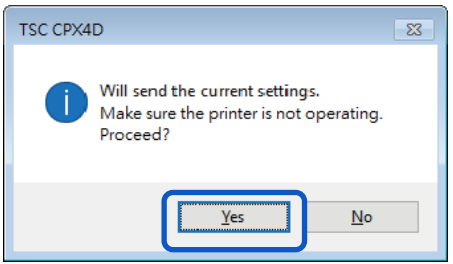

**7.** 執行測試列印。檢查紙張是否已在兩張紙之間的中間切割,然後開始實際的列印作業。

## ■ 更改特殊設定

使用 [Special Settings] 更改需要改變的印表機的特殊設定。 通常,無需更改這些設定。 有八種特殊設定。

#### **[Ink Pre-fire On The Paper]**

印表機會不斷規則間隔的方式用非常少量的墨水排出到紙上,以保持印字頭的性能。如果未勾選此複 選框,則列印時間會因額外清潔印字頭的過程而增加。

預設值為"ON/開"。

#### **[AIS Mode]**

AIS 模式是可減少印字頭耗損的功能。

當啟用此功能後, 左右最小邊距為 2.7 毫米(0.11 英寸)。 未啟用此功能時, 為 2.5 毫米(0.10 英寸) 預設值為"ON/開"。

#### **[Mute]**

使用此功能可以使按鍵操作音轉為靜音。

注意:錯誤時的嗶聲不會關閉。

預設值為"ON/開"。

#### **[Fanfold Paper Mode]**

使用折疊紙時選擇此選項。

預設值為"OFF/關"。

#### **[Tear Off Mode]**

此撕下模式可選擇印表機列印後的行為。

預設值為"ON/開"。

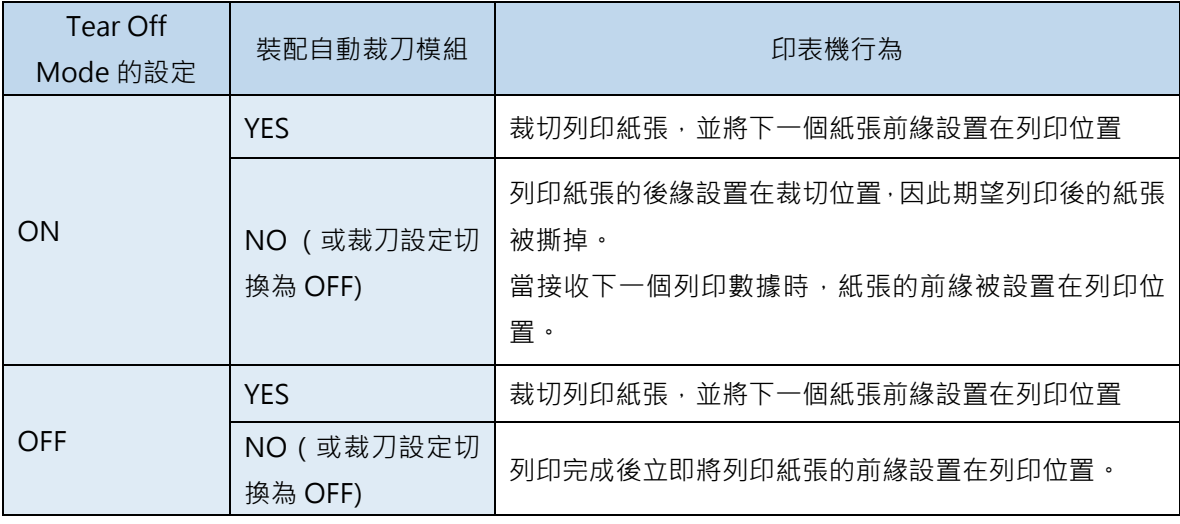

#### **[Low Temperature Print Mode]**

將印表機設置為 [Low Temperature Print Mode/低溫列印模式]。

當印表機在低於 13 攝氏度(55 華氏度)的溫度下使用時, 印表機為了列印, 會預先增加紙張上的噴 墨量。因此,當在室溫容易波動的位置使用時,印表機列印時會依據室溫自動切換,導致列印結果不 均勻。如果要保持列印質量一致,請使用此模式。

預設值為"OFF/關"。

僅在必要時使用此功能,因為它比其他模式會消耗更多的墨水量。

#### **[Prevent Unevenness]**

此功能可以防止列印不均勻。

預設值為"OFF/關"。

當啟用此功能後,開始列印所需的時間比平時要長,列印速度比平時要慢。

#### **[Prevent Paper Rubbing Mode]**

當列印高密度圖像時,此功能可以增加印字頭和紙張之間的間隙,以防止紙張摩擦。

預設值為"OFF/關"。

Level 1: 從紙張上抬起印字頭以減少印字頭與紙張的接觸。

Level 2: 最大限度地吸紙,以減少印字頭與紙張的接觸。

Level 3: 同時執行 Level 1 和 Level 2。

#### **Important**

- 正在列印或發生錯誤時,您無法更改任何特殊設定。
- 配置本印表機的設定需要使用此印表機的管理權限。如果沒有管理權限的用戶進行設定配置 時, 則會顯示"You do not have rights to printer management. Please contact your system administrator."訊息。請與您的系統管理員聯繫。

1. 開啟印表機驅動程式的"內容(Properties)"視窗。

2. 單擊 [Utility] 頁籤, 然後單擊 [Special Settings] 鍵。跳出 [Special Settings] 對話框。

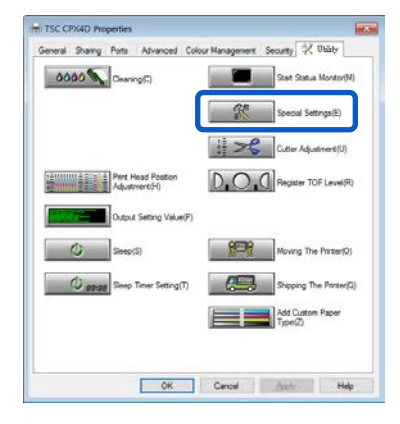

**3.** 依據需求更改設定。

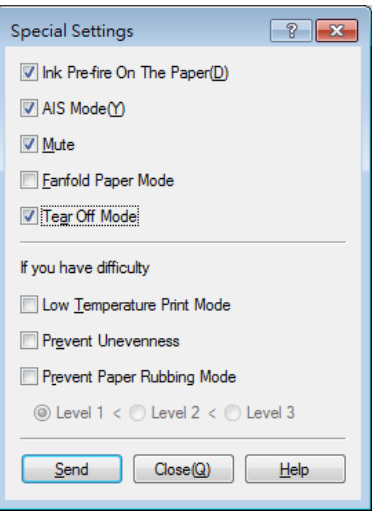

### **Note**

 當電腦無法與印表機通訊時(離線狀態/ offlines tatus),將顯示電腦在上次通訊中(印 表機處於在線狀態時)接收的特殊設定。

**4.** 單擊 [Send] 鍵。跳出確認視窗。

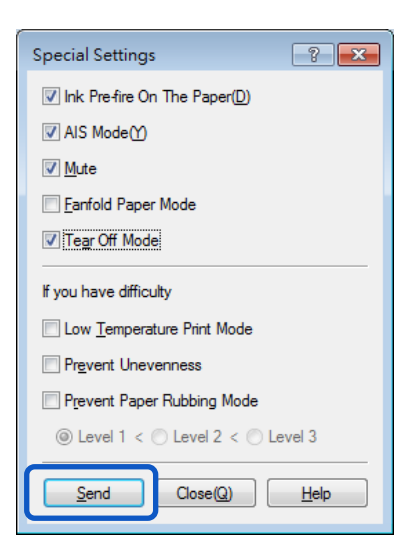

**5.** 單擊 [Yes] 鍵。更改的特殊設定將發送到印表機。

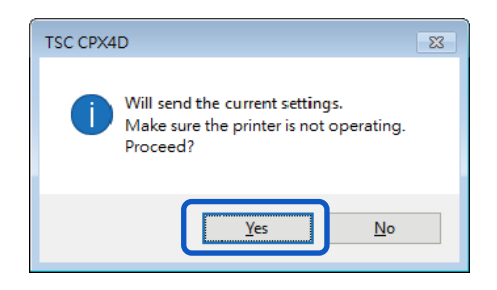

**6.** 單擊 [Close] 鍵。

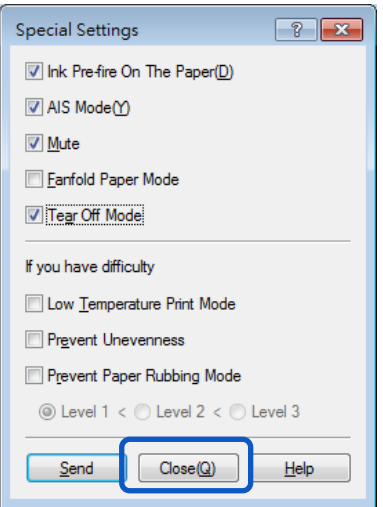

### ■ 更改列印的噴墨量

更改用於列印的墨水量。

您可以調整整體密度(濃度),更改顏色設置(如色彩平衡和濃度)以超出設置範圍。在增加列印的噴墨 量之前,必須先註冊新的紙張類型。

#### **Important**

- 最多可註冊 100 種自定義紙張類型。
- 原本就已註冊的紙張類型無法更改。(Matte, Glossy, Synthetic and Polyproylene/ 霧面, 亮面, 合成和聚丙烯)
- 配置本印表機的設定需要使用此印表機的管理權限。如果沒有管理權限的用戶進行設定配 置時, 則會顯示"You do not have rights to printer management. Please contact your system administrator."訊息。請與您的系統管理員聯繫。

## ● 當增加列印噴墨量時,

由於此模式比平常的列印使用更多的墨水,因此它可能會滲透紙張,污染紙張的邊緣或背 面,或運輸區域。

- 在墨水乾燥之前,請勿觸摸列印面。
- 如果列印件髒了,請清潔運輸區域。
- **1.** 開啟印表機驅動程式的"內容(Properties)"視窗。
- **2.** 單擊 [Utility] 頁籤,然後單擊 [Add Custom Paper Type] 鍵。跳出 [Add Custom Paper Type] 對話框。

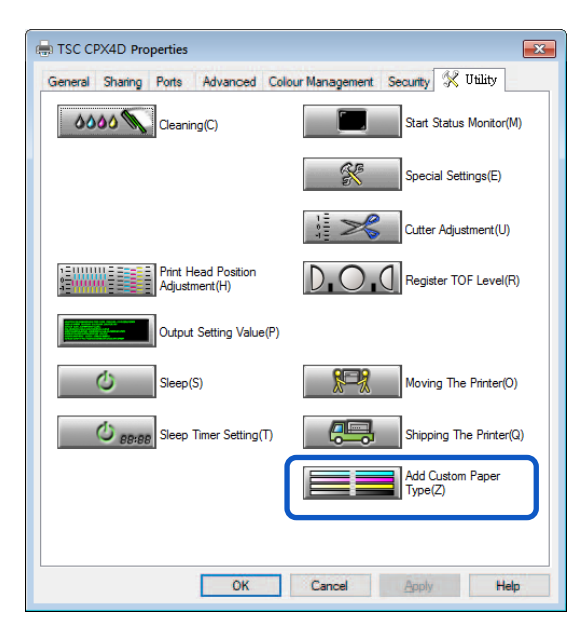

**3.** <sup>從</sup> [Paper Type Names] 中選擇配置文件。

從 Matte, Glossy, Synthetic 和 Polyproylene 中選擇一個。

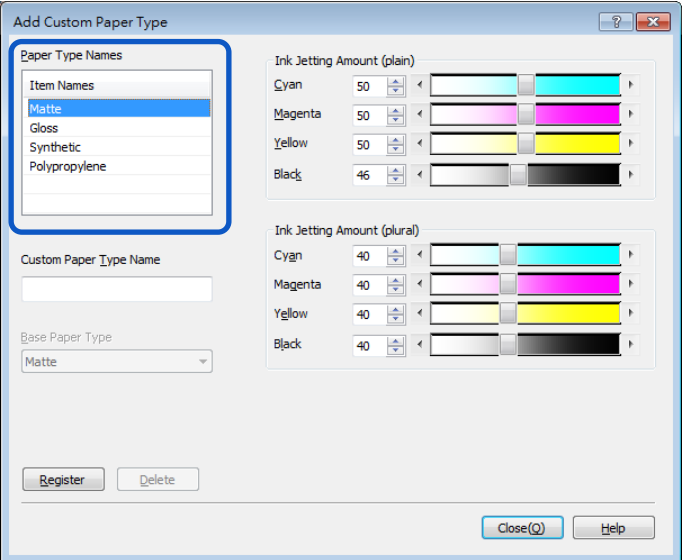

**4.** 輸入新紙張的訊息名稱。

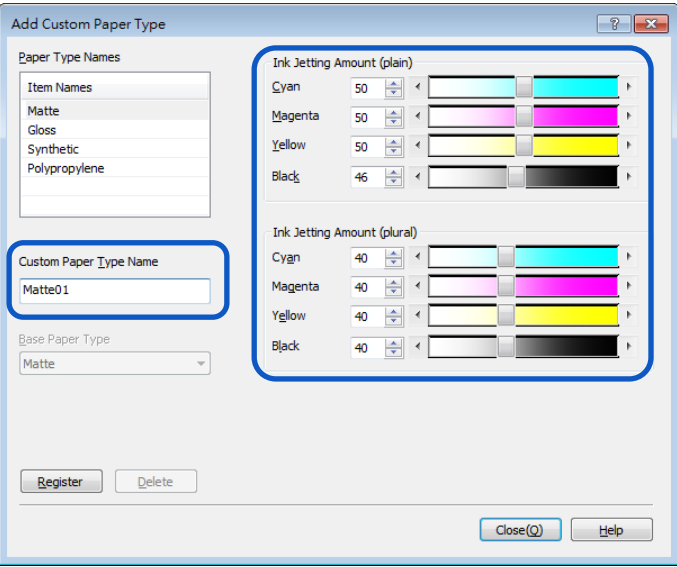

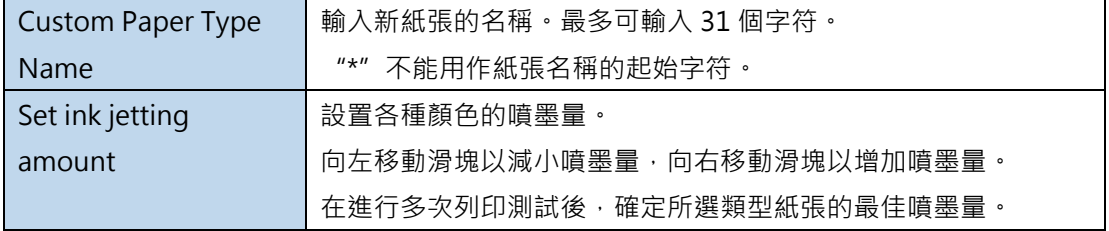

## **5.** 單擊 [Register] 鍵。跳出確認視窗。

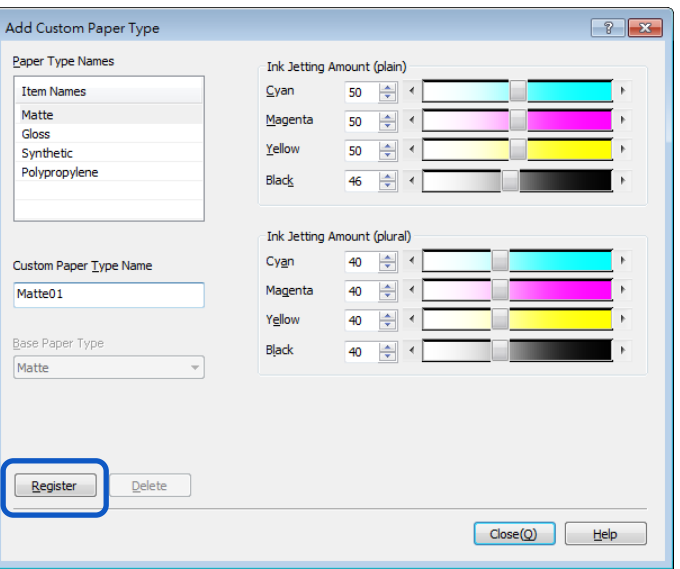

**6.** 單擊 [Yes] 鍵。新紙張類型已在 [Paper Type Names] 中註冊。

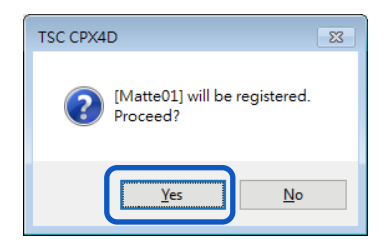

## Note

● 註冊指定增加噴墨量的新標籤類型時,將顯示如下確認視窗。 確認訊息後單擊[Yes] 鍵。

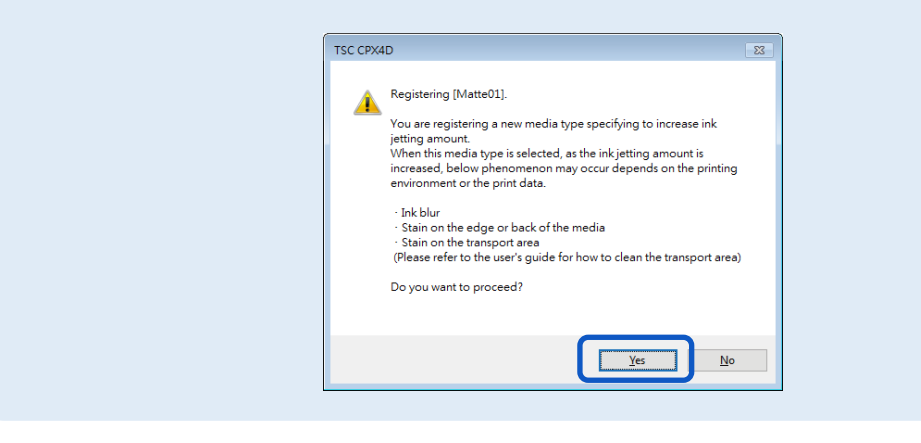

## **7.** 單擊 [Close] 鍵。

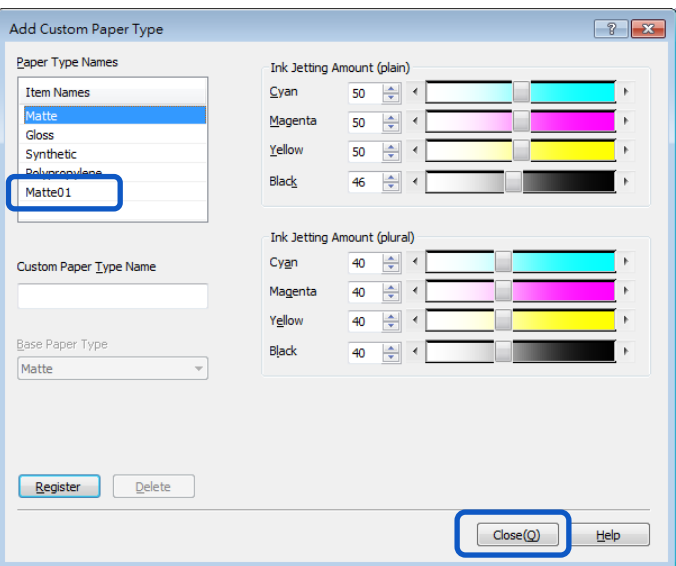

## **Note**

 刪除紙張類型 要刪除已註冊的紙張類型,請從 [Paper Type Names] 中選取該類型,然後單擊 [Delete] 鍵。

# **如何使用 Status Monitor**

狀態監視器(status monitor)可讓您檢查印表機的當前狀態。

## **顯示狀態監視器**

本章節將介紹如何啟動和顯示狀態監視器。

## **啟動狀態監視器**

#### Note

- 在預設模式下,每次列印作業開始時,狀態監視器都會自動啟動。
- 涌過選擇選單中的特定功能,您也可以在 Windows 啟動後立即啟動狀態監視器。
- 您可以將狀態監視器正常儲存在 taskbar 或 task tray 中,並僅在發生錯誤時顯示。
- **1.** 開啟印表機驅動程式設置視窗。

**2.** 選擇 [Utility] 頁籤,然後單擊 [Start Status Monitor] 鍵。跳出 Status Monitor starts 視窗。

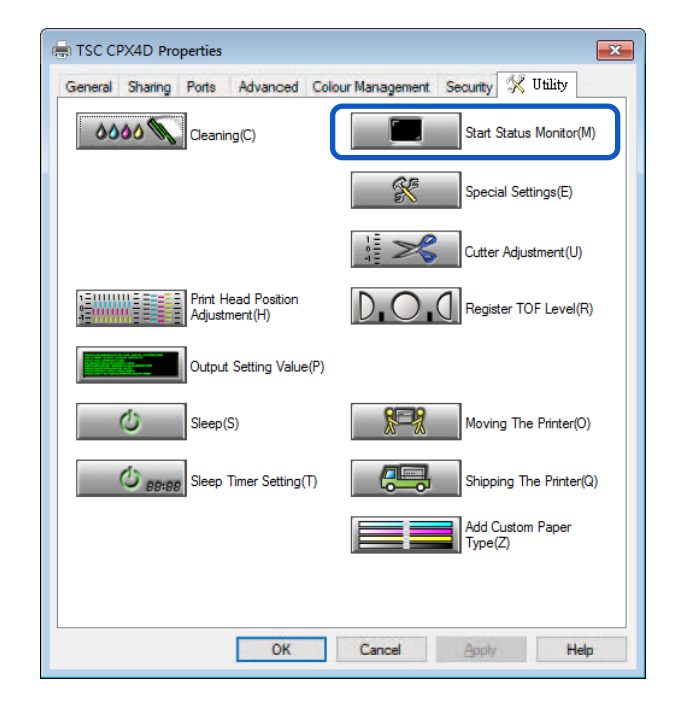

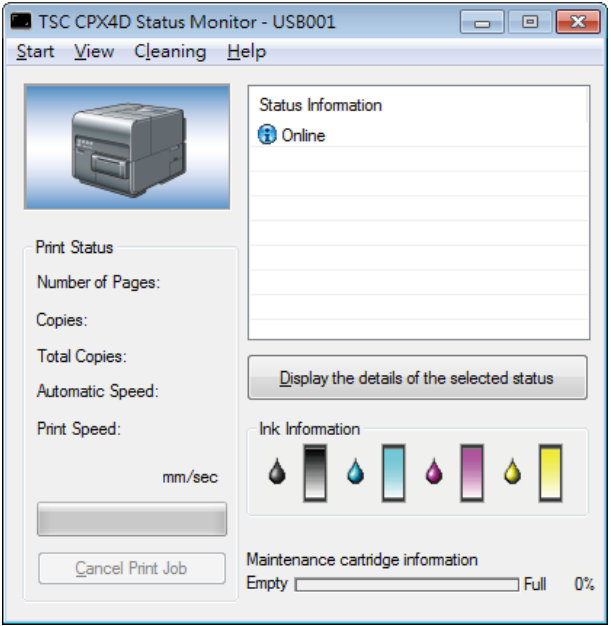

## **如何啟動和顯示狀態監視器(Status Monitor)**

可以設置啟動和顯示狀態監視器的方法。

## **Start 選項**

使用下面描述的任一方法設置啟動方法。

## **[Start During Printing]**

狀態監視器自動啟動並在列印作業啟動時顯示。 列印作業結束時,狀態監視器自動關閉。 (此是預設值設定。)

#### **[Start With Windows]**

狀態監視器在 Windows 啟動時自動啟動。
2. 單擊[Start], 然後選擇所需的選項。

選擇 "Start During Printing"或 "Start With Windows" · 點符號 (●)標記表示當前所設定 的項目。

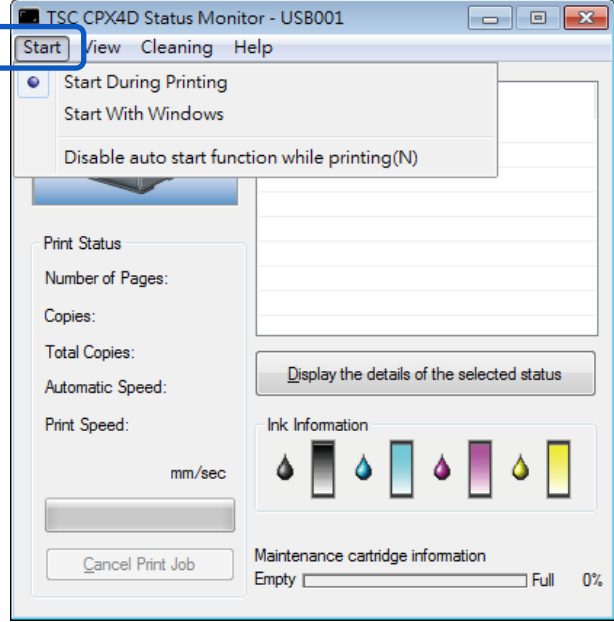

- 列印時禁用自動啟動功能 (Disable auto start function while printing) 如果要在列印開始時禁用狀態監視器自動顯示,請單擊"Start"選單中的 [Disable auto start function while printing] 選項。
- 如果同時選擇 [Start During Printing] 和 [Disable auto start function while printing], 則 [Disable auto start function while printing] 優先。
- 只有此印表機的管理員 (安裝印表機驅動程式的用戶)才能更改 [Disable auto start function while printing] 設置。
- 要啟動狀態監視器,請單擊 [Utility] 頁籤上的 [Start Status Monitor] 鍵。

## **View 選項**

使用下面的方法之一來設置顯示方法。

#### **[Start With Popup]**

開啟並顯示"Status Monitor/狀態監視器"視窗。(這是預設值設定。)

#### **[Minimize at Start]**

最小化並在任務欄上儲存開啟的狀態監視器視窗。

## **[Start at Task Tray]**

為開啟的狀態監視器視窗創建一個圖標,並將該圖標儲存在任務欄中。

1. 單擊[View], 然後選擇所需的選項。

選擇 "Start With Popup" , "Minimize at Start"或 "Start at Task Tray" ,點符號(●)標記 表示當前所選定的項目。

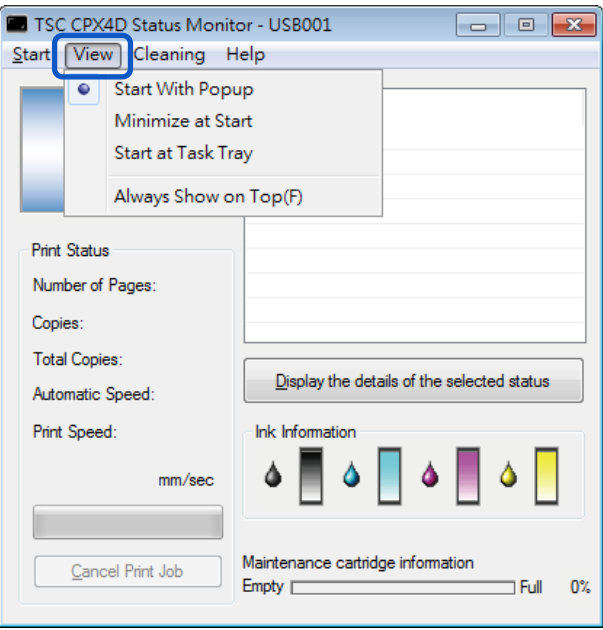

### (Note)

- 要始終在頂部顯示窗口,請單擊[Always Show On Top]。狀態監視器將會以半透明的狀態 顯示在螢幕上。
- 即使選擇[Minimize at Start]或[Start at Task Tray],狀態監視器也會彈出並在發生錯誤時 **顯示消息。如果單擊彈出窗口中的最小化按鈕,則可以將狀態監視器還原到任務欄。**

# **使用 Status Monitor 功能**

狀態監視器允許您檢查印表機的當前狀態,列印狀態,墨水訊息和廢墨盒訊息。

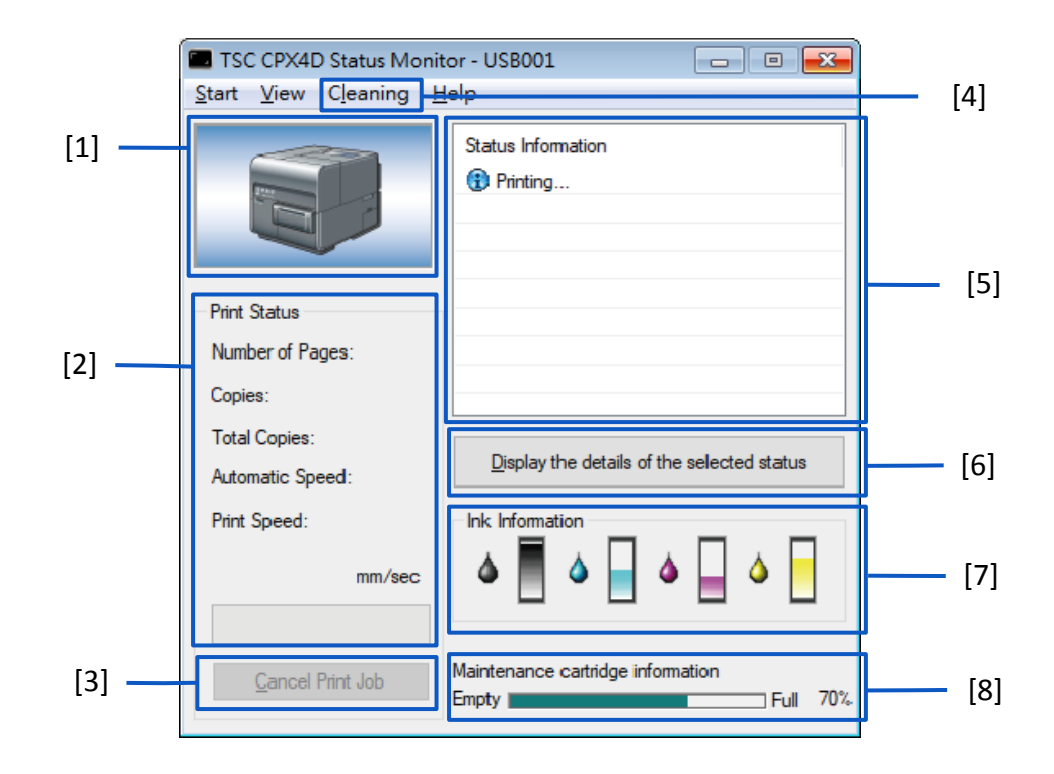

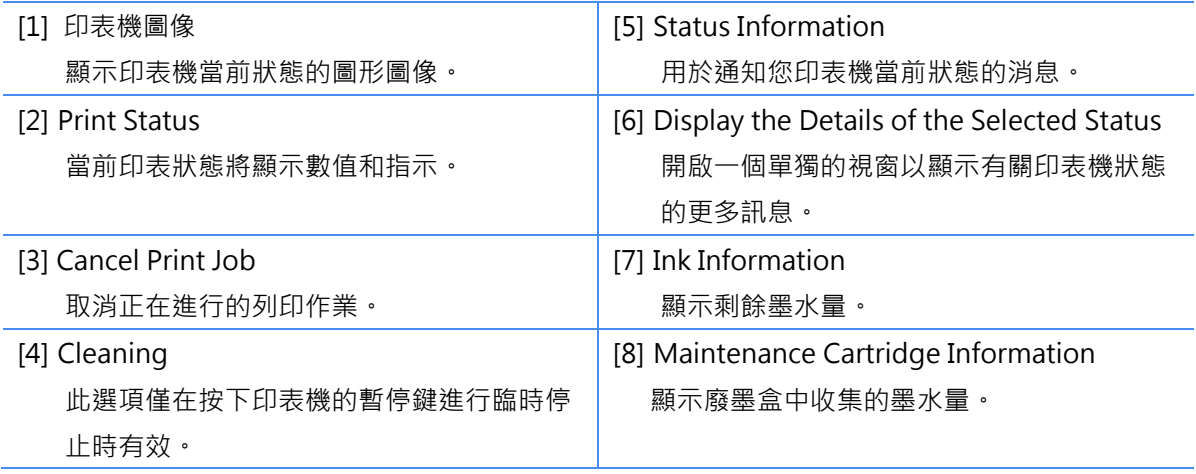

## **查看列印狀態**

使用這些功能可以監視列印作業的進度。

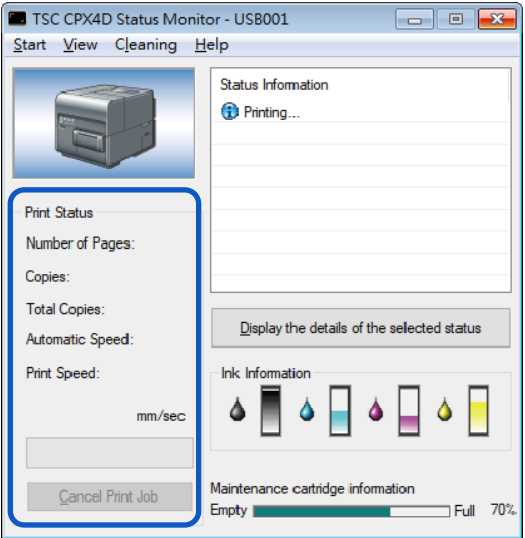

## **[Number of Pages]**

顯示要列印的頁數。

## **[Copies]**

將顯示正在進行的指定份數的狀態。

例如,如果設置了10 頁副本的三頁文件檔列印,則在列印第一頁時會出現"0001/0010"到 "0010/0010"。 進度條表示列印指定份數的狀態。

#### **[Total Copies]**

顯示指定列印份數的總計數。

#### **[Automatic Speed]**

顯示自動速度設置的開/關狀態。

### **[Print Speed]**

顯示當前速度設置。

## **[Cancel Print Job]**

軍擊以取消正在進行的列印作業。 當前列印作業完成後,印表機停止。

## Note

如果單擊 [Cancel Print Job] 後列印作業仍未停止,請關閉印表機。

## **查看印表機狀態**

使用這些功能可以監視印表機的狀態。

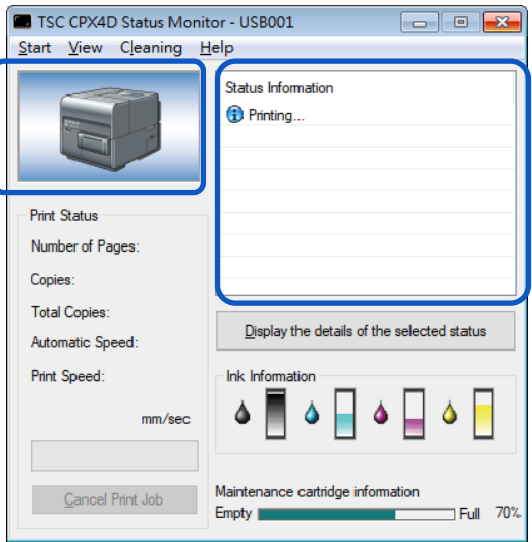

將使用下方圖像之一顯示印表機狀態。

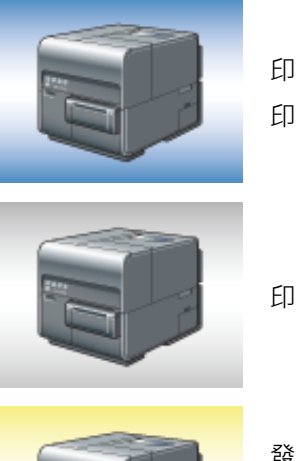

印表機處於正常狀態時顯示。(背景為藍色) 印表機處於在線狀態可以列印。

印表機處於離線狀態時顯示。(背景是灰色的)

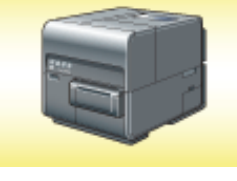

發出警告時顯示。(背景為黃色) **顯示印表機狀態的警告訊息,可在發出警告時完成列印。請依據** 需要排除問題。

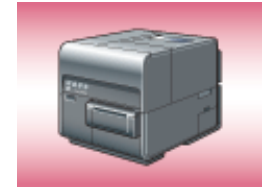

發出錯誤時顯示。 (背景為紅色) 顯示印表機狀態的錯誤訊息,發出錯誤時無法完成列印。請依據 需要排除問題。

## Note

● 如果已將其最小化或放入任務欄中,狀態監視器僅在發生錯誤時才會開啟。

Status Information(狀態訊息) 通過顯示下方 4 個圖標和消息來指示印表機的狀態。

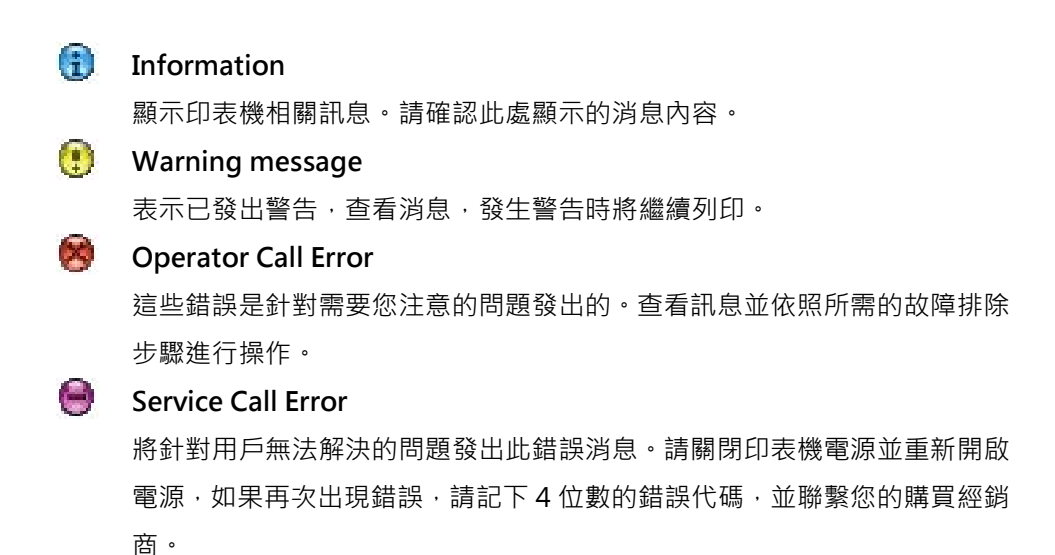

## **Note**

● 如果同時出現多個錯誤,將根據重要性對錯誤進行優先級排序。

閱讀狀態訊息中顯示的消息後,如果要開啟另一個視窗以了解更多詳細訊息,請依照以下步驟操作。

1. 選擇要閱讀的消息,然後單擊 [Display the details of the selected status] 鍵。將開啟描述視窗 並顯示消息的詳細訊息並提供故障排除建議。

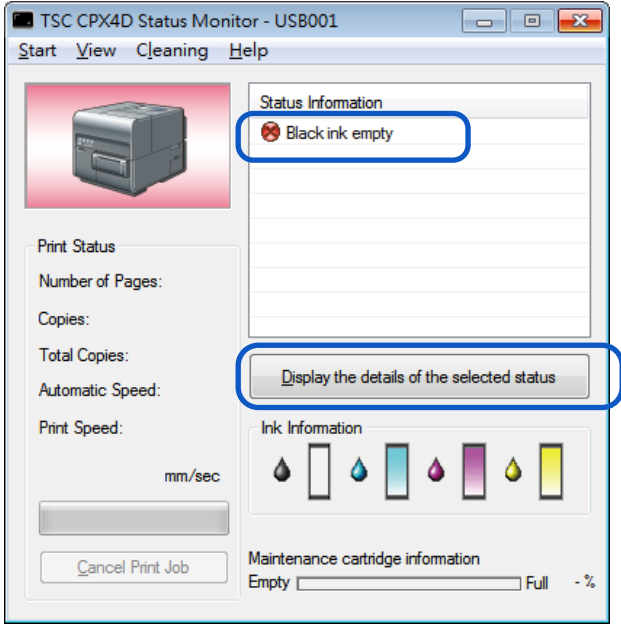

## **Note**

您也可以雙擊狀態信息列表中的消息以開啟相同的訊息視窗。

# **清潔印字頭**

如果您的列印結果顯得模糊,則可能表示灰塵和紙屑堵塞了印字頭。

清潔印字頭以清除堵塞的噴嘴。

依據列印結果選擇輕度,中度或強力清潔。

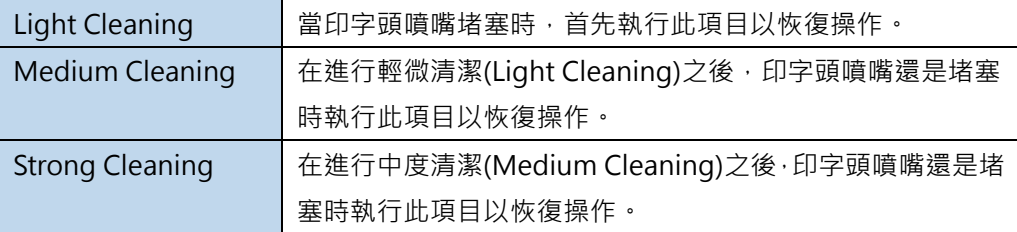

- 清潔過程中請勿進行任何其他操作。
- 在列印作業期間或發生錯誤時無法完成清潔作業。
- 如果強力清潔(strong cleaning)還無法疏通印字頭,則可能需要更換印字頭。 請聯繫您的 購買經銷商。
- 清潔作業會消耗墨水,所以只有在必要時清潔印字頭。

## ■ 印字頭清潔

本章節介紹如何從 [Utility] 頁籤中執行印字頭清潔。

- **1.** 開啟印表機驅動程式設置視窗。
- 2. 選擇 [Utility] 頁籤,然後單擊 [Cleaning] 鍵。選擇 [Light Cleaning], [Medium Cleaning] 或 [Strong Cleaning] 的清潔模式。

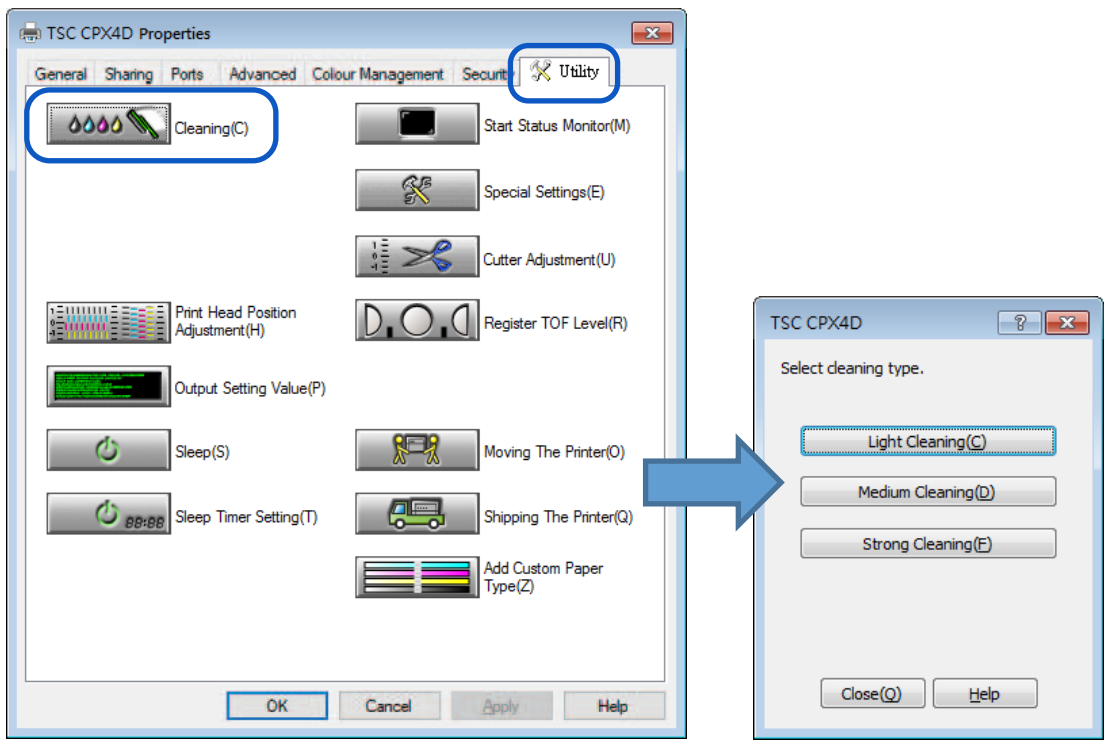

**3.** 確認顯示的消息,然後單擊 [Yes] 鍵。清潔將開始。

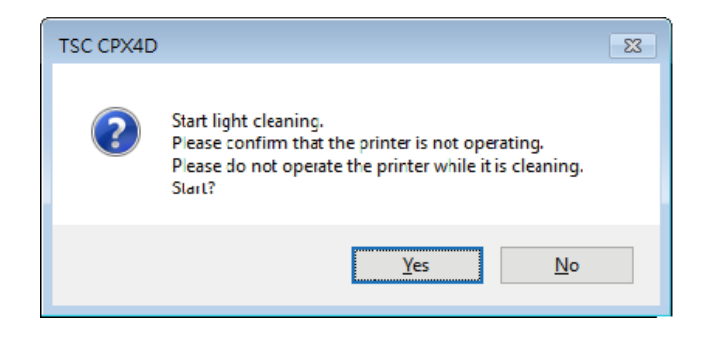

## ■ 列印時清潔

您可以暫時停止列印作業以清潔印字頭。

#### **Important**

當暫停印表機時, [Utility]頁籤將不可使用。

**1.** 按下印表機上的 Pause 鍵。

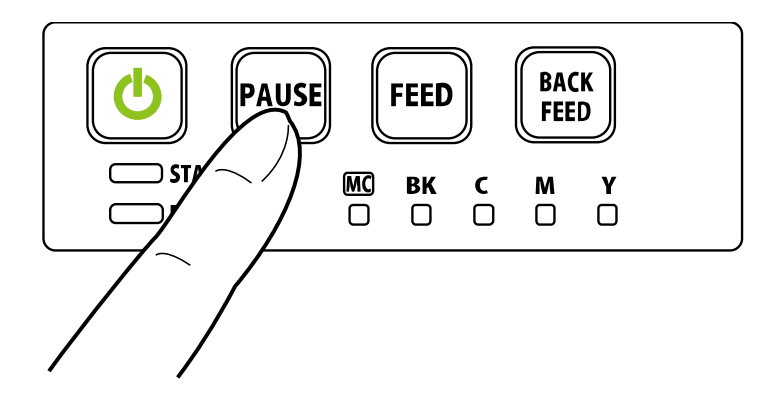

**2.** 從狀態監視器上的 [Cleaning] 選單中選擇 [Light Cleaning],[Medium Cleaning] <sup>或</sup> [Strong Cleaning]。清潔將開始。

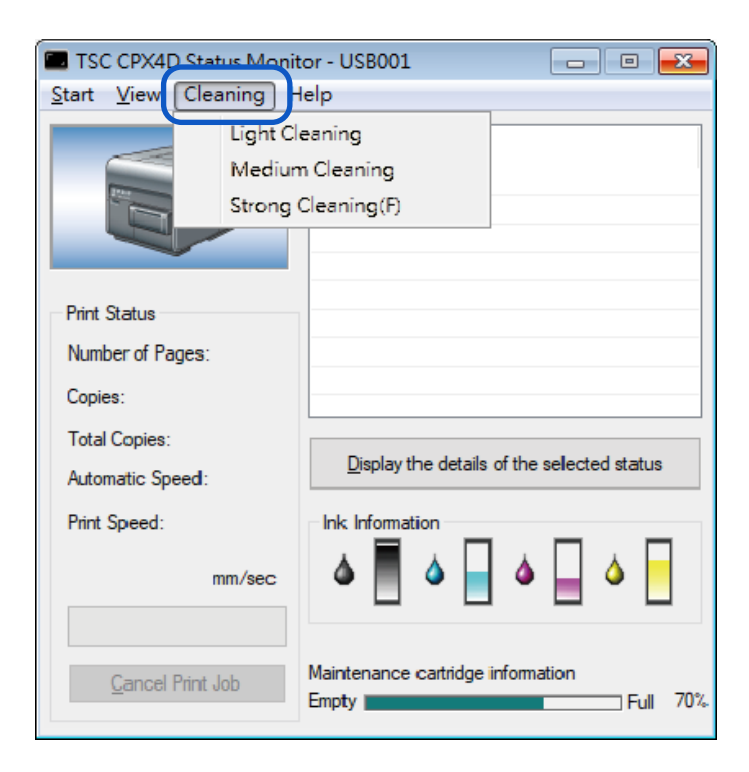

# **調整印字頭位置**

如果發現顏色偏移,請調整印字頭位置。 要調整印字頭位置,請在查看列印調整圖案的同時列印調整圖案並輸入調整值。

#### **Important**

- 調整印字頭時,請務必使用實際用於列印的紙張。
- 雖然調整方法相同,但調整圖案會根據設置到印表機的紙張尺寸而改變。
- 列印正在進行或發生錯誤時,無法調整印字頭位置。
- 配置印表機設置需要使用此印表機的管理權限。 如果沒有管理權限的用戶繼續進行設置配置,則會顯示以下消息:"You do not have rights to printer management. Please contact your system administrator." 請與您的系統管 理員聯繫。
- **1.** 檢查印表機中是否裝有紙張。
- **2.** 開啟印表機的內容(properties)視窗。
- $\overline{\mathbf{3}}$ . 選擇[Utility]頁籤,然後單擊[Print Head Position Adjustment] 鍵。出現"印字頭位置調整"對 話框。

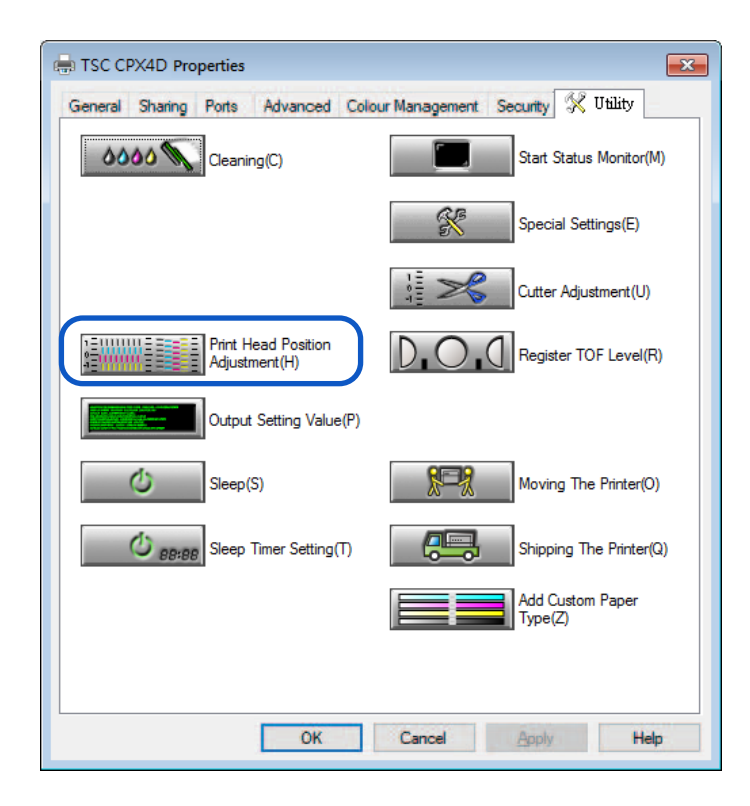

## Note

 單擊印字頭位置調整對話框中的 [The details of the adjustment method are here] 鍵,將顯示印字頭調整方法的幫助視窗。

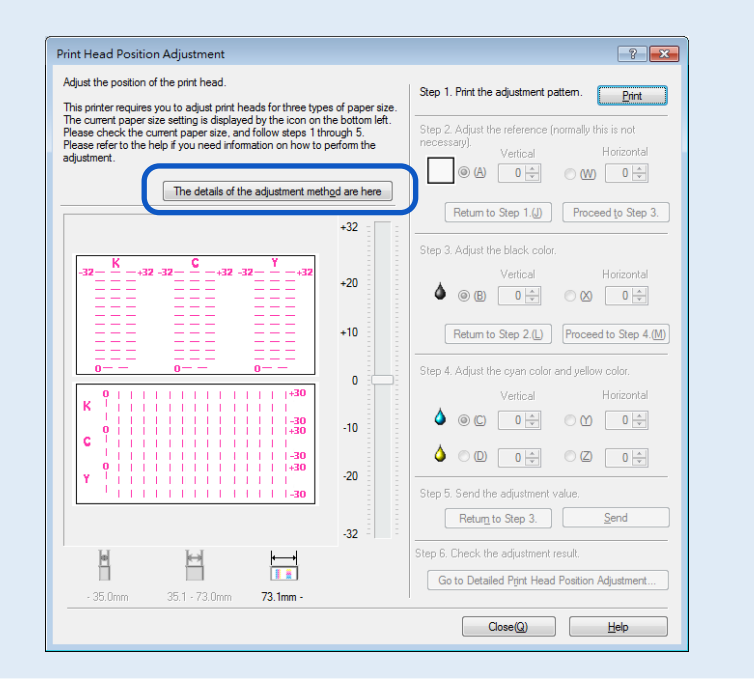

**4.** 確保印表機並沒有在運作, [Step 1/步驟 1] 列印調整圖案。單擊 [Print] 鍵。跳出確認視窗。

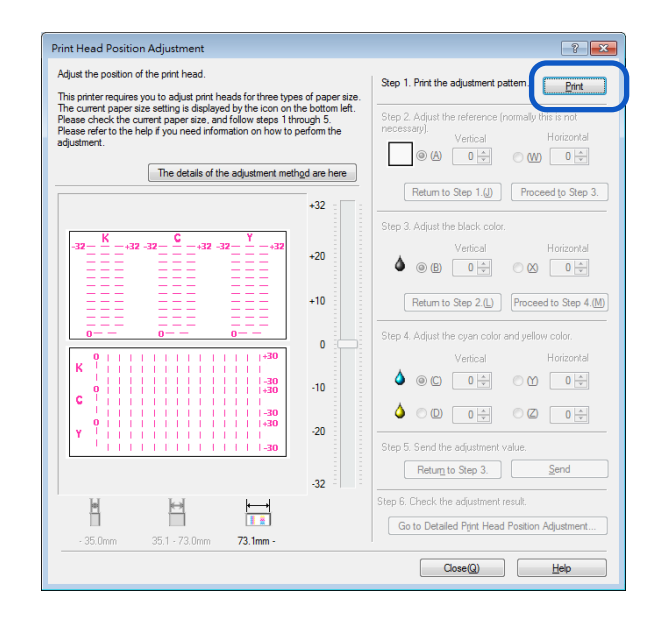

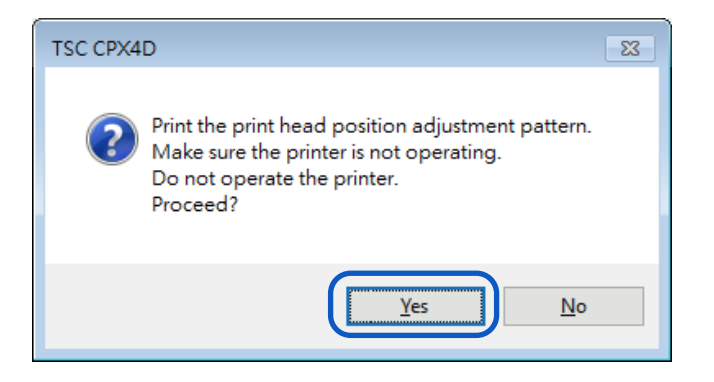

列印調整圖案。並出現確認訊息。

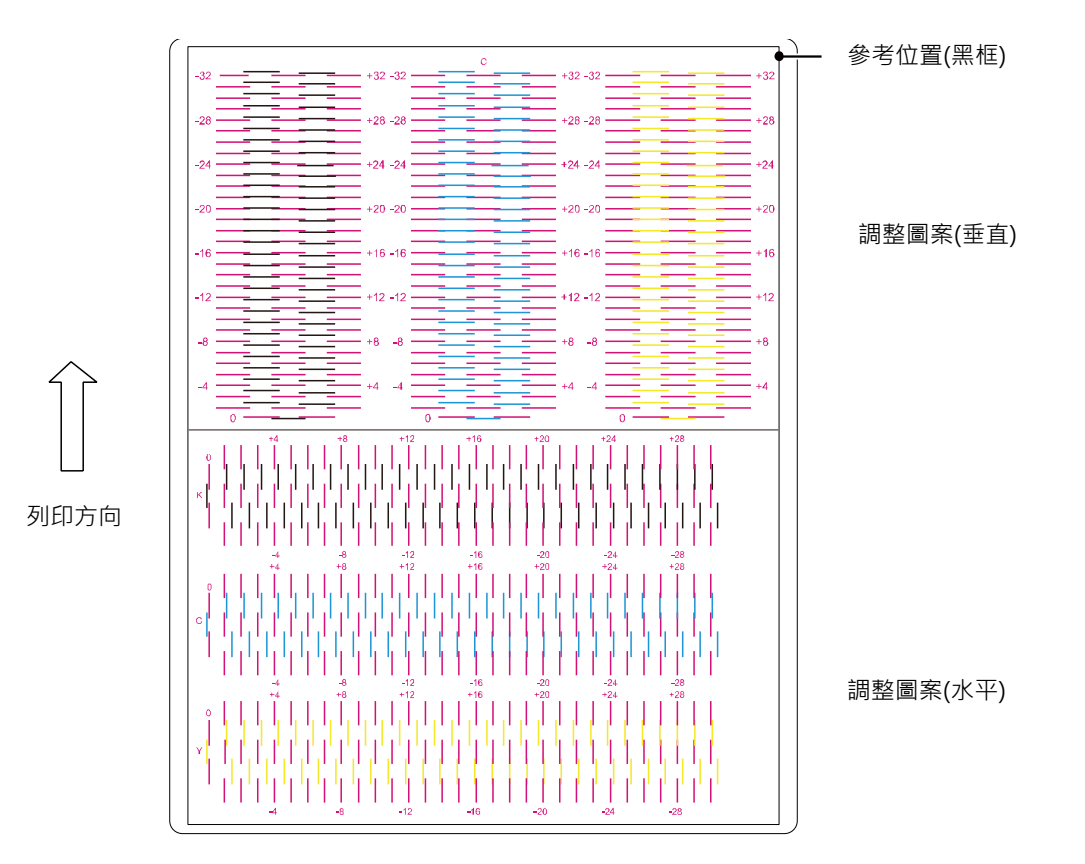

 $\overline{6}$ . 如果調整圖案已正確列印,請單擊 [Yes] 鍵。如果選擇 [No],將再次列印調整圖案。

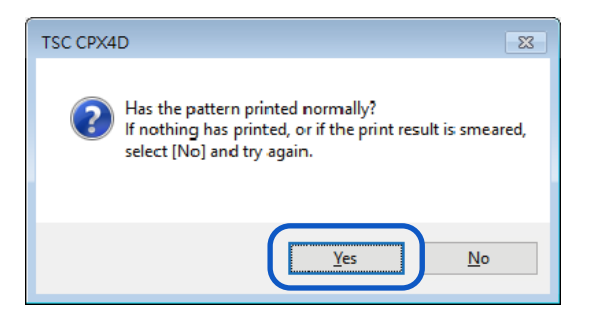

**7.** [Step 2/步驟 2] 檢查參考位置。

檢查黑框是否是在紙張居中的位置。

通常, 此黑框的邊框在紙張頂端上方 2.0 毫米 ( 0.08 英寸 ) 處繪製, 距離最左端 2.0 毫米 ( 0.08 英寸)。僅在明顯偏離時調整參考位置。

- 調整參考位置
- 垂直調整:

如果黑框向上移動,請指定負(-)值。 如果黑框向下移動,請指定正(+)值。選 取按鈕(A),然後指定調整值。

 水平調整: 如果黑框向左移動,請指定正 (+)值。如 果黑框向右移動,請指定負( - )值。選 取按鈕(W),然後指定調整值。

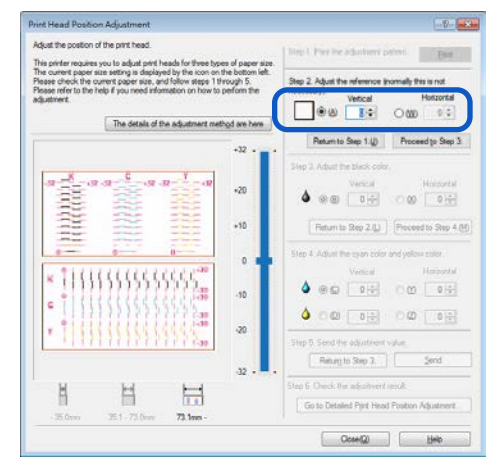

- 按鈕將當前值增加或減少一。可以在文本框中輸入值。
- 單擊 和 按鈕將當前值增加或減少一。
- 將值更改為1將使黑框移動 0.0212 毫米 (0.0008 英寸 ) 向上/向下/向左/向右移動。
- 垂直調節範圍為-32 至+32,水平調節範圍為-30 至+30。 然而,取決於當前設置,可以 限制調節範圍。指定滑塊刻度上顯示的▲和▼之間的調整值。

## **8.** 單擊 [Proceed to Step 3/繼續執行步驟 3] 鍵。

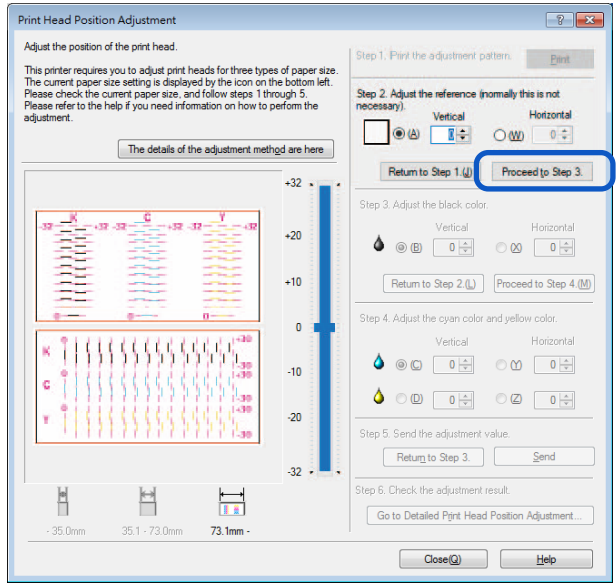

**9.** [Step 3/步驟 3] 調整印字頭黑色的位置。 檢查於調整圖案中[K]處(黑色)的(B)垂直方向和(X)水平方向的位置。

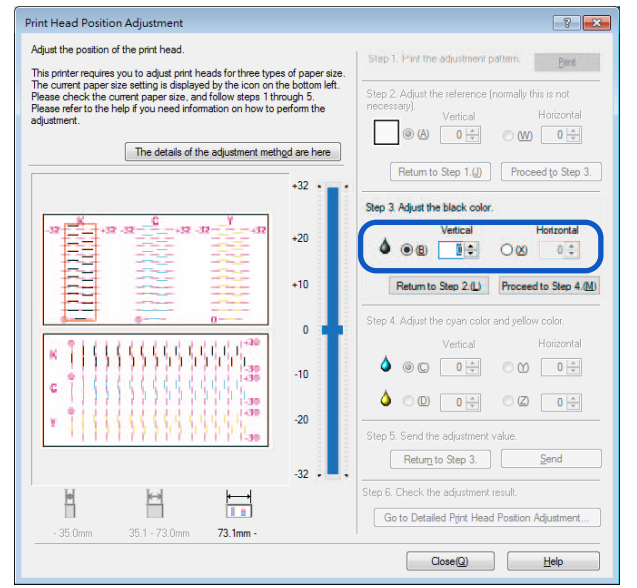

- 如果選擇了單選按鈕,[Head Position Adjustment] 對話框中調整圖案中的可見點 將以紅色標出。
- 要從 [Step 2/步驟 2] 重新開始 (調整參考位置), 請單擊 [Return to Step 2/返回 步驟 2] 鍵。

#### **• 垂直調整:**

調整值位於桃紅色和黑色線條上,看起來連接最 順暢(沒有成階梯狀)的即為調整值。

例如,在右側顯示的模式中,調整值為-18。 單擊按鈕(B),設定垂直調整值為-18。

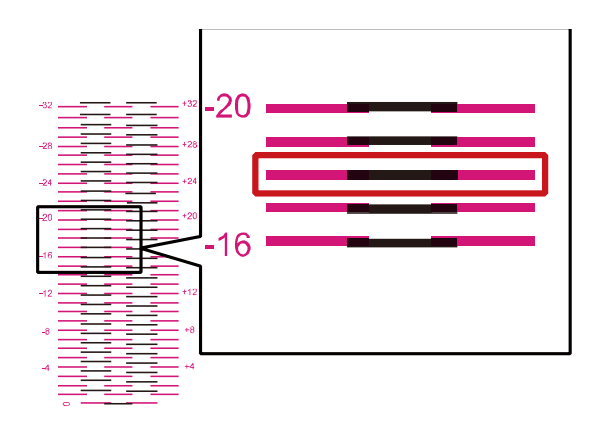

#### **• 水平調整:**

調整值位於桃紅色和黑色線條上,看起來連接最 順暢(沒有成階梯狀)的即為調整值。

例如,在右側顯示的模式中,調整值為+14。 單擊按鈕(X),設定水平調整值為+14。

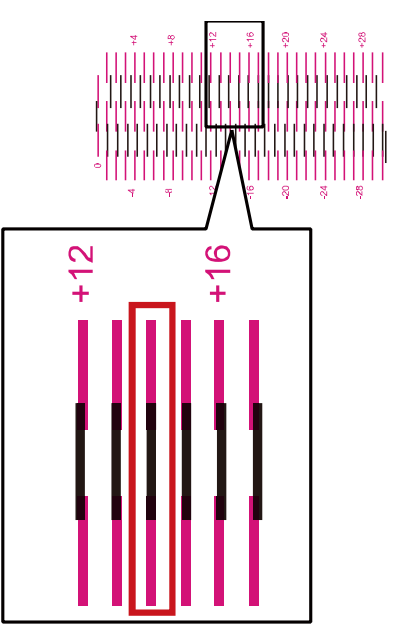

- 單擊 二 和 二 按鈕將當前值增加或減少一。
- 垂直調節範圍為-32 至+32,水平調節範圍為-30 至+30。 然而,取決於當前設置,可以 限制調節範圍。指定滑塊刻度上顯示的▲和▼之間的調整值。

 $10.$ 輸入調整值,單擊 [Proceed to Step 4/繼續執行步驟 4] 鍵。

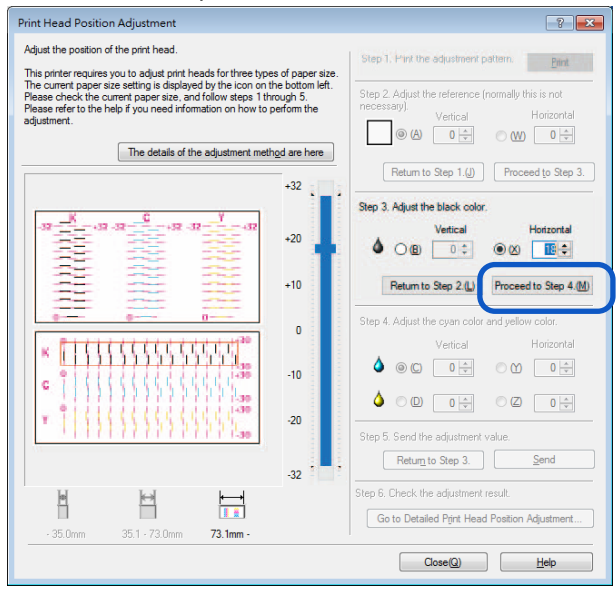

**11.** [步驟 4/Step 4] 調整印字頭青色和黃色的位置。檢查於調整圖案中 [C] 處(青色)和 [Y] (黃色) 處的印字頭位置。

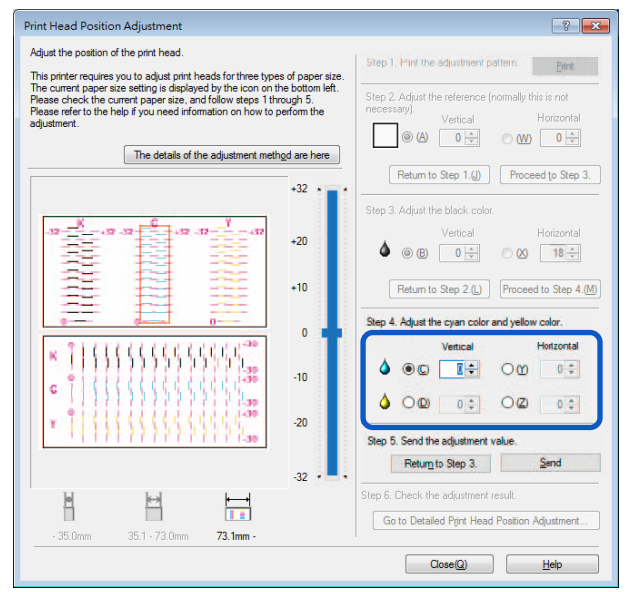

- 如果選擇了單選按鈕·[Head Position Adjustment] 對話框中調整圖案中的可見點將以紅 色標出。
- 要從重新調整 [Step 3/步驟 3] (調整黑色),請單擊 [Return to Step 3/返回步驟 3]。

## **12.**調整印字頭青色和黃色的位置。

#### **• 垂直調整:**

關於青色和黃色,調整值在桃紅色和青色(或黃 色)線上找到,線看起來最平滑地連接(沒有成 階梯狀)的即為調整值。

例如,在右側顯示的圖案中,青色調整值為+18。 單擊按鈕(C),設定垂直調整值為+18。

以相同方式調整黃色(D)的調整值。

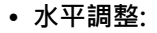

關於青色和黃色,調整值在桃紅色和青色(或黃 色)線上找到,線看起來最平滑地連接(沒有成 階梯狀)的即為調整值。

例如,在右側顯示的模式中,調整值為+14。 單擊按鈕(Y),設定水平調整值為+14。

以相同方式調整黃色(Z)的調整值。

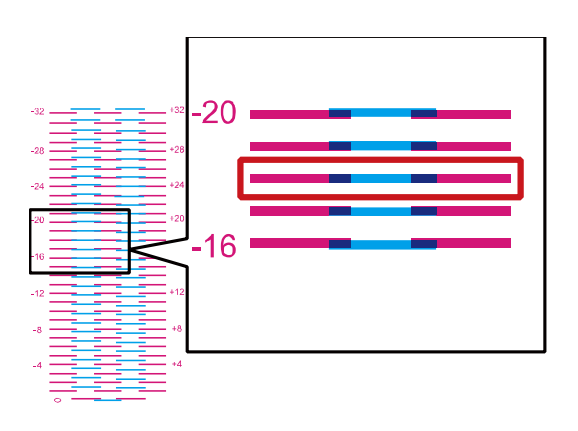

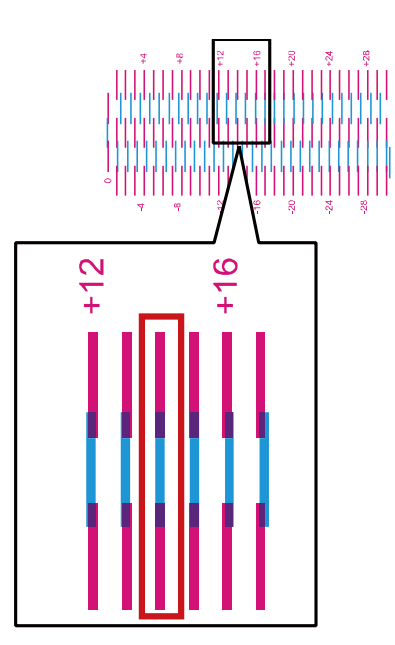

#### 【Note】

- 單擊 二 和 二 按鈕將當前值增加或減少一。
- 垂直調節範圍為-32 至+32,水平調節範圍為-30 至+30。 然而,取決於當前設置,可以 限制調節範圍。 指定滑塊刻度上顯示的▲和▼之間的調整值。

306

**13.**輸入完成後,單擊 [Send] 鍵。跳出確認訊息。

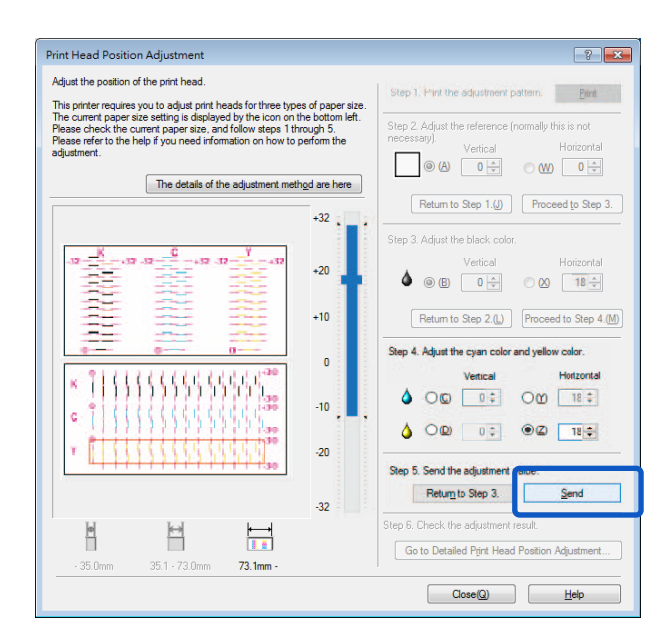

**14.**單擊 [Yes] 鍵。調整值將被傳送到印表機以調整印字頭位置。

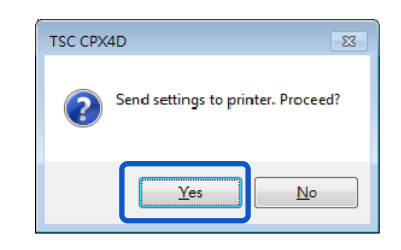

**15.**單擊 [OK] 鍵。

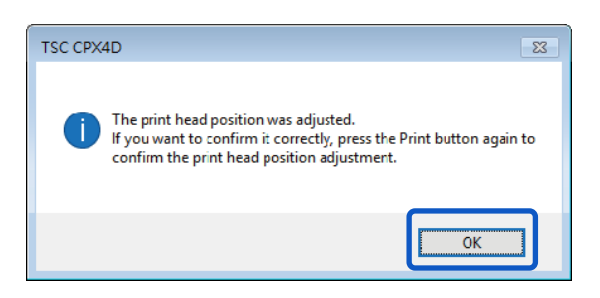

16.再次單擊 [Print] 鍵, 印出調整圖案以檢查並確認印字頭位置是否已正確被調整。

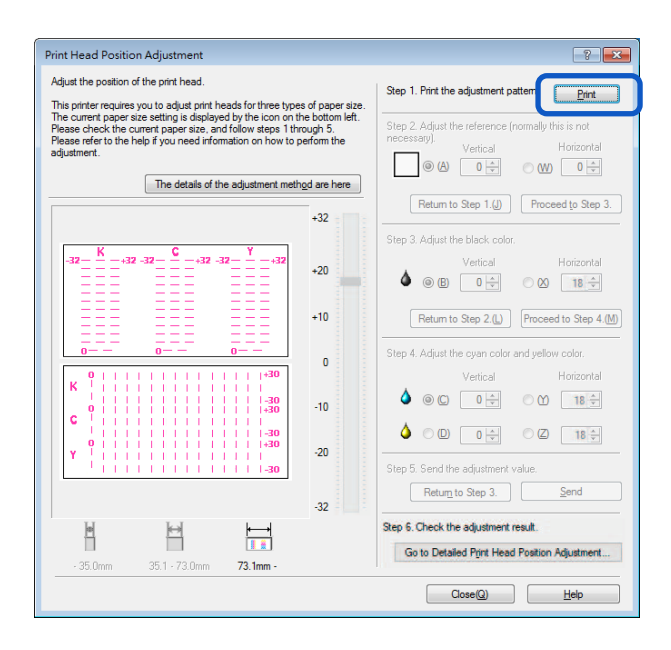

確保每種顏色的線條在調整圖案上 "0"的位置的線段是平滑連接的。 如果線條看起來不對齊(有階梯狀),則需要重新調整。

要執行詳細調整,請單擊 Step 6(步驟 6) 的 [Go to Detailed Printhead Position Adjustment] 鍵。

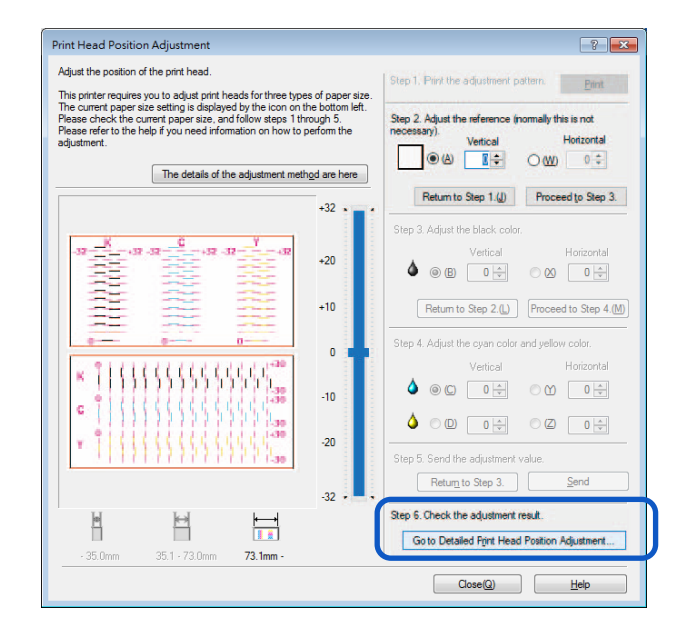

**17.**印字頭位置調整完成後,單擊 [Close] 鍵。跳出確認視窗。

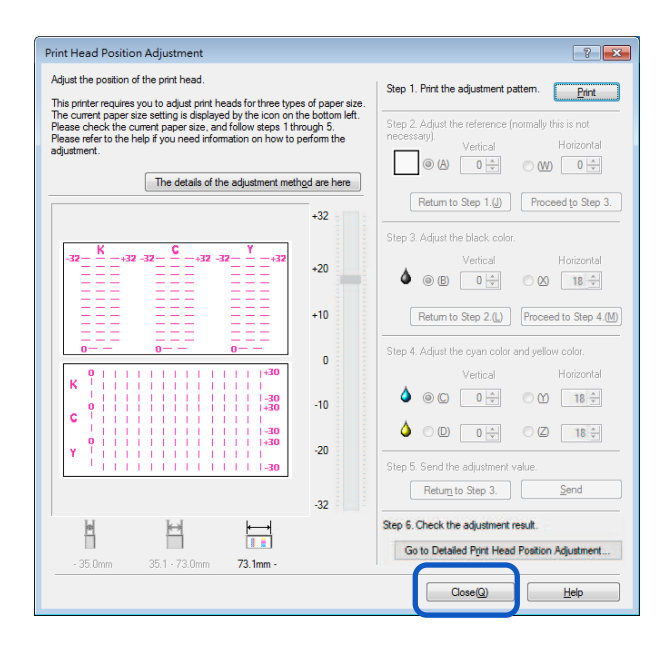

**18.**單擊 [Yes] 鍵。

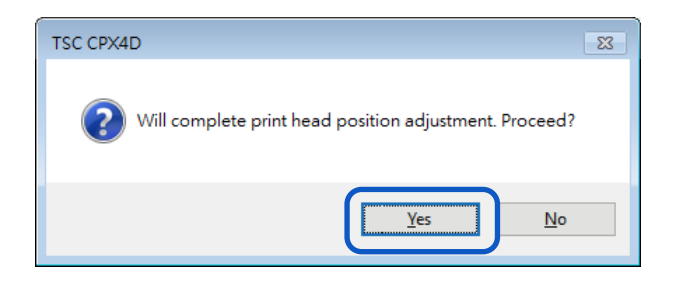

# **詳細的印字頭位置調整**

此調整程序適用於已經完成[Printhead Position Adjustment]的維護人員,但還需要進行更精細的調 整。

**1.** 單擊 Step 6(步驟 6) <sup>的</sup> [Go to Detailed Printhead Position Adjustment] 鍵。跳出詳細印字頭 位置調整對話框。

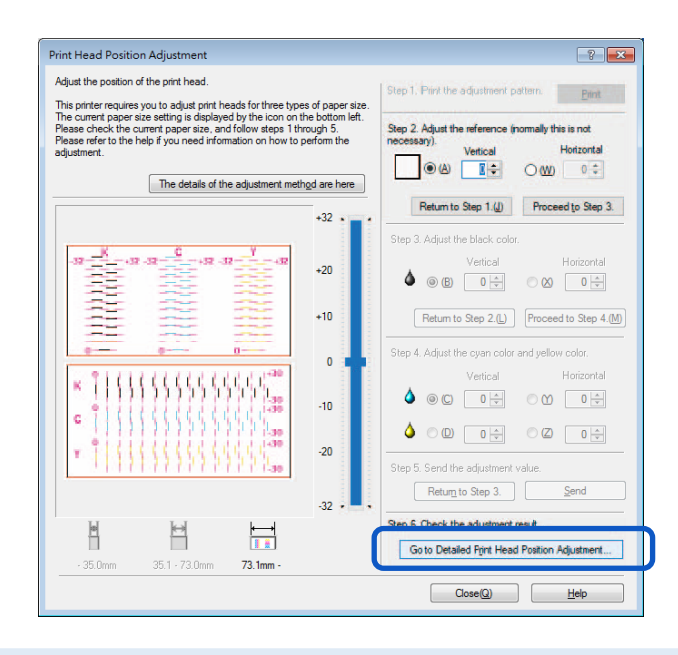

## **Note**

 單擊詳細印字頭位置調整對話框中的 [The details of the adjustment method are here] 鍵,將顯示幫助視窗,顯示印字頭調整方法。

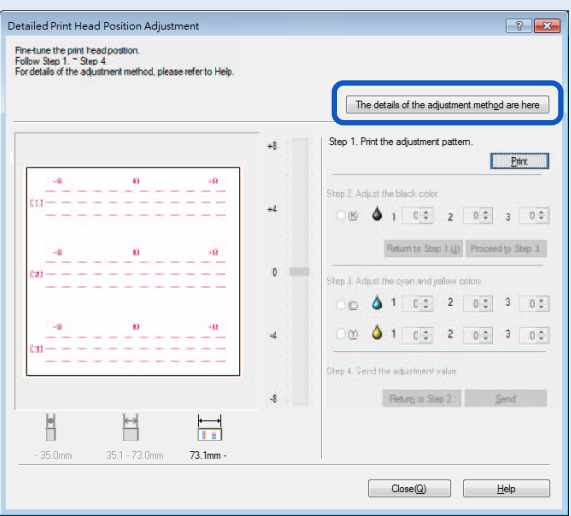

2. 確保印表機在未運行的狀態,單擊 [Print] 鍵。跳出確認視窗。

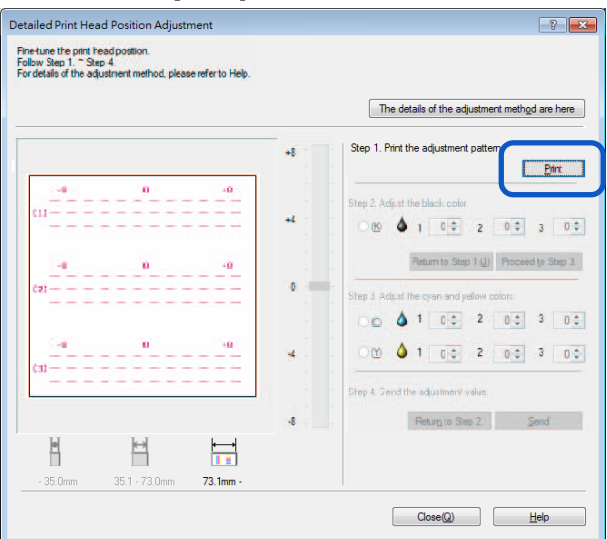

**3.** 確認顯示的訊息後單擊 [Yes] 鍵。開始列印調整圖案。

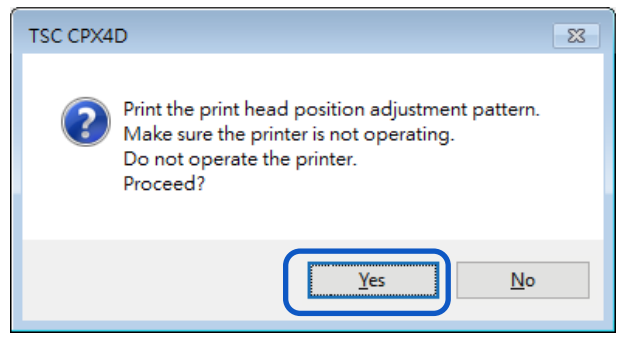

• 詳細印字頭位置調整圖案如下圖:

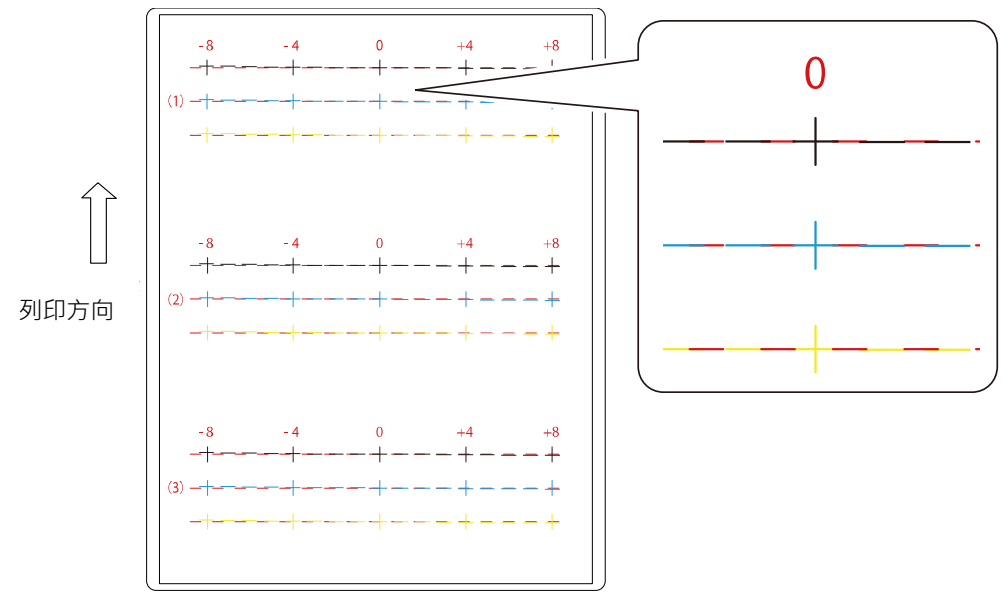

4. 如果正常列印完成調整圖案,請單擊 [Yes] 鍵。

如果選擇 [No],將再次列印調整圖案。

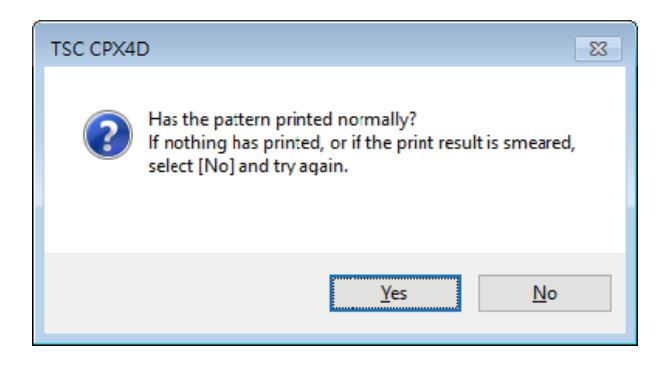

**5.** [Step 2/步驟 2] 調整印字頭黑色的位置。

在調整圖案檢查(1),(2)和(3)中的 [K](黑色)並讀取和輸入其與洋紅線交叉點處的值。

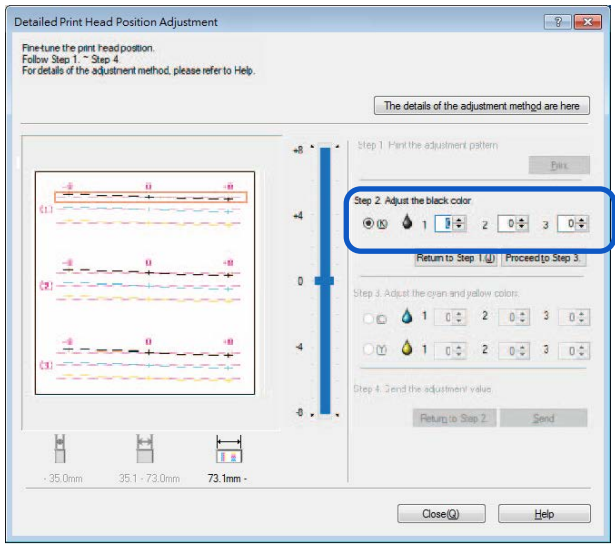

- 如果選擇了單選按鈕,詳細印字頭位置調整對話框中調整圖案中的可見點將以紅色標出。
- 要重新調整 [Step 1/步驟 1] (列印調整圖案), 請單擊 [Return to Step 1/返回步驟 1] 鍵。

**6.** 輸入調整值後,單擊 [Proceed to Step 3/繼續執行步驟 3] 鍵。

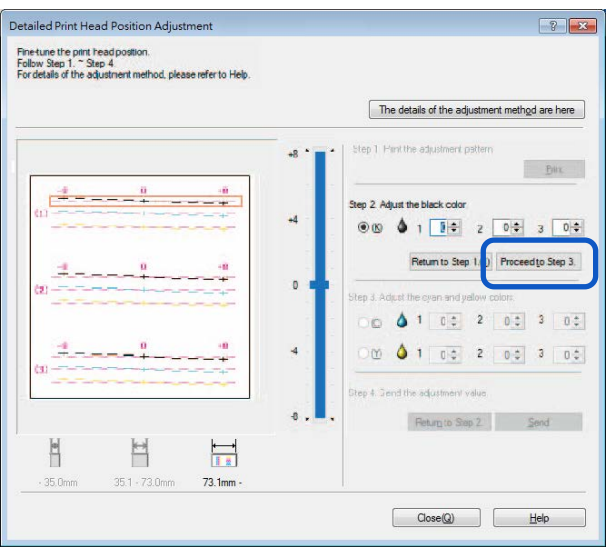

 $\overline{7}$ . [Step 3/步驟 3] 調整印字頭青色和黃色的位置。在調整圖案檢查(1)·(2)和(3)中的 [C](青 色)和 [Y] (黃色), 讀取並輸入其與洋紅線交叉點的值。

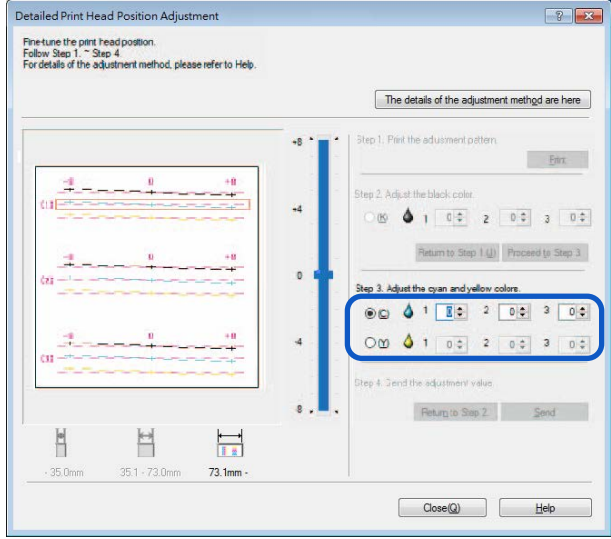

- 如果選擇了單選按鈕,詳細印字頭位置調整對話框中調整圖案中的可見點將以紅色標出。
- 如要重新調整 [Step 2/步驟 2] (調整黑色), 請單擊 [Return to Step 2/返回步驟 2] 鍵。

**8.** 輸入完成後,單擊 [Send] 鍵。跳出確認視窗。

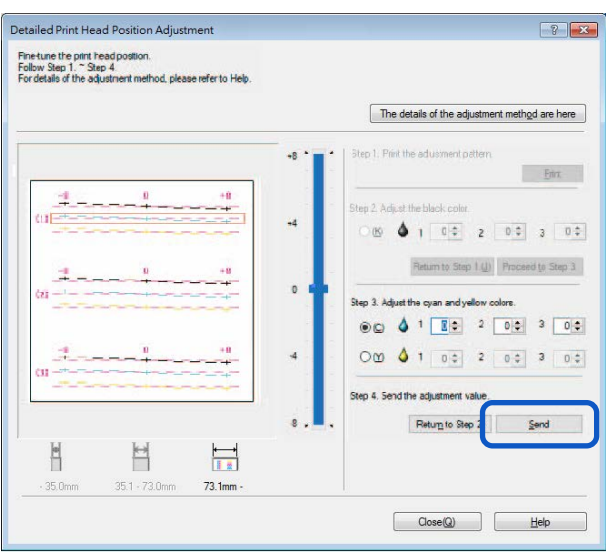

**9.** 單擊 [Yes] 鍵。調整值將被傳送到印表機以調整印字頭位置。

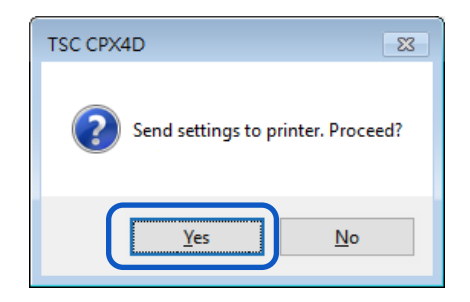

**10.** 單擊 [OK] 鍵。

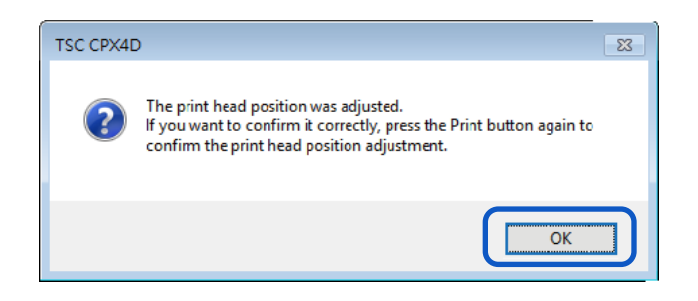

**11.** 再次單擊 [Print] 鍵以列印詳細印字頭位置調整圖案,並檢查印字頭位置是否已正確調整。 確保每種顏色的線條在調整圖案上"0"的位置的線段是平滑連接的。如果線條看起來不對齊 (有階梯狀),則需要重新調整。

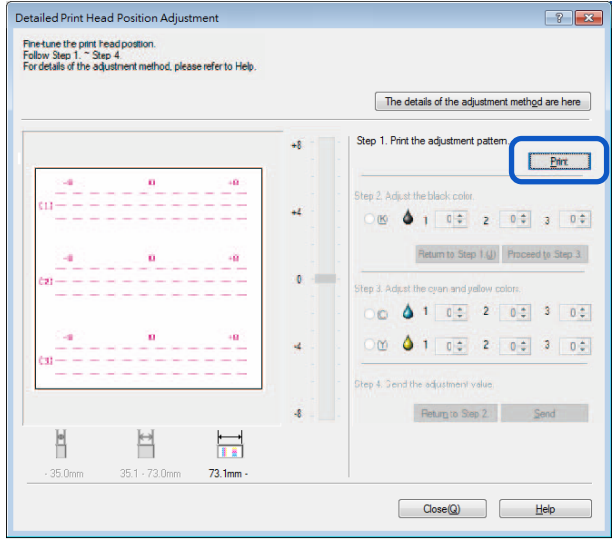

**12.** 單擊 [Close] 鍵。跳出確認視窗。

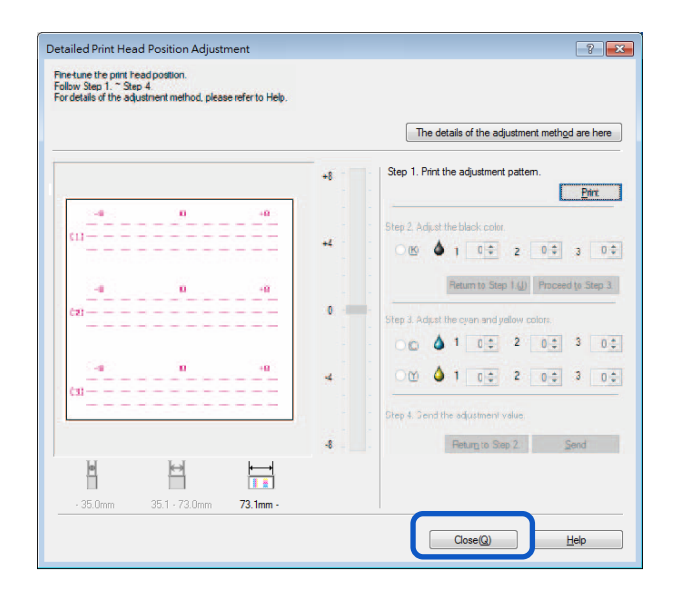

# 13. 單擊 [Yes] 鍵。

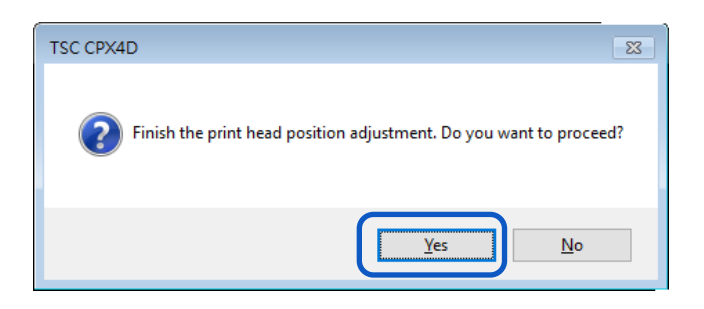

# **檢查設定值**

如何列印有關印表機當前設置的訊息。 選擇印表機或文件(\* .txt)作為輸出目標。

#### **Important**

如果發生錯誤或印表機正在列印,則無法列印設置訊息。

1. 當要列印印表機設置訊息時,檢查印表機中是否安裝了紙張。

## Note

- 如果紙張尺寸小於 4 x 3 英寸,列印結果可能顯示無效或紙張上未列印設定值。
- **2.** 開啟印表機驅動程式設置視窗。

**3.** 選擇 [Utility] 頁籤,然後單擊 [Output Setting Value] 鍵。跳出 Output Setting Value 視窗。

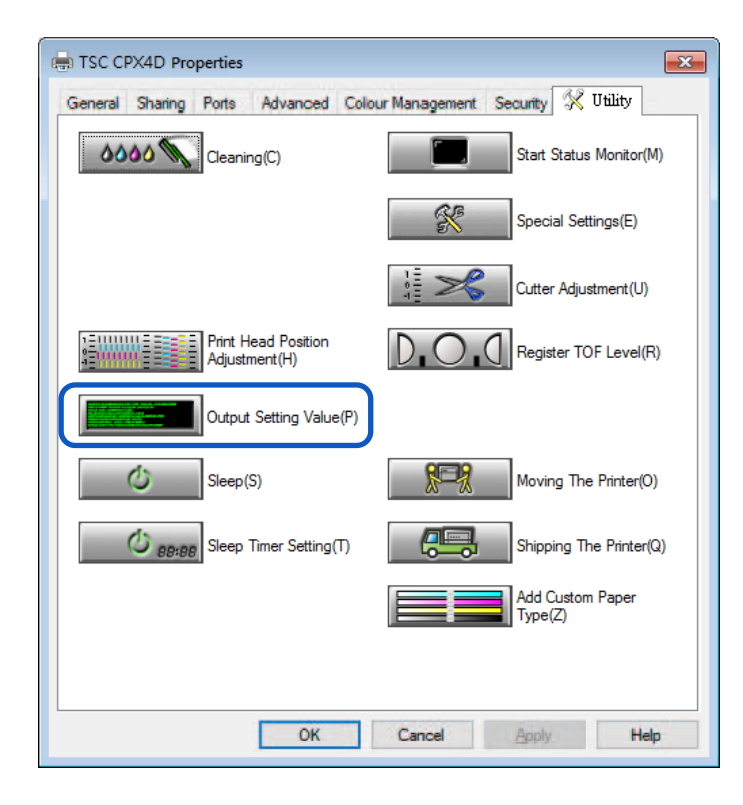

4. 選擇 [Output to Printer] 或 [Output to File], 然後單擊 [Proceed] 鍵。設定值將被列印或存成 檔案。

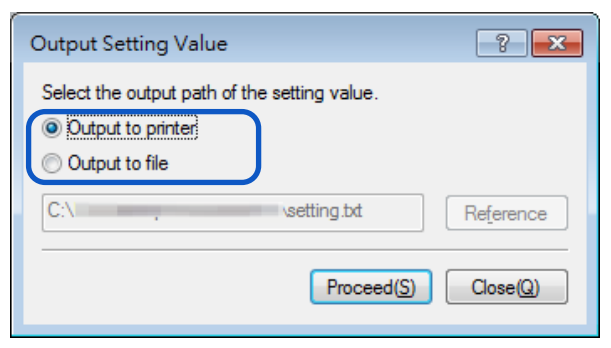

## • **設定值輸出如下:**

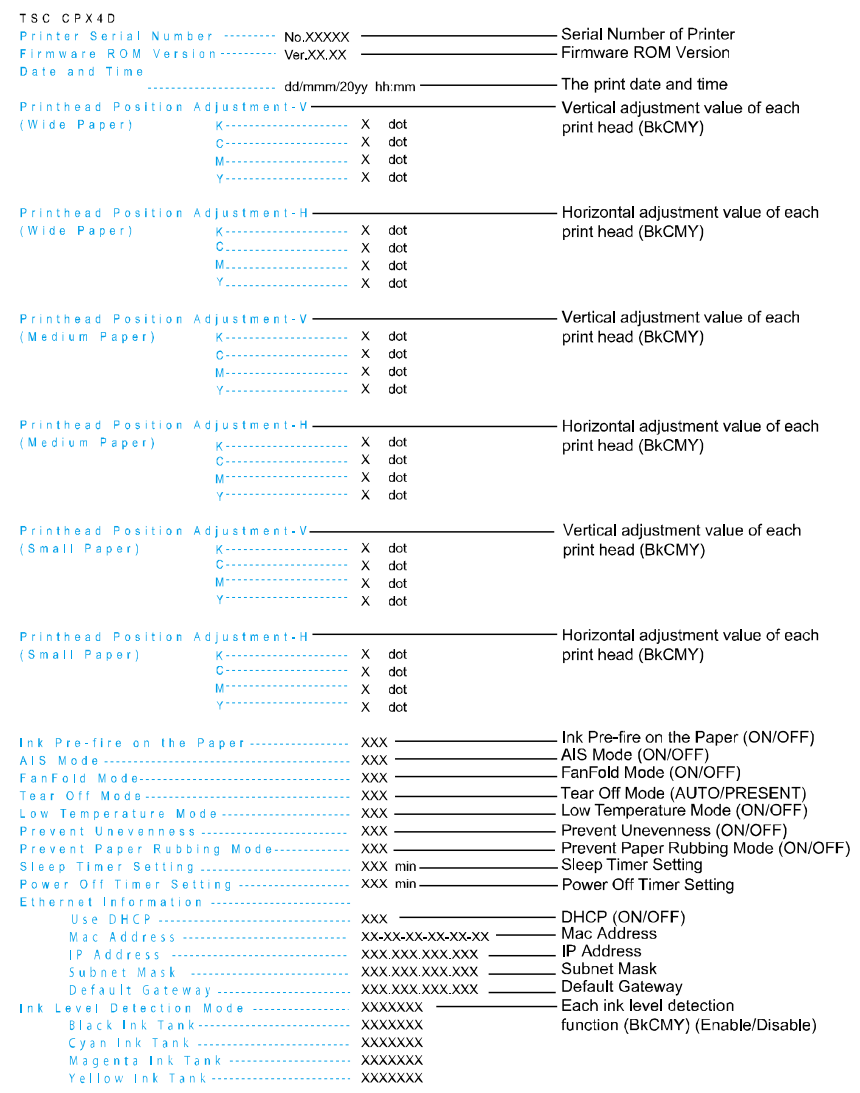

# **更換墨水匣**

如果墨水匣中的墨水用完,相應的墨水警告燈會亮起,並且狀態監視器上會顯示錯誤訊息 "xxxx ink empty /xxxx 墨水用盡"。更換墨水匣和檢查墨水狀態的步驟如下所述。

## **更換墨水匣**

## **A**Caution

- 為安全起見,請將墨水匣放在兒童接觸不到的地方。
- 如果孩子誤食或吞下墨水,請立即就醫。

#### **Important**

- 為了保持印字頭品質,印表機會在墨水完全用盡之前停止運行。 因此,會有少量墨水殘留 在要更換的墨水匣中。
- 為獲得最佳效果,請在購買後六個月內用完每個墨水匣。
- 除非必須更換,否則請勿卸下墨水匣。
- 快速更換墨水匣以避免干燥。
- 請勿將墨水匣存放在高溫區域。
- 務必將墨水匣存放在陰涼乾燥的地方。

## **Note**

- 為獲得最佳效果,請僅使用 TSC CPX4D 墨水匣。
- 墨水匣位置如下所示。

印表機的設計使墨水匣不能插入錯誤的墨水匣槽中。請勿將墨水匣推入錯誤的插槽中。

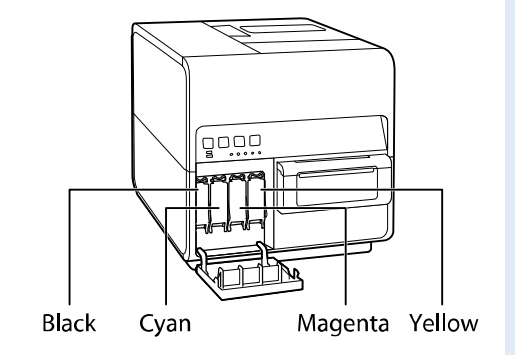

● 當列印黑色的字符或進行黑白列印時,可能會使用到黑色以外的墨水。當執行清潔以維護印 表機時會消耗到所有顏色的墨水。所以當任何一色缺墨時,請盡快更換新墨水匣。

**1.** 開啟墨水匣門。

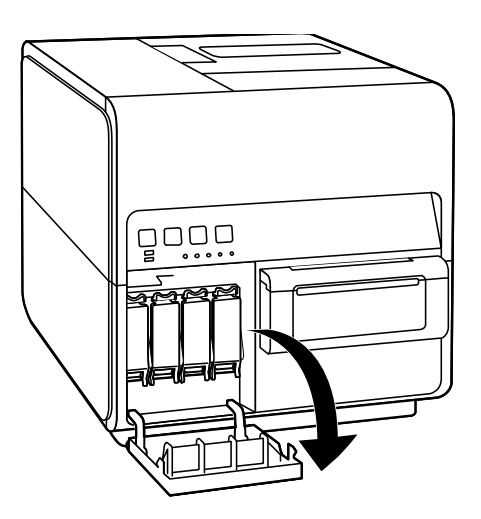

**2.** 向下推動開起墨水匣桿。

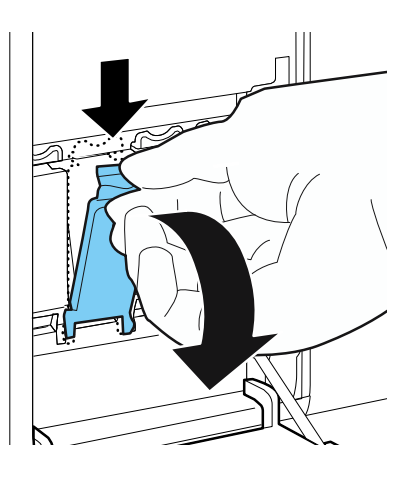

**3.** 慢慢地取出墨水匣。

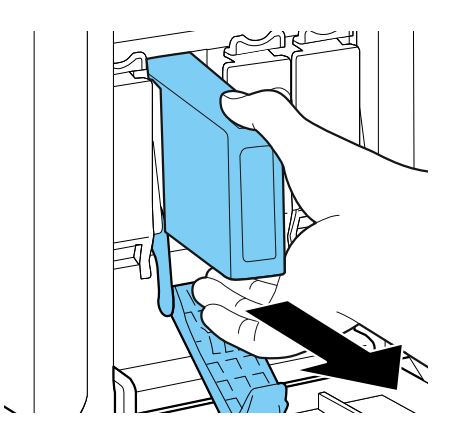

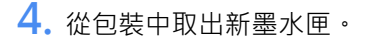

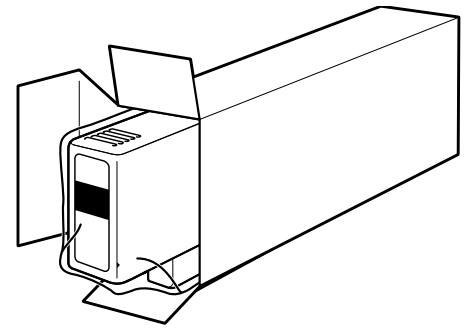

#### **Important**

• 為防止周圍區域污染,或損壞到墨水匣而造成列印不良, 請勿觸摸墨水出口和終端。

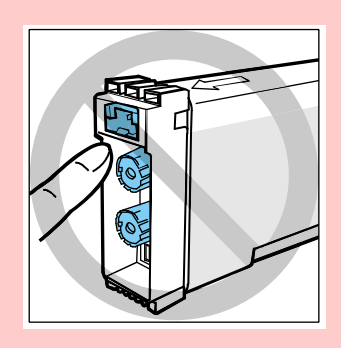

321

切勿掉落或對墨水匣施加過大的壓力。墨水會污染衣物和工作區域。

● 墨水匣槽中有尖銳的針腳。 為避免受傷, 切勿將手指伸入此區域。

● 請勿搖晃墨水匣。如果這樣做,更換墨水匣後可能會立即顯示錯誤消息"xxx ink empty"。 如果發生這種情況,請取下墨水匣並重新安裝。

## **5.** 裝入新墨水匣。

**A**Caution

將墨水匣正確朝上插入墨水匣槽中。

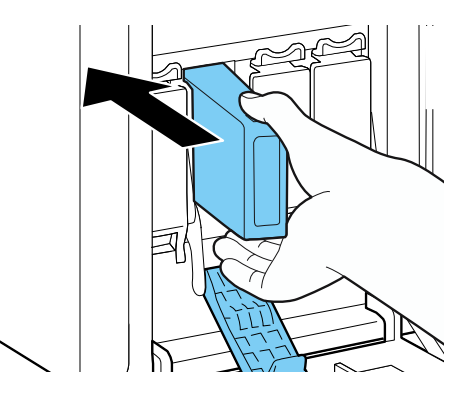

**6.** 關閉墨水匣桿。

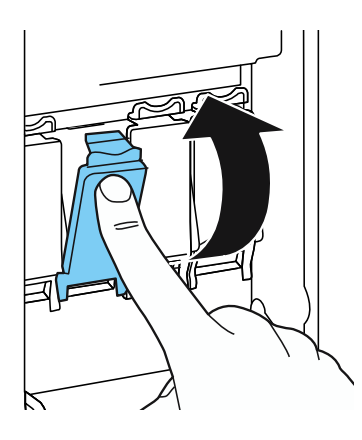

**7.** 關閉墨水匣門。

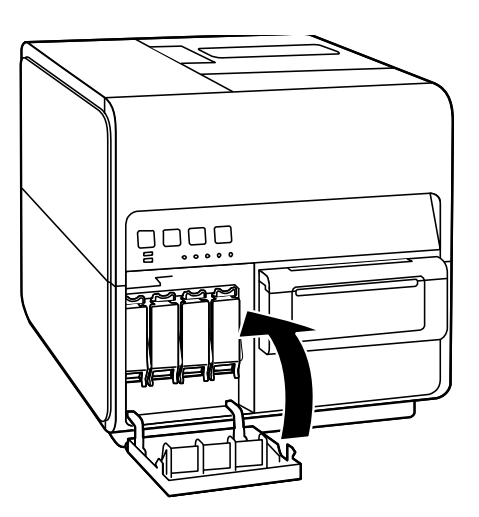

## (Important)

請依據當地法律法規處理用過的墨水匣。

## ■ 檢查墨水訊息

墨水訊息將顯示在狀態監視器和墨水警示燈上。

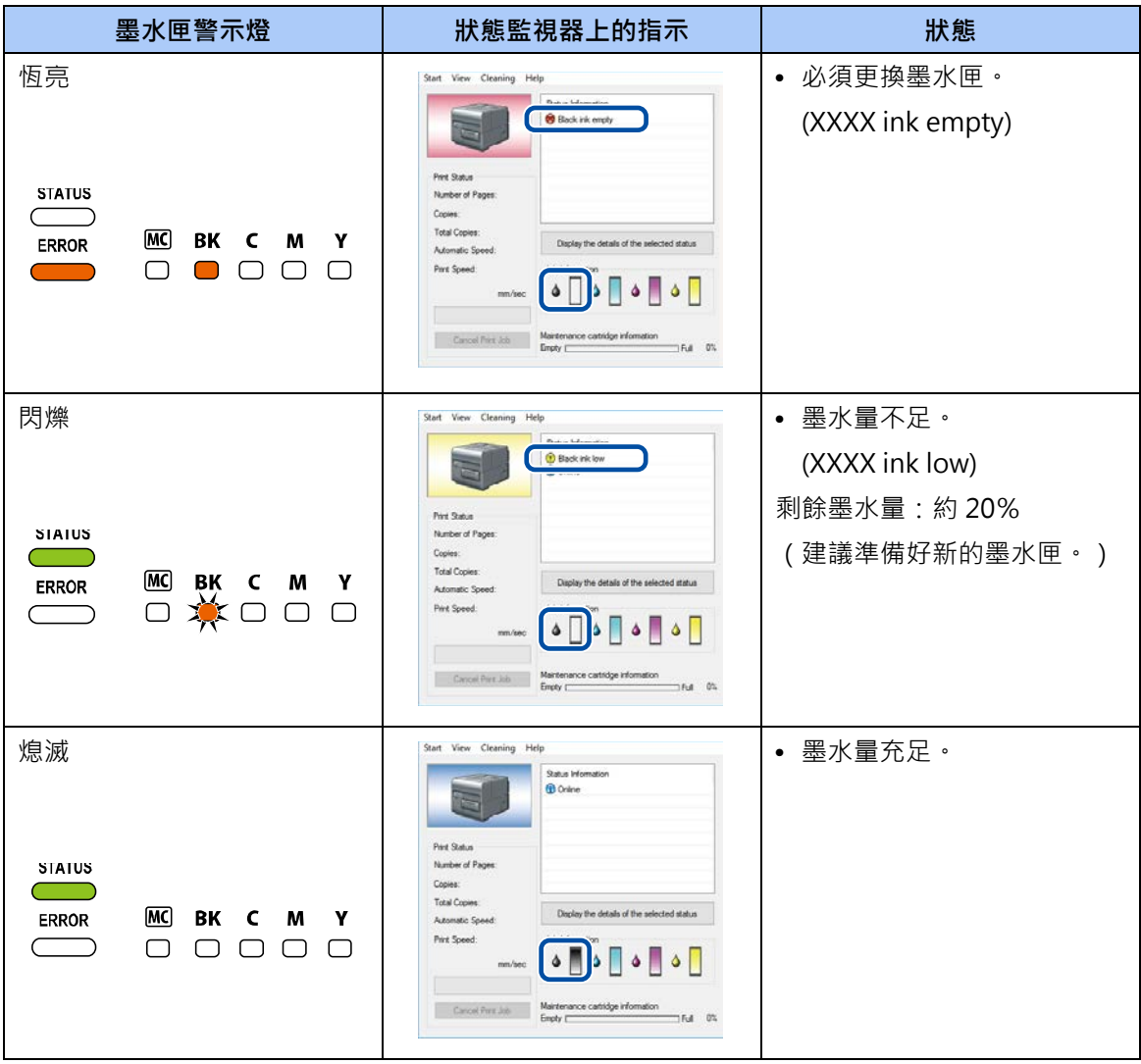

狀態監視器上顯示的墨水匣圖片代表從左側開始的黑色(Bk),青色(C),桃紅色(M)和黃色(Y) 墨水匣。

**Note** 

• 有關如何購買新墨水匣的詳細訊息,請聯繫您的購買經銷商。

## **更換廢墨盒**

當廢墨盒中充滿墨水時,廢墨盒警示燈會亮起,狀態監視器上會顯示 "Maintenance cartridge full" 的訊息。

## **更換廢墨盒**

## **A**Caution

- 為安全起見,請將用過的廢墨盒放在兒童接觸不到的地方。
- 如果孩子舔到或吞下墨水,請立即就醫。

#### **Important**

- 取下廢墨盒後,請勿長時間離開印表機。
- 除了更換時, 其他時候請勿插入或取出廢墨盒。
- 避免廢墨盒掉落或以一定角度存放,以防止墨水洩漏,如果墨水洩漏,可能會導致污漬。
- 使用後,墨水會粘在廢墨盒的頂部。更換時請小心處理廢墨盒。墨水可能會弄髒衣服。

**1.** 從包裝盒中取出新的廢墨盒。

新的廢墨盒帶有一個塑膠袋,用於將舊的廢墨盒放入其中。

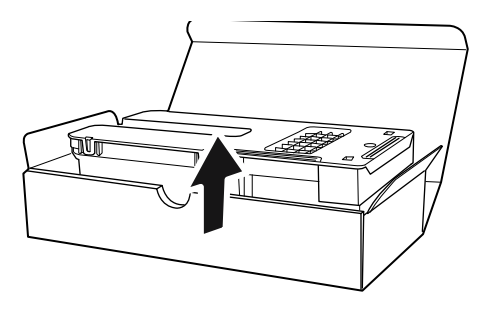
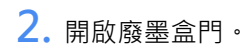

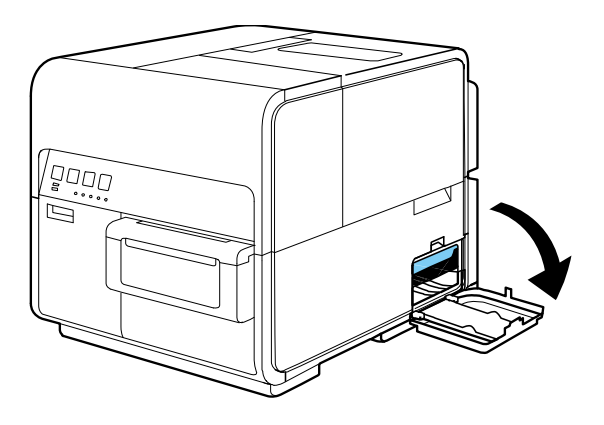

**3.** 慢慢拉出廢墨盒。

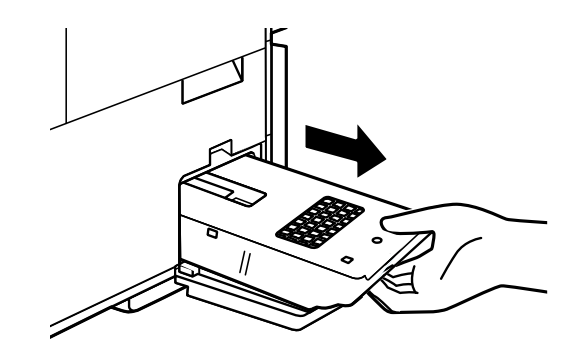

#### **(Important)**

請勿隨意丟棄廢墨盒,墨水可能會弄髒地板或衣服。

**4.** 安裝新的廢墨盒。

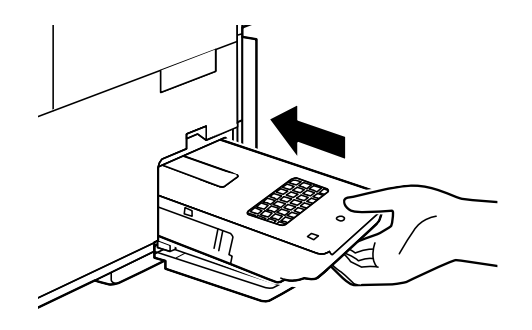

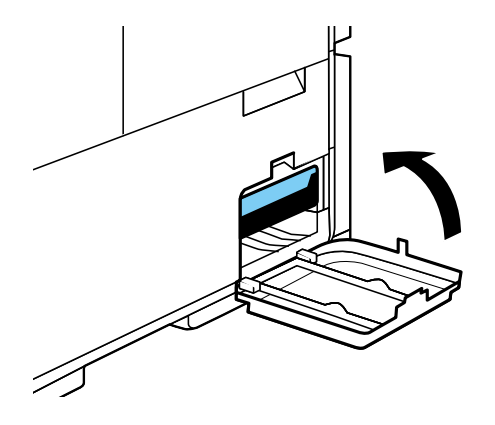

狀態監視器上的錯誤訊息消失,列印將開始。

**6.** 將用過的廢墨盒放入塑膠袋中。 將塑膠袋的拉鍊完全封閉。

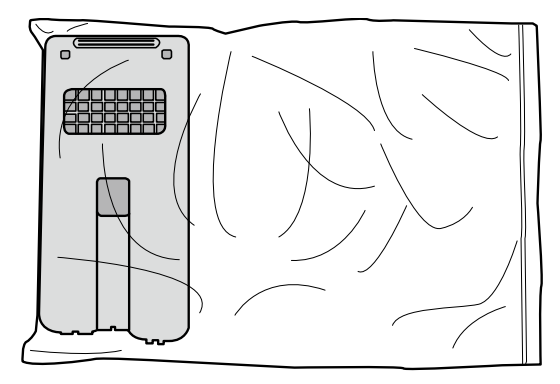

#### **Important**

- 請依據當地法律法規處理用過的廢墨盒。
- 避免廢墨盒掉落或以一定角度存放,以防止墨水洩漏,如果墨水洩漏,可能會導致污漬。

### ■ 檢查廢墨盒訊息

廢墨盒訊息將顯示在狀態監視器和廢墨盒警示燈上。

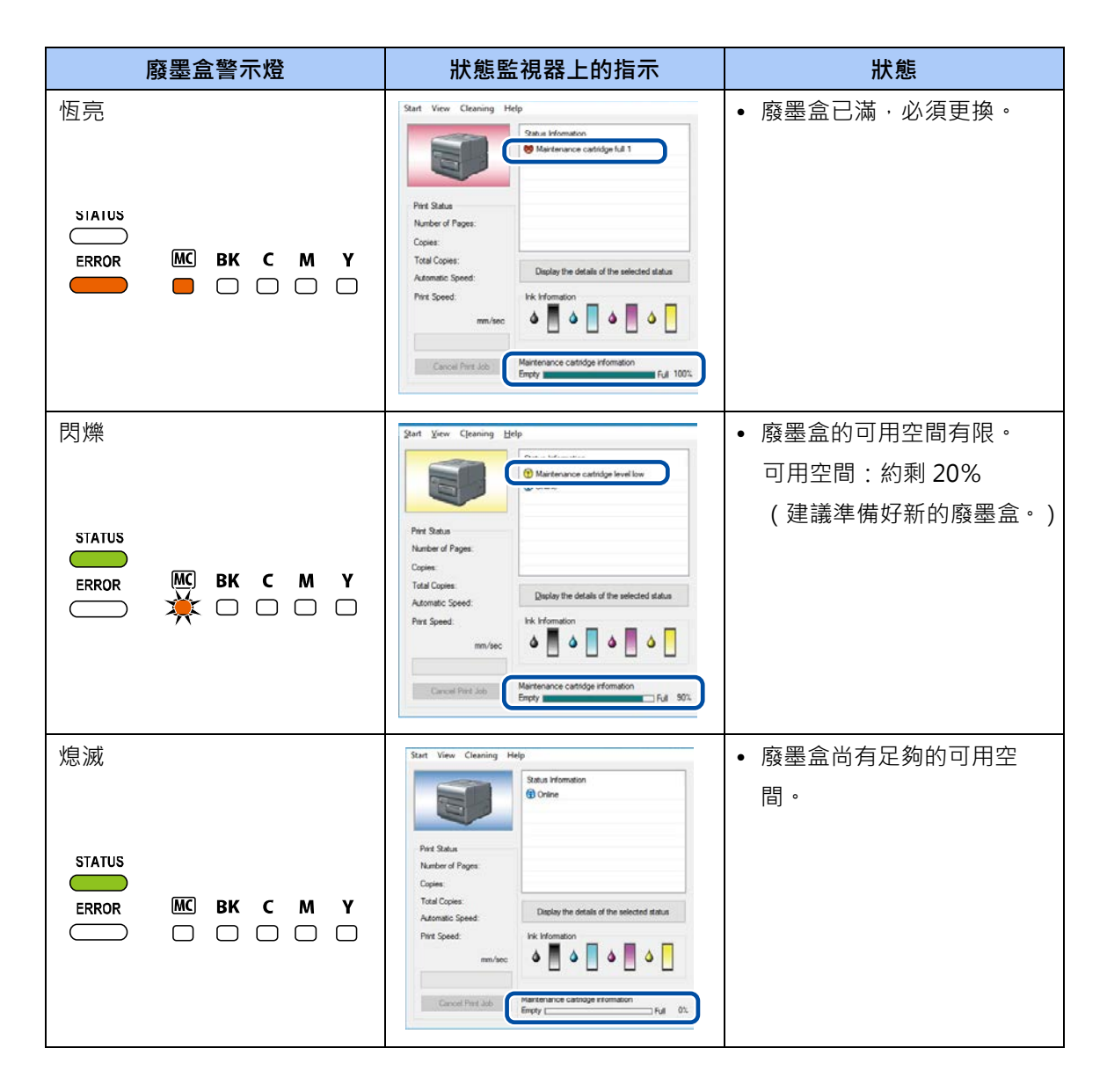

Note

● 有關如何購買新廢墨盒的詳細訊息,請聯繫您的購買經銷商。

# **清潔印表機**

定期清潔印表機以保持列印品質並防止出現問題。

# **A**Warning

● 清潔印表機的外部和內部時,請勿使用稀釋劑,苯或酒精等易燃溶劑。 結果,可能發生火 災或電擊。

### ■ 清潔印表機外部

如果印表機外部髒汗,紙張可能也會連帶被弄髒並且灰塵會有進入印表機內部的可能,導致列印品質 變差。要保持列印品質,請定期清潔印表機外部。

## **A**Caution

- 清潔印表機之前,務必從插座上拔下電源插頭。如果在清潔過程中出錯,可以防止人身傷 害或損壞印表機。
- **1.** 關閉印表機電源。
- **2.** 從插座上拔下電源插頭。

#### (Important)

- 電源指示燈點亮或閃爍時,請勿從插座上拔下電源插頭。可能會導致印表機故障。
- **3.** 斷開電源線和傳輸電纜。
- 4. 用濕布徹底擰乾,擦拭外部。

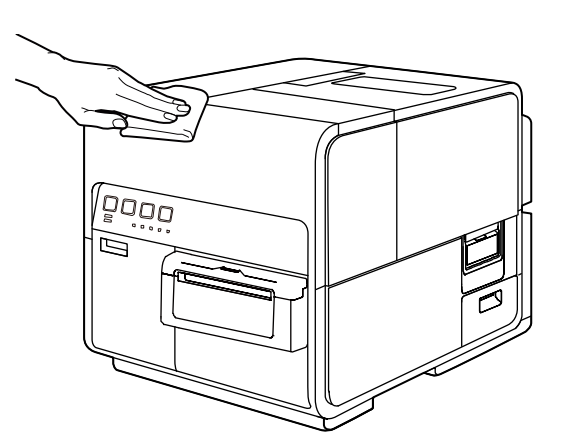

**5.** 連接電源線和傳輸電纜。

#### **■ 清潔紙張傳輸區域**

如果紙張傳輸區域變髒或被紙層技會的法紙張可能無法正常被運輸,並且列印件可能會變髒。定 期清潔以確保列印品質。

# ACaution

- 在清潔印表機之前,請務必從插座上拔下電源插頭。如果在清潔過程中出錯,可以防止人 身傷害或損壞印表機。
- **1.** 關閉印表機電源。
- **2.** 從插座上拔下電源插頭。

#### **Important**

- 電源指示燈點亮或閃爍時,請勿從插座上拔下電源插頭。可能會導致印表機故障。
- **3.** 斷開電源線和傳輸電纜。
- **4.** 開啟紙卷蓋。

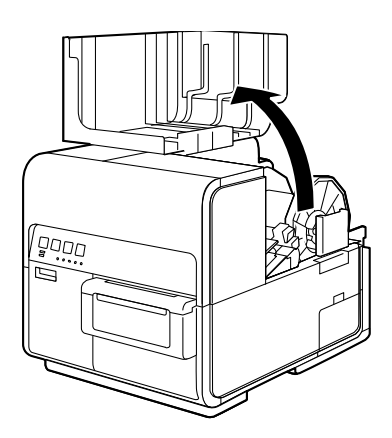

**5.** 取下印表機內附的清潔棒。

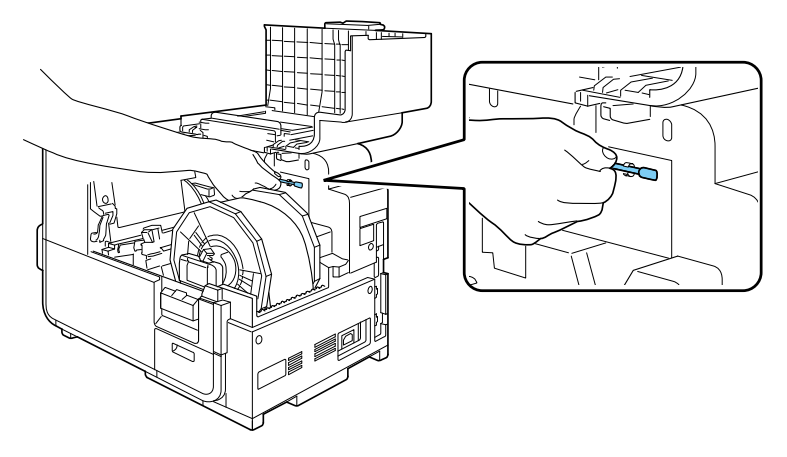

**6.** 按下上部機座開啟桿(位於進紙器後部)以開啟上部機座。

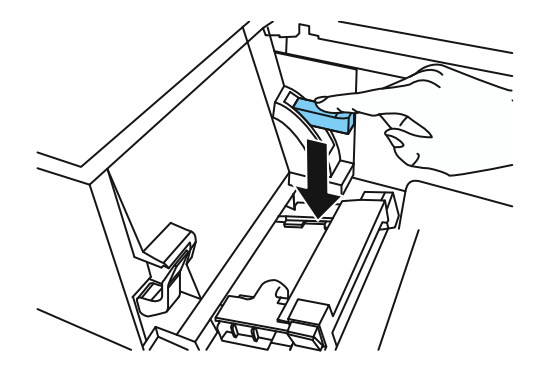

**7.** 使用清潔棒清潔沾有墨水的運輸區域部分。

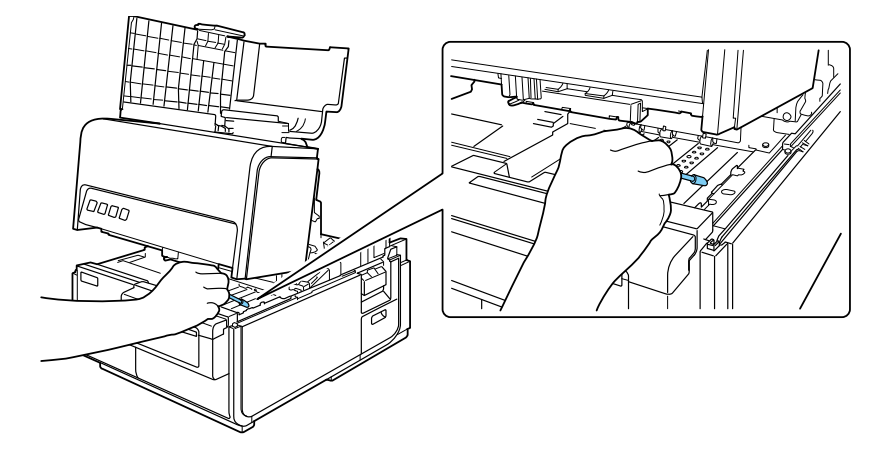

#### **Important**

請勿使用紙巾或面紙。碎裂的紙屑或紙張可能會進入印表機並導致故障。

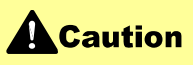

● 關閉上部機座時,請注意不要用手指觸摸後面的接口。 您的手指可能會被卡在接口中, 而導致受傷。

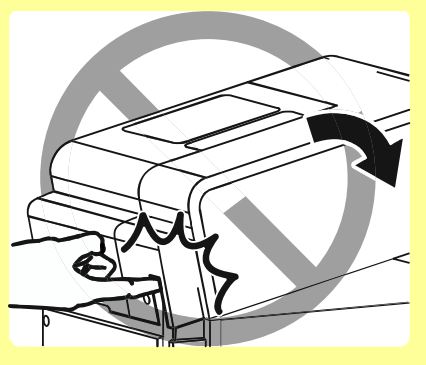

# **用於故障排除操作**

如果在嘗試了這些故障排除操作後,問題仍然存在,請聯繫您的購買經銷商。

## ■ 電源無法開啟

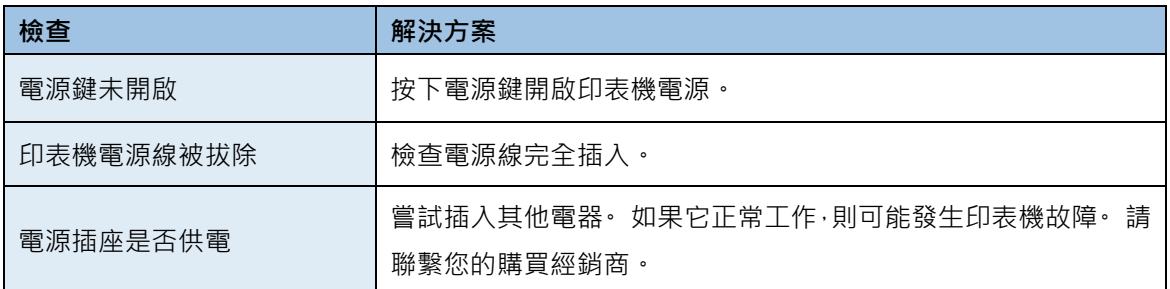

### ■ 無法開始/完成列印

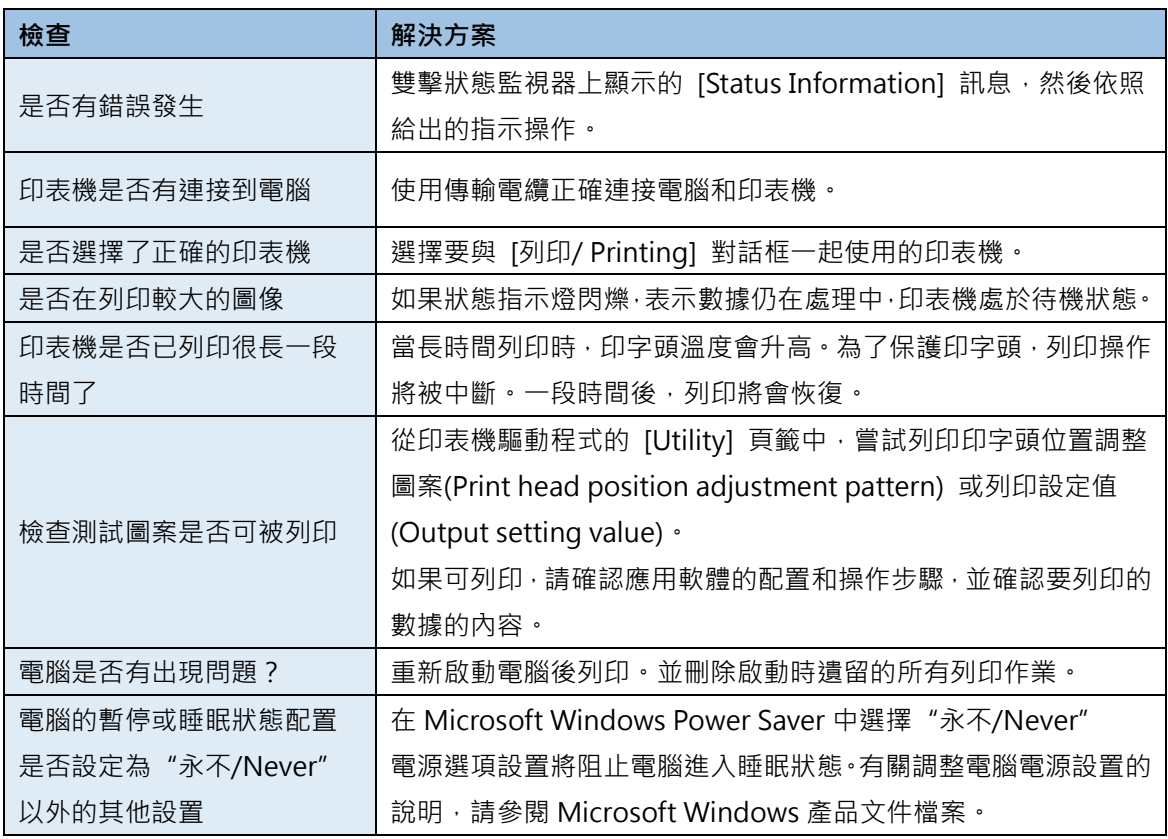

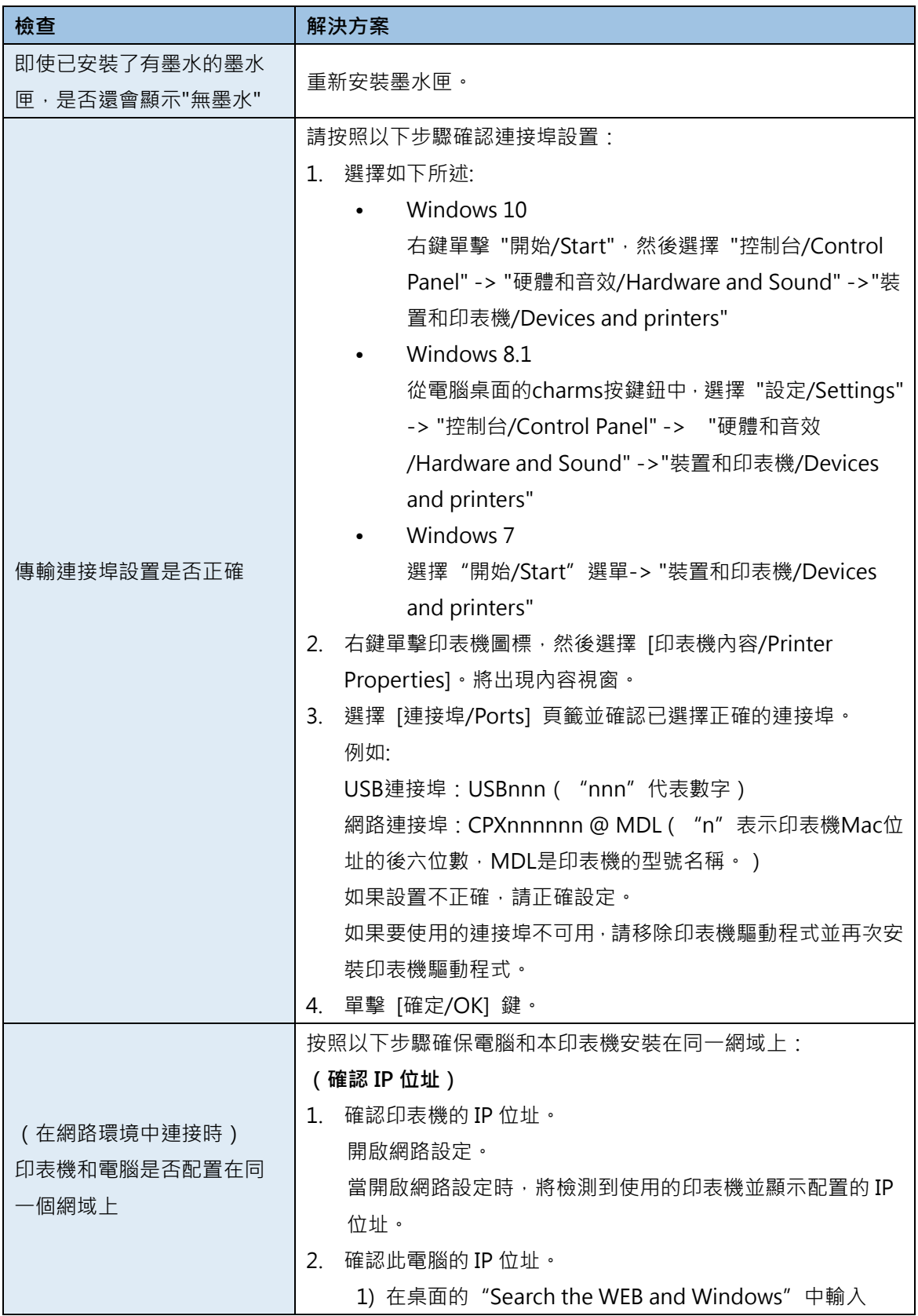

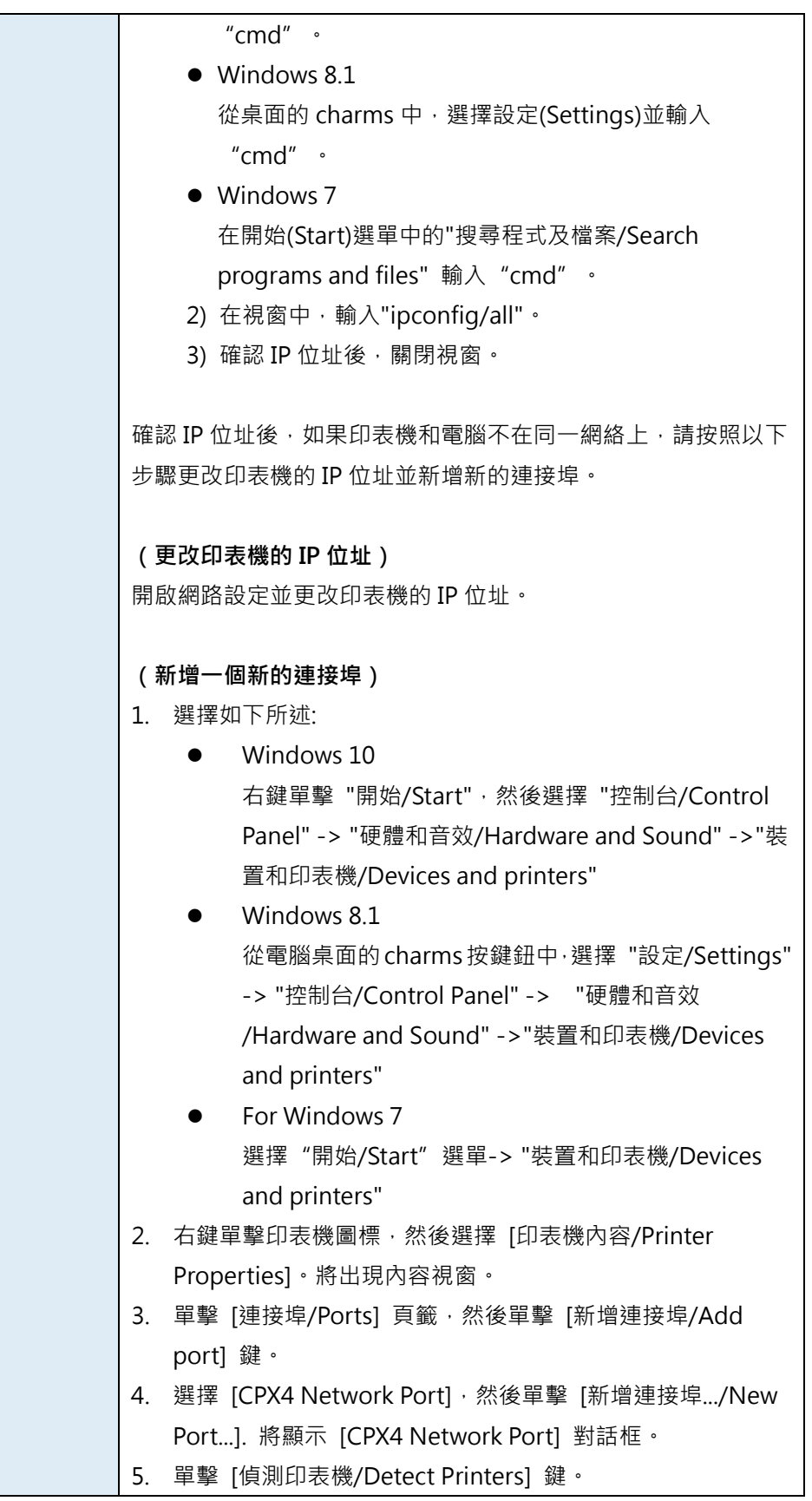

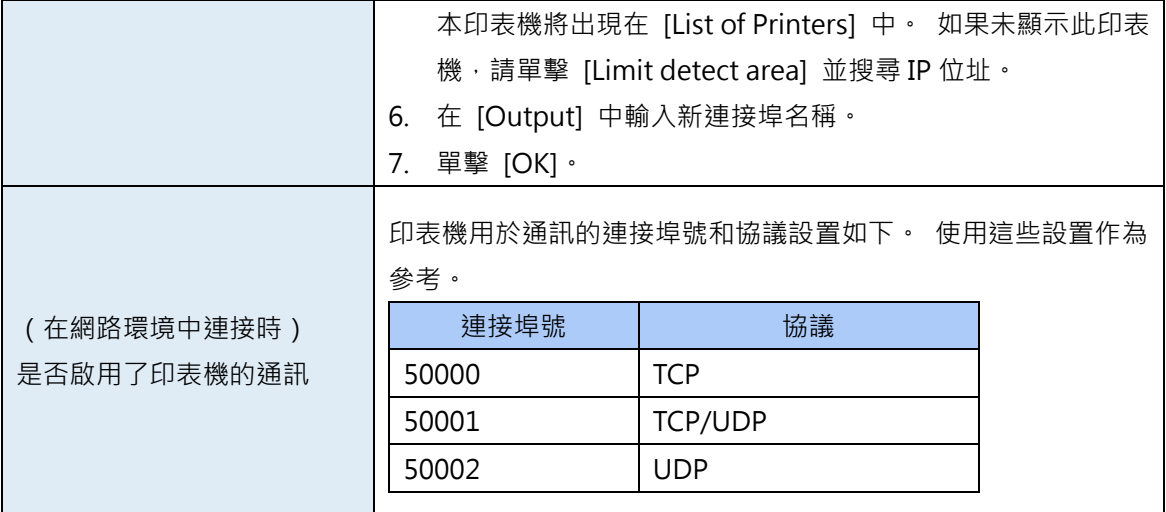

### **列印緩慢**

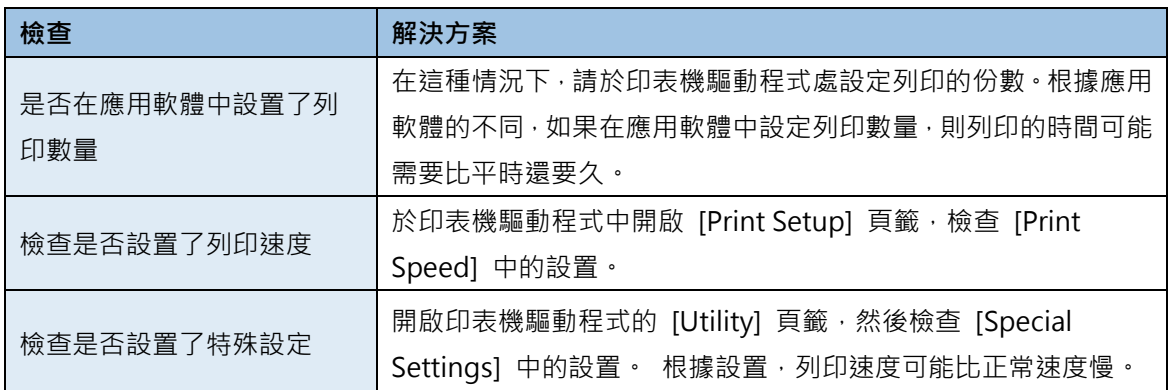

# **列印不停止/數據未發送/設置未從 Utility 發送**

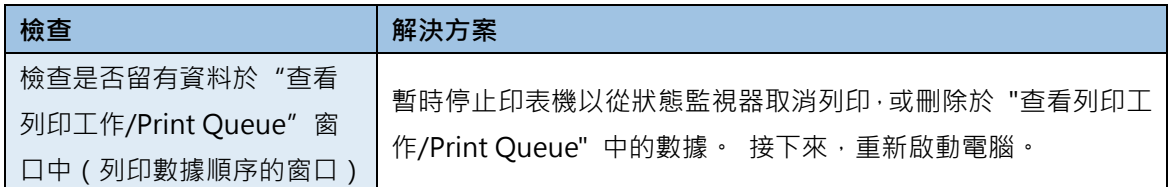

## **■ 紙張沒有正確傳輸**

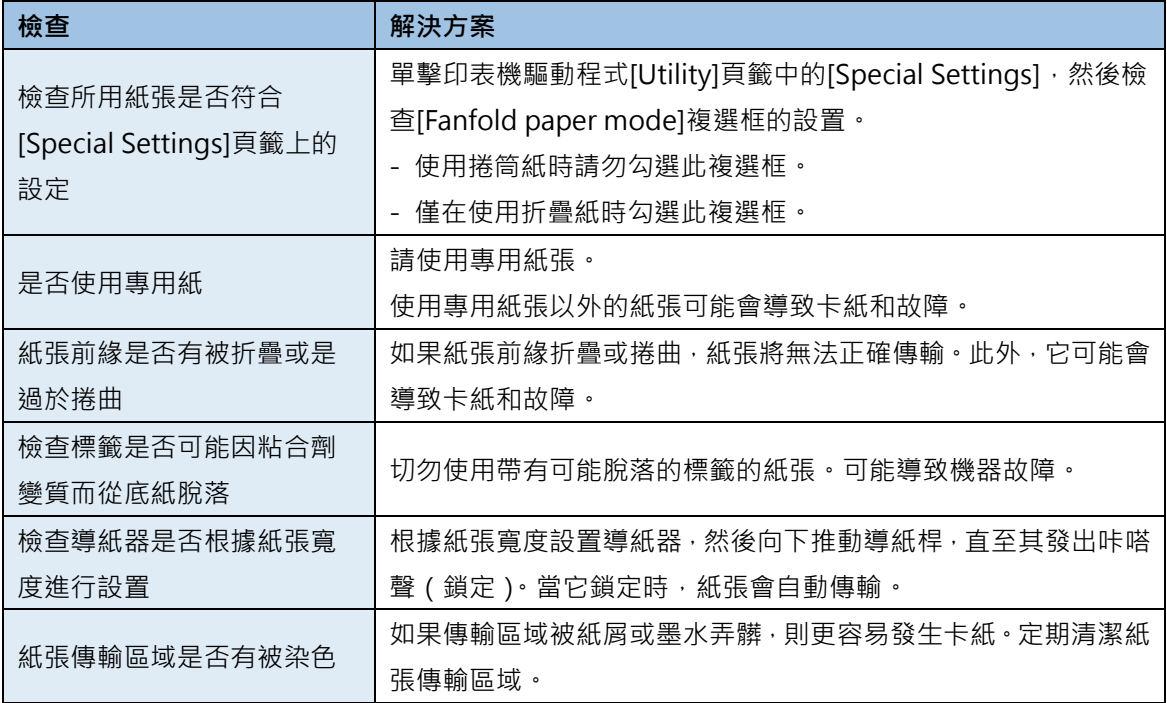

## **■ 狀態監視器無法啟動**

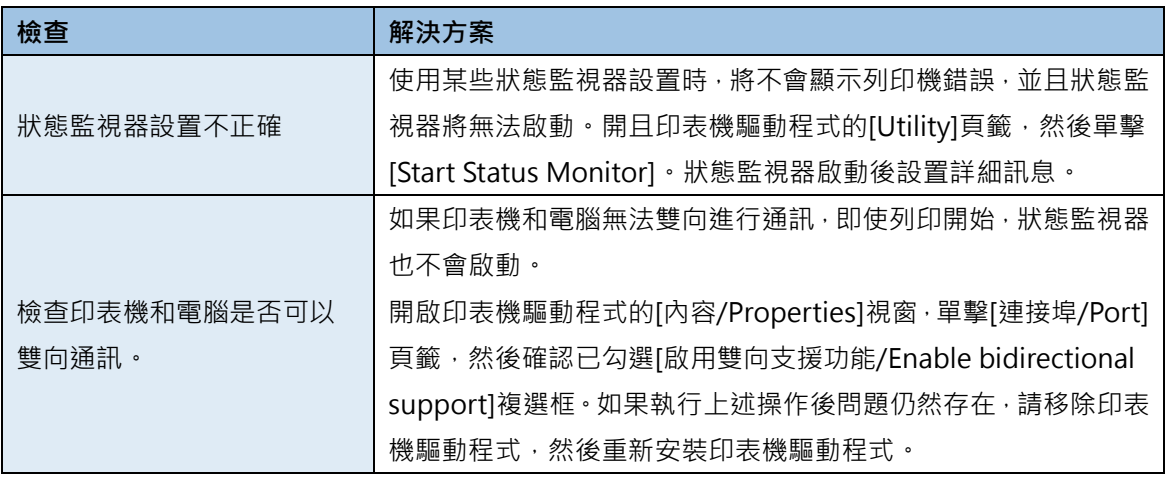

## ■ 提高列印品質

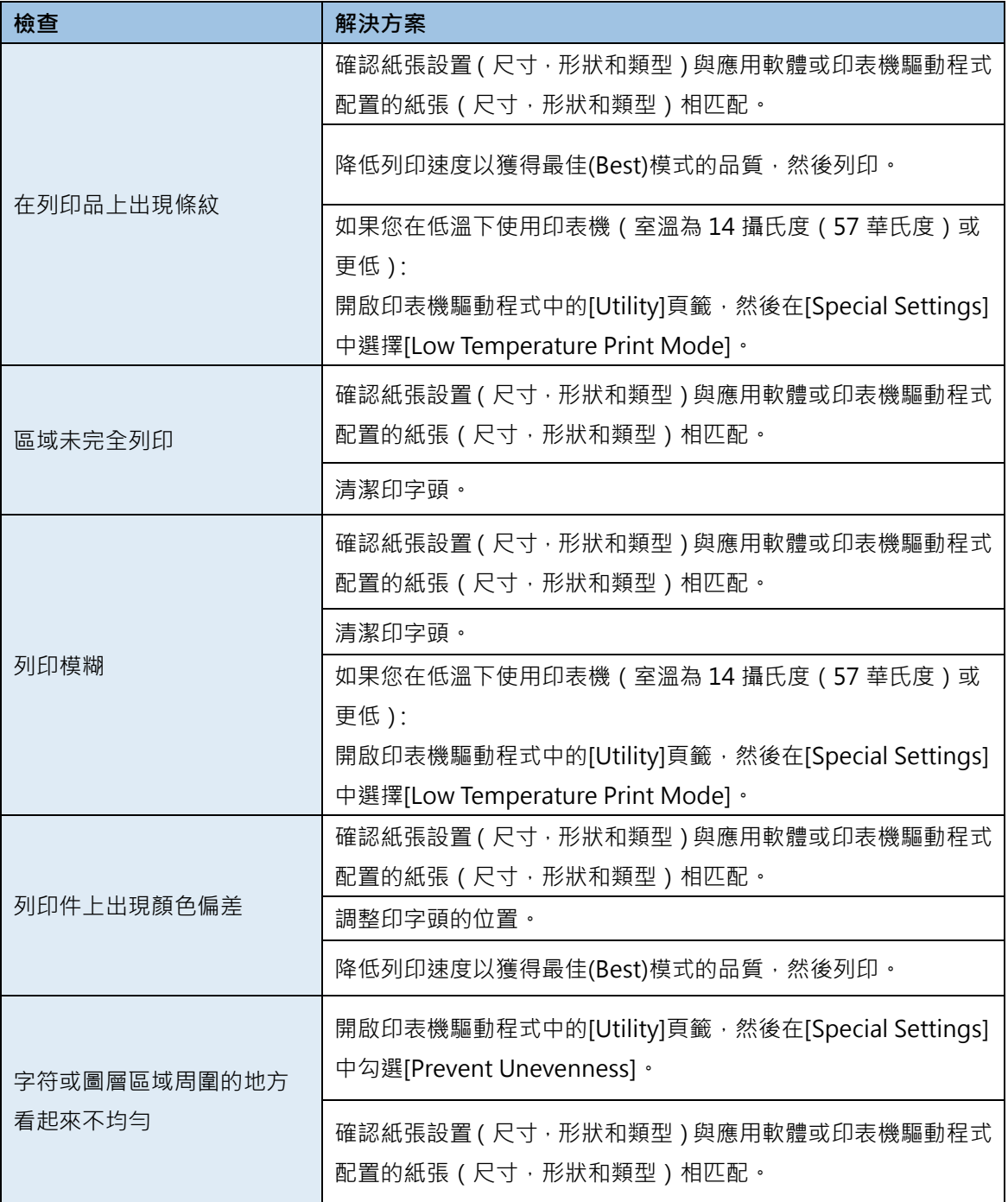

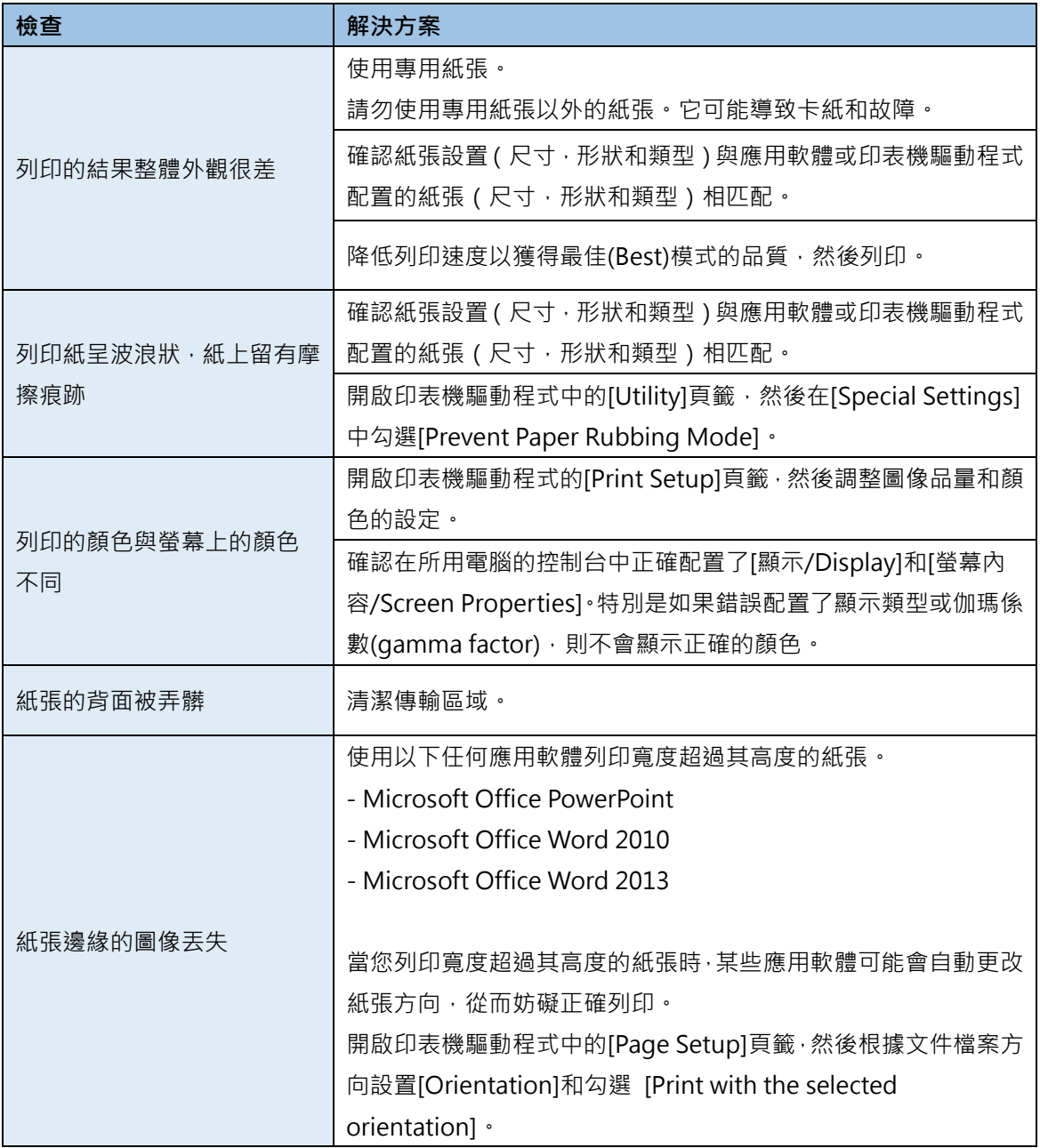

### **紙張卡紙**

在列印期間發生卡紙時,列印中斷,狀態監視器將顯示錯誤訊息,如 "Paper jam #/卡紙 # " 。 請按 照以下步驟排除卡紙狀況。

**1.** 開啟紙卷蓋。

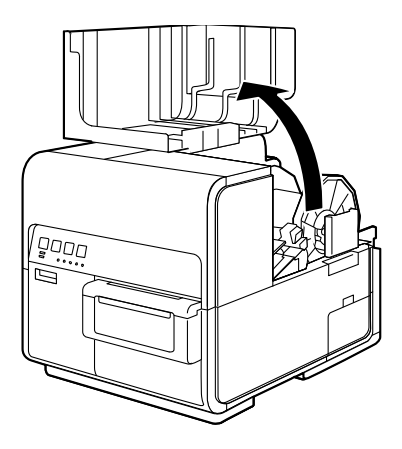

**2.** 按下上部機座開啟桿(位於進紙器後部)以開啟上部機座。

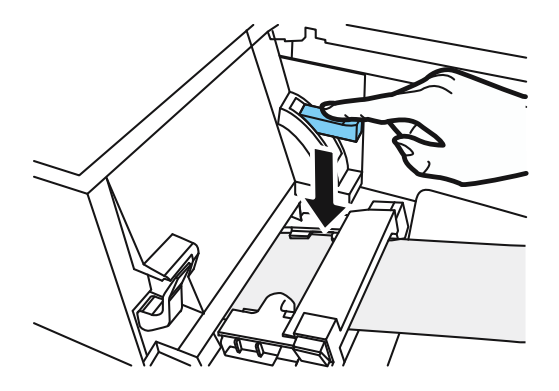

 $3.$  壓下卡紙釋放的同時,拉出卡在傳輸區域中的紙張。

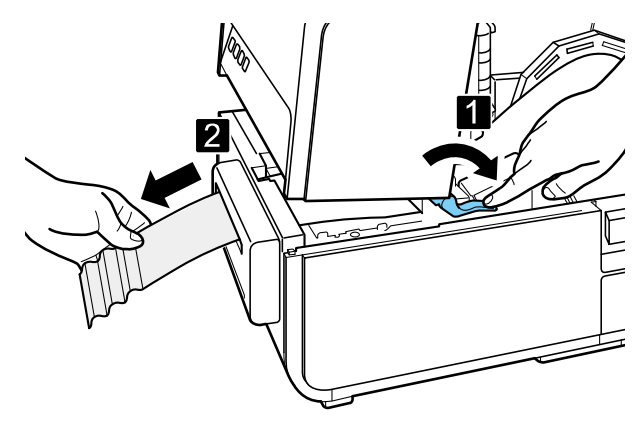

# ACaution

● 在開啟上部機座的情況下從傳輸區域拉出卡紙時,請注意不要碰到上部機座內的突出物。 您可能會受傷或被墨水弄髒。

**4.** 整齊地剪下拉出的紙張。

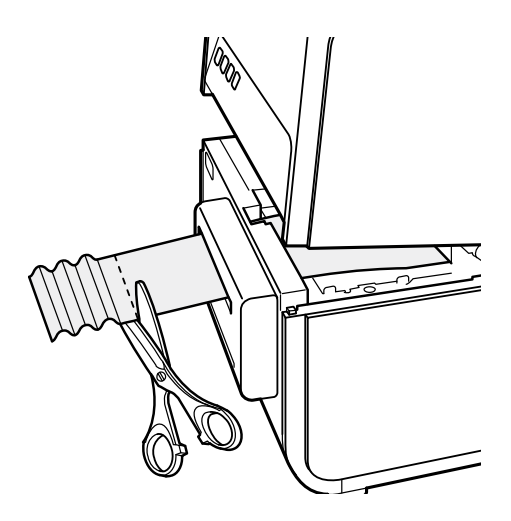

**5.** 壓下卡紙釋放桿的同時,往傳送相反的方向拉出紙張。

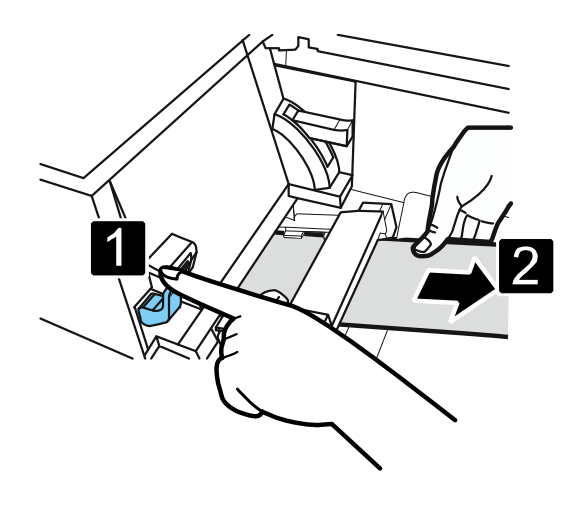

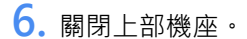

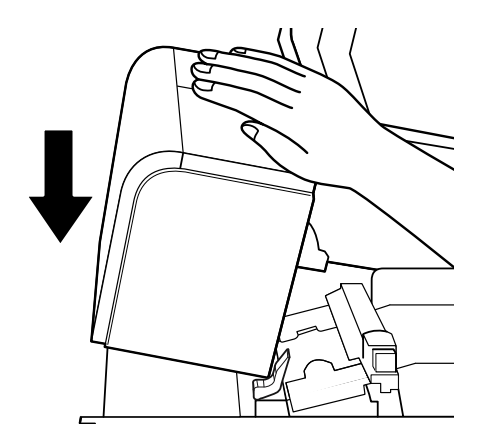

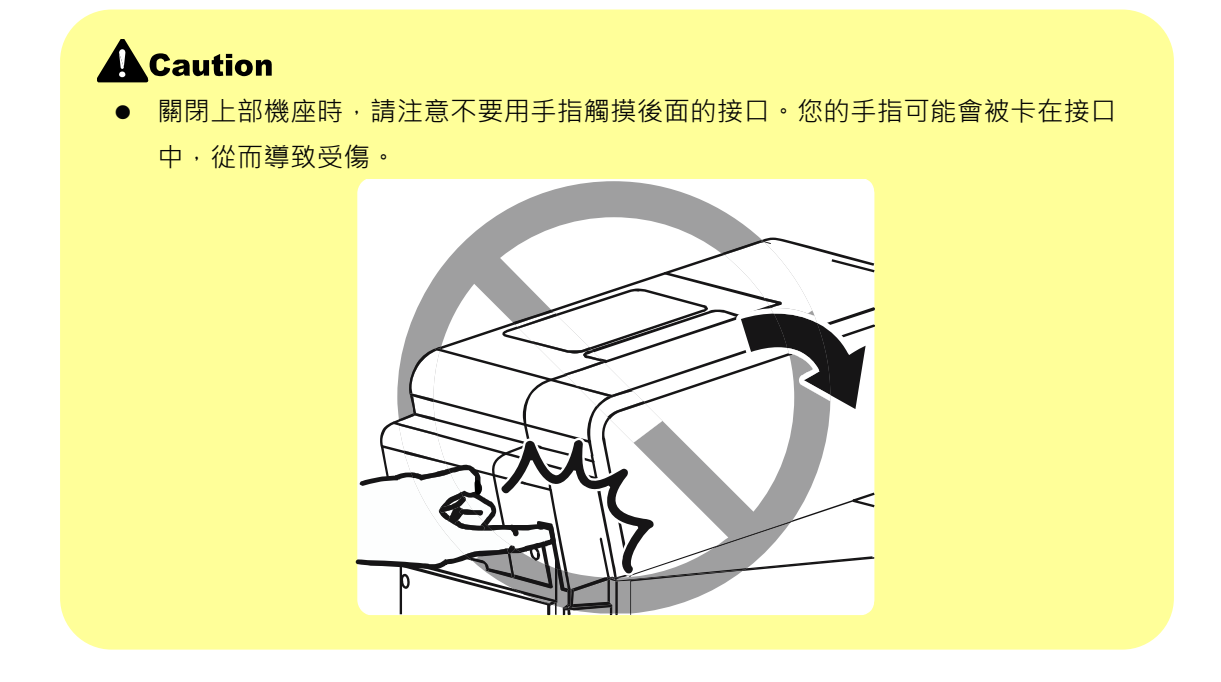

**7.** 再次裝入紙張。列印重新啟動。 要取消列印作業,請單擊狀態監視器上的[Cancel Print Job]鍵。

## **螢幕顯示"Request of the print head check 訊息**

如果出現 "Check the print head" 警告或 "Replace print head", 則會出現 "Service Call Error", " Request of the print head check" 也會在螢幕上彈出視窗。由於清潔比平時更頻繁,因此需要進 行印字頭檢查。如果出現此訊息,請單擊[Help]鍵。

■ Check the print head/檢查印字頭(警告訊 → Replace print head/更換印字頭(Service 息) Call Error)

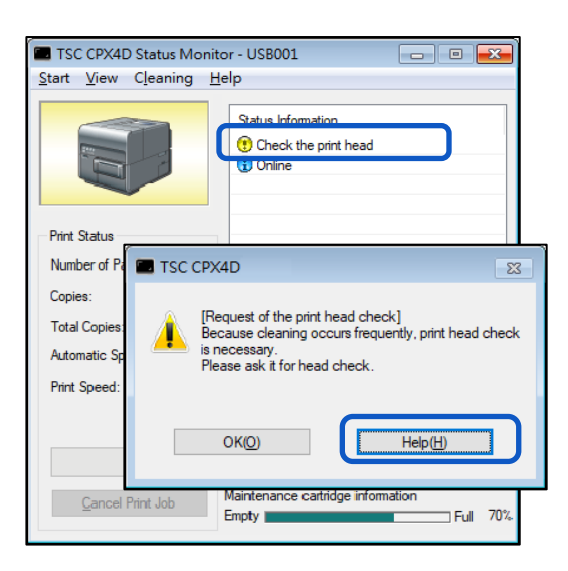

TSC CPX4D Status Monitor - USB001  $\boxed{\phantom{a}}$   $\boxed{\phantom{a}}$ Start View Cleaning Help **Statue Information** Replace print head **Print Status** TSC CPX4D Number of Pag  $\mathbb{Z}^2$ Copies [Request of the print head check] **Total Copies:** Because cleaning occurs frequently, print head check is necessary.<br>Please ask it for head check. Automatic Sp **Print Speed:**  $OK(O)$  $Help(H)$ Maintenance cartridge information Cancel Print Job Empty  $\exists$  Full  $\pm$  70%

#### **Note**

如果出現 "Check the print head/檢查印字頭"警告訊息, 請立即尋求印字頭檢查。

# **錯誤訊息/警示訊息**

操作印表機或列印時發生故障時,状態監視器將啟動並顯示錯誤訊息和警告訊息。如果在嘗試這些處 理方式後問題仍然存在,請聯繫您的購買經銷商。

#### **Note**

- 顯示錯誤訊息時,印表機將自動離線。根據錯誤類型,即使在處理錯誤之後,也有可能無 法自動恢復在線。在這種情況下,請按暫停鍵並將印表機返回在線狀態。
- 如果同時發生多個錯誤,錯誤將按重要性順序排列顯示。
- 如果狀態監視器最小化或位於任務欄中,則會在發生錯誤時顯示狀態監視器視窗。
- 選擇顯示的訊息後, 如果單擊[Display the details of the Status] (或雙擊[Status Information]),將出現一個獨立的視窗以確認訊息的詳細資訊以及處理方式。

### ■ 錯誤訊息

### **● Operator Call Error**

如果在嘗試這些處理方式後問題仍然存在,請聯繫您的購買經銷商。

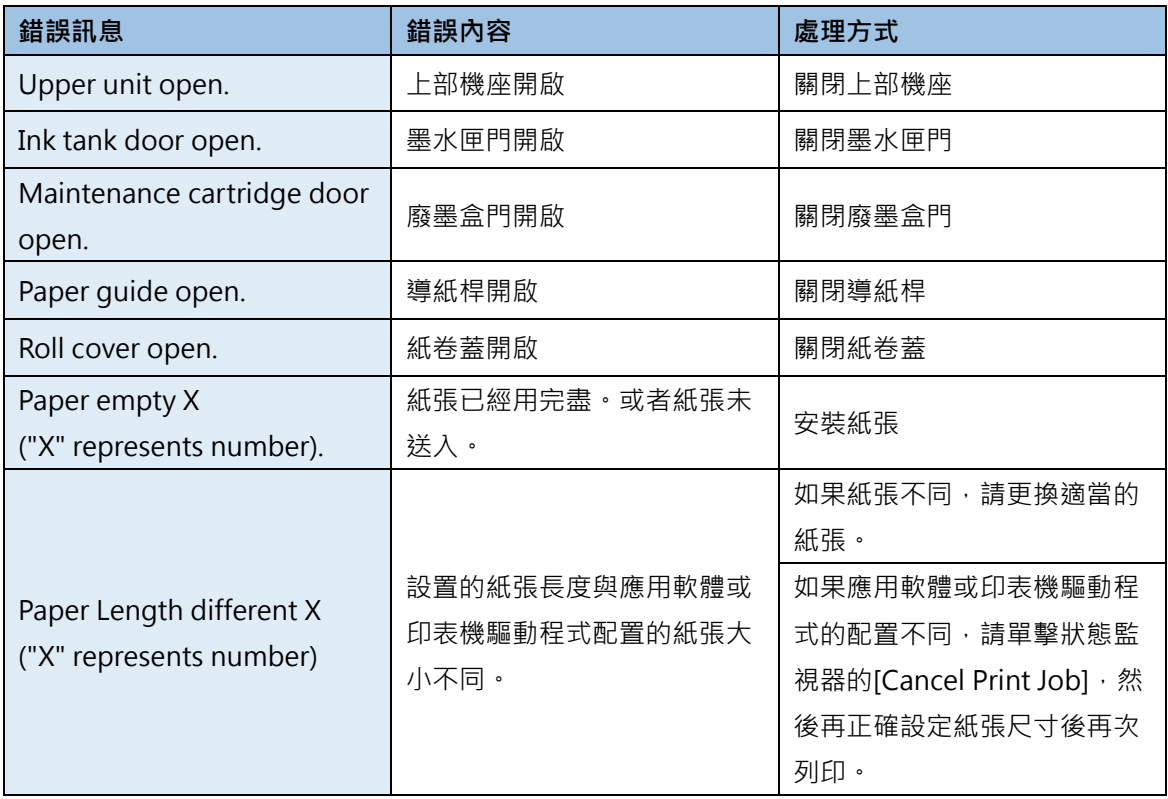

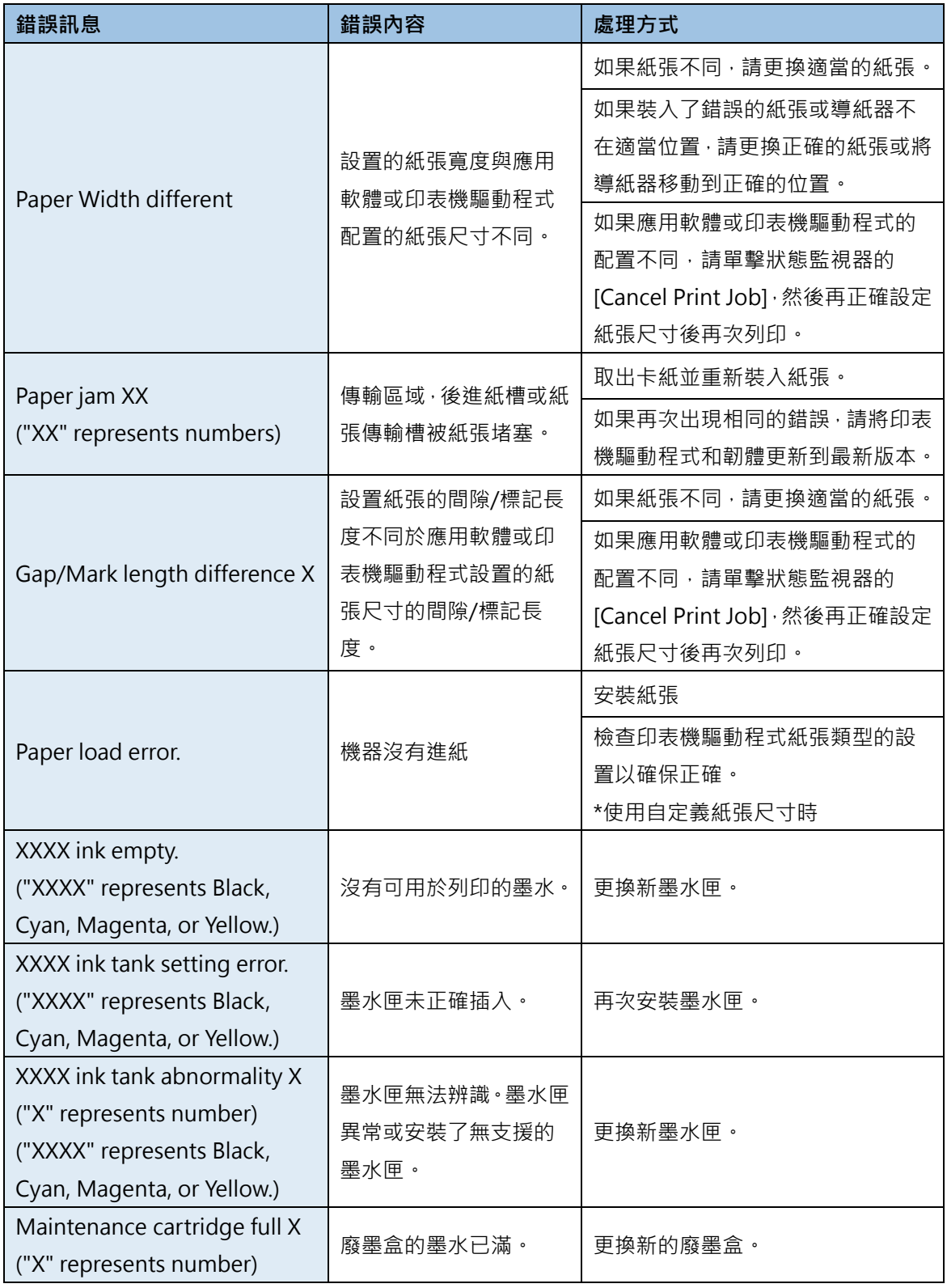

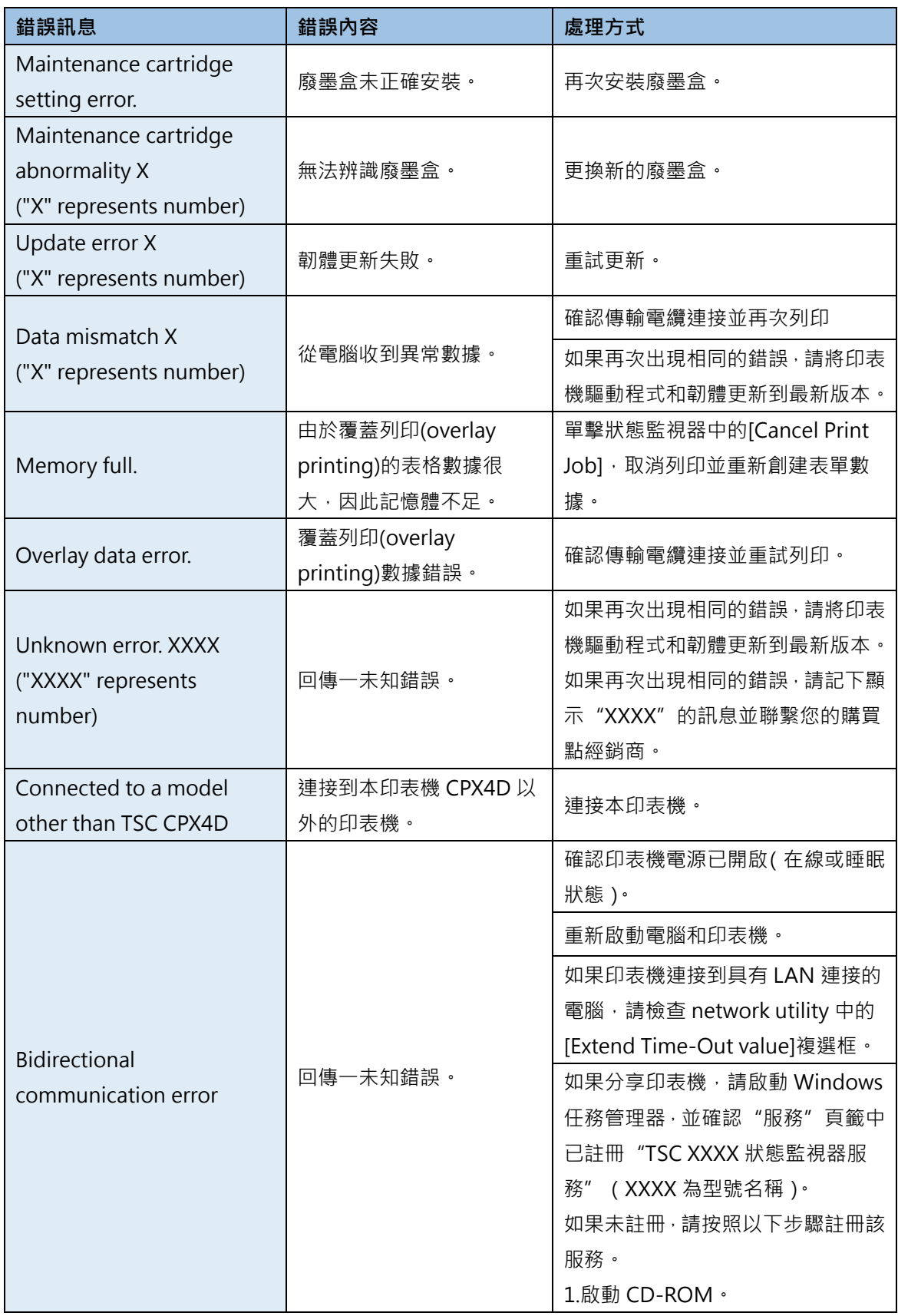

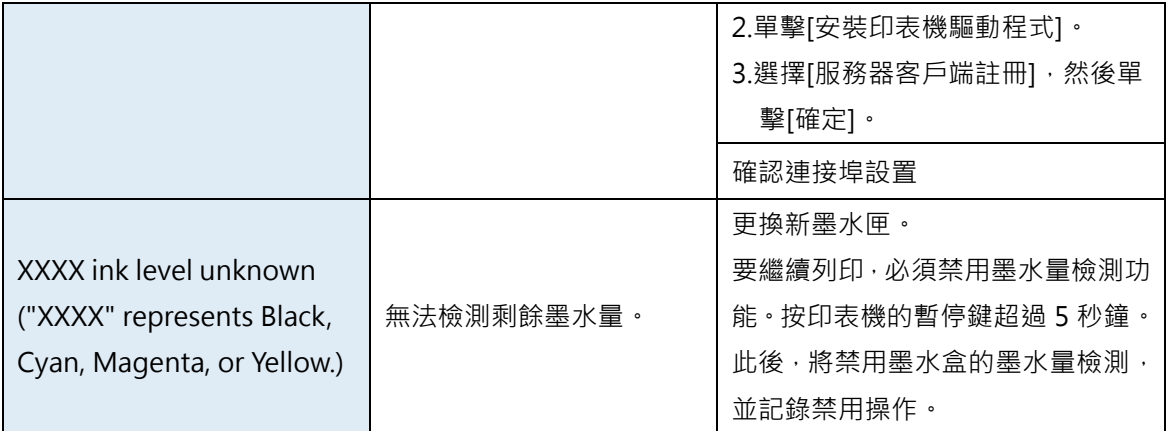

#### **Important**

- 禁用墨水量檢測功能列印可能會損壞印表機或導致錯誤。對於因重新填充墨水或安裝不支援 的墨水匣而導致的故障,我們不承擔任何責任。
- 禁用墨水量檢測功能後,此墨水匣的墨水量檢測功能無法恢復。除非更換新墨水匣。
- 如果多次取出並插入相同的墨水匣,墨水匣與印表機之間的接頭可能會損壞,墨水會從墨水 匣中洩漏,從而損壞印表機。
- 禁用墨水匣的墨水量檢測操作被會被記錄於此印表機。

### **● Service Call Error**

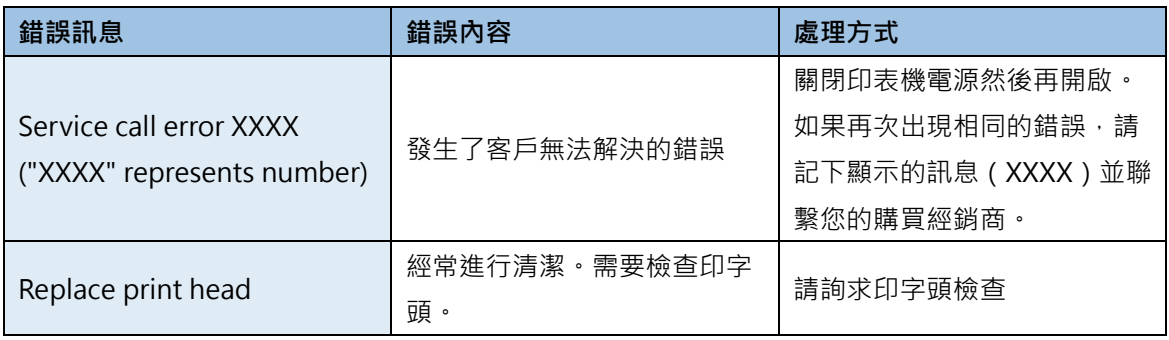

## ■ 警示訊息

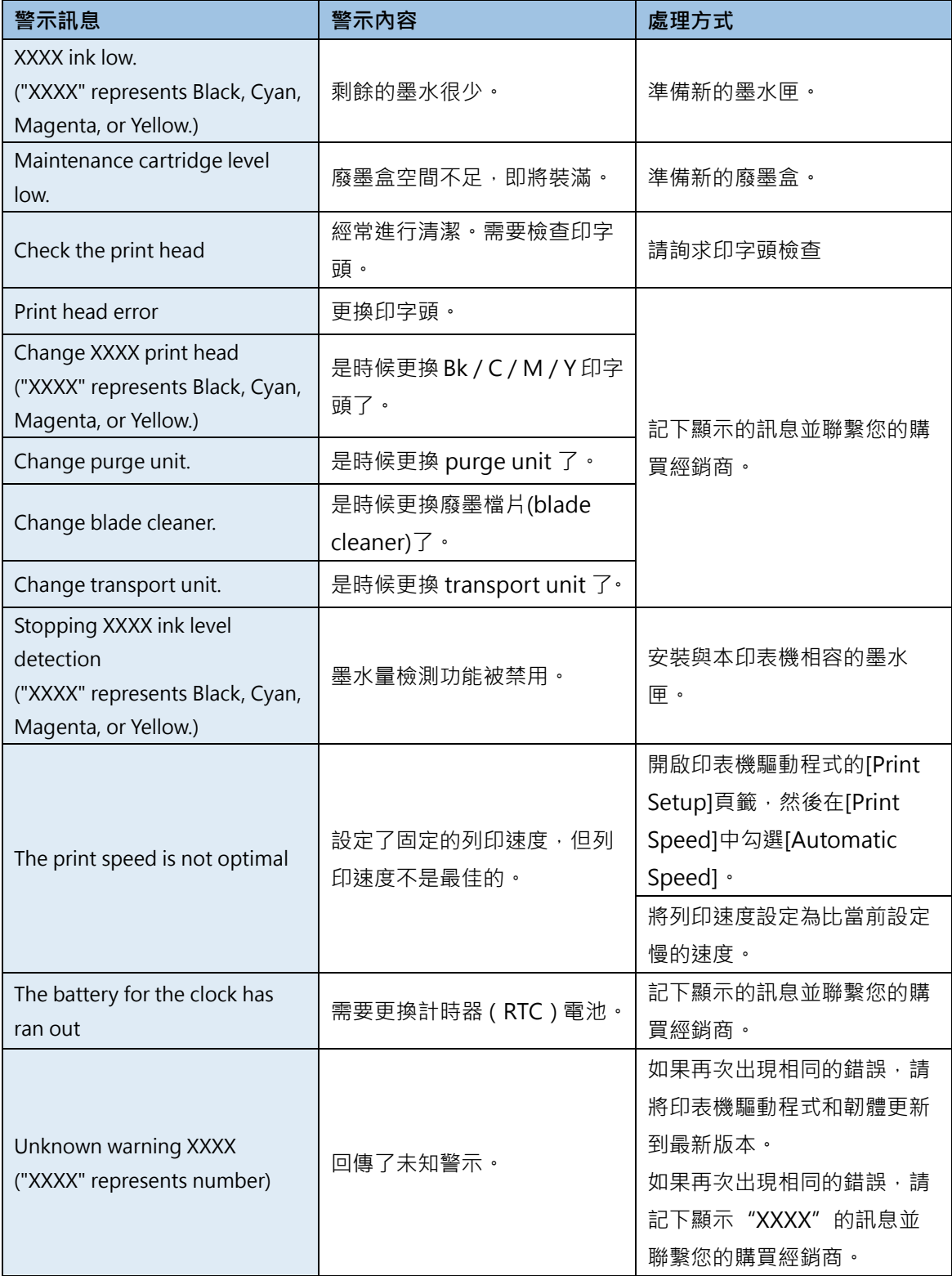

# **如何使用自動裁刀**

如果購買了選配的自動裁刀,它將高速裁切紙張。 本節介紹自動裁刀組件的名稱以及如何使用它。

# **自動裁刀部件名稱和功能**

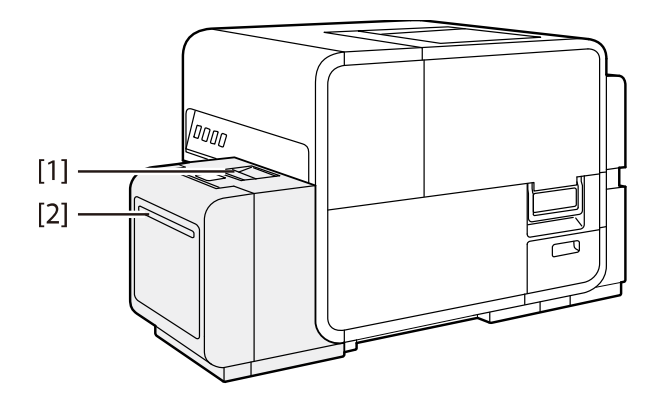

[1] **自動裁刀門**

[2] **出紙口**

如果發生卡紙,請打開此並取出卡紙。

裁切後的紙由此被送出。

#### **Important**

- 安裝前請確認有足夠的空間放置自動裁刀。
- 如果裁切標籤紙的粘膠部分,裁刀邊緣可能會因膠水而變鈍。

# **使用自動裁刀的設定**

#### **Note**

- 有關如何調整裁切位置的說明,請參閱"調整紙張停止位置(或裁刀切割位置)"章節。
- 僅當配備了選購的自動裁刀時, [Cutter Settings]頁籤才可使用。

**1.** 勾選[Cutter Settings]頁籤中的[Auto Cutter]複選框。

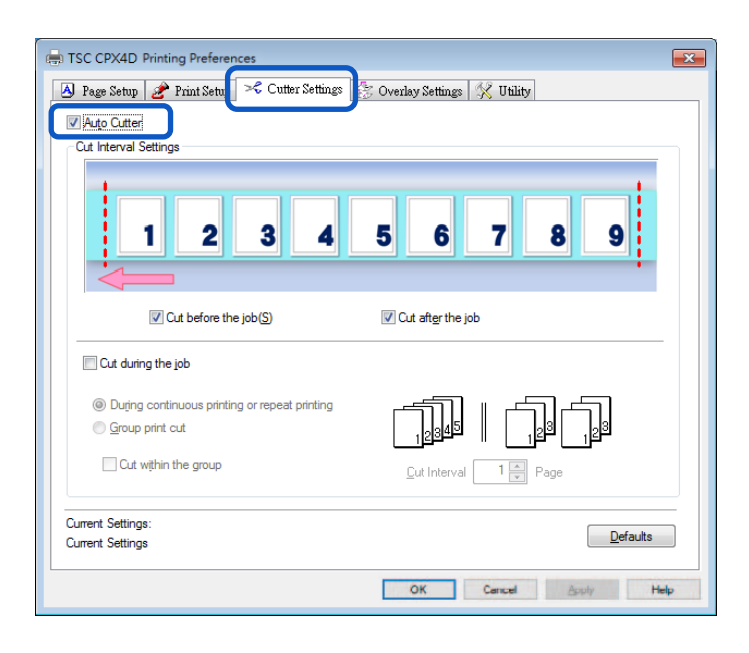

**2.** 設定自動裁刀模組的[Cut Interval Settings]。

設置裁切紙張的時間,以及裁切紙張的間隔數。設置如何在作業的開始和結束以及作業中裁切紙 張。

#### **設置如何在作業前和後裁紙**

要在作業開始時裁切,請勾選[Cut before the job]複選框。 要在列印作業結束時裁切,請勾選[Cut after the job]複選框。

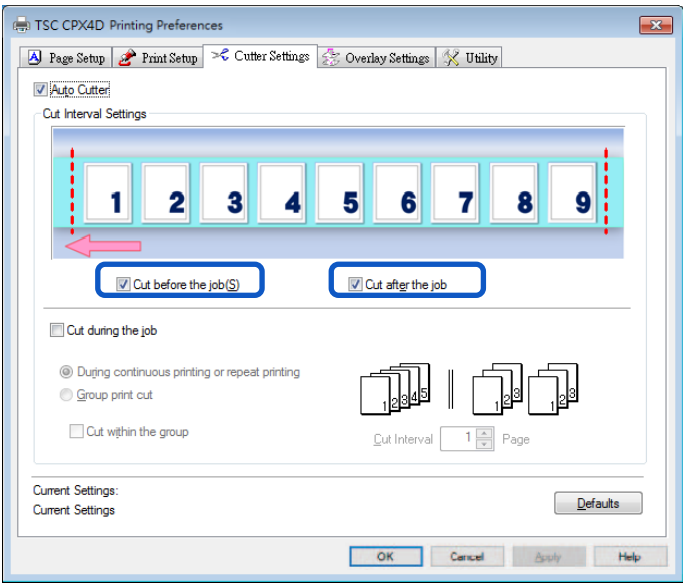

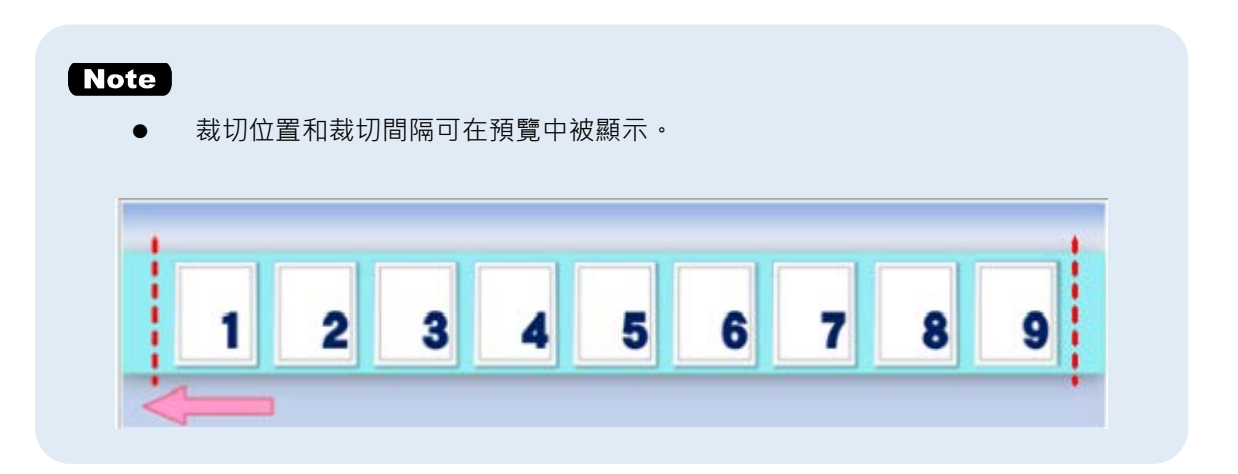

#### **設置工作期間如何裁切**

要在列印作業的中間剪切,請勾選[Cut during the Job]複選框。

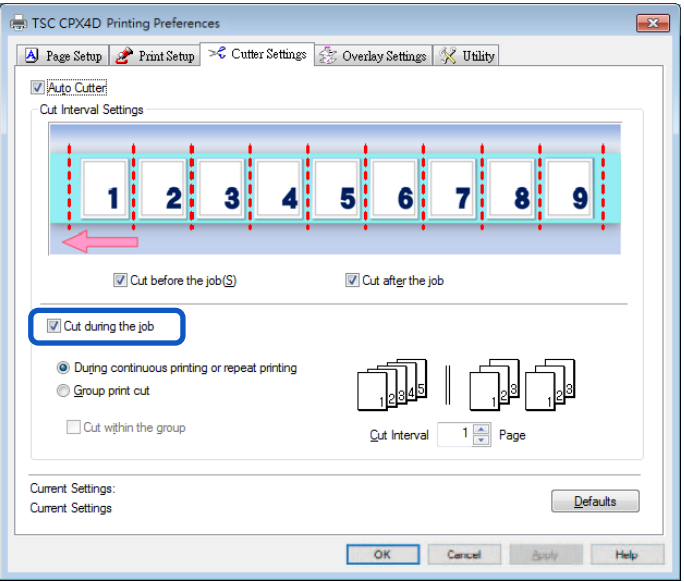

[During continuous printing or repeat printing] 選擇此選項可連續列印或按照份數重複列印。

按照每個份數的[Cut Interval]中設定的頁數間隔裁切紙張。

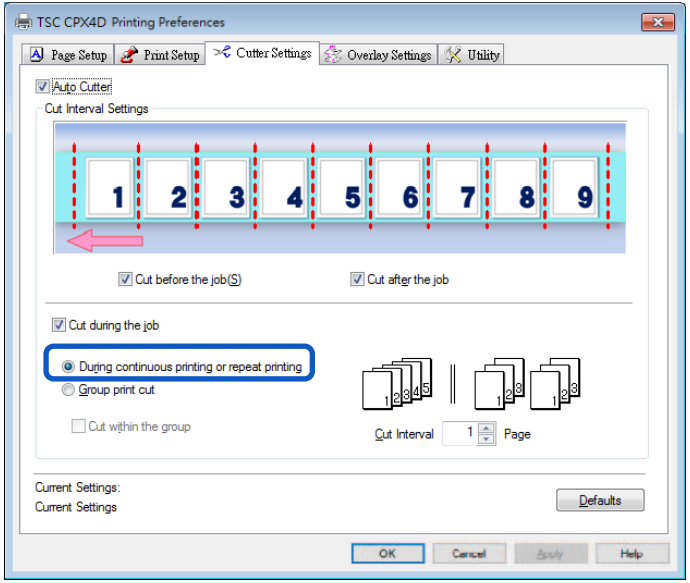

## **Note**

- 要按照份數裁切紙張,請在[Cut Interval]中設置每份份數的頁數。
- 裁切位置和裁切間隔的設置會顯示在預覽中。 Cut Interval: 1 page (裁切間隔:1 頁)

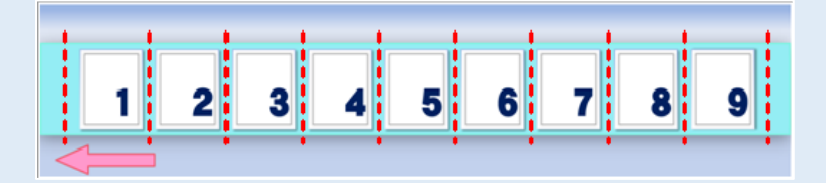

Cut Interval: 2 page (裁切間隔:2 頁)

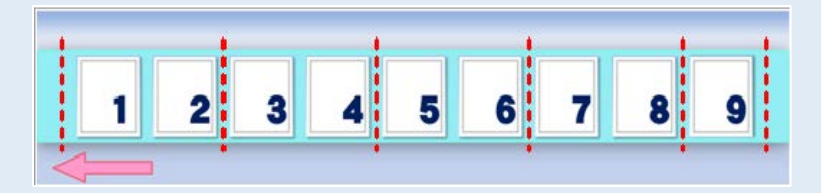

Cut Interval: 3 page (裁切間隔:3 頁)

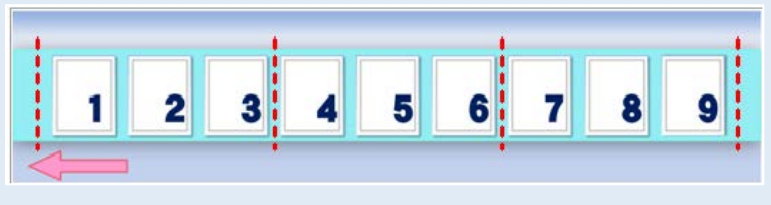

[Group print cut]

選擇此選項可批量列印同一頁面的多個副本。

按組裁切紙張,如果勾選[Cut within the group]複選框,則還會在每個組內依據[Cut Interval]中設置的頁數間隔進行裁切。

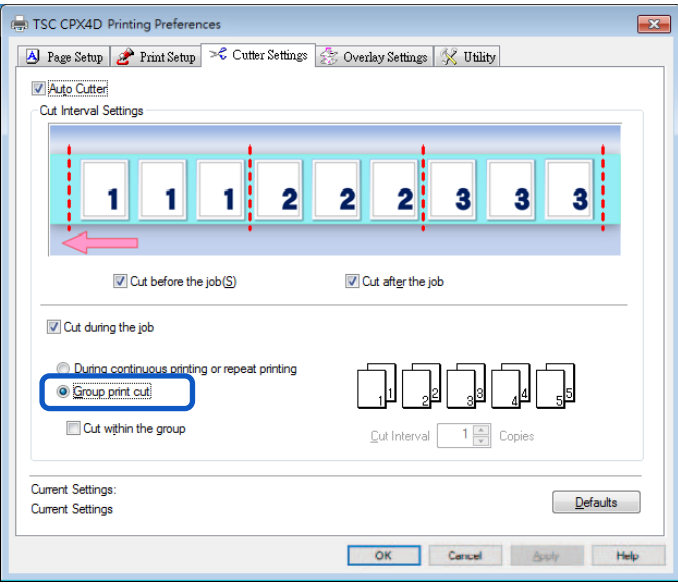

### **Note**

- 如果在[Cut Interval]中設置的頁數大於組中的頁數,則在組內裁切將無作用。
- 裁切位置和裁切間隔的設置會顯示在預覽中。

Cut Interval: 1 page (裁切間隔:1 頁)

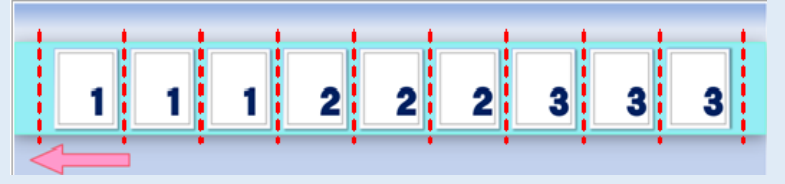

Cut Interval: 2 page (裁切間隔:2 頁)

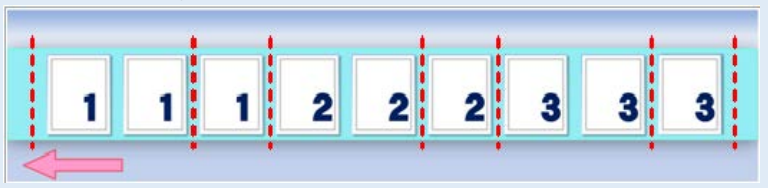

**3.** 單擊 [OK] 鍵。

設置裁切間隔(cutting interval)。

### **Note**

● 要將[Cut Interval]重置為預設值,請單擊[Defaults]鍵。

**發生卡紙**

如果在使用選購的自動裁刀發生卡紙時,請按以下方式取出卡紙:

#### **Note**

- 請勿使用不相容的紙張以避免卡紙和印表機故障。
- 請勿使用捲曲或褶皺的紙張以避免卡紙。

**1.** 開啟自動裁刀門。

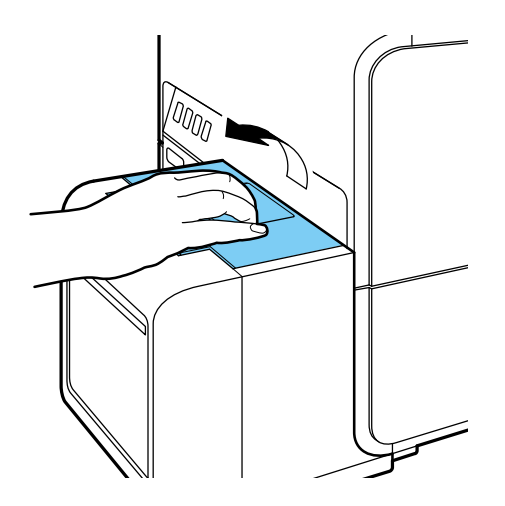

**2.** 查看自動裁刀以檢查卡紙情況。

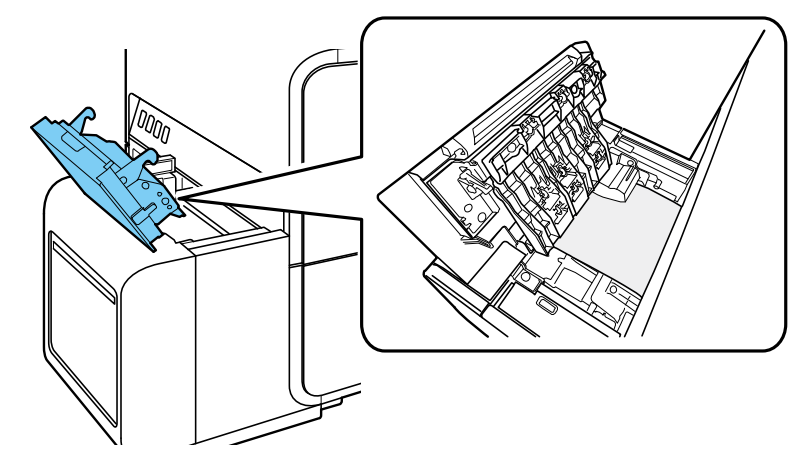

#### **Important**

檢查自動裁刀內是否有標籤或任何其他異物。卡在自動裁刀內的標籤或紙屑可能會導致失效。 請一定要清除它們。

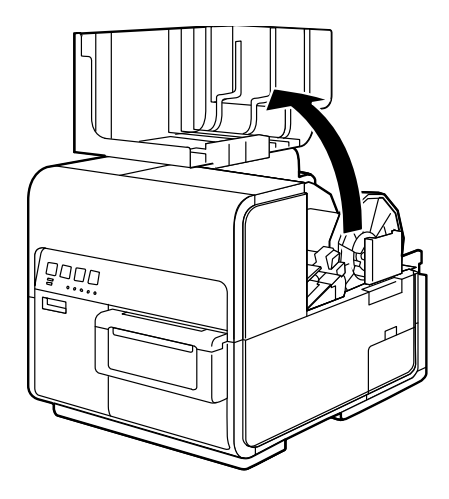

**4.** 按下上部機座開啟桿(位於進紙器後部),開啟上部機座。

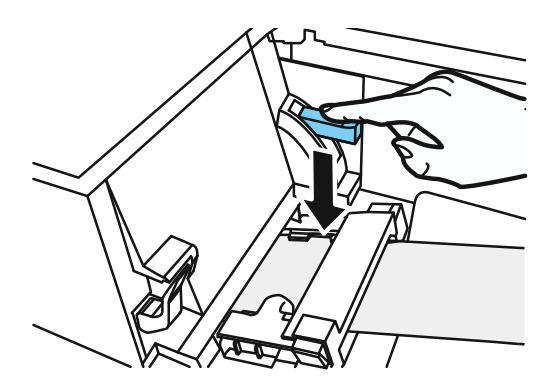

 $\overline{\mathbf{5}}$ . 在推動卡紙釋放桿的同時, 拉出卡在傳輸區域中的紙張。

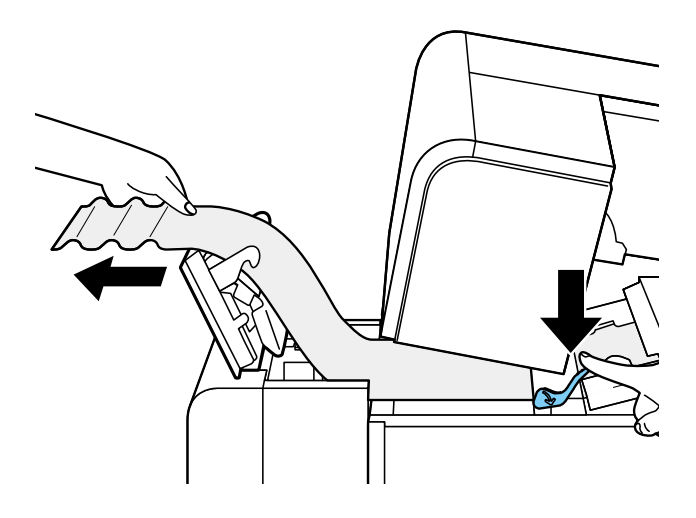

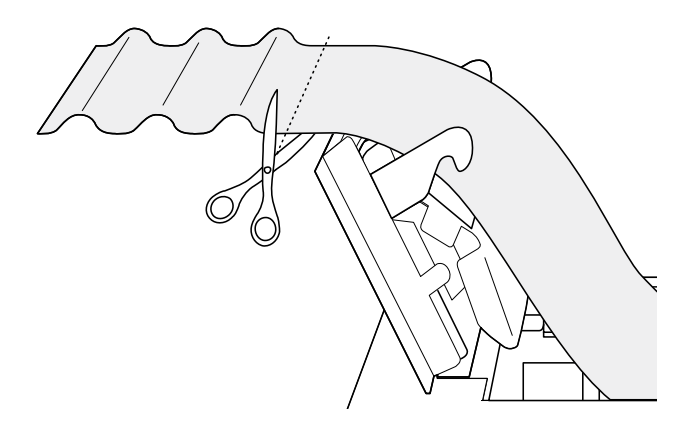

7. 按下卡紙釋放桿的同時,沿著與進紙相反的方向拉出紙張。

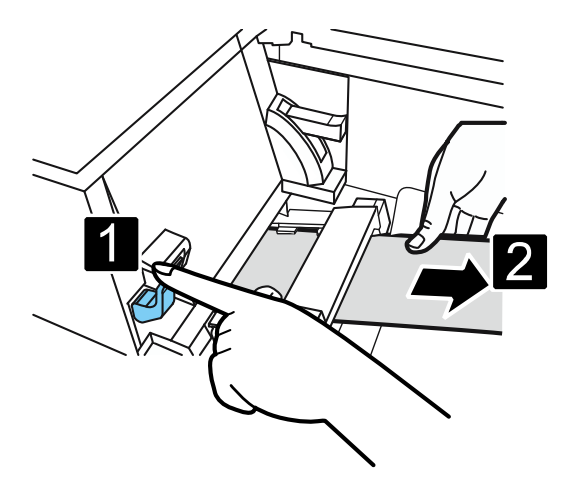

**8.** 關閉上部機座和自動裁刀門。

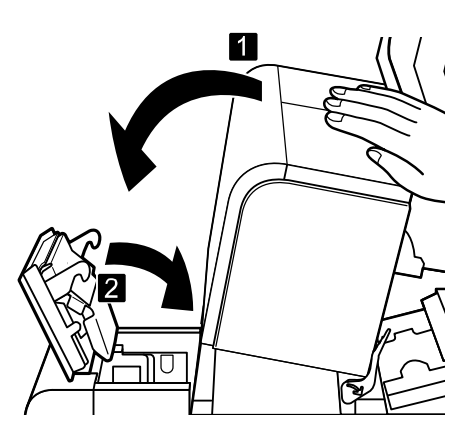

**9.** 再次安裝紙張。

本章節介紹印表機驅動程式對話框中每個項目的功能。

# **移動印表機**

在同一樓層或另一層樓上移動印表機時,請按照以下步驟操作。

# **A**Caution

- 移動印表機之前,請務必從印表機驅動程式中執行[Moving The Printer]。不採取此必要措 施移動印表機可能整水部墨水洩漏,從而導致火災,觸電或機器故障。
- 本產品重約 24 kg (53 磅 )。務必由 2 人抬起印表機, 從兩側抓住底座上的把手, 牢固地握 住。以異常方式或單人抬起印表機可能會因摔落而導致人身傷害。

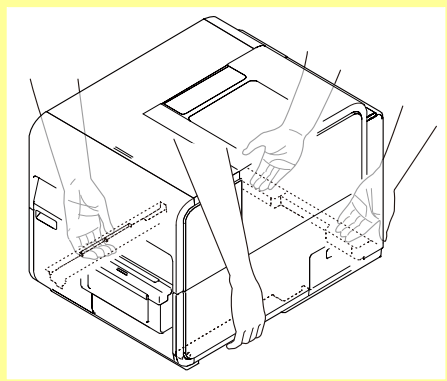

- 始終保持印表機水平並緩慢移動。如果在移動印表機時墨水濺到印表機內部,可能會導致火 災或嚴重電擊或損壞印表機。
- 查看本產品隨附的"入門指南/Getting Started Guide", 了解有關安裝印表機的注意事項。

#### **Important**

- 配置本印表機的設置需要使用此印表機的管理權限。如果沒有管理權限的用戶繼續進行設置 配置,則會顯示"您無權管理印表機。請與您的系統管理員聯繫。"的訊息出現。
- 正在進行列印或發生任何錯誤時,無法執行[Moving The Printer]。
- 如果狀態監視器正在運行,請將其關閉。
- 如果在共享印表機上運行此功能,請確保在伺服器上工作時尚未在客戶端上啟動狀態監視 器,或者在客戶端上工作時尚未在服伺服上啟動狀態監視器。 如果狀態監視器正在運行, 則可能無法正確完成該過程。
- 執行[Moving The Printer]會消耗墨水。僅在必要時執行。
- 請勿在開啟上部機座,墨水匣門或廢墨盒蓋的情況下移動印表機。印表機可能會損壞。
- **1.** 開啟印表機驅動程式的"Properties/內容"視窗。
- 2. 單擊[Utility]頁籤,然後單擊[Moving The Printer]鍵。從墨水接收器中取出墨水,以便墨水在移動 過程中不會洩漏。會跳出確認視窗。

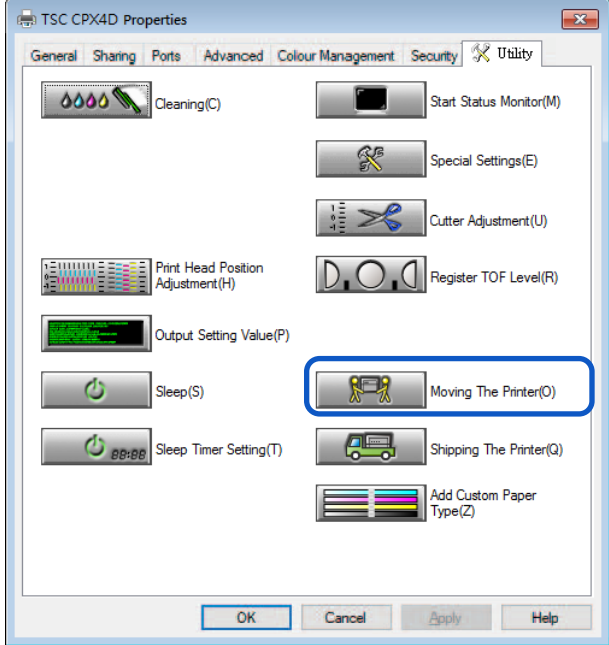

**3.** 單擊 [Yes] 鍵。

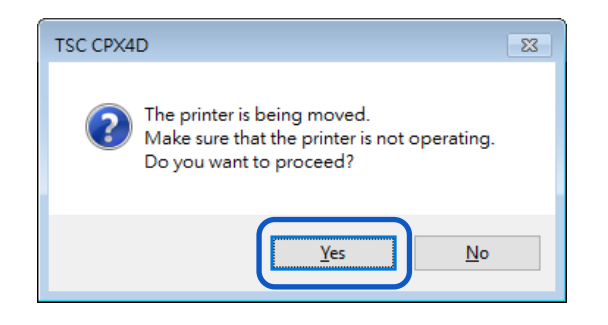

此抽出墨水過程大約需要 2 分鐘。 在出現指示說明已完成墨水移除的訊息之前,請勿操作印表機。

#### **Important**

- 執行[Moving The Printer]時,請查看以下預防措施:
	- 請勿關閉印表機電源。
	- 請勿開啓/關閉墨水匣門和廢墨盒蓋。
	- –請勿操作印表機的任何其他組件。

4. 檢查[Moving The Printer]的執行是否完成,然後單擊[OK]鍵。

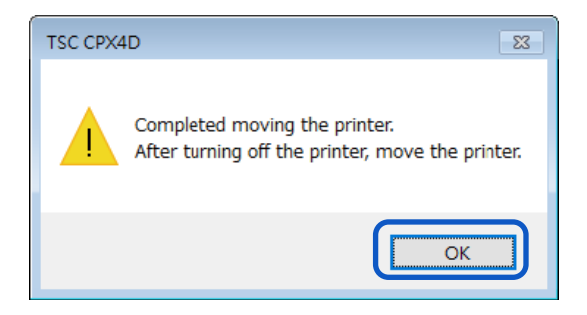

- **5.** 確認印表機已停止後,請關閉電源。
- **6.** 從插座上拔下電源插頭。

#### **Important**

- 電源指示燈亮起或閃爍時,請勿從插座上拔下電源插頭。可能會導致印表機故障。
- **7.** 斷開電源線和傳輸電纜。
- **8.** 移動印表機。

無需卸下墨水匣。
# **運送印表機**

當運送印表機進行長距離搬遷,移動等操作或使用伴隨振動的運輸工具(飛機,火車,汽車等)時, 請務必按照下述步驟進行準備。

# **A**Caution

- 需長時間運輸印表機,或者在可能受到衝擊和振動的地方用汽車或卡車移動印表機之前,請 致電購買經銷商。在沒有適當準備的情況下移動印表機可能會受到衝擊和振動,這可能會損 壞印表機並導致火災。
- 在裝運印表機之前,請務必從印表機驅動程式中執行[Shipping The Printer]。不採取必要 措施運輸印表機可能會導致印表機內部墨水洩漏,從而導致火災,觸電或機器故障。
- 本產品重約 24 kg (53 磅 )。務必由 2 人抬起印表機, 從兩側抓住底座上的把手, 牢固地握 住。以異常方式或單人抬起印表機可能會因摔落而導致人身傷害。

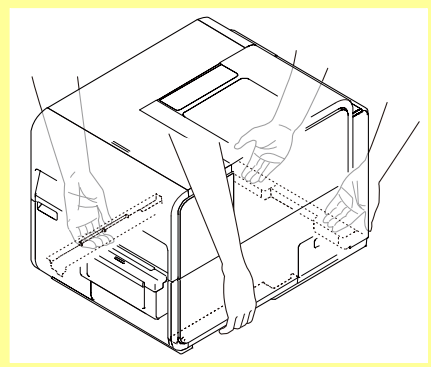

● 始終保持印表機水平並緩慢移動。如果在移動印表機時墨水濺到印表機內部,可能會導致火 災或嚴重電擊或損壞印表機。

#### **Important**

- 配置本印表機的設置需要使用此印表機的管理權限。 如果沒有管理權限的用戶繼續進行設 置配置,則會顯示"您無權管理印表機。請與您的系統管理員聯繫。"的訊息出現。
- 正在進行列印或發生任何錯誤時,無法執行[Shipping The Printer]。
- 如果狀態監視器正在運行,請將其關閉。
- 如果在共享印表機上運行此功能,請確保在伺服器上工作時尚未在客戶端上啟動狀態監視 器,或者在客戶端上工作時尚未在伺服器上啟動狀態監視器,如果狀態監視器正在運行, 則可能無法正確完成該過程。
- 執行[Shipping The Printer]會消耗墨水。僅在必要時執行。
- 請勿在開啓上部機座,墨水匣門或廢墨盒蓋的情況下移動印表機。印表機可能損壞。
- 在運輸印表機之前,請務必排空印表機的墨水。如果在印表機排空墨水之前取出墨水匣, 墨水會從墨水匣槽中的針頭部分洩漏,並可能弄髒衣服和周圍的工作區域。
- **1.** 檢查狀態監視器上是否顯示警告消息"Maintenance cartridge near full/廢墨盒快滿"。 顯示此 警示訊息時,請更換新的廢墨盒,然後開始工作。
- **2.** 開啟印表機驅動程式的"Properties/內容"視窗。
- <mark>3.</mark> 單擊[Utility]頁籤,然後單擊[Shipping The Printer]鍵。從墨水接收器中取出墨水,以便墨水在移 動過程中不會洩漏。跳出確認視窗。

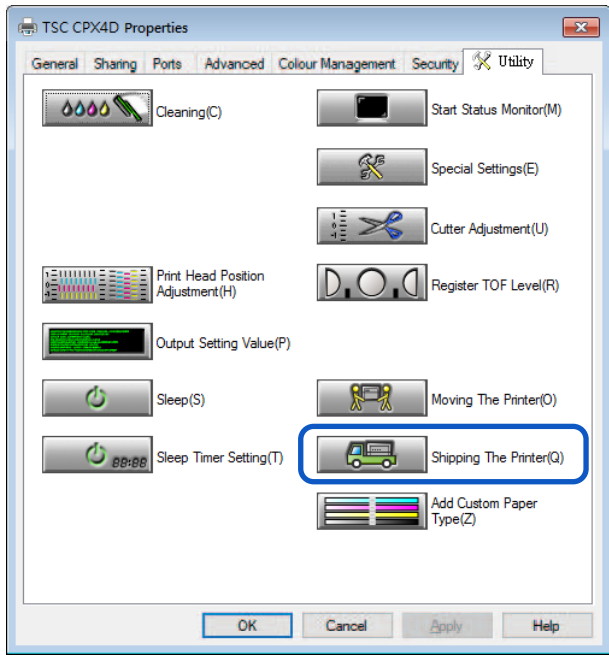

**4.** 單擊 [Yes] 鍵。

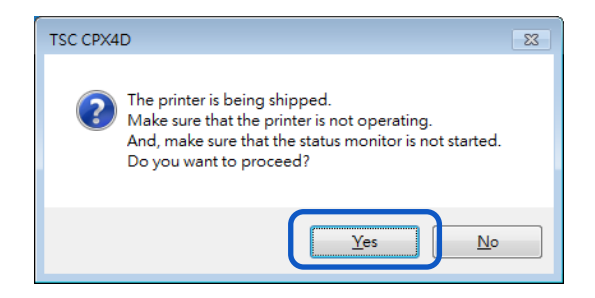

此取出墨水過程大約需要 20 分鐘。

僅在出現指示說明已完成墨水移除的訊息後才能操作印表機。

#### **Important**

- 執行[Shipping The Printer]時,請查看以下預防措施:
	- 請勿關閉印表機。
	- 請勿開啓/關閉墨水匣門和廢墨盒蓋。
	- 請勿操作印表機的任何其他組件。
- $\overline{\mathbf{5}}$ . 出現以下訊息時, 取下墨水匣。在出現表示[Shipping The Printer]已完成的訊息之前, 請勿操作 印表機。

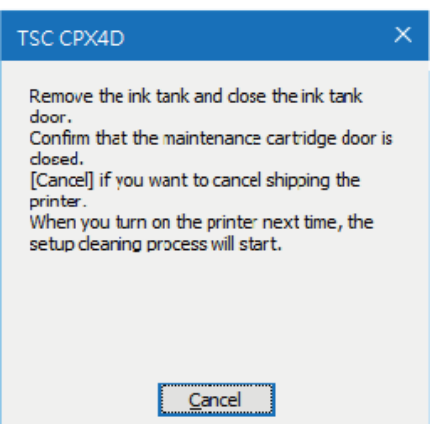

**6.** 檢查[Shipping The Printer]的執行是否已完成,然後單擊[OK]。

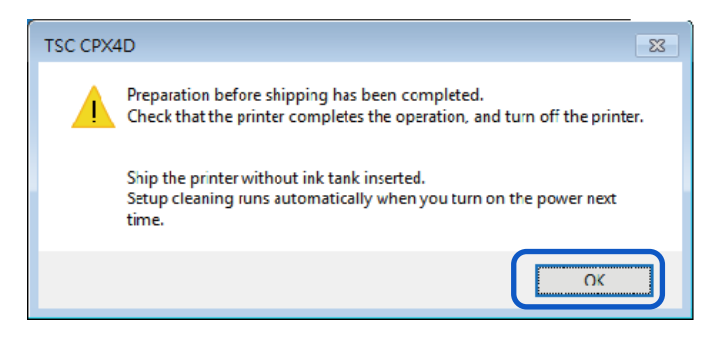

- **7.** 確認印表機已停止後,請關閉電源。
- **8.** 斷開電源線和傳輸電纜。

#### **Important**

- 電源指示燈亮起或閃爍時,請勿從插座上拔下電源插頭。可能會導致印表機故障。
- **9.** 運送之前。按照經銷商或服務中心的說明正確包裝印表機。

#### **Important**

下次開啓電源時,安裝清潔會自動執行。

# **移除印表機驅動程式**

在移除之前,請退出所有正在運行的軟體應用程式並確認所有列印作業都已完成。

**1.** 移除所有接口電纜。

確認列印宗成後,請在關閉印表機電源後拔下所有接口電纜。

**2.** 從 "開始/Start"選單中,選擇所有程式 - > TSC CPX4D - > TSC CPX4D Printer Driver Uninstall。

Windows 8.1<sup>.</sup>

- 1. 將滑鼠游標移動到視窗的右下角(或右上角)以顯示 Charms, 然後單擊[開始/Start]。
- 2. 在"開始/Start"螢幕上,移動滑鼠游標,然後單擊螢幕左下角顯示的向下箭頭。
- 3. 從所有程式, TSC CPX4D -> TSC CPX4D Printer Driver Uninstall。

Windows 7:

從開始(Start)選單, 選擇所有程式-> TSC CPX4D -> TSC CPX4D Printer Driver Uninstall。

移除驅動程式將開始。

**3.** 單擊[Start]鍵。

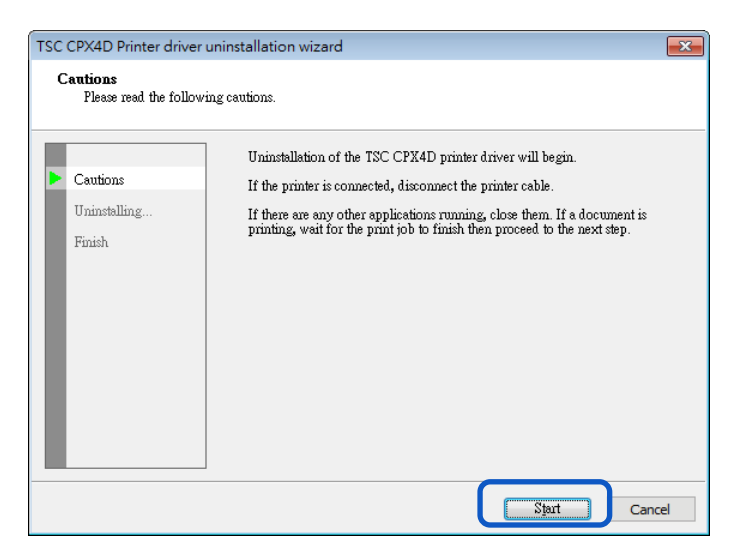

#### **Note**

● 可能會出現用戶帳戶控制對話框。在這種情況下,單擊[Yes]鍵。

**4.** 單擊 [Finish] 鍵。將出現[Changing System Settings]對話框。

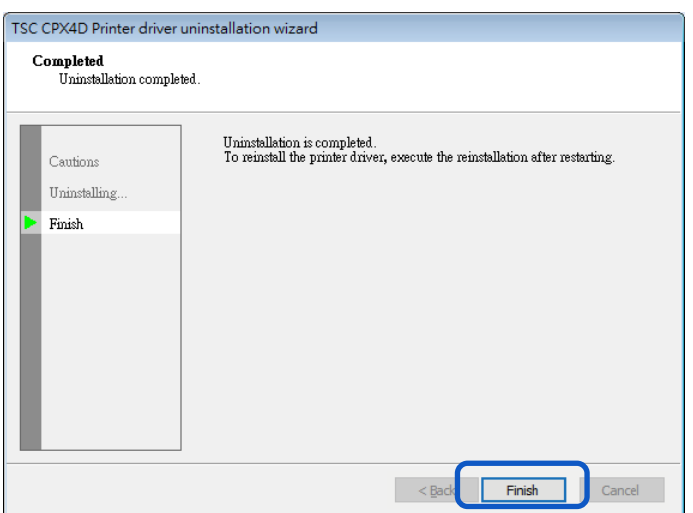

**5.** 單擊 [Yes] 鍵。Windows 將會重新啟動。

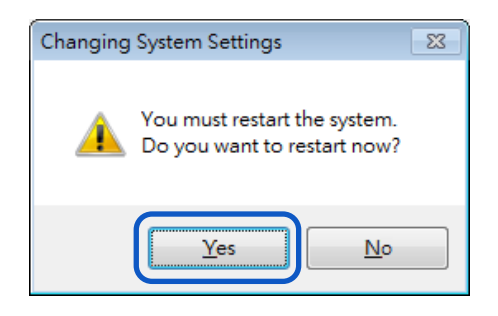

## **Note**

- 如果選擇[No], 請在重新安裝印表機驅動程式之前重新啟動電腦。
- 如果安裝了 network utility,將顯示如下視窗。要繼續移除,請按照視窗上的說明進 行操作。

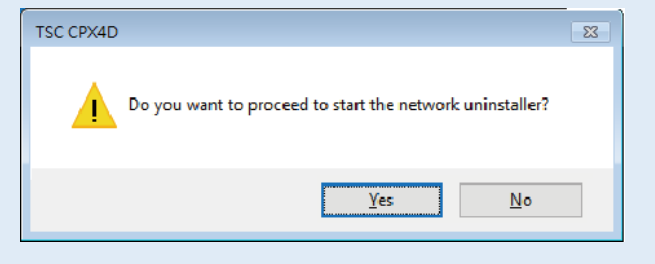

# **關於 Network Utility**

Network utility 是配置印表機網路環境的軟體。網路管理員需要配置 Network utility 程式。

#### ■ 啟動 Network Utility

1. 從"開始/Start"選單中,選擇所有程式 - > TSC CPX4D Network IF - > Utility。

Windows 8.1:

1. 將滑鼠游標移動到視窗的右下角 ( 或右上角 ) 以顯示 Charms, 然後單擊[開始/Start]。

2. 在"開始/Start"螢幕上,移動滑鼠游標,然後單擊螢幕左下角顯示的向下箭頭。

3. 從所有程式, 選擇 TSC CPX4D Network IF -> Utility。

Windows 7:

從"開始/Start"選單-> 所有程式 -> TSC CPX4D Network IF -> Utility.

Network utility 將啟動。

搜尋印表機後,將顯示如下主畫面。

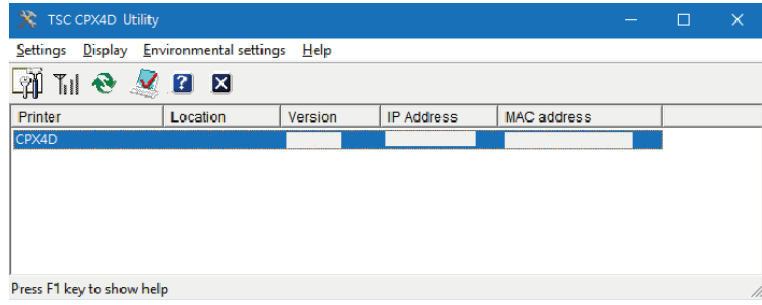

**Note** 

 **Searching for the Printer (搜尋印表機)** 啟動 network utility 後, 它將自動搜尋印表機, 但如果未檢測到印表機, 則手動執行搜 尋印表機。 從主畫面的[View]選單中,單擊[Find Again] (或單擊工具欄上自 **Displaying Help (顯示幫助)** 顯示幫助將提供各種 network utility 功能的說明,並允許您確認配置方法。 從主畫面的[Help]選單中, 單擊[Help] (或單擊工具欄上的 **Displaying Version Information (顯示版本訊息)** 從主畫面的[Help]選單中, 單擊[Version Information]。 **Exiting the network utility (退出 network utility)** 從主畫面的[Settings] 選單中, 單擊[Exit Utility] (或單擊工具欄上的

#### **配置網路**

#### **Important**

- 關於網路配置密碼 更改印表機的網路配置需要密碼。預設密碼為"admin"。 為防止網路管理員以外的人員進行配置,建議在購買時更改密碼。
- 配置安裝站點

配置此印表機的安裝站點。

- **1.** 於主畫面中選擇要配置的印表機。
- **2.** <sup>從</sup>[Settings] 選單, 單擊 [Printer settings] 鍵。

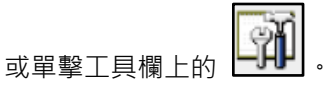

**3.** 輸入密碼後, 單擊 [OK] 鍵。

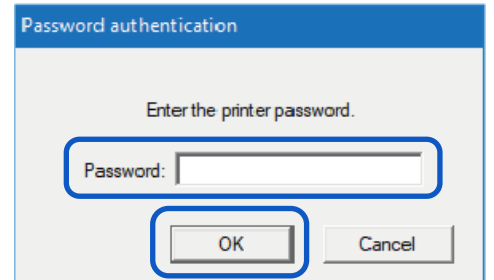

4. 在[Location]中輸入印表機的安裝地點,單擊[OK]鍵。 更改配置時,將其限制為 15 個字符。 (單字節字母數字字符和一些符號。有關詳細訊息,請參閱 幫助/help。)

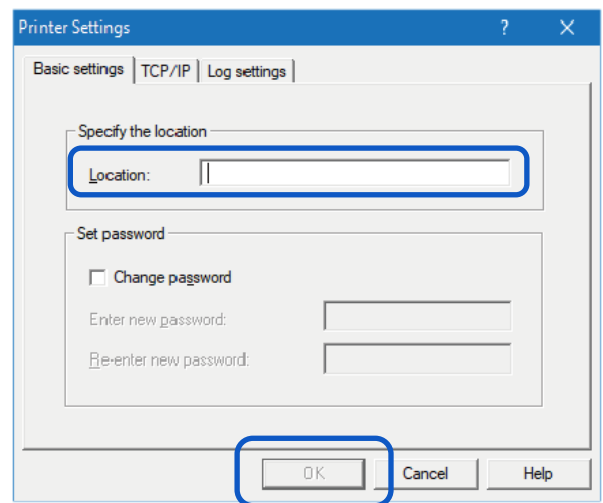

#### 修改密碼

更改此印表機網路設置所需的密碼。

建議在購買時更改預設密碼,以便只有網路管理員才能更改設置。

**1.** 於主畫面中選擇要配置的印表機。

**2.** <sup>從</sup>[Settings] 選單, 單擊 [Printer settings] 鍵。

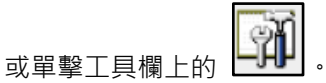

**3.** 輸入密碼後, 單擊 [OK] 鍵。預設密碼為 "admin"。

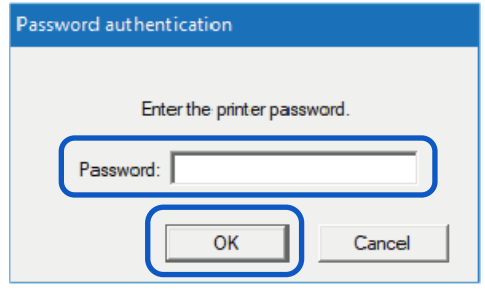

4. 勾選[Change password]選項,輸入新密碼。

輸入最多八個字符的密碼(單字節字母數字字符)。

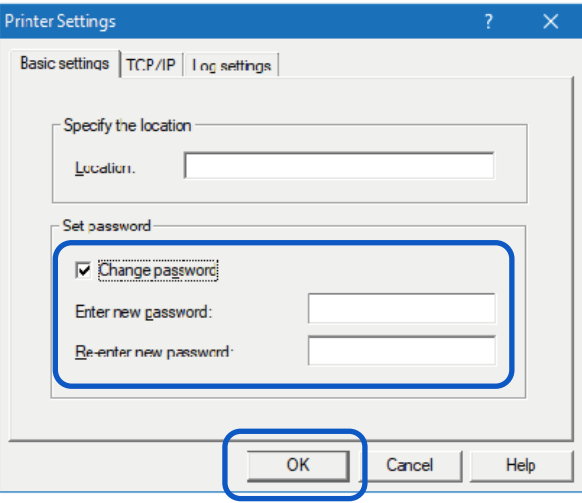

**5.** 再次輸入相同的新密碼以確認後單擊[OK]鍵。

#### 設定 IP 位址

- **1.** 從主畫面選擇印表機以設置 IP 位址。
- **2.** <sup>從</sup>[Settings] 選單, 單擊 [Printer settings] 鍵。

或單擊工具欄上的 。

**3.** 輸入密碼後單擊 [OK] 鍵。

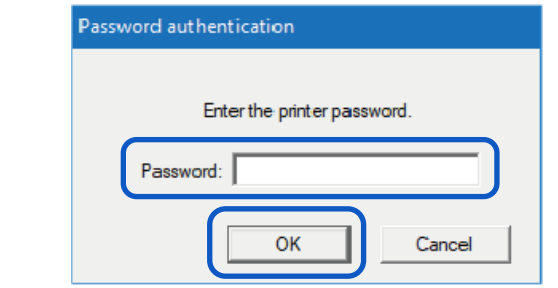

4. 單擊[TCP / IP]頁籤後,選擇其中一個選項。

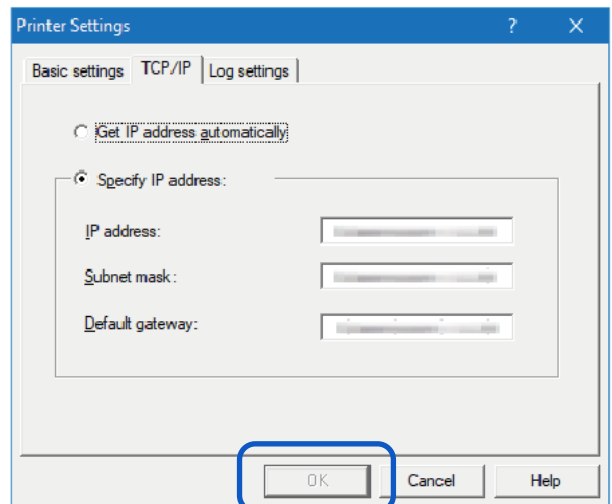

[Get IP address automatically] 如果網路有 DHCP 服務器, 將自動獲取印 表機的 IP 位址。

[Specify IP Address] 手動設置印表機的 IP 位址。

顯示當前配置的 IP 位址, subnet mask 和預設 gateway 訊息。 要更改它,請重新輸入。

**5.** 單擊 [OK] 鍵。

#### ● 儲存印表機的日誌文件

儲存此印表機和網路通訊的日誌文件(\* .log)。 當經銷商指示時,請按照以下步驟操作。通常,這是不必要的。

- **1.** 從主畫面中選擇要配置的印表機。
- **2.** <sup>從</sup>[Settings] 選單, 單擊 [Printer settings] 鍵。

或單擊工具欄上的 。

**3.** 輸入密碼後, 單擊 [OK] 鍵。

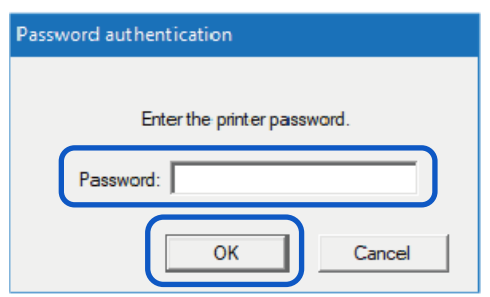

4. 單擊[Log Settings]頁籤。指定要儲存的目的地,然後單擊[Save]鍵。

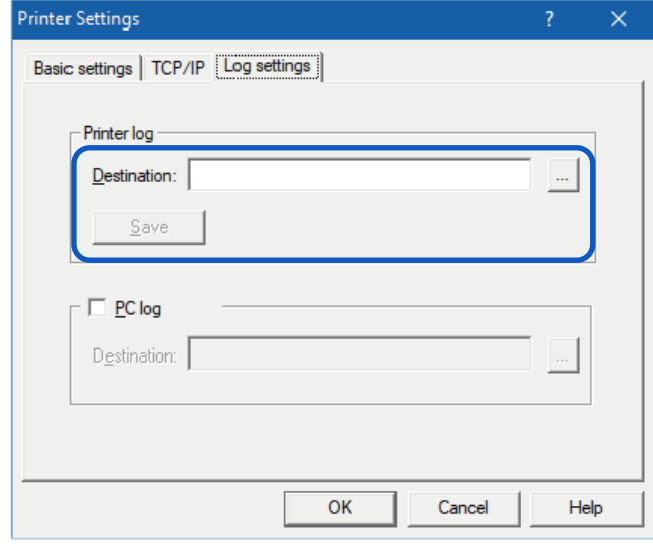

**5.** 單擊 [OK] 鍵。

#### 儲存電腦的日誌文件

儲存此印表機和電腦之間的網路通訊的日誌文件(\* .log)。 當經銷商指示時,請按照以下步驟操作。通常,這是不必要的。

- **1.** 從主畫面中選擇要配置的印表機。
- **2.** <sup>從</sup>[Settings] 選單, 單擊 [Printer settings] 鍵。

或單擊工具欄上的 。

**3.** 輸入密碼後, 單擊 [OK] 鍵。

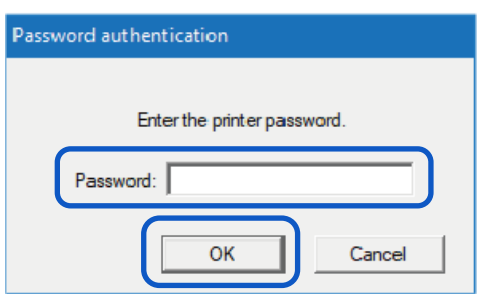

**4.** 單擊[Log Settings]頁籤。勾選[PC Log]選項並指定要儲存的目的地。

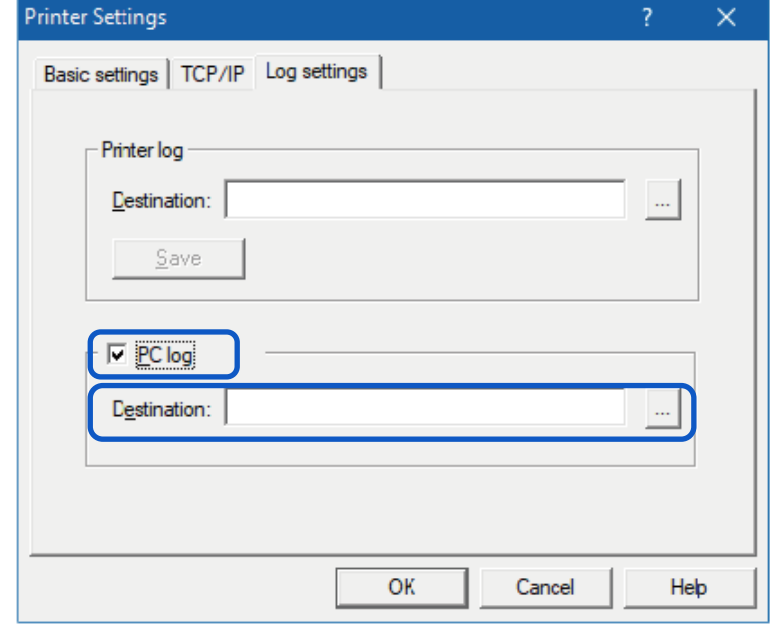

**5.** 單擊 [OK] 鍵。

## 確認通訊狀態

確認此印表機的網路狀態。

- **1.** 從主畫面中選擇要配置的印表機。
- **2.** <sup>從</sup> [Settings] 選單, 單擊 [Printer LAN Status] 鍵。

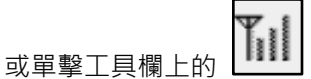

將顯示 LAN 的通訊狀態。

要更新到最新訊息,請單擊[Refresh]鍵。

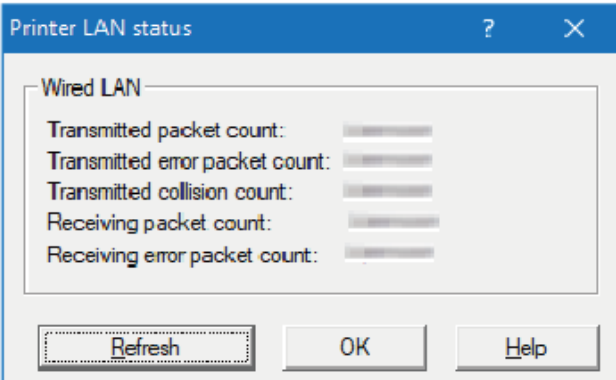

**3.** 確認後單擊[OK]鍵。

## 確認印表機的訪問限制

配置以便只有具有指定 MAC 位址的電腦才能連接到此印表機。

- **1.** 從主畫面中選擇要配置的印表機。
- **2.** <sup>從</sup>[Settings]選單, 單擊[MAC address filter]鍵。
- **3.** 輸入密碼後, 單擊 [OK] 鍵。

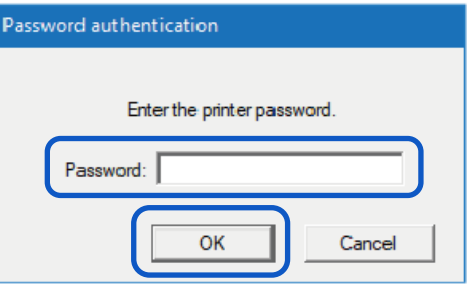

**4.** 勾選[Use MAC address filter]選項, 輸入 MAC 位址。

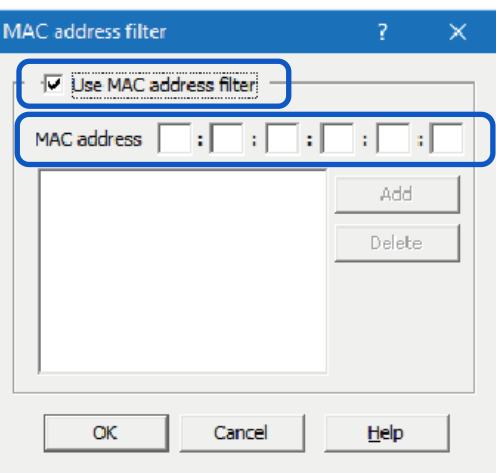

**5.** 單擊 [Add] 鍵。將新增 MAC 位址。最多可配置 <sup>32</sup> 個位址。

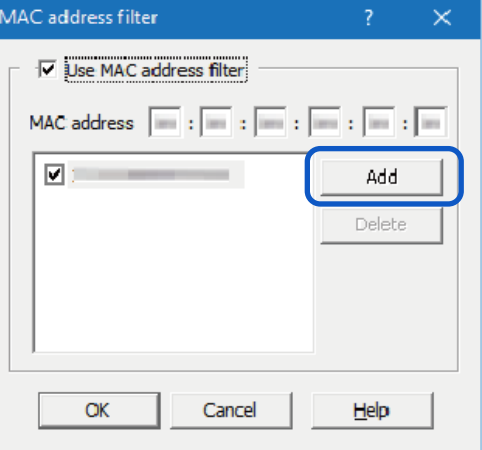

#### **Note**

- **刪除新增的 MAC 位址:** 從列表中選擇要刪除的 MAC 位址,然後單擊[Delete]鍵。
- **6.** 單擊 [OK] 鍵。

#### (Important)

- 當 MAC 位址設置錯誤時,電腦將無法連接到此印表機。如果您無法取消設置,請聯繫您 的購買經銷商。
- 初始化印表機的網路設置

將初始化此印表機的所有網絡設置。

- **1.** 從主畫面中選擇要配置的印表機。
- **2.** <sup>從</sup> [Setting] 選單, 單擊 [Restore the factory default value] 鍵。
- **3.** 輸入密碼後, 單擊 [OK] 鍵。將顯示確認訊息。

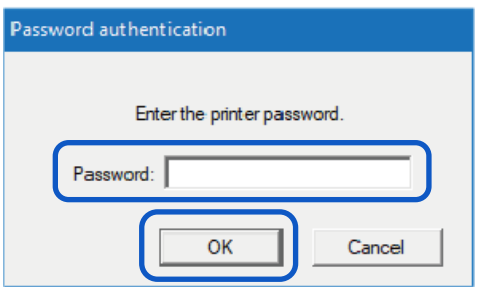

**4.** 單擊 [OK] 鍵。

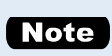

● 執行[Restore Factory Default Settings/回復出廠預設值]後,將會初始化印表機網路設 定所需的密碼。預設密碼為"admin"。

## **使用 Network Utility 配置網路**

以下說明如何使用 network utility 配置網路, 例如設置此印表機的搜尋範圍和網路的超時(time-out) 設定。

#### 設置要搜尋的印表機範圍

搜尋此印表機時,可以指定要搜尋的 IP 位址。

**1.** <sup>從</sup> [Environmental settings] 選單, 單擊 [Utility environmental settings] 鍵。

或單擊工具欄上的

2. 勾選 [Specify IP Address to Search], 輸入 IP 位址。

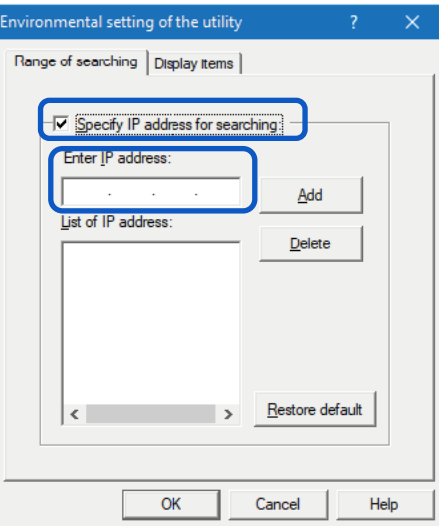

**3.** 單擊 [Add] 鍵。將新增 IP 位址。最多可以指定 <sup>16</sup> <sup>個</sup> IP 位址。

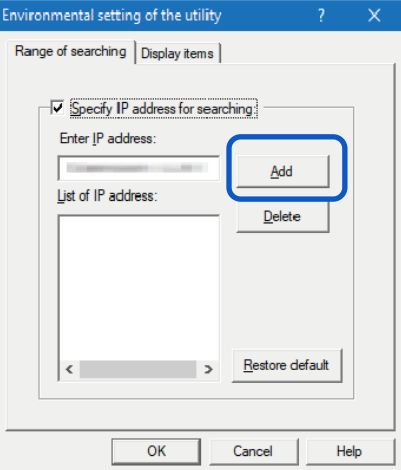

## **Note**

- 要刪除新加的 IP 位址,請從列表中選擇,然後單擊[Delete]鍵。
- 單擊[Restore default]會將[Search Range]頁籤內的內容恢復為預設值。

4. 單擊 [Display Items]頁籤,勾選要顯示的項目 (例如"Location")。

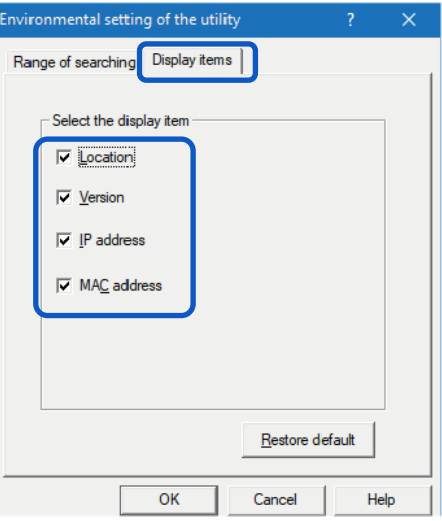

## **Note**

- 單擊[Restore default]鍵會將[Display Items]頁籤內的內容恢復為預設值。
- **5.** 單擊 [OK] 鍵。

# ● 延長網路超時(Time-Out)值

如果由於印表機超時而無法重新發送列印數據,或者由於網路延遲而導致錯誤(雙向通訊錯誤),請 延長網路超時的值。

- $1.$  從[Environmental settings] 選單中, 單擊[Time-out setting]鍵。
- 2. 勾選 [Extend Time-Out value] 複選框,然後單擊[OK]鍵。

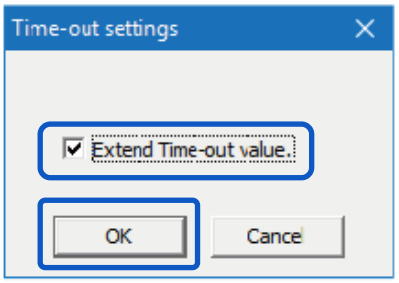

# **產品規格**

## **印表機**

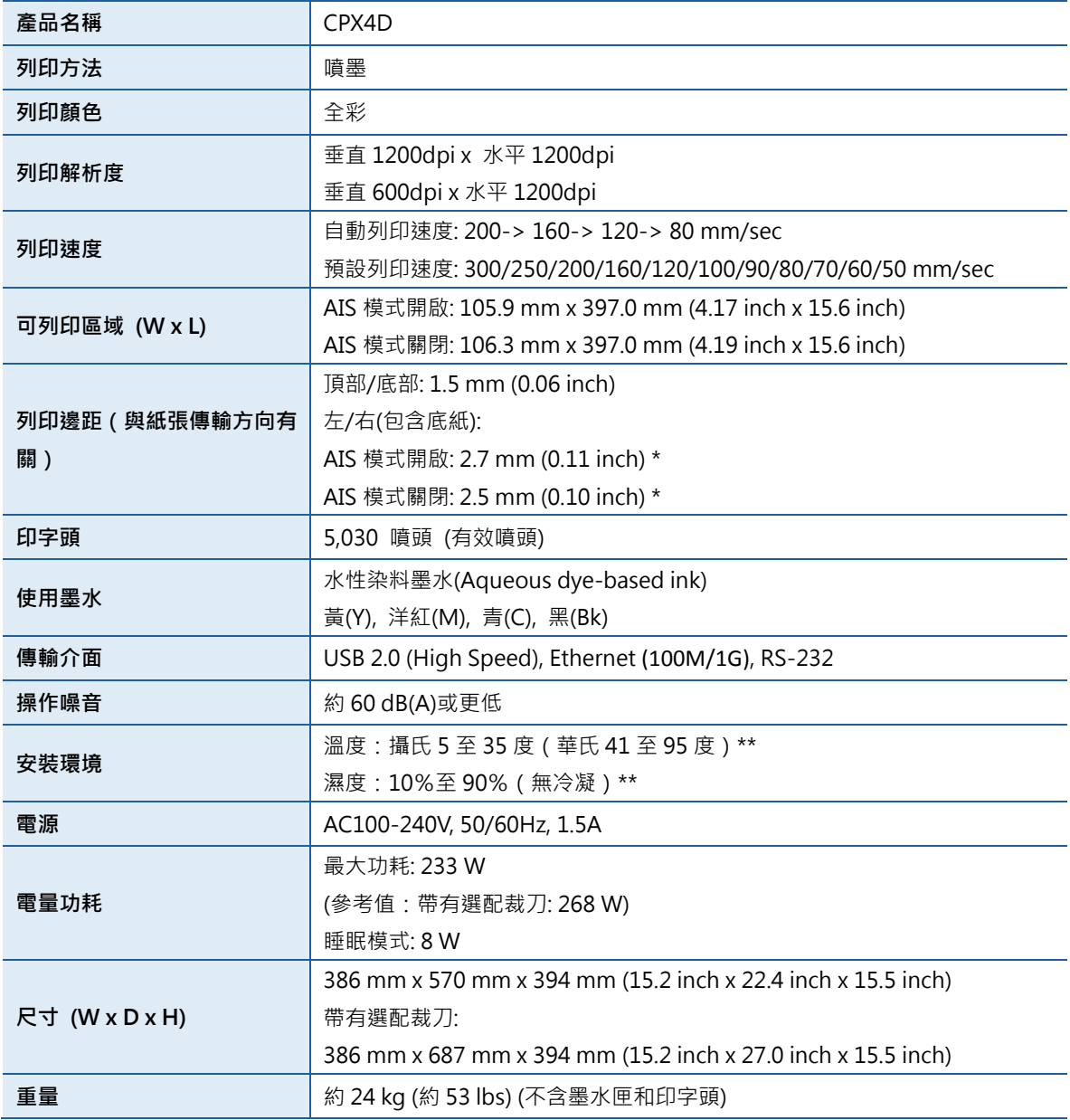

\* 使用標籤紙時,它必須具有左右邊距,每個邊距分別相對於左右紙邊緣為 1.5mm 或更寬。

\*\*為確保最佳列印品質,建議於下列環境進行列印操作:

溫度: 攝氏 15 至 30 度 ( 華氏 59 至 86 度 )

濕度:10%至 80%(無冷凝)

# ■ 紙張

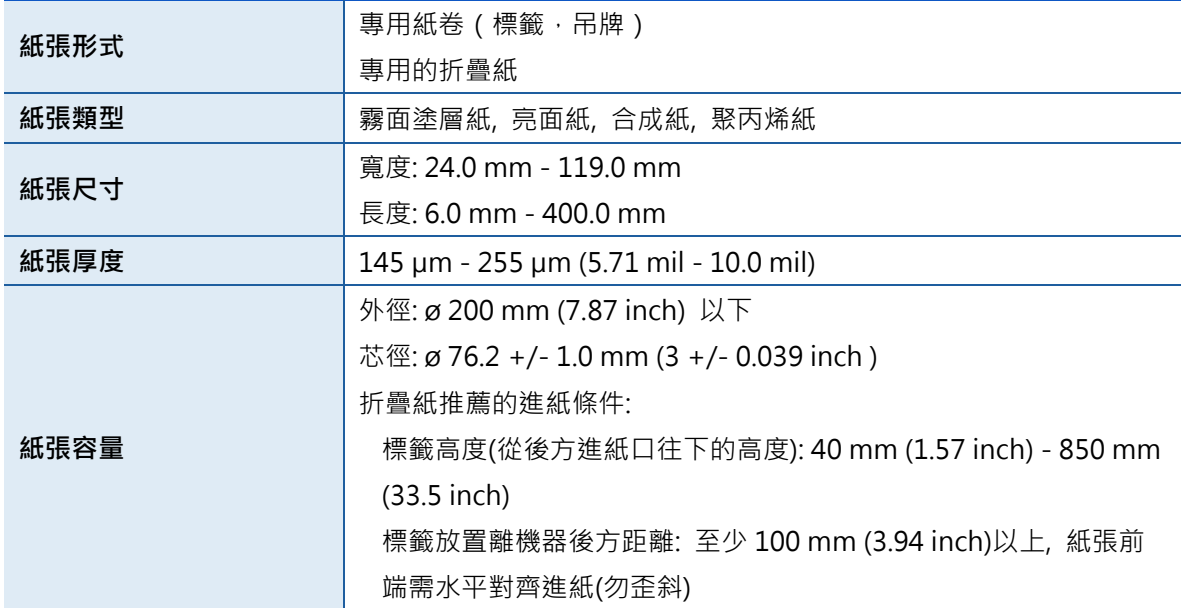

## ■ 自動裁刀(選配)

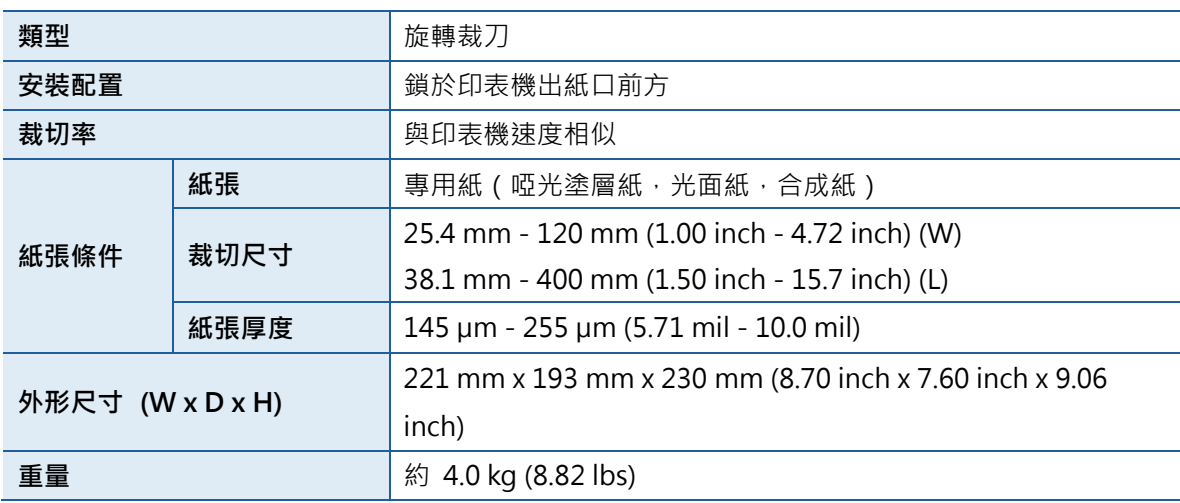

#### **BSMI Class A 警語:**

這是甲類的資訊產品,在居住的環境使用中時,可能會造成射頻 干擾,在這種情況下,使用者會被要 求採取某些適當的對策。

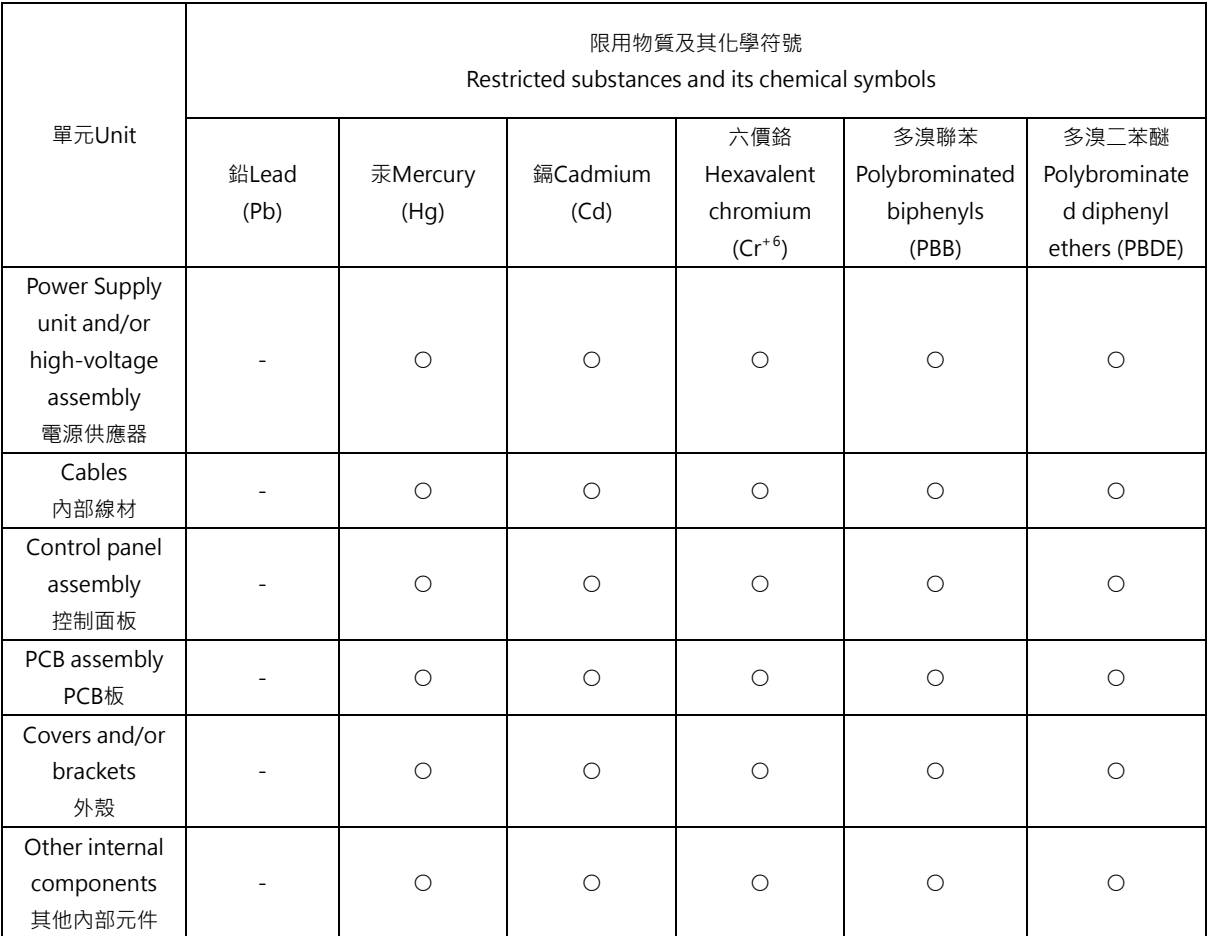

備考 1.〝超出 0.1 wt %〞及〝超出 0.01 wt %〞係指限用物質之百分比含量超出百分比含量基準值。

Note 1:"Exceeding 0.1 wt %" and "exceeding 0.01 wt %" indicate that the percentage content of the restricted substance exceeds the reference percentage value of presence condition.

備考 2.〝○〞係指該項限用物質之百分比含量未超出百分比含量基準值。

Note 2 : "○" indicates that the percentage content of the restricted substance does not exceed the percentage of reference value of presence.

備考 3.〝-〞係指該項限用物質為排除項目。

Note 3: The "−" indicates that the restricted substance corresponds to the exemption.

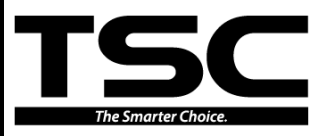

**TSC Auto ID Technology Co., Ltd.** 鼎翰科技股份有限公司

Corporate Headquarters

9F., No.95, Minquan Rd., Xindian Dist., New Taipei City 23141, Taiwan (R.O.C.) TEL: +886-2-2218-6789 FAX: +886-2-2218-5678 Web site: www.tscprinters.com

E-mail: printer\_sales@tscprinters.com

#### 總公司

台灣 23141 新北市新店區民權路 95 號 9 樓

- 電 話: +886-2-2218-6789
- 傳 真: +886-2-2218-5678<br>網 址: www.tscprinters.co
- 址: www.tscprinters.com

電子信箱: printer\_sales@tscprinters.com tech\_support@tscprinters.com TSC Auto ID Technology America Inc. 3040 Saturn Street Suite #200 Brea, CA 92821 (U.S.A.) TEL: +1 657 258 0808 Technical Support TEL: +1 657 220 7995 FAX: +1 657 258 0809

E-mail: americas\_sales@tscprinters.com tech\_support@tscprinters.com

#### 美國分公司

3040 Saturn Street Suite #200 Brea, CA 92821 (U.S.A.) 電 話: +1 657 258 0808 技術支援電話: +1 657 220 7995 真: +1 657 258 0809

tech\_support@tscprinters.com

TSC Auto ID Technology EMEA GmbH Georg-Wimmer-Ring 8b 85604 Zorneding (Germany) TEL: +49 (0) 8106 37979 00 FAX: +49 (0) 8106 37979 05 Web site: www.tscprinters.com

E-mail: emea\_sales@tscprinters.com tech\_support@tscprinters.com

#### 歐洲分公司

Georg-Wimmer-Ring 8b 85604 Zorneding (Germany)

- 電 話: +49 (0) 8106 37979 00<br>傳 真: +49 (0) 8106 37979 05
- 傳 真: +49 (0) 8106 37979 05<br>網 址: www.tscprinters.com
- 址: www.tscprinters.com
- 電子信箱: americas\_sales@tscprinters.com 電子信箱: emea\_sales@tscprinters.com tech\_support@tscprinters.com

REV. 03